Receivables/Payables Management User Manual Oracle Banking Digital Experience Release 22.2.4.0.0

Part No. F72987-01

May 2024

# ORACLE

Receivables/Payables Management User Manual May 2024

Oracle Financial Services Software Limited Oracle Park Off Western Express Highway Goregaon (East) Mumbai, Maharashtra 400 063 India Worldwide Inquiries: Phone: +91 22 6718 3000 Fax:+91 22 6718 3001

#### www.oracle.com/financialservices/

Copyright © 2006, 2024, Oracle and/or its affiliates. All rights reserved.

Oracle and Java are registered trademarks of Oracle and/or its affiliates. Other names may be trademarks of their respective owners.

U.S. GOVERNMENT END USERS: Oracle programs, including any operating system, integrated software, any programs installed on the hardware, and/or documentation, delivered to U.S. Government end users are "commercial computer software" pursuant to the applicable Federal Acquisition Regulation and agency-specific supplemental regulations. As such, use, duplication, disclosure, modification, and adaptation of the programs, including any operating system, integrated software, any programs installed on the hardware, and/or documentation, shall be subject to license terms and license restrictions applicable to the programs. No other rights are granted to the U.S. Government.

This software or hardware is developed for general use in a variety of information management applications. It is not developed or intended for use in any inherently dangerous applications, including applications that may create a risk of personal injury. If you use this software or hardware in dangerous applications, then you shall be responsible to take all appropriate failsafe, backup, redundancy, and other measures to ensure its safe use. Oracle Corporation and its affiliates disclaim any liability for any damages caused by use of this software or hardware in dangerous applications.

This software and related documentation are provided under a license agreement containing restrictions on use and disclosure and are protected by intellectual property laws. Except as expressly permitted in your license agreement or allowed by law, you may not use, copy, reproduce, translate, broadcast, modify, license, transmit, distribute, exhibit, perform, publish or display any part, in any form, or by any means. Reverse engineering, disassembly, or decompilation of this software, unless required by law for interoperability, is prohibited.

The information contained herein is subject to change without notice and is not warranted to be error-free. If you find any errors, please report them to us in writing.

This software or hardware and documentation may provide access to or information on content, products and services from third parties. Oracle Corporation and its affiliates are not responsible for and expressly disclaim all warranties of any kind with respect to third-party content, products, and services. Oracle Corporation and its affiliates will not be responsible for any loss, costs, or damages incurred due to your access to or use of third-party content, products, or services.

# **Table of Contents**

| 1. | Pre | face                                                     |      |
|----|-----|----------------------------------------------------------|------|
| 1  | 1.1 | Intended Audience                                        | 1–1  |
| 1  | 1.2 | Documentation Accessibility                              |      |
| 1  | 1.3 | Access to Oracle Support                                 |      |
| 1  | 1.4 | Structure                                                | 1–1  |
| 1  | 1.5 | Related Information Sources                              | 1–1  |
| 2. | Tra | nsaction Host Integration Matrix                         | 2–1  |
| 3. | Ass | ociated Party Management                                 |      |
| 3  | 8.1 | Introduction                                             | 3–1  |
| 3  | 3.2 | Onboard Associated Party                                 | 3–1  |
| 3  | 3.3 | KYC Documents Upload                                     | 3–8  |
| 17 | 3.4 | OBDX Channel access to Associated Parties (Non-Customer) | 3–10 |
| 3  | 8.5 | View Associated Parties                                  | 3–11 |
| 4. | Rec | eivables/Payables Management                             |      |
| 5. | Cre | ate Receivables/Payables                                 |      |
| 5  | 5.1 | Invoices                                                 |      |
| 5  | 5.2 | Debit Notes                                              | 5–38 |
| 6. | Vie | w/Edit Receivables/Payables                              | 6–1  |
| E  | 5.1 | View Invoice Details                                     | 6–11 |
| e  | 5.2 | View Debit Note Details                                  | 6–28 |
| 7. | Dyr | namic Discounting                                        |      |
| 7  | 7.1 | -<br>Overview                                            | 7–1  |
| 7  | 7.2 | Create Discount Offers                                   | 7–2  |
| 7  | 7.3 | View Discount Offers                                     | 7–10 |
| 8. | Ma  | nage Receivables/Payables                                |      |
| 8  | 3.1 | Accept                                                   | 8–2  |
| 8  | 3.2 | Accept/Reject Discount Offer                             | 8–6  |
| 8  | 3.3 | Edit                                                     | 8–13 |
| 8  | 3.4 | Cancel                                                   | 8–20 |
| 8  | 3.5 | Raise Dispute                                            | 8–23 |
| 8  | 8.6 | Resolve Dispute                                          | 8–27 |

#### Preface

| 8.7                                                                | Assignment                                                                                                    | 8–30     |
|--------------------------------------------------------------------|----------------------------------------------------------------------------------------------------|----------|
| 9. C                                                               | redit Notes                                                                                                    |          |
| 9.1                                                                | Create Credit Note                                                                                                    |          |
| 9.2                                                                | View Credit Note                                                                                                    |          |
| 10.                                                                | Purchase Order Management                                                                                                    |          |
| 10.1                                                               | Overview                                                                                                    |          |
| 10.2                                                               | Online Purchase Order Creation                                                                                                    |          |
| 10.3                                                               | Purchase Order Creation with Document Upload                                                                                                    |          |
| 10.4                                                               | Bulk Purchase Order Creation                                                                                                    |          |
| 10.5                                                               | Edit Purchase Order                                                                                                    |          |
| 10.6                                                               | View Purchase Orders                                                                                                    |          |
| 10.7                                                               | Accept / Reject Purchase Order                                                                                                    |          |
|                                                                    |                                                                                                    |          |
| 11.                                                                | Payments Management                                                                                                    |          |
| <b>11.</b><br><i>11.1</i>                                          |                                                                                                    |          |
|                                                                    | View Payments                                                                                                    |          |
| 11.1                                                               | View Payments                                                                                                    |          |
| 11.1<br>11.2                                                       | View Payments<br>Payment File Upload – File Template<br>Reconciliation                                                                                                    | 11–1<br> |
| 11.1<br>11.2<br><b>12.</b>                                         | View Payments<br>Payment File Upload – File Template<br>Reconciliation<br>Overview                                                                                                    |          |
| 11.1<br>11.2<br><b>12.</b><br>12.1                                 | View Payments<br>Payment File Upload – File Template<br>Reconciliation<br>Overview<br>Create Reconciliation Rules                                                                                                |          |
| 11.1<br>11.2<br><b>12.</b><br>12.1<br>12.2                         | View Payments<br>Payment File Upload – File Template<br>Reconciliation<br>Overview<br>Create Reconciliation Rules<br>Create Allocation Rule.                                                                     |          |
| 11.1<br>11.2<br><b>12.</b><br>12.1<br>12.2<br>12.3                 | View Payments<br>Payment File Upload – File Template<br>Reconciliation<br>Overview<br>Create Reconciliation Rules<br>Create Allocation Rule<br>View/Edit Reconciliation/Allocation Rule                          |          |
| 11.1<br>11.2<br><b>12.</b><br>12.1<br>12.2<br>12.3<br>12.4         | View Payments<br>Payment File Upload – File Template<br>Reconciliation<br>Overview<br>Create Reconciliation Rules<br>Create Allocation Rule<br>View/Edit Reconciliation/Allocation Rule<br>Manual Reconciliation |          |
| 11.1<br>11.2<br><b>12.</b><br>12.1<br>12.2<br>12.3<br>12.4<br>12.5 | View Payments<br>Payment File Upload – File Template<br>Reconciliation<br>Overview<br>Create Reconciliation Rules<br>Create Allocation Rule<br>View/Edit Reconciliation/Allocation Rule<br>Manual Reconciliation |          |

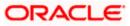

# 1. Preface

# 1.1 Intended Audience

This document is intended for the following audience:

- Customers
- Partners

# 1.2 **Documentation Accessibility**

For information about Oracle's commitment to accessibility, visit the Oracle Accessibility Program website at <a href="http://www.oracle.com/pls/topic/lookup?ctx=acc&id=docacc.">http://www.oracle.com/pls/topic/lookup?ctx=acc&id=docacc.</a>

# 1.3 Access to Oracle Support

Oracle customers have access to electronic support through My Oracle Support. For information, visit

http://www.oracle.com/pls/topic/lookup?ctx=acc&id=info or visit

http://www.oracle.com/pls/topic/lookup?ctx=acc&id=trs\_if you are hearing impaired.

## 1.4 Structure

This manual is organized into the following categories:

*Preface* gives information on the intended audience. It also describes the overall structure of the User Manual.

Introduction provides brief information on the overall functionality covered in the User Manual.

The subsequent chapters provide information on transactions covered in the User Manual.

Each transaction is explained in the following manner:

- Introduction to the transaction
- Screenshots of the transaction
- The images of screens used in this user manual are for illustrative purpose only, to provide improved understanding of the functionality; actual screens that appear in the application may vary based on selected browser, theme, and mobile devices.
- Procedure containing steps to complete the transaction- The mandatory and conditional fields of the transaction are explained in the procedure. If a transaction contains multiple procedures, each procedure is explained. If some functionality is present in many transactions, this functionality is explained separately.

## 1.5 **Related Information Sources**

For more information on Oracle Banking Digital Experience Release 22.2.4.0.0, refer to the following documents:

- Oracle Banking Digital Experience Licensing Guide
- Oracle Banking Digital Experience Installation Manuals

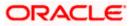

# 2. Transaction Host Integration Matrix

### Legends

| NH | No Host Interface Required.                  |
|----|----------------------------------------------|
| ~  | Pre integrated Host interface available.     |
| ×  | Pre integrated Host interface not available. |

| Sr<br>No | Transaction / Function Name           | Oracle Banking<br>Supply Chain Finance | Oracle Banking Cash<br>Management System |  |  |
|----------|---------------------------------------|----------------------------------------|------------------------------------------|--|--|
|          |                                       | 14.7.3.0.0                             | 14.7.3.0.0                               |  |  |
| 1        | Associated Party Management           |                                        |                                          |  |  |
|          | On-board Associated Party             | 1                                      | ✓                                        |  |  |
|          | View Associated Parties               | ✓                                      | ✓                                        |  |  |
| 2        | Receivables/Payables Management       |                                        |                                          |  |  |
|          | Invoices                              |                                        |                                          |  |  |
|          | Create Invoice – online entry         | ✓                                      | ✓                                        |  |  |
|          | Create Invoice – bulk file upload     | ✓                                      | ✓                                        |  |  |
|          | Create Invoice – invoice image upload | ✓                                      | ✓                                        |  |  |
|          | View Invoice                          | ✓                                      | ✓                                        |  |  |
|          | Save Invoice as Template              | NH                                     | NH                                       |  |  |
|          | Delete Invoice Template               | NH                                     | NH                                       |  |  |
|          | Discount Offer Application            | ✓                                      | ✓                                        |  |  |
|          | Debit Notes                           |                                        |                                          |  |  |
|          | Create Debit Note – online entry      | ✓                                      | ✓                                        |  |  |
|          | Create Debit Note – bulk file upload  | ✓                                      | ✓                                        |  |  |
|          | View Debit Note                       | ✓                                      | ✓                                        |  |  |
|          | Save Debit Note as Template           | NH                                     | NH                                       |  |  |
|          | Delete Debit Note Template            | NH                                     | NH                                       |  |  |
|          | Discount Offer Application            | ✓                                      | ✓                                        |  |  |
|          | Manage Receivables/Payables           |                                        |                                          |  |  |

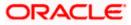

| Sr<br>No | Transaction / Function Name                                                                       | Oracle Banking<br>Supply Chain Finance<br>14.7.3.0.0 | Oracle Banking Cash<br>Management System<br>14.7.3.0.0 |  |  |
|----------|---------------------------------------------------------------------------------------------------|------------------------------------------------------|--------------------------------------------------------|--|--|
|          | Invoices and Debit Notes - Accept,<br>Edit, Cancel, Raise Dispute,<br>Resolve Dispute, Assignment | ~                                                    | *                                                      |  |  |
|          | Discount Offer – Accept/Reject                                                                    | 1                                                    | ✓                                                      |  |  |
|          | Credit Notes                                                                                      |                                                      |                                                        |  |  |
|          | Create Credit Note – online entry                                                                 | 1                                                    | ✓                                                      |  |  |
|          | Create Credit Note – bulk file upload                                                             | ✓                                                    | ✓                                                      |  |  |
|          | View Credit Note                                                                                  | ✓                                                    | ✓                                                      |  |  |
|          | Save Credit Note as Template                                                                      | NH                                                   | NH                                                     |  |  |
|          | Delete Credit Note Template                                                                       | NH                                                   | NH                                                     |  |  |
| 3        | Purchase Order Management                                                                         |                                                      |                                                        |  |  |
|          | Create Purchase Order – online entry                                                              | ✓                                                    | ✓                                                      |  |  |
|          | Create Purchase Order – bulk file upload                                                          | ✓                                                    | ✓                                                      |  |  |
|          | Create Purchase Order – purchase<br>order image upload                                            | 1                                                    | ✓                                                      |  |  |
|          | View Purchase Order                                                                               | 1                                                    | ✓                                                      |  |  |
|          | Edit Purchase Order                                                                               | 1                                                    | ✓                                                      |  |  |
|          | Accept/Reject Purchase Order                                                                      | ✓                                                    | ✓                                                      |  |  |
|          | Cancel Purchase Order                                                                             | ✓                                                    | ✓                                                      |  |  |
|          | Save Purchase Order as Template                                                                   | NH                                                   | NH                                                     |  |  |
|          | Delete Purchase Order Template                                                                    | NH                                                   | NH                                                     |  |  |
| 4        | Reconciliation                                                                                    |                                                      |                                                        |  |  |
|          | Create Reconciliation Rule                                                                        | ✓                                                    | ✓                                                      |  |  |
|          | View/Edit Reconciliation Rule                                                                     | ✓                                                    | ✓                                                      |  |  |
|          | Manual Reconciliation                                                                             | ✓                                                    | ✓                                                      |  |  |
|          | Invoice with Payments<br>Reconciliation                                                           | ✓                                                    | ✓                                                      |  |  |
|          | Invoice with Credit Notes<br>Reconciliation                                                       | ✓                                                    | ✓                                                      |  |  |
|          | Debit Note with Payments<br>Reconciliation                                                        | ✓                                                    | ✓                                                      |  |  |

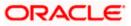

| Sr<br>No | Transaction / Function Name                    | Oracle Banking<br>Supply Chain Finance<br>14.7.3.0.0 | Oracle Banking Cash<br>Management System<br>14.7.3.0.0 |
|----------|------------------------------------------------|------------------------------------------------------|--------------------------------------------------------|
|          | Debit Note with Credit Notes<br>Reconciliation | 1                                                    | ✓                                                      |
|          | Cash Flow – Payment Reconciliation             | NH                                                   | ✓                                                      |
|          | View Payments                                  | ✓                                                    | ✓                                                      |
|          | Bulk Upload of Payments                        | ✓                                                    | ✓                                                      |
| 5        | De-Reconciliation                              |                                                      |                                                        |
|          | Invoice – Payment De-reconciliation            | 1                                                    | ✓                                                      |
|          | Cash Flow – Payment De-<br>reconciliation      | NH                                                   | ✓                                                      |
| 6        | Allocation                                     |                                                      |                                                        |
|          | Create Allocation Rule                         | ✓                                                    | ✓                                                      |
|          | View/Edit Allocation Rule                      | ✓                                                    | ✓                                                      |
|          | Manual Allocation                              | ✓                                                    | ✓                                                      |
| 7        | Dynamic Discounting                            |                                                      |                                                        |
|          | Create Discount Offer                          | ✓                                                    | ×                                                      |
|          | View Discount Offers                           | ✓                                                    | ×                                                      |

<u>Home</u>

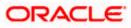

# **3. Associated Party Management**

## 3.1 Introduction

The features built for the corporate user in Associated Party Management are as follows-

- On-board Associated Party
- View Associated Party

**Note:** The Associated Party Management module is only supported on **Desktops/Laptops** and on **Landscape** mode of **Tablet** devices.

# 3.2 Onboard Associated Party

On-boarding an Associated Party refers to introducing your trade partner to the Supply Chain Finance or Cash Management system. This is the first step in supply chain finance or cash management business. The Associated Party is the other party in the trade of the Corporate, who may or may not be a customer of the bank. The associated party could be a buyer or a supplier.

Using this option, you can on-board your associated party so that you can link your party to the program for Supply Chain Finance business or add your receivables or payables through Cash Management module against the Associated Party. The Associated Party that is on-boarded can be a customer of the bank or may not be the customer of the bank. This is identified by Back Office through a de-dupe check run on the party's details.

### Pre-requisites

User must have valid corporate login credentials.

### How to reach here:

Dashboard > Toggle menu > Receivables/Payables > Associated Party Management > Onboard Associated Party OR Dashboard > Toggle menu > Receivables/Payables > Associated Party Management > View Associated Parties > <u>Onboard new</u> link OR Dashboard > Toggle menu > Supply Chain Finance > Overview > Quick Links > Onboard Associated Party

### To on-board a new associated party:

### Step1- Associated Party Details

1. The Step1 - Associated Party Details screen appears.

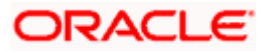

| 😑 📄 Futura Bank                           | Q What would you like to do today? |                                                                             |                        |
|-------------------------------------------|------------------------------------|-----------------------------------------------------------------------------|------------------------|
|                                           |                                    |                                                                             |                        |
|                                           |                                    |                                                                             |                        |
| nboard Associated Par<br>RA Corp   ***489 | rty                                |                                                                             |                        |
|                                           |                                    |                                                                             |                        |
|                                           |                                    |                                                                             |                        |
|                                           | 0                                  | (2)                                                                         |                        |
| Asso                                      | ociated Party Details              | Communication Details                                                       |                        |
| Party Name<br>ASTRA Corp   ***489         | •                                  |                                                                             |                        |
|                                           |                                    |                                                                             |                        |
| Role of Associated Party *     O Supplier |                                    | Note<br>Associated Party is the other party in                              | a commercial trade who |
| Buyer Code                                |                                    | need not be the customer of the ban<br>The Associated Party thus needs to t |                        |
| buyer code                                | Required                           | system so that their KYC is checked a                                       |                        |
| Associated Party                          |                                    |                                                                             |                        |
|                                           | Required                           |                                                                             |                        |
| Short Name                                |                                    |                                                                             |                        |
|                                           | Required                           |                                                                             |                        |
| Category Of Corporate                     | •                                  |                                                                             |                        |
|                                           | Required                           |                                                                             |                        |
| Corporate Registration Number             | Required                           |                                                                             |                        |
| Tax Registration Number                   |                                    |                                                                             |                        |
|                                           |                                    |                                                                             |                        |
| Global Intermediary Identification Number |                                    |                                                                             |                        |
|                                           |                                    |                                                                             |                        |
|                                           |                                    |                                                                             |                        |
| Next Cancel Back                          |                                    |                                                                             |                        |
|                                           |                                    |                                                                             |                        |
|                                           |                                    |                                                                             |                        |

### Onboard Associated Party- Associated Party Details

### **Field Description**

| Field Name                                               | Description                                                                                                    |  |  |  |
|----------------------------------------------------------|----------------------------------------------------------------------------------------------------|--|--|--|
| Onboard Associated Party – Associated Party Details step |                                                                                                    |  |  |  |
| Party Name                                               | Select the party name from the dropdown list in which the associated party must be be onboarded. By default, the primary party/gcif of the logged-in user is selected. |  |  |  |
|                                                          | Note: Only accessible parties are displayed to the user.                                                                                                    |  |  |  |
| Role of Associated<br>Party                              | Specify the role of the associated party.<br>The options are:<br>• Buyer<br>• Supplier                                                                                 |  |  |  |

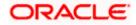

| Field Name                                   | Description                                                                                                    |
|----------------------------------------------|----------------------------------------------------------------------------------------------------|
| Buyer Code                                   | Enter the buyer code.                                                                                                 |
|                                              | This field is displayed, only if the <b>Buyer</b> option is selected in the <b>Role of Associated Party</b> field.    |
| Supplier Code                                | Enter the supplier code.                                                                                              |
|                                              | This field is displayed, only if the <b>Supplier</b> option is selected in the <b>Role of Associated Party</b> field. |
| Associated Party                             | Enter the name of the associated party to be on-boarded.                                                              |
| Short Name                                   | Enter the short name of the associated party.                                                                         |
| Category Of Corporate                        | Select the category that the associated party falls under.                                                            |
|                                              | The options are:                                                                                                    |
|                                              | Others                                                                                                    |
|                                              | Partnership firm                                                                                                    |
|                                              | Public Limited Company                                                                                                |
|                                              | Private Limited Company                                                                                               |
| Corporate Registration<br>Number             | Enter the registration number of the associated party.                                                                |
| Tax Registration<br>Number                   | Enter the tax registration number of the associated party.                                                            |
| Global Intermediary<br>Identification Number | Enter the GIIN that has been issued by the IRS, if relevant.                                                          |

Once you enter the required data in the Associated Party Details step, click Next, to proceed to the Communication Details step.
 OR
 Click Cancel to cancel the transaction.
 OR
 Click Back to navigate back to the previous screen.

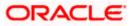

### Step2 - Communication Details

1. The Step 2- Communication Details screen appears.

### Onboard Associated Party- Communication Details

| 📄 Futura Bank              | Q What would you like to do today? |                                                                   | <b>ب</b> ۹۰۰ د.                                               |
|----------------------------|------------------------------------|-------------------------------------------------------------------|---------------------------------------------------------------|
|                            |                                    |                                                                   |                                                               |
| corp   ***489              | Party                              |                                                                   |                                                               |
|                            |                                    |                                                                   |                                                               |
|                            | •                                  | •                                                                 |                                                               |
|                            | Associated Party Details           | 2<br>Communication Details                                        |                                                               |
| Landline Number            |                                    |                                                                   |                                                               |
| Landine Number             |                                    |                                                                   |                                                               |
| Fax                        |                                    |                                                                   | Note                                                          |
|                            |                                    | need not be the customer                                          |                                                               |
| Country Code Mobile Num    |                                    | The Associated Party thus<br>system so that their KYC is<br>bank. | needs to be onboarded into the<br>checked and complied by the |
| Required<br>Email ID       | Required                           |                                                                   |                                                               |
| Email ID                   | Required                           |                                                                   |                                                               |
| Registered Address         |                                    |                                                                   |                                                               |
|                            | Required                           |                                                                   |                                                               |
| Address Line 2             |                                    |                                                                   |                                                               |
| Country                    | •                                  |                                                                   |                                                               |
|                            | Required                           |                                                                   |                                                               |
| City                       |                                    |                                                                   |                                                               |
|                            | Required                           |                                                                   |                                                               |
| Pin Code                   | Required                           |                                                                   |                                                               |
| Communication Address      |                                    |                                                                   |                                                               |
| Same as Registered Address |                                    |                                                                   |                                                               |
|                            |                                    |                                                                   |                                                               |
| Submit Cancel Back         |                                    |                                                                   |                                                               |
|                            |                                    |                                                                   |                                                               |

### **Field Description**

| Field Name         | Description                                        |
|--------------------|----------------------------------------------------|
| Onboard Associated | Party – Communication Details step                 |
| Landline Number    | Enter the landline number of the associated party. |
| Fax                | Enter the fax number of the associated party.      |

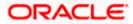

| Field Name                      | Description                                                                                                    |
|---------------------------------|----------------------------------------------------------------------------------------------------|
| Mobile Number                   | Enter the mobile number of the associated party along with the country code.                                         |
| Email ID                        | Enter the email ID of the associated party.                                                                          |
| Preferred<br>Communication Mode | Select the preferred mode for communication with the associated<br>party.<br>The options are:<br>• Email<br>• Mobile |
| Registered Address              |                                                                                                    |
| Address Line 1- 2               | Enter lines 1 and 2 of the registered address of the associated party.                                               |
| Country                         | Select the country of the associated party.                                                                          |
| State                           | Select the state of the associated party.<br>This field is displayed, only if the <b>Country</b> is selected.        |
| City                            | Enter the city where the associated party is based in.                                                               |
| PIN Code                        | Enter the pin code of the associated party.                                                                          |
| Communication Addres            | s                                                                                                    |
| Same as Registered<br>Address   | Select the check box if you wish to use the registered address as the communication address.                         |
| Below fields are enabled        | only if the Same as Registered Address check box is unchecked.                                                       |
| Address Line 1- 2               | Enter lines 1 and 2 of the communication address of the associated party.                                            |
| Country                         | Select the country of the associated party.                                                                          |
| State                           | Select the state of the associated party.                                                                            |
| City                            | Enter the city where the associated party is based in.                                                               |
| PIN Code                        | Enter the pin code of the associated party.                                                                          |

 Once you enter the required details in the Communication Details step, click Submit to onboard your associated party. The Review screen appears. OR Click Cancel to cancel the transaction. OR Click Back to navigate back to the previous screen.

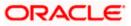

### **Onboard Associated Party – Review Screen**

| 😑 📮 Futura Bank                                                                      | Q What would you like to do today?                                                            | Ç <mark>™</mark> LS |
|--------------------------------------------------------------------------------------|-----------------------------------------------------------------------------------------------|---------------------|
| ←<br>Onboard Associated Part<br>ASTRA Corp   ••••489                                 | ty                                                                                            |                     |
| Review You initiated a request for onboardi                                          | ing a Associated Party. Please review details before you confirm!                             |                     |
| Party Name<br>ASTRA Corp   ***489                                                    |                                                                                               |                     |
| Associated Party Details                                                             |                                                                                               |                     |
| Role of Associated Party<br>Buyer                                                    | Buyer Code<br>B7867                                                                           |                     |
| Short Name<br>ABCI                                                                   | Associated Party<br>ABC Industries                                                            |                     |
| Corporate Registration Number<br>CRN7899                                             | Category Of Corporate<br>Private Limited Company                                              |                     |
| Tax Registration Number<br>TRN7890                                                   | Global Intermediary Identification Number                                                     |                     |
| <b>Communication Details</b>                                                         |                                                                                               |                     |
| Landline Number<br>09876389393                                                       | Fax<br>663333                                                                                 |                     |
| Mobile Number<br>+09 -7665589293                                                     | Email ID<br>abc@ABCI.com                                                                      |                     |
| Preferred Communication Mode<br>Email                                                | Registered Address<br>ABC Lane, Mike Avenue, New Jersey, NewYork, United<br>States, Pin 23444 |                     |
| Communication Address<br>ABC Lane, Mike Avenue, New Jersey, Nev<br>States, Pin 23444 | wYork, United                                                                                 |                     |
| Confirm Cancel Back                                                                  |                                                                                               |                     |
|                                                                                      |                                                                                               |                     |

3. In the Review screen, verify the details, and click **Confirm**. A confirmation message of request initiation for on-boarding the associated party appears, along with the reference number and status of the transaction.

OR

Click **Cancel** to cancel the transaction.

OR

Click **Back** to navigate back to the previous screen.

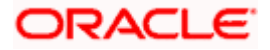

### **Onboard Associated Party – Confirmation**

| 😑 🛢 Futura Bank                         | Q What would you like to do today? | Ļ <sup>∞</sup> LS |
|-----------------------------------------|------------------------------------|-------------------|
| Onboard Associa                         | ted Party                          |                   |
|                                         |                                    |                   |
| Confirmation<br>Your request has been   | n initiated successfully!          |                   |
| Reference Number<br>2102345141B5        |                                    |                   |
| Status<br>Completed                     |                                    |                   |
| Associated Party Name<br>ABC Industries |                                    |                   |
| What would you like to do r             | next?                              |                   |
|                                         |                                    |                   |
| View Associated Parties                 | Onboard Another Associated Party   |                   |
|                                         |                                    |                   |

In the Confirmation screen, click the <u>View Associated Parties</u> link to view the details of existing associated parties.

OR

Click the **Onboard Another Associated party** link to on-board a new associated party.

**Note:** Once the **Onboard Associated Party** transaction is submitted by the Corporate Maker, it is sent for approval. It appears in the **Pending for Approval** list of the Corporate Approver. The Approver can approve, or reject, or send the transaction back to the Maker for modifications, with relevant comments. Relevant notifications are sent to the Maker.

The Maker can then view, claim, and edit the transaction. Upon modification, it can be submitted for approval again. The Approver again has the option to approve, reject or send the transaction back for modification. There is no limit to the number of times the transaction can be sent back for modification.

Once approved, the transaction appears in the Approver's My Approved List.

### <u>FAQ</u>

#### 1. Who is an Associated Party?

The Corporate party's customer with whom they trade is their associated party. In Supply Chain Finance parlance, the customer added in the Program by an Anchor (logged-in corporate party) is termed as Associated Party. This customer needs to be on-boarded as an associated party before linking to the Program.

2. What if the Associated Party is a customer of the Bank?

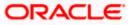

The Associated Party may or may not be a customer of the bank. If the Anchor wants to link an associated party to a program, then the associated party must first be on-boarded to the system.

# 3. If the Associated Party is an existing customer of the Bank, will the on-boarding of this party create a new party ID for them?

When the associated party is on-boarded and the details are submitted to the Bank's Supply Chain Finance system, a de-dupe check is performed. During this de-dupe check, if the Supply Chain Finance system identifies the associated party as an existing customer then the existing party ID itself is assigned, else a new party ID is assigned.

# 4. Can the Associated Party get portal access for Supply Chain Finance / Cash Management?

Yes, the associated party will get portal access for Supply Chain Finance / Cash Management.

# 5. How will the associated party get OBDX portal access, if they are not a customer of the Bank?

The associated party who is not a customer of the Bank, has a party ID assigned by the back office. This party ID resides in the Supply Chain Finance or Cash Management back office system. OBDX portal access can be given to a non customer party ID that is residing in the Supply Chain Finance or Cash Management back office system. Details are explained in the 'OBDX Channel access to Associated Parties (Non Customer)' section of this document.

## 3.3 KYC Documents Upload

This feature allows the associated party corporate who is not a customer of the bank, to upload its KYC documents. The bank then can complete the KYC validity of the corporate using the documents.

The Associated Party who is non-customer, receives a link on its email id. The associated party then needs to access the link which will redirect the corporate to the browser where it will direct or guide the associated party to upload the documents. On submitting the documents, the same are stored in the document management system and the content id is conveyed to the Bank who can then access these documents using the content id.

#### To upload KYC documents:

- 1. On successful on-boarding of the associated party (who is not a customer of the Bank), the Bank sends a link to upload KYC documents on the associated party's email ID (which is captured during the on-boarding).
- 2. Click the link in the email. The screen to upload KYC documents appears.

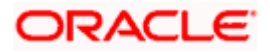

|                          |                                                                                           | ATM/Branch English 🏏                                                                                                    | UBS 14.3 AT3 Branch $\vee$ |
|--------------------------|-------------------------------------------------------------------------------------------|----------------------------------------------------------------------------------------------------|----------------------------|
| 🕼 futura bank            |                                                                                           |                                                                                                    |                            |
| Onboard Associated Party | y                                                                                         |                                                                                                    |                            |
|                          | Welcome buy<br>It gives us immense pleasure to have you on-boarded in our boarded.        |                                                                                                    |                            |
|                          | Kindly Upload K                                                                           | CYC documents                                                                                                    |                            |
|                          | Corporate Id Proof<br>Pan Card in the name of the company<br>Certificate of Incorporation | Corporate Address Proof  Registered Leave and License Agreement / Ownership Shop /in the name of Director/s / Company where actual business is carried out should be considered as an address proof. Uility bills such as electricity, water and landline telephone bills in the name of the company Address mentioned on certificate of registration. |                            |
|                          | Drop Files here                                                                           | or click to upload                                                                                                    |                            |
|                          | Note: Each document should not be more than 2 M                                           | B. Supported file types: PNG, DOC, PDF, JPEG, JPG.                                                                                                    |                            |
|                          | PAN Card.pdf                                                                              | 節                                                                                                    |                            |
|                          | ElectricityBill_03May.jpg                                                                 | Ű                                                                                                    |                            |
|                          | Submit                                                                                    |                                                                                                    |                            |
| Cop                      | yright © 2006, 2020, Oracle and/or its affiliates. All                                    | rights reserved.   Security Information   Terms and Conditions                                                                                                    | 3                          |

### **Onboard Associated Party- Upload KYC Documents**

#### **Field Description**

| Field Name                         | Description                                                                                                    |
|------------------------------------|----------------------------------------------------------------------------------------------------|
| Onboarded Associated F             | Party                                                                                                    |
| Drop Files here or click to upload | Click to browse and upload the ID proof or address proof documents or drag-and-drop the files to be uploaded.                                      |
|                                    | <b>Note:</b> File size should not be more than 2MB. Supported file types: .PNG, DOC, PDF, JPG, JPEG. Multiple documents can be uploaded at a time. |

 Once you upload the document, its name appears as a hyperlink. You can click this hyperlink to open the document. OR

To delete the uploaded document, click ill against it.

4. Click **Submit** to complete the uploading process. A Confirmation message regarding the uploading appears.

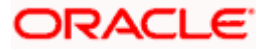

**Onboard Associated Party- Success screen** 

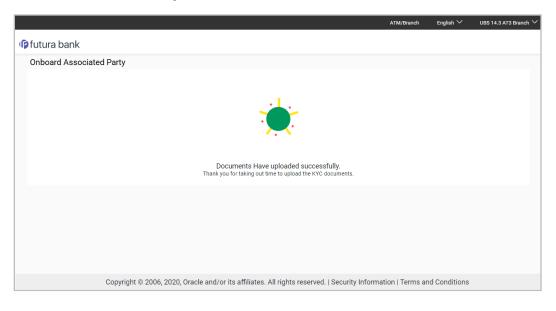

## 3.4 OBDX Channel access to Associated Parties (Non-Customer)

The on-boarded associated parties are allowed to transact on the same portal for raising invoices, effecting and accepting payments, availing finances and performing other transactions. The associated parties that are customers of the Bank, are provided with channel access as per BAU and can have access to business transactions.

Parties that are NOT customers of the Bank are also provided channel access. A feature is built-in for the Bank Admin to provide the required access.

The workflow or steps to be followed to provide access to a Non-Customer Party ID is the same as that of a Customer of the Bank. All the features of the OBDX framework namely, User Management, Limits and Approvals, corporate admin and Audit Log are applicable to this Party ID too. For more details, refer **User Manual Oracle Banking Digital Experience Core**. Pre-shipped roles such as Non-Customer Maker, Non Customer Checker and Non Customer Viewer are available along with relevant dashboards. For more details, refer **User Manual Oracle Banking Digital Experience Core**.

Mandatory Role Transaction Mapping (RTM) should be done by the admin for the pre-shipped roles.

Access to the following is recommended;

- Supply Chain Finance, Manage Invoices, Associated Party Management, Purchase Order Management, and Cash Management All Transactions.
- Customer Servicing Aggregator, Limits, User Limits.
- Essentials Mails
- Widgets Inside Corporate, Dashboard quick links, Finance Maturing, Invoice Time line, Overdue Finances, Overdue Invoices, Top Programs, Limits Widget.

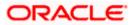

If access to any other transactions is given to the non-customer user, then those transactions are reflected in the hamburger menu but since the customer does not have an account in the Bank the other screens will not have any data displayed.

The Bank Admin can define which transactions are to be accessible to a non-customer through RTM. Similarly, bank admin can either enable or disable the corporate admin feature for non-customers. Access of Create Program and On-board Associated Party are NOT given in the RTM if these functionalities are not supported by the host.

## 3.5 <u>View Associated Parties</u>

Corporate will get a view of all its associated parties through 'View Associated Parties' screen. All its customers on-boarded by the Corporate can be viewed on this screen. Corporate will also be able to view its Anchors here.

### Illustration -

### Parties Involved:

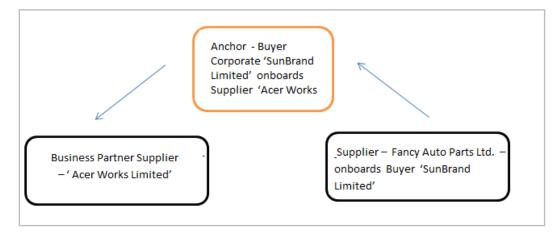

#### **Explanation:**

Corporate SunBrand Limited logs on to the Portal and navigates to 'View Associated Parties, then both the corporates 'Acer Works Limited' who is the associated party of 'SunBrand Limited' and 'Fancy Auto Parts Limited' who has on-boarded 'SunBrand Limited' will be displayed.

The details of each of the associated party are displayed on accessing the respective Party. Details of associated party like his address and contact number along with the associated programs and its invoices are displayed

If the party is a buyer and not a Supplier, then 'Payables' data is displayed on the page for Program widget, vice-versa for if party is Supplier the 'Receivables' data is displayed. If party is buyer as well as Supplier, then 'Receivables' data is displayed default on the screen and the Switcher is set to 'Receivables'.

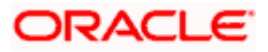

### **Pre-requisites**

User must be having a valid corporate login credentials.

#### How to reach here:

Dashboard > Toggle menu > Receivables/Payables > Associated Party Management > View Associated Parties OR Dashboard > Toggle menu > Supply Chain Finance > Overview > Quick Links > View Associated Parties

### To view associated parties:

1. In the **View Associated Parties** screen, a set of on-boarded party tiles appears. You can narrow down the set by using the filter options and the **Search** field.

### **View Associated Parties - Search Result**

| 😑 📮 Futura Bank                                                                | Q What would you like to do today                                                | ?                                                         |                                                                |                                               | Q.ª₽ MR |
|--------------------------------------------------------------------------------|----------------------------------------------------------------------------------|-----------------------------------------------------------|----------------------------------------------------------------|-----------------------------------------------|---------|
| ↑ View Associated<br>Cargill   ***701                                          | Parties                                                                          |                                                           |                                                                |                                               |         |
| Party Name<br>Cargill   ***701                                                 | •                                                                                |                                                           |                                                                |                                               |         |
| Associated Party List                                                          |                                                                                  |                                                           |                                                                | ind what you are looking for? Onboard new     | 1       |
| Select Relation                                                                |                                                                                  |                                                           | Q Sea                                                          | arch                                          |         |
|                                                                                |                                                                                  |                                                           |                                                                |                                               |         |
| Rcc Reindeer Corp<br>***262<br>Party Relation Party Role<br>Counterparty Buyer | Party Relation Party Role<br>Counterparty Buyer                                  | ABC Industries                                            | Party Relation Party Role<br>Counterparty Buyer                | MRF Tyres<br>                                 |         |
| AP Asian Paints<br>+++007<br>Party Relence<br>Counterparty Buyer               | Teetaboro Cables<br>+++000066<br>Party Relation Party Role<br>Counterparty Buyer | AugSupp<br>•••715<br>Party Relet<br>Counterparty Supplier | Tata Motors<br>Company<br>***250<br>Party Relation<br>Supplier | DM DMART<br>+++700 Party Role<br>Anchor Buyer |         |
| MRF Tyres<br>**25<br>Darty Relation Darty Role<br>Anchor Buyer                 |                                                                                  |                                                           |                                                                |                                               |         |
|                                                                                |                                                                                  |                                                           |                                                                |                                               |         |
|                                                                                | Copyright © 2006, 2023, Or                                                       | acle and/or its affiliates. All rights reserved. Seco     | arityInformation Terms and Conditions                          |                                               |         |

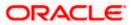

**Field Description** 

Party Role

| •                                                                    |                                                                                                    |
|----------------------------------------------------------------------|----------------------------------------------------------------------------------------------------|
| Field Name                                                           | Description                                                                                                    |
| View Associated Parties                                              |                                                                                                    |
| Party Name                                                           | Select the party name from the dropdown list to view the applicable list of associated parties. By default, the primary party/gcif of the logged-in user is selected. |
|                                                                      | <b>Note:</b> Only accessible parties are displayed to the user. Based on the party selection, the list of associated parties is displayed.                            |
| Associated Party List                                                |                                                                                                    |
| Can't find what you are<br>looking for? <u>Onboard</u><br><u>new</u> | Click the <b>Onboard new</b> link to on-board a new associated party.                                                                                                 |
| Filter List                                                          | Select the required option to filter the associated parties. The options are:                                                                                         |
|                                                                      | • All                                                                                                    |
|                                                                      | Anchor                                                                                                    |
|                                                                      | Counterparty                                                                                                    |
| Search                                                               | Enter the corporate's name or ID to search for that party.                                                                                                    |
| Note: Click III or II to                                             | o view details in the card (tile) view or list view.                                                                                                    |
| Associated Party Tile                                                |                                                                                                    |
| A tile is displayed for each                                         | associated party, with the following fields.                                                                                                    |
| Associated Party<br>Initials, Name, ID and<br>Status                 | Displays the associated party's initials, name along with ID. The status of the party (Active / Inactive) is also displayed.                                          |
|                                                                      | <b>Note:</b> To view further details of the party, click the respective party tile / party name link.                                                                 |
| Party Relation                                                       | Displays the relation of the associated party (Anchor or Counterparty).                                                                                               |

2. In the **Associated Party List** section, click on an associated party tile (in case of card or tile

Displays the role of the associated party (Buyer or Supplier).

view III) or associated party name link (in case of list view E) to view their details.

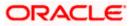

### 3.5.1 View Associated Party Details

### Associated Party Details

| 📑 Futura Bank                                              | Q What would you like to do I | ioday?                                                           |                                              | Ċ <b>≅</b>        |
|------------------------------------------------------------|-------------------------------|------------------------------------------------------------------|----------------------------------------------|-------------------|
| View Associated     Cargill   ***701                       | Parties                       |                                                                  |                                              |                   |
| Associated Party<br>Teetaboro Cables Active                | Ro<br>Bu                      | e of Associated Party<br>yyer                                    | Onboarded On<br>9/7/22                       |                   |
| Party Name<br>Cargill   ***701                             |                               |                                                                  |                                              |                   |
| Associated Party De                                        | etails                        |                                                                  | Top Associated Programs                      |                   |
| Buyer Code<br>Teetabo                                      |                               | ort Name<br>ata                                                  | In Local Currency Equivalent                 |                   |
| Category of Corporate<br>Public Limited Company            | CR                            | porate Registration Number<br>90909090                           |                                              |                   |
| Global Intermediary Identification Numb<br>GOON90909       | RT                            | Registration Number<br>87879                                     | 6 -                                          |                   |
| Auto Accept Invoice<br>No                                  |                               | mber of days for auto acceptance<br>tstanding involces           | No Invoices found for this Associated        | Party             |
| Complied (3)                                               | US                            | D 153,632.00                                                     |                                              |                   |
| Contact Details                                            |                               |                                                                  |                                              |                   |
| Landline<br>-                                              | мо<br>+9                      | <sup>bile</sup><br>1-787878654                                   |                                              |                   |
| Fax<br>-                                                   |                               | anasi.kalchuri@oracle.com                                        |                                              |                   |
| Preferred Communication<br>Mobile<br>Communication Address | Reg<br>Ph                     | pstered Address<br>ase no 78,Lane 45,Texas,US,98766              |                                              |                   |
| Phase no 78,Lane 45,Texas,US;                              | 98766                         |                                                                  |                                              |                   |
| Associated Program                                         | 15                            |                                                                  | Note: Programs which have no invoices raised | are not displayed |
| Program Name & Id 🗘                                        | Party Role 🗘                  | Outstanding Invoices (No.) 💲                                     | Outstanding Invoices (Value) 🗘               |                   |
| No Program linked                                          | Buyer                         | 3                                                                | USD 153,632.00                               |                   |
| Cancel Back                                                |                               |                                                                  |                                              |                   |
|                                                            |                               |                                                                  |                                              |                   |
|                                                            | Copyright © 2006, 20          | 25, Oracle and/or its affikates. All rights reserved  SecurityIr | formation Terms and Conditions               |                   |

### **Field Description**

| Field Name               | Description                                                              |  |
|--------------------------|--------------------------------------------------------------------------|--|
| View Associated Parties  |                                                                          |  |
| Party Name               | Displays the name of the logged-in corporate party.                      |  |
| Associated Party<br>Name | Displays the name of the associated party.                               |  |
| Role of Counterparty     | Displays the role of the associated party, whether Buyer or Supplier.    |  |
| Onboarded On             | Displays the date on which the party was on-boarded.                     |  |
| Status                   | Displays the status of the associated party, whether Active or Inactive. |  |

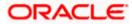

#### Field Name Description

#### **Counterparty Details**

**Note:** If the counterparty is also a customer of the bank, then these details are not displayed to the logged-in party. Instead, an image is displayed stating: 'As the associated party is a bank customer, their basic and contact details cannot be displayed for security purposes'.

| Buyer Code                                   | Displays the buyer code.<br>This field is displayed only if <b>Role of Counterparty</b> is <b>Buyer</b> .                                                                                                    |
|----------------------------------------------|----------------------------------------------------------------------------------------------------|
| Supplier Code                                | Displays the supplier code.<br>This field is displayed only if <b>Role of Counterparty</b> is <b>Supplier</b> .                                                                                                    |
| Short Name                                   | Displays the short name of the associated party.                                                                                                    |
| Category of Corporate                        | Displays the category that the associated party falls under.                                                                                                    |
| Corporate<br>Registration Number             | Displays the corporate registration number of the associated party.                                                                                                    |
| Global Intermediary<br>Identification Number | Displays the GIIN assigned by the IRS to the associated party.                                                                                                    |
| Tax Registration<br>Number                   | Displays the tax registration number of the associated party.                                                                                                    |
| Auto Accept Invoice                          | Displays <b>Yes</b> if the invoices are set to be auto accepted for the associated party, and <b>No</b> otherwise.                                                                                                    |
| Number of days for auto acceptance           | Displays the number of days after which the 'raised' invoices are deemed as 'accepted'.<br>This field is displayed only if <b>Auto Accept Invoice</b> is set as <b>Yes</b> .                                                                                                  |
| KYC Status                                   | Displays the KYC status of the associated party.                                                                                                    |
| Outstanding Invoices                         | Displays the total outstanding invoice amounts in the respective currencies along with the numbers. Click the 'numbers' link to visit the <b>View Receivables/Payables</b> screen. For more information, refer the <u>View Receivables/Payables</u> section in this document. |

### **Contact Details**

**Note:** If the counterparty is also a customer of the bank, then these details are not displayed to the logged-in party. Instead, an image is displayed stating: 'As the associated party is a bank customer, their basic and contact details cannot be displayed for security purposes'.

| Landline | Displays the landline number of the associated party. |
|----------|-------------------------------------------------------|
| Mobile   | Displays the mobile number of the associated party.   |
| Fax      | Displays the fax number of the associated party.      |

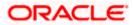

| Field Name                 | Description                                                             |
|----------------------------|-------------------------------------------------------------------------|
| Email                      | Displays the email address of the associated party.                     |
| Preferred<br>Communication | Displays the preferred communication mode set for the associated party. |
| Registered Address         | Displays the registered address of the associated party.                |
| Communication<br>Address   | Displays the communication address of the associated party.             |

#### **Top Associated Programs**

Displays the total value of receivables or payables with the name of the program in a donut chart. The top 4 performing programs are displayed on the basis of their receivables / payables. The amounts are specified in local currency equivalent and derived from Outstanding Invoices.

**Note:** This widget is visible only if the Oracle Banking Supply Chain Finance application is implemented by the bank. Additionally, this widget does not appear if the associated party is not linked to any program.

#### **Associated Programs**

Displays a list of programs linked to the associated party under which invoices have been raised. This section is visible only if the Oracle Banking Supply Chain Finance application is implemented by the bank.

**Note:** A program appears in this table only if one or more invoices have been linked to it.

| Program Name and ID             | Displays the name and ID of the program. The name of the program<br>is a hyperlink which when clicked displays the View Program<br>screen. For more information, refer the <b>View Programs</b> section in<br><b>User Manual Oracle Banking Digital Experience Corporate</b><br><b>Supply Chain Finance</b> . |
|---------------------------------|----------------------------------------------------------------------------------------------------|
| Party Role                      | Displays the role of the associated party, in the program.                                                                                                    |
| Outstanding Invoices<br>(No.)   | Displays the count of invoices outstanding between the two parties,<br>under the program. This number is a hyperlink, which when clicked<br>displays the <b>View Receivables/Payables</b> screen. For more<br>information, refer the <u>View Receivables/Payables</u> section in this<br>document.            |
| Outstanding Invoices<br>(Value) | Displays the value of invoices outstanding between the two parties, under the program.                                                                                                    |
| Status                          | Displays the status of the program.                                                                                                    |

3. Click **Cancel** to cancel the transaction. OR

Click **Back** to navigate back to the previous screen.

Home

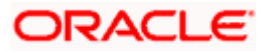

# 4. Receivables/Payables Management

Receivables/Payables Management includes the following features:

- Associated Party Management On-boarding, Viewing, KYC document uploading.
- Receivables/Payables Management

Invoices – Creation, Viewing, Editing, Accepting, Raising Dispute, Resolving Dispute, Assignment.

Debit Notes - Creation, Viewing.

Credit Notes - Creation, Viewing.

- Purchase Order Management Creation, Viewing, Editing, Accepting.
- **Payments Management** Bulk payments file uploading and viewing.
- **Reconciliation** Rule creation, edit and inquiry of the reconciliation and allocation rules. Manual reconciliation, manual allocation, and de-reconciliation.

<u>Home</u>

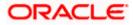

# **5. Create Receivables/Payables**

Financial instruments such as invoices and debit notes are categorized as Receivables or Payables. They are referred to as, 'Receivables' when the logged-in corporate party is the Supplier; and 'Payables' when the logged-in corporate party is the Buyer.

**Note:** Certain 'Receivables/Payables' transactions are only supported on **Desktops/Laptops** and on **Landscape** mode of **Tablet** devices.

The features built for the corporate user for managing receivables/payables are as follows:

- Online Creation
- Invoice Creation with Document Upload (applicable only for invoices)
- Creation through Bulk File Upload
- Edit
- Accept
- View
- Cancel (prior to it being accepted)
- Save as Template
- Delete Template
- Raising Dispute
- Resolving Dispute
- Assignment

### 5.1 Invoices

An invoice is a bill sent from the seller to the buyer, documenting what has been purchased and what payment is owed. It is also known as a bill or contract of sale. An invoice allows the business owner or freelancer, to keep track of business transactions and make sure that they get paid.

An invoice is an important underlying instrument used in trade and Supply Chain and Cash Management. A commercial invoice is universally used in trade between a buyer and supplier. Financing of Supply Chain also takes place against such Invoices. In OBDX, we have built in the functionality to handle invoices as receivables and payables.

A corporate user (either buyer or supplier) can raise an invoice directly from the portal. Invoices can be created by manually entering the invoice details online, or using an existing template, or uploading the scanned copy of a physical invoice, or through file upload for bulk invoices creation. Based on the status of an invoice, a corporate user can edit, accept, partially accept, cancel, or request finance, directly from the portal.

**Note**: The application controls the creation of overdue invoices, based on a configuration flag. You are allowed to create invoices that are overdue, only if this flag is enabled.

#### **Pre-requisites**

User must have valid corporate login credentials.

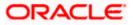

### 5.1.1 Online Invoice Creation

Creation of invoices is an important transaction provided on the Portal. Using this option, corporate users can create single or multiple invoices online for the buyer in the Supply Chain Finance program. Post submission of the invoice, an option is provided to save the content as a Template. The template can be reused for creating invoices for the same corporate party.

Once the user creates invoices, they must be approved by an approver (if the approval flow has been set). The designated corporate approver is notified. The approver can either approve or reject the transaction. In case of rejection, the approver can send the transaction back to the corporate user (maker) to make the required modifications and re-submit it for approval.

### How to reach here:

Dashboard > Toggle menu > Receivables/Payables > Receivables/Payables Management > Create Receivables/Payables OR

Dashboard > Toggle menu > Supply Chain Finance > Overview > Quick Links > Create Invoice

### Create Receivable/Payable

| 😑 📑 Futura Bank                         | Q What would you like to do today?                                                                                                 | Û.43              | MR |
|-----------------------------------------|----------------------------------------------------------------------------------------------------|-------------------|----|
| ↑ Create Receivable<br>Cargill   ***701 | 2/Payable                                                                                                    |                   |    |
|                                         |                                                                                                    |                   |    |
| You can create single                   | or multiple invoices online by selecting Online Invoice Creation or Invoice Document Upload. To upload invoices in bulk, select Bu | ılk File Upload.  |    |
| Online Invoice Creation                 | Invoice Creation with Document Upload Bulk File Upload Creation                                                                    |                   |    |
| Create Invoice on the go                | Create invoice by uploading invoice document Upload multiple invoices with a bull Invoice Document Upload Bulk File Upload         | : upload facility | •  |
|                                         | Copyright $\Phi$ 2006, 2025. Oracle and/or its alfillates. All rights reserved [Security/information]Terms and Conditions          | Help              |    |

#### **Field Description**

| Field Name                | Description                                                                        |  |
|---------------------------|------------------------------------------------------------------------------------|--|
| Create Receivable/Payable |                                                                                    |  |
| Party Name                | Displays the name of the logged-in corporate party.                                |  |
| Invoice/Debit Note        | Select the <b>Invoice</b> option.                                                  |  |
| Online Invoice Creation   | Indicates the option to create invoice records by manual entry of invoice details. |  |

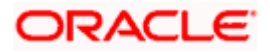

| Field Name                               | Description                                                                                      |
|------------------------------------------|--------------------------------------------------------------------------------------------------|
| Invoice Creation with<br>Document Upload | Indicates the option to create an invoice record by uploading the actual invoice document image. |
| Bulk File Upload<br>Creation             | Indicates the option to create bulk invoice records through file upload.                         |

### 5.1.1.1 Online Invoice Creation (manual entry)

A corporate user, based on their role, can create one or more invoices in one single transaction.

### To create invoice(s):

 In the Create Receivable/Payable screen, select the Invoice option and then click the Create New Invoice button, to create invoice records manually. The Create Receivables/Payables screen appears starting with the New Invoice tab.

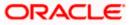

| Create Receivable     Reindeer Corp   ***262 | s/Payabl             | es                       |                     |                |                             |                   | _   |
|----------------------------------------------|----------------------|--------------------------|---------------------|----------------|-----------------------------|-------------------|-----|
| Party Name                                   |                      |                          |                     |                |                             |                   |     |
| Perty Name<br>Reindeer Corp   ***262         |                      | •                        |                     |                |                             |                   |     |
| ew Invoice Template                          |                      |                          |                     |                | in entering data for multip | ole invoices? Use |     |
| Customer Invoice No                          | Required             | Associated Party *       | •                   | Pre-acceptance | No                          |                   | ¢   |
| Currency  LAK Invoice Amount                 | Required             | Name of Program          | •                   | Invoice Date   |                             | Required          |     |
| Invoice Value Date                           | Ē                    | Invoice Due Date         | Required            | Shipment Dat   | ie                          |                   |     |
| Payment Terms                                | Required             | Funding Request Date     | Ē                   |                |                             |                   |     |
| Hide Additional Details                      |                      |                          |                     |                |                             |                   |     |
| Payment Account Details                      | 5                    |                          |                     |                |                             |                   |     |
|                                              |                      | Repayment Account Number |                     | Bank           |                             |                   |     |
| Branch                                       |                      | BIC Routing Code         |                     |                |                             |                   |     |
| Shipment Details                             |                      |                          |                     |                |                             |                   |     |
| Shipment Number                              |                      | Shipment Address 1       |                     | Shipment Add   | dress 2                     |                   |     |
| Shipment Address 3                           |                      | City                     |                     | Country        |                             | •                 |     |
| Zip Code                                     |                      | Phone Number             |                     | Tax Id         |                             |                   |     |
| Reason for Export                            |                      | Terms of Sale            | •                   | Country of Or  | igin                        |                   |     |
| Miscellaneous Details                        |                      |                          |                     |                |                             |                   |     |
| Discount Days 1                              |                      | Discount Percentage 1    |                     | Discount Days  | s 2                         |                   |     |
| Discount Percentage 2                        |                      |                          |                     |                |                             |                   |     |
| Filler Details                               |                      |                          |                     |                |                             |                   |     |
| Filler 1                                     | Ē                    | Filler 2                 |                     | Filler 3       |                             |                   |     |
| Filler 4                                     |                      |                          |                     |                |                             |                   |     |
|                                              |                      |                          |                     |                |                             |                   |     |
| Jink Purchase Orders to Involce              |                      |                          |                     |                |                             |                   |     |
|                                              | for Commodity Detail | 5                        |                     |                |                             |                   | Add |
| No data to display.                          |                      |                          |                     |                |                             |                   |     |
|                                              |                      |                          | Gross Invoice Amoun | n LAKU         | Discount Amount             | 0                 |     |
|                                              |                      |                          | Tax                 |                | Tax Amount                  | •                 |     |
|                                              |                      |                          |                     |                |                             |                   |     |
|                                              |                      |                          | Miscellaneous Char  | rges 1         | Amount                      | 0 ⊕               |     |
| Save and Copy                                |                      |                          |                     |                |                             |                   |     |
| dd Invoice                                   |                      |                          |                     |                |                             |                   |     |
| Submit Cancel Back                           |                      |                          |                     |                |                             |                   |     |
|                                              |                      |                          |                     |                |                             |                   |     |

Create Receivables/Payables - New Invoice

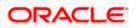

| Field Description |  |
|-------------------|--|
|-------------------|--|

| Field Name                                                                         | Description                                                                                                    |  |  |  |
|------------------------------------------------------------------------------------|----------------------------------------------------------------------------------------------------|--|--|--|
| Create Receivables/Payables                                                        |                                                                                                    |  |  |  |
| Party Name                                                                         | Select the party name from the dropdown list in which the invoice must be created. By default, the primary party/gcif of the logged-in user is selected.                                                                                                    |  |  |  |
|                                                                                    | <b>Note:</b> Only accessible parties are displayed to the user.                                                                                                    |  |  |  |
| New Invoice                                                                        |                                                                                                    |  |  |  |
| Multiple Online Invoic                                                             | e Creation                                                                                                    |  |  |  |
| Facing difficulty in<br>entering data for<br>multiple invoices?<br>Use Bulk Upload | Click the <b>Bulk Upload</b> link to navigate to the <b>File Upload</b> screen for creating invoices in bulk.                                                                                                    |  |  |  |
| Customer Invoice No                                                                | Enter the customer's own reference number of the invoice.                                                                                                    |  |  |  |
| Associated Party                                                                   | Select the associated party to link the invoice to. A list of all on-<br>boarded associated parties along with their roles (Buyer or Supplier)<br>is available for selection.                                                                                                    |  |  |  |
|                                                                                    | Additionally, on selecting an associated party, the role of the party as <b>Buyer</b> or <b>Supplier</b> appears below this field.                                                                                                    |  |  |  |
| Invoice Amount                                                                     | Select the currency and enter the gross invoice amount. This amount is before tax and discount. It should be the gross amount of the commodities.                                                                                                    |  |  |  |
| Pre-acceptance                                                                     | This toggle is set to 'No' and is disabled if the logged-in party is the supplier. It is set to 'Yes' and is disabled if the logged-in party is the buyer.                                                                                                    |  |  |  |
| Name of Program                                                                    | Select the program to which the invoice should be linked. Programs<br>linked to the selected associated party are listed. This field is visible<br>only if the Oracle Banking Supply Chain Finance application is<br>implemented by the bank.                                                                                                    |  |  |  |
| Auto Accept                                                                        | Displays whether the invoice will be auto accepted or not. If the invoice will be auto-accepted, then the number of days post creation to auto-acceptance, is displayed. This field appears on selecting a program. It is populated based on the auto acceptance setting in the program definition. For more information on programs, refer the <b>Create Program</b> section in <b>User Manual Oracle Banking Digital Experience Corporate Supply Chain Finance</b> . |  |  |  |
| Auto Finance                                                                       | Displays whether the invoice will be auto financed or not. This field<br>appears on selecting a program. It is populated based on the auto<br>finance setting in the program definition. For more information on<br>programs, refer the <b>Create Program</b> section in <b>User Manual</b><br><b>Oracle Banking Digital Experience Corporate Supply Chain</b><br><b>Finance</b> .                                                                                     |  |  |  |

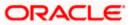

| Field Name              | Description                                                                                                    |  |
|-------------------------|----------------------------------------------------------------------------------------------------|--|
| Invoice Date            | Click the calendar icon and select the date of creation of the invoice.<br>The <b>Invoice Date</b> should be greater than the <b>Purchase Order</b><br><b>Date</b> . You cannot enter a future date. |  |
| Invoice Value Date      | Click the calendar icon and select the invoice value date. This date can be earlier than the <b>Invoice Date</b> .                                                                                   |  |
| Invoice Due Date        | Click the calendar icon and select the date on which the invoice payment is due.                                                                                                    |  |
|                         | The <b>Invoice Due Date</b> should be greater than or equal to the <b>Invoice Date</b> .                                                                                                    |  |
| Shipment Date           | Click the calendar icon and select the date when the shipment is expected to take place.                                                                                                    |  |
|                         | The <b>Shipment Date</b> should be greater than the <b>Purchase Order Date</b> and greater than or equal to the <b>Invoice Date</b> .                                                                |  |
| Payment Terms           | Enter the terms agreed for the payment of the invoice.                                                                                                    |  |
| Funding Request Date    | Enter the date when the invoice should be funded or financed. This date should be greater than the current business date.                                                                            |  |
|                         | This field is visible only if the Oracle Banking Supply Chain Finance application is implemented by the bank.                                                                                        |  |
| Show Additional Details |                                                                                                    |  |

Click **Show Additional Details** link to add additional details such as payment account, shipment, miscellaneous, and filler details.

### **Payment Account Details**

| Virtual Account             | Switch this toggle On, if the repayment account is a virtual one.                        |
|-----------------------------|------------------------------------------------------------------------------------------|
| Repayment Account<br>Number | Enter the account number to send the repayment amount to.                                |
| Bank                        | Enter the bank name of the repayment account number.                                     |
| Branch                      | Enter the branch name of the repayment account number.                                   |
| BIC Routing Code            | Enter the BIC or SWIFT code of the financial institution, to send the payment amount to. |
| Shipment Details            |                                                                                          |
| Shipment Number             | Enter the shipment number.                                                               |
| Shipment Address<br>1 - 3   | Enter the shipment address in the fields provided.                                       |
| Shipment City               | Enter the city to ship the goods to.                                                     |
| Shipment Country            | Select the country to ship the goods to.                                                 |

| Field Name                      | Description                                                                                                    |
|---------------------------------|----------------------------------------------------------------------------------------------------|
| Zip Code                        | Enter the zip code to ship the goods to.                                                                                                    |
| Phone Number                    | Enter the contact number of the person who will receive the shipment.                                                                                                    |
| Tax Id                          | Enter the unique tax ID if the shipment charge includes tax amount.                                                                                                    |
| Reason for Export               | Enter the relevant reason of export.                                                                                                    |
| Terms of Sale                   | Enter the applicable 3-digit Incoterms code. The available values<br>are:<br>• EXW   Ex Works<br>• FAS   Free Alongside Ship<br>• FCA   Free Carrier<br>• FOB   Free On Board<br>• CPT   Carriage Paid To<br>• CFR   Cost and Freight<br>• CIP   Carriage and Insurance Paid To<br>• CIF   Cost Insurance and Freight<br>• DAP   Delivered at Place<br>• DPU   Delivered at Place Unloaded<br>• DDP   Delivered Duty Paid |
| Country of Origin               | Enter the country from where the shipment will originate.                                                                                                    |
| Miscellaneous Details           |                                                                                                    |
| Discount Days 1                 | Enter the primary discount days.                                                                                                    |
| Discount Percentage<br>1        | Enter the primary discount percentage.                                                                                                    |
| Discount Days 2                 | Enter the secondary discount days.                                                                                                    |
| Discount Percentage<br>2        | Enter the secondary discount percentage.                                                                                                    |
| Filler Details                  |                                                                                                    |
| Filler Fields 1 to 4            | This section displays the Filler Label Fields. The bank can configure these fields on Day 0, based on their requirement.                                                                                                    |
| Link Purchase Orders to Invoice | Switch the toggle ON to link the purchase orders to invoice. The Link Purchase Orders overlay screen appears.                                                                                                    |

### Link Purchase Orders Overlay window

This overlay window appears when you switch the Link Purchase Orders to Invoice toggle ON.

**Note:** You can now link purchase orders of a different currency to an invoice. If multiple purchase orders are linked to an invoice, then the purchase orders should be of same currency.

| Reference Number Status                           |                                      |
|---------------------------------------------------|--------------------------------------|
| Date From Purchase Order                          |                                      |
|                                                   | 曲                                    |
| Amount From Purchase Order                        | 4mount To                            |
| Reset                                             |                                      |
| ase Order Reference Date C Purchase Or<br>Der Amo |                                      |
| 0801 3/30/2018 USD 1,000                          | .00 USD 1,000.00 USD 1,000.00        |
| 0812 3/30/2018 GBP 2,000                          | .00 GBP 2,000.00 USD 100,000.00      |
| 0810 3/30/2018 USD 1,000                          | .00 USD 1,000.00 USD 1,000.00        |
| 3/30/2018 USD 1,000                               | .00 USD 1,000.00 USD 1,000.00 ⊕ 1    |
| 06 7/1/2018 USD 1,000                             | .00 USD 1,000.00 USD 1,000.00 ⊕ 1    |
| 3/30/2018 GBP 3.000                               | .00 GBP 3,000.00 USD 150,000.00 @ 50 |
| 0806 3/30/2018 USD 3,000                          | .00 USD 3,000.00 USD 3,000.00 () 0   |
| 9/20/2022 USD 2,000                               | .00 USD 2,000.00 USD 2,000.00 @ 1    |
| 0811 3/30/2018 USD 2,000                          | .00 USD 2,000.00 USD 2,000.00        |
|                                                   |                                      |

### Field Description

| Field Name                         | Description                                                                                                    |
|------------------------------------|----------------------------------------------------------------------------------------------------|
| Link Purchase Orders               | Overlay window                                                                                                    |
| Purchase Order<br>Reference Number | Enter the reference number of the purchase order to be searched.                                                                                  |
| Status                             | Select the status of the purchase order to be searched                                                                                            |
| Purchase Order Date<br>From        | Indicates an option to search for purchase orders created within a specific date range. Click the calendar icon and select the From and To dates. |

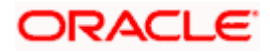

| Purchase Order Date<br>ToIndicates an option to search for purchase orders created within a<br>specific date range. Click the calendar icon and select the From and<br>To dates.Purchase Order<br>Amount FromIndicates an option to search for purchase orders based on an<br>amount range. Enter the From and To amounts.Purchase Order<br>Amount ToIndicates an option to search for purchase orders based on an<br>amount range. Enter the From and To amounts.SearchPurchase Orders Ist displays for the logged-in party and selected<br>associated party combination for buyer and supplier.Search Results - List of Purchase OrderTo select all the purchase orders in the list, select the main check<br>box. To select purchase orders, select the check boxes beside<br>those purchase orders.Purchase Order<br>Reference Number<br>StatusDisplays the unique reference number of the purchase order with<br>respect to the Supply Chain Finance application. Also displays the<br>status of the purchase order.DateDisplays the date on which the purchase order has been created.Purchase Order<br>AmountDisplays the purchase order amount.Purchase Order<br>AmountDisplays the purchase order amount. | Field Name              | Description                                                          |
|----------------------------------------------------------------------------------------------------|-------------------------|----------------------------------------------------------------------|
| Amount Fromamount range. Enter the From and To amounts.Purchase Order<br>Amount ToIndicates an option to search for purchase orders based on an<br>amount range. Enter the From and To amounts.SearchPurchase Orders list displays for the logged-in party and selected<br>associated party combination for buyer and supplier.Search Results - List of Purchase OrderTo select all the purchase orders in the list, select the main check<br>box. To select purchase orders, select the check boxes beside<br>those purchase orders.Purchase Order<br>Reference Number<br>StatusDisplays the unique reference number of the purchase order with<br>respect to the Supply Chain Finance application. Also displays the<br>status of the purchase order.DateDisplays the date on which the purchase order has been created.Purchase Order<br>AmountDisplays the purchase order amount.Purchase Order<br>AmountDisplays the purchase order amount.                                                                                                    |                         | specific date range. Click the calendar icon and select the From and |
| Amount Toamount range. Enter the From and To amounts.SearchPurchase Orders list displays for the logged-in party and selected<br>associated party combination for buyer and supplier.Search Results - List of Purchase OrderTo select all the purchase orders in the list, select the main check<br>box. To select purchase orders, select the check boxes beside<br>those purchase orders.Purchase Order<br>Reference Number<br>StatusDisplays the unique reference number of the purchase order with<br>respect to the Supply Chain Finance application. Also displays the<br>status of the purchase order.DateDisplays the date on which the purchase order has been created.Purchase Order<br>AmountDisplays the purchase order amount.Purchase Order<br>Amount Available forDisplays the purchase order amount available for allocation in<br>purchase order currency.                                                                                                    |                         |                                                                      |
| associated party combination for buyer and supplier.Search Results - List of Purchase OrderCheck BoxTo select all the purchase orders in the list, select the main check<br>box. To select purchase orders, select the check boxes beside<br>those purchase orders.Purchase Order<br>Reference Number<br>StatusDisplays the unique reference number of the purchase order with<br>respect to the Supply Chain Finance application. Also displays the<br>status of the purchase order.DateDisplays the date on which the purchase order has been created.Purchase Order<br>AmountDisplays the purchase order amount.Purchase Order<br>Amount Available forDisplays the purchase order amount available for allocation in<br>purchase order currency.                                                                                                    |                         |                                                                      |
| Check BoxTo select all the purchase orders in the list, select the main check<br>box. To select purchase orders, select the check boxes beside<br>those purchase orders.Purchase Order<br>Reference Number<br>StatusDisplays the unique reference number of the purchase order with<br>respect to the Supply Chain Finance application. Also displays the<br>status of the purchase order.DateDisplays the date on which the purchase order has been created.Purchase Order<br>AmountDisplays the purchase order amount.Purchase Order<br>AmountDisplays the purchase order amount available for allocation in<br>purchase order currency.                                                                                                    | Search                  |                                                                      |
| box. To select purchase orders, select the check boxes beside<br>those purchase orders.Purchase Order<br>Reference Number<br>StatusDisplays the unique reference number of the purchase order with<br>respect to the Supply Chain Finance application. Also displays the<br>status of the purchase order.DateDisplays the date on which the purchase order has been created.Purchase Order<br>AmountDisplays the purchase order amount.Purchase Order<br>Amount Available forDisplays the purchase order amount available for allocation in<br>purchase order currency.                                                                                                    | Search Results - List o | of Purchase Order                                                    |
| Reference Number<br>Statusrespect to the Supply Chain Finance application. Also displays the<br>status of the purchase order.DateDisplays the date on which the purchase order has been created.Purchase Order<br>AmountDisplays the purchase order amount.Purchase Order<br>Amount Available forDisplays the purchase order amount available for allocation in<br>purchase order currency.                                                                                                    | Check Box               | box. To select purchase orders, select the check boxes beside        |
| Purchase Order<br>AmountDisplays the purchase order amount.Purchase Order<br>Amount Available forDisplays the purchase order amount available for allocation in<br>purchase order currency.                                                                                                    | <b>Reference Number</b> | respect to the Supply Chain Finance application. Also displays the   |
| AmountDisplays the purchase order amount available for allocation in<br>purchase order currency.                                                                                                    | Date                    | Displays the date on which the purchase order has been created.      |
| Amount Available for purchase order currency.                                                                                                    |                         | Displays the purchase order amount.                                  |
|                                                                                                    | Amount Available for    |                                                                      |
| Allocation Amount in<br>Invoice Currency<br>Exchange RateDisplays the purchase order amount available for allocation in<br>invoice currency. It also displays the exchange rate between invoice<br>currency and purchase order currency.                                                                                                    | Invoice Currency        | invoice currency. It also displays the exchange rate between invoice |

- 2. Enter the required details, and click **Search**. OR Click **Reset** to reset the filter fields.
- 3. The purchase order records of the select buyer supplier combination appear based on the search criteria.
- 4. Select the check box beside the purchase order records to be linked to the invoice.
- 5. Click **Apply** to add the list of purchase orders to link to the invoice.
- 6. Once you link the purchase orders to the invoice, you can optionally add the commodity details.
- 7. To add a commodity, click **Add** in the **Commodity Details** section. The **Add Commodity Details** overlay window appears.

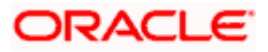

### Add Commodity Details

This overlay window appears when you click Add in the Commodity Details section.

**Note:** If you link the purchase orders that has the commodity details already added to the invoice, **Add** field for commodity details will not get displayed. Commodity details section displays the commodities applicable for the linked purchase orders. If there are no commodities added to any of the linked purchase orders, then the **Add** field is enabled to add the details.

**Note:** If Commodity details section displays the commodities applicable for the linked purchase orders.

|                              | nce Number                         |                    |
|------------------------------|------------------------------------|--------------------|
| Purchase Order Refe          | rence Number                       | •                  |
|                              |                                    |                    |
| Name                         |                                    |                    |
|                              |                                    | Required           |
| Code                         |                                    | -                  |
|                              |                                    | Required           |
| Quantity                     |                                    |                    |
|                              |                                    |                    |
| Cost/Unit<br>USD 0.00        |                                    |                    |
|                              |                                    |                    |
|                              |                                    |                    |
|                              |                                    |                    |
| Gross Amount                 |                                    |                    |
| Gross Amount                 |                                    | Required           |
|                              | Discount Amount                    | Required           |
| Gross Amount<br>Discount (%) | Discount Amount<br>USD 0.00        | Required           |
| Discount (%)                 | USD 0.00                           | Required           |
|                              | USD 0.00                           | Required<br>O<br>O |
| Discount (%)                 | USD 0.00<br>Tex Amount<br>USD 0.00 | Required<br>Q<br>Q |

#### **Field Description**

| Field Name            | Description                                                                                                    |  |
|-----------------------|----------------------------------------------------------------------------------------------------|--|
| Add Commodity Details |                                                                                                    |  |
| Name                  | Enter the name of the commodity.                                                                                    |  |
| Code                  | Select the code of the commodity. This value should be selected from the commodity code dropdown list.              |  |
|                       | <b>Note:</b> This dropdown field displays the list of commodity code(s) maintained for the selected supplier party. |  |
| Quantity              | Enter the quantity of the commodity being purchased.                                                                |  |
| Cost/Unit             | Specify the cost per unit of the commodity.                                                                         |  |

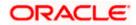

| Field Name                                                                                  | Description                                                                                                    |  |
|---------------------------------------------------------------------------------------------|----------------------------------------------------------------------------------------------------|--|
| Gross Amount                                                                                | Enter the gross commodity amount. It also gets auto calculated if quantity and cost per unit are entered. It is the product of the entered quantity and cost per unit.                                                                                                    |  |
|                                                                                             | Gross Amount = Cost/Unit * Quantity                                                                                                    |  |
| Discount                                                                                    | Enter any discount being offered on the commodity. You can either<br>enter the percentage of discount (in the first field) or the actual<br>discount amount (in the second field). When you enter any one of<br>these values, the other value is automatically calculated and<br>displayed. |  |
|                                                                                             | <b>Note:</b> This field is auto populated if a discount percentage is maintained for the selected commodity code.                                                                                                    |  |
|                                                                                             | Click 💽 to reset the values.                                                                                                    |  |
| Тах                                                                                         | Enter any tax being charged on the commodity. You can either enter<br>the percentage of tax (in the first field) or the actual tax amount (in<br>the second field). When you enter any one of these values, the other<br>value is automatically calculated and displayed.                   |  |
|                                                                                             | <b>Note:</b> This field is auto populated if a tax percentage is maintained for the selected commodity code.                                                                                                    |  |
|                                                                                             | Click O reset the values.                                                                                                    |  |
| Net Amount                                                                                  | Displays the net commodity amount. This is automatically calculated as follows:                                                                                                    |  |
|                                                                                             | Net Amount = Gross Amount – Discount + Tax                                                                                                    |  |
| Create Copy                                                                                 | Select this check box to create a copy of the commodity details entered.                                                                                                    |  |
| On clicking the Add button, a commodity record is created in the Commodity Details section. |                                                                                                    |  |

8. You can further add commodities by clicking **Add**, and filling out the required details.

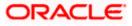

# Create Receivables/Payables – Link Purchase Orders to Invoice and Commodity Details Section Updated

| 😑 📮 Futura Bank                                                                         | Q What would you like to do today?                                                                                                    |                                       |
|-----------------------------------------------------------------------------------------|----------------------------------------------------------------------------------------------------|---------------------------------------|
| ↑ Create Receivable<br>Reindeer Corp   +++262                                           | s/Payables                                                                                                    |                                       |
| Party Name<br>Reindeer Corp   ***262                                                    | •                                                                                                    |                                       |
| New Invoice Template                                                                    | Facing difficulty in entering data for                                                                                                    | or multiple invoices? Use Bulk Upload |
| Customer Invoice No<br>INVtest3                                                         | Associated Perty *<br>AugSupp No<br>Role :Buyer No                                                                                                    | Q                                     |
| Currency<br>USD Invoice Amount<br>USD 50,000.00                                         | Name of Program *         Involce Data           reqfinanceInv         3/28/2020           Auto AcceptO         Auto Finance:Yes                                                                                                    | Ē                                     |
| Invoice Value Date<br>11/21/2023                                                        | Impose Due Date     Shipment Date       3/31/2020     3/30/2020                                                                                                    | i                                     |
| Payment Terms<br>Online Transfer                                                        | Funding Request Date                                                                                                    |                                       |
| Link Purchase Orders Purchase Order Reference Number Date    P0250812 Xcosite 3/30/2018 | Gross purchase         Net Purchase         available for<br>allocation         Percentage (%)         Am           Order Amount         Order Amount         allocation         Allocated for Invoice         Purchase           GBP 2,000.00         GBP 2,000.00         GBP 2,000.00         50         GBP 1,00 |                                       |
| Commodity Details Click 'Add'                                                           | or Commodity Details                                                                                                    | Add                                   |
| Purchase<br>Order Name C<br>Reference Number                                            | ode Quantity Cost/Unit Gross Amount Discount                                                                                                    | Tax Net Actions                       |
| PO250812 PalmOil P                                                                      | DPPY-STRAW 10 USD 20.00 USD 200.00 USD 10.00 USD<br>@5% Gross Invoice Amount USD 50,000.00                                                                                                    | 3.80 USD 193.80 🖋 🛍<br>@2%            |
|                                                                                         | Discount Amo<br>USD 10.00                                                                                                    | C-⊕                                   |
|                                                                                         | Net Invoice Amount USD 49,993.80                                                                                                    |                                       |
| Save Save and Copy                                                                      |                                                                                                    |                                       |
| Add Involce Submit Cancel Back                                                          |                                                                                                    |                                       |
|                                                                                         | Copyright ID 2006, 2023, Oracle and/or its affiliates. All rights reserved. [SecurityInformation] Terms and Conditions                                                                                                    |                                       |

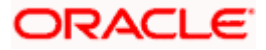

| Field Name                                                                                               | Description                                                                                                    |  |
|----------------------------------------------------------------------------------------------------|----------------------------------------------------------------------------------------------------|--|
| Link Purchase Order<br>This section displays the<br>them.                                                | e list of purchase orders to be linked to the invoice once you add                                                                                                    |  |
| Purchase Order<br>Reference Number<br>Status                                                             | Displays the unique reference number of the purchase order Also displays the status of the purchase order.                                                                                     |  |
| Date                                                                                                    | Displays the date on which the purchase order has been created.                                                                                                    |  |
| Gross Purchase Order<br>Amount                                                                           | Displays the gross purchase order amount.                                                                                                    |  |
| Net Purchase Order<br>Amount                                                                             | Displays the total purchase order amount, after deducting the discount and then applying the tax.                                                                                              |  |
|                                                                                                    | <b>Note:</b> The <b>Net Purchase Order Amount</b> gets automatically calculated as follows:<br>Net Purchase Order Amount = Gross Purchase Order Amount - Discount Value + Tax Amount           |  |
| Amount Available for Allocation                                                                          | Displays the purchase order amount available for allocation to Invoice.                                                                                                    |  |
| Percentage (%)<br>Allocated for Invoice                                                                  | Enter the percentage of available purchase order amount to be<br>allocated for invoice. This value is automatically calculated and<br>displayed if you enter the amount allocated for invoice. |  |
| Allocation Amount in<br>Purchase Order<br>Currency                                                       | Displays the purchase order amount allocated for invoice in purchase order currency. This value is automatically calculated and displayed if you enter the percentage allocated for invoice.   |  |
| Allocation Amount in<br>Invoice Currency                                                                 | Displays the purchase order amount allocated for invoice in invoice<br>currency. This value is automatically calculated and displayed if you<br>enter the percentage allocated for invoice.    |  |
| Purchase Order Total                                                                                     | Displays the total amount allocated from purchase order to the invoice in invoice currency. This value is automatically calculated and displayed.                                              |  |
| Commodity Details                                                                                        |                                                                                                    |  |
| This section displays the commodity detail records once you add them. Multiple commodities can be added. |                                                                                                    |  |
| Purchase Order<br>Reference Number                                                                       | Displays the reference number of the purchase order against the commodity added.                                                                                                    |  |
| Name                                                                                                    | Displays the name of the commodity.                                                                                                    |  |
| Code                                                                                                    | Displays the code of the commodity.                                                                                                    |  |

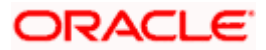

| Field Name                                                                                                    | Description                                                                                                    |
|----------------------------------------------------------------------------------------------------|----------------------------------------------------------------------------------------------------|
| Quantity                                                                                                    | Displays the quantity of the commodity being purchased.                                                                                                    |
| Cost/Unit                                                                                                    | Displays the cost per unit of the commodity in the invoice currency.                                                                                                    |
| Gross Amount                                                                                                   | Displays the total gross amount of the commodity being purchased. It is the product of the entered quantity and cost per unit.                                                                               |
|                                                                                                    | Gross Amount = Cost per unit * Quantity                                                                                                    |
| Discount<br>Exchange Rate                                                                                      | Displays the discount amount and percentage being offered on the commodity. The exchange rate between invoice currency and purchase order currency is displayed if a purchase order is linked to an invoice. |
| Tax<br>Exchange Rate                                                                                           | Displays the tax amount and percentage being charged on the commodity. The exchange rate between invoice currency and purchase order currency is displayed if a purchase order is linked to an invoice.      |
| Net Amount                                                                                                    | Displays the net amount of the commodity being purchased. It is automatically calculated as follows:                                                                                                    |
|                                                                                                    | Net Amount = Gross Amount – Discount + Tax                                                                                                    |
| Actions                                                                                                    | Indicates the actions that can be performed on the commodity record.                                                                                                    |
|                                                                                                    | Click      to edit the record.                                                                                                    |
|                                                                                                    | <ul> <li>Click <sup>1</sup>/<sub>10</sub> to remove the record.</li> </ul>                                                                                                    |
| The following fields are present below the Commodity Details section, and are applicable at the invoice-level. |                                                                                                    |

Gross Invoice Amount Displays the total gross amount of all the added commodities if Link Purchase Orders to Invoice toggle switch is Off.

Displays the gross purchase order amount if the Link Purchase Orders to Invoice toggle switch is On.

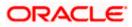

| Field Name               | Description                                                                                                    |
|--------------------------|----------------------------------------------------------------------------------------------------|
| Discount                 | Displays the total discount amount of all the commodities added.<br>The average discount percentage of all added commodities is also                                                                                                    |
|                          | displayed. Click 💽 to reset the values.                                                                                                    |
|                          | Total Discount % = (Total discount amount / Total invoice amount)<br>*100                                                                                                    |
|                          | <b>Note:</b> When commodity records are not added, the discount value of the purchase orders is populated here.                                                                                                    |
|                          | <b>Note:</b> When commodity records are added, the discount value of each commodity is aggregated and populated here. This value cannot then be modified. However, if commodity records are not added, then this field is editable, and the discount value or percentage can be entered here. |
| Тах                      | Displays the total tax amount of all the commodities added. The average tax percentage of all added commodities is also displayed.                                                                                                    |
|                          | Click 🕑 to reset the values.                                                                                                    |
|                          | Total Tax % = (Total tax amount / Total invoice amount) *100                                                                                                    |
|                          | <b>Note:</b> When commodity records are not added, the tax value of the purchase orders is populated here.                                                                                                    |
|                          | <b>Note:</b> When commodity records are added, the tax value of each commodity is aggregated and populated here. This value cannot then be modified. However, if commodity records are not added, then this field is editable and the tax value or percentage can be entered here.            |
| Miscellaneous<br>Charges | Add the name and amount of any other miscellaneous charge applicable.                                                                                                    |
| -                        | Use $\bigoplus$ to add another charge. A maximum of 2 miscellaneous charges can be added.                                                                                                    |
|                          | Click O reset the values.                                                                                                    |
|                          | <b>Note:</b> If a purchase order is linked to an invoice, the miscellaneous charge amount is inherited from the purchase orders.                                                                                                    |
| Net Invoice Amount       | Displays the total invoice amount that the buyer must pay, after deducting the discount and then applying the tax.                                                                                                    |
|                          | <b>Note:</b> The <b>Net Invoice Amount</b> gets automatically<br>calculated as follows:<br>Net Invoice Amount = Gross Invoice Amount - Discount<br>Value + Tax Amount + Miscellaneous Charges                                                                                                 |
| Q                        | Indicates an option to reset the fields. This icon is present on the top right corner of the screen.                                                                                                    |
| Duplicate Invoice        | Indicates an option to add another invoice with the same details.                                                                                                    |

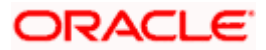

| Field Name  | Description                                       |
|-------------|---------------------------------------------------|
| Add Invoice | Indicates an option to add another blank invoice. |
|             | You can create multiple invoices using this link. |

- 9. Modify the amount in the **Invoice Amount** field above the Commodity Details section, to match the **Gross Invoice Amount** of all commodities.
- 10. Click Save to save the invoice.
   OR
   Click Save and Copy to save the invoice details and create a copy.
   OR

To clear the fields, click the O icon in the top right side of the screen.

**Note:** On clicking the **Save** button, the invoice being created appears in a panel with in the top right corner. Click this icon to edit the invoice.

- 11. To create another new invoice in the transaction, click the Add Invoice link.
  - a. Add required details as mentioned in the steps above.
- Click Submit to submit the transaction, once all required invoices have been added. The Review screen appears. OR

Click **Cancel** to cancel the transaction. OR Click **Back** to navigate back to the previous screen.

#### **Create Receivables/Payables - Review Screen**

| \equiv 📮 Futura Bank                                     | Q What would you like to do today?                                                                                   | <b>₽</b> <sup>₽</sup> MR |
|----------------------------------------------------------|----------------------------------------------------------------------------------------------------|--------------------------|
| ↑ Create Receiva                                         | ibles/Payables                                                                                                    |                          |
| Review<br>You initiated a requ                           | est for invoice creation. Please review details before you confirm!                                                  |                          |
| Party Name<br>Cargill   ***701<br>Expand All Collapse Al |                                                                                                    |                          |
| Customer Invoice No<br>IN6744                            | Associated Party Name<br>MRF Tyres<br>RoleBuyer<br>Per-Accepted                                                      |                          |
| USD 13,670.00                                            | No                                                                                                    |                          |
|                                                          |                                                                                                    |                          |
|                                                          | Copyright © 2008, 2023, Oracle and/or its affiliates. All rights reserved [Security/information]Terms and Conditions | Holp                     |

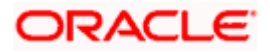

In the Review screen, verify the details and click Confirm. A confirmation message of request initiation for the invoice(s) creation appears along with the reference number. OR

Click **Back** to navigate back to the previous screen. OR

Click **Cancel** to cancel the transaction.

## **Create Receivables/Payables - Confirmation**

| =        | 🖡 Futura Bank                                                       | Q What would you like to do today?                                                                                  | <b>₽</b> |
|----------|---------------------------------------------------------------------|----------------------------------------------------------------------------------------------------|----------|
|          | Create Receivables/                                                 | Payables                                                                                                    |          |
|          | Confirmation<br>Your request for creating                           | invoice(s) has been submitted successfully.                                                                         |          |
|          | Reference Number<br>050661C05DAE                                    |                                                                                                    |          |
|          | Status<br>Completed                                                 |                                                                                                    |          |
|          | Click here to view the Status of<br>What would you like to do next? | the Invoice(s)                                                                                                    |          |
|          |                                                                     |                                                                                                    |          |
|          | Home View Receivables,                                              | Payables Save as Template                                                                                           |          |
|          |                                                                     |                                                                                                    |          |
|          |                                                                     |                                                                                                    | _0       |
|          |                                                                     |                                                                                                    | <b>(</b> |
| 221212.2 |                                                                     | Copyright @ 2006, 2025, Oracle and/or its affiliates. All rights reserved [SecurityInformation]Terms and Conditions |          |

14. Click the <u>Save as Template</u> link to save the details of the created invoice as a template. OR

Click the <u>View Receivables/Payables</u> link to view the details of existing invoices. The View Invoice screen appears.

OR

Click the **<u>Home</u>** link to go to the main dashboard.

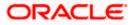

## 5.1.1.2 Create Invoice using Templates

You can save the data entered during invoice creation, as a template. This option is available upon successful creation of an invoice. You can use this template in the future to create invoices for the same party. This saves the efforts of re-entering the data.

### How to reach here:

Dashboard > Toggle menu > Receivables/Payables > Receivables/Payables Management > Create Receivables/Payables

To view and use templates for creation of invoices:

| 😑 📮 Futura Bank                         | Q What would you like to do today?                                                                                                    | Û.a               | MR       |
|-----------------------------------------|----------------------------------------------------------------------------------------------------|-------------------|----------|
| ↑ Create Receivable<br>Cargili   ***701 | :/Payable                                                                                                    |                   |          |
|                                         |                                                                                                    |                   |          |
| You can create single                   | Invoice Debit Note or multiple invoices online by selecting Online Invoice Creation or Invoice Document Upload. To upload invoices in bulk, select Bu | ilk File Upload.  |          |
| Online Invoice Creation                 | Invoice Creation with Document Upload Bulk File Upload Creation                                                                                       | ,                 |          |
| Create Invoice                          | Invoice Decument Upload     Invoice Document Upload     Invoice Document Upload     Burk File Upload                                                  | : upload facility | <b>@</b> |
|                                         | Copyright © 2000, 2028, Oracle and/or its allifates. All rights reserved [SecurityInformation]Terms and Conditions                                    | Help              |          |

- 1. On navigating to the **Create Receivable/Payable** screen, select the **Invoice** option, and then click the **Create New Invoice** button.
- 2. Click the **Template** tab. A list of existing templates appears.

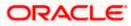

## Create Receivables/Payables – Template tab

| Party Name<br>Reindeer Corp   ***262 | •                       |                     |                |          |
|--------------------------------------|-------------------------|---------------------|----------------|----------|
| Remoter corp 1 202                   |                         |                     |                |          |
| New Invoice Template                 |                         |                     |                |          |
| Q Search                             |                         |                     |                |          |
| Template Name 🗘                      | No. of Invoices Saved 🗘 | Created By 0        | Last Updated 🗘 | Action 0 |
| INV_TMPL_020623092805                | 1                       | checkerAutomationNe | 6/2/23         | ۵        |
| INV_TMPL_270523071255                | 1                       | authAutomationNe    | 5/27/23        | ۵        |
| INV_TMPL_270523054844                | 1                       | authAutomationNe    | 5/27/23        | 曲        |
| INV_TMPL_250523080723                | 1                       | authAutomationNe    | 5/25/23        | 0        |
| INV_TMPL_250523075559                | 1                       | authAutomationNe    | 5/25/23        | ۵        |
| INV_TMPL_250523041856                | 1                       | authAutomationNe    | 5/25/23        | ۵        |
| INV_TMPL_200523041815                | 2                       | authAutomationNe    | 5/20/23        | ۵        |

## **Field Description**

| Field Name            | Description                                                                                                    |
|-----------------------|----------------------------------------------------------------------------------------------------|
| Party Name            | Select the party name from the dropdown list in which the invoice<br>must be created. By default, the primary party/gcif of the logged-in<br>user is selected.                       |
|                       | <b>Note:</b> Only accessible parties are displayed to the user.                                                                                                    |
| Search                | Enter the partial or full name of the template to search for specific templates. As you type the name, the relevant templates appear in the list.                                    |
| Template Name         | Displays the name of the invoice template, as a hyperlink. Click this hyperlink to open the <b>New Invoice</b> screen, with the template details populated in the respective fields. |
| No. of Invoices Saved | Displays the number of invoices saved under the template.                                                                                                    |
| Created By            | Displays the name of the corporate user who created the template.                                                                                                    |
| Last Updated          | Displays the last updated date of the invoice template.                                                                                                    |
| Action                | Click 🛅 to delete the invoice template.                                                                                                    |

3. Scroll down the template section to the required template, or use the **Search** field to find a specific template.

4. Click the desired <u>Template Name</u> link. The template details are populated in the Create Receivables/Payables – New Invoice screen.

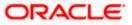

OR

Click against the template to delete the existing invoice template. A popup message appears to confirm the deletion.

a. Click **Yes** to delete the invoice template. OR

Click No to cancel the deletion of the invoice template.

- 5. Add or modify the required details.
- 6. Click **Save** to save the invoice.
  - OR

Click the **Save and Copy** to add a new invoice with same details entered in the current invoice.

OR

Click the <u>Add Invoice</u> link at the bottom of the screen, to add another invoice. OR

Click C at the top right corner of an invoice, to clear the existing data.

7. Click **Submit** to submit the transaction. The Review screen appears.

OR Click **Cancel** to cancel the transaction.

OR

Click **Back** to navigate back to the previous screen.

 In the Review screen, verify the details, and click Confirm. A confirmation message of request initiation for invoice(s) creation appears along with the reference number. OR

Click **Back** to navigate back to the previous screen. OR

Click **Cancel** to cancel the transaction.

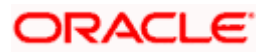

## 5.1.2 Invoice Creation with Document Upload

Using this option, corporate users can create invoices online by uploading scanned copies of the physical invoice document.

## How to reach here:

Dashboard > Toggle menu > Receivables/Payables > Receivables/Payables Management > Create Receivables/Payables OR Dashboard > Toggle menu > Supply Chain Finance > Overview > Quick Links > Create Invoice

#### To create an invoice through document upload:

1. Scan the physical invoice and save it in one of the following formats: PDF, PNG, JPG, JPEG. Ensure that the file size does not exceed 2MB.

## Create Receivable/Payable

| 😑 💐 Futura Bank                         | Q What would you like to do today?                                                                                                 | ⊕ <mark>∞</mark> | MR |
|-----------------------------------------|----------------------------------------------------------------------------------------------------|------------------|----|
| ↑ Create Receivable<br>Cargili   ***701 | :/Payable                                                                                                    |                  |    |
|                                         |                                                                                                    |                  |    |
| You can create single                   | or multiple invoices online by selecting Online Invoice Creation or Invoice Document Upload. To upload invoices in bulk, select Bu | k File Upload.   |    |
| Online Invoice Creation                 | Invoice Creation with Document Upload Bulk File Upload Creation                                                                    |                  |    |
| Create Invoice on the go                | Create invoice by uploading invoice document Upload Upload Bulk File Upload Bulk File Upload                                       | upload facility  | -  |
|                                         | Copyright $\Phi$ 2006, 2023, Oracle and/or its affiliates. All rights reserved [SecurityInformation]Terms and Conditions           | Help             |    |

| Field Name                | Description                                                                        |  |
|---------------------------|------------------------------------------------------------------------------------|--|
| Create Receivable/Payable |                                                                                    |  |
| Party Name                | Displays the name of the logged-in corporate party.                                |  |
| Invoice/Debit Note        | Select the <b>Invoice</b> option.                                                  |  |
| Online Invoice Creation   | Indicates the option to create invoice records by manual entry of invoice details. |  |

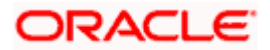

| Field Name                               | Description                                                                                      |
|------------------------------------------|--------------------------------------------------------------------------------------------------|
| Invoice Creation with<br>Document Upload | Indicates the option to create an invoice record by uploading the actual invoice document image. |
| Bulk File Upload<br>Creation             | Indicates the option to create bulk invoice records through file upload.                         |

2. In the **Create Receivable/Payable** screen, select the **Invoice** option and then click the **Invoice Document Upload** button. The **Create Receivables/Payables** screen appears starting with the **Upload Invoice** step.

## Create Receivables/Payables – Upload Invoice

| 😑 📦 Futura Bank                               | Q What would you like to | do today?                                                                                                    |                | <b>Д</b> <sup>699</sup> СR |
|-----------------------------------------------|--------------------------|----------------------------------------------------------------------------------------------------|----------------|----------------------------|
| ↑ Create Receivable<br>Reindeer Corp   ***262 | es/Payables              |                                                                                                    |                |                            |
|                                               | Upload Invoice           |                                                                                                    | Create Invoice |                            |
| Continue Cencel E                             | Back                     | Uploading invoice is easy. Simply follow these 3 steps: 1. Scan invoice 2. Upload single document at once 3. Create invoice  Drag and Drop Select a file or drop one here.  Ve support PDF, PNG, JFG and JPEG formats in sizes up to 2MB per file. |                |                            |
|                                               | Copyright @ 200          | 26, 2023, Oracle and/or its affiliates. All rights reserved [SecurityInformation] Terms ar                                                                                                    | ad Conditions  |                            |

3. In the **Upload Invoice** step, either click in the space provided to browse and select the required file, or, drag and drop the file in the space provided. An entry for the uploaded file appears in the section below.

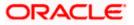

| = 📑 Futura Bank Q                              | What would you like to do today?                                                                                                    | Ç <mark>™</mark> (r |
|------------------------------------------------|----------------------------------------------------------------------------------------------------|---------------------|
| Create Receivables/P<br>Reindeer Corp   ***262 | ayables                                                                                                    |                     |
|                                                | Upload Invoice Create Invoice                                                                                                    | 100                 |
| Continue Cancel Back                           | Upcoding invoice is easy. Simply follow these 3 steps:         . Scan invoice         . Scan invoice         . Opload single document at once         . Deter invoice         Deter and Brop         Select a file or drop one here.         . We support PDF, PMG, JPG and JPG5 formats in sizes up to 2MB per file.         Image: Preview         Image: Preview         Image: Preview |                     |
|                                                | Copyright @ 2006, 2023, Oracle and/or its affiliates. All rights reserved [SecurityInformation]Terms and Conditions                                                                                                    |                     |

Note: To preview an uploaded file, click the <u>Preview</u> link beside it. To remove an uploaded file, click .

 Click Continue to go to the Create Invoice step. OR Click Cancel to cancel the transaction.

OR

Click **Back** to go to the previous screen.

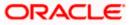

| Futura Bank                                 | Q What would you like to o | do today?    |                                                                                                    | Û.                                                                                          |
|---------------------------------------------|----------------------------|--------------|----------------------------------------------------------------------------------------------------|---------------------------------------------------------------------------------------------|
|                                             | <b>O</b><br>Upload Invoice |              | 2<br>Create Invoice                                                                                                    |                                                                                             |
| Party Name<br>ASTRA Corp   ***489           | •                          |              |                                                                                                    |                                                                                             |
| Customer Invoice No                         | Required                   |              | Preview                                                                                                    | Q 🛔                                                                                         |
| Associated Party *                          | •                          |              |                                                                                                    | PHILIPS                                                                                     |
| Program Name                                | •                          |              | Selfer - 100001<br>6 Theorye Street                                                                                                    | Invoice No. # Tannerinv2<br>Invoice Date 06/10/2022                                         |
| Pre-acceptance<br>No                        |                            |              | BLLTO SHIPTO                                                                                                    | Inforce Unit 04/10/2022<br>PO 56.e 9 9/16/7013<br>PO 5ate 04/10/2022<br>Due Date 04/11/2022 |
| Purchase Order No                           |                            |              | Buyer - 100502 Any Taylor<br>General Electric 9900, Innovation Line<br>9900, Innovation Line Wavendess. W 55226<br>Waventosa W 55226 Phone - 424-321-4755<br>Phone - 424-321-4755 Email - herbrandigles.com<br>Email - herbrandigles.com |                                                                                             |
| Purchase Order Date                         | i                          |              | ITEM #         DelScriemices         #60000718         LNIT COST           1         Al Mashinery         7120NHVB         2500           2         Laser Printer120         \$100UIP0         450.00                                    |                                                                                             |
| Invoice Date                                | Required                   |              |                                                                                                    |                                                                                             |
| Invoice Due Date                            | Required                   |              | Remarks / Payment Instructions: 58870744<br>ESECURY @ 15.011                                                                                                    | 1275.00                                                                                     |
| Shipment Date                               |                            |              | comoantos tas<br>(NE © 19.80)<br>TOTAL                                                                                                    | 50.00<br>CUF 1033.00                                                                        |
| Payment Terms                               | Required                   |              |                                                                                                    |                                                                                             |
| LAK   LAK  LAK  LAK  LAK  LAK  LINVOICE Amo | Required                   |              | ci - tu                                                                                                    | dd' for commodity details Add                                                               |
| Commodity Details Name Code (               | Quantity Cost/Unit         | Gross Amount | Discount Tax Net Am                                                                                                    |                                                                                             |
| No data to display.                         |                            |              |                                                                                                    |                                                                                             |
|                                             |                            |              | Total Amount                                                                                                    |                                                                                             |
|                                             |                            |              | Discount LAK 0                                                                                                    | Q                                                                                           |
|                                             |                            |              | Tax LAK 0                                                                                                    | Q                                                                                           |
|                                             |                            |              | Miscellaneous Charges 1                                                                                                    | 0 ⊕                                                                                         |
|                                             |                            |              | Net Invoice Amount                                                                                                    | LAK 0                                                                                       |
| Submit Cancel Back                          |                            |              |                                                                                                    |                                                                                             |

Create Receivables/Payables - Create Invoice

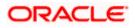

| Field Name                 | Description                                                                                                    |
|----------------------------|----------------------------------------------------------------------------------------------------|
| Create Receivables/Pa      | ayables                                                                                                    |
| Party Name                 | Displays the name of the logged-in corporate party.                                                                                                    |
| Create Invoice step        |                                                                                                    |
|                            | een extracted from the invoice image (except for commodity details ated in the respective fields. You can edit these values, if required.                                                                                                    |
| Customer Invoice<br>Number | Indicates the customer's own reference number of the invoice.                                                                                                    |
| Associated Party           | Indicates the associated party with whom the invoice is to be linked<br>A list of all on-boarded associated parties along with their roles<br>(Buyer or Supplier) is available for selection.                                                                                                    |
|                            | Additionally, on selecting an associated party, the role of the party as <b>Buyer</b> or <b>Supplier</b> appears below this field.                                                                                                    |
| Invoice Amount             | Indicates the total invoice amount of all commodities being purchased, along with the currency.                                                                                                    |
| Pre-acceptance             | This toggle is set to 'No' and is disabled if the logged-in party is the supplier. It is set to 'Yes' and is disabled if the logged-in party is the buyer.                                                                                                    |
| Program Name               | Indicates the program to which the invoice needs to be linked<br>Programs linked to the selected associated party are listed. This<br>field is visible only if the Oracle Banking Supply Chain Finance<br>application is implemented by the bank.                                                                                       |
| Auto Accept                | Displays whether the invoice will be auto accepted or not. It is<br>populated based on the auto acceptance setting in the program<br>definition and is non-editable. For more information, refer the<br><b>Create Program</b> section in <b>User Manual Oracle Banking Digita</b><br><b>Experience Corporate Supply Chain Finance</b> . |
| Auto Finance               | Displays whether the invoice will be auto financed or not. It is<br>populated based on the auto finance setting in the program<br>definition and is non-editable. For more information, refer the<br><b>Create Program</b> section in <b>User Manual Oracle Banking Digita</b><br><b>Experience Corporate Supply Chain Finance</b> .    |
| Pre-acceptance             | This toggle is set to 'No' and is disabled if the logged-in party is the supplier. It is set to 'Yes' and is disabled if the logged-in party is the buyer.                                                                                                    |
| Purchase Order No          | Indicates the reference number of the purchase order placed by the buyer.                                                                                                    |
| Purchase Order Date        | Indicates the date of creation of the purchase order.                                                                                                    |

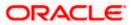

| Field Name                                                                     | Description                                                                                                    |
|--------------------------------------------------------------------------------|----------------------------------------------------------------------------------------------------|
| Invoice Date                                                                   | Indicates the date of creation of the invoice.<br>The <b>Invoice Date</b> should be greater than the <b>Purchase Order</b><br><b>Date</b> .                                                                                                    |
| Invoice Due Date                                                               | Indicates the date on which the invoice payment is due.<br>The <b>Invoice Due Date</b> should be greater than or equal to the<br><b>Invoice Date</b> .                                                                                                    |
| Shipment Date                                                                  | Indicates the date when the shipment is expected to take place.<br>The <b>Shipment Date</b> should be greater than the <b>Purchase Order</b><br><b>Date</b> and greater than or equal to the <b>Invoice Date</b> .                                                                          |
| Payment Terms                                                                  | Indicates the terms agreed for the payment of the invoice.                                                                                                    |
| Invoice Amount                                                                 | Indicates the total invoice amount of all commodities being purchased, along with the currency.                                                                                                    |
| Funding Request Date                                                           | Enter the date when the invoice should be funded. This field is visible only if the Oracle Banking Supply Chain Finance application is implemented by the bank.                                                                                                    |
| <b>Commodity Details</b><br>Commodity details are n<br>of commodities being pu | not automatically extracted by the application. Click <b>Add</b> to add details<br>urchased.                                                                                                    |
| Name                                                                           | Enter the name of the commodity.                                                                                                    |
| Code                                                                           | Select the code for the commodity.                                                                                                    |
| Quantity                                                                       | Specify the quantity of the commodity being purchased.                                                                                                    |
| Cost Per Unit                                                                  | Enter the cost per unit of the commodity.                                                                                                    |
| Gross Amount                                                                   | Displays the total amount of the commodity being purchased. It is the product of the entered quantity and cost per unit.                                                                                                    |
|                                                                                | Gross Amount = Cost Per Unit * Quantity                                                                                                    |
| Discount                                                                       | Enter any discount being offered on the commodity. You can either<br>enter the percentage of discount (in the first field) or the actual<br>discount amount (in the second field). When you enter any one of<br>these values, the other value is automatically calculated and<br>displayed. |
|                                                                                | <b>Note:</b> This field is auto populated if a discount percentage is maintained for the selected commodity code.                                                                                                    |
|                                                                                | Click O to reset the values.                                                                                                    |

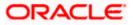

| Field Name                                  | Description                                                                                                    |
|---------------------------------------------|----------------------------------------------------------------------------------------------------|
| Тах                                         | Enter any tax being charged on the commodity. You can either enter<br>the percentage of tax (in the first field) or the actual tax amount (in<br>the second field). When you enter any one of these values, the other<br>value is automatically calculated and displayed.                     |
|                                             | <b>Note:</b> This field is auto populated if a tax percentage is maintained for the selected commodity code.                                                                                                    |
|                                             | Click 💽 to reset the values.                                                                                                    |
| Net Amount                                  | Displays the net commodity amount. This is automatically calculated as follows:                                                                                                    |
|                                             | Net Amount = Gross Amount – Discount + Tax                                                                                                    |
| Create Copy                                 | Select this check box to create a copy of the commodity details entered.                                                                                                    |
| On clicking the <b>Add</b> but              | ton, a commodity record is created in the <b>Commodity Details</b> section.                                                                                                    |
| The following fields are the invoice-level. | present below the Commodity Details section, and are applicable at                                                                                                    |
| Total Amount                                | Displays the total gross amount of all the added commodities.                                                                                                    |
| Discount                                    | Displays the total discount amount of all the commodities added.<br>The average discount percentage of all added commodities is also                                                                                                    |
|                                             | displayed. Click 🖸 to reset the values.                                                                                                    |
|                                             | Total Discount % = (Total discount amount / Total invoice amount)<br>*100                                                                                                    |
|                                             | <b>Note:</b> When commodity records are added, the discount value of each commodity is aggregated and populated here. This value cannot then be modified. However, if commodity records are not added, then this field is editable, and the discount value or percentage can be entered here. |
| Тах                                         | Displays the total tax amount of all the commodities added. The average tax percentage of all added commodities is also displayed.                                                                                                    |
|                                             | Click 🕒 to reset the values.                                                                                                    |
|                                             | Total Tax % = (Total tax amount / Total invoice amount) *100                                                                                                    |
|                                             | <b>Note:</b> When commodity records are added, the tax value of each commodity is aggregated and populated here. This value cannot then be modified. However, if commodity records are not added, then this field is editable and the tax value or percentage can be entered here.            |

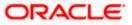

| Field Name               | Description                                                                                                    |
|--------------------------|----------------------------------------------------------------------------------------------------|
| Miscellaneous<br>Charges | Add the name and amount of any other miscellaneous charge applicable.                                              |
|                          | Use $^{igodold e)}$ to add another charge. A maximum of 2 miscellaneous charges can be added.                      |
|                          | Click O reset the values.                                                                                          |
| Net Invoice Amount       | Displays the total invoice amount that the buyer must pay, after deducting the discount and then applying the tax. |
|                          | <b>Note:</b> The <b>Net Invoice Amount</b> gets automatically calculated as follows:                               |
|                          | Net Invoice Amount = Gross Invoice Amount - Discount<br>Value + Tax Amount + Miscellaneous Charges                 |

5. Check all the extracted details and add or modify any value, if required.

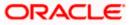

| 阿 Futura Bank                                 | Q What                           | vould you like to do today? | Ç∞ ⊑                                                                                                    |
|-----------------------------------------------|----------------------------------|-----------------------------|----------------------------------------------------------------------------------------------------|
| eate Receivabl                                | es/Payables                      |                             |                                                                                                    |
|                                               | 1<br>Upload Invoice              |                             | Create Invoice                                                                                                    |
| Party Name<br>ASTRA Corp   ***489             |                                  | •                           |                                                                                                    |
| Customer Invoice No<br>TannerInv2             |                                  |                             | Preview                                                                                                    |
| Associated Party *<br>Reindeer Corp           |                                  | -                           | ·□ ·□ ·□ ·□ ·□ ·□ ·□ ·□ ·□ ·□ ·□ ·□ ·□ ·                                                                                                    |
| Role:Buyer<br>Program Name<br>Astra Factoring |                                  | •                           | Both         Stream Reg           1         Stream Reg           1         Stream Reg     < |
| Auto Accept:0 Auto Pre-acceptance No          | Finance:No                       |                             | Built TO         State TO         64110522           Built TO         State TO         64710522           Built TO         Any Taylor         64710522           Generic Electric         4900, Inconston Line         64710522                                                                                                    |
| Purchase Order No<br>PO6788                   |                                  |                             | 970, Involution Inter         Weiwellister, W13225           Weiwellister, W13226         FReet - 4342110 (55           Priore - 4242214 (55         Enail - Intrandigize com           Enail - Intrandigize com         Enail - Intrandigize com           Fail - Hindrandigize Com         Freidingize com                                                                                                    |
| Purchase Order Date<br>March 24, 2020         |                                  | iiii                        | 1         Al Macheny         70589498         27,00         13         37,500           2         Later Printer120         91353890         465,50         2         906,00                                                                                                    |
| Involce Date<br>March 28, 2020                |                                  |                             |                                                                                                    |
| Invoice Due Date<br>March 30, 2020            |                                  |                             | Remarks / Payment Instructions: 88.00104, 1127560<br>88000041 gr 1880 127.05<br>Constructions tax<br>(bdg 18.000<br>1707AL CUF 1033.00                                                                                                    |
| Shipment Date<br>March 30, 2020               |                                  |                             | v                                                                                                    |
| Payment Terms<br>POC                          |                                  |                             |                                                                                                    |
| USD VSD                                       | ice Amount<br>D 1,009,950.00     |                             |                                                                                                    |
| Commodity Deta                                | <b>ils</b><br>Quantity Cost/Unit | Gross Amount                | Click 'Add' for commodity details Add                                                                                                    |
|                                               | 1000 USD 1,0                     |                             | USD 10,000.00 USD 19,800.00 USD 1,009,800.00 🖉 🗎<br>@1.00% @2.00% USD 1,009,800.00 🖉 🗎                                                                                                    |
|                                               |                                  |                             | Total Amount USD 1,000,000.00                                                                                                    |
|                                               |                                  |                             | Discount<br>1 USD 10,000.00                                                                                                    |
|                                               |                                  |                             | 7ac<br>2 USD 19,800.00                                                                                                    |
|                                               |                                  |                             | Miscellaneous Charges 1<br>Shipping                                                                                                    |
|                                               |                                  |                             | Net Invoice Amount USD 1,009,950.00                                                                                                    |
| Submit Cancel                                 | Back                             |                             |                                                                                                    |
|                                               |                                  |                             |                                                                                                    |

Create Invoice – Post Adding Commodity Details

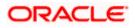

6. Click **Submit** to submit the invoice. The Review screen appears. OR

Click **Cancel** to cancel the transaction. OR

Click **Back** to go to the previous screen.

7. In the Review screen, verify the details and click **Confirm**. A confirmation message appears, with the reference number and status of the transaction.

OR Click **Cancel** to cancel the transaction. OR

Click **Back** to go to the previous screen.

 Click <u>View Invoice</u> link to view a list of existing invoices. OR Click the Supply Chain Overview link to go to the supply chain dashboard.

## 5.1.3 Bulk Invoice Creation

Using this option, corporates can create invoices in bulk by uploading a file. The file must contain the invoice details and its commodity records in a specific format and sequence.

#### How to reach here:

Dashboard > Toggle menu > Receivables/Payables > Receivables/Payables Management > Create Receivables/Payables OR Dashboard > Toggle menu > Supply Chain Finance > Overview > Quick Links > Create Invoice

#### To create invoices in bulk:

#### **Create Receivable/Payable**

| 😑 🖣 Futura Bank                         | Q What would you like to do today?                                                                                                    | Ûa              | MR       |
|-----------------------------------------|----------------------------------------------------------------------------------------------------|-----------------|----------|
| ↑ Create Receivable<br>Cargill   ***701 | /Payable                                                                                                    |                 |          |
|                                         |                                                                                                    |                 |          |
| You can create single                   | or multiple invoices online by selecting Online Invoice Creation or Invoice Document Upload. To upload invoices in bulk, select Bu          | k File Upload.  |          |
| Online Invoice Creation                 | Invoice Creation with Document Upload Bulk File Upload Creation                                                                             |                 | 122      |
| Create Invoice on the go                | Create invoice by uploading invoice document Upload multiple invoices with a bulk Invoice Document Upload Bulk File Upload Bulk File Upload | upload facility | <b>P</b> |
|                                         | Copyright $\theta$ 2006, 2023, Oracle and/or its affiliates. All rights reserved [SecurityInformation]Terms and Conditions                  | Help            |          |

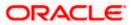

| Field Name                               | Description                                                                                      |
|------------------------------------------|--------------------------------------------------------------------------------------------------|
| Create Receivable/Payat                  | ble                                                                                              |
| Party Name                               | Displays the name of the logged-in corporate party.                                              |
| Invoice/Debit Note                       | Select the <b>Invoice</b> option.                                                                |
| Online Invoice Creation                  | Indicates the option to create invoice records by manual entry of invoice details.               |
| Invoice Creation with<br>Document Upload | Indicates the option to create an invoice record by uploading the actual invoice document image. |
| Bulk File Upload<br>Creation             | Indicates the option to create bulk invoice records through file upload.                         |

- 1. In the **Create Receivable/Payable** screen, select the Invoice option and then click the **Bulk File Upload** button. The **File Upload** screen appears.
- For more information on the procedure of uploading the file, refer User Manual Oracle Banking Digital Experience Corporate Bulk File Upload – Receivables Payables Management. Use the file template detailed below for upload.

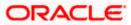

## 5.1.3.1 Bulk Invoice File Template

**Create Invoices Format** – Allows user to upload invoice records in bulk along with the commodity records. This format does not support the user to link purchase order to invoices. To link purchase orders to invoices, refer **Bulk Invoice File Template (Link Purchase Order to Invoice)**.

The file to be uploaded should have data in a specific sequence. For each invoice, there must be a top row with indicator 'I', which specifies invoice-level parameters. For each commodity under the invoice, there must be a row with indicator 'C', which specifies the commodity-level parameters.

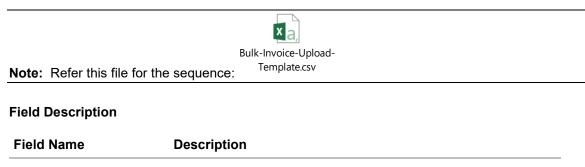

#### **Invoice Record Details**

The following fields are specific to the invoice. This row must be present for each invoice being added.

| Indicator                  | Specify the indicator. Enter 'I' for an invoice row.                                                                                                    |
|----------------------------|----------------------------------------------------------------------------------------------------|
| Customer Invoice<br>Number | Enter the customer's own invoice number.                                                                                                    |
| Invoice Date               | Enter the date of creation of the invoice. This should not be a future date.                                                                                                |
| Invoice Due Date           | Enter the date when the invoice payment is due. This should be greater than the invoice date.                                                                               |
| Currency                   | Enter the currency of the invoice amount.                                                                                                    |
| Gross Invoice Amount       | Enter the total invoice amount.                                                                                                    |
| Buyer Id                   | Enter the ID associated with the buyer.                                                                                                    |
| Supplier Id                | Enter the ID associated with the supplier.                                                                                                    |
| Buyer Name                 | Enter the name of the buyer.                                                                                                    |
| Supplier Name              | Enter the name of the supplier.                                                                                                    |
| Program Code               | Enter the program code associated with the invoice. This field is applicable only if the <b>Oracle Banking Supply Chain Finance</b> application is implemented by the bank. |
| Discount Amount            | Enter the total discount amount applicable for all commodities being purchased.                                                                                             |

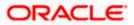

| Field Name            | Description                                                                                                    |
|-----------------------|----------------------------------------------------------------------------------------------------|
| Tax Amount            | Enter the total tax amount applicable, on all commodities being purchased.                                                                                                |
| Net Invoice Amount    | Enter the net invoice amount.                                                                                                    |
|                       | Net Invoice Amount = Gross Invoice Amount – Discount Amount<br>+ Tax Amount                                                                                               |
| Acceptance Amount     | Enter the invoice amount that has been accepted.                                                                                                    |
| Purchase Order Number | Enter the reference number of the purchase order corresponding to the invoice.                                                                                            |
| Funding Request Date  | Enter the date when the invoice should be funded. This field is applicable only if the <b>Oracle Banking Supply Chain Finance</b> application is implemented by the bank. |

## **Commodity Record Details**

The following fields are specific to a commodity. You must add a row for each commodity being purchased, under the respective invoice row.

| Indicator                  | Specify the indicator. Enter ${f C}$ for a row at the commodity level.                                     |  |
|----------------------------|----------------------------------------------------------------------------------------------------|--|
| Customer Invoice<br>Number | Enter the customer's own invoice number.                                                                   |  |
| Commodity Code             | Enter the code associated with the commodity. Commodity code value should be the exact value as maintained |  |
| Commodity Name             | Enter the name of the commodity.                                                                           |  |
| Quantity                   | Enter the quantity of the commodity.                                                                       |  |
| Cost Per Unit              | Enter the cost per unit of the commodity.                                                                  |  |
| Gross Amount               | Enter the total cost of the commodity.<br>Gross Amount = Cost Per Unit * Quantity                          |  |
| Discount Amount            | Enter the discount amount applicable to the commodity.                                                     |  |
| Tax Amount                 | Enter the tax amount applicable to the commodity.                                                          |  |
| Net Amount                 | Enter the net amount of the commodity.<br>Net Amount = Gross Amount – Discount Amount + Tax Amount         |  |

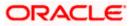

## 5.1.3.2 Bulk Invoice File Template (Link Purchase Order to Invoice)

Create Invoice with Purchase Order format - Allows user to upload invoice records in bulk along with the commodity records and allows linkage of Purchase Order.

The file to be uploaded should have data in a specific sequence. For each invoice, there must be a top row with indicator 'I', which specifies invoice-level parameters. For each purchase order to be linked to the invoice, there must be a row with indicator 'P', which specifies the purchase order-level parameters. For each commodity under the invoice, there must be a row with indicator 'C', which specifies the commodity-level parameters.

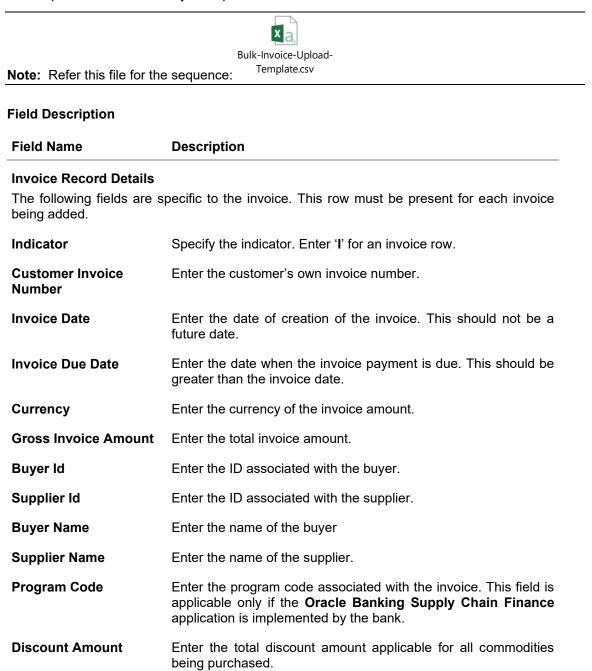

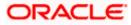

| Field Name                   | Description                                                                                                    |  |  |  |
|------------------------------|----------------------------------------------------------------------------------------------------|--|--|--|
| Tax Amount                   | Enter the total tax amount applicable, on all commodities being purchased.                                                                                                    |  |  |  |
| Net Invoice Amount           | Enter the net invoice amount.<br>Net Invoice Amount = Gross Invoice Amount – Discount Amount<br>+ Tax Amount                                                                                                    |  |  |  |
| Acceptance Amount            | Enter the invoice amount that has been accepted.                                                                                                    |  |  |  |
| Purchase Order Number        | • Enter the reference number of the purchase order corresponding to the invoice.                                                                                                    |  |  |  |
| Funding Request Date         | Enter the date when the invoice should be funded. This field is applicable only if the <b>Oracle Banking Supply Chain Finance</b> application is implemented by the bank.                                                                                                    |  |  |  |
| Buyer Code                   | Enter the code associated with the buyer.                                                                                                    |  |  |  |
| Supplier Code                | Enter the code associated with the supplier.                                                                                                    |  |  |  |
| Buyer Division Code          | Enter the division code of the buyer.                                                                                                    |  |  |  |
| Supplier Division Code       | Enter the division code of the supplier.                                                                                                    |  |  |  |
| Tax ID                       | Enter the unique tax ID if shipment charge includes tax amount.                                                                                                    |  |  |  |
| Payment Terms                | Enter the agreed payment terms.                                                                                                    |  |  |  |
| Terms of Sale<br>(Incoterms) | <ul> <li>Enter the applicable 3-digit Incoterms code. The available values are:</li> <li>EXW   Ex Works</li> <li>FAS   Free Alongside Ship</li> <li>FCA   Free Carrier</li> <li>FOB   Free On Board</li> <li>CPT   Carriage Paid To</li> <li>CFR   Cost and Freight</li> <li>CIP   Carriage and Insurance Paid To</li> <li>CIF   Cost Insurance and Freight</li> <li>DAP   Delivered at Place</li> <li>DPU   Delivered at Place Unloaded</li> <li>DDP   Delivered Duty Paid</li> </ul> |  |  |  |
| Reason for Export            | Enter the reason for export.                                                                                                    |  |  |  |
| Shipment Number              | Enter the unique reference number of the shipment.                                                                                                    |  |  |  |
| Shipment Date                | Enter the date of the shipment.                                                                                                    |  |  |  |

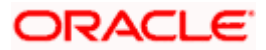

| Field Name                    | Description                                                                                                    |
|-------------------------------|----------------------------------------------------------------------------------------------------|
| Shipment Address              | Enter the address to ship the goods to.                                                                                                    |
| Shipment Country              | Enter the country to ship the goods to.                                                                                                    |
| Shipment City                 | Enter the city to ship the goods to.                                                                                                    |
| Zip Code                      | Enter the zip code to send the shipment to.                                                                                                    |
| Country of Origin             | Enter the name of the country from where the shipment originated.                                                                                    |
| Phone Number                  | Enter the contact number of the person who will receive the shipment.                                                                                |
| Virtual A/c Flag*             | Enter <b>Y</b> if the repayment is to be made to a virtual account number, and <b>N</b> if the repayment is to be made to a physical account number. |
| Repayment Account<br>number** | Enter the account number to which the repayment is to be made.<br>This field is mandatory if the <b>Virtual A/c Flag</b> is set to <b>Y</b> .        |
| Bank**                        | Enter the name of the bank linked to the repayment account.                                                                                          |
| Branch                        | Enter the name of the branch linked to the repayment account.                                                                                        |
| BIC/Routing Code**            | Enter the BIC/Routing code of the repayment account.                                                                                                 |
| Remarks                       | Enter any remarks, if applicable.                                                                                                    |
| Filler Fields 1 to 4          | This section displays the Filler Label Fields. The bank can configure these fields on Day 0, based on their requirement.                             |

## Purchase Order Record Details

The following fields are specific to a purchase order. You must add a row for each purchase order, under the respective invoice row.

| Indicator                  | Specify the indicator. Enter <b>P</b> for a row at the commodity level.        |
|----------------------------|--------------------------------------------------------------------------------|
| Customer Invoice<br>Number | Enter the customer's own invoice number.                                       |
| Purchase Order Number      | Enter the reference number of the purchase order corresponding to the invoice. |
| Purchase Order<br>Currency | Enter the currency of the purchase order amount.                               |
| Purchase Order Amount      | Enter the purchase order amount.                                               |
| Invoice Currency           | Enter the currency of the invoice amount                                       |

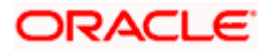

| Field Name                                           | Description                                                                                                 |
|------------------------------------------------------|----------------------------------------------------------------------------------------------------|
| Amount Allocated for Invoice                         | Enter the purchase order amount allocated for invoice.                                                      |
| Commodity Record Deta                                | ails                                                                                                    |
| The following fields are s being purchased, under th | pecific to a commodity. You must add a row for each commodity ne respective invoice row.                    |
| Indicator                                            | Specify the indicator. Enter <b>C</b> for a row at the commodity level.                                     |
| Customer Invoice<br>Number                           | Enter the customer's own invoice number.                                                                    |
| Purchase Order Number                                | Enter the purchase order number linked to invoice.                                                          |
| Commodity Code                                       | Enter the code associated with the commodity. Commodity code value should be the exact value as maintained. |
| Commodity Name                                       | Enter the name of the commodity.                                                                            |
| Quantity                                             | Enter the quantity of the commodity.                                                                        |
| Cost Per Unit                                        | Enter the cost per unit of the commodity.                                                                   |
| Gross Amount                                         | Enter the total cost of the commodity.<br>Gross Amount = Cost Per Unit * Quantity                           |
| Discount Amount                                      | Enter the discount amount applicable to the commodity.                                                      |
| Tax Amount                                           | Enter the tax amount applicable to the commodity.                                                           |
| Net Amount                                           | Enter the net amount of the commodity.<br>Net Amount = Gross Amount – Discount Amount + Tax Amount          |

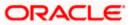

## 5.2 Debit Notes

A Debit Note can be interpreted as a request to increase the value agreed upon in the invoice. Debit notes may be raised under the following circumstances: the supplier has delivered goods in excess of those stated in the invoice, or an error in pricing.

A corporate user (either buyer or supplier) can raise a debit note directly from the portal. Debit notes can be created by manually entering the details online, or using an existing template, or through file upload for bulk debit notes creation.

## **Pre-requisites**

User must have valid corporate login credentials.

**Note:** The Debit Notes Transactions are only supported on **Desktops/Laptops** and on **Landscape** mode of **Tablet** devices.

The application controls the creation of overdue debit notes, based on a configuration flag. You are allowed to create debit notes that are overdue, only if this flag is enabled.

## 5.2.1 Online Debit Note Creation

Using this option, corporate users can create single or multiple debit notes online for the buyer in the Supply Chain Finance program. Post submission of the debit note, an option is provided to save the content as a Template. The template can be reused for creating debit notes for the same program and associated corporate party.

Once the user creates debit notes, they must be approved by an approver (if the approval flow has been set). The designated corporate approver is notified. The approver can either approve or reject the transaction. In case of rejection, the approver can send the transaction back to the corporate user (maker) to make the required modifications and re-submit it for approval.

#### How to reach here:

Dashboard > Toggle menu > Receivables/Payables > Receivables/Payables Management > Create Receivables/Payables

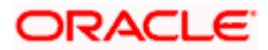

#### **Create Receivable/Payable**

| 😑 📮 Futura Bank                               | Q What would you like to do today?                                                 |                                                                                           | <mark></mark> € |
|-----------------------------------------------|------------------------------------------------------------------------------------|-------------------------------------------------------------------------------------------|-----------------|
| ↑ Create Receivable<br>Reindeer Corp   ***262 | :/Payable                                                                          |                                                                                           |                 |
|                                               |                                                                                    |                                                                                           |                 |
| You can cre                                   |                                                                                    | bit Note Creation. To upload debit note in bulk, select Bulk File Upload.                 |                 |
|                                               | Online Debit Note Creation<br>Create debit note on the go<br>Create New Debit Note | File Upload<br>Upload multiple debit note with a bulk upload facility<br>Bulk File Upload | ¢               |
|                                               | Copyright © 2006, 2023, Oracle and/or its affiliates. All right                    | ts reserved. SecurityInformation Terms and Conditions                                     |                 |

## **Field Description**

| Field Name                    | Description                                                                         |  |  |  |
|-------------------------------|-------------------------------------------------------------------------------------|--|--|--|
| Create Receivable/Payable     |                                                                                     |  |  |  |
| Party Name                    | Displays the name of the logged-in corporate party.                                 |  |  |  |
| Invoice/Debit Note            | Select the <b>Debit Note</b> option.                                                |  |  |  |
| Online Debit Note<br>Creation | Indicates the option to create debit note records by manual entry of the details. ' |  |  |  |
| File Upload                   | Indicates the option to create bulk debit note records through file upload.         |  |  |  |

## 5.2.1.1 Online Debit Note Creation (manual entry)

A corporate user, based on their role, can create one or more debit notes in one single transaction.

## To create debit note(s):

- 1. In the Create Receivable/Payable screen, select the Debit Note option.
- 2. Click the **Create New Debit Note** button to create debit note records manually. The **New Debit Note** tab appears.

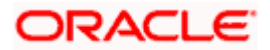

## New Debit Note

| 🛢 Futura Bank                                                                       | Q What we        | ould you | like to do today?     |                                                                     |                  |             |                                        |                  | Û 🚥 Ĉ        |
|-------------------------------------------------------------------------------------|------------------|----------|-----------------------|---------------------------------------------------------------------|------------------|-------------|----------------------------------------|------------------|--------------|
| ↑ Create Receivables                                                                | s/Payab          | les      |                       |                                                                     |                  |             |                                        |                  |              |
| Reindeer Corp   11202                                                               |                  |          |                       |                                                                     |                  | -           |                                        |                  |              |
|                                                                                     |                  |          |                       |                                                                     |                  |             |                                        |                  |              |
| Party Name<br>Reindeer Corp   ***262                                                |                  | •        |                       |                                                                     |                  |             |                                        |                  |              |
| New Debit Note Template                                                             |                  |          |                       | Fa                                                                  | acing d          | fficulty in | entering data for multip               | le Debit Note? U | e Bulk Uploa |
| Customer Debit Note Number                                                          |                  |          | Associated Party *    |                                                                     |                  | -           |                                        |                  | 0            |
|                                                                                     |                  | Required | Pre-acceptance        |                                                                     |                  |             |                                        |                  |              |
| LAK   Currency Debit Note Amount                                                    |                  | Required | No No                 |                                                                     |                  |             |                                        |                  |              |
| Program Name                                                                        |                  | •        | Debit Note Date       |                                                                     |                  | Required    |                                        |                  |              |
| Due Date                                                                            |                  | 曲        | Payment Terms         |                                                                     |                  | Required    |                                        |                  |              |
| Terms of Sale(Incoterms)                                                            |                  | -        | Linked Invoice Number |                                                                     |                  | Required    |                                        |                  |              |
|                                                                                     |                  |          | Linked Invoice Number |                                                                     |                  |             |                                        |                  |              |
| Adjustment Reason                                                                   |                  | •        | Funding Request Date  |                                                                     |                  |             |                                        |                  |              |
| Hide Additional Details                                                             |                  |          |                       |                                                                     |                  |             |                                        |                  |              |
| Payment Account Details                                                             |                  | Repa     | yment Account Number  |                                                                     | Ba               | nk          |                                        |                  |              |
|                                                                                     |                  |          |                       |                                                                     |                  |             |                                        |                  |              |
| Branch                                                                              |                  | BICR     | touting Code          |                                                                     |                  |             |                                        |                  |              |
|                                                                                     |                  |          |                       |                                                                     |                  |             |                                        |                  |              |
| Shipment Details                                                                    |                  |          |                       |                                                                     |                  |             |                                        |                  |              |
| Shipment Date                                                                       | Ē                | Shipr    | ment Number           |                                                                     | Sh               | ipment Ad   | dress 1                                |                  |              |
|                                                                                     |                  |          |                       |                                                                     |                  |             |                                        |                  |              |
| Shipment Address 2                                                                  |                  | Shipr    | ment Address 3        |                                                                     | Sh               | ipment Cit  | v                                      |                  |              |
| Shipment Country                                                                    | •                | Pin C    | iode                  |                                                                     | Re               | ason for E  | sport                                  |                  |              |
|                                                                                     |                  |          |                       |                                                                     |                  |             |                                        |                  |              |
| Phone Number                                                                        |                  | Tax Is   | 4                     |                                                                     | 6                | untry of O  | rigin                                  |                  |              |
| Miscellaneous Details                                                               |                  |          |                       |                                                                     |                  |             |                                        |                  |              |
| Discount Days 1                                                                     |                  | Disco    | ount Percentage 1     |                                                                     | Di               | scount Day  | s 2                                    |                  |              |
| Discount Percentage 2                                                               |                  |          |                       |                                                                     |                  |             |                                        |                  |              |
|                                                                                     |                  |          |                       |                                                                     |                  |             |                                        |                  |              |
| Filler Details                                                                      |                  | Filler 2 |                       |                                                                     | Fille            | 3           |                                        |                  |              |
|                                                                                     | <b>#</b>         |          |                       |                                                                     |                  |             |                                        |                  |              |
| Filler 4                                                                            |                  | Filler 5 |                       |                                                                     | Fille            | 6           |                                        |                  |              |
|                                                                                     |                  |          |                       |                                                                     |                  |             |                                        |                  |              |
| Filler 7                                                                            |                  | Filler 8 |                       |                                                                     | Fille            | 9           |                                        |                  |              |
|                                                                                     |                  |          |                       |                                                                     |                  |             |                                        |                  |              |
|                                                                                     |                  |          |                       |                                                                     |                  |             |                                        |                  |              |
| Filler 10                                                                           |                  |          |                       |                                                                     |                  |             |                                        |                  |              |
| Filler 10                                                                           |                  |          |                       |                                                                     |                  |             |                                        |                  |              |
|                                                                                     | ar Commodity Det | ails     |                       |                                                                     |                  |             |                                        |                  | Add          |
|                                                                                     | ar Commodity Det |          | Code                  | Quantity Cos                                                        | st/Unit          | G           | iross Discount T                       | ax Net<br>Amount | Add          |
| Commodity Details Circk Add to                                                      | ar Commodity Det |          | Code                  |                                                                     |                  | Am          | iross<br>Discount T                    |                  |              |
| Commodity Details Click Add for<br>Linked Invoice Number Name                       | ır Commodity Det |          | Code                  | Quantity Cos<br>Gross Debit Note An<br>Discount (%)                 |                  | Am          | iross<br>Discount T<br>Discount Amount |                  |              |
| Commodity Details Click Add for<br>Linked Invoice Number Name                       | ar Commodity Det |          | Code                  | Gross Debit Note An                                                 |                  | Am          | ount                                   | Amount           |              |
| Commodity Details Click Add for<br>Linked Invoice Number Name                       | ar Commodity Det |          | Code                  | Gross Debit Note An                                                 |                  | Am          | ount                                   | ax Amount        |              |
| Commodity Details Click Add for<br>Linked Invoice Number Name                       | ar Commodity Det |          | Code                  | Gross Debit Note An<br>Discount (%)                                 | nount            | Am          | Discount Amount                        | Amount           | Action       |
| Commodity Details Click Add for<br>Linked Invoice Number Name                       | or Commodity Det |          | Code                  | Gross Debit Note An<br>Discount (%)<br>Tax (%)<br>Miscellaneous Cha | nount<br>rrges 1 | Am          | Discount Amount                        | Amount           | Action       |
| Commodity Details Click Add M<br>Linked Invoice Number Name<br>No data to display.  | ar Commodity Det |          | Code                  | Gross Debit Note Am<br>Discount (%)<br>Tax (%)                      | nount<br>rrges 1 | Am          | Discount Amount                        | Amount           | Action       |
| Commodity Details Clear Add to<br>Linked Invoice Number Name<br>No data to display. | ar Commodity Det |          | Code                  | Gross Debit Note An<br>Discount (%)<br>Tax (%)<br>Miscellaneous Cha | nount<br>rrges 1 | Am          | Discount Amount                        | Amount           | Action       |
| Commodity Details Click Add M<br>Linked Invoice Number Name<br>No data to display.  | ar Commodity Det |          | Code                  | Gross Debit Note An<br>Discount (%)<br>Tax (%)<br>Miscellaneous Cha | nount<br>rrges 1 | Am          | Discount Amount                        | Amount           | Action       |

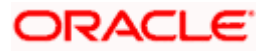

| Field Name                                                                           | Description                                                                                                    |  |  |  |
|--------------------------------------------------------------------------------------|----------------------------------------------------------------------------------------------------|--|--|--|
| Create Receivables/Payables                                                          |                                                                                                    |  |  |  |
| Party Name                                                                           | Select the party name from the dropdown list in which the debit note must be created. By default, the primary party/gcif of the logged-in user is selected.                                                                                                    |  |  |  |
|                                                                                      | <b>Note:</b> Only accessible parties are displayed to the user.                                                                                                    |  |  |  |
| New Debit Note                                                                       |                                                                                                    |  |  |  |
| Multiple Online Debit                                                                | Note Creation                                                                                                    |  |  |  |
| Facing difficulty in<br>entering data for<br>multiple Debit Note?<br>Use Bulk Upload | Click the <b>Bulk Upload</b> link to navigate to the <b>File Upload</b> screen for creating debit notes in bulk.                                                                                                    |  |  |  |
| Customer Debit Note<br>Number                                                        | Enter the customer's own reference number for the debit note.                                                                                                    |  |  |  |
| Associated Party                                                                     | Select the associated party to link the debit note to. A list of all on-<br>boarded associated parties along with their roles (Buyer or Supplier)<br>is available for selection.                                                                                                    |  |  |  |
|                                                                                      | Additionally, on selecting an associated party, the role of the party as <b>Buyer</b> or <b>Supplier</b> appears below this field.                                                                                                    |  |  |  |
| Debit Note Amount                                                                    | Select the debit note currency and enter the gross debit note amount (not including tax or discount).                                                                                                    |  |  |  |
| Pre-acceptance                                                                       | This toggle is set to 'No' and is disabled if the logged-in party is the supplier. It is set to 'Yes' and is disabled if the logged-in party is the buyer.                                                                                                    |  |  |  |
| Program Name                                                                         | Select the program to which the debit note should be linked.<br>Programs linked to the selected associated party are listed. This<br>field is visible only if the Oracle Banking Supply Chain Finance<br>application is implemented by the bank.                                                                                                    |  |  |  |
| Auto Accept                                                                          | Displays the number of days post creation when the debit note will<br>be deemed as accepted. This field appears on selecting a program.<br>It is displayed only if auto-acceptance is enabled at the program-<br>level. For more information on programs, refer the <b>Create Program</b><br>section in <b>User Manual Oracle Banking Digital Experience</b><br><b>Corporate Supply Chain Finance</b> . |  |  |  |
| Auto Finance                                                                         | Displays whether the debit note will be auto financed or not. This field appears on selecting a program. It is populated based on the auto finance setting in the program definition. For more information on programs, refer the <b>Create Program</b> section in <b>User Manual Oracle Banking Digital Experience Corporate Supply Chain Finance</b> .                                                |  |  |  |

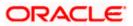

| Field Name                                                                | Description                                                                                                    |  |  |  |
|---------------------------------------------------------------------------|----------------------------------------------------------------------------------------------------|--|--|--|
| Debit Note Date                                                           | Click the calendar icon and select the date of creation of the debit<br>note. The selected date should be less than or equal to the current<br>date. By default the current date is displayed.                                                                                                    |  |  |  |
| Due Date                                                                  | Click the calendar icon and select the date on which the debit note payment is due.<br>The <b>Due Date</b> should be greater than or equal to the <b>Debit Note Date</b> .                                                                                                    |  |  |  |
| Payment Terms                                                             | Enter the terms agreed for the payment of the debit note.                                                                                                    |  |  |  |
| Terms of Sale                                                             | <ul> <li>Enter the applicable 3-digit Incoterms code. The available values are:</li> <li>EXW   Ex Works</li> <li>FAS   Free Alongside Ship</li> <li>FCA   Free Carrier</li> <li>FOB   Free On Board</li> <li>CPT   Carriage Paid To</li> <li>CFR   Cost and Freight</li> <li>CIP   Carriage and Insurance Paid To</li> <li>CIF   Cost Insurance and Freight</li> <li>DAP   Delivered at Place</li> <li>DPU   Delivered at Place Unloaded</li> </ul> |  |  |  |
| Linked Invoice<br>Number                                                  | <ul> <li>DDP   Delivered Duty Paid</li> <li>Select the invoice that should be linked to the debit note. Once you link invoice(s), the Populate Commodity Details from Invoice toggle is enabled, and the commodities from the invoice(s) appear in the Commodity Details grid of the debit note.</li> </ul>                                                                                                    |  |  |  |
| Adjustment Reason                                                         | Select the reason for adjusting the invoice amount.                                                                                                    |  |  |  |
| Funding Request Date                                                      | Enter the date when the debit note should be funded. This field is visible only if the Oracle Banking Supply Chain Finance application is implemented by the bank.                                                                                                    |  |  |  |
| Show Additional Detai<br>Click Show Additiona<br>shipment, and pricing de | I Details link to add additional details such as payment account,                                                                                                    |  |  |  |
| Payment Account Deta                                                      | ails                                                                                                    |  |  |  |
| Virtual Account                                                           | Switch this toggle On, if the repayment account is a virtual one.                                                                                                    |  |  |  |
| Repayment Account<br>Number                                               | Enter the account number to send the repayment amount to.                                                                                                    |  |  |  |
| Bank                                                                      | Enter the bank name of the repayment account number.                                                                                                    |  |  |  |

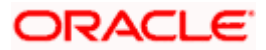

| Field Name                                 | Description                                                                                                    |
|--------------------------------------------|----------------------------------------------------------------------------------------------------|
| Branch                                     | Enter the branch name of the repayment account number.                                                                                                    |
| BIC Routing Code                           | Enter the BIC or SWIFT code of the financial institution, to send the payment amount to.                                                                                                    |
| Shipment Details                           |                                                                                                    |
| Shipment Date                              | Click the calendar icon and select the date when the shipment is taking place.                                                                                                    |
| Shipment Number                            | Enter the shipment number.                                                                                                    |
| Shipment Address 1 -<br>3                  | Enter the shipment address in the fields provided.                                                                                                    |
| Shipment City                              | Enter the city to ship the goods to.                                                                                                    |
| Shipment Country                           | Select the country to ship the goods to.                                                                                                    |
| Pin Code                                   | Enter the pin code to ship the goods to.                                                                                                    |
| Reason for Export                          | Enter the relevant reason for export.                                                                                                    |
| Phone Number                               | Enter the contact number of the person who will receive the shipment.                                                                                                    |
| Tax Id                                     | Enter the unique tax ID if the shipment charge includes tax amount.                                                                                                    |
| Country of Origin                          | Enter the country from where the shipment will originate.                                                                                                    |
| Miscellaneous Details                      |                                                                                                    |
| Discount Days 1                            | Enter the primary discount days.                                                                                                    |
| Discount Percentage<br>1                   | Enter the primary discount percentage.                                                                                                    |
| Discount Days 2                            | Enter the secondary discount days.                                                                                                    |
| Discount Percentage<br>2                   | Enter the secondary discount percentage.                                                                                                    |
| Filler Details                             |                                                                                                    |
| Filler Fields 1 to 10                      | This section displays the Filler Label Fields. The bank can configure these fields on Day 0, based on their requirement.                                                                                                    |
| Populate Commodity<br>Details from Invoice | This toggle is automatically enabled when you link invoices to the debit note in the <b>Linked Invoice Number</b> field. The <b>Commodity Details</b> section gets populated with the commodities from the linked invoice(s), when this toggle is enabled.<br>Switch this toggle off in case you want to remove the commodities |
|                                            | from the debit note.                                                                                                    |

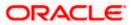

- 3. Once you enter the above details, you can optionally add/modify the commodity details.
  - To add a commodity record, click **Add**. An overlay window appears, where you can add the commodity details.
  - To modify an existing commodity record,  $\operatorname{click}^{\mathscr{O}}$ .
  - To delete a commodity record, click  $\stackrel{\frown}{\blacksquare}$  .

#### **Add Commodity Details**

An overlay window appears when you click Add in the Commodity Details section.

| ↑ Create Receivables/Payable            | es           |                               |                      | Add Commod   | lity Details    | ×        |
|-----------------------------------------|--------------|-------------------------------|----------------------|--------------|-----------------|----------|
| Reindeer Corp   ***262                  | -            |                               |                      | Name         |                 |          |
|                                         |              |                               | -                    |              |                 | Require  |
| Shipment Country                        | ▼ Pin Code   |                               |                      | Code         |                 | •        |
|                                         |              |                               | -2                   |              |                 | Required |
| Reason of Export                        |              |                               |                      | Quantity     |                 |          |
|                                         |              |                               |                      |              |                 |          |
|                                         |              |                               |                      | Cost/Unit    |                 |          |
| Commodity Details Click 'Add' for Commo | dity Details |                               |                      | Gross Amount |                 |          |
| Linked Invoice Number Name              | Code         | Quantity Cost/Unit            | Gross Disc<br>Amount | Discount (%) | Discount Amount | Required |
| No data to display.                     |              |                               |                      |              |                 | Ģ        |
|                                         |              | Gross Debit Note Amount LAK 0 |                      | Tax (%)      | Tax Amount      | C+       |
|                                         |              | Discount (%)                  | Discount Ar          | Net Amount   |                 |          |
|                                         |              |                               |                      | Create Copy  |                 |          |
|                                         |              | Tax (%)                       | Tax Amount           |              |                 |          |
|                                         |              | Miscellaneous Charges 1       | Amount               | Add          |                 |          |

| Field Name   | Description                                                                                                    |
|--------------|----------------------------------------------------------------------------------------------------|
| Name         | Enter the name of the commodity for which the debit note is being raised.                                                                                                    |
| Code         | Select the code of the commodity. This value should be selected from the commodity code dropdown list.                                                                                                    |
|              | <b>Note:</b> This dropdown field displays the list of commodity code(s) maintained for the selected supplier party.                                                                                                 |
| Quantity     | Enter the quantity of the commodity for which the debit note is being raised.                                                                                                    |
| Cost/Unit    | Specify the cost per unit of the commodity.                                                                                                    |
| Gross Amount | Enter the gross commodity amount. It also gets auto calculated if<br>quantity and cost per unit are entered. It is the product of the<br>entered quantity and cost per unit.<br>Gross Amount = Cost/Unit * Quantity |

| Field Name                     | Description                                                                                                    |
|--------------------------------|----------------------------------------------------------------------------------------------------|
| Discount                       | Enter any discount being offered on the commodity. You can either<br>enter the percentage of discount (in the first field) or the actual<br>discount amount (in the second field). When you enter any one of<br>these values, the other value is automatically calculated and<br>displayed. |
|                                | <b>Note:</b> This field is auto populated if a discount percentage is maintained for the selected commodity code.                                                                                                    |
|                                | Click 💽 to reset the values.                                                                                                    |
| Тах                            | Enter any tax being charged on the commodity. You can either enter<br>the percentage of tax (in the first field) or the actual tax amount (in<br>the second field). When you enter any one of these values, the other<br>value is automatically calculated and displayed.                   |
|                                | <b>Note:</b> This field is auto populated if a tax percentage is maintained for the selected commodity code.                                                                                                    |
|                                | Click O reset the values.                                                                                                    |
| Create Copy                    | Select this check box to create a copy of the commodity details entered.                                                                                                    |
| On clicking the <b>Add</b> but | ton, a commodity record is created in the <b>Commodity Details</b> section.                                                                                                    |

4. You can further add commodities by clicking **Add**, and filling out the required details.

## New Debit Note - Commodity Details Section Updated

| Commodity Detail         | S Click 'Add' f | or Commodity Details |          |                     |              |                 |               | A             | dd     |
|--------------------------|-----------------|----------------------|----------|---------------------|--------------|-----------------|---------------|---------------|--------|
| Linked Invoice<br>Number | Name            | Code                 | Quantity | Cost/Unit           | Gross Amount | Discount        | Tax           | Net<br>Amount | Action |
|                          | STRAW           | POPPY-STRAW          | 1        | LAK 10              | LAK 10       | LAK 0<br>@ 0.5% | LAK 0<br>@ 2% | LAK 10        | 10     |
|                          |                 |                      |          | Gross Debit Note Am | ount LAK 10  |                 |               |               |        |
|                          |                 |                      |          | Discount (%)<br>0.5 | D<br>L       | AK 0            |               |               |        |
|                          |                 |                      |          | Tax (%)<br>2.01     | Ľ            | AK 0            |               |               |        |
|                          |                 |                      |          | Miscellaneous Char  | rges 1       | Amount<br>LAK 0 |               | ⊙ ⊕           |        |
|                          |                 |                      |          | Net Debit Note Amo  | unt LAK 10   |                 |               |               |        |
| Save                     | and Copy        |                      |          |                     |              |                 |               |               |        |
| Add Debit Note           |                 |                      |          |                     |              |                 |               |               |        |
| Submit Cance             | el Back         |                      |          |                     |              |                 |               |               |        |
|                          |                 |                      |          |                     |              |                 |               |               |        |

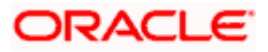

Create Receivables/Payables

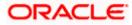

| Field Name                                                                                                    | Description                                                                                                    |  |  |  |  |
|----------------------------------------------------------------------------------------------------|----------------------------------------------------------------------------------------------------|--|--|--|--|
| <b>Commodity Details</b><br>This section displays the commodity detail records, once you add them. Multiple    |                                                                                                    |  |  |  |  |
| commodities can be added.                                                                                      |                                                                                                    |  |  |  |  |
| Linked Invoice<br>Number                                                                                       | Displays the invoice number that the commodity belongs to.                                                                                                   |  |  |  |  |
| Name                                                                                                    | Displays the name of the commodity.                                                                                                    |  |  |  |  |
| Code                                                                                                    | Displays the code of the commodity.                                                                                                    |  |  |  |  |
| Quantity                                                                                                    | Displays the quantity of the commodity.                                                                                                    |  |  |  |  |
| Cost/Unit                                                                                                    | Displays the cost per unit of the commodity.                                                                                                    |  |  |  |  |
| Gross Amount                                                                                                   | Displays the total gross amount of the commodity. It is the product<br>of the entered quantity and cost per unit.<br>Gross Amount = Cost per unit * Quantity |  |  |  |  |
| Discount                                                                                                    | Displays the discount amount and percentage being offered on the commodity.                                                                                  |  |  |  |  |
| Тах                                                                                                    | Displays the tax amount and percentage being charged on the commodity.                                                                                       |  |  |  |  |
| Net Amount                                                                                                    | Displays the net amount of the commodity. It is automatically calculated as follows:                                                                         |  |  |  |  |
|                                                                                                    | Net Amount = Gross Amount – Discount + Tax                                                                                                    |  |  |  |  |
| Actions                                                                                                    | Indicates the actions that can be performed on the commodity record.                                                                                         |  |  |  |  |
|                                                                                                    | Click to edit the record.                                                                                                    |  |  |  |  |
|                                                                                                    | Click to remove the record.                                                                                                    |  |  |  |  |
| The following fields are present below the Commodity Details section, and are applicable at the invoice-level. |                                                                                                    |  |  |  |  |

| Gross Debit Note | Displays the total gross amount of all the added commodities. |
|------------------|---------------------------------------------------------------|
| Amount           |                                                               |

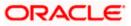

| Field Name               | Description                                                                                                    |
|--------------------------|----------------------------------------------------------------------------------------------------|
| Discount                 | Displays the total discount amount of all the commodities added.<br>The average discount percentage of all added commodities is also<br>displayed. Click 💽 to reset the values.<br>Total Discount % = (Total discount amount / Total debit note<br>amount) *100                              |
|                          | <b>Note:</b> When commodity records are added, the discount value of each commodity is aggregated and populated here. This value cannot then be modified. However, if commodity records are not added, then this field is editable and the discount value or percentage can be entered here. |
| Тах                      | Displays the total tax amount of all the commodities added. The average tax percentage of all added commodities is also displayed. Click O to reset the values.                                                                                                    |
|                          | Total Tax % = (Total tax amount / Total debit note amount) *100                                                                                                    |
|                          | <b>Note:</b> When commodity records are added, the tax value of each commodity is aggregated and populated here. This value cannot then be modified. However, if commodity records are not added, then this field is editable and the tax value or percentage can be entered here.           |
| Miscellaneous<br>Charges | Add the name and amount of any other miscellaneous charge applicable.                                                                                                    |
|                          | Use $^{igodold p)}$ to add another charge. A maximum of 2 miscellaneous charges can be added.                                                                                                    |
|                          | Click 💽 to reset the values.                                                                                                    |
| Net Debit Note           | Displays the overall debit note amount to be paid by the buyer.                                                                                                    |
| Amount                   | <b>Note:</b> The <b>Net Debit Note Amount</b> gets automatically calculated as follows:<br>Net Debit Note Amount = Gross Debit Note Amount -<br>Discount Value + Tax Amount                                                                                                    |
| Q                        | Indicates an option to reset the fields. This icon is present on the top right corner of the screen.                                                                                                    |

- 5. Modify the amount in the **Debit Note Amount** field above the Commodity Details section, to match the **Gross Debit Note Amount**, of all commodities.
- 6. Click **Save** to save the debit note.

OR Click **Save and Copy** to save the debit note and to create an editable copy. OR

To clear the fields, click the  $\bigcirc$  icon in the top right side of the screen.

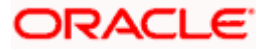

| Party Name<br>Reindeer Corp   ***262                                |                                                                                    |   |
|---------------------------------------------------------------------|------------------------------------------------------------------------------------|---|
| New Debit Note Template                                             | Facing difficulty in entering data for multiple Debit Note? Use Bulk Upload        |   |
| Customer Debtt Note Number<br>D87653<br>USD  Currenty<br>USD 102.00 | Associated Parry *<br>ParalleParty111Mar<br>Role<br>Seller<br>Pre-acoptance<br>Ves |   |
| Add Debit Note Submit Cancel Back                                   |                                                                                    | ¢ |

**Note:** On clicking the **Save** button, the debit note being created appears in a panel with in the top right corner. Click this icon to edit the debit note, if required.

- 7. To create another new debit note in the transaction, click the <u>Add Debit Note</u> link.
  - Add required details as mentioned in the steps above.
- Click Submit to submit the transaction, once all required debit notes have been added. The Review screen appears. OR

Click **Cancel** to cancel the transaction. OR

Click **Back** to navigate back to the previous screen.

### Create Debit Note – Review Screen

| 🚍 🌹 Futura Bank                                                 | Q What would you like to do today?                                                                             | Ĵ <mark>™</mark> CR |
|-----------------------------------------------------------------|----------------------------------------------------------------------------------------------------|---------------------|
| ↑ Create Receivabl                                              | es/Payables                                                                                                    |                     |
| Review<br>You initiated a request for                           | r Debit Note creation. Please review details before you confirm!                                               |                     |
| Party Name<br>Reindeer Corp   ***262<br>Expand All Collapse All |                                                                                                    |                     |
| Customer Debit Note Number<br>DB7653                            | Associated Party Name<br>ParallelParty11Mar                                                                    |                     |
| > Debit Note Amount<br>USD 100.00                               | RoteSeller<br>Pre-Accepted<br>Yes                                                                              |                     |
| Confirm Cancel E                                                | ack                                                                                                    | ¢                   |
|                                                                 | Copyright © 2006, 2023, Dack and/or its a#Bates. All rights reserved [SecurityInformation]Terms and Conditions |                     |

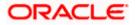

In the Review screen, verify the details and click Confirm. A confirmation message appears with the reference number and status of the transaction.
 OR
 Click Cancel to cancel the transaction.
 OR

Click **Back** to navigate back to the previous screen.

#### **Create Debit Note - Confirmation**

| 😑  🖣 Futura Bank                                                    | Q What would you like to do today?                                                                                   | <b>Д</b> 🏧 СR |
|---------------------------------------------------------------------|----------------------------------------------------------------------------------------------------|---------------|
| Create Receivables/F                                                | Payables                                                                                                    |               |
| Confirmation<br>Your request for creating                           | debit note(s) has been submitted successfully.                                                                       |               |
| Reference Number<br>05062ACC7DFD<br>Status<br>Completed             |                                                                                                    |               |
| Click here to view the Status of<br>What would you like to do next? | the Debit Note                                                                                                    |               |
| Save as Template Create Rec                                         | ceivables/Payables View Receivables/Payables                                                                         |               |
|                                                                     |                                                                                                    |               |
|                                                                     |                                                                                                    | •             |
|                                                                     | Copyright © 2000, 2023, Oracle and/or its affiliates. All rights reserved [Security/information]Terms and Conditions |               |

**Note:** You can view the details of the debit note just created, by clicking the '<u>Click here to view</u> the Status of the Debit Note' link.

10. Click the <u>Save as Template</u> link to save the details of the created debit note as a template. OR

Click the <u>View Receivables/Payables</u> link to view the existing invoices and debit notes. OR

Click the Go To Dashboard link to go to the main dashboard.

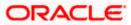

# 5.2.1.2 Create Debit Notes using Templates

You can save the data entered during debit note creation, as a template. This option is available upon successful creation of a debit note. You can use this template in the future to create debit notes for the same program and associated party. This saves the efforts of re-entering the data.

#### How to reach here:

Dashboard > Toggle menu > Receivables/Payables > Receivables/Payables Management > Create Receivables/Payables

To view and use templates for creation of debit notes:

| 😑  🖿 Futura Bank                              | Q What would you like to do today?                 |                                                                                      | Û.₩ CR   |
|-----------------------------------------------|----------------------------------------------------|--------------------------------------------------------------------------------------|----------|
| ↑ Create Receivable<br>Reindeer Corp   ***262 | :/Payable                                          |                                                                                      |          |
|                                               |                                                    |                                                                                      |          |
|                                               |                                                    | Involce Debit Note                                                                   |          |
| You can cre                                   | ate single or multiple debit note online by select | ing Online Debit Note Creation. To upload debit note in bulk, select Bulk File Uploa | d.       |
|                                               | Online Debit Note Creation                         | File Upload                                                                          |          |
|                                               | Create debit note on the go                        | Upload multiple debit note with a bulk upload facil                                  | ity      |
|                                               | Create New Debit Note                              | Built File Upload                                                                    | <b>9</b> |
|                                               | Copyright © 2006, 2023, Oracle and/or i            | s affiliates. All rights reserved. [SecurityInformation] Terms and Conditions        |          |

- 1. On navigating to the **Create Receivable/Payable** screen, select the **Debit Note** option and then click the **Create New Debit Note** button.
- 2. Click the **Template** tab. A list of existing templates appears.

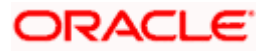

# Create Receivables/Payables – Template tab

| Reindeer Corp   ***262               |                           |                     |                |          |
|--------------------------------------|---------------------------|---------------------|----------------|----------|
| Party Name<br>Reindeer Corp   ***262 | ·                         |                     |                |          |
| New Debit Note Template              |                           |                     |                |          |
| Q Search                             |                           |                     |                |          |
| Template Name 🗘                      | No. of Debit Note Saved 🗘 | Created By 💲        | Last Updated 🗘 | Action 0 |
| INV_TMPL_020623013901                | 1                         | checkerAutomationNe | 6/2/23         | <b>D</b> |
| INV_TMPL_070423125102                | 2                         | authAutomation      | 4/7/23         | 0        |
| INV_TMPL_110223013341                | 1                         | checkerAutomation   | 2/11/23        | ۵        |
| INV_TMPL_031222090747                | 1                         | SCECORPC            | 12/3/22        | 0        |
|                                      |                           |                     |                |          |

### **Field Description**

| Field Name                 | Description                                                                                                    |
|----------------------------|----------------------------------------------------------------------------------------------------|
| Party Name                 | Select the party name from the dropdown list in which the debit note must be created. By default, the primary party/gcif of the logged-in user is selected.                                |
|                            | Note: Only accessible parties are displayed to the user.                                                                                                    |
| Search                     | Enter the partial or full name of the template to search for specific templates. As you type the name, the relevant templates appear in the list.                                          |
| Template Name              | Displays the name of the debit note template, as a hyperlink. Click this hyperlink to open the <b>New Debit Note</b> screen, with the template details populated in the respective fields. |
| No. of Debit Note<br>Saved | Displays the number of debit notes saved under the template.                                                                                                    |
| Created By                 | Displays the name of the corporate user who created the template.                                                                                                    |
| Last Updated               | Displays the last updated date of the debit note template.                                                                                                    |
| Action                     | Click 🔟 to delete the debit note template.                                                                                                    |

3. Navigate through the pages to the required template, or use the **Search** field to find a specific template.

 Click the desired <u>Template Name</u> link. The template details are populated in the New Debit Note tab. OR

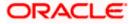

To delete an existing debit note template, click  $\stackrel{[1]}{\boxplus}$ . A popup message appears to confirm the deletion.

a. Click **Yes** to delete the debit note template. OR

Click No to cancel the deletion of the debit note template.

- 5. Add or modify the required details.
- 6. Click **Save** to save the debit note.

OR

Click the <u>Save and Copy</u> link to create a copy of the debit note in editable mode. OR

Click the <u>Add Debit Note</u> link at the bottom of the screen, to add another debit note. OR

Click  $\stackrel{\text{def}}{=}$  at the top right corner of a debit note, to delete it.

OR

Click O at the top right corner of a debit note, to clear the existing data.

- 7. Click **Submit** to submit the transaction. The Review screen appears.
- OR

Click **Cancel** to cancel the transaction.

OR

Click **Back** to navigate back to the previous screen.

 In the Review screen, verify the details, and click Confirm. A confirmation message appears with the reference ID and status of the transaction. OR

Click **Back** to navigate back to the previous screen.

OR

Click **Cancel** to cancel the transaction.

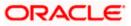

# 5.2.2 Bulk Debit Note Creation

Debit note records can be created in bulk through file upload.

#### How to reach here:

Dashboard > Toggle Menu > File Upload > File Upload OR Dashboard > Quick Links > File Upload OR Dashboard > Toggle menu > Receivables/Payables > Receivables/Payables Management > Create Receivables/Payables > Debit Note

#### To create debit notes in bulk:

| 😑 📮 Futura Bank                               | Q. What would you like to do today?                                                                                                    | Ç <mark>∞</mark> ⊂r |
|-----------------------------------------------|----------------------------------------------------------------------------------------------------|---------------------|
| ↑ Create Receivable<br>Reindeer Corp   ***262 | e/Payable                                                                                                    |                     |
|                                               |                                                                                                    |                     |
| You can ci                                    | reate single or multiple debit note online by selecting Online Debit Note Creation. To upload debit note in bulk, select Bi                                                                  | ulk File Upload.    |
|                                               | Online Debit Note Creation         File Upload           Create debit note on the go         Upload multiple debit note with a bulk           Create New Debit Note         Bulk File Upload | k upload facility   |
|                                               | Copyright © 2006, 2023, Oracle and/or its affiliates. All rights reserved  SecurityInformation Terms and Conditions                                                                          |                     |

#### **Field Description**

| Field Name                    | Description                                                                       |  |
|-------------------------------|-----------------------------------------------------------------------------------|--|
| Create Receivable/Payable     |                                                                                   |  |
| Party Name                    | Displays the name of the logged-in corporate party.                               |  |
| Invoice/Debit Note            | Select the <b>Debit Note</b> option.                                              |  |
| Online Debit Note<br>Creation | Indicates the option to create debit note records by manual entry of the details. |  |
| File Upload                   | Indicates the option to create bulk debit note records through file upload.       |  |

1. In the **Create Receivable/Payable** screen, select the **Debit Note** option and then click the **Bulk File Upload** button. The **File Upload** screen appears.

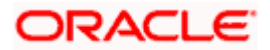

 For more information on the procedure of uploading the file, refer User Manual Oracle Banking Digital Experience Corporate Bulk File Upload – Receivables Payables Management. Use the file template detailed below for upload.

# 5.2.2.1 Bulk Debit Note File Template

The file to be uploaded should have data in a specific sequence. For each debit note, there must be a top row with indicator 'DN', which specifies debit-note-level parameters. For each commodity under the debit note, there must be a row with indicator 'C', which specifies the commodity-level parameters.

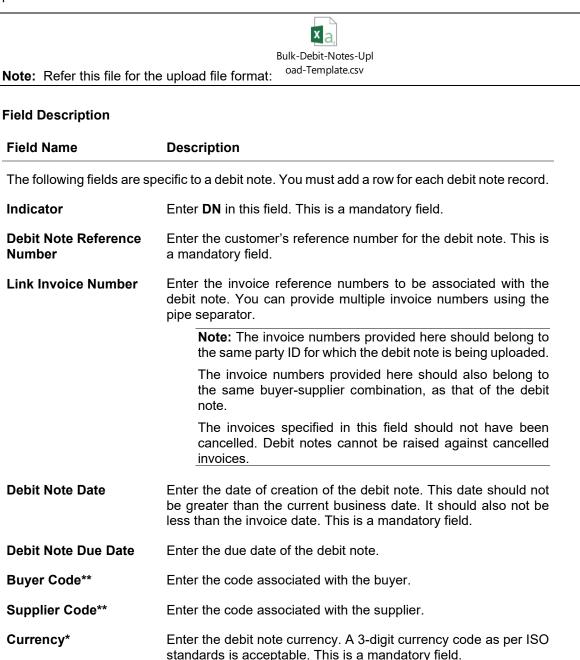

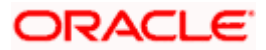

| Field Name                    | Description                                                                                                    |  |
|-------------------------------|----------------------------------------------------------------------------------------------------|--|
| Base Debit Note<br>Amount*    | Enter the gross debit note amount.                                                                                                    |  |
| Discount Amount               | Enter the discount amount applicable on the base debit note amount.                                                                                                    |  |
| Tax Amount                    | Enter the applicable tax amount.                                                                                                    |  |
| Net Debit Note Amount*        | Enter the net debit note amount, post application of discount and tax. This is a mandatory field.<br>Net Debit Note Amount = Base Debit Note Amount – Discount Amount + Tax Amount                                                                                      |  |
| Buyer Division Code           | Enter the division code of the buyer.                                                                                                    |  |
| Supplier Division Code        | Enter the division code of the supplier.                                                                                                    |  |
| Disputed                      | Enter ${\bf Y}$ if the debit note is disputed by the buyer, and ${\bf N},$ otherwise.                                                                                                    |  |
| Buyer ID*                     | Enter the party ID of the buyer.                                                                                                    |  |
| Supplier ID*                  | Enter the party ID of the supplier.                                                                                                    |  |
| Buyer Name                    | Enter the name of the buyer.                                                                                                    |  |
| Supplier Name                 | Enter the name of the supplier.                                                                                                    |  |
| Acceptance Amount             | Enter the debit note amount that is accepted by the buyer. This amount should be less than or equal to the <b>Net Debit Note Amount</b> .                                                                                                    |  |
| Program ID                    | Enter the ID of the program associated with the debit note. This<br>ID should be the same as the program ID associated with the<br>linked invoices. This field is applicable only if the Oracle Banking<br>Supply Chain Finance application is implemented by the bank. |  |
| Virtual A/c Flag*             | Enter <b>Y</b> if the repayment is to be made to a virtual account number, and <b>N</b> if the repayment is to be made to a physical account number.                                                                                                    |  |
| Repayment Account<br>Number** | Enter the account number to which the repayment is to be made.<br>This field is mandatory if the <b>Virtual A/c Flag</b> is set to <b>Y</b> .                                                                                                    |  |
| Bank**                        | Enter the name of the bank linked to the repayment account.                                                                                                    |  |
| Branch**                      | Enter the name of the branch linked to the repayment account.                                                                                                    |  |
| BIC/Routing Code**            | Enter the BIC/Routing code of the repayment account.                                                                                                    |  |
| Funding Request Date          | Enter the date when the debit note should be funded. This field is<br>applicable only if the Oracle Banking Supply Chain Finance<br>application is implemented by the bank.                                                                                             |  |

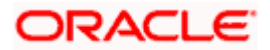

| Field Name                  | Description                                                                                                    |  |  |
|-----------------------------|----------------------------------------------------------------------------------------------------|--|--|
| Funding Request<br>Amount   | Enter the amount for which funding is requested. This should be<br>less than or equal to the <b>Acceptance Amount</b> . This field is<br>applicable only if the Oracle Banking Supply Chain Finance<br>application is implemented by the bank.                                                                                                    |  |  |
| Adjustment Reason           | <ul> <li>Select the reason for adjustment. The available values are:</li> <li>Pricing Error</li> <li>Allowance/Charge Error</li> <li>Extension Error</li> <li>Quantity Contested</li> <li>Pallet/Container Charge Error</li> <li>Freight Deducted</li> <li>Tax Deducted</li> <li>Items not received</li> </ul>                                                                                                    |  |  |
| Remarks                     | Enter any remarks, if applicable.                                                                                                    |  |  |
| Shipment Number             | Enter the unique reference number of the shipment.                                                                                                    |  |  |
| Shipment Date               | Enter the date of the shipment.                                                                                                    |  |  |
| Shipment Address            | Enter the destination address of the shipment.                                                                                                    |  |  |
| Shipment Country            | Enter the destination country of the shipment.                                                                                                    |  |  |
| Reason for Export           | Enter the reason for export.                                                                                                    |  |  |
| Terms of<br>Sale(Incoterms) | <ul> <li>Enter the applicable 3-digit Incoterms code. The available values are:</li> <li>EXW   Ex Works</li> <li>FAS   Free Alongside Ship</li> <li>FCA   Free Carrier</li> <li>FOB   Free On Board</li> <li>CPT   Carriage Paid To</li> <li>CFR   Cost and Freight</li> <li>CIP   Carriage and Insurance Paid To</li> <li>CIF   Cost Insurance and Freight</li> <li>DAP   Delivered at Place</li> <li>DPU   Delivered at Place Unloaded</li> <li>DDP   Delivered Duty Paid</li> </ul> |  |  |
| Payment Terms               | Enter the agreed payment terms.                                                                                                    |  |  |
| Country of Origin           | Enter the name of the country from where the shipment originated.                                                                                                    |  |  |

| Field Name                                 | Description                                                                                                    |
|--------------------------------------------|----------------------------------------------------------------------------------------------------|
| Filler Fields 1 to 10                      | This section displays the Filler Label Fields. The bank can configure these fields on Day 0, based on their requirement.                                                 |
| The following fields are s the debit note. | pecific to a commodity. You must add a row for each commodity in                                                                                                    |
| Indicator**                                | Enter <b>C</b> for a commodity row.                                                                                                    |
| Debit Note Reference<br>Number             | Enter the reference number of the debit note. This is a mandatory field.                                                                                                 |
| Invoice Number**                           | Enter the invoice reference number of the commodity. This number should also be listed in the <b>Linked Invoice Number</b> field of the Debit Note.                      |
|                                            | <b>Note:</b> Only one invoice number is allowed in this field. If the commodity is linked with multiple invoices, then a commodity row should be added for each invoice. |
| Commodity Code**                           | Enter the unique code of the commodity. This code should be the same as that present in the linked invoice in the debit note.                                            |
| Commodity Name                             | Enter the name of the commodity. This name should be the same as that present in the linked invoice in the debit note.                                                   |
| Quantity**                                 | Enter the quantity of the commodity.                                                                                                    |
| Unit Cost                                  | Enter the cost per unit of the commodity.                                                                                                    |
| Gross Total of<br>Commodity                | Enter the total cost of the commodity.<br>Gross Amount = Unit Cost * Quantity                                                                                            |
| Discount Amount                            | Enter the discount amount applicable to the commodity.                                                                                                    |
| Tax Amount                                 | Enter the tax amount applicable to the commodity.                                                                                                    |
| Net Amount**                               | Enter the net amount of the commodity.<br>Net Amount = Gross Total of Commodity – Discount Amount +<br>Tax Amount                                                        |

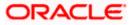

# FAQ

# 1. Who can create invoices/debit notes?

Invoices/debit notes can be created into the banks system by a supplier or a buyer, with valid login credentials and access rights. If the invoice/debit note is being created by a buyer then the pre-acceptance flag gets defaulted as 'Yes' as it is implied that the buyer is accepting the invoice/debit note. If the invoice/debit note is being raised by a supplier, then the pre-acceptance flag gets defaulted as 'No'.

# 2. Can I create multiple invoices/debit notes for different buyers?

Yes, a corporate can create multiple invoices/debit notes online, for different buyers.

### 3. How many invoices/debit note can I create at a time?

There is no upper limit for creation of multiple invoices/debit note at one time. The user can create as many invoices/debit note as required.

### 4. How many templates can I save in total?

There is no limit set for maximum number of templates that can be created.

<u>Home</u>

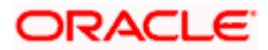

# 6. View/Edit Receivables/Payables

Using this option, you can view a list of receivables/payables (invoices and debit notes) based on the corporate party's role as a buyer or supplier.

On selection of Buyer view, you can view all the payables where the corporate party's role is that of a buyer in the program, and on selection of Supplier view, you can view all the receivables where the party's role is that of a supplier in the program.

#### **Pre-requisites**

- For viewing invoices/debit notes User must have valid corporate login credentials.
- For editing invoices/debit notes User must have valid corporate login credentials for creation of invoices/debit notes.

#### How to reach here:

Dashboard > Toggle menu > Receivables/Payables > Receivables/Payables Management > View/Edit Receivables/Payables OR Dashboard > Toggle menu > Supply Chain Finance > Overview > Quick Links > View Invoice

# To view receivables/payables:

1. In the **Select Role** pop-up window, select either the **Buyer** or the **Supplier** option to view your data in terms of Receivables or Payables.

#### Select Role pop-up

| ≡ | 👕 Futura Bank | Q What would you like to do today?                                                                                                    | <b>Д</b> 🚥 🛛 DB |  |
|---|---------------|----------------------------------------------------------------------------------------------------|-----------------|--|
|   | Ŷ             |                                                                                                    |                 |  |
|   |               | Select Role ×                                                                                                    |                 |  |
|   |               | Select your role as a Buyer or a Supplier to view your data in terms of Receivables or<br>Payables<br>Select your role as a Buyer or a Supplier to view your data in terms of Receivables or Payables<br>Buyer O Supplier |                 |  |
|   |               | Proceed Cancel                                                                                                    |                 |  |
|   |               |                                                                                                    |                 |  |
|   |               | Copyright © 2005, 2023, Oracle and/or its affiliates. All rights reserved [SecurityInformation] Items and Conditions                                                                                                    |                 |  |

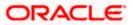

# **Field Description**

| Field Name  | Description                                                                                                    |
|-------------|----------------------------------------------------------------------------------------------------|
| Select Role | Select the role of the corporate party to view data in terms of Receivables<br>or Payables.<br>The options are:<br>Buyer<br>Supplier |

2. Click **Proceed**. The **View Receivables/Payables** screen appears. OR

Click **Cancel** to cancel the transaction.

# View Receivables/Payables screen (for Buyer Role)

|                          | ra Bank                           | Q What                   | would you like       | to do today?                 |                              |                                                    |                 |                   | Ç <mark>∞</mark> ∟ |
|--------------------------|-----------------------------------|--------------------------|----------------------|------------------------------|------------------------------|----------------------------------------------------|-----------------|-------------------|--------------------|
| ew Rece                  | eivables/Pa<br>°                  | yables                   |                      |                              |                              |                                                    |                 |                   |                    |
| Party Name<br>ASTRA Corp | o ***489                          |                          | •                    |                              |                              |                                                    |                 |                   |                    |
| Switch V                 | ïew                               |                          |                      |                              |                              |                                                    |                 |                   |                    |
| Select your ro           | le as a Buyer or a Su             | pplier to view your d    | lata in terms o      | f Receivables or Paya        | bles                         |                                                    |                 |                   |                    |
| Buyer S                  | upplier                           |                          |                      |                              |                              |                                                    |                 |                   |                    |
| List of Pa               | ayables                           |                          |                      |                              |                              | <b>∀</b> Filters                                   | . Jownloa       | ad 🔻 🔲            | Manage Columns     |
| Indicator                | Customer<br>Reference ≎<br>Number | Associated<br>Party      | Due<br>Date          | Amount                       | Payable<br>Amount            | Status 🗘                                           | Other<br>Status | Finance<br>Status | Payment<br>Status  |
|                          | BLACKASTR                         | Blackstone               | October<br>31, 2022  | GBP 100,000.00               | GBP 100,000.00               | Accepted                                           | -               | -                 | Unpaid             |
|                          | BLACKAST001                       | Blackstone               | January<br>6, 2023   | GBP 400,000.00               | GBP 400,000.00               | Accepted                                           |                 |                   | Unpaid             |
|                          | INBLACK001                        | Blackstone               | February<br>29, 2024 | GBP 270,000.00               | GBP 270,000.00               | Raised                                             |                 |                   | Unpaid             |
|                          |                                   |                          |                      |                              |                              |                                                    |                 |                   | Onpaid             |
| ٠                        | InvFDate28Mar<br>3<br>I           | Blackstone               | March<br>31, 2025    | USD 5,000.00                 | USD 5,000.00                 | Modification in Process                            | Stale           |                   | Unpaid             |
| 0                        | 3                                 | Blackstone<br>Blackstone |                      | USD 5,000.00<br>USD 5,000.00 | USD 5,000.00<br>USD 5,000.00 | Modification in Process<br>Modification in Process | Stale<br>Stale  |                   |                    |

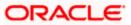

| Corp   ***48             | eivables/P                        | ayables           |                         |                         |                |                      |                         |                                    |           |
|--------------------------|-----------------------------------|-------------------|-------------------------|-------------------------|----------------|----------------------|-------------------------|------------------------------------|-----------|
| Party Name<br>ASTRA Corp | p ***489                          |                   | •                       |                         |                |                      |                         |                                    |           |
|                          |                                   | Supplier to view  | your data in terms o    | f Receivables           | or Payables    |                      |                         |                                    |           |
|                          | eceivables                        |                   |                         |                         |                | [                    | ∑ Filters ↓ Download    | Manag                              | e Columns |
| Indicator                | Customer<br>Reference ≎<br>Number | Finance<br>Status | Associated 🗧 🗘<br>Party | Due<br>Date             | Amount         | Receivable<br>Amount | Status 🗘                | Other Pay<br>Status Sta            | tus 🗘     |
|                          | ASTRA27DEC<br>09                  | -                 | BL Corp                 | January<br>6, 2020      | GBP 181,000.00 | GBP 181,000.00       | Modification in Process | Stale,<br>Overd<br>ue,Ass<br>igned | npaid     |
|                          | MANASTRBL<br>01                   | -                 | BL Corp                 | Februar<br>y 4,<br>2020 | GBP 10,000.00  | GBP 10,000.00        | Accepted                | - U                                | npaid     |
| 1                        | MANASTRBL<br>08                   | -                 | BL Corp                 | March 4,<br>2020        | GBP 80,000.00  | GBP 80,000.00        | Accepted                | - 0                                | npaid     |
| 1                        | MANASTRBL<br>09                   | -                 | BL Corp                 | March 4,<br>2020        | GBP 90,000.00  | GBP 90,000.00        | Accepted                | - U                                | npaid     |
|                          | REINDEERINV<br>004                | -                 | Reindeer Corp           | April 5,<br>2020        | GBP 449,955.00 | GBP 449,955.00       | Accepted                | Stale,<br>Overd<br>ue,Ass<br>igned | npaid     |
| -                        | MANASTRBL                         |                   | BL Corp                 | May 4,                  | GBP 20,000.00  | GBP 20,000.00        | Accepted                | - 0                                | npaid     |
|                          |                                   |                   |                         |                         |                |                      |                         |                                    |           |

View Receivables/Payables screen (for Supplier Role)

# **Field Description**

Field Name Description

## View Receivables/Payables

This screen displays a list of invoices and debit notes based on the role of the logged-in party.

| Party Name  | Select the party name from the dropdown list to view the applicable list of receivables/payables. By default, the primary party/gcif of the logged-in user is selected. |
|-------------|----------------------------------------------------------------------------------------------------|
|             | <b>Note:</b> Only accessible parties are displayed to the user. Based on the party selection, the list of receivables/payables is displayed.                            |
| Switch View | Indicates the option to view the receivables/payables based on the corporate party's role.                                                                              |
|             | The options are:                                                                                                    |
|             | • Buyer                                                                                                    |
|             | Supplier                                                                                                    |

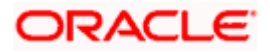

| Field Name     | Description                                                                                                    |  |  |  |  |
|----------------|----------------------------------------------------------------------------------------------------|--|--|--|--|
| Filter         | Click this icon to filter the receivables/payables, based on certain criteria. For more information, refer the Filter (overlay window for View Receivables/Payables) section below.                                                                          |  |  |  |  |
| Download       | Click this link to download the list of receivables/payables in CSV or PDF format.                                                                                                    |  |  |  |  |
| Manage Columns | Click this link to personalize the columns i.e., rearrange/remove columns in the search result grid. The Manage Columns overlay window appears. For more information, refer the Manage Columns (overlay window for View Receivables/Payables) section below. |  |  |  |  |

## List of Receivables / List of Payables

A list of receivables/payables is displayed in this section. If the 'Buyer' role is selected, then this section displays a list of payables. And if the 'Supplier' role is selected, then a list of receivables is displayed.

**Note:** By default, the list displays the receivables/payables with the due dates greater than or lesser than the **Current Business Date** by 3 months. You can configure the number of months in the System Configuration. For more information, refer to **Oracle Banking Digital Experience System Configuration** manual.

| No. of Record(s)             | Displays the total number of receivables/payables listed by default or after a filter criteria is applied.                                                                                                    |
|------------------------------|----------------------------------------------------------------------------------------------------|
| Indicator                    | Displays 'I' for an invoice and 'D' for a debit note.                                                                                                    |
| Customer Reference<br>Number | Indicates the unique reference number of the receivable/payable.<br>This is a hyperlink which when clicked displays the details of the<br>receivable/payable. Refer the <u>View Invoice Details</u> and the <u>View</u><br><u>Debit Note Details</u> sections for more information.                                                                                                    |
| i                            | Click the calendar icon to view the <b>Funding Request Date</b> . This icon is present only if the Funding Request Date has been captured during receivable/payable creation.                                                                                                    |
| Associated Party             | Displays the name of the counter party linked with the receivable/payable.                                                                                                    |
| Due Date                     | Displays when the receivable/payable is due.                                                                                                    |
| Amount                       | Displays the total receivable/payable amount.                                                                                                    |
| Receivable/Payable<br>Amount | Displays the amount that is yet to be received/paid.<br>The <b>Offer Details</b> () icon is displayed beside this amount, if any offer has been applied to the invoice or debit note. On clicking this icon, the Early Payment Discounts overlay window appears with the details of the offer. For more details, refer the <u>Early Payment</u> <u>Discounts (from View Discount Offer Details)</u> section below. |
| Status                       | Displays the status of the receivable/payable.                                                                                                    |

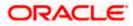

| Field Name     | Description                                                                                                   |  |  |  |  |
|----------------|----------------------------------------------------------------------------------------------------|--|--|--|--|
| Other Status   | Displays the other status of the receivable/payable. This can be one of the following:                        |  |  |  |  |
|                | Approved                                                                                                    |  |  |  |  |
|                | Asssigned                                                                                                    |  |  |  |  |
|                | Indirect Payment                                                                                              |  |  |  |  |
|                | Overdue                                                                                                    |  |  |  |  |
|                | Payment Under Approval                                                                                        |  |  |  |  |
|                | • Stale                                                                                                    |  |  |  |  |
| Payment Status | Displays the status of payment of the receivable/payable. This can be one of the following:                   |  |  |  |  |
|                | • Paid                                                                                                    |  |  |  |  |
|                | Partially Paid                                                                                                |  |  |  |  |
|                | Payment in Process                                                                                            |  |  |  |  |
|                | Unpaid                                                                                                    |  |  |  |  |
| Finance Status | Displays the status of any finance availed against the instrument.<br>This value can be one of the following: |  |  |  |  |
|                | Financed                                                                                                    |  |  |  |  |
|                | Partially Financed                                                                                            |  |  |  |  |
|                | Finance in Process                                                                                            |  |  |  |  |
|                | If the instrument has not been financed, or if the finance is in progress, then this field remains blank.     |  |  |  |  |

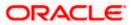

# Filter (overlay window for Receivables/Payables)

This overlay window appears when you click in the **View Receivables/Payables** screen.

| ilters               | vable/Payable   |          |             |               | : |
|----------------------|-----------------|----------|-------------|---------------|---|
| Invoice              | Debit Note      | Both     |             |               |   |
| Reference            | Number          |          |             |               |   |
| Associated           | d Party         |          |             |               | • |
| Status               |                 |          |             |               | • |
| Program N            | Name            |          |             |               | • |
| Due Date I           | From            | Ħ        | Due Date To | >             | Ħ |
| Currency             | •               | Amount F | rom         | Amount To     |   |
| Payment S            | Status          |          |             |               | • |
| Finance St           | tatus           |          |             |               | • |
| Other Stat           | tus             |          |             |               |   |
| Funding R            | equest Date Fr. | 🛗        | Funding Re  | quest Date To | Ē |
| ale Invoice<br>Yes N | es<br>No        |          |             |               |   |
| Apply                | Reset           |          |             |               |   |

| Field Name                   | Description                                                                                                    |
|------------------------------|----------------------------------------------------------------------------------------------------|
| Search                       |                                                                                                    |
| Select<br>Receivable/Payable | <ul> <li>Select the required receivable/payable for viewing. The options are:</li> <li>Invoice</li> <li>Debit Note</li> <li>Both</li> <li>The <b>Both</b> option is selected by default.</li> </ul> |
| Reference Number             | Indicates an option to filter the receivables/payables using the customer's own reference number.                                                                                                   |
| Associated Party<br>Name     | Indicates an option to filter the receivables/payables based on the counter party associated.                                                                                                    |

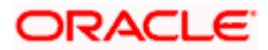

| Field Name                       | Description                                                                                                    |  |  |  |  |
|----------------------------------|----------------------------------------------------------------------------------------------------|--|--|--|--|
| Status                           | Indicates an option to filter the receivables/payables based on their<br>status.<br>The options are:                                                                                                    |  |  |  |  |
|                                  | Overdue                                                                                                    |  |  |  |  |
|                                  | Disputed                                                                                                    |  |  |  |  |
|                                  | Cancellation in Process                                                                                                    |  |  |  |  |
|                                  | Cancelled                                                                                                    |  |  |  |  |
|                                  | <ul> <li>Raising Dispute in Process</li> </ul>                                                                                                    |  |  |  |  |
|                                  | <ul> <li>Resolving Dispute in Process</li> </ul>                                                                                                    |  |  |  |  |
|                                  | Raised                                                                                                    |  |  |  |  |
|                                  | Acceptance in Process                                                                                                    |  |  |  |  |
|                                  | Accepted                                                                                                    |  |  |  |  |
|                                  | Rejected                                                                                                    |  |  |  |  |
|                                  | Approved                                                                                                    |  |  |  |  |
|                                  | Assignment in Process                                                                                                    |  |  |  |  |
|                                  | Assigned                                                                                                    |  |  |  |  |
|                                  | Modification in Process                                                                                                    |  |  |  |  |
| Program Name                     | Indicates an option to filter the receivables/payables associated with a particular program. This field is visible only if the Oracle Banking Supply Chain Finance application is implemented by the bank.                                                                                                    |  |  |  |  |
| Due Date<br>From/To              | Indicates the option to filter the receivables/payables that are due in a specific time range.                                                                                                    |  |  |  |  |
| Amount Range<br>Currency From/To | Indicates the option to filter the receivables/payables of a particular currency, within a specific amount range.                                                                                                    |  |  |  |  |
| Payment Status                   | Indicates an option to filter the receivables/payables with payments<br>in a particular status.<br>The options are:<br>Paid<br>Unpaid<br>Partially Paid<br>Payment in Process                                                                                                    |  |  |  |  |
| Finance Status                   | <ul> <li>Indicates an option to filter receivables/payables based on their finance status, whether financed, or partially financed. The options are:</li> <li>Financed</li> <li>Partially Financed</li> <li>Finance in Process</li> <li>This field is visible only if the Oracle Banking Supply Chain Finance application is implemented by the bank.</li> </ul> |  |  |  |  |

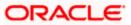

| Field Name                      | Description                                                                                                    |  |  |
|---------------------------------|----------------------------------------------------------------------------------------------------|--|--|
| Other Status                    | Indicates an option to filter receivables/payables based on the status. The options are: <ul> <li>Approved</li> <li>Asssigned</li> </ul>       |  |  |
|                                 | Indirect Payment                                                                                                    |  |  |
|                                 | Overdue                                                                                                    |  |  |
|                                 | Payment Under Approval                                                                                                    |  |  |
|                                 | Stale                                                                                                    |  |  |
| Funding Request Date<br>From/To | Indicates the option to filter the receivables/payables with funding request dates in a specific time range.                                   |  |  |
| Stale Invoices                  | Indicates an option to filter invoices based on whether they are stale<br>or not. Select 'Yes' to retrieve stale invoices and 'No', otherwise. |  |  |
|                                 |                                                                                                    |  |  |

- 3. To filter the list of receivables/payables, click **Filter** (  $\nabla$  ) option.
- 4. Click Download and select the CSV from the dropdown list. The **Select Columns** overlay screen appears.

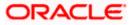

| <ul> <li>Indicator</li> <li>Customer Reference Number</li> </ul> |  |
|------------------------------------------------------------------|--|
| Customer Reference Number                                        |  |
|                                                                  |  |
| <ul> <li>Associated Party</li> </ul>                             |  |
| <ul> <li>Due Date</li> </ul>                                     |  |
| Amount                                                           |  |
| <ul> <li>Receivable Amount</li> </ul>                            |  |
| ✔ Status                                                         |  |
| ✓ Other Status                                                   |  |
| Finance Status                                                   |  |
| Payment Status                                                   |  |
| Download                                                         |  |

View Receivables/Payables – Select Columns

- 5. Click **Download** to download the payment lists in CSV or PDF format with selected columns.
- 6. Click **Manage Columns** to reorder or modify or save column preferences in view payment screen.

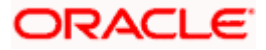

| Manage Columns<br>Here columns can be reordered or i | modified |       | × |
|------------------------------------------------------|----------|-------|---|
| <ul> <li>Indicator</li> </ul>                        |          | _     | i |
| Customer Reference Number                            | Fixed    | -     |   |
| Finance Status                                       |          | _     |   |
| Associated Party                                     | Fixed    | =     |   |
| Due Date                                             | Fixed    | =     |   |
| Amount                                               |          | -     |   |
| Receivable Amount                                    | Fixed    | =     |   |
| Status                                               |          | =     |   |
| <ul> <li>Other Status</li> </ul>                     |          | =     |   |
| <ul> <li>Payment Status</li> </ul>                   |          | =     |   |
|                                                      | Reset    | Apply |   |

Manage Columns (overlay window for View Receivables/Payables)

- a. Click **Apply** to apply the modified columns preferences.
- b. Click **Reset** to reset the columns preferences.
- 7. To view the details of a specific receivable/payable, click the **Customer Reference Number** link. For an invoice, the **View Invoice Details** screen appears. For a debit note, the **View Debit Note Details** screen appears.

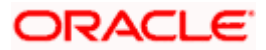

# 6.1 View Invoice Details

This screen appears if you click the <u>Customer Reference Number</u> link of a particular invoice in the **View Receivables/Payables** screen. It displays the detailed information of the invoice. The invoice details present in the desktop version, are also available on the mobile device. However, actions such as accepting invoices, editing, initiating finance, raising dispute, and so on, are only available on desktop computers at present. You can view the following details:

- Itemized amount details
- Additional Invoice details
- Commodity details, if they have been added during creation.
- Reconciliation details, if the invoice has been partially or fully reconciled with payment(s).
- Finances details, if finance has been availed against the invoice.
- Offer details, if any discount offers have been applied to the invoice.
- Margin Settlement, if any margin amount is applicable for the invoice after partially or fully reconciled with payment(s).
- Linked Purchase Order, if the purchase order is linked during invoice creation.

The party that has raised the invoice can edit, delete, or cancel the invoice from this screen, based on the status of the invoice. The party that is liable to make the payment can accept the invoice, or request finance from this screen.

#### View Invoice Details

| Host Reference Number<br>INV1548 Modification In Process | Payment Status<br>Paid            | Invoice<br>1/1/2 | Finance Status<br>Financed |  |
|----------------------------------------------------------|-----------------------------------|------------------|----------------------------|--|
| More Information                                         |                                   |                  |                            |  |
| Amount Details Finances                                  | Reconciliation Details Margin Set | lement           |                            |  |
| Particulars                                              |                                   | Amount           |                            |  |
| Invoice Amount                                           |                                   | USD 10,000.00    |                            |  |
| Discount Amount<br>Percent                               |                                   | USD 0.00(@0%)    |                            |  |
| Tax Amount<br>Percent                                    |                                   | USD 0.00(@0%)    |                            |  |
| Final Invoice Amount                                     |                                   | USD 10,000.00    |                            |  |
| Acceptance Amount                                        |                                   | USD 10,000.00    |                            |  |
| Outstanding Amount                                       |                                   | USD 0.00         |                            |  |
|                                                          |                                   |                  |                            |  |

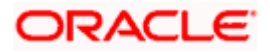

| ↑ View Invoice                         | Details                                 |                           |                            |        |
|----------------------------------------|-----------------------------------------|---------------------------|----------------------------|--------|
| Reindeer Corp   ***                    | 262                                     |                           |                            | Same W |
| Host Reference Number                  | Delid                                   | Invoice Date<br>1/1/20    | Finance Status<br>Financed |        |
| INV1548 Modification In I              | Process                                 | 1/1/20                    | T manced                   |        |
| Customer Invoice No<br>InvMargin27Mar1 | Purchase Order Date<br>-                | Pre Accepted<br>No        | Funding Request Date<br>-  |        |
| Payment Terms<br>CASH                  | Shipment Date<br>-                      | Acceptance Date<br>7/6/22 | Stale Invoice<br>Yes       |        |
| Invoice Due Date<br>4/30/23            | Product Code<br>LSPD                    | Disputed<br>-             | Comments<br>NA             |        |
| Purchase Order No<br>-                 | Program Name<br>reqfinanceInv           | Assignment<br>No          |                            |        |
| Buyer Details                          |                                         |                           |                            |        |
| Buyer Name<br>AugSupp                  | Buyer Id<br>***715                      |                           |                            |        |
| Less Information                       |                                         |                           |                            |        |
| Amount Details Fin                     | ances Reconciliation Details Margin Set | tlement                   |                            |        |
| Particulars                            |                                         | Amount                    |                            |        |
| Invoice Amount                         |                                         | USD 10,000.00             |                            |        |
| Discount Amount<br>Percent             |                                         | USD 0.00(@0%)             |                            |        |
| Tax Amount<br>Percent                  |                                         | USD 0.00(@0%)             |                            |        |
| Final Invoice Amount                   |                                         | USD 10,000.00             |                            |        |
| Acceptance Amount                      |                                         | USD 10,000.00             |                            |        |
| Acceptance Amount                      |                                         | USD 0.00                  |                            |        |
| Outstanding Amount                     |                                         |                           |                            |        |
|                                        |                                         |                           |                            |        |
|                                        |                                         |                           |                            |        |

# On Clicking 'More Information'

| Field Name                         | Description                                                                                                    |
|------------------------------------|----------------------------------------------------------------------------------------------------|
| View Invoice Details               |                                                                                                    |
| Party Name                         | Displays the name of the logged-in corporate party.                                                                                                    |
| Host Reference<br>Number<br>Status | Displays the reference number of the invoice as fetched from the host.<br>The status of the invoice is also displayed.                                                                                   |
| Payment Status                     | Displays the status of the payment of the invoice.                                                                                                    |
| Invoice Date                       | Displays the date of creation of the invoice.                                                                                                    |
| Finance Status                     | Displays whether the invoice has been financed, not financed, or<br>partially financed. This field is visible only if the Oracle Banking<br>Supply Chain Finance application is implemented by the bank. |

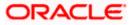

| Field Name                    | Description                                                                                                    |
|-------------------------------|----------------------------------------------------------------------------------------------------|
| Customer Invoice No           | Displays the reference number assigned to the invoice by the corporate party.                                                                                                    |
| Payment Terms                 | Displays any payment terms captured during the creation of the invoice.                                                                                                    |
| Invoice Due Date              | Displays the date when the invoice must be fully paid off.                                                                                                    |
| Purchase Order No             | Displays the associated purchase order number.                                                                                                    |
| Purchase Order Date           | Displays the date of creation of the purchase order.                                                                                                    |
| Shipment Date                 | Displays when the purchased goods are to be shipped to the destination.                                                                                                    |
| Product Code                  | Displays the product associated with the program. This field is visible only if the Oracle Banking Supply Chain Finance application is implemented by the bank.                                                                                                    |
| Program Name                  | Displays the program associated with the invoice. This field is visible<br>only if the Oracle Banking Supply Chain Finance application is<br>implemented by the bank.                                                                                                    |
| Pre Accepted                  | Displays 'Yes' of the invoice is pre-accepted, else, displays 'No'.                                                                                                    |
| Acceptance Date               | Displays the date of acceptance.                                                                                                    |
| Disputed                      | Displays whether any dispute has been raised against the invoice.                                                                                                    |
| Assignment                    | Displays whether the invoice has been assigned for further processing. This field is visible only if the Oracle Banking Supply Chain Finance application is implemented by the bank.                                                                                                 |
| Funding Request Date          | Displays the date when funding has been requested. This field is visible only if the Oracle Banking Supply Chain Finance application is implemented by the bank.                                                                                                    |
| Funding Request<br>Amount     | Displays the funding amount that has been requested. This field is<br>displayed only if a funding request date has been captured during<br>creation of the invoice. This field is visible only if the Oracle Banking<br>Supply Chain Finance application is implemented by the bank. |
| Stale Invoice                 | Displays 'Yes' if the invoice is stale and 'No' otherwise.                                                                                                    |
| Documents                     | Displays the names of documents that have been uploaded. These names are hyperlinks, which when clicked open the document.                                                                                                    |
| Comments                      | Displays any associated comments.                                                                                                    |
| Supplier Details/Buyer        | Details                                                                                                    |
| Supplier Name / Buyer<br>Name | Displays the name of the associated party.                                                                                                    |

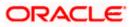

Field NameDescriptionSupplier Id / Buyer IdDisplays the ID of the associated party.Supplier Address /<br/>Buyer AddressDisplays the address of the associated party.

The following tabs are present in the **View Invoice Details** screen:

- Amount Details
- Additional Invoice Details
- Reconciliation Details
- Commodity Details
- Finances (Applicable only if the Oracle Banking Supply Chain Finance application is implemented by the bank)
- Offer Details
- Margin Settlement
- Linked Purchase Order

Note: These tabs can also be viewed on a mobile device.

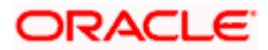

# View Invoice Details – Amount Details tab

| Amount Details Fi          | inances Reconciliation Details Margin Settlement                 |
|----------------------------|------------------------------------------------------------------|
| Particulars                | Amount                                                           |
| Invoice Amount             | USD 10,000.00                                                    |
| Discount Amount<br>Percent | USD 0.00(@0%)                                                    |
| Tax Amount<br>Percent      | USD 0.00(@0%)                                                    |
| Final Invoice Amount       | USD 10,000.00                                                    |
| Acceptance Amount          | USD 10,000.00                                                    |
| Outstanding Amount         | USD 0.00                                                         |
| Cancel Back                |                                                                  |
|                            | Copyright © 2006, 2023, Oracle and/or its affiliates. All rights |

| Field Name                                | Description                                                                                                    |  |
|-------------------------------------------|----------------------------------------------------------------------------------------------------|--|
| Amount Details tab                        |                                                                                                    |  |
| The itemized categories a <b>Amount</b> . | appear under <b>Particulars</b> and the respective amounts appear under                                                                                |  |
| Invoice Amount                            | Displays the invoice amount along with the currency.                                                                                                   |  |
| Discount Amount<br>Percentage             | Displays the discount amount based on the discount percentage, along with the percentage value.                                                        |  |
| Tax Amount<br>Percentage                  | Displays the tax amount based on the tax percentage, along with the percentage value.                                                                  |  |
| Final Invoice Amount                      | Displays the net calculated value on the basis of discount and values that are entered.                                                                |  |
|                                           | <b>Note:</b> The <b>Final Invoice Amount</b> gets auto calculated as follows:<br>Final Invoice Amount = Invoice Amount - Discount Amount + Tax Amount. |  |
| Acceptance Amount                         | Displays the invoice amount that has been accepted.                                                                                                    |  |
| Outstanding Amount                        | Displays the invoice amount that is outstanding.                                                                                                    |  |

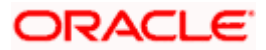

| Amount Details Additional | l Invoice Details        |                                                              |                       |  |
|---------------------------|--------------------------|--------------------------------------------------------------|-----------------------|--|
| Payment Account D         | etails                   |                                                              |                       |  |
| Virtual Account           | Repayment Account Number | Bank                                                         | Branch                |  |
| -                         | -                        | -                                                            |                       |  |
| BIC Routing Code<br>-     |                          |                                                              |                       |  |
| Shipment Details          |                          |                                                              |                       |  |
|                           |                          |                                                              |                       |  |
| Shipment Date             | Shipment Number          | Shipment Address                                             | Country<br>-          |  |
| City                      | Zip Code                 | Phone Number                                                 | Tax Id                |  |
| -                         | -                        | -                                                            | -                     |  |
| Reason for Export         | Terms of Sale            | Country of Origin                                            | Payment Condition     |  |
| -                         | -                        | -                                                            | -                     |  |
| Miscellaneous Deta        | ils                      |                                                              |                       |  |
| Discount Days 1           | Discount Percentage 1    | Discount Days 2                                              | Discount Percentage 2 |  |
| -                         | •                        | -                                                            |                       |  |
| Filler Details            |                          |                                                              |                       |  |
| Filler 1                  | Filler 2                 | Filler 3                                                     | Filler 4              |  |
| -                         | -                        | -                                                            | -                     |  |
|                           |                          |                                                              |                       |  |
| Cancel Back               |                          |                                                              |                       |  |
|                           |                          |                                                              |                       |  |
|                           |                          | iffiliates. All rights reserved. SecurityInformation Terms a |                       |  |

View Invoice Details – Additional Invoice Details tab

| Field Name                                                                                                   | Description                                                     |  |  |  |
|----------------------------------------------------------------------------------------------------|-----------------------------------------------------------------|--|--|--|
| Additional Invoice Details tab<br>The additional invoice details tab appears next to the Amount Details tab. |                                                                 |  |  |  |
| Payment Account Details                                                                                      |                                                                 |  |  |  |
| Virtual Account                                                                                              | Displays <b>True</b> if the repayment account is a virtual one. |  |  |  |
| Repayment Account<br>Number                                                                                  | Displays the repayment account number.                          |  |  |  |
| Bank                                                                                                    | Displays the bank name of the repayment account.                |  |  |  |
| Branch                                                                                                    | Displays the branch name of the repayment account.              |  |  |  |
| BIC Routing Code                                                                                             | Displays the BIC or SWIFT code of the repayment account.        |  |  |  |
| Shipment Details                                                                                             |                                                                 |  |  |  |
| Shipment Number                                                                                              | Displays the shipment number.                                   |  |  |  |
| Shipment Address                                                                                             | Displays the destination address of the shipment.               |  |  |  |
| Shipment City                                                                                                | Displays the destination city of the shipment.                  |  |  |  |

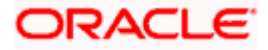

| Field Name               | Description                                                                                                    |
|--------------------------|----------------------------------------------------------------------------------------------------|
| Shipment Country         | Displays the destination country of the shipment.                                                                       |
| Zip Code                 | Displays the zip code of the shipment.                                                                                  |
| Phone Number             | Displays the contact number of the shipment.                                                                            |
| Tax Id                   | Displays the unique tax ID if the shipment charge includes tax amount.                                                  |
| Reason for Export        | Displays the reason for export.                                                                                         |
| Terms of Sale            | Displays the applicable 3-digit Incoterms code.                                                                         |
| Country of Origin        | Displays the country from where the shipment will originate.                                                            |
| Miscellaneous Details    |                                                                                                    |
| Discount Days 1          | Displays the primary discount days.                                                                                     |
| Discount Percentage<br>1 | Displays the primary discount percentage.                                                                               |
| Discount Days 2          | Displays the secondary discount days.                                                                                   |
| Discount Percentage<br>2 | Displays the secondary discount percentage.                                                                             |
| Filler Details           |                                                                                                    |
| Filler Fields 1 to 4     | This section displays the Filler Label Fields. The bank can configur these fields on Day 0, based on their requirement. |

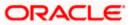

# Amount Details Finances Reconciliation Details Margin Settlement Reference Date Amount Reconciliation Associated Party Reconciliation Amount in Note/Finance Currency Reconciliation Invoice Image: Excession of the set of the set

#### View Invoice Details - Reconciliation Details tab

| Field Name                                                                                                    | Description                                                                                                    |  |  |  |
|----------------------------------------------------------------------------------------------------|----------------------------------------------------------------------------------------------------|--|--|--|
| Reconciliation Details tab                                                                                                    |                                                                                                    |  |  |  |
| This tab appears if the invoice is reconciled against payments/credit notes. Multiple payments/credit notes may have been reconciled against an invoice. |                                                                                                    |  |  |  |
| Indicator                                                                                                    | Displays 'P' if the invoice has been reconciled with a payment and 'C' if it has been reconciled with a credit note.                                                                                                    |  |  |  |
| Reference Number                                                                                                    | Displays the reference number of the payment/credit note that has been reconciled with the invoice record. This is a hyperlink, which when clicked displays the payment/credit note details. For more information, refer the <u>View Payments (details)</u> section / <u>View</u> <u>Credit Note Details</u> section in this user manual. |  |  |  |
| Date<br>Due Date                                                                                                    | Displays the date of payment / due date of credit note.                                                                                                    |  |  |  |
| Amount                                                                                                    | Displays the payment/credit note amount.                                                                                                    |  |  |  |
| Reconciliation Date                                                                                                    | Displays the date when the reconciliation has been performed.                                                                                                    |  |  |  |
| Associated Party /<br>Beneficiary Name                                                                                                    | Displays the name of the associated party, in case of an inflow<br>payment. Displays the name of the beneficiary, in case of an<br>outflow payment.                                                                                                    |  |  |  |
| Rule ID                                                                                                    | Displays the unique rule ID. For the rule being created, this field appears blank. An ID is assigned once the rule is created.                                                                                                    |  |  |  |
| Reconciliation Amount<br>in Payment/Credit Note<br>Currency                                                                                              | Displays the reconciliation amount in the currency of the payment/credit note.                                                                                                    |  |  |  |
| Reconciliation Amount<br>in Invoice Currency                                                                                                    | Displays the reconciliation amount in the currency of the invoice.                                                                                                    |  |  |  |

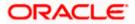

# View Invoice Details – Commodity Details tab

| Amount Details | Commodity Details | Reconciliation Details     |                                |                                   |                             |            |              |
|----------------|-------------------|----------------------------|--------------------------------|-----------------------------------|-----------------------------|------------|--------------|
| Name 🗘         | Code 🗘            | Quantity 🗘                 | Cost/Unit                      | Gross Amount                      | Discount Amount             | Tax Amount | Net Amount   |
| COMM1          | POPPY-STRAW       | 10                         | USD 100.00                     | USD 1,000.00                      |                             |            | USD 1,000.00 |
| Cancel Baci    | k                 |                            |                                |                                   |                             |            |              |
|                |                   | Copyright © 2006, 2023, Or | acle and/or its affiliates. Al | l rights reserved. SecurityInform | nation Terms and Conditions |            |              |

| Field Name                                                 | Description                                                                                                    |
|------------------------------------------------------------|----------------------------------------------------------------------------------------------------|
| <b>Commodity Details tab</b><br>This tab appears only if t | he commodity details have been entered during creation of invoice.                                                    |
| Name                                                       | Displays the name of the purchased commodity.                                                                         |
| Code                                                       | Displays the code of the commodity.                                                                                   |
| Quantity                                                   | Displays the quantity of commodity purchased.                                                                         |
| Cost/Unit                                                  | Displays the cost per unit of the commodity in invoice currency.                                                      |
| Gross Amount                                               | Displays the total amount of the commodity in invoice currency.<br>This is the product of quantity and cost per unit. |
| Discount Amount                                            | Displays the discount amount and percentage offered on the commodity in invoice currency.                             |
| Tax Amount                                                 | Displays the tax amount and percentage charged on the commodity in invoice currency.                                  |
| Net Amount                                                 | Displays the net amount for the commodity in invoice currency.<br>Net Amount = Gross Amount – Discount + Tax.         |

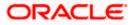

# View Invoice Details – Finances tab

This tab is visible only if the Oracle Banking Supply Chain Finance application is implemented by the bank.

|                         |                | 20              |                 |                                    |                      |                       |
|-------------------------|----------------|-----------------|-----------------|------------------------------------|----------------------|-----------------------|
| Finance Reference No. 💲 | Finance Date 💲 | Maturity Date 💲 | Interest Rate 💲 | Financed Amount 💲                  | Outstanding Amount 💲 | Status 🗘              |
| 004060722LS00446        | 7/6/22         | 10/4/22         |                 | USD 8,000.00                       | USD 8,000.00         | Settlement in Process |
|                         |                |                 |                 |                                    |                      |                       |
| Cancel Back             |                |                 |                 |                                    |                      |                       |
|                         |                |                 |                 |                                    |                      |                       |
|                         |                |                 |                 |                                    |                      |                       |
|                         |                |                 |                 | SecurityInformation Terms and Conc |                      |                       |

### **Field Description**

| Field Name | Description |
|------------|-------------|
|            |             |

# **Finances tab**

This tab appears if finances have been availed against the invoice. Multiple finances can be availed for an invoice.

| Finance Reference No. | Displays the reference number of the availed finance. This is a hyperlink, which when clicked opens the <b>View Finance</b> details screen. For more information, refer the <b>View Finance Details</b> section in <b>User Manual Oracle Banking Digital Experience Corporate Supply Chain Finance</b> . |
|-----------------------|----------------------------------------------------------------------------------------------------|
| Finance Date          | Displays the date when the finance amount was disbursed.                                                                                                    |
| Maturity Date         | Displays the date when the finance must be fully repaid.                                                                                                    |
| Interest Rate         | Displays the rate of interest charged on the finance.                                                                                                    |
| Financed Amount       | Displays the amount that was financed.                                                                                                    |
| Outstanding Amount    | Displays the outstanding amount to be paid.                                                                                                    |
| Status                | Displays the status of the finance.                                                                                                    |

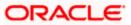

# View Invoice Details - Offer Details tab

|             | nmodity Details Offe | r Details Linked P | rchase Order       |                          |                   |              |        |  |
|-------------|----------------------|--------------------|--------------------|--------------------------|-------------------|--------------|--------|--|
| Offer Name  | Offer Type           | Sliding Scale      | Discount<br>Amount | Amount after<br>Discount | Payment<br>Option | Payment Date | Status |  |
| DSP001      | Tenor Based ***      | No                 | -                  | -                        | Fixed Date        | -            | Active |  |
| Cancel Back |                      |                    |                    |                          |                   |              |        |  |
|             |                      |                    |                    |                          |                   |              |        |  |

# **Field Description**

| Field Name                 | Description                                                                                                    |  |  |  |  |
|----------------------------|----------------------------------------------------------------------------------------------------|--|--|--|--|
| Offer Details tab          |                                                                                                    |  |  |  |  |
| This tab appears if any of | fer has been applied to the invoice.                                                                                                    |  |  |  |  |
| Offer Name                 | Displays the name of the applied offer.                                                                                                    |  |  |  |  |
| Offer Type                 | Displays whether the offer is Fixed or Tenor Based.                                                                                                    |  |  |  |  |
|                            | On clicking the *** icon beside the 'Tenor Based' option, a pop-<br>up window appears with the tenors and the applicable discount<br>rates. The <b>Payment Period From</b> and <b>Payment Period To</b> are<br>expressed in terms of number of days from the date of invoice<br>creation. The <b>Discount Rate</b> column is displayed if the 'Sliding<br>Scale Applicable' has been disabled during discount offer<br>creation. In case 'Sliding Scale Applicable' has been enabled,<br>then the <b>Highest Possible Discount Rate</b> and the <b>Lowest</b><br><b>Possible Discount Rates</b> are displayed for each tenor. |  |  |  |  |
| Sliding Scale              | Displays 'Yes' if sliding scale discount is applicable, and 'No',                                                                                                    |  |  |  |  |
| Shulling Scale             | otherwise.                                                                                                    |  |  |  |  |
| Discount Amount            | Displays the discount amount applicable.                                                                                                    |  |  |  |  |
| Amount After Discount      | Displays the invoice amount after application of discount.                                                                                                    |  |  |  |  |
| Payment Option             | Displays the option selected for payment. This can be one of the following:                                                                                                    |  |  |  |  |
|                            | • Fixed                                                                                                    |  |  |  |  |
|                            | Flexible                                                                                                    |  |  |  |  |
|                            |                                                                                                    |  |  |  |  |

Both

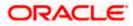

| Field Name   | Description                                    |  |  |  |  |
|--------------|------------------------------------------------|--|--|--|--|
| Payment Date | Displays the date of payment.                  |  |  |  |  |
| Status       | Displays the colour-coded status of the offer. |  |  |  |  |

### View Invoice Details – Margin Settlement tab

|        | Reference<br>Number | Date<br>Due Date | Amount 0     | Reconciliation<br>Date | Associated Party<br>Beneficiary Name | Rule<br>Id ≎ | Reconciliation Amount in<br>Payment/Credit<br>Note/Finance Currency | Reconciliation<br>Amount in<br>Invoice |
|--------|---------------------|------------------|--------------|------------------------|--------------------------------------|--------------|---------------------------------------------------------------------|----------------------------------------|
| Р      | 004060722LS00396    | 7/6/22           | USD 2,000.00 | 7/6/22                 | 1                                    |              |                                                                     |                                        |
| Cancel | Back                |                  |              |                        |                                      |              |                                                                     |                                        |
| Васк   |                     |                  |              |                        |                                      |              |                                                                     |                                        |
|        |                     |                  |              |                        |                                      |              |                                                                     |                                        |

# **Field Description**

| Field Name | Description |
|------------|-------------|
|            |             |

#### Margin Settlement tab

This tab appears if an invoice for which lesser finance is availed and is reconciled against the payment for full outstanding value of the invoice. Post settlement of the finance, the balance amount remaining out of the payment is termed as the Margin which would be either refunded or reconciled as per set up.

| Indicator                              | Displays 'F' if the invoice has been reconciled with a payment.                                                                                                    |
|----------------------------------------|----------------------------------------------------------------------------------------------------|
| Reference Number                       | Displays the reference number of the payment/credit note that has<br>been reconciled with the invoice record. This is a hyperlink, which<br>when clicked displays the payment/credit note details. For more<br>information, refer the <u>View Payments (details</u> ) section / <u>View</u><br><u>Credit Note Details</u> section in this user manual. |
|                                        | Displays the status as Refunded if the margin amount is refunded to the associated party. Click the ( $\textcircled{0}$ ) icon to view the refund details i.e., refund transaction number, refund party, refund account, and bank code.                                                                                                    |
| Date<br>Due Date                       | Displays the date of payment / due date of credit note.                                                                                                    |
| Amount                                 | Displays the payment/credit note amount.                                                                                                    |
| Reconciliation Date                    | Displays the date when the reconciliation has been performed.                                                                                                    |
| Associated Party /<br>Beneficiary Name | Displays the name of the associated party, in case of an inflow<br>payment. Displays the name of the beneficiary, in case of an<br>outflow payment.                                                                                                    |

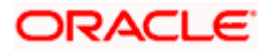

| Field Name                                                  | Description                                                                                                    |
|-------------------------------------------------------------|----------------------------------------------------------------------------------------------------|
| Rule ID                                                     | Displays the unique rule ID. For the rule being created, this field appears blank. An ID is assigned once the rule is created. |
| Reconciliation Amount<br>in Payment/Credit Note<br>Currency | Displays the reconciliation amount in the currency of the payment/credit note.                                                 |
| Reconciliation Amount<br>in Invoice Currency                | Displays the reconciliation amount in the currency of the invoice.                                                             |

# View Invoice Details – Linked Purchase Order tab

| Purchase Order Reference Number 💲 | Date 🗘  | Shipment Date | Purchase Order Amount  | Amount Utilized for Invoice | Purchase Order Status 🗘 |
|-----------------------------------|---------|---------------|------------------------|-----------------------------|-------------------------|
| Po11May4                          | 3/30/18 | 5/31/23       | USD 2,000.00           | USD 2,000.00                | Raised                  |
|                                   |         | Tota          | al Amount USD 2,000.00 | USD 2,000.00                |                         |
| Cancel Back                       |         |               |                        |                             |                         |
|                                   |         |               |                        |                             |                         |
|                                   |         |               |                        |                             |                         |

# **Field Description**

# Linked Purchase Order tab

This tab appears if purchase orders are linked against the invoice.

| Purchase Order<br>Reference Number              | Displays the unique reference number of the purchase order.<br>This is a hyperlink, which when clicked displays the purchase<br>order details. For more information, refer the <u>View Purchase</u><br><u>Order Details</u> section.                                                 |
|-------------------------------------------------|----------------------------------------------------------------------------------------------------|
| Date                                            | Displays the date on which the purchase order has been created.                                                                                                    |
| Shipment Date                                   | Displays the date on which the shipment has been sent.                                                                                                    |
| Purchase Order Amount                           | Displays the purchase order amount in purchase order currency.                                                                                                    |
| Amount Utilized for<br>Invoice<br>Exchange Rate | Displays the purchase order amount utilized for invoice in invoice<br>currency.<br>It also displays the exchange rate between invoice currency and<br>purchase order currency. The exchange rate is displayed only if<br>the invoice and purchase order are of different currencies. |

| Field Name     | Description                                                                                                   |  |  |  |
|----------------|----------------------------------------------------------------------------------------------------|--|--|--|
| Finance Status | Displays the status of any finance availed against the instrument.<br>This value can be one of the following: |  |  |  |
|                | Financed                                                                                                    |  |  |  |
|                | Partially Financed                                                                                            |  |  |  |
|                | Finance in Process                                                                                            |  |  |  |
|                | If the instrument has not been financed, or if the finance is in progress, then this field remains blank.     |  |  |  |

The actions that can be performed from the **View Invoice Details** screen, depends on the status of the invoice and payment, and the role of the logged-in corporate party.

- Accept Refer the <u>Accept Invoice</u> section under Manage Receivables/Payables in this document.
- Edit Refer the <u>Edit Invoice</u> section under Manage Receivables/Payables in this document.
- Cancel Refer the <u>Cancel Invoice</u> section under Manage Receivables/Payables in this document.
- Raise Dispute Refer the <u>Raise Dispute</u> section under Manage Receivables/Payables in this document.
- Resolve Dispute Refer the <u>Resolve Dispute</u> section under Manage Receivables/Payables in this document.
- Assign Refer the <u>Assignment of Invoice</u> section under Manage Receivables/Payables in this document.
- **Request Finance** From the View Invoice Details screen, the borrowing party can request for finance against an invoice that is ACCEPTED or PARTIALLY ACCEPTED, and with payment status being UNPAID or PARTIALLY PAID. The borrowing party can be either buyer or supplier, based on the attributes of the Program linking these parties. An invoice can be fully or partially financed based on the configuration set by the bank, and the configured borrowing limits of the corporate party. Based on whether the invoice is fully or partially financed, the status of the invoice changes to FINANCED or PARTIALLY FINANCED.

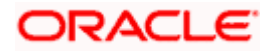

## 6.1.1 Preview and Download Invoice

To preview and download the invoice:

| View Invoice Details | View | Invoice | Details |  |
|----------------------|------|---------|---------|--|
|----------------------|------|---------|---------|--|

| 😑 📮 Futura Bank                                                              | Q What would you like to do today?                              |                                                        | Ĵ <sup>™</sup> (r    |
|------------------------------------------------------------------------------|-----------------------------------------------------------------|--------------------------------------------------------|----------------------|
| ↑ View Invoice Deta<br>Reindeer Corp   ***262                                | ils                                                             |                                                        | Preview and Download |
| Host Reference Number<br>INV1548 Modification in Process<br>More Information | Payment Status<br>Pald                                          | Invoice Date Finance Status<br>1/1/20 Financed         |                      |
| Amount Details Finances                                                      | Reconciliation Details Margin Settlement                        |                                                        |                      |
| Invoice Amount                                                               | USD 10.000.00                                                   |                                                        |                      |
| Discount Amount<br>Percent                                                   | USD 0.00(@0%)                                                   |                                                        |                      |
| Tax Amount<br>Percent                                                        | USD 0.00(@0%)                                                   |                                                        |                      |
| Final Invoice Amount                                                         | USD 10,000.00                                                   |                                                        |                      |
| Acceptance Amount                                                            | USD 10,000.00                                                   |                                                        |                      |
| Outstanding Amount                                                           | USD 0.00                                                        |                                                        |                      |
| Cancel Back                                                                  |                                                                 |                                                        | _                    |
|                                                                              | Copyright @ 2006, 2023, Oracle and/or its affiliates. All right | hts reserved.[SecurityInformation]Terms and Conditions | Help                 |

8. In the **View Invoice Details** screen, click <u>**Preview and Download**</u>. The **Invoice Details** overlay window appears. The invoice fields displayed here are the ones entered during the creation of the invoice.

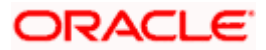

#### Invoice Details

| ≡ | Futura                 | Invoice Det                            | ails                    |          |                          |               |                               |                 |            | ×      |
|---|------------------------|----------------------------------------|-------------------------|----------|--------------------------|---------------|-------------------------------|-----------------|------------|--------|
|   | ↑ Vi<br><sub>Rei</sub> | AS                                     |                         |          |                          | ABZ Solutions |                               |                 | Dov        | vnload |
|   | 2012                   | External Invoice Ref No<br>INV4481     |                         |          |                          |               |                               |                 |            |        |
|   |                        | ABZ Solutions<br>1001,303 St. Johns    | Wood Road,London,GB,N   | V53QN    | Invoice Date<br>3/30/20  |               | Program Name<br>-             |                 |            |        |
|   | An                     | ToReindeer Corp<br>791,51 St. Williams | Street,London,GB,NR53RT |          | Purchase Order No<br>-   |               | Balance Due<br>USD 500.00     |                 |            |        |
|   | Pa                     |                                        |                         |          | Purchase Order Date<br>- |               | Due Date<br>5/31/23           |                 |            |        |
|   | Inv<br>Dis             | Payment Terms<br>CASH                  |                         |          |                          |               |                               |                 |            |        |
|   | Per                    | Commodity                              | Details                 |          |                          |               |                               |                 |            |        |
|   | Pe:<br>Fir             | Name                                   | Code                    | Quantity | Cost/Unit                | Gross Amount  | Discount                      | Tax             | Net Amount |        |
|   | Ac                     | COMM1                                  | POPPY-STRAW             | 5        | USD 100.00               | USD 500.00    | USD 0.00<br>@0%               | USD 0.00<br>@0% | USD 500.00 |        |
|   | -                      |                                        |                         |          |                          |               | Gross Invoice Ame             | ount            | USD 500.00 |        |
|   | į.                     |                                        |                         |          |                          |               | Total Discount Value<br>(@ %) |                 | USD 0.00   |        |
|   |                        |                                        |                         |          |                          |               | Total Tax Value<br>(@ %)      |                 | USD 0.00   |        |
|   |                        |                                        |                         |          |                          |               | Net Invoice Amou              | nt              | USD 500.00 |        |
|   |                        |                                        |                         |          |                          |               |                               |                 |            |        |

9. Click <u>**Download**</u> to download the invoice details in PDF format. OR

Click  $\overline{\times}$  to close the window.

| Field Name                 | Description                                                                                                    |
|----------------------------|----------------------------------------------------------------------------------------------------|
| Invoice Details overlay wi | indow                                                                                                    |
| External Invoice Ref No.   | Displays the customer's own invoice reference number.                                                                                                    |
| Download                   | Click to download the invoice in PDF format.                                                                                                    |
| Party name & address       | Displays the name and address of the supplier.                                                                                                    |
| Invoice Date               | Displays the date on which the invoice has been raised.                                                                                                    |
| Program Name               | Displays the program to which the invoice is linked. This field is visible only if the Oracle Banking Supply Chain Finance application is implemented by the bank. |
| То                         | Displays the name and address of the buyer.                                                                                                    |
| Purchase Order No          | Displays the customer's purchase order number.                                                                                                    |
| Purchase Order Date        | Displays the date on which the purchase order has been raised.                                                                                                    |
| Balance Due                | Displays the invoice due amount along with the currency.                                                                                                    |

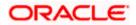

| Field Name           | Description                                                                                                    |
|----------------------|----------------------------------------------------------------------------------------------------|
| Due Date             | Displays the invoice due date.                                                                                                    |
| Payment Terms        | Displays the agreed terms for payment of the invoice.                                                                                                    |
| Commodity Details    |                                                                                                    |
| Name                 | Displays the name of the commodity.                                                                                                    |
| Code                 | Displays the code of the commodity.                                                                                                    |
| Quantity             | Displays the quantity of the commodity being purchased.                                                                                                    |
| Cost/Unit            | Displays the cost per unit of the commodity.                                                                                                    |
| Gross Amount         | Displays the gross amount of the commodity along with the<br>currency. It is the product of the entered quantity and cost per<br>unit.<br>Gross Amount = Quantity * Cost/Unit                                                                                         |
| Discount             | Displays the discount applicable to the commodity.                                                                                                    |
| Тах                  | Displays the tax applicable to the commodity.                                                                                                    |
| Net Amount           | Displays the net amount of the commodity.<br>Net Amount = Gross Amount – Discount + Tax                                                                                                    |
| Gross Invoice Amount | Displays the total amount of all the commodities being purchased (gross amount).                                                                                                    |
| Total Discount Value | Displays the total discount amount of all the commodities<br>added. The average discount percentage of all added<br>commodities is also displayed.<br>Total Discount % = (Sum of discount amount of all commodities<br>/ Sum of gross amount of all commodities) *100 |
| Total Tax Value      | Displays the total tax amount of all the commodities added. The average tax percentage of all added commodities is also displayed.                                                                                                    |
|                      | Total Tax % = [Sum of tax amount of all commodities / (Sum of gross amount of all commodities - Sum of discount amount of all commodities)] *100                                                                                                    |
| Net Invoice Amount   | Displays the calculated value on basis of discount and tax values entered.                                                                                                    |
|                      | <b>Note:</b> The <b>Net Invoice Amount</b> gets auto calculated as<br>follows:<br>Net Invoice Amount = Gross Invoice Amount - Total<br>Discount Value + Total Tax Value                                                                                               |

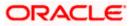

## 6.2 View Debit Note Details

This screen appears if you click the <u>Customer Reference Number</u> link of a particular debit note in the **View Receivables/Payables** screen. It displays the detailed information of the debit note. You can view the following details:

- Itemized amount details
- Commodity details, if they have been added during creation.
- Linked invoices
- Reconciliation details, if reconciled.
- Finances details, if finance has been availed against the debit note.
- Margin Settlement, if any margin amount is applicable for the debit note after partially or fully reconciled with payment(s).

#### **View Debit Note Details**

| 😑 📮 Futura Bank                                                           | Q What would you like to do to | day?                     |                              | Q∞ DB        |
|---------------------------------------------------------------------------|--------------------------------|--------------------------|------------------------------|--------------|
| ↑ View Debit Note I<br>Reindeer Corp   ***262                             | Details                        |                          | Raise Dispute Assign Preview | and Download |
| Party Name<br>Reindeer Corp   ***262                                      |                                |                          |                              |              |
| Host Reference Number<br>INV9334 Arrester<br>More Information             | Debit Note Date<br>3/1/2020    | Payment Status<br>Unpaid | Finance Status<br>-          |              |
| Amount Details Additional Debit N<br>———————————————————————————————————— | ote Details                    | Amount                   |                              |              |
| Debit Note Amount                                                         | GBP 1,0                        | 000,000,000.00           |                              |              |
| Discount Amount<br>Percent                                                |                                | GBP 0.00(@0%)            |                              |              |
| Tax Amount<br>Percent                                                     |                                | GBP 0.00<br>(@0%)        |                              |              |
| Final Net Debit Note Amount                                               | GBP 1,0                        | 000,000,000.00           |                              |              |
| Acceptance Amount                                                         | GBP 1,                         | 000,000,000.00           |                              |              |
| Outstanding Amount                                                        | GBP 1,                         | 000,000,000.00           |                              |              |
| Cancel Back                                                               |                                |                          |                              |              |

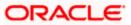

## On Clicking 'More Information'

| : 🐚 Futura Bank                                     | Q What would you like to do today? |                                                                      | Û                                        |
|-----------------------------------------------------|------------------------------------|----------------------------------------------------------------------|------------------------------------------|
| View Debit Note      Reindeer Corp   ***262         | Details                            |                                                                      | Raise Dispute Assign Preview and Downloa |
| Party Name<br>Reindeer Corp   ***262                |                                    |                                                                      |                                          |
| Host Reference Number<br>INV9334 Accepted           | Debit Note Date<br>3/1/2020        | Payment Status<br>Unpaid                                             | Finance Status<br>-                      |
| Customer Reference Number<br>DNTESTOBDX-61686_PD_01 | Payment Terms<br>NA                | Due Date<br>11/30/2023                                               | Disputed<br>No                           |
| Assignment<br>No                                    | Funding Request Date<br>-          | Funding Request Amount<br>-                                          | Product Code<br>VENF                     |
| Program Name<br>VendorProgram                       | Pre Accepted<br>Yes                | Stale Invoice<br>Yes                                                 |                                          |
| Supplier Details                                    |                                    |                                                                      |                                          |
| Supplier Name<br>ABZ Solutions                      | Supplier Id<br>***462              | Supplier Address<br>1001,303 St. Johns Wood<br>Road,London,GB,NW53QN | Supplier Code<br>-                       |
| Less Information                                    |                                    |                                                                      |                                          |
| Amount Details Additional Debit N                   | lote Details                       |                                                                      |                                          |
| Particulars                                         | Amou                               | int                                                                  |                                          |
| Debit Note Amount                                   | GBP 1,000,000,000.                 |                                                                      |                                          |
| Discount Amount<br>Percent                          | GBP 0.00(@0                        | (76)                                                                 |                                          |
| Tax Amount<br>Percent                               | GBP 0.<br>(@C                      |                                                                      |                                          |
| Final Net Debit Note Amount                         | GBP 1,000,000,000.                 | 00                                                                   |                                          |
| Acceptance Amount                                   | GBP 1,000,000,000.                 | 00                                                                   |                                          |
| Outstanding Amount                                  | GBP 1,000,000,000.                 | 00                                                                   |                                          |
| Cancel Back                                         |                                    |                                                                      |                                          |
|                                                     |                                    |                                                                      |                                          |
|                                                     |                                    |                                                                      |                                          |

| Description                                                                                                    |  |  |
|----------------------------------------------------------------------------------------------------|--|--|
| View Debit Note Details                                                                                                    |  |  |
| Displays the name of the logged-in corporate party.                                                                                                    |  |  |
| Displays the reference number of the debit note as fetched from the host.<br>The status of the debit note is also displayed.                                                                          |  |  |
| Displays the date of creation of the debit note.                                                                                                    |  |  |
| Displays the status of the payment of the debit note.                                                                                                    |  |  |
| Displays whether the debit note has been financed, not financed, or partially financed. This field is visible only if the Oracle Banking Supply Chain Finance application is implemented by the bank. |  |  |
|                                                                                                    |  |  |

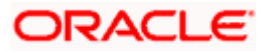

| Field Name                          | Description                                                                                                    |
|-------------------------------------|----------------------------------------------------------------------------------------------------|
| Customer Reference<br>Number        | Displays the reference number assigned to the debit note by the corporate party.                                                                                                    |
| Payment Terms                       | Displays any payment terms captured during the creation of the debit note.                                                                                                    |
| Due Date                            | Displays the date when the debit note must be fully paid off.                                                                                                    |
| Disputed                            | Displays whether any dispute has been raised against the debit note.                                                                                                    |
| Assignment                          | Displays 'Yes' if the debit note has been assigned. This field is visible only if the Oracle Banking Supply Chain Finance application is implemented by the bank.                                                                                                    |
| Funding Request Date                | Displays the date when funding has been requested. This field is visible only if the Oracle Banking Supply Chain Finance application is implemented by the bank.                                                                                                    |
| Funding Request<br>Amount           | Displays the funding amount that has been requested. This field is<br>displayed only if a funding request date has been captured during<br>creation of the debit note. This field is visible only if the Oracle<br>Banking Supply Chain Finance application is implemented by the<br>bank. |
| Product Code                        | Displays the product code associated with the debit note. This field<br>is visible only if the Oracle Banking Supply Chain Finance<br>application is implemented by the bank.                                                                                                    |
| Program Name                        | Displays the program associated with the debit note. This field is visible only if the Oracle Banking Supply Chain Finance application is implemented by the bank.                                                                                                    |
| Pre Accepted                        | Displays 'Yes' if the debit note is pre-accepted and 'No' otherwise.                                                                                                    |
| Stale Invoice                       | Displays 'Yes' if the debit note is stale and 'No' otherwise.                                                                                                    |
| Supplier Details/Buyer              | <sup>-</sup> Details                                                                                                    |
| Supplier Name / Buye<br>Name        | Displays the name of the associated party.                                                                                                    |
| Supplier Id / Buyer Id              | Displays the ID of the associated party.                                                                                                    |
| Supplier Address /<br>Buyer Address | Displays the address of the associated party.                                                                                                    |
| Supplier Code / Buyer<br>Code       | Displays the code linked to the associated party.                                                                                                    |

The following tabs are present in the View Debit Note Details screen:

- Amount Details
- Additional Debit Note Details
- Reconciliation Details
- Commodity Details
- Finances (Applicable only if the Oracle Banking Supply Chain Finance application is implemented by the bank)
- Linked Invoices
- Margin Settlement

Note: These tabs can also be viewed on a mobile device.

#### View Debit Note Details – Amount Details tab

| Amount Details Commodity Details | inked Invoices                                                                                                    |          |
|----------------------------------|----------------------------------------------------------------------------------------------------|----------|
| Particulars                      | Amount                                                                                                    |          |
| Debit Note Amount                | USD 2,000.00                                                                                                    |          |
| Discount Amount<br>Percent       | USD 0.00<br>(@0%)                                                                                                   |          |
| Tax Amount<br>Percent            | USD 0.00<br>(@0%)                                                                                                   |          |
| Final Net Debit Note Amount      | USD 2,000.00                                                                                                    |          |
| Acceptance Amount                | USD 2,000.00                                                                                                    |          |
| Outstanding Amount               | USD 2,000.00                                                                                                    |          |
| Cancel Back                      |                                                                                                    | <b>5</b> |
| 25623 23 5 T                     | Copyright @ 2006, 2023, Oracle and/or its atfiliates. All rights reserved [SecurityInformation]Terms and Conditions |          |

| Field Name                              | Description                                                                                     |  |
|-----------------------------------------|-------------------------------------------------------------------------------------------------|--|
| Amount Details tab                      |                                                                                                 |  |
| The itemized categories <b>Amount</b> . | appear under <b>Particulars</b> and the respective amounts appear under                         |  |
| Debit Note Amount                       | Displays the debit note amount along with the currency.                                         |  |
| Discount Amount<br>Percentage           | Displays the discount amount based on the discount percentage, along with the percentage value. |  |
| Tax Amount<br>Percentage                | Displays the tax amount based on the tax percentage, along with the percentage value.           |  |

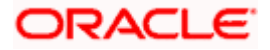

| Field Name            | Description                                                                                                    |  |
|-----------------------|----------------------------------------------------------------------------------------------------|--|
| Net Debit Note Amount | Displays the net calculated value on the basis of discount and tax values that are entered.                                                                 |  |
|                       | <b>Note:</b> The <b>Net Debit Note Amount</b> gets auto calculated as follows:<br>Net Debit Note Amount = Debit Note Amount - Discount Amount + Tax Amount. |  |
| Acceptance Amount     | Displays the debit note amount that has been accepted.                                                                                                    |  |
| Outstanding Amount    | Displays the debit note amount that is outstanding.                                                                                                    |  |

#### View Debit Note Details – Additional Debit Note Details tab

| Amount Details Additional          | Debit Note Details                     |                                   |                            |  |
|------------------------------------|----------------------------------------|-----------------------------------|----------------------------|--|
| Payment Account De                 | etails                                 |                                   |                            |  |
| Virtual Account<br>Y               | Repayment Account Number<br>1234567890 | <sup>Bank</sup><br>Bank Name      | Branch<br>BRN              |  |
| BIC Routing Code<br>123456789      |                                        |                                   |                            |  |
| Shipment Details                   |                                        |                                   |                            |  |
| Shipment Date<br>4/20/2020         | Shipment Number<br>ShipmntNum001       | Shipment Address<br>Shipment Addr | Country<br>IN              |  |
| <sub>City</sub><br>Mumbai          | Zip Code<br>400063                     | Phone Number<br>1234567890        | Tax ld<br>TaxId001         |  |
| Reason for Export<br>Export Reason | Terms of Sale<br>CIF                   | Country of Origin<br>UK           | Payment Terms<br>-         |  |
| Payment Condition                  | Adjustment for Reason<br>–             |                                   |                            |  |
| Miscellaneous Detai                | ls                                     |                                   |                            |  |
| Discount Days 1<br>-               | Discount Percentage 1                  | Discount Days 2                   | Discount Percentage 2<br>- |  |
| Filler Details                     |                                        |                                   |                            |  |
| Filler 1<br>11/4/2023              | Filler 2<br>Filler 2                   | Filler 3<br>Filler 3              | Filler 4<br>Filler 4       |  |
| Filler 5<br>Filler 5               | Filler 6<br>Filler 6                   | Filler 7<br>Filler 7              | Filler 8<br>Filler 8       |  |
| Filler 9<br>Filler 9               | Filler 10<br>Filler 10                 |                                   |                            |  |
| Cancel Back                        |                                        |                                   |                            |  |
|                                    |                                        |                                   |                            |  |
|                                    |                                        |                                   |                            |  |

#### **Field Description**

Field Name Description

#### Additional Debit Note Details tab

The additional debit note details tab appears next to the Amount Details tab.

## **Payment Account Details**

Virtual Account Displays True if the repayment account is a virtual one.

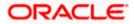

| Field Name                  | Description                                                                                                    |
|-----------------------------|----------------------------------------------------------------------------------------------------|
| Repayment Account<br>Number | Displays the repayment account number.                                                                                   |
| Bank                        | Displays the bank name of the repayment account.                                                                         |
| Branch                      | Displays the branch name of the repayment account.                                                                       |
| BIC Routing Code            | Displays the BIC or SWIFT code of the repayment account.                                                                 |
| Shipment Details            |                                                                                                    |
| Shipment Date               | Displays the date of shipment of the purchased commodities.                                                              |
| Shipment Number             | Displays the shipment number.                                                                                            |
| Shipment Address            | Displays the destination address of the shipment.                                                                        |
| City                        | Displays the destination city of the shipment.                                                                           |
| Country                     | Displays the destination country of the shipment.                                                                        |
| Zip Code                    | Displays the zip code of the shipment.                                                                                   |
| Phone Number                | Displays the contact number of the shipment.                                                                             |
| Tax Id                      | Displays the unique tax ID if the shipment charge includes tax amount.                                                   |
| Reason for Export           | Displays the reason for export.                                                                                          |
| Terms of Sale               | Displays the applicable 3-digit Incoterms code.                                                                          |
| Country of Origin           | Displays the country from where the shipment will originate.                                                             |
| Payment Terms               | Displays any payment terms captured during debit note creation.                                                          |
| Adjustment Reason           | Displays the reason for raising the debit note.                                                                          |
| Miscellaneous Details       |                                                                                                    |
| Discount Days 1             | Displays the primary discount days.                                                                                      |
| Discount Percentage<br>1    | Displays the primary discount percentage.                                                                                |
| Discount Days 2             | Displays the secondary discount days.                                                                                    |
| Discount Percentage<br>2    | Displays the secondary discount percentage.                                                                              |
| Filler Details              |                                                                                                    |
| Filler Fields 1 to 10       | This section displays the Filler Label Fields. The bank can configure these fields on Day 0, based on their requirement. |

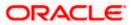

|       | Reference<br>Number | ٥   | Date<br>Due Date | Amount 0      | Reconciliation<br>Date | Associated Party<br>Remitter Name | ٥      | Reconciliation Amount in<br>Payment/Credit<br>Note/Finance Currency | Reconciliation<br>Amount in<br>Invoice |
|-------|---------------------|-----|------------------|---------------|------------------------|-----------------------------------|--------|---------------------------------------------------------------------|----------------------------------------|
| р     | EXCESSPSM/          | XY4 | 1/9/20<br>-      | USD 10,000.00 | 8/9/22                 | AugSupp<br>AugSupp                | Manual | USD 8,000.00                                                        | USD 8,000.00                           |
|       | _                   |     |                  |               |                        |                                   |        |                                                                     |                                        |
| Cance | Back                |     |                  |               |                        |                                   |        |                                                                     |                                        |
|       |                     |     |                  |               |                        |                                   |        |                                                                     |                                        |

#### View Debit Note Details - Reconciliation Details tab

## **Field Description**

| Field Name | Description |
|------------|-------------|
|            |             |

#### **Reconciliation Details tab**

This tab appears if the debit note is reconciled against payments. Multiple payments may have been reconciled against a debit note.

| Indicator                                                   | Displays 'P' if the debit note has been reconciled with a payment<br>and 'C' if it has been reconciled with a credit note.                                                                                                    |
|-------------------------------------------------------------|----------------------------------------------------------------------------------------------------|
| Reference Number                                            | Displays the reference number of the payment/credit note that has<br>been reconciled with the debit note record. This is a hyperlink,<br>which when clicked displays the payment/credit note details. For<br>more information, refer the <u>View Payments (details</u> ) section /<br><u>View Credit Note Details</u> section in this user manual. |
| Date<br>Due Date                                            | Displays the date of payment / due date of credit note.                                                                                                    |
| Amount                                                      | Displays the payment/credit note amount.                                                                                                    |
| <b>Reconciliation Date</b>                                  | Displays the date when the reconciliation has been performed.                                                                                                    |
| Associated Party /<br>Beneficiary Name /<br>Remitter Name   | Displays the name of the associated party, in case of an inflow<br>payment displays the name of the beneficiary and in case of an<br>outflow payment displays the name of remitter.                                                                                                    |
| Reconciliation Amount<br>in Payment/Credit Note<br>Currency | Displays the reconciliation amount in the currency of the payment/credit note.                                                                                                    |
| Reconciliation Amount in Debit Note Currency                | Displays the reconciliation amount in the currency of the debit note.                                                                                                    |

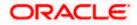

#### View Debit Note Details – Commodity Details

| Amount Details | Commodity Detai | ls Linked Invoi | ces                   |                                   |                                 |                    |              |                   |
|----------------|-----------------|-----------------|-----------------------|-----------------------------------|---------------------------------|--------------------|--------------|-------------------|
| Name 🗘         | Code 🗘          | Quantity 0      | Cost/Unit             | Gross Amount                      | Discount Amount                 | Tax Amount         | Net Amount   | Linked Invoices 0 |
| Poppy Straw    | POPPY-STRAW     | 100             | USD 20.00             | USD 2,000.00                      | USD 0.00                        | USD 0.00<br>(@0%)  | USD 2,000.00 | ISonal230501      |
| Cancel Ba      | zk              |                 |                       |                                   |                                 |                    |              |                   |
|                |                 |                 |                       |                                   |                                 |                    |              |                   |
|                |                 |                 |                       |                                   |                                 |                    |              |                   |
|                |                 | Copyright 6     | 2006, 2023, Oracle an | d/or its affiliates. All rights r | eserved. SecurityInformation Te | rms and Conditions |              |                   |

#### **Field Description**

Description

### **Commodity Details tab**

This tab appears only if the commodity details have been entered during creation of debit note.

| Name            | Displays the name of the commodity.                                                            |
|-----------------|------------------------------------------------------------------------------------------------|
| Code            | Displays the code of the commodity.                                                            |
| Quantity        | Displays the quantity of commodity.                                                            |
| Cost/Unit       | Displays the cost per unit of the commodity.                                                   |
| Gross Amount    | Displays the total amount of the commodity. This is the product of quantity and cost per unit. |
| Discount Amount | Displays the discount amount and percentage offered on the commodity.                          |
| Tax Amount      | Displays the tax amount and percentage charged on the commodity.                               |
| Net Amount      | Displays the net amount for the commodity.<br>Net Amount = Gross Amount – Discount + Tax.      |
| Linked Invoices | Displays the reference number of the linked invoice.                                           |

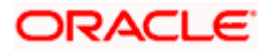

### View Debit Note Details – Finances tab

This tab is visible only if the Oracle Banking Supply Chain Finance application is implemented by the bank.

| Amount Details Finances | Reconciliation Details | Margin Settlement |                 |                   |                      |                   |
|-------------------------|------------------------|-------------------|-----------------|-------------------|----------------------|-------------------|
| Finance Reference No. 0 | Finance Date 🗘         | Maturity Date 🗘   | Interest Rate 🗘 | Financed Amount 0 | Outstanding Amount 💲 | Status 🗘          |
| 004090822LS02000        | 8/9/22                 | 11/7/22           | 6.45            | USD 8,000.00      | USD 8,000.00         | Partially Settled |
|                         |                        |                   |                 |                   |                      |                   |
| Cancel Back             |                        |                   |                 |                   |                      |                   |
|                         |                        |                   |                 |                   |                      |                   |
|                         |                        |                   |                 |                   |                      |                   |
|                         |                        |                   |                 |                   |                      |                   |
|                         |                        |                   |                 |                   |                      |                   |

|                                                                                                    | Field Name                 |
|----------------------------------------------------------------------------------------------------|----------------------------|
| <b>Finances tab</b><br>This tab appears if finances have been availed against the debit note. Multiple finances can<br>be availed for a debit note. | This tab appears if financ |

| Finance Reference No. | Displays the reference number of the availed finance. This is a hyperlink, which when clicked opens the <b>View Finance</b> details screen. For more information, refer the <b>View Finance Details</b> section in <b>User Manual Oracle Banking Digital Experience Corporate Supply Chain Finance</b> . |
|-----------------------|----------------------------------------------------------------------------------------------------|
| Finance Date          | Displays the date when the finance amount was disbursed.                                                                                                    |
| Maturity Date         | Displays the date when the finance must be fully repaid.                                                                                                    |
| Interest Rate         | Displays the rate of interest charged on the finance.                                                                                                    |
| Financed Amount       | Displays the amount that was financed.                                                                                                    |
| Outstanding Amount    | Displays the outstanding amount to be paid.                                                                                                    |
| Status                | Displays the status of the finance.                                                                                                    |

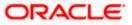

### View Debit Note Details - Linked Invoices tab

| Amount Details Commodity Details | Linked Invoices                           |                                      |                                   |                 |                  |
|----------------------------------|-------------------------------------------|--------------------------------------|-----------------------------------|-----------------|------------------|
| Invoice Reference Number 💲       | Customer Invoice Number 💲                 | Due Date 💲                           | Invoice Amount                    | Financed Amount | Invoice Status 💲 |
| INV5244                          | ISonal230501                              | 11/6/23                              | USD 2,000.00                      |                 | ACCEPTED         |
| Cancel Back                      |                                           |                                      |                                   |                 |                  |
|                                  | Copyright © 2006, 2023, Oracle and/or its | affiliates. All rights reserved. Sec | urityInformation Terms and Condit | ions            |                  |

| Field Name                 | Description                                                                                                    |
|----------------------------|----------------------------------------------------------------------------------------------------|
| Linked Invoices tab        |                                                                                                    |
| This tab appears if the de | bit note has been linked with invoices.                                                                                   |
| Invoice Reference No.      | Displays the reference number of the invoice. This is a hyperlink which when clicked displays the details of the invoice. |
| Customer Invoice No.       | Displays the customer's reference number of the invoice.                                                                  |
| Due Date                   | Displays the due date of the invoice.                                                                                     |
| Invoice Amount             | Displays the invoice amount.                                                                                              |
| Financed Amount            | Displays the invoice amount that has been financed.                                                                       |
| Invoice Status             | Displays the status of the invoice.                                                                                       |
|                            |                                                                                                    |

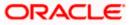

#### View Debit Note Details – Margin Settlement tab

|   |       | Reference<br>Number | ٥     | Date<br>Due Date | Amount 0     | Reconciliation<br>Date | Associated Party<br>Beneficiary Name | Rule<br>Id ≎ | Reconciliation Amount in<br>Payment/Credit<br>Note/Finance Currency | Reconcillation<br>Amount in<br>Invoice |   |
|---|-------|---------------------|-------|------------------|--------------|------------------------|--------------------------------------|--------------|---------------------------------------------------------------------|----------------------------------------|---|
| I | Р     | 004090822LS0        | 02000 | 8/9/22<br>-      | USD 2,000.00 | 8/9/22                 |                                      |              |                                                                     | •                                      |   |
|   | ancel | Back                |       |                  |              |                        |                                      |              |                                                                     |                                        |   |
|   |       |                     |       |                  |              |                        |                                      |              |                                                                     |                                        | ( |

#### **Field Description**

| Field Name | Description |
|------------|-------------|
|            |             |

#### Margin Settlement tab

This tab appears if a debit note for which lesser finance is availed and is reconciled against the payment for full outstanding value of the debit note. Post settlement of the finance, the balance amount remaining out of the payment is termed as the Margin which would be either refunded or reconciled as per set up.

| Indicator                                                   | Displays 'F' if the invoice has been reconciled with a payment.                                                                                                    |
|-------------------------------------------------------------|----------------------------------------------------------------------------------------------------|
| Reference Number                                            | Displays the reference number of the payment/credit note that has<br>been reconciled with the debit note record. This is a hyperlink,<br>which when clicked displays the payment/credit note details. For<br>more information, refer the <u>View Payments (details)</u> section /<br><u>View Credit Note Details</u> section in this user manual. |
| Date<br>Due Date                                            | Displays the date of payment / due date of credit note.                                                                                                    |
| Amount                                                      | Displays the payment/credit note amount.                                                                                                    |
| <b>Reconciliation Date</b>                                  | Displays the date when the reconciliation has been performed.                                                                                                    |
| Associated Party /<br>Beneficiary Name                      | Displays the name of the associated party, in case of an inflow payment. Displays the name of the beneficiary, in case of an outflow payment.                                                                                                    |
| Rule ID                                                     | Displays the unique rule ID. For the rule being created, this field appears blank. An ID is assigned once the rule is created.                                                                                                    |
| Reconciliation Amount<br>in Payment/Credit Note<br>Currency | Displays the reconciliation amount in the currency of the payment/credit note.                                                                                                    |
| Reconciliation Amount in Debit Note Currency                | Displays the reconciliation amount in the currency of the debit note.                                                                                                    |

From the **View Debit Note Details** screen, you can preview and download the debit note.

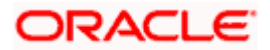

## 6.2.1 Preview and Download Debit Note

To preview and download the debit note:

#### View Debit Note Details

| \equiv 📦 Futura Bank                                          | Q What would you like to do today?                       |                                                           |                | .Ĵ. <mark>‱</mark> ⊂r       |
|---------------------------------------------------------------|----------------------------------------------------------|-----------------------------------------------------------|----------------|-----------------------------|
| ↑ View Debit Note De<br>Reindeer Corp   ***262                | etails                                                   |                                                           | Raise Dispute) | Assign Preview and Download |
| Host Reference Number<br>INV5268 Accepted<br>More Information | Debit Note Date<br>3/30/20                               | Payment Status<br>Unpaid                                  | Finance Status |                             |
| Amount Details Commodity D<br>Particulars                     | Details Linked Invoices                                  |                                                           |                |                             |
| Debit Note Amount                                             | USD 2,000.00                                             |                                                           |                |                             |
| Percent<br>Tax Amount                                         | USD 0.00<br>(@0%                                         |                                                           |                |                             |
| Final Net Debit Note Amount                                   | USD 0.00<br>(@0%                                         |                                                           |                |                             |
| Acceptance Amount                                             | USD 2,000.00                                             |                                                           |                |                             |
| Outstanding Amount                                            | USD 2,000.00                                             | )                                                         |                |                             |
| Cancel Back                                                   |                                                          |                                                           |                | e                           |
|                                                               | Copyright @ 2006, 2023, Oracle and/or its affiliates. Al | rights reserved [SecurityInformation]Terms and Conditions |                | Holp                        |

 In the View Debit Note Details screen, click <u>Preview and Download</u>. The debit note details overlay window appears. The debit note fields displayed here are the ones entered during the creation of the debit note.

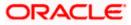

| 😑 🛢 Futura Bank                             | Q What would you like to do to | Debit Note Detai                                                | ls     |          |                        |                    |                      |                                    |     |               |        |
|---------------------------------------------|--------------------------------|-----------------------------------------------------------------|--------|----------|------------------------|--------------------|----------------------|------------------------------------|-----|---------------|--------|
| ↑ View Debit Note<br>Reindeer Corp   ***262 |                                | RC Reindee                                                      | r Corp |          |                        | External<br>INV071 | Invoice Ref No.<br>7 |                                    |     | D             | Downlo |
| INV0717 Modification in Proce               | ess 1/20/20                    | Reindeer Corp<br>791,51 St. Williams<br>Street,London,GB,NR53RT |        |          | ott Note Date<br>20/20 |                    |                      | ogram Name<br>eqfinanceInv         |     |               |        |
| More Information Amount Details Linked      | Invoices                       | To<br>AugSupp<br>202,Preston<br>Road,London,GB,2009             |        | Adj<br>- | ustment Reason         |                    |                      | nked Invoice Numbe<br>v3Fin0120Mar | u.  |               |        |
| Particulars                                 |                                | Due Date<br>3/20/23                                             |        | Ten      | ms of Sales            |                    |                      | lance Due<br>SD 1,000.00           |     |               |        |
| Debit Note Amount                           |                                | Payment Terms<br>CASH                                           |        | Ship     | pment Date             |                    | S<br>-               | lipment Country                    |     |               |        |
| Discount Amount<br>Percent                  |                                | Commodity Deta                                                  | ils    |          |                        |                    |                      |                                    |     |               |        |
| Tax Amount<br>Percent                       |                                | Linked invoice<br>Number                                        | Name   | Code     | Quantity               | Cost/Unit          | Gross<br>Amount      | Discount                           | Tax | Net<br>Amount |        |
|                                             |                                | No data to display.                                             |        |          |                        |                    |                      |                                    |     |               |        |
| Final Net Debit Note Amou                   | unt                            |                                                                 |        |          |                        |                    | Gross Debit N        | ote Amount                         |     | USD 1,000.00  |        |
| Acceptance Amount                           |                                |                                                                 |        |          |                        |                    | Discount             | %                                  |     | USD 0.00      |        |
| Outstanding Amount                          |                                |                                                                 |        |          |                        |                    | Tax                  | %                                  |     | USD 0.00      |        |
|                                             |                                |                                                                 |        |          |                        |                    | Net Debit Not        | Amount                             |     | USD 1,000.00  |        |
| Cancel Back                                 |                                |                                                                 |        |          |                        |                    |                      |                                    |     |               |        |
|                                             |                                |                                                                 |        |          |                        |                    |                      |                                    |     |               |        |
|                                             | Copyright © 20                 |                                                                 |        |          |                        |                    |                      |                                    |     |               |        |

#### **Debit Note Details**

 Click <u>Download</u> to download the debit note details in PDF format. OR Click to close the window.

| Field Name                        | Description                                                              |  |  |  |  |
|-----------------------------------|--------------------------------------------------------------------------|--|--|--|--|
| Debit Note Details overlay window |                                                                          |  |  |  |  |
| External Invoice Ref No.          | Displays the customer's own reference number.                            |  |  |  |  |
| Download                          | Click to download the debit note in PDF format.                          |  |  |  |  |
| Party name & address              | Displays the name and address of the supplier.                           |  |  |  |  |
| Debit Note Date                   | Displays the date on which the debit note has been raised.               |  |  |  |  |
| Program Name                      | Displays the program linked to the debit note.                           |  |  |  |  |
| То                                | Displays the name and address of the buyer.                              |  |  |  |  |
| Linked Invoice Number             | Displays the reference numbers of the invoices linked to the debit note. |  |  |  |  |
| Balance Due                       | Displays the balance debit note amount to be paid.                       |  |  |  |  |
| Adjustment Reason                 | Displays the reason for adjusting the initial invoice amount.            |  |  |  |  |
| Due Date                          | Displays the due date of the debit note.                                 |  |  |  |  |

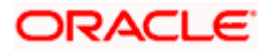

| Field Name              | Description                                                                                                    |
|-------------------------|----------------------------------------------------------------------------------------------------|
| Payment Terms           | Displays the agreed terms of payment.                                                                                                    |
| Terms of Sale           | Displays the 3-digit Incoterms code.                                                                                                    |
| Shipment Date           | Displays the date of the shipment.                                                                                                    |
| Shipment Country        | Displays the destination country of the shipment.                                                                                                    |
| Commodity Details       |                                                                                                    |
| Linked Invoice Number   | Displays the reference number of the invoice linked to the specific commodity.                                                                                                    |
| Name                    | Displays the name of the commodity.                                                                                                    |
| Code                    | Displays the code of the commodity.                                                                                                    |
| Quantity                | Displays the quantity of the commodity.                                                                                                    |
| Cost/Unit               | Displays the cost per unit of the commodity.                                                                                                    |
| Gross Amount            | Displays the gross amount of the commodity along with the<br>currency. It is the product of the entered quantity and the cost<br>per unit.<br>Gross Amount = Quantity * Cost/Unit |
| Discount                | Displays the discount applicable to the commodity.                                                                                                    |
| Тах                     | Displays the tax applicable to the commodity.                                                                                                    |
| Net Amount              | Displays the net amount of the commodity.<br>Net Amount = Gross Amount – Discount + Tax                                                                                           |
| Gross Debit Note Amount | Displays the total amount of all the commodities (gross amount).                                                                                                    |
| Total Discount Value    | Displays the total discount amount of all the commodities added. The average discount percentage of all added commodities is also displayed.                                      |
|                         | Total Discount % = (Sum of discount amount of all commodities<br>/ Sum of gross amount of all commodities) *100                                                                   |
| Total Tax Value         | Displays the total tax amount of all the commodities added. The average tax percentage of all added commodities is also displayed.                                                |
|                         | Total Tax % = [Sum of tax amount of all commodities / (Sum of gross amount of all commodities - Sum of discount amount of all commodities)] *100                                  |

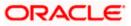

| Field Name            | Description                                                                                                    |
|-----------------------|----------------------------------------------------------------------------------------------------|
| Net Debit Note Amount | Displays the calculated value on basis of discount and tax values entered.                                                                                        |
|                       | <b>Note:</b> The <b>Net Invoice Amount</b> gets auto calculated as follows:<br>Net Invoice Amount = Gross Invoice Amount - Total Discount Value + Total Tax Value |

<u>Home</u>

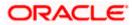

# 7. Dynamic Discounting

Dynamic Discounting is a solution that provides suppliers with the option of receiving early payment in exchange for a discount on their invoice. Suppliers propose to offer discount if paid early where as buyers can also propose to pay early in exchange for a discount.

Dynamic discounting is typically applied on an invoice-by-invoice basis, with the discount generally expressed as a percentage of the face value of the invoice. Dynamic discounting is a true win-win solution that benefits both trading partners. Not only does this solution strengthen each party's financial health, it also improves relationships throughout the supply chain.

The "dynamic" component refers to the option of offering variable discounts based on the dates of payment to suppliers. In most cases, the earlier the payment is made, the greater the discount.

**Note**: The Dynamic Discounting feature is not displayed if the Supply Chain Finance Module is not implemented by the bank.

## 7.1 Overview

#### Dashboard

| 📮 Futura Bank           | Q What w    | ould you | like to do today?                  |                                    |                      |                               |                     |                     | ⊕ <b>∞</b> |
|-------------------------|-------------|----------|------------------------------------|------------------------------------|----------------------|-------------------------------|---------------------|---------------------|------------|
| ↑ Dynamic Discou        | unting C    | Overv    | iew                                |                                    |                      |                               |                     |                     |            |
| Discount Offers on Rece | eivables/P  | ayable   | 5                                  |                                    |                      |                               |                     | Buyer Supplier      |            |
| Associated Party        | •           |          |                                    |                                    |                      | Early Payment Di              | scounts             |                     |            |
| Reference<br>Number     | ≎ Du<br>Dat |          | C Amount                           | Outstanding<br>Amount              | Status 🗘             | Offer Name<br>DO22may23First  | Associati<br>NehNo  |                     |            |
| I INV4444               | 3/3         | 30/18    | USD 200.00                         | USD 200.00                         | Unpaid               | Amount<br>USD 200.00          | Payable /<br>USD 20 |                     |            |
| I INV4431               | 3/3         | 50/18    | USD 400.00                         | USD 400.00                         | Unpaid               | Select Payment day to avail b | est discounts       |                     |            |
| 1 INV4450               | 3/3         | 50/18    | USD 200.00                         | USD 200.00                         | Unpaid               | 6/5/23<br>Today's Date        |                     | 7/31/23<br>Due Date |            |
|                         |             |          |                                    |                                    |                      |                               |                     |                     | (          |
|                         |             | Copyrigh | it © 2006, 2023, Oracle and/or its | affiliates. All rights reserved.]! | SecurityInformation] | Terms and Conditions          |                     |                     |            |

Discount Offers on Receivables/Payables – This widget displays the list of Receivables/Payables for which discount offers are available. The details can be viewed separately for the party's roles as Buyer and Supplier. You can select the associated party from the dropdown to view the applicable receivables/payables and discount offers. The reference number, due date, amount, outstanding amount, and the status are displayed for each receivables/payables record. On clicking each record, details of discount offer displays in the right with an option to accept/reject the discount offer. On clicking the Accept/Reject Discount Offer link in the widget, Accept/Reject Discount Offer option in the Manage Receivables/Payables screen appears. For more information, refer the Accept/Reject Discount Offer. You can also view the applicable discount offers of other accessible parties, by clicking the filter icon and selecting the required party name.

Click this  $\Upsilon$  icon to filter the discount offers based on party name. On selection, the widget displays the discount offers of the selected party.

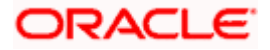

# 7.2 Create Discount Offers

Using this screen, you can create a discount offer.

#### How to reach here:

Dashboard > Toggle menu > Receivables/Payables > Dynamic Discounting > Create Discount Offers

#### To create discount offer:

#### **Create Discount Offers**

| 😑 🐚 Futura Bank                                                     | Q What would you like to do t     | oday?                                                                  |                                                                                                    | Ĵ₩ DB                    |
|---------------------------------------------------------------------|-----------------------------------|------------------------------------------------------------------------|----------------------------------------------------------------------------------------------------|--------------------------|
| ↑ Create Discount O<br>Reindeer Corp   •••262                       | ffers                             |                                                                        |                                                                                                    |                          |
| Party Name                                                          | te Discount Offers                |                                                                        | 2)<br>Select Receivables/Payables                                                                                                 |                          |
| Reindeer Corp   ***262                                              | Required                          |                                                                        |                                                                                                    | •                        |
| Effective From Effective From Required                              | fective To Equired                |                                                                        | Create a discount Offero no<br>notes with simple two step pro<br>corporates to provide a discour<br>portal itself and saves time. | cess transaction. Allows |
| Discount Rate Type O Fixed Discount O Tenor Based Di Payment Option | iscount<br>Required               |                                                                        |                                                                                                    |                          |
| Flexible Date     Fixed Date                                        | ) Both<br>Required                |                                                                        |                                                                                                    |                          |
| Next Cancel Back                                                    | Copyright © 2006, 2023, Oracle an | rd/or its affiliates. All rights reserved. [Security/information] Term | s and Conditions                                                                                                    |                          |

| Field Name             | Description                                                                                                    |
|------------------------|----------------------------------------------------------------------------------------------------|
| Create Discount Offers |                                                                                                    |
| Party Name             | Select the party name from the dropdown list in which the discount offer must be created. By default, the primary party/gcif of the logged-in user is selected. |
|                        | <b>Note:</b> Only accessible parties are displayed to the user.                                                                                                 |
| Discount Offer Name    | Enter the name to be associated with the discount offer being created.                                                                                          |

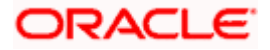

| Field Name                  | Description                                                                                                    |  |  |
|-----------------------------|----------------------------------------------------------------------------------------------------|--|--|
| Effective Date              | Click the calendar icons and set the start and end dates for the validity of the discount offer.                                                                                                    |  |  |
| Associated Party            | Select the counter party whose receivables/payables, the discount<br>offer should be applied to.<br>Once the counter party is selected, the role of the counter party,<br>whether buyer or seller, appears below this field.                                                                                                    |  |  |
| Discount Rate Type          | Select whether the discount rate will be fixed or tenor based. For<br>the <b>Fixed</b> option, a fixed discount rate will be applied to the<br>receivable/payable outstanding amount. For the <b>Tenor Based</b><br>option, variable discount rates are applicable based on the<br>number of days within which the receivable/payable is paid off.                                                                                                    |  |  |
| Sliding Scale<br>Applicable | <ul> <li>Enable this switch if the discount rate to be applied should reduce as the payment day advances.</li> <li>When Sliding Scale Applicable is switched ON: <ul> <li>In case of Fixed discount rate, if the payment is made on the same day as invoice creation, then the entire discount is applied to the invoice amount. As each day advances, the discount rate slides down by the average discount per day from the invoice creation date till the invoice due date.</li> <li>In case of Tenor Based discount type, two columns are</li> </ul> </li> </ul> |  |  |
|                             | added to the Tenor Based table, namely, Highest Possible<br>Discount Rate and Lowest Possible Discount Rate. On<br>the starting day of the tenor, the highest possible discount<br>rate is offered on the invoice amount. The discount rate<br>then gradually slides down by the average discount per<br>day from the start day of the tenor to the final day of the<br>tenor. On the final day of the tenor, the lowest possible<br>discount rate is offered.                                                                                                    |  |  |

The following scenarios are applicable if you select the **Fixed** option from the **Discount Rate Type** field.

#### Scenario 1: For Discount Rate Type - Fixed, Sliding Scale Applicable – OFF

The Discount Rate field appears. The discount entered in this field, is applied whenever the payment is made on any day from the invoice creation day to the invoice due day.

#### Scenario 2: For Discount Rate Type – Fixed, Sliding Scale Applicable – ON

The Discount Rate field appears. The discount entered in this field is offered on the day of invoice creation. Then, as each day advances, the discount rate reduces by the average discount value per day from invoice creation day to invoice due day. No discount is offered past the due day. For example, if the invoice creation day is Day 1 and invoice due day is Day 10, and the discount rate offered is 10%, then on Day 1, 10% discount is offered on the invoice amount. Then as each day advances, the discount is reduced by 1%, so on Day 2, the discount offered is 9%. On Day 5, the discount offered is 5%. And on Day 10, the discount offered is 1%.

Discount RateEnter the discount rate to be applied for the offer.This field appears if you select the Fixed option from the Discount<br/>Rate Type field.

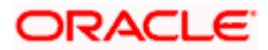

#### Field Name Description

The following scenarios are applicable if you select the **Tenor Based** option from the **Discount Rate Type** field.

#### Scenario 1: For Discount Rate Type - Tenor Based, Sliding Scale Applicable - OFF

A tabular section appears, with Payment Period From, Payment Period To, and Discount Rate columns for entering the tenor and discount details. For each tenor entered, a fixed discount rate is offered. For example:

| Payment Period From | Payment Period To | Discount |
|---------------------|-------------------|----------|
| 1                   | 10                | 10       |
| 11                  | 20                | 5        |

If invoice payment is made any day from the 1<sup>st</sup> to 10<sup>th</sup> day of invoice creation, a fixed discount of 10% is offered on the invoice amount. From the 11<sup>th</sup> to the 20<sup>th</sup> day of invoice creation, a discount of 5% is offered on the invoice amount.

#### Scenario 2: For Discount Rate Type – Tenor Based, Sliding Scale Applicable – ON

A tabular section appears, with Payment Period From, Payment Period To, Highest Possible Discount Rate, and Lowest Possible Discount Rate columns. The discount rate for each tenor, starts with the highest possible value on the Payment Period From day. It then slides down by the average discount rate per day from the Payment Period From day to the Payment Period To day, for each tenor. For example:

| Payment Period<br>From | Payment Period<br>To | Highest Possible<br>Discount Rate | Lowest Possible<br>Discount Rate |
|------------------------|----------------------|-----------------------------------|----------------------------------|
| 1                      | 5                    | 20                                | 15                               |
| 6                      | 10                   | 14                                | 10                               |

If invoice payment is made on the 1<sup>st</sup> day, then a discount of 20% is offered on the invoice amount. As each day advances, the discount is reduced by 1%. So on the 2<sup>nd</sup> day, the discount offered is 19%. On the 5<sup>th</sup> day, discount offered is 15%, and so on.

| Payment Period From | Enter the starting day of the tenor. |
|---------------------|--------------------------------------|
|                     |                                      |

Payment Period ToEnter the final day of the tenor.

| Discount Rate | Enter the discount percentage applicable for the tenor. This field |
|---------------|--------------------------------------------------------------------|
|               | is applicable only if <b>Sliding Scale</b> option is switched OFF. |

- Click the add icon to add another tenor and applicable discount rate.
- Click the delete icon to delete a specific tenor.
- Highest PossibleEnter the upper threshold of discount rate that should be offeredDiscount Rateon the first day of the tenor.
- Lowest PossibleEnter the lower threshold of discount rate that should be offeredDiscount Rateon the final day of the tenor.

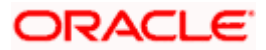

| Field Name     | Description                                                                                                    |
|----------------|----------------------------------------------------------------------------------------------------|
| Payment Option | Select the required payment option.                                                                                                    |
|                | If you select <b>Flexible</b> , then the applicable discount is offered on the day of the payment as per the offer maintenance.                                                                                            |
|                | If you select <b>Fixed</b> , then a specific day must be selected during<br>the acceptance of discount offer in Manage<br>Receivables/Payables. Discount is offered only when the payment<br>is made on that specific day. |
|                | If you select <b>Both</b> , then an option to select between 'Flexible' and 'Fixed' payment options is provided during the acceptance of discount offer in Manage Receivables/Payables.                                    |

1. In the **Create Discount Offers** stage, enter the details as mentioned above.

| 😑 🐚 Futura Bank                                      | Q What would you           | like to do today?                         |                                       | Ĵ œ □B                                                                                                    |
|------------------------------------------------------|----------------------------|-------------------------------------------|---------------------------------------|----------------------------------------------------------------------------------------------------|
| ↑ Create Discou<br>Reindeer Corp   ***262            | nt Offers                  |                                           |                                       |                                                                                                    |
|                                                      | Create Discount Offers     |                                           |                                       | ③<br>Select Receivables/Payables                                                                                                    |
| Party Name<br>Reindeer Corp   ***262                 | •                          |                                           |                                       |                                                                                                    |
| Discount Offer Name<br>Early Payment Discount        |                            |                                           |                                       |                                                                                                    |
| Effective From<br>11/27/2023                         | Effective To<br>11/30/2023 |                                           |                                       | Note<br>Create a discount Offer on single or multiple invoices or debit                                                                                |
| Associated Party *<br>AugSupp                        |                            | •                                         |                                       | rotes with simple two step process transaction. Allows<br>corporates to provide a discount offer by themselves on the<br>portal itself and saves time. |
| Role:Buyer<br>Discount Rate Type                     |                            |                                           |                                       |                                                                                                    |
| Fixed Discount     Tenor E  Sliding Scale Applicable | lased Discount             |                                           |                                       |                                                                                                    |
|                                                      |                            |                                           |                                       |                                                                                                    |
| Payment Period and Discount Op Payment Period From * |                            | Discount Rate *                           |                                       |                                                                                                    |
| 1 1                                                  | 0                          | 0                                         | $\oplus$                              |                                                                                                    |
| Payment Option                                       | 0                          |                                           |                                       |                                                                                                    |
| ○ Flexible Date ○ Fixed Dat                          | e 🖲 Both                   |                                           |                                       |                                                                                                    |
| Next Cancel Back                                     |                            |                                           |                                       |                                                                                                    |
|                                                      | Convright @ 2006-2         | 023. Oracle and/or its affiliates. All ri | ghts reserved. [SecurityInformation]] | erms and Conditions                                                                                                    |
|                                                      |                            |                                           |                                       |                                                                                                    |

2. Click **Next** to go to the **Select Receivables/Payables** stage. OR

Click **Back** to go to the previous screen. OR Click **Cancel** to cancel the creation of the discount offer.

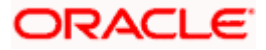

## Select Receivables/Payables

|                                                      | Create Discount Of        | fers         |                              | Se       | 2<br>lect Receivables/Payables |                  |
|------------------------------------------------------|---------------------------|--------------|------------------------------|----------|--------------------------------|------------------|
| Discount Offer M<br>Early Payme<br>Tenor Based Disco | nt Discount AugSu         |              | Sliding Scale Applica<br>Yes | ble      | Payment Option<br>Both         |                  |
| ist of Re                                            | ceivables/Payables        |              |                              |          | Q Sear                         | ch 🗸             |
|                                                      | Customer Reference Number | ≎ Due Date ≎ | Amount                       | Status 🗘 | Receivable Amount              | Payment Status 💲 |
|                                                      | InvDisc18Nov1             | 11/30/2027   | USD 70,000.00                | Accepted | USD 70,000.00                  | Unpaid           |
| -                                                    | InvGbpFin16Nov1           | 11/30/2030   | GBP 2,000.00                 | Accepted | GBP 2,000.00                   | Unpaid           |
|                                                      | Inv2May1                  | 4/30/2023    | USD 1,000.00                 | Accepted | USD 942.00                     | Partially Paid   |
|                                                      | InvAutoAuth200ct1         | 10/31/2023   | USD 1,000.00                 | Accepted | USD 1,000.00                   | Unpaid           |
|                                                      | InvFin16Nov1              | 11/30/2024   | USD 2,000.00                 | Accepted | USD 2,000.00                   | Unpaid           |
|                                                      | InvFin16Nov12             | 11/30/2024   | USD 2,000.00                 | Accepted | USD 2,000.00                   | Unpaid           |

| Field Name                  | Description                                                                                            |  |  |
|-----------------------------|----------------------------------------------------------------------------------------------------|--|--|
| Select Receivables/Payables |                                                                                                    |  |  |
| Discount Offer Name         | Displays the name of the discount offer being created.                                                 |  |  |
|                             | The colour-coded rate type, whether fixed or tenor-based, is displayed beside the discount offer name. |  |  |
| Associated Party            | Displays the name of the selected associated party.                                                    |  |  |
| Sliding Scale<br>Applicable | Displays 'Yes' if sliding scale of discount rate is applicable, and 'No', otherwise.                   |  |  |
| Payment Option              | Displays the payment option selected, whether fixed, or flexible, or both.                             |  |  |
| List of Receivables/Pay     | yables                                                                                                 |  |  |
| Search                      | Enter the partial or complete search string to search for the invoices to apply the discount offer to. |  |  |

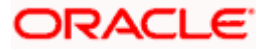

| Field Name                   | Description                                                                                                    |
|------------------------------|----------------------------------------------------------------------------------------------------|
| $\nabla$                     | Click the filter icon and enter the required search criteria to search<br>for required invoices to apply the offer to. A Search overlay window<br>appears. For more details about the search criteria in this overlay<br>window refer the <u>Search (overlay window)</u> section under<br>View/Edit Receivables/Payables, in this user manual. |
| Check Box                    | Select a specific check box beside an invoice or the main check box to select all invoices listed.                                                                                                    |
| Indicator                    | Displays 'l' for invoice.                                                                                                    |
| Customer Reference<br>Number | Displays the unique reference number assigned to the invoice.                                                                                                    |
| Due Date                     | Displays the date on which the invoice is due to be fully paid.                                                                                                    |
| Amount                       | Displays the invoice amount.                                                                                                    |
| Status                       | Displays the status of the invoice.                                                                                                    |
| Receivable/Payable<br>Amount | Displays the amount that is yet to be received/paid.                                                                                                    |
| Payment Status               | Displays the status of the payment, whether unpaid or partially paid.                                                                                                    |

- 3. Once you select the required invoice(s) to apply the offer to, click **Submit**. The Review screen appears.
  - OR Click **Back** to go to the previous screen. OR Click **Cancel** to cancel the creation of discount offer.

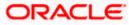

#### **Review screen**

| 😑 📮 Futura Bank                                                                                                    | Q What would you like to do today?                                                                                                |                                              |                   | .Û 😁 🛛 DB |
|----------------------------------------------------------------------------------------------------|----------------------------------------------------------------------------------------------------|----------------------------------------------|-------------------|-----------|
| ↑ Create Discount C<br>Reindeer Corp   ***262                                                                                                    | Offers                                                                                                    |                                              |                   |           |
| Review<br>You initiated a request to create dy                                                                                                    | namic discounting offer. Please review details b                                                                                  | efore you confirm!                           |                   |           |
| Party Name<br>Reindeer Corp   ***262                                                                                                    |                                                                                                    |                                              |                   |           |
| Discount Offer Name<br>erally paym<br>Discount Type<br>Tenor Based Discount<br>To<br>11/29/2023<br>Silding Scale Applicable<br>No<br>Payment Period and Discount Options | selected invoices/debit notes<br>Associated Party<br>AugSupp<br>Effective Date From<br>11/27/2023<br>Payment Option<br>Fixed Date |                                              |                   |           |
| 1-11 days                                                                                                    |                                                                                                    | 1%                                           |                   |           |
| List of Invoices/Debit No                                                                                                    | tes                                                                                                    |                                              |                   |           |
| InvFin16Nov3                                                                                                    | 11/30/2024                                                                                                    | USD 2,000.00 Accepted                        | USD 2,000.00      | Unpaid    |
| InvFin16Nov4                                                                                                    | 11/30/2024                                                                                                    | USD 2,000.00 Accepted                        | USD 2,000.00      | Unpaid    |
| Confirm Cancel Back                                                                                                    |                                                                                                    |                                              |                   |           |
|                                                                                                    | Copyright © 2006, 2023, Oracle and/or its affiliates.                                                                             | All rights reserved.[SecurityInformation]Ter | ms and Conditions |           |

4. Once you review the details of the discount offer being created, click **Confirm**. The Confirmation screen appears.

OR

Click **Back** to go to the previous screen.

OR

Click **Cancel** to cancel creation of the discount offer.

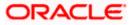

#### Confirmation

| 😑 📑 Futura Bank                                                                                       | Q What would you like to do today?                                                                                   | <b>Ç</b> <sup>∞</sup> ⊂r |
|----------------------------------------------------------------------------------------------------|----------------------------------------------------------------------------------------------------|--------------------------|
| Create Discount Of                                                                                    | fers                                                                                                    |                          |
| Confirmation<br>Your request for creat                                                                | e discount offer has been submitted successfully.                                                                    |                          |
| Reference Number<br>0506681E302A<br>Host Reference Number<br>004070922DISC0479<br>Status<br>Completed |                                                                                                    |                          |
| What would you like to do r                                                                           | ext?                                                                                                    |                          |
|                                                                                                    |                                                                                                    | <b>6</b>                 |
|                                                                                                    | Copyright © 2006, 2023, Oracle and/or its attiliates. All rights reserved [SecurityInformation] Terms and Conditions | Help                     |

 Click <u>Create Discount Offers</u> to create another offer. OR Click <u>View Discount Offers</u> to view the existing discount offers. OR

Click **<u>Go to Dashboard</u>** to go to the dashboard.

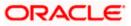

# 7.3 View Discount Offers

Using this screen you can view the discount offers that have been created.

#### How to reach here:

Dashboard > Toggle menu > Receivables/Payables > Dynamic Discounting > View Discount Offers

#### View Discount Offers

| Party Name                          | •                  |                    |                      |                  |                     |                |
|-------------------------------------|--------------------|--------------------|----------------------|------------------|---------------------|----------------|
| Reindeer Corp   ***262              |                    |                    |                      |                  |                     |                |
| List of Discount Of<br>14 Record(s) | fers               |                    |                      | V Filter         | <u>↓</u> Download ▼ | Manage Columns |
| Offer Name 💲                        | Reference Number 🗘 | Associated Party 💲 | Discount Type 💲      | Effective Date 🗘 | Expiry Date 🗘       | Status 🗘       |
| DiscountOffer30Oct203               | 004200922DISC0607  | AugSupp            | Fixed Discount       | 10/30/2023       | 11/9/2023           | Active         |
| DiscountOffer30Oct994               | 004200922DI5C0611  | AugSupp            | Fixed Discount       | 10/30/2023       | 11/9/2023           | Active         |
| DiscountOffer30Oct521               | 004200922DISC0602  | AugSupp            | Tenor Based Discount | 10/30/2023       | 11/9/2023           | Active         |
| DiscountOffer30Oct869               | 004200922DISC0603  | AugSupp            | Tenor Based Discount | 10/30/2023       | 11/9/2023           | Active         |
| DiscountOffer26Apr1                 | 004200120DISC0221  | AugSupp            | Fixed Discount       | 4/26/2023        | 5/31/2023           | Active         |
| TestLineSeparator                   | 004200922DISC0621  | AugSupp            | Tenor Based Discount | 9/21/2022        | 12/31/2023          | Active         |
| TestNewLine1                        | 004200922DISC0622  | AugSupp            | Tenor Based Discount | 9/21/2022        | 12/31/2023          | Active         |

| Field Name           | Description                                                                                                    |  |  |  |  |
|----------------------|----------------------------------------------------------------------------------------------------|--|--|--|--|
| View Discount Offers |                                                                                                    |  |  |  |  |
| Party Name           | Select the party name from the dropdown list to view the applicable list of discount offers. By default, the primary party/gcif of the logged-in user is selected.                                                   |  |  |  |  |
|                      | <b>Note:</b> Only accessible parties are displayed to the user. Based on the party selection, the list of discount offers is displayed.                                                                              |  |  |  |  |
| Filter               | Click this link to filter the discount offers based on certain filter criteria. The Filter overlay window appears. For more information, refer the <b>Filter (overlay window for Discount Offers)</b> section below. |  |  |  |  |
| Download             | Click this link to download the list of discount offers in CSV or PDF format.                                                                                                    |  |  |  |  |

| Field Name              | Description                                                                                                    |  |  |  |  |  |  |
|-------------------------|----------------------------------------------------------------------------------------------------|--|--|--|--|--|--|
| Manage Columns          | Click <b>Manage Columns</b> to personalize the columns i.e., rearrange/remove columns in the search result grid. The Manage Columns overlay window appears. For more information, refer the <u>Manage Columns (overlay window for Discount Offers)</u> section below. |  |  |  |  |  |  |
| List of Discount Offers |                                                                                                    |  |  |  |  |  |  |
| Offer Name              | Displays the name of the offer. This is a hyperlink, which when clicked opens the Discount Offer details. For more information, refer the <u>View Discount Offer Details</u> section below.                                                                           |  |  |  |  |  |  |
| Reference Number        | Displays the reference number of the discount offer, fetched from the host.                                                                                                    |  |  |  |  |  |  |
| Associated Party        | Displays the name of the associated party linked to the discount offer.                                                                                                    |  |  |  |  |  |  |
| Discount Type           | Displays whether the discount offer is a Fixed Discount or Tenor Based Discount.                                                                                                    |  |  |  |  |  |  |
| Effective Date          | Displays the start date of validity of the discount offer.                                                                                                    |  |  |  |  |  |  |
| Expiry Date             | Displays the final date of validity of the discount offer.                                                                                                    |  |  |  |  |  |  |
| Status                  | Displays the status of the discount offer.                                                                                                    |  |  |  |  |  |  |

## Filter (overlay window for Discount Offers)

This overlay window appears when you click  $\nabla$  in the **View Discount Offers** screen.

| = 🖣 Futu | ra Bank                                 | Q What would you like to do t | oday?                                      |                                       |                     | Filter                                     |                   | 3 |
|----------|-----------------------------------------|-------------------------------|--------------------------------------------|---------------------------------------|---------------------|--------------------------------------------|-------------------|---|
|          | ↑ View Discou<br>Reindeer Corp   ***262 | nt Offers                     |                                            |                                       |                     | Discount Type Fixed Discount Tenor Based I | Discount          |   |
|          |                                         |                               |                                            |                                       |                     | Offer Name                                 |                   |   |
|          | Party Name<br>Reindeer Corp   ***262    | •                             |                                            |                                       |                     | Reference Number                           |                   |   |
|          | List of Discount Off<br>14 Record(s)    | iers                          |                                            |                                       | 7                   | Associated Party                           |                   | • |
|          | Offer Name 🗘                            | Reference Number 0            | Associated Party 🗘                         | Discount Type 🗘                       | Effective (         |                                            |                   |   |
|          | DiscountOffer30Oct203                   | 004200922DISC0607             | AugSupp                                    | Fixed Discount                        | 10/30/20            | Effective Date From                        | Effective Date To | Ē |
|          | DiscountOffer30Oct994                   | 004200922DISC0611             | AugSupp                                    | Fixed Discount                        | 10/30/20            |                                            |                   |   |
|          | DiscountOffer30Oct521                   | 004200922DISC0602             | AugSupp                                    | Tense Based Discount                  | 10/30/20            | Expiry Date From                           | Expiry Date To    | Ē |
|          | DiscountOffer30Oct869                   | 004200922DISC0603             | AugSupp                                    | Tenur Besed Discount                  | 10/30/20            | Status                                     |                   | • |
|          | DiscountOffer30Oct373                   | 004200922DISC0604             | AugSupp                                    | Fized Discount                        | 10/30/20            | Status                                     |                   | • |
|          |                                         | Copyright © 2                 | 006, 2023, Oracle and/or its affiliates. / | Il rights reserved.  SecurityInformat | tion Terms and Con- | Apply Reset                                |                   |   |

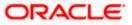

#### **Field Description**

| Field Name                  | Description                                                                                                    |
|-----------------------------|----------------------------------------------------------------------------------------------------|
| Search                      |                                                                                                    |
| Discount Type               | Select the type of discount to be searched, whether Fixed, or Tenor Based.                                                                                                    |
| Offer Name                  | Enter the name of the discount offer to be filtered.                                                                                                    |
| Reference Number            | Enter the reference number of the discount offer to be filtered.                                                                                                    |
| Associated Party            | Select the associated party linked to the discount offer(s).                                                                                                    |
| Effective Date<br>From - To | Indicates an option to filtered discount offers whose effective dates<br>lie within a specific time period. Click the calendar icons and select<br>the start and end dates of the required period. |
| Expiry Date<br>From - To    | Indicates an option to filtered discount offers whose expiry dates<br>lie within a specific time period. Click the calendar icons and select<br>the start and end dates of the required period.    |
| Status                      | Select the status of the discount offers to be filtered, whether Active or Expired.                                                                                                    |
|                             |                                                                                                    |

Once the required filter criteria have been entered, click **Apply** to get the relevant results. Or click **Reset** to reset the filter criteria.

## Manage Columns (overlay window for Discount Offers)

| - Future | a Bank                 | <b>λ</b> What would you like to do to |                    | Discount Type         |               |                                  |                   |
|----------|------------------------|---------------------------------------|--------------------|-----------------------|---------------|----------------------------------|-------------------|
|          | View Discount O        | ffers                                 |                    |                       |               | Tenor Based Discount Fixed Disco | bunt              |
| -        |                        |                                       |                    |                       |               | Offer Name                       |                   |
|          | List of Discount Of    | ffers                                 |                    |                       | (             | Reference Number                 |                   |
|          | Offer Name 🗢           | Reference Number 0                    | Associated Party 0 | Discount Type 🗘       | Effective Dat |                                  |                   |
|          | Early Payment Discount | 004070922DISC0479                     | NehNovCust3        | Terror Based Discourt | 6/5/23        | Associated Party                 |                   |
|          | DiscountOffer03Jun229  | 004070922DISC0475                     | AugSupp            | Teror Based Discourt  | 6/3/23        |                                  | -                 |
|          | DiscountOffer03Jun360  | 004070922DISC0474                     | AugSupp            | Teror Based Discourt  | 6/3/23        | Effective Date From              | Effective Date To |
|          | TestRefNum             | 004070922DISC0478                     | AugSupp            | Rived Discount        | 6/3/23        | Expiry Date From                 | Expiry Date To    |
|          | DiscountOffer03Jun134  | 004070922DISC0477                     | AugSupp            | Rived Discount        | 6/3/23        |                                  |                   |
|          | DiscountOffer03Jun424  | 004070922DISC0476                     | AugSupp            | Fixed Discount        | 6/3/23        | Status                           | G                 |
|          | DiscountOffer1Jun23    | 004070922DISC0473                     | AugSupp            | Fixed Discount        | 6/1/23        |                                  |                   |

This overlay window appears when you click in the **View Discount Offers** screen.

Click **Manage Columns**. Click = and drag to rearrange the columns or uncheck the checkbox to remove the columns.

OR

Click **Reset** to reset the columns.

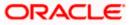

## 7.3.1 View Discount Offer Details

This screen is displayed when you click the <u>Offer Name</u> hyperlink of a discount offer in the View **Discount Offers** page.

| 😑 🛢 Fut | tura Bank                                   | c                                                                       | Q                                             | What | would you like      | to do tod     | ay?                             |                     |                 |         |                           |                               |                   | Ļ        | 1 <b>00</b> [0 | CR |
|---------|---------------------------------------------|-------------------------------------------------------------------------|-----------------------------------------------|------|---------------------|---------------|---------------------------------|---------------------|-----------------|---------|---------------------------|-------------------------------|-------------------|----------|----------------|----|
|         |                                             | <b>)iscour</b><br>Corp   ***                                            | nt Offer  <br><sup>•262</sup>                 | Deta | ails                |               |                                 |                     |                 |         |                           |                               |                   |          | -              |    |
|         | Effective D<br>6/5/23<br>Sliding Sca<br>Yes | yment Disco<br>ate From<br>le Applicable<br>t Period and<br>ent<br>days | Discount Optic<br>Highest Post<br>Rate<br>20% | ons  |                     | DISCO479      | Possible Discount               | Associate<br>NehNov |                 |         |                           |                               |                   |          |                |    |
|         |                                             | Invoice                                                                 | s                                             |      |                     |               |                                 |                     |                 |         |                           |                               | I                 | Download |                |    |
|         |                                             | Customer<br>Number                                                      | Reference                                     | ٥    | Associated<br>Party | ٥             | Invoice/Debit Not<br>Date       | e o                 | Due<br>Date     | \$      | Amount                    | Outstanding Payable<br>Amount | Payment<br>Status | ٥        |                |    |
|         | 1                                           | InvSaveTe                                                               | mp17May2                                      |      | NehNovCus           | t3            | 3/30/18                         |                     | 7/31/23         |         | USD 200.00                | USD 200.00 📎                  | Unpaid            |          |                |    |
|         | 1                                           | InvSaveTe                                                               | mp15May1                                      |      | NehNovCus           | t3            | 3/30/18                         |                     | 7/31/23         |         | USD 200.00                | USD 200.00 📎                  | Unpaid            |          |                |    |
|         | Back                                        |                                                                         |                                               |      | Copyright @ :       | 2006, 2023, ( | Dracle and/or its affiliates. A | Il rights rese      | rved.[Security] | nformat | tion]Terms and Conditions |                               |                   | Не       |                |    |

| Field Name                  | Description                                                                                                    |  |  |  |  |  |  |
|-----------------------------|----------------------------------------------------------------------------------------------------|--|--|--|--|--|--|
| View Discount Offer Details |                                                                                                    |  |  |  |  |  |  |
| Party Name                  | Displays the name of the logged-in corporate party.                                                                                                    |  |  |  |  |  |  |
| Offer Name                  | Displays the name of the discount offer.<br>Also displays the colour-coded discount type of the offer,<br>whether <b>Fixed Discount</b> or <b>Tenor Based Discount</b> . |  |  |  |  |  |  |
| Host Reference Number       | Displays the reference number of the offer, assigned by the host.                                                                                                    |  |  |  |  |  |  |
| Associated Party            | Displays the name of the associated party linked with the discount offer.                                                                                                |  |  |  |  |  |  |
| Discount Rate               | Displays the fixed discount percentage being offered. This field is displayed in case of Fixed Discount type.                                                            |  |  |  |  |  |  |
| Effective Date From         | Displays the start date of validity of the discount offer.                                                                                                    |  |  |  |  |  |  |
| Effective Date To           | Displays the final date of validity of the discount offer.                                                                                                    |  |  |  |  |  |  |
| Sliding Scale Applicable    | Displays 'Yes' if sliding scale is applicable, and 'No', otherwise.                                                                                                    |  |  |  |  |  |  |

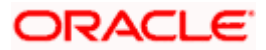

| Field Name     | Description                                                                             |
|----------------|-----------------------------------------------------------------------------------------|
| Payment Option | Displays the option for making the payment, whether Fixed Date, Flexible Date, or Both. |

The following fields appear in tabular format in case of Tenor Based Discount type: Payment Period, Discount Rate, Highest Possible Discount Rate, and Lowest Possible Discount Rate.

| Payment Period                    | Displays the 'from' – 'to' days for which the discount rate or the sliding discount rate is applicable. This is applicable only in case of Tenor Based Discount type. |
|-----------------------------------|----------------------------------------------------------------------------------------------------|
| Discount Rate                     | Displays the discount rate applicable for the payment period. This is applicable only in case of Tenor Based Discount type, and if sliding scale is not applicable.   |
| Highest Possible<br>Discount Rate | Displays the starting discount rate for the payment period. This is<br>applicable only in case of Tenor Based Discount type, and if<br>sliding scale is applicable.   |
| Lowest Possible<br>Discount Rate  | Displays the final discount rate for the payment period. This is<br>applicable only in case of Tenor Based Discount type, and if<br>sliding scale is applicable.      |

#### Linked Invoices tab

| Linke | d Invoices                   |   |                     |        |                                        |         |                      |                          |                               | D                 | ownload |
|-------|------------------------------|---|---------------------|--------|----------------------------------------|---------|----------------------|--------------------------|-------------------------------|-------------------|---------|
|       | Customer Reference<br>Number | ٥ | Associated<br>Party | 0      | Invoice/Debit Note<br>Date             | ¢       | Due<br>Date ≎        | Amount                   | Outstanding Payable<br>Amount | Payment<br>Status | ٥       |
| 1     | InvSaveTemp17May2            |   | NehNovCust3         |        | 3/30/18                                |         | 7/31/23              | USD 200.00               | USD 200.00 📎                  | Unpaid            |         |
| 1     | InvSaveTemp15May1            |   | NehNovCust3         |        | 3/30/18                                |         | 7/31/23              | USD 200.00               | USD 200.00 📎                  | Unpaid            |         |
| Back  |                              |   |                     |        |                                        |         |                      |                          |                               |                   |         |
|       |                              |   |                     |        |                                        |         |                      |                          |                               |                   |         |
|       |                              |   | Convright © 2006    | 2023 0 | Dracle and/or its affiliates. All righ | ts rese | wed ISecurityInforma | tion Terms and Condition | 14.                           |                   | He      |

| Download                     | Indicates an option to download the linked invoices list in CSV format.                                                                                                    |  |  |  |  |  |
|------------------------------|----------------------------------------------------------------------------------------------------|--|--|--|--|--|
| Indicator                    | Displays 'l' for invoice.                                                                                                    |  |  |  |  |  |
| Customer Reference<br>Number | Displays the invoice reference number. This is a hyperlink which when clicked displays the details of the invoice. Refer the <u>View</u> <u>Invoice Details</u> section for more information. |  |  |  |  |  |
| Associated Party             | Displays the name of the associated party linked with the invoice.                                                                                                    |  |  |  |  |  |
| Invoice/Debit Note Date      | Displays the date of creation of the invoice.                                                                                                    |  |  |  |  |  |
| Due Date                     | Displays the date when the invoice is due for full payment.                                                                                                    |  |  |  |  |  |
| Amount                       | Displays the invoice amount.                                                                                                    |  |  |  |  |  |

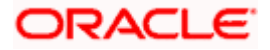

| Field Name                                  | Description                                                                                                    |
|---------------------------------------------|----------------------------------------------------------------------------------------------------|
| Outstanding<br>Receivable/Payable<br>Amount | Displays the invoice amount that is yet to be received/paid.<br>The discount offer icon is also displayed beside the amount, which<br>when clicked displays the <b>Early Payment Discounts</b> overlay<br>window. Refer the <u>Early Payment Discounts</u> (from View<br><u>Discount Offer Details</u> ) section below. |
| Payment Status                              | Displays the payment status, whether unpaid, or partially paid.                                                                                                    |

Early Payment Discounts (from View Discount Offer Details)

|                   | Discount Offer Der<br>er Corp   ***262 | cans       | Early Payment                  |                                |                                 |      |
|-------------------|----------------------------------------|------------|--------------------------------|--------------------------------|---------------------------------|------|
| 14 1915 VITTER UT | NASCHINGSON N                          |            | Early Payment Discount         | t                              | Associated Party<br>NehNovCust3 |      |
| 10-1              | 5 days 20%                             |            | Tenor Based Discount           |                                |                                 |      |
| Less In           | nformation                             |            | Amount<br>USD 200.00           |                                | Payable Amount<br>USD 200.00    |      |
| Linke             | d Invoices                             |            | Select Payment day to avail be | st discounts                   |                                 |      |
| Linke             |                                        |            | 6/5/23                         |                                |                                 | 7)   |
|                   | Customer Reference 🗘                   | As:<br>Pai | Today's Date                   |                                |                                 | Due  |
|                   | InvSaveTemp17May2                      | Ne         | InvSaveTemp17May2              |                                |                                 | 0.00 |
| -                 |                                        |            | Discount Amount<br>USD 0.00    | Amour<br>200.0                 | t After Discount<br>IO          |      |
|                   | InvSaveTemp15May1                      | Ne         | Slide Scale<br>Yes             |                                |                                 |      |
| Back              |                                        |            | Payment Options                |                                |                                 |      |
| Back              |                                        |            | Flexible Date                  | ) Fixed Date                   |                                 |      |
|                   |                                        |            | Payment Period and D           | iscount Options                |                                 |      |
|                   |                                        |            | Payment Period                 | Highest Possible Discount Rate | Lowest Possible Discount Rate   |      |
|                   |                                        |            | 10-15 days                     | 20%                            | 15%                             | Help |

## **Field Description**

| Ei | i۵ | h | Na | mΔ |
|----|----|---|----|----|
|    |    |   |    |    |

Description

Early Payment Discounts

| Offer Name<br>Discount Rate Type           | Displays the name of the applied offer.<br>The colour-coded discount rate type is also displayed below the<br>offer name. This can be either <b>Fixed</b> or <b>Tenor Based</b> .                                                                                                    |
|--------------------------------------------|----------------------------------------------------------------------------------------------------|
| Associated Party                           | Displays the name of the associated party linked with the invoice record.                                                                                                    |
| Amount                                     | Displays the invoice amount.                                                                                                    |
| Receivable Amount                          | Displays the outstanding invoice amount.                                                                                                    |
| Select Payment day to avail best discounts | Move the slider along the date line to select a particular payment<br>date to view the discount being offered on that date. The start date<br>of the slider is always the current business date. The due date of<br>the receivable/payable is the end date of the slider. The payment<br>date and discount rate are displayed in the receivable/payable tile<br>below. |

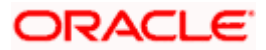

| Field Name                                                                                                 | Description                                                                                                    |  |  |  |  |
|----------------------------------------------------------------------------------------------------|----------------------------------------------------------------------------------------------------|--|--|--|--|
| Receivable/Payable tile<br>The applicable discount rate is displayed in the top right corner of this tile. |                                                                                                    |  |  |  |  |
| Reference Number                                                                                           | Displays the reference number of the receivable/payable.                                                                                                    |  |  |  |  |
| Payment Date                                                                                               | Displays the payment date that is selected using the slider.                                                                                                    |  |  |  |  |
| Discount Amount                                                                                            | Displays the discount amount applicable.                                                                                                    |  |  |  |  |
| Amount After Discount                                                                                      | Displays the receivable/payable amount after application of discount.                                                                                                    |  |  |  |  |
| Slide Scale                                                                                                | Displays <b>Yes</b> if the <b>Sliding Scale Applicable</b> switch has been enabled during discount offer creation, and <b>No</b> , otherwise.                                                                                                    |  |  |  |  |
| Payment Option                                                                                             | <ul> <li>Displays the payment option that has been selected during discount offer creation. This can be one of the following:</li> <li>Fixed</li> <li>Flexible</li> <li>Both</li> </ul>                                                                                                    |  |  |  |  |
| Payment Period and<br>Discount Options                                                                     | This section is displayed only for <b>Tenor Based</b> discount rate type.<br>It displays a table with the <b>Payment Period</b> and the applicable<br><b>Discount Rate</b> . In case Slide Scale is 'Yes', then instead of<br>Discount Rate, the <b>Highest Possible Discount Rate</b> and the<br><b>Lowest Possible Discount Rate</b> are displayed. |  |  |  |  |

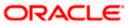

# 8. Manage Receivables/Payables

Using this screen, a corporate user can manage all receivables/payables associated with the corporate party. The portal provides a single screen to the corporate party, for all possible actions that can be taken on receivables/payables. At present, the following actions can be effected on relevant receivables/payables:

- Accept
- Accept/Reject Discount Offer
- Edit
- Cancel
- Raise Dispute
- Resolve Dispute
- Assignment

Note: These actions are not available on a mobile device at present.

#### **Pre-requisites**

User must have valid corporate login credentials.

#### How to reach here:

Dashboard > Toggle menu > Receivables/Payables > Receivables/Payables Management > Manage Receivables/Payables

#### Manage Receivables/Payables

| ſ                  | Manage Receiva<br>Reindeer Corp   ***262 | ibles/Payabl               | es              |              |                    |                |            |                           |
|--------------------|------------------------------------------|----------------------------|-----------------|--------------|--------------------|----------------|------------|---------------------------|
|                    |                                          |                            |                 |              |                    |                |            |                           |
| Party N<br>Reind   | eer Corp   ***262                        | -                          |                 |              |                    |                |            |                           |
| <                  | Raise Dispute<br>10 Receivables/Payables | Accep<br>Offer             | ot/Reject Disco | unt          | Resolve Dispute    | 4              | Assignment | •                         |
| List (<br>(0 selec | of Receivables/Pay                       | ables                      |                 |              |                    |                | Q Search   |                           |
|                    | Associated<br>Party $\Diamond$           | Reference Number<br>Status | Due<br>Date ≎   | Amount       | Disputed<br>Amount | Dispute Reason | Comments   | Upload<br>Documen i<br>ts |
|                    | AugSupp                                  | InvDisp20Nov5              | 5/7/2020        | GBP 4,312.00 | GBP 4,312.00       | Select 👻       | Type Comme | Ĺ                         |
|                    | AugSupp                                  | InvDisp20Nov3              | 5/5/2020        | USD 1,234.00 | USD 1,234.00       | Select 👻       | Type Comme | Ţ                         |
|                    | Santa Corp                               | InvDisp19Nov3<br>Relised   | 5/1/2020        | GBP 1,000.00 | GBP 1,000.00       | Select 👻       | Type Comme | <u>ئ</u>                  |
|                    | Santa Corp                               | InvDisp19Nov2<br>Relised   | 4/30/2020       | GBP 1,000.00 | GBP 1,000.00       | Select 🔻       | Type Comme | 1.                        |
|                    | Santa Corp                               | InvDisp19Nov1<br>Disputed  | 4/29/2020       | USD 1,000.00 | USD 1,000.00       | Select 🔻       | Type Comme | 1                         |
|                    | AugSupp                                  | InvDisp20Nov1<br>Accepted  | 4/29/2020       | GBP 1,000.00 | GBP 1,000.00       | Select 👻       | Type Comme | 1.                        |
| Submi              | t Cancel Back                            |                            |                 |              |                    |                |            |                           |

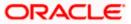

**Field Description** 

| Field Name      | Description                                                                                                    |  |  |  |  |
|-----------------|----------------------------------------------------------------------------------------------------|--|--|--|--|
| Manage Receivab | les/Payables                                                                                                    |  |  |  |  |
| Party Name      | Select the party name from the dropdown list to view the applicable list of receivables/payables. By default, the primary party/gcif of the logged-in user is selected.                                                                                       |  |  |  |  |
|                 | <b>Note:</b> Only accessible parties are displayed to the user. Based on the party selection, the list of receivables/payables is displayed.                                                                                                    |  |  |  |  |
| Action Tiles    | Select the required action to be effected on the relevant receivables/payables.                                                                                                    |  |  |  |  |
|                 | On selecting an action tile, the number of receivables/payables that<br>can be effected by that action, appears in the respective tile. The<br><b>List of Receivables/Payables</b> section is also updated with the<br>relevant receivables/payables records. |  |  |  |  |
|                 | The options available are:                                                                                                    |  |  |  |  |
|                 | <ul> <li>Accept - For more information, refer the <u>Accept</u> section below.</li> </ul>                                                                                                    |  |  |  |  |
|                 | <ul> <li>Accept/Reject Discount Offer – For more information, refer the<br/>Accept/Reject Discount Offer section below.</li> </ul>                                                                                                    |  |  |  |  |
|                 | <ul> <li>Edit - For more information, refer the <u>Edit</u> section below.</li> </ul>                                                                                                    |  |  |  |  |
|                 | <ul> <li>Cancel - For more information, refer the <u>Cancel</u> section below.</li> </ul>                                                                                                    |  |  |  |  |
|                 | <ul> <li>Raise Dispute – For more information, refer the <u>Raise Dispute</u><br/>section below.</li> </ul>                                                                                                    |  |  |  |  |
|                 | <ul> <li>Resolve Dispute – For more information, refer the <u>Resolve</u><br/><u>Dispute</u> section below.</li> </ul>                                                                                                    |  |  |  |  |
|                 | <ul> <li>Assignment – For more information, refer the <u>Assignment</u><br/>section below.</li> </ul>                                                                                                    |  |  |  |  |

## 8.1 Accept

Using this option, the corporate party with the role of 'Buyer' can accept receivables/payables to convey the agreement to pay the receivable/payable amount. You can partially accept the receivables/payables by entering a part of the total amount that you wish to accept. This resets the receivable/payable amount to the remaining value after partial acceptance.

**Note:** Only the corporate party with the role of **Buyer**, can accept receivables/payables. Also, only those receivables/payables with status as **Raised**, and payment status as **Unpaid**, can be accepted.

#### How to reach here:

Dashboard > Toggle menu > Receivables/Payables > Receivables/Payables Management > Manage Receivables/Payables OR

Dashboard > Toggle menu > Receivables/Payables > Receivables/Payables Management > View/Edit Receivables/Payables > Customer Reference Number link of RAISED invoice/debit note

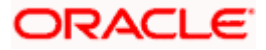

#### To accept receivables/payables:

1. In the **Manage Receivables/Payables** screen, click the **Accept** tile. A list of receivables/payables that are in the Raised status, appears.

Manage Receivables/Payables – Accept action selected

| 😑 📦 Futura Bank                            | Q What would you like to do today?                                                                                                    | Ģ∞ DB |
|--------------------------------------------|----------------------------------------------------------------------------------------------------|-------|
| ↑ Manage Receiva<br>Reindeer Corp   ***262 | ables/Payables                                                                                                    |       |
| Party Name<br>Reindeer Corp   ***262       | •                                                                                                    |       |
| < Edit                                     | Cancel                                                                                                    | >     |
| List of Receivables/Pa<br>(0 selected)     | Q Search                                                                                                    | V     |
| ☐ Associated Party ≎                       | Reference Number   Due Date  Amount  Accepted Amount  Comments  Status  Upload  Documents  Documents  Comments  Documents  Documents | nts 🛈 |
| No data to display.                        |                                                                                                    |       |
|                                            | Copyright @ 2006, 2023, Oracle and/or its affiliates. All rights reserved. Security/information [Terms and Conditions                                                                                                    |       |

### **Field Description**

Field Name Description

Manage Receivables/Payables – Accept

#### List of Receivables/Payables (number selected)

This section displays a list of receivables/payables against which the 'Accept' action can be effected. Once you select one or more receivables/payables to accept, the number of receivables/payables selected appears in brackets.

| Search   | Enter the partial or full receivable/payable reference number / associated party name / status to search for specific receivable/payable. The results appear as and when you enter the data.        |
|----------|----------------------------------------------------------------------------------------------------|
| $\nabla$ | Click this icon to filter the receivables/payables, based on certain criteria. For more information, refer the <u>Search (overlay window</u> <u>for Manage Receivables/Payables)</u> section below. |

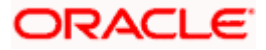

| Check Box       To select all the receivables/payables in the list, check box. To select specific receivables/payables check boxes beside those receivables/payables more than one receivable/payable, the follow appears:         Image: Image: Ima | oles, select the<br>s. If you select                                                                                                    |  |  |  |  |  |  |  |  |
|----------------------------------------------------------------------------------------------------|----------------------------------------------------------------------------------------------------|--|--|--|--|--|--|--|--|
| You may add comments for all selected receivables/payables. <u>Click Here</u> .                                                                                                    |                                                                                                    |  |  |  |  |  |  |  |  |
|                                                                                                    |                                                                                                    |  |  |  |  |  |  |  |  |
| <b>Note:</b> To add comments for receivables/payables:                                                                                                    | all selected                                                                                                    |  |  |  |  |  |  |  |  |
| <ol> <li>Click the <u>Click Here</u> link. A pop-up w</li> </ol>                                                                                                    | indow appears.                                                                                                    |  |  |  |  |  |  |  |  |
| 2) Add relevant comments.                                                                                                    |                                                                                                    |  |  |  |  |  |  |  |  |
| 3) Click <b>Apply</b> to apply<br>OR<br>Click <b>Cancel</b> to cancel adding the cor                                                                                                    | the same.<br>mments.                                                                                                    |  |  |  |  |  |  |  |  |
| ¥                                                                                                    |                                                                                                    |  |  |  |  |  |  |  |  |
| Indicator Displays 'I' for invoice.                                                                                                    |                                                                                                    |  |  |  |  |  |  |  |  |
| Associated Party Displays the name of the associated party I receivable/payable.                                                                                                    | Displays the name of the associated party linked with the receivable/payable.                                                                                                    |  |  |  |  |  |  |  |  |
| The reference number is a hyperlink, which when c                                                                                                    | Displays the unique reference number of the receivable/payable.<br>The reference number is a hyperlink, which when clicked, displays<br>the receivable/payable details in an overlay window.          |  |  |  |  |  |  |  |  |
| Due DateDisplays the date on which the receivable/payab<br>paid.                                                                                                    | Displays the date on which the receivable/payable must be fully paid.                                                                                                    |  |  |  |  |  |  |  |  |
| Amount Displays the total receivable/payable amount.                                                                                                    | Displays the total receivable/payable amount.                                                                                                    |  |  |  |  |  |  |  |  |
| buyer. By default, the total receivable/payal                                                                                                    | Indicates the receivable/payable amount that is acceptable to the<br>buyer. By default, the total receivable/payable amount is<br>displayed in this field. Once you select a receivable/payable, this |  |  |  |  |  |  |  |  |
| <b>Note:</b> The receivable/payable can be fully or accepted. To partially accept a receivable/partially accept a receivable be partially accepted.                                                                                                    | ayable:<br>le/payable to                                                                                                    |  |  |  |  |  |  |  |  |
| 2) Click and enter the amount that you wi                                                                                                    | sh to accept.                                                                                                    |  |  |  |  |  |  |  |  |
| 3) Click 🕒 to save the entered amount.                                                                                                    |                                                                                                    |  |  |  |  |  |  |  |  |
| <b>Comments</b> Enter remarks if any, while accepting the rece<br>Once you select a receivable/payable, this field be                                                                                                    |                                                                                                    |  |  |  |  |  |  |  |  |
| <b>Note:</b> Remarks are mandatory in case of pa the receivable/payable.                                                                                                    | rtially accepting                                                                                                    |  |  |  |  |  |  |  |  |
| Status Displays the status of the receivable/payable.                                                                                                    |                                                                                                    |  |  |  |  |  |  |  |  |

| Field Name       | Description                                                                                                    |  |  |  |  |  |  |  |  |  |
|------------------|----------------------------------------------------------------------------------------------------|--|--|--|--|--|--|--|--|--|
| Upload Documents | Click to upload relevant documents. Once you select a receivable/payable, this icon becomes clickable.                                                                                            |  |  |  |  |  |  |  |  |  |
|                  | The following document formats are supported: JPEG, JPG, PNG, and PDF. A maximum of 5 documents can be uploaded.                                                                                  |  |  |  |  |  |  |  |  |  |
|                  | Once you upload documents, the number of documents uploaded<br>appears as a hyperlink in brackets, beside this icon. On clicking<br>this hyperlink, a pop-up window appears with the names of the |  |  |  |  |  |  |  |  |  |
|                  | documents uploaded. To delete an uploaded document, click $\widehat{\mathbb{III}}$ beside the document in the pop-up window.                                                                      |  |  |  |  |  |  |  |  |  |
|                  | <b>Note</b> : These documents can also be viewed and downloaded by the approver/checker.                                                                                                    |  |  |  |  |  |  |  |  |  |

- 2. Once you select the required receivables/payables, update the **Accepted Amount** field if required, and add relevant comments.
  - You can also click and upload relevant documents, if required.
- 3. Click **Submit**. The Review screen appears. OR

Click **Cancel** to cancel the transaction. OR

Click **Back** to go to the previous screen.

 Review the details and click **Confirm**. A confirmation message appears with the reference number and status of the transaction. OR

Click **Cancel** to cancel the transaction.

OR

Click **Back** to go to the previous screen.

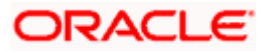

# 8.2 Accept/Reject Discount Offer

Using this option, the supplier can either accept or reject discount offers that have been linked to invoices. This option is available only if the Oracle Banking Supply Chain Finance application is implemented by the bank.

**Note**: The Accept/Reject Discount Offer tile is not displayed if the Supply Chain Finance Module is not implemented by the bank.

#### How to reach here:

Dashboard > Toggle menu > Receivables/Payables > Receivables/Payables Management > Manage Receivables/Payables

#### To accept/reject discount offers:

 In the Manage Receivables/Payables screen, click the Accept/Reject Discount Offer tile. A list of relevant receivables/payables appears on which a discount offer each has been raised.

#### Manage Receivables/Payables – Accept/Reject Discount Offer action selected

| Raise Di        | spute        | Accept/Re<br>Offer<br>8 Receivable | ject Discount  | Resolve Dispu | ite             | Assignme         | ent 📃 >        |
|-----------------|--------------|------------------------------------|----------------|---------------|-----------------|------------------|----------------|
| List of Rece    | ivables/Paya | bles                               |                | Q Search      |                 | Assant /Dalast [ | Discount Offer |
|                 | ence Number  | Associated Party<br>Role           | Offer Name 🗘   | Due           | standing Amount | Remark           |                |
| Inv270<br>1/20/ |              | ABZ Solutions<br>Supplier          | DO270402       | 2/17/24       | GBP 5,000.00    | ⊗ -              | Accept/Reject  |
| Inv270<br>1/20/ |              | ABZ Solutions<br>Supplier          | DOF101         | 2/17/24       | GBP 4,000.00    | ፟⊗ -             | Accept/Reject  |
| INVM<br>1/20/   |              | AugSupp<br>Buyer                   | DiscountOffer  | 12/31/23      | GBP 10,000.00   | ⊗ -              | Accept/Reject  |
| INVM<br>1/20/   |              | AugSupp<br>Buyer                   | DiscountOffer2 | 12/31/23      | GBP 10,000.00   | <b>⊗</b> -       | Accept/Reject  |
| INVM<br>1/20/   |              | AugSupp<br>Buyer                   | DiscountOffer3 | 12/31/23      | GBP 10,000.00   | ☞.               | Accept/Reject  |

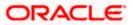

#### Field Description

In all a stars

#### Field Name Description

#### Manage Receivables/Payables – Accept/Reject Discount Offer

#### List of Receivables/Payables (number selected)

This section displays a list of receivables/payables against which the 'Accept/Reject Discount Offer' action can be effected. Once you select one or more receivables/payables, the number of receivables/payables selected appears in brackets.

- **Select Multiple** Enable this switch to select multiple receivables/payables for accepting/rejecting discount offers. Multiple discount offers can be accepted/rejected in the same transaction, only when the name of the discount offers, the date and the due date of the receivable/payable are the same. Once this switch is enabled, check boxes appear beside the receivables/payables, for selection.
- Search Enter the partial or full receivable/payable reference number / associated party name / status to search for specific receivables/payables. The results appear as and when you enter the data.

Accept/Reject Discount This hyperlink is enabled only when the Select Multiple switch is Offer enabled and when you select one or more receivables/payables. It enables accepting/rejecting the offer applied to multiple receivables/payables click. Only those in one receivables/payables can be selected, whose date and due date are the same and where the same offer has been applied. On clicking this link, the Early Payment Discounts overlay window appears where you can view and accept/reject the linked discount offer. For more information, refer the Early Payment Discounts section below.

- Click this icon to filter the receivables/payables, based on certain criteria. For more information, refer the <u>Search (overlay window</u> <u>for Manage Receivables/Payables)</u> section below.
- **Check Box** To select all the receivables/payables in the list, select the main check box. To select specific receivables/payables, select the check boxes beside those receivables/payables.

The check boxes appear only when the **Select Multiple** switch is enabled.

| Indicator                | Displays 1 for invoice.                                                                                                    |
|--------------------------|----------------------------------------------------------------------------------------------------|
| Reference Number<br>Date | Displays the unique reference number of the receivable/payable.<br>The reference number is a hyperlink, which when clicked,<br>displays the receivable/payable details in an overlay window.<br>The date of creation of the receivable/payable is also displayed. |
| Associated Party<br>Role | Displays the name of the associated party linked to the receivable/payable.<br>The role of the associated party is also displayed.                                                                                                    |

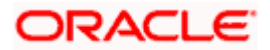

Disularia (IV familiaria)

| Field Name         | Description                                                                                                    |
|--------------------|----------------------------------------------------------------------------------------------------|
| Offer Name         | Displays the name of the offer linked to the receivable/payable.                                                                                                    |
| Due Date           | Displays the date when the receivable/payable must be fully paid off.                                                                                                    |
| Outstanding Amount | Displays the receivable/payable amount that is yet to be received/paid.<br>The discount offer icon is displayed beside this amount.                                                                                                    |
| Remarks            | Once you accept or reject a discount offer, this field displays relevant remarks (regarding the acceptance or rejection).                                                                                                    |
| Action             | Indicates an option to either accept or reject the discount offer. On clicking this link, the <b>Early Payment Discounts</b> overlay window appears where you can view and accept/reject the linked discount offer. For more information, refer the <u>Early Payment Discounts</u> section below. |

# Early Payment Discounts

| ≡   | 📮 Futura Bar | hk                                        | Q What would         | d you like to do to  | odayī | Early Payment Discounts                                           |                               |                                                                     |    | ×        |
|-----|--------------|-------------------------------------------|----------------------|----------------------|-------|-------------------------------------------------------------------|-------------------------------|---------------------------------------------------------------------|----|----------|
|     |              | a <b>ge Receivabl</b><br>er Corp   ***262 | les/Payab            | oles                 |       | Offer Hame<br>D0270402<br>Face Discount<br>Amount<br>GBP 5,000.00 |                               | Associated Party<br>ABZ Solutions<br>Payable Amount<br>GBP 5,000.00 |    |          |
|     | <            | Raise Dispute                             | Ţ,                   | Accept/Reje<br>Offer | ect D | Select Payment day to avail best discounts                        |                               |                                                                     |    |          |
|     |              |                                           |                      | 8 Receivables,       | /Pay  | 6/5/23                                                            |                               |                                                                     |    | 2/17/24  |
|     | List o       | of Receivables/                           | Payables             |                      |       | Today's Date                                                      |                               |                                                                     |    | Due Date |
|     | Se           | lect Multiple ()                          |                      |                      |       | Inv270405<br>Payment Date<br>6/5/23                               | Discount Amount<br>GBP 384.00 |                                                                     |    | 7.68 %   |
|     |              | Reference Number<br>Date                  | Associat<br>Role     | ted Party            | Offer | Amount After Discount<br>4616.00                                  | Slide Scale<br>Yes            |                                                                     |    |          |
| RUM |              | Inv270405<br>1/20/20                      | ABZ Soli<br>Supplier |                      | D02.  | Fixed Date                                                        |                               |                                                                     | J. |          |
|     | ٠            | Inv270401<br>1/20/20                      | ABZ Soli<br>Supplier |                      | DOF   | Accept Reject                                                     |                               |                                                                     |    | 9        |
|     | ٠            | INVM00138<br>1/20/20                      | AugSup<br>Buyer      | P                    | Disco | ① You can either accept or reject the record                      | while a submitting a tr       | ansaction.                                                          |    |          |

# **Field Description**

| Field Name           | Description                                                                                                    |  |  |  |  |  |  |  |  |
|----------------------|----------------------------------------------------------------------------------------------------|--|--|--|--|--|--|--|--|
| Early Payment Discou | nts                                                                                                    |  |  |  |  |  |  |  |  |
| Offer Name           | Displays the name of the applied offer.                                                                                             |  |  |  |  |  |  |  |  |
| Discount Rate Type   | The colour-coded discount rate type is also displayed below the offer name. This can be either <b>Fixed</b> or <b>Tenor Based</b> . |  |  |  |  |  |  |  |  |
| Associated Party     | Displays the name of the associated party linked with the receivable/payable record.                                                |  |  |  |  |  |  |  |  |

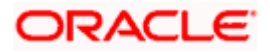

| Field Name                                 | Description                                                                                                    |
|--------------------------------------------|----------------------------------------------------------------------------------------------------|
| Amount                                     | Displays the receivable/payable amount. If the <b>Select Multiple</b><br>Switch is enabled, then this field displays the total amount of all<br>the selected receivables/payables.                                                                                                    |
| Receivable Amount                          | Displays the outstanding receivable amount. If the <b>Select Multiple</b> Switch is enabled, then this field displays the total outstanding amount of all the selected receivables/payables.                                                                                                    |
| Select Payment day to avail best discounts | Move the slider along the date line to select a particular payment<br>date and to view the discount being offered on that date. The start<br>date of the slider is always the current business date. The invoice<br>due date is the end date of the slider. The payment date and<br>discount rate are displayed in the receivable/payable tile below. |

Receivable/Payable tile(s)

If the **Select Multiple** switch is enabled, then a tile is displayed for each selected invoice. The applicable discount rate is displayed in the top right corner of each tile.

| Reference Number                       | Displays the reference number of the receivable/payable.                                                                                                    |
|----------------------------------------|----------------------------------------------------------------------------------------------------|
| Payment Date                           | Displays the payment date that is selected using the slider.                                                                                                    |
| Discount Amount                        | Displays the discount amount applicable.                                                                                                    |
| Amount After Discount                  | Displays the receivable/payable amount after application of discount.                                                                                                    |
| Slide Scale                            | Displays <b>Yes</b> if the <b>Sliding Scale Applicable</b> switch has been enabled during discount offer creation, and <b>No</b> , otherwise.                                                                                                    |
| Payment Option                         | Displays <b>Flexible</b> , in case this option has been selected during discount offer creation. This field is not editable in this case. You can use the date selection slider to view what discount is available on what date.                                                                                                    |
|                                        | Displays <b>Fixed</b> , in case this option has been selected during discount offer creation. This field is not editable in this case. Use the date selection slider above to set a fixed date for payment. The discount offer is applicable only when the payment is done on this particular date.                                                                                                    |
|                                        | Displays both 'Fixed' and 'Flexible' if <b>Both</b> option has been<br>selected during discount offer creation. In this case, you can<br>select either the <b>Fixed Date</b> or the <b>Flexible Date</b> option for<br>payment. If you select the <b>Fixed Date</b> option, then use the date<br>selection slider above to set a fixed date for payment. The<br>discount offer is applicable only when the payment is done on this<br>particular date. |
| Payment Period and<br>Discount Options | This section is displayed only for <b>Tenor Based</b> discount rate type.<br>It displays a table with the <b>Payment Period</b> and the applicable<br><b>Discount Rate</b> . In case Slide Scale is 'Yes', then instead of<br>Discount Rate, the <b>Highest Possible Discount Rate</b> and the<br><b>Lowest Possible Discount Rate</b> are displayed.                                                                                                  |

- 2. In the Early Payment Discounts overlay window:
  - If the **Payment Option** is **Fixed**, then set the payment date by using the slider under **Select Payment day to avail best discounts**.
  - If the **Payment Option** is **Both**, then select either Fixed Date or Flexible Date for payment. If the Fixed Date option is selected, then set the payment date by using the slider under **Select Payment day to avail best discounts**.
- 3. Click **Accept** to accept the discount offer. OR

Click Reject to reject the discount offer.

#### **On Clicking Accept**

| = | Futura Ba | ank                                       | Q What would         | you like to do te                      | oday?                         |                |               |               |                       |          |                        |               | <b>Ç</b> <sup>∞</sup> DB |
|---|-----------|-------------------------------------------|----------------------|----------------------------------------|-------------------------------|----------------|---------------|---------------|-----------------------|----------|------------------------|---------------|--------------------------|
|   |           | a <b>ge Receivab</b><br>eer Corp   ***262 | les/Payab            | les                                    |                               |                |               |               |                       | -        |                        |               |                          |
|   | <         | Raise Dispute                             | <u> </u>             | Accept/Reje<br>Offer<br>8 Receivables, |                               | -              | Resolve       | Dispute       | 4                     |          | Assignment             | 1             | ·                        |
|   | List      | of Receivables/                           | Payables             |                                        |                               |                |               |               |                       |          |                        |               |                          |
|   | <b>5</b>  | elect Multiple (                          |                      |                                        |                               |                | Q             | Search        |                       | Accep    | ot/Reject Discount Off | er 🏹          |                          |
|   |           | Reference Number<br>Date                  | Associate<br>Role    | d Party                                | Offer Name 🗘                  | Due<br>Dat     | e ≎<br>te     | Outsta        | nding Amount          |          | Remarks 🗘              | Action        |                          |
|   |           | Inv270405<br>1/20/20                      | ABZ Solu<br>Supplier | tions                                  | 00270402                      | 2/1            | 7/24          |               | GBP 5,000.00          | 9        |                        | Accept/Reject |                          |
|   |           | Inv270401<br>1/20/20                      | ABZ Solu<br>Supplier | tions                                  | DOF101                        | 2/1            | 7/24          |               | GBP 4,000.00          | <b>©</b> | You have accepted      | Accept/Reject |                          |
|   |           | INVM00138<br>1/20/20                      | AugSupp<br>Buyer     |                                        | DiscountOffer                 | 12/            | 31/23         |               | GBP 10,000.00         | 9        |                        | Accept/Reject |                          |
|   |           | INVM00132<br>1/20/20                      | AugSupp<br>Buyer     |                                        | DiscountOffer2                | 12/            | 31/23         |               | GBP 10,000.00         | 9        |                        | Accept/Reject |                          |
|   |           | INVM00136<br>1/20/20                      | AugSupp<br>Buyer     |                                        | DiscountOffer3                | 12/            | 31/23         |               | GBP 10,000.00         | 9        |                        | Accept/Reject |                          |
|   | Subm      | hit Cancel Bac                            | k                    |                                        |                               |                |               |               |                       |          |                        |               | <b>6</b>                 |
|   |           |                                           | C                    | opyright © 2006, 202                   | 3, Oracle and/or its affiliat | es. All rights | s reserved. S | ecurityInform | nation]Terms and Conc | litions  |                        |               | Help                     |

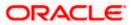

## **On Clicking Reject**

| <      | Raise Dispute            | Offer                     | Reject Discount | Resolve D     | ispute             | Assignment                 | 1 →           |
|--------|--------------------------|---------------------------|-----------------|---------------|--------------------|----------------------------|---------------|
| List o | f Receivables/Pa         | yables                    |                 |               |                    |                            |               |
| Se Se  | lect Multiple            |                           |                 | Q Se          | arch               | Accept/Reject Discount Off | er 🗸          |
|        | Reference Number<br>Date | Associated Party<br>Role  | Offer Name 🗘    | Due<br>Date ≎ | Outstanding Amount | Remarks 🗘                  | Action        |
|        | Inv270405<br>1/20/20     | ABZ Solutions<br>Supplier | D0270402        | 2/17/24       | GBP 5,000.00       | ፟⊗ .                       | Accept/Reject |
|        | Inv270401<br>1/20/20     | ABZ Solutions<br>Supplier | DOF101          | 2/17/24       | GBP 4,000.00       | You have rejected t        | Accept/Reject |
|        | INVM00138<br>1/20/20     | AugSupp<br>Buyer          | DiscountOffer   | 12/31/23      | GBP 10,000.00      | ⊗ .                        | Accept/Reject |
|        | INVM00132<br>1/20/20     | AugSupp<br>Buyer          | DiscountOffer2  | 12/31/23      | GBP 10,000.00      | ⊗                          | Accept/Reject |
|        | INVM00136<br>1/20/20     | AugSupp<br>Buyer          | DiscountOffer3  | 12/31/23      | GBP 10,000.00      | ⊗ .                        | Accept/Reject |

4. Click **Submit** to submit the accept/reject discount offer transaction. The Review screen appears.

OR

Click **Cancel** to cancel the transaction. OR

Click **Back** to go to the previous screen.

## **Review Screen**

| 😑 🌹 Futura Bank                            | Q What would you like to          | o do today?                        |                           |                                      |                      | Û <mark>™</mark> DB |
|--------------------------------------------|-----------------------------------|------------------------------------|---------------------------|--------------------------------------|----------------------|---------------------|
| ↑ Manage Receiva<br>Reindeer Corp   ***262 |                                   |                                    |                           |                                      |                      |                     |
| Review<br>You initiated a request          | to Reject Discount offer for Rece | ivables/Payables. Pleas            | e review details b        | efore you confirm!                   |                      |                     |
| List of selected Re                        | mber Associated Party             |                                    | Due                       |                                      |                      |                     |
| Date                                       | Role                              | Offer Name 💲                       | Due 0<br>Date             | Outstanding Amount                   | Remarks 🗘            |                     |
| Inv270401<br>1/20/20                       | ABZ Solutions<br>Supplier         | DOF101                             | 2/17/24                   | GBP 4,000.00                         | You have rejected to | ne offer.           |
| Confirm Cancel                             | Back                              |                                    |                           |                                      |                      |                     |
|                                            |                                   |                                    |                           |                                      |                      | 6                   |
|                                            | Copyright © 20                    | 106, 2023, Oracle and/or its affil | iates. All rights reserve | d. SecurityInformation Terms and Con | ditions              | hep                 |

5. Review the details and click **Confirm**. A confirmation message appears with the reference number and status of the transaction.

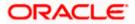

OR Click **Cancel** to cancel the transaction. OR Click **Back** to go to the previous screen.

## **Confirmation Screen**

| 😑 📮 Futura Bank                           | Q What would you like to do today?                                                                                        | Ç,∞ DB |
|-------------------------------------------|----------------------------------------------------------------------------------------------------|--------|
| Manage Receivables                        | /Payables                                                                                                    |        |
| Confirmation<br>Your request for Reject D | scount Offer for Receivables/Payables has been submitted successfully.                                                    |        |
| Reference Number<br>06064E83A6CF          |                                                                                                    |        |
| Status<br>Completed                       |                                                                                                    |        |
| View Details                              |                                                                                                    |        |
| What would you like to do next            | 2                                                                                                    | S233   |
|                                           |                                                                                                    |        |
| Manage Hom<br>Receivables/Payables        | e View Receivables/Payables                                                                                               | 261    |
|                                           |                                                                                                    |        |
|                                           |                                                                                                    |        |
|                                           |                                                                                                    |        |
|                                           | Copyright $\Phi$ 2006, 2023, Oracle and/or its affiliates. All rights reserved (SecurityInformation) Terms and Conditions | Help   |

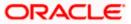

# 8.3 <u>Edit</u>

Using this option, the supplier can modify one or more receivables/payables.

#### How to reach here:

Dashboard > Toggle menu > Receivables/Payables > Receivables/Payables Management > Manage Receivables/Payables OR

Dashboard > Toggle menu > Receivables/Payables > Receivables/Payables Management > View/Edit Receivables/Payables > Customer Reference Number link of RAISED invoice/debit note

#### To edit receivables/payables:

1. In the **Manage Receivables/Payables** screen, click the **Edit** tile. A list of relevant receivables/payables appears.

| 😑 📮 Futura Bank                             | Q What would you like to do to | oday?         |          |          | <u> . 🕬</u> 🕞 ДВ               |
|---------------------------------------------|--------------------------------|---------------|----------|----------|--------------------------------|
| ↑ Manage Receivat<br>Reindeer Corp   ***262 | oles/Payables                  |               |          |          |                                |
| Party Name<br>Reindeer Corp   ***262        | Cancel                         | Accept        |          | ų.       | ><br>Edit Receivables/Payables |
| Associated Party 🗘                          | Reference Number 💲             | Amount        | Status 🗘 | Action 🗘 |                                |
| L AugSupp                                   | InvEdit14Dec2                  | USD 1,000.00  | Accepted | Edit     |                                |
| AugSupp                                     | InvEdit14Dec1                  | USD 2,000.00  | Accepted | Edit     |                                |
| AugSupp                                     | InvDisc18Nov1                  | USD 70,000.00 | Accepted | Edit     |                                |
| AugSupp                                     | INVM13DEC01                    | USD 990.00    | Accepted | Edit     |                                |
| AugSupp                                     | INVM14DEC02                    | USD 1,000.00  | Accepted | Edit     |                                |
| AugSupp                                     | INV280201T3                    | GBP 1,029.60  | Accepted | Edit     |                                |
| AugSupp                                     | INV21NOV01                     | USD 50.00     | Raised   | Edit     |                                |
| Submit Cancel Back                          |                                |               |          |          |                                |

#### Manage Receivables/Payables – Edit action selected

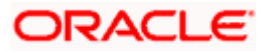

## **Field Description**

### Field Name Description

### Manage Receivables/Payables – Edit

## List of Receivables/Payables (number selected)

This section displays a list of receivables/payables against which the 'Edit' action can be effected. Once you select one or more receivables/payables to edit, the number of receivables/payables selected appears in brackets.

| Search                       | Enter the partial or full receivable/payable reference number / associated party name / status to search for specific receivables/payables. The results appear as and when you enter the data.                                                                                                    |  |  |  |  |
|------------------------------|----------------------------------------------------------------------------------------------------|--|--|--|--|
| $\nabla$                     | Click this icon to filter the receivables/payables, based on certain criteria. For more information, refer the <u>Search (overlay window</u> for Manage Receivables/Payables) section below.                                                                                                    |  |  |  |  |
| Select Multiple              | Switch this toggle On, to edit multiple receivable/payable records together.                                                                                                    |  |  |  |  |
|                              | $\odot$                                                                                                    |  |  |  |  |
|                              | You may select the switch on to edit multiple<br>records in the same transaction where any<br>data modified will be applied for all the<br>selected records. To modify records in bulk,<br>the records should have same associated<br>party, invoice status and payment status. Keep<br>the switch off, to edit a single record. |  |  |  |  |
| Check Box                    | To select all the receivables/payables in the list, select the main<br>check box. To select specific receivables/payables, select the<br>check boxes beside those receivables/payables.                                                                                                    |  |  |  |  |
|                              | This check box becomes visible only if <b>Select Multiple</b> toggle switch is On.                                                                                                    |  |  |  |  |
| Edit<br>Receivables/Payables | Click <b>Edit Receivables/Payables</b> to edit multiple receivable/payable records.                                                                                                    |  |  |  |  |
|                              | This link becomes clickable only if both <b>Select Multiple</b> toggle switch is On and multiple receivable/payable records are selected.                                                                                                    |  |  |  |  |
| Indicator                    | Displays 'l' for an invoice and 'D' for a debit note.                                                                                                    |  |  |  |  |
| Associated Party             | Displays the name of the associated party linked with the receivable/payable.                                                                                                    |  |  |  |  |
| Reference Number             | Displays the unique reference number of the receivable/payable.<br>The reference number is a hyperlink, which when clicked, displays<br>the receivable/payable details in an overlay window.                                                                                                    |  |  |  |  |
| Amount                       | Displays the total receivable/payable amount.                                                                                                    |  |  |  |  |

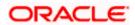

| Field Name          | Description                                                         |
|---------------------|---------------------------------------------------------------------|
| Status              | Displays the status of the receivable/payable.                      |
| Action              | Click Edit to edit the individual receivable/payable record.        |
| View Edited Details | Click this link to view the edited details of a receivable/payable. |

# Manage Receivables/Payables – Edit (Overlay Window)

| Invoice Date          | Ē | Invoice Value Date       | Ē |
|-----------------------|---|--------------------------|---|
| Due Date              | Ē | Program Name             | • |
| Funding Request Date  | Ē | Remarks                  |   |
| Bank Details          |   |                          |   |
| irtual Account        |   | Repayment Account Number |   |
| Bank                  |   | Branch                   |   |
| BIC Routing Code      |   |                          |   |
| Shipment Details      |   |                          |   |
| Shipment Date         | Ē | Shipment Number          |   |
| Shipment Address      |   | Country                  | • |
| City                  |   | Zip Code                 |   |
| Phone Number          |   | Tax Id                   |   |
| Reason for Export     |   | Country of Origin        |   |
| Terms of Sale         | • | Payment Terms            |   |
| Pricing               |   |                          |   |
| Discount Days 1       |   | Discount Percentage 1    |   |
| Discount Days 2       |   | Miscellaneous Charges 1  |   |
| Discount Percentage 2 |   | Miscellaneous Charges 2  |   |
| Additional Details    |   |                          |   |
| Filler 1              | Ē | Filler 2                 |   |
| Filler 3              |   | Filler 4                 |   |
|                       |   |                          |   |

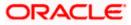

# **Field Description**

| Field Name                  | Description                                                                                                    |
|-----------------------------|----------------------------------------------------------------------------------------------------|
| Manage Receivables/Pa       | yables – Edit (Overlay Window)                                                                                                    |
| Invoice Date                | Click the calendar icon and select the date of creation of the invoice. The <b>Invoice Date</b> should be greater than the <b>Purchase Order Date</b> . You cannot enter a future date.  |
|                             | This field cannot be edited if a discount offer is accepted.                                                                                                    |
| Invoice Value Date          | Click the calendar icon and select the invoice value date. This date can be earlier than the <b>Invoice Date</b> .                                                                       |
|                             | This field cannot be edited if a discount offer is accepted.                                                                                                    |
| Due Date                    | Click the calendar icon and select the date on which the invoice payment is due. The <b>Invoice Due Date</b> should be greater than or equal to the <b>Invoice Date</b> .                |
|                             | This field cannot be edited if a discount offer is accepted or if the invoice is financed.                                                                                               |
| Program Name                | Select the program to which the invoice should be linked.<br>Programs linked to the selected associated party are listed.<br>This field cannot be edited once an invoice is financed.    |
| Funding Request Date        | Enter the date when the invoice should be funded or financed.<br>This date should be greater than the current business date.<br>This field cannot be edited once an invoice is financed. |
| Remarks                     | Enter any remarks, if applicable.                                                                                                    |
| Adjustment Reason           | Select the reason for adjustment.                                                                                                    |
| Bank Details                |                                                                                                    |
| Virtual Account             | Switch this toggle On, if the repayment account is a virtual one.                                                                                                    |
| Repayment Account<br>Number | Enter the account number to send the repayment amount to.                                                                                                    |
| Bank                        | Enter the bank name of the repayment account number.                                                                                                    |
| Branch                      | Enter the branch name of the repayment account number.                                                                                                    |
| BIC Routing Code            | Enter the BIC or SWIFT code of the financial institution, to send the payment amount to.                                                                                                 |
| Shipment Details            |                                                                                                    |
| Shipment Date               | Enter the shipment date.                                                                                                    |
| Shipment Number             | Enter the shipment number.                                                                                                    |

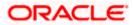

| Field Name                     | Description                                                                                                    |
|--------------------------------|----------------------------------------------------------------------------------------------------|
| Shipment Address               | Enter the shipment address.                                                                                                    |
| Shipment City                  | Enter the city to ship the goods to.                                                                                                    |
| Shipment Country               | Select the country to ship the goods to.                                                                                                    |
| Zip Code                       | Enter the zip code to ship the goods to.                                                                                                    |
| Phone Number                   | Enter the contact number of the person who will receive the shipment.                                                                                                    |
| Tax Id                         | Enter the unique tax ID if the shipment charge includes tax amount.                                                                                                    |
| Reason for Export              | Enter the relevant reason of export.                                                                                                    |
| Terms of Sale                  | <ul> <li>Enter the applicable 3-digit Incoterms code. The available values are:</li> <li>EXW   Ex Works</li> <li>FAS   Free Alongside Ship</li> <li>FCA   Free Carrier</li> <li>FOB   Free On Board</li> <li>CPT   Carriage Paid To</li> <li>CFR   Cost and Freight</li> <li>CIP   Carriage and Insurance Paid To</li> <li>CIF   Cost Insurance and Freight</li> <li>DAP   Delivered at Place</li> <li>DPU   Delivered at Place Unloaded</li> <li>DDP   Delivered Duty Paid</li> </ul> |
| Country of Origin              | Enter the country from where the shipment will originate.                                                                                                    |
| Payment Terms                  | Enter the payment terms.                                                                                                    |
| Pricing Details                |                                                                                                    |
| Discount Days 1                | Enter the primary discount days.                                                                                                    |
| Discount Percentage 1          | Enter the primary discount percentage.                                                                                                    |
| Discount Days 2                | Enter the secondary discount days.                                                                                                    |
| Discount Percentage 2          | Enter the secondary discount percentage.                                                                                                    |
| Miscellaneous Charges<br>Des 1 | Enter the miscellaneous charges.                                                                                                    |
| Miscellaneous Charges<br>2     | Enter the miscellaneous charges.                                                                                                    |

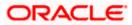

| Field Name         | Description                                                                                                    |
|--------------------|----------------------------------------------------------------------------------------------------|
| Additional Details |                                                                                                    |
| Filler Fields      | Enter the required information in the filler fields.                                                                                                    |
| Upload Documents   | Click to upload relevant documents. Once you select a receivable/payable, this icon becomes clickable.                                                                                            |
|                    | The following document formats are supported: JPEG, JPG, PNG, and PDF. A maximum of 5 documents can be uploaded.                                                                                  |
|                    | Once you upload documents, the number of documents uploaded<br>appears as a hyperlink in brackets, beside this icon. On clicking<br>this hyperlink, a pop-up window appears with the names of the |
|                    | documents uploaded. To delete an uploaded document, click 🛅 beside the document in the pop-up window.                                                                                             |
|                    | This field is visible only if you edit the records individually.                                                                                                    |
|                    | <b>Note</b> : These documents can also be viewed and downloaded by the approver/checker.                                                                                                    |

| 📮 Futura Banl                      | Q W                | hat would you like to do today | ?             |          | Û.                        |
|------------------------------------|--------------------|--------------------------------|---------------|----------|---------------------------|
| ↑ Manage<br>Reindeer Corp          | Receivables/P      | ayables                        |               |          |                           |
| Keindeer Corp                      |                    |                                |               | 1010     |                           |
|                                    |                    |                                |               |          |                           |
| Party Name<br>Reindeer Corp   ***2 | 62                 | •                              |               |          |                           |
|                                    |                    |                                |               |          |                           |
| Edit                               | •1                 | Cancel                         | Accept        | -1       |                           |
| < 11 Receivab                      | les/Payables       |                                |               | <u>.</u> | >                         |
| List of Receiva                    | bles/Payables      |                                |               |          |                           |
| (2 selected)                       |                    |                                |               |          | Edit Receivables/Payables |
| Select Multiple                    | <sup>(i)</sup>     |                                |               |          |                           |
|                                    | Associated Party 💲 | Reference Number 🗘             | Amount        | Status 🗘 |                           |
| •                                  | AugSupp            | InvEdit14Dec2                  | USD 1,000.00  | Accepted | View Edited Details       |
|                                    | AugSupp            | InvEdit14Dec1                  | USD 2,000.00  | Accepted | View Edited Details       |
|                                    | AugSupp            | InvDisc18Nov1                  | USD 70,000.00 | Accepted |                           |
|                                    | AugSupp            | INVM13DEC01                    | USD 990.00    | Accepted |                           |
|                                    | AugSupp            | INVM14DEC02                    | USD 1,000.00  | Accepted |                           |
| •                                  | AugSupp            | INV280201T3                    | GBP 1,029.60  | Accepted |                           |
|                                    | AugSupp            | INV21NOV01                     | USD 50.00     | Raised   |                           |
|                                    |                    |                                |               |          |                           |
| Submit Cancel                      | Back               |                                |               |          |                           |

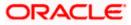

- 2. Click Edit to edit a receivable/payable. The Edit Overlay Window appears.
- 3. To edit multiple records, switch the **Select Multiple** toggle switch to On. Select the required receivable/payable records and click the **Edit Receivables/Payables** link.

**Note:** Bulk edit can be executed only if the **Associated Party**, **Invoice Status**, and **Payment Status** values of the receivables/payables are same.

**Note:** If you edit multiple records, data modified will be applied across the selected records. If any record was modified using edit link of individual record, then the previously modified data will get overridden on clicking **Apply**.

- Update the required fields as shown in <u>Manage Receivables/Payables Edit (Overlay</u> <u>Window)</u>.
- 5. Click **Apply** to save the details. OR

Click Reset to reset the details.

6. Click **View Edited Details** link. The **Compare Details** overlay window appears. Compare all the edited details and modify if required.

| 😑 🛢 Futu                 | ura Bank C           | Q What would you like to do today? | Compare Details              |                             |           |
|--------------------------|----------------------|------------------------------------|------------------------------|-----------------------------|-----------|
|                          | anage Receivables    | /Payables                          | Reference Number<br>INVtest1 | Associated Party<br>AugSupp |           |
| 1988 10 million 1        |                      |                                    | Field Name                   | New Value                   | Old Value |
|                          |                      |                                    | Bank Details                 |                             |           |
| Party Name<br>Roindoor C | Corp   ***262        | •                                  |                              | Yes Bank                    | Yes       |
| Reindeer O               | .orp [               |                                    | Shipment Details             |                             |           |
| _                        |                      | <b>_</b>                           | Shipment Number              | 7776363                     | -         |
| Ec                       | dit 💷                | Cancel                             | Shipment Address             | ABC Lane                    | -         |
| < 41                     | Receivables/Payables | , Cancer                           | Country                      | US                          | -         |
|                          |                      |                                    | City                         | L                           | -         |
| List of R                | Receivables/Payable  | S                                  | Zip Code                     | 12232                       |           |
| (1 selected)             |                      |                                    | Phone Number                 | 05343645343                 | -         |
|                          |                      |                                    | Reason for Export            | Term                        | -         |
|                          | Associated Party 💲   | Reference Number 💲                 | Terms of Sale                | DDU                         | -         |
|                          | AugSupp              | INVtest1                           | Country of Origin            | USA                         | -         |

7. Click **Submit**. The Review screen appears. OR

Click **Cancel** to cancel the transaction. OR

Click **Back** to go to the previous screen.

8. Review the details and click **Confirm**. A confirmation message appears with the reference number and status of the transaction.

OR Click **Cancel** to cancel the transaction. OR

Click **Back** to go to the previous screen.

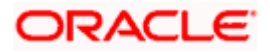

# 8.4 <u>Cancel</u>

Using this option, the supplier can cancel a receivable/payable. This action can only be performed on receivables/payables in the RAISED and UNPAID status.

#### How to reach here:

Dashboard > Toggle menu > Receivables/Payables > Receivables/Payables Management > Manage Receivables/Payables OR

Dashboard > Toggle menu > Receivables/Payables > Receivables/Payables Management > View/Edit Receivables/Payables > Customer Reference Number link of RAISED invoice/debit note

#### To cancel receivables/payables:

1. In the **Manage Receivables/Payables** screen, click the **Cancel** tile. A list of receivables/payables that are in the Raised and Unpaid status, appears.

| K                     | dit •]             | Cancel<br>13 Receivables/Payables | <u>_</u>      | Accept       | 1            |          | >                   |
|-----------------------|--------------------|-----------------------------------|---------------|--------------|--------------|----------|---------------------|
| List of<br>(selected) | Receivables/Payab  | les                               |               |              |              | Q Search | Y                   |
|                       | Associated Party 🗘 | Reference Number 🗘                | Due<br>Date ≎ | Amount       | Comments     | Status 0 | Upload<br>Documents |
| •                     | D AugSupp          | DebitNote02Jun005                 | 9/2/23        | USD 1,000.00 | Type Comment | Raised   | 1                   |
| • •                   | D AugSupp          | DupCreditNote02Jun1               | 9/2/23        | USD 1,000.00 | Type Comment | Raised   | 1                   |
| •                     | D AugSupp          | TemplateDebitNote02Jun695         | 9/2/23        | USD 1,000.00 | Type Comment | Raised   | 1                   |
| • 1                   | t Santa Corp       | Edit1Invoice31May937              | 6/17/23       | USD 1,350.00 | Type Comment | Rahed    | 1                   |

#### Manage Receivables/Payables – Cancel action selected

#### **Field Description**

Field Name

Description

# Manage Receivables/Payables – Cancel

#### List of Receivables/Payables (number selected)

This section displays a list of receivables/payables against which 'Cancel' action can be effected. Once you select one or more receivables/payables to cancel, the number of receivables/payables selected appears in brackets.

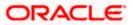

| Field Name       | Description                                                                                                    |
|------------------|----------------------------------------------------------------------------------------------------|
| Search           | Enter the partial or full receivable/payable reference number / associated party name / status to search for specific receivables/payables. The results appear as and when you enter the data.                                                                                                    |
| $\nabla$         | Click this icon to filter the receivables/payables, based on certain criteria. For more information, refer the <u>Search (overlay window</u> <u>for Manage Receivables/Payables)</u> section below.                                                                                                    |
| Check Box        | To select all the receivables/payables in the list, select the main<br>check box. To select specific receivables/payables, select the<br>check boxes beside those receivables/payables. If you select<br>more than one receivable/payable, the following message<br>appears:<br>You may add comments for all selected |
|                  | receivables/payables. <u>Click Here</u> .           Note:         To         add         comments         for         all         selected                                                                                                    |
|                  | <b>Note:</b> To add comments for all selected receivables/payables:                                                                                                    |
|                  | 1) Click the <u>Click Here</u> link. A pop-up window appears.                                                                                                    |
|                  | 2) Add relevant comments.                                                                                                    |
|                  | <ol> <li>Click Apply to apply the same.</li> <li>OR</li> <li>Click Cancel to cancel adding the comments.</li> </ol>                                                                                                    |
| Indicator        | Displays 'l' for invoice and 'D' for debit note.                                                                                                    |
| Associated Party | Displays the name of the associated party linked with the receivable/payable.                                                                                                    |
| Reference Number | Displays the unique reference number of the receivable/payable.<br>The reference number is a hyperlink, which when clicked, displays<br>the receivable/payable details in an overlay window.                                                                                                    |
| Due Date         | Displays the date on which the receivable/payable must be fully paid.                                                                                                    |
| Amount           | Displays the total receivable/payable amount.                                                                                                    |
| Comments         | Enter relevant comments. Once you select a receivable/payable, this field becomes editable.                                                                                                    |
| Status           | Displays the status of the receivable/payable.                                                                                                    |

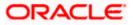

| Field Name       | Description                                                                                                    |
|------------------|----------------------------------------------------------------------------------------------------|
| Upload Documents | Click to upload relevant documents. Once you select a receivable/payable, this icon becomes clickable.                                                                                            |
|                  | The following document formats are supported: JPEG, JPG, PNG, and PDF. A maximum of 5 documents can be uploaded.                                                                                  |
|                  | Once you upload documents, the number of documents uploaded<br>appears as a hyperlink in brackets, beside this icon. On clicking<br>this hyperlink, a pop-up window appears with the names of the |
|                  | documents uploaded. To delete an uploaded document, click ៉<br>beside the document in the pop-up window.                                                                                          |

**Note**: These documents can also be viewed and downloaded by the approver/checker.

|             | idit<br>9 Receivables/Payables | Cancel                     | Acce       | pt           | 4             |          | >                     |  |
|-------------|--------------------------------|----------------------------|------------|--------------|---------------|----------|-----------------------|--|
| List of     | Receivables/Payabl             | es                         |            |              |               |          |                       |  |
| (1 selected | 0                              |                            |            |              |               | Q Search | 7                     |  |
|             | Associated Party 🗘             | Reference Number 🗘         | Due Date 🗘 | Amount       | Comments      | Status 🗘 | Upload<br>Documents 🛈 |  |
| • (         | D AugSupp                      | DebitNote02Jun770          | 9/2/2 🛗    | USD 1,000.00 | Type Commen   | Accepted | 1                     |  |
| ⊠ (         | D AugSupp                      | DebitNote02Jun159          | 9/19/ 🛗    | USD 1,000.00 | Due date chan | Accepted | £                     |  |
| • 1         | n AugSupp                      | DebitNote02Jun283          | 9/2/2      | USD 1,000.00 | Type Commen   | Accepted | 1                     |  |
|             | D. A                           | Adda dDabibhiata001.com050 | 9/2/2      | USD 1000 00  | Type Commen   |          | <b>^</b>              |  |

- 2. Once you select the required receivable/payable to cancel, enter relevant comments.
  - You can also click and upload relevant documents, if required.
- Click Submit. The Review screen appears. OR Click Cancel to cancel the transaction. OR Click Back to go to the previous screen.
- Review the details and click Confirm. A confirmation message appears with the reference number and status of the transaction. OR Click Cancel to cancel the transaction. OR

Click **Back** to go to the previous screen.

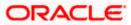

# 8.5 Raise Dispute

If a corporate party (either Buyer or Supplier) does not agree with the details of a receivable/payable, they can raise a dispute against the receivable/payable.

#### How to reach here:

Dashboard > Toggle menu > Receivables/Payables > Receivables/Payables Management > Manage Receivables/Payables OR Dashboard > Toggle menu > Receivables/Payables > Receivables/Payables Management > View/Edit Receivables/Payables > Customer Reference Number link of invoice/debit note

#### To raise dispute against a receivable/payable:

1. In the **Manage Receivables/Payables** screen that appears, either click the **Raise Dispute** link or the **Raise Dispute** tile. A list of receivables/payables on which dispute can be raised, appears.

| utura Bank           | C                                         | <b>λ</b> What would you like to | do today?                                |                               |                                 |                        |            | Ĺ                         |
|----------------------|-------------------------------------------|---------------------------------|------------------------------------------|-------------------------------|---------------------------------|------------------------|------------|---------------------------|
| Manage<br>Reindeer C | e Receivables                             | s/Payables                      |                                          |                               |                                 |                        |            |                           |
|                      |                                           |                                 | Y                                        | I'M BELL                      |                                 |                        |            |                           |
|                      | se Dispute<br>Receivables/Payables        | Accept,<br>Offer                | Reject Disco                             | unt                           | Resolve Dispute                 | -                      | Assignment | •1                        |
| List of R            | eceivables/Pa                             | yables                          |                                          |                               |                                 |                        |            |                           |
| ( selected)          |                                           |                                 |                                          |                               |                                 |                        | Q Search   | Y                         |
|                      | Associated<br>Party $\stackrel{>}{\circ}$ | Reference Number<br>Status      | Due<br>Date $\stackrel{\bigcirc}{\circ}$ | Amount                        | Disputed<br>Amount              | Dispute Reason         | Comments   | Upload<br>Documen 🛈<br>ts |
|                      | ABZ Solutions                             | Inv110501<br>Disputed           | 3/31/25                                  | USD 1,000.00                  | USD 1,000.00                    | Select 👻               | Type Comme |                           |
|                      | AugSupp                                   | InvBulk110501<br>Disputed       | 11/6/23                                  | USD 2,000.00                  | USD 2,000.00                    | Select 👻               | Type Comme |                           |
|                      | ABZ Solutions                             | ISonal230503<br>Accepted        | 11/6/23                                  | USD 2,000.00                  | USD 2,000.00                    | Select 👻               | Type Comme | 1                         |
|                      | AD7 Calutions                             | ISonal240501                    | 11 /4 /07                                | LICD 2 000 00                 | LIED 2 000 00                   | Select 👻               | Type Comme | <b>^</b>                  |
| Submit               | Cancel Back                               |                                 |                                          |                               |                                 |                        |            |                           |
|                      |                                           |                                 |                                          |                               |                                 |                        |            |                           |
|                      |                                           | Copyright © 20                  | 06, 2023, Oracle and                     | d/or its affiliates. All righ | ts reserved. SecurityInformatio | n Terms and Conditions |            | в                         |

#### Manage Receivables/Payables – Raise Dispute action selected

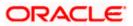

## **Field Description**

#### Field Name Description

### Manage Receivables/Payables – Raise Dispute

## List of Receivables/Payables (number selected)

This section displays a list of receivables/payables against which 'Raise Dispute' action can be effected. Once you select one or more receivables/payables to raise dispute against, the number of receivables/payables selected appears in brackets.

| Search                     | Enter the partial or full receivable/payable reference number / associated party name / status to search for specific receivables/payables. The results appear as and when you enter the data.                                                                   |
|----------------------------|----------------------------------------------------------------------------------------------------|
| $\nabla$                   | Click this icon to filter the receivables/payables, based on certain criteria. For more information, refer the <u>Search (overlay window</u> <u>for Manage Receivables/Payables)</u> section below.                                                              |
| Check Box                  | To select all the receivables/payables in the list, select the main check box. To select specific receivables/payables, select the check boxes beside those receivables/payables. If you select more than one receivable/payable, the following message appears: |
|                            | <b>Note:</b> To add comments for all selected receivables/payables:                                                                                                    |
|                            | 1) Click the <b>Click Here</b> link. A pop-up window appears.                                                                                                    |
|                            | 2) Add relevant comments.                                                                                                    |
|                            | <ol> <li>Click Apply to apply the same.</li> <li>OR</li> <li>Click Cancel to cancel adding the comments.</li> </ol>                                                                                                    |
| Indicator                  | Displays 'l' for an invoice and 'D' for a debit note.                                                                                                    |
| Associated Party           | Displays the name of the associated party linked with the receivable/payable.                                                                                                    |
| Reference Number<br>Status | Displays the unique reference number of the receivable/payable<br>along with its status. The reference number is a hyperlink, which<br>when clicked, displays the receivable/payable details in an overlay<br>window.                                            |
| Due Date                   | Displays the date on which the receivable/payable must be fully paid.                                                                                                    |
| Amount                     | Displays the total receivable/payable amount.                                                                                                    |
|                            |                                                                                                    |

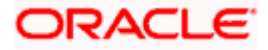

| Field Name       | Description                                                                                                    |
|------------------|----------------------------------------------------------------------------------------------------|
| Disputed Amount  | Indicates the amount that is being disputed. By default, the total receivable/payable amount is displayed in this field. Once you select a receivable/payable, this field becomes editable.                                |
|                  | Note: You can edit this field as follows:                                                                                                    |
|                  | <ol> <li>Select the check box beside the receivable/payable to<br/>be disputed.</li> </ol>                                                                                                    |
|                  | 2) Click and enter the amount to be disputed.                                                                                                    |
|                  | 3) Click (B) to save the entered amount.                                                                                                    |
| Dispute Reason   | Select the reason for the dispute from this list. Once you select a receivable/payable, this field becomes editable.                                                                                                    |
| Comments         | Enter any relevant comments. Once you select a receivable/payable, this field becomes editable.                                                                                                    |
| Upload Documents | Click to upload relevant documents. Once you select a receivable/payable, this icon becomes clickable.<br>The following document formats are supported: JPEG, JPG, PNG, and PDF. A maximum of 5 documents can be uploaded. |
|                  | Once you upload documents, the number of documents uploaded<br>appears as a hyperlink in brackets, beside this icon. On clicking this<br>hyperlink, a pop-up window appears with the names of the                          |
|                  | documents uploaded. To delete an uploaded document, click ${\bar{f m}}$ beside the document in the pop-up window.                                                                                                    |
|                  | <b>Note</b> : These documents can also be viewed and downloaded by the approver/checker.                                                                                                    |

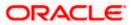

|              | i <mark>se Dispute</mark><br>Receivables/Payables | Accept<br>Offer            | /Reject Discou   | nt 📑         | Resolve Dispute    | 4              | Assignment  | •                         |
|--------------|---------------------------------------------------|----------------------------|------------------|--------------|--------------------|----------------|-------------|---------------------------|
| List of R    | eceivables/Pa                                     | yables                     |                  |              |                    |                |             |                           |
| (2 selected) | add comments for all s                            | elected receivables/paya   | bles. Click Here |              |                    |                | Q Search    | V                         |
|              | Associated<br>Party ≎                             | Reference Number<br>Status | Due<br>Date ≎    | Amount       | Disputed<br>Amount | Dispute Reason | Comments    | Upload<br>Documen 🛈<br>ts |
|              | ABZ Solutions                                     | Inv110501<br>Disputed      | 3/31/25          | USD 1,000.00 | USD 1,000.00 🖉     | 8 - Cr 🔻       | Amount disp | 1                         |
| •            | AugSupp                                           | InvBulk110501<br>Disputed  | 11/6/23          | USD 2,000.00 | USD 2,000.00 🥒     | 2 - Di 👻       | Amount disp | 1                         |
|              | ABZ Solutions                                     | ISonal230503<br>Accepted   | 11/6/23          | USD 2,000.00 | USD 2,000.00       | Select 👻       | Type Comme  | 1                         |
|              | AD7 Colutions                                     | ISonal240501               | 11/4 /07         | USD 3 000 00 | 1150 2 000 00      | Select 👻       | Type Comme  | <b>^</b>                  |

- 2. Once you select the required receivable/payable, update the **Disputed Amount** field, select the reason for dispute, and enter relevant comments.
  - You can also click and upload relevant documents, if required.
- 3. Click **Submit**. The Review screen appears.
- OR

Click **Cancel** to cancel the transaction. OR

Click **Back** to go to the previous screen.

4. Review the details and click **Confirm**. A confirmation message appears with the reference number and status of the transaction.

OR

Click **Cancel** to cancel the transaction. OR

Click **Back** to go to the previous screen.

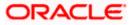

# 8.6 **Resolve Dispute**

A corporate user can use this option to resolve disputes that have been raised against receivables/payables.

**Note:** The **Resolve Dispute** action can be effected only on those receivables/payables that have disputes raised against them.

#### How to reach here:

Dashboard > Toggle menu > Receivables/Payables > Receivables/Payables Management > Manage Receivables/Payables OR Dashboard > Toggle menu > Receivables/Payables > Receivables/Payables Management > View/Edit Receivables/Payables > Customer Reference Number link of invoice/debit note

#### To resolve a dispute raised against a receivable/payable:

1. In the **Manage Receivables/Payables** screen that appears, either click the **<u>Resolve Dispute</u>** link or the **Resolve Dispute** tile. A list of disputed receivables/payables, appears.

Manage Receivables/Payables – Resolve Dispute action selected

| <         | Raise Dispute       | Accept/Reje<br>Offer              | ect Discount             |              | olve Dispute<br>ceivables/Payables | . 📲                                          | Assignment   | 1 →                   |
|-----------|---------------------|-----------------------------------|--------------------------|--------------|------------------------------------|----------------------------------------------|--------------|-----------------------|
| List o    | of Receivables/Pay  | ables                             |                          |              |                                    |                                              |              |                       |
| ( selecti | ed)                 |                                   |                          |              |                                    |                                              | Q Search     | 7                     |
|           | Associated<br>Party | Reference Number<br>Status        | Due<br>Date <sup>©</sup> | Amount       | Disputed<br>Amount                 | Dispute<br>Reason                            | Comments     | Upload<br>Documents 🛈 |
|           | ABZ Solutions       | Inv110501<br>Disputed             | 3/31/25                  | USD 1,000.00 | USD 1,000.00                       | 2 - Direct<br>payment to<br>Export<br>Factor | Type Comment | Ĺ                     |
|           | I AugSupp           | InvBulk110501<br>Disputed         | 11/6/23                  | USD 2,000.00 | USD 2,000.00                       | 3 - Direct<br>payment to<br>seller           | Type Comment |                       |
|           | AugSupp             | InvFinRepayment17May1<br>Disputed | 7/31/23                  | USD 1,000.00 | USD 1,000.00                       | 2 - Direct<br>payment to<br>Export<br>Factor | Type Comment | 1                     |

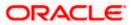

## **Field Description**

#### Field Name Description

### Manage Receivables/Payables – Resolve Dispute

### List of Receivables/Payables (number selected)

This section displays a list of receivables/payables against which 'Resolve Dispute' action can be effected. Once you select one or more receivables/payables to resolve dispute against, the number of receivables/payables selected appears in brackets.

| against, the number of i   | eceivables/payables selected appears in brackets.                                                                                                    |
|----------------------------|----------------------------------------------------------------------------------------------------|
| Search                     | Enter the partial or full receivable/payable reference number / associated party name / status to search for specific receivables/payables. The results appear as and when you enter the data.                                                                               |
| $\nabla$                   | Click this icon to filter the receivables/payables, based on certain criteria. For more information, refer the <u>Search (overlay window</u> <u>for Manage Receivables/Payables)</u> section below.                                                                          |
| Check Box                  | To select all the receivables/payables in the list, select the main check box. To select specific receivables/payables, select the check boxes beside those receivables/payables. If you select more than one receivable/payable, the following message appears:             |
|                            | <b>Note:</b> To add comments for all selected receivables/payables:                                                                                                    |
|                            | 1) Click the <u>Click Here</u> link. A pop-up window appears.                                                                                                    |
|                            | 2) Add relevant comments.                                                                                                    |
|                            | <ol> <li>Click Apply to apply the same.</li> <li>OR</li> <li>Click Cancel to cancel adding the comments.</li> </ol>                                                                                                    |
| Indicator                  | Displays 'l' for an invoice and 'D' for a debit note.                                                                                                    |
| Associated Party           | Displays the name of the associated party linked with the receivable/payable.                                                                                                    |
| Reference Number<br>Status | Displays the unique reference number of the receivable/payable<br>along with its status. The reference number is a hyperlink, which<br>when clicked, displays the receivable/payable details in an overlay<br>window.<br>Also displays the status of the receivable/payable. |
| Due Date                   | Displays the date on which the receivable/payable must be fully                                                                                                    |
| Amount                     | paid.                                                                                                    |
| Amount                     | Displays the total receivable/payable amount.                                                                                                    |
| Disputed Amount            | Displays the amount that is being disputed.                                                                                                    |

| Field Name       | Description                                                                                                    |
|------------------|----------------------------------------------------------------------------------------------------|
| Dispute Reason   | Displays the reason for the dispute.                                                                                                    |
| Comments         | Enter any relevant comments. Once you select a receivable/payable, this field becomes editable.                                                                                                   |
| Upload Documents | Click to upload relevant documents. Once you select a receivable/payable, this icon becomes clickable.                                                                                            |
|                  | The following document formats are supported: JPEG, JPG, PNG, and PDF. A maximum of 5 documents can be uploaded.                                                                                  |
|                  | Once you upload documents, the number of documents uploaded<br>appears as a hyperlink in brackets, beside this icon. On clicking this<br>hyperlink, a pop-up window appears with the names of the |
|                  | documents uploaded. To delete an uploaded document, click ${\buildred {f u}}$ beside the document in the pop-up window.                                                                           |
|                  | Note: These documents can also be viewed and                                                                                                    |

**Note**: These documents can also be viewed and downloaded by the approver/checker.

| <       | Raise Disp | ute                | Accept/Reje<br>Offer       | ect Discount  |              | olve Dispute<br>ceivables/Payable | -                                            | Assignment       | ¶ >                   |
|---------|------------|--------------------|----------------------------|---------------|--------------|-----------------------------------|----------------------------------------------|------------------|-----------------------|
| List    | of Receiv  | ables/Paya         | ables                      |               |              |                                   |                                              |                  |                       |
| (1 sele | ected)     |                    |                            |               |              |                                   |                                              | Q Search         | V                     |
|         |            | sociated<br>rty \$ | Reference Number<br>Status | Due<br>Date ≎ | Amount       | Disputed<br>Amount                | Dispute<br>Reason                            | Comments         | Upload<br>Documents 🛈 |
| Y       | L AE       | 3Z Solutions       | Inv110501<br>Disputed      | 3/31/25       | USD 1,000.00 | USD 1,000.00                      | 2 - Direct<br>payment to<br>Export<br>Factor | Dispute resolved | £                     |
|         | I Au       | IgSupp             | InvBulk110501<br>Disputed  | 11/6/23       | USD 2,000.00 | USD 2,000.00                      | 3 - Direct<br>payment to<br>seller           | Type Comment     | Ĺ                     |
|         | E Au       | igSupp             | InvFinRepayment17May1      | 7/31/23       | USD 1,000.00 | USD 1,000.00                      | 2 - Direct<br>payment to<br>Export<br>Factor | Type Comment     | 1.                    |

- 2. Once you select the required receivable/payable, enter relevant comments.
  - a. You can also click and upload relevant documents, if required.

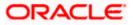

3. Click **Submit**. The Review screen appears. OR

Click **Cancel** to cancel the transaction. OR

Click **Back** to go to the previous screen.

 Review the details and click Confirm. A confirmation message appears with the reference number and status of the transaction.
 OR

Click **Cancel** to cancel the transaction. OR

Click **Back** to go to the previous screen.

# 8.7 Assignment

A corporate party can assign the responsibility of handling their receivables/payables to a factor. This process is referred to as assignment. The responsibilities can include collecting, distributing, financing, repayment, and so on. This option is available only if the Oracle Banking Supply Chain Finance application is implemented by the bank.

**Note:** The Assignment tile is not displayed if the Supply Chain Finance Module is not implemented by the bank.

If the 'Acceptance Applicable' flag is enabled for the program associated with the receivable/payable, then the receivable/payable is available for assignment only after it has been 'Accepted'. Else, the receivable/payable is available for assignment regardless of its status.

#### How to reach here:

Dashboard > Toggle menu > Receivables/Payables > Receivables/Payables Management > Manage Receivables/Payables OR

Dashboard > Toggle menu > Receivables/Payables > Receivables/Payables Management > View/Edit Receivables/Payables > Customer Reference Number link of invoice/debit note

#### To perform assignment of receivables/payables:

1. In the **Manage Receivables/Payables** screen that appears, click the **Assignment** tile. A list of receivables/payables on which the assignment action can be effected, appears.

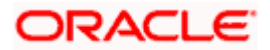

| ٢        | Raise Dispute    |               | Accept/Reject Disc<br>Offer | ount    | Resolve       | Dispute      | · · · · · · · · · · · · · · · · · · · | gnment<br>ceivables/Payable | s 🔨                   |
|----------|------------------|---------------|-----------------------------|---------|---------------|--------------|---------------------------------------|-----------------------------|-----------------------|
| List     | of Receivables/F | Payables      |                             |         |               |              |                                       |                             |                       |
| ( select | ted)             |               |                             |         |               |              |                                       | Q Search                    | 7                     |
|          | Associated Pa    | arty ≎ Refere | nce Number 💲                | Date 🗘  | Due<br>Date O | Amount       | Comments                              | Status 🗘                    | Upload<br>Documents 🛈 |
|          | D AugSupp        | DebitN        | ote02Jun372                 | 3/30/18 | 9/2/23        | USD 1,000.00 | Type Comme                            | Accepted                    | 1.                    |
|          | D AugSupp        | DebitN        | iote02Jun770                | 1/1/20  | 9/2/23        | USD 1,000.00 | Type Comme                            | Accepted                    | 1.                    |
|          | D AugSupp        | DebitN        | lote02Jun097                | 1/1/20  | 9/2/23        | USD 1,000.00 | Type Comme                            | Accepted                    | 1.                    |
|          | D AugSupp        | Debith        | lote02Jun283                | 1/1/20  | 9/2/23        | USD 1,000.00 | Type Comme                            | Accepted                    | Ţ                     |

Manage Receivables/Payables - Assignment action selected

#### **Field Description**

Field Name Description

Manage Receivables/Payables – Assignment

#### List of Receivables/Payables (number selected)

This section displays a list of receivables/payables against which the 'Assignment' action can be effected. Once you select one or more receivables/payables to assign, the number of receivables/payables selected appears in brackets.

| Search   | Enter the partial or full receivable/payable reference number / associated party name / status to search for specific receivables/payables. The results appear as and when you enter the data.      |
|----------|----------------------------------------------------------------------------------------------------|
| $\nabla$ | Click this icon to filter the receivables/payables, based on certain criteria. For more information, refer the <u>Search (overlay window</u> <u>for Manage Receivables/Payables)</u> section below. |

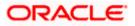

| Field Name       | Description                                                                                                    |  |  |  |  |
|------------------|----------------------------------------------------------------------------------------------------|--|--|--|--|
| Check Box        | To select all the receivables/payables in the list, select the main<br>check box. To select specific receivables/payables, select the check<br>boxes beside those receivables/payables. If you select more than<br>one receivable/payable, the following message appears: |  |  |  |  |
|                  | You may add comments for all selected receivables/payables.<br><u>Click Here</u> .                                                                                                    |  |  |  |  |
|                  | <b>Note:</b> To add comments for all selected receivables/payables:                                                                                                    |  |  |  |  |
|                  | 1) Click the <u>Click Here</u> link. A pop-up window appears.                                                                                                    |  |  |  |  |
|                  | 2) Add relevant comments.                                                                                                    |  |  |  |  |
|                  | <ol> <li>Click Apply to apply the same.</li> <li>OR</li> <li>Click Cancel to cancel adding the comments.</li> </ol>                                                                                                    |  |  |  |  |
|                  |                                                                                                    |  |  |  |  |
| Indicator        | Displays 'l' for an invoice and 'D' for a debit note.                                                                                                    |  |  |  |  |
| Associated Party | Displays the name of the associated party linked with the receivable/payable.                                                                                                    |  |  |  |  |
| Reference Number | Displays the unique reference number of the receivable/payable.<br>This is a hyperlink, which when clicked, displays the receivable/payable details in an overlay window.                                                                                                 |  |  |  |  |
| Date             | Displays the date of creation of the receivable/payable.                                                                                                    |  |  |  |  |
| Due Date         | Displays the date on which the receivable/payable must be fully paid.                                                                                                    |  |  |  |  |
| Amount           | Displays the total receivable/payable amount.                                                                                                    |  |  |  |  |
| Comments         | Enter any relevant comments. Once you select a receivable/payable, this field becomes editable.                                                                                                    |  |  |  |  |
| Status           | Displays the status of the receivable/payable.                                                                                                    |  |  |  |  |
| Upload Documents | Click to upload relevant documents. Once you select a receivable/payable, this icon becomes clickable.                                                                                                    |  |  |  |  |
|                  | The following document formats are supported: JPEG, JPG, PNG, and PDF. A maximum of 5 documents can be uploaded.                                                                                                    |  |  |  |  |
|                  | Once you upload documents, the number of documents uploaded<br>appears as a hyperlink in brackets, beside this icon. On clicking this<br>hyperlink, a pop-up window appears with the names of the                                                                         |  |  |  |  |
|                  | documents uploaded. To delete an uploaded document, click ៉<br>beside the document in the pop-up window.                                                                                                    |  |  |  |  |
|                  | <b>Note</b> : These documents can also be viewed and downloaded by the approver/checker.                                                                                                    |  |  |  |  |

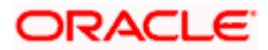

| <                 | Raise Dispute   |                    | Accept/Reject Disc<br>Offer  | ount    | Resolve                   | Dispute      |              | gnment<br>ceivables/Payable | s 🤨                 |
|-------------------|-----------------|--------------------|------------------------------|---------|---------------------------|--------------|--------------|-----------------------------|---------------------|
| List              | of Receivables, | /Payables          |                              |         |                           |              |              |                             |                     |
| (2 sele<br>() You |                 | r all selected red | eivables/payables. Click Hen |         |                           |              |              | Q Search                    | Y                   |
|                   | Associated      | Party ≎            | Reference Number 🗘           | Date 🗘  | Due<br>Date $\hat{\circ}$ | Amount       | Comments     | Status 🗘                    | Upload<br>Documents |
|                   | D AugSupp       |                    | DebitNote02Jun372            | 3/30/18 | 9/2/23                    | USD 1,000.00 | For Assignme | Accepted                    | Ĺ                   |
|                   | D AugSupp       |                    | DebitNote02Jun770            | 1/1/20  | 9/2/23                    | USD 1,000.00 | For Assignme | Accepted                    | Ţ                   |
|                   | AugSupp         |                    | DebitNote02Jun097            | 1/1/20  | 9/2/23                    | USD 1,000.00 | Type Comme   | Accepted                    | Ĺ                   |
|                   | D AugSupp       |                    | DebitNote02Jun283            | 1/1/20  | 9/2/23                    | USD 1,000.00 | Type Comme   | Accepted                    | 1                   |

- 2. Once you select the required receivables/payables, enter relevant comments.
- a. You can also click and upload relevant documents, if required.
  3. Click **Submit**. The Review screen appears.

  - OR

Click Cancel to cancel the transaction.

OR

Click **Back** to go to the previous screen.

4. Review the details and click **Confirm**. A confirmation message appears with the reference number and status of the transaction.

OR

Click Cancel to cancel the transaction.

OR

Click **Back** to go to the previous screen.

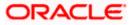

# Search (overlay window for Manage Receivables/Payables)

This overlay window appears when you click the *Manage Receivables/Payables* screen.

| Search         |              |      | × |
|----------------|--------------|------|---|
| Select Receiva | able/Payable |      |   |
| Invoice        | Debit Note   | Both |   |
| Associated     | Party        |      | • |
| Invoice Date   |              |      |   |
| From           |              |      | İ |
| То             |              |      | Ē |
| Due Date       |              |      |   |
| From           |              |      | İ |
| То             |              |      | Ē |
| Amount Rang    | e            |      |   |
| Currency       |              |      | • |
| From           |              |      |   |
| То             |              |      |   |
| Customer R     | eference Num | ber  |   |
| Status         |              |      | • |
|                |              |      |   |
| Apply          | Reset        |      |   |

# **Field Description**

| Field Name                   | Description                                                                                                    |  |  |  |  |
|------------------------------|----------------------------------------------------------------------------------------------------|--|--|--|--|
| Search (overlay window)      |                                                                                                    |  |  |  |  |
| Select<br>Receivable/Payable | Select the type of receivable/payable to take action on. The options are:                                                  |  |  |  |  |
|                              | Invoice                                                                                                    |  |  |  |  |
|                              | Debit Note                                                                                                    |  |  |  |  |
|                              | Both                                                                                                    |  |  |  |  |
| Associated Party             | Indicates an option to search for receivables/payables based on the associated party linked with the receivables/payables. |  |  |  |  |

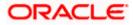

| Field Name                          | Description                                                                                                    |  |  |  |
|-------------------------------------|----------------------------------------------------------------------------------------------------|--|--|--|
| Discount Offer                      | Indicates an option to search for receivables/payables based on the discount offer linked to them. This list displays all discount offers that have been created. You can select a specific discount offer to view specific receivables/payables, or the 'All Offers' option to view all receivables/payables. |  |  |  |
|                                     | This field appears only for the <b>Accept/Reject Discount Offer</b> option.                                                                                                    |  |  |  |
| Date<br>From - To                   | Indicates an option to search for receivables/payables create within a specific date range. Click the calendar icon and select th <b>From</b> and <b>To</b> dates.                                                                                                    |  |  |  |
| Due Date<br>From - To               | Indicates an option to search for receivables/payables that are due in a specific date range. Click the calendar icon and select the <b>From</b> and <b>To</b> dates.                                                                                                    |  |  |  |
| Amount Range<br>Currency<br>From/To | Indicates an option to search for receivables/payables based on an amount range. Select the required currency from the <b>Currency</b> list, and enter the <b>From</b> and <b>To</b> amounts.                                                                                                    |  |  |  |
| Customer Reference<br>Number        | Indicates an option to search for receivables/payables based on the reference number.                                                                                                    |  |  |  |
| Status                              | Indicates an option to search for receivables/payables based on their status.                                                                                                    |  |  |  |
|                                     | <ul> <li>The status is set to <b>Disputed</b> by default, when filtering<br/>receivables/payables for <b>Resolve Dispute</b>. The status<br/>cannot be edited in this case.</li> </ul>                                                                                                    |  |  |  |
|                                     | • The status is set to <b>Raised</b> , by default, when filtering receivables/payables for <b>Cancel</b> , or <b>Accept</b> . The status cannot be edited in these cases.                                                                                                    |  |  |  |

<u>Home</u>

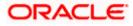

# 9. Credit Notes

In general, a Credit Note can be interpreted as a receipt, or an invoice given by a shop to a customer who has returned goods. This can then be offset against future purchases. It is essentially an instruction to debit the supplier and credit the buyer. Credit notes may be raised under the following circumstances:

- The supplier fails to deliver goods of the same value as the buyer's payment, assuming that the buyer has made an advance payment.
- The rate charged on an earlier invoice is higher than the actual rate.
- The buyer pays prior to the due date leading the supplier to provide a discount by way of a credit note.
- Items (commodities) raised in the invoice are returned by the buyer.

#### **Pre-requisites**

User must have valid corporate login credentials.

**Note:** The Credit Notes Transactions are only supported on **Desktops/Laptops** and on **Landscape** mode of **Tablet** devices.

# 9.1 <u>Create Credit Note</u>

Credit note records can be created by direct online entry or in bulk through file upload.

## 9.1.1 Online Credit Note Creation

Using this option, corporate users can create single or multiple credit notes online. Post submission of the credit note, an option is provided to save the content as a Template. The template can be reused for creating credit notes for the same program and associated corporate party.

Once the user creates credit notes, they must be approved by an approver (if the approval flow has been set). The designated corporate approver is notified. The approver can either approve or reject the transaction. In case of rejection, the approver can send the transaction back to the corporate user (maker) to make the required modifications and re-submit it for approval.

#### How to reach here:

Dashboard > Toggle menu > Receivables/Payables > Receivables/Payables Management > Create Credit Note

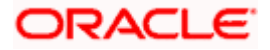

## **Create Credit Note**

| 😑 🗬 Futura Bank                           | Q What would you like to do today?                         |                                                                                     |       |
|-------------------------------------------|------------------------------------------------------------|-------------------------------------------------------------------------------------|-------|
| Create Credit N     Reindeer Corp   ***20 |                                                            |                                                                                     |       |
|                                           | •                                                          |                                                                                     |       |
|                                           | G                                                          | redit Note Creation                                                                 |       |
| You ca                                    | n create single or multiple credit note online by selectir | g Online Credit Note Creation. To upload credit note in bulk, select Bulk File Uplo | oad.  |
|                                           | Online Credit Note Creation                                | File Upload                                                                         |       |
|                                           | Create credit note on the go                               | Upload multiple credit note with a bulk upload fac                                  | ility |
|                                           | Copyright ⊕ 2006, 2023, Oracle and/or its                  | affiliates. All rights reserved [SecurityInformation]Terms and Conditions           | Help  |

## **Field Description**

| Field Name                     | Description                                                                        |
|--------------------------------|------------------------------------------------------------------------------------|
| Create Credit Note             |                                                                                    |
| Party Name                     | Displays the name of the logged-in corporate party.                                |
| Online Credit Note<br>Creation | Indicates the option to create credit note records by manual entry of the details. |
| File Upload                    | Indicates the option to create bulk credit note records through file upload.       |

# 9.1.1.1 Online Credit Note Creation (manual entry)

A corporate user, based on their role, can create one or more credit notes in one single transaction.

#### To create credit note(s):

1. In the **Create Credit Note** screen, click **Create New Credit Note** to create credit note records manually. The **New Credit Note** tab appears.

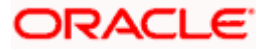

# New Credit Note

| \equiv 📮 Futura Bank                           | Q What would you like to d | lo today?                                   |                                               |                                         | <b>₽</b> ₽₽ CR              |
|------------------------------------------------|----------------------------|---------------------------------------------|-----------------------------------------------|-----------------------------------------|-----------------------------|
| ↑ Create Credit Note<br>Reindeer Corp   ***262 | 2                          |                                             |                                               |                                         |                             |
|                                                |                            |                                             |                                               |                                         |                             |
| Party Name<br>Reindeer Corp   ***262           | •                          |                                             |                                               |                                         |                             |
| New Credit Note Template                       |                            |                                             | Facing d                                      | ifficulty in entering data for multiple | Credit Note?Use Bulk Upload |
| Customer Credit Note Number                    | Required                   | Associated Party *                          | •                                             |                                         | 0                           |
| Currency<br>LAK Credit Not                     |                            | Credit Note Date                            | Ē                                             |                                         |                             |
| Program Name                                   | Required                   | Expiry Date                                 | Required                                      |                                         |                             |
| riganitian                                     |                            | - coping bace                               | Required                                      |                                         |                             |
| Adjustment Reason                              | •                          | Linked Invoice Number                       |                                               |                                         |                             |
| Commodity Details Click 'Add' fo               | or commodity details       |                                             |                                               |                                         | Add                         |
| Linked Invoice Number                          | Name Code                  | Quantity Cost/Un                            | it Gross Amount E                             | Discount Tax Net                        | Amount Action               |
| No data to display.                            |                            |                                             | Gross Credit Note Amount                      |                                         |                             |
|                                                |                            |                                             | Discount (%)<br>O                             | Discount Amount<br>LAK 0                | •                           |
|                                                |                            |                                             | Tax (%)<br>0                                  | Tax Amount<br>LAK 0                     | o                           |
|                                                |                            |                                             | 0                                             | LAK 0                                   | -                           |
|                                                |                            |                                             | Miscellaneous Charge 1                        | Amount                                  | • ●                         |
|                                                |                            |                                             | Miscellaneous Charge 2                        | Amount                                  | <b>a</b>                    |
|                                                |                            |                                             |                                               |                                         |                             |
|                                                |                            |                                             | Net Credit Note Amount                        |                                         |                             |
| Save Save and Copy                             |                            |                                             |                                               |                                         |                             |
| Add Credit Note                                |                            |                                             |                                               |                                         |                             |
| Submit Cancel Baci                             | k                          |                                             |                                               |                                         |                             |
|                                                |                            |                                             |                                               |                                         | <b>6</b>                    |
|                                                | Copyright © 2006,          | 2023, Oracle and/or its affiliates. All rig | hts reserved. SecurityInformation Terms and C | conditions                              | Help                        |

# Field Description

| Field Name         | Description                                                                                                    |
|--------------------|----------------------------------------------------------------------------------------------------|
| Create Credit Note |                                                                                                    |
| Party Name         | Select the party name from the dropdown list in which the credit note must be created. By default, the primary party/gcif of the logged-in user is selected. |
|                    | Note: Only accessible parties are displayed to the user.                                                                                                    |
| New Credit Note    |                                                                                                    |

| Field Name                                                                            | Description                                                                                                    |
|---------------------------------------------------------------------------------------|----------------------------------------------------------------------------------------------------|
| Facing difficulty in<br>entering data for<br>multiple Credit Note?<br>Use Bulk Upload | Click the <b>Use <u>Bulk Upload</u></b> link to navigate to the <b>File Upload</b> screen for creating credit notes in bulk.                                                                                                    |
| Customer Credit Note<br>Number                                                        | Enter the customer's own reference number for the credit note.                                                                                                    |
| Associated Party                                                                      | Select the associated party to link the credit note to. A list of all on-<br>boarded associated parties along with their roles (Buyer or Supplier)<br>is available for selection.                                                                                                    |
|                                                                                       | Additionally, on selecting an associated party, the role of the party as <b>Buyer</b> or <b>Supplier</b> appears below this field.                                                                                                    |
| Program Name                                                                          | Select the program to which the credit note should be linked.<br>Programs linked to the selected associated party are listed. This<br>field is visible only if the Oracle Banking Supply Chain Finance<br>application is implemented by the bank.                                                                                                    |
| Auto Accept                                                                           | Displays the number of days post creation when the credit note will<br>be deemed as accepted. This field appears on selecting a program.<br>It is displayed only if auto-acceptance is enabled at the program-<br>level. For more information on programs, refer the <b>Create Program</b><br>section in <b>User Manual Oracle Banking Digital Experience</b><br><b>Corporate Supply Chain Finance</b> . |
| Auto Finance                                                                          | Displays whether the credit note will be auto financed or not. This field appears on selecting a program. It is populated based on the auto finance setting in the program definition. For more information on programs, refer the <b>Create Program</b> section in <b>User Manual Oracle Banking Digital Experience Corporate Supply Chain Finance</b> .                                                |
| Credit Note Amount                                                                    | Select the credit note currency and enter the gross credit note amount (not including tax or discount).                                                                                                    |
| Credit Note Date                                                                      | Click the calendar icon and select the date of creation of the credit note.                                                                                                    |
| Expiry Date                                                                           | Click the calendar icon and select the date on which the credit note expires.<br>The <b>Expiry Date</b> should be greater than or equal to the <b>Credit Note Date</b> .                                                                                                    |
| Adjustment Reason                                                                     | Select the reason for adjusting the invoice amount.                                                                                                    |
| Linked Invoice<br>Number                                                              | Select the invoice that should be linked to the credit note. Once you link invoice(s), the <b>Populate Commodity Details from Invoice</b> toggle is enabled, and the commodities from the invoice(s) appear in the <b>Commodity Details</b> grid of the credit note.                                                                                                    |

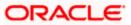

| Field Name                                 | Description                                                                                                    |
|--------------------------------------------|----------------------------------------------------------------------------------------------------|
| Populate Commodity<br>Details from Invoice | This toggle is automatically enabled when you link invoices to the credit note in the <b>Linked Invoice Number</b> field. The <b>Commodity Details</b> section gets populated with the commodities from the linked invoice(s), when this toggle is enabled. |
|                                            | Switch this toggle off in case you want to remove the commodities from the credit note.                                                                                                    |

- 2. Once you enter the above details, you can optionally add/modify the commodity details.
  - a. To add a commodity record, click **Add**. An overlay window appears, where you can capture the commodity details.
  - b. To modify an existing commodity record, click  $\checkmark$ .
  - c. To delete a commodity record, click  $^{\textcircled{1}}$ .

### Add Commodity Details

The Add Commodity Details overlay window appears when you click Add in the Commodity Details section.

| Create Credit Note                    |                 |                       |                          |                          | Add Commodi           | ty Details      |   |
|---------------------------------------|-----------------|-----------------------|--------------------------|--------------------------|-----------------------|-----------------|---|
| Reindeer Corp   ***262                |                 |                       |                          |                          | Name                  |                 |   |
| Program Name                          | •               | Expiry Date           |                          |                          |                       |                 | R |
|                                       |                 |                       | Requi                    |                          | Code                  |                 |   |
| Adjustment Reason                     | •               | Linked Invoice Number |                          |                          |                       |                 |   |
|                                       |                 |                       |                          |                          | Quantity              |                 |   |
| Commodity Details Click 'Add' for con | nmodity details |                       |                          |                          |                       |                 |   |
|                                       |                 |                       |                          |                          | Cost/Unit             |                 |   |
| Linked Invoice Number                 | Name Code       | Quantity Cos          | t/Unit Gross Amount      | Discount Tax Net         |                       |                 |   |
| No data to display.                   |                 |                       |                          |                          | Gross Amount<br>LAK 0 |                 |   |
|                                       |                 |                       | Gross Credit Note Amount |                          | Discount (%)          | Discount Amount | Ģ |
|                                       |                 |                       | Discount (%)<br>0        | Discount Amount<br>LAK 0 |                       |                 |   |
|                                       |                 |                       |                          |                          | Tax (%)               | Tax Amount      | G |
|                                       |                 |                       | Tax (%)<br>0             | Tax Amount<br>LAK 0      | _                     |                 |   |
|                                       |                 |                       |                          |                          | Create Copy           |                 | 1 |
|                                       |                 |                       | Miscellaneous Charge 1   | Amount                   |                       |                 |   |
|                                       |                 |                       |                          |                          | Add                   | Help            | 1 |
|                                       |                 |                       |                          |                          |                       | _               | 1 |

| Field Name           | Description                                                                |  |  |  |  |  |
|----------------------|----------------------------------------------------------------------------|--|--|--|--|--|
| Add Commodity Detail | S                                                                          |  |  |  |  |  |
| Name                 | Enter the name of the commodity for which the credit note is being raised. |  |  |  |  |  |

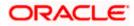

| Field Name                 | Description                                                                                                    |
|----------------------------|----------------------------------------------------------------------------------------------------|
| Code                       | Select the code of the commodity. This value should be selected from the commodity code dropdown list.                                                                                                    |
|                            | <b>Note:</b> This dropdown field displays the list of commodity code(s) maintained for the selected supplier party.                                                                                                    |
| Quantity                   | Enter the quantity of the commodity for which the credit note is being raised.                                                                                                    |
| Cost/Unit                  | Specify the cost per unit of the commodity.                                                                                                    |
| Gross Amount               | Enter the gross commodity amount. It also gets auto calculated if quantity and cost per unit are entered. It is the product of the entered quantity and cost per unit.                                                                                                    |
|                            | Gross Amount = Cost/Unit * Quantity                                                                                                    |
| Discount                   | Enter any discount offered on the commodity. You can either enter<br>the percentage of discount (in the first field) or the actual discount<br>amount (in the second field). When you enter any one of these<br>values, the other value is automatically calculated and displayed. |
|                            | <b>Note:</b> This field is auto populated if a discount percentage is maintained for the selected commodity code.                                                                                                    |
|                            | Click Contract the values.                                                                                                    |
| Тах                        | Enter any tax charged on the commodity. You can either enter the percentage of tax (in the first field) or the actual tax amount (in the second field). When you enter any one of these values, the other value is automatically calculated and displayed.                         |
|                            | <b>Note:</b> This field is auto populated if a tax percentage is maintained for the selected commodity code.                                                                                                    |
|                            | Click O reset the values.                                                                                                    |
| Net Amount                 | Displays the net amount of the commodity. It is automatically calculated as follows:                                                                                                    |
|                            | Net Amount = Gross Amount – Discount + Tax                                                                                                    |
| Create Copy                | Select this check box to create a copy of the commodity details entered.                                                                                                    |
| On aliaking the <b>Add</b> | button a commodity record is created in the <b>Commodity Dotails</b> section                                                                                                    |

On clicking the **Add** button, a commodity record is created in the **Commodity Details** section.

3. You can further add commodities by clicking **Add**, and filling out the required details.

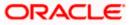

### Credit Notes

| Linked Invoice Number | Name | Code        | Quantity | Cost/Unit        | Gross Amount    | Discount                 | Tax  | Net Amount   | Action |
|-----------------------|------|-------------|----------|------------------|-----------------|--------------------------|------|--------------|--------|
| Inv2Mar1              | Comm | POPPY-STRAW | 10       | USD 100.00       | USD 1,000.00    | -                        | -    | USD 1,000.00 | 1 🗇    |
|                       |      |             |          | Gross Cree       | lit Note Amount | USD 1,000                | 0.00 |              |        |
|                       |      |             |          | Discount (9<br>0 |                 | Discount Arr<br>USD 0.00 |      |              |        |
|                       |      |             |          | Tax (%)<br>O     |                 | Tax Amount               |      |              |        |
|                       |      |             |          |                  |                 | USD 0.00                 |      |              |        |
|                       |      |             |          | Miscellane       | ous Charge 1    | Amount                   |      | ⊙ ⊕          |        |
|                       |      |             |          |                  |                 |                          |      |              |        |
|                       |      |             |          |                  | ous Charge 2    | Amount                   |      | 茴            |        |

| Field Name                               | Description                                                                                                    |  |  |  |  |  |  |
|------------------------------------------|----------------------------------------------------------------------------------------------------|--|--|--|--|--|--|
| Commodity Details                        | ·                                                                                                    |  |  |  |  |  |  |
| This section displays commodities can be | s the commodity detail records, once you add them. Multiple added.                                                                                          |  |  |  |  |  |  |
| Linked Invoice<br>Number                 | Displays the invoice number of the commodity.                                                                                                    |  |  |  |  |  |  |
| Name                                     | Displays the name of the commodity.                                                                                                    |  |  |  |  |  |  |
| Code                                     | Displays the code of the commodity.                                                                                                    |  |  |  |  |  |  |
| Quantity                                 | Displays the quantity of the commodity.                                                                                                    |  |  |  |  |  |  |
| Cost/Unit                                | Displays the cost per unit of the commodity.                                                                                                    |  |  |  |  |  |  |
| Gross Amount                             | Displays the total gross amount of the commodity. It is the produc<br>of the entered quantity and cost per unit.<br>Gross Amount = Cost per unit * Quantity |  |  |  |  |  |  |
| Discount                                 | Displays the discount amount and percentage offered on the commodity.                                                                                       |  |  |  |  |  |  |
| Tax                                      | Displays the tax amount and percentage charged on the commodity.                                                                                            |  |  |  |  |  |  |
| Net Amount                               | Displays the net amount of the commodity. It is automatically calculated as follows:                                                                        |  |  |  |  |  |  |
|                                          | Net Amount = Gross Amount – Discount + Tax                                                                                                    |  |  |  |  |  |  |

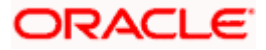

| Field Name                                  | Description                                                                                                    |
|---------------------------------------------|----------------------------------------------------------------------------------------------------|
| Actions                                     | Indicates the actions that can be performed on the commodity record.                                                                                                    |
|                                             | Click      to edit the record.                                                                                                    |
|                                             | Click to remove the record.                                                                                                    |
| The following fields are the invoice-level. | e present below the Commodity Details section, and are applicable at                                                                                                    |
| Gross Credit Note<br>Amount                 | Displays the total gross amount of all the added commodities.                                                                                                    |
| Discount                                    | Displays the total discount amount of all the commodities added.<br>The average discount percentage of all added commodities is also                                                                                                    |
|                                             | displayed. Click 🖸 to reset the values.                                                                                                    |
|                                             | Total Discount % = (Total discount amount / Total debit note amount) *100                                                                                                    |
|                                             | <b>Note:</b> When commodity records are added, the discount value of each commodity is aggregated and populated here. This value cannot then be modified. However, if commodity records are not added, then this field is editable and the discount value or percentage can be entered here. |
| Тах                                         | Displays the total tax amount of all the commodities added. The average tax percentage of all added commodities is also displayed.                                                                                                    |
|                                             | Click 🕒 to reset the values.                                                                                                    |
|                                             | Total Tax % = (Total tax amount / Total debit note amount) *100                                                                                                    |
|                                             | <b>Note:</b> When commodity records are added, the tax value of each commodity is aggregated and populated here. This value cannot then be modified. However, if commodity records are not added, then this field is editable and the tax value or percentage can be entered here.           |
| Miscellaneous<br>Charges                    | Add the name and amount of any other miscellaneous charge applicable.                                                                                                    |
|                                             | Use $\textcircled{igeo}$ to add another charges. A maximum of 2 miscellaneous charges can be added.                                                                                                    |
|                                             | Click O to reset the values.                                                                                                    |
| Net Credit Note                             | Displays the overall credit note amount that is owed to the buyer.                                                                                                    |
| Amount                                      | <b>Note:</b> The <b>Net Credit Note Amount</b> gets automatically calculated as follows:<br>Net Credit Note Amount = Gross Credit Note Amount - Discount Value + Tax Amount                                                                                                    |
| 0                                           | Indicates an option to reset the fields. This icon is present on the top right corner of the screen.                                                                                                    |

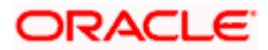

- 4. Modify the amount in the **Credit Note Amount** field above the Commodity Details section, to match the **Gross Credit Note Amount**, of all commodities.
- 5. Click **Save** to save the debit note.

OR

Click **Save and Copy** to save the credit note and to create an editable copy. OR

To clear the fields, click the  $\bigcirc$  icon in the top right side of the screen.

| 📮 Futura Bank                                  | Q What would you like to do today?                                                                                    | Û <u></u> c                                      |
|------------------------------------------------|----------------------------------------------------------------------------------------------------|--------------------------------------------------|
| ↑ Create Credit Note<br>Reindeer Corp   ***262 | 2                                                                                                    |                                                  |
|                                                |                                                                                                    |                                                  |
| Party Name<br>Reindeer Corp   ***262           | •                                                                                                    |                                                  |
| New Credit Note Template                       | Facing difficulty in enterin                                                                                          | ig data for multiple Credit Note?Use Bulk Upload |
| Customer Credit Note Number<br>CN76363         | Associated Party<br>AugSupp<br>RoleBuyer                                                                              | :                                                |
| Credit Note Date<br>6/16/23                    | Credit Note Amount<br>USD 1,000,00                                                                                    |                                                  |
| Populate Commodity Details from In             | voice                                                                                                    |                                                  |
| Yes Add Credit Note                            |                                                                                                    |                                                  |
| Submit Cancel Baci                             | k                                                                                                    |                                                  |
|                                                |                                                                                                    | 9                                                |
|                                                | Copyright @ 2006, 2023, Oracle and/or its affiliates. All rights reserved. [SecurityInformation] Terms and Conditions | Help                                             |

**Note:** On clicking the **Save** button, the credit note being created appears in a panel with in the top right corner. Click this icon to edit / copy / delete the credit note, if required.

- 6. To create another new credit note in the transaction, click the Add Credit Note link.
  - a. Add required details as mentioned in the steps above.
- 7. Click **Submit** to submit the transaction, once all required credit notes have been added. The Review screen appears.

OR

Click Cancel to cancel the transaction.

OR

Click **Back** to navigate back to the previous screen.

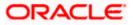

| Create Credit Note – Review Scre |
|----------------------------------|
|----------------------------------|

| utura Bank                                   | Q What wor      | uld you like to do today | ?                    |                                    |                   |          |     |              |
|----------------------------------------------|-----------------|--------------------------|----------------------|------------------------------------|-------------------|----------|-----|--------------|
|                                              |                 |                          |                      |                                    |                   |          |     |              |
| Create Credit Note<br>Reindeer Corp   ***262 |                 |                          |                      |                                    |                   |          |     |              |
|                                              |                 |                          |                      |                                    | -                 |          |     |              |
| f Review                                     |                 |                          |                      |                                    |                   |          |     |              |
| You initiated a request for C                | redit Note crea | ition. Please review det | ails before you conf | irm!                               |                   |          |     |              |
| Party Name                                   |                 |                          |                      |                                    |                   |          |     |              |
| Reindeer Corp   ***262                       |                 |                          |                      |                                    |                   |          |     |              |
| Customer Credit Note Number<br>CN76363       |                 |                          |                      | Associated Party                   |                   |          |     |              |
| Credit Note Date                             |                 |                          |                      | AugSupp<br>Role :Buyer             |                   |          |     |              |
| Credit Note Date<br>6/16/23                  |                 |                          |                      | Credit Note Amount<br>USD 1,000.00 |                   |          |     |              |
| Program Name                                 |                 |                          |                      | Expiry Date<br>7/14/23             |                   |          |     |              |
| reqfinancelnv                                |                 |                          |                      |                                    |                   |          |     |              |
| Adjustment Reason<br>Freight Deducted        |                 |                          |                      | Linked Invoice Number<br>Inv2Mar1  |                   |          |     |              |
| Commodity Details                            |                 |                          |                      |                                    |                   |          |     |              |
| Linked Invoice Number                        | Name            | Code                     | Quantity             | Cost/Unit                          | Gross Amount      | Discount | Tax | Net Amount   |
| Inv2Mar1                                     | Comm            | POPPY-STRAW              | 10                   | USD 100.00                         | USD 1,000.00      | -        | -   | USD 1,000.00 |
|                                              |                 |                          |                      | Gross (                            | redit Note Amount |          |     | USD 1,000.00 |
|                                              |                 |                          |                      | Discou                             | int               | 0.00 %   |     | USD 0.00     |
|                                              |                 |                          |                      | Tax                                |                   | 0.00 %   |     | USD 0.00     |
|                                              |                 |                          |                      | Net Cr                             | edit Note Amount  |          |     | USD 1,000.00 |
|                                              |                 |                          |                      |                                    |                   |          |     |              |
|                                              |                 |                          |                      |                                    |                   |          |     |              |
| Confirm Cancel Bac                           | k               |                          |                      |                                    |                   |          |     |              |
|                                              |                 |                          |                      |                                    |                   |          |     |              |
|                                              |                 |                          |                      |                                    |                   |          |     |              |
|                                              |                 |                          |                      |                                    |                   |          |     |              |

8. In the Review screen, verify the details and click **Confirm**. A confirmation message appears with the reference number and status of the transaction. OR

Click **Cancel** to cancel the transaction. OR

Click **Back** to navigate back to the previous screen.

#### **Create Credit Note – Confirmation Screen**

| 😑 🍵 Futura Bank                             | Q What would you like to do today?                                                                                    | Û CK     |
|---------------------------------------------|----------------------------------------------------------------------------------------------------|----------|
| Create Credit Note                          |                                                                                                    |          |
| Confirmation<br>Your request for creating ( | Fredit Note(s) has been submitted successfully.                                                                       |          |
| Reference Number<br>06063C87ECDB<br>Status  |                                                                                                    |          |
| Completed                                   |                                                                                                    |          |
| Click here to view status of Cred           |                                                                                                    |          |
| What would you like to do next?             |                                                                                                    |          |
|                                             |                                                                                                    |          |
| Home View Credit Note                       | Create Credit Note Save as Template                                                                                   |          |
|                                             |                                                                                                    |          |
|                                             |                                                                                                    | <b></b>  |
|                                             |                                                                                                    | <b>9</b> |
|                                             | Copyright © 2009, 2023, Oracle and/or its affiliates. All rights reserved. [SecurityInformation] Terms and Conditions | Hep      |

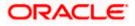

**Note:** You can view the details of the credit note just created, by clicking the '<u>Click here to view</u> <u>status of Credit Note</u>' link.

 Click the <u>Save as Template</u> link to save the details of the created credit note as a template. OR

Click the <u>View Credit Note</u> link to view the details of existing credit notes. The View Credit Note screen appears.

OR Click the <u>Create Credit Note</u> link to create another credit note.

OR

Click the Go To Dashboard link to go to the main dashboard.

### 9.1.1.2 Create Credit Notes using Templates

You can save the data entered during credit note creation, as a template. This option is available upon successful creation of a credit note. You can use this template in the future to create credit notes for the same program and associated party. This saves the efforts of re-entering the data.

### How to reach here:

Dashboard > Toggle menu > Receivables/Payables > Receivables/Payables Management > Create Credit Note

| 😑 📮 Futura Bank                             | Q What would you like to do today?                     |                                                                                     | Ĵ <mark></mark> ™ (r |
|---------------------------------------------|--------------------------------------------------------|-------------------------------------------------------------------------------------|----------------------|
| Create Credit Not<br>Reindeer Corp   ***262 |                                                        |                                                                                     |                      |
|                                             | •                                                      |                                                                                     |                      |
|                                             | Ci                                                     | edit Note Creation                                                                  |                      |
| You can cre                                 | eate single or multiple credit note online by selectin | g Online Credit Note Creation. To upload credit note in bulk, select Bulk File Uplo | ad.                  |
|                                             | Online Credit Note Creation                            | File Upload                                                                         |                      |
|                                             | Create credit note on the go                           | Upload multiple credit note with a bulk upload fac                                  | ility                |
|                                             | Create New Credit Note                                 | Bulk File Upload                                                                    | <b>e</b>             |
|                                             | Copyright 🕲 2006, 2023, Dracle and/or its              | affiliates. All rights reserved [SecurityInformation] Terms and Conditions          | Help                 |

To view and use templates for creation of credit notes:

- 1. On navigating to the **Create Credit Note** screen, click **Create New Credit Note**. The **Create Credit Note** screen appears.
- 2. Click the **Template** tab. A list of existing templates appear.

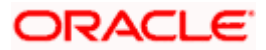

### Create Credit Note – Template tab

| 阿 Futura Bank                  | Q What would you like to do today?          |                                                        |                      | Û <mark>⊠</mark> № |
|--------------------------------|---------------------------------------------|--------------------------------------------------------|----------------------|--------------------|
|                                | te                                          |                                                        |                      |                    |
| Cargill   ***701               |                                             |                                                        |                      |                    |
| Party Name<br>Cargill   ***701 | •                                           |                                                        |                      |                    |
| New Credit Note Templa         | te<br>                                      |                                                        |                      |                    |
| Q Search                       |                                             |                                                        |                      |                    |
| Template Name 💲                | No of Credit Note Saved                     | Created By 💲                                           | Last Updated 💲       | Action             |
| No data to display.            |                                             |                                                        |                      |                    |
|                                |                                             |                                                        |                      |                    |
|                                |                                             |                                                        |                      |                    |
|                                |                                             |                                                        |                      |                    |
|                                |                                             |                                                        |                      |                    |
|                                | Copyright © 2006, 2023, Oracle and/or its i | affiliates. All rights reserved. [SecurityInformation] | Terms and Conditions | Help               |

### **Field Description**

| Field Name                  | Description                                                                                                    |
|-----------------------------|----------------------------------------------------------------------------------------------------|
| Party Name                  | Select the party name from the dropdown list in which the credit note must be created. By default, the primary party/gcif of the logged-in user is selected.                                       |
|                             | <b>Note:</b> Only accessible parties are displayed to the user.                                                                                                    |
| Search                      | Enter the partial or full name of the template to search for specific templates. As you type the name, the relevant templates appear in the list.                                                  |
| Template Name               | Displays the name of the credit note template, as a hyperlink. Click<br>this hyperlink to open the <b>New Credit Note</b> screen, with the<br>template details populated in the respective fields. |
| No. of Credit Note<br>Saved | Displays the number of credit notes saved under the template.                                                                                                    |
| Created By                  | Displays the name of the corporate user who created the template.                                                                                                    |
| Last Updated                | Displays the last updated date of the credit note template.                                                                                                    |
| Action                      | Click ៉ to delete the credit note template.                                                                                                    |

- 3. Navigate through the pages to the required template, or use the **Search** field to find a specific template.
- Click the desired <u>Template Name</u> link. The template details are populated in the New Credit Note tab. OR

Click against the template to delete the existing credit note template. A popup message appears to confirm the deletion.

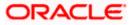

a. Click **Yes** to delete the credit note template. OR

Click No to cancel the deletion of the credit note template.

- 5. Add or modify the required details.
- 6. Click **Save** to save the credit note.

OR

Click the  $\underline{Save and Copy}$  link to create a copy of the credit note in editable mode. OR

Click the <u>Add Credit Note</u> link at the bottom of the screen, to add another credit note. OR

Click  $\stackrel{\text{(ii)}}{=}$  at the top right corner of a credit note, to delete it. OR

OR

Click Click Click

7. Click **Submit** to submit the transaction. The Review screen appears.

OR

Click **Cancel** to cancel the transaction.

OR

Click **Back** to navigate back to the previous screen.

8. In the Review screen, verify the details, and click **Confirm**. A confirmation message appears with the reference ID and status of the transaction.

OR

Click **Cancel** to cancel the transaction.

OR

Click **Back** to navigate back to the previous screen.

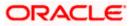

### 9.1.1.3 Bulk Credit Note Creation

Credit note records can be created in bulk through file upload.

#### How to reach here:

Dashboard > Toggle Menu > File Upload > File Upload OR Dashboard > Quick Links > File Upload OR Dashboard > Toggle menu > Receivables/Payables > Receivables/Payables Management > Create Credit Note

### To create credit notes in bulk:

| 😑 📮 Futura Bank                               | Q What would you like to do today?                     |                                                                                      | Û 😁 ⊂u |
|-----------------------------------------------|--------------------------------------------------------|--------------------------------------------------------------------------------------|--------|
| ↑ Create Credit Not<br>Reindeer Corp   ***262 |                                                        |                                                                                      |        |
|                                               |                                                        |                                                                                      |        |
|                                               |                                                        |                                                                                      |        |
|                                               | Cre                                                    | dit Note Creation                                                                    |        |
| You can cre                                   | ate single or multiple credit note online by selecting | Online Credit Note Creation. To upload credit note in bulk, select Bulk File Upload. |        |
|                                               | Online Credit Note Creation                            | File Upload                                                                          |        |
|                                               | Create credit note on the go                           | Upload multiple credit note with a bulk upload facility                              |        |
|                                               | Create New Credit Note                                 | Buik File Upload                                                                     | e      |
|                                               | Copyright © 2006, 2023, Oracle and∕or its af           | illates. All rights reserved  SecurityInformation Terms and Conditions               | Help   |

| Field Name                    | Description                                                                        |
|-------------------------------|------------------------------------------------------------------------------------|
| Create Credit Note            |                                                                                    |
| Party Name                    | Displays the name of the logged-in corporate party.                                |
| Online Debit Note<br>Creation | Indicates the option to create credit note records by manual entry of the details. |
| File Upload                   | Indicates the option to create bulk credit note records through file upload.       |

- 1. In the Create Credit Note screen, click Bulk File Upload. The File Upload screen appears.
- For more information on the procedure of uploading the file, refer User Manual Oracle Banking Digital Experience Corporate Bulk File Upload – Receivables Payables Management. Use the file template detailed below for upload.

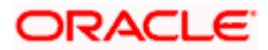

### Bulk Credit Note File Template

The file to be uploaded should have data in a specific sequence. For each credit note, there must be a top row with indicator 'CN', which specifies credit-note-level parameters. For each commodity under the credit note, there must be a row with indicator 'C', which specifies the commodity-level parameters.

|                                                   | x                 |
|---------------------------------------------------|-------------------|
|                                                   | BulkCreditNoteUpl |
| Note: Refer this file for the upload file format: | oadTemplate.csv   |

#### **Field Description**

| Field Name                       | Description                                                                                                    |  |
|----------------------------------|----------------------------------------------------------------------------------------------------|--|
| The following fields are record. | specific to a credit note. You must add a row for each credit note                                                                                                    |  |
| Indicator                        | Enter <b>CN</b> in this field. This is a mandatory field.                                                                                                    |  |
| Cr. Note Reference<br>Number     | Enter the customer's reference number for the credit note. This is a mandatory field.                                                                                                    |  |
| Link Invoice Number              | Enter the invoice reference numbers to be associated with the credit note. You can provide multiple invoice numbers using the pipe separator.                                                     |  |
|                                  | <b>Note:</b> The invoice numbers provided here should belong to the same party ID for which the credit note is being uploaded.                                                                    |  |
|                                  | The invoice numbers provided here should also belong to<br>the same buyer-supplier combination, as that of the credi<br>note.                                                                     |  |
|                                  | The invoices specified in this field should not have beer cancelled. Credit notes cannot be raised against cancelled invoices.                                                                    |  |
| Cr Note Date                     | Enter the date of creation of the credit note. This date should not<br>be greater than the current business date. It should also not be<br>less than the invoice date. This is a mandatory field. |  |
| Cr Note Expiry Date              | Enter the expiry date of the credit note.                                                                                                    |  |
| Buyer Code**                     | Enter the code associated with the buyer.                                                                                                    |  |
| Supplier Code**                  | Enter the code associated with the supplier.                                                                                                    |  |
| Currency*                        | Enter the credit note currency. A 3-digit currency code as per ISO standards is acceptable. This is a mandatory field.                                                                            |  |
|                                  |                                                                                                    |  |

Base Cr Note Amount\* Enter the gross credit note amount.

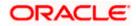

| Field Name                                      | Description                                                                                                    |  |
|-------------------------------------------------|----------------------------------------------------------------------------------------------------|--|
| Discount Amount                                 | Enter the discount amount applicable on the base credit note amount.                                                                                                    |  |
| Tax Amount                                      | Enter the applicable tax amount.                                                                                                    |  |
| Net Cr Note Amount*                             | Enter the net credit note amount, post application of discount and<br>tax. This is a mandatory field.<br>Net Cr Note Amount = Base Cr Note Amount – Discount Amount<br>+ Tax Amount                                                                             |  |
| Buyer Division Code                             | Enter the division code of the buyer.                                                                                                    |  |
| Supplier Division Code                          | Enter the division code of the supplier.                                                                                                    |  |
| Buyer ID*                                       | Enter the party ID of the buyer.                                                                                                    |  |
| Supplier ID*                                    | Enter the party ID of the supplier.                                                                                                    |  |
| Buyer Name                                      | Enter the name of the buyer.                                                                                                    |  |
| Supplier Name                                   | Enter the name of the supplier.                                                                                                    |  |
| Program ID                                      | Enter the ID of the program associated with the credit note. This ID should be the same as the program ID associated with the linked invoices. This field is applicable only if the Oracle Banking Supply Chain Finance application is implemented by the bank. |  |
| Adjustment Reason                               | Select the reason for adjustment. The available values are:                                                                                                    |  |
|                                                 | Pricing Error                                                                                                    |  |
|                                                 | Allowance/Charge Error                                                                                                    |  |
|                                                 | Extension Error                                                                                                    |  |
|                                                 | Quantity Contested                                                                                                    |  |
|                                                 | <ul><li>Pallet/Container Charge Error</li><li>Freight Deducted</li></ul>                                                                                                    |  |
|                                                 | Tax Deducted                                                                                                    |  |
|                                                 | Items not received                                                                                                    |  |
| Demonto                                         |                                                                                                    |  |
| Remarks                                         | Enter any remarks, if applicable.                                                                                                    |  |
| The following fields are sp<br>the credit note. | pecific to a commodity. You must add a row for each commodity in                                                                                                    |  |
| Indicator**                                     | Enter <b>C</b> for a commodity row.                                                                                                    |  |

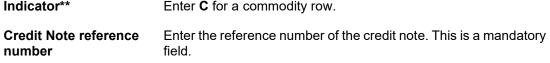

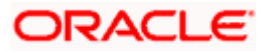

| Field Name                  | Description                                                                                                    |
|-----------------------------|----------------------------------------------------------------------------------------------------|
| Invoice Number**            | Enter the invoice reference number of the commodity. This number should also be listed in the <b>Linked Invoice Number</b> field of the credit note.                     |
|                             | <b>Note:</b> Only one invoice number is allowed in this field. If the commodity is linked with multiple invoices, then a commodity row should be added for each invoice. |
| Commodity Code**            | Enter the unique code of the commodity. This code should be the same as that present in the linked invoice in the credit note.                                           |
| Commodity Name              | Enter the name of the commodity. This name should be the same as that present in the linked invoice in the credit note.                                                  |
| Quantity**                  | Enter the quantity of the commodity.                                                                                                    |
| Unit Cost                   | Enter the cost per unit of the commodity.                                                                                                    |
| Gross Total of<br>Commodity | Enter the total cost of the commodity.<br>Gross Amount = Unit Cost * Quantity                                                                                            |
| Discount Amount             | Enter the discount amount applicable to the commodity.                                                                                                    |
| Tax Amount                  | Enter the tax amount applicable to the commodity.                                                                                                    |
| Net Amount**                | Enter the net amount of the commodity.<br>Net Amount = Gross Total of Commodity – Discount Amount +<br>Tax Amount                                                        |

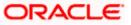

# 9.2 View Credit Note

Using this option, corporate users can view the credit notes, with respect to the corporate's role as buyer or supplier.

### How to reach here:

Dashboard > Toggle menu > Receivables/Payables > Receivables/Payables Management > View Credit Note

### **View Credit Note**

| 😑 🌹 Futura Bank                                                           | Q What would you like to do to              | oday?                             |                            |                      |                   |                         |
|---------------------------------------------------------------------------|---------------------------------------------|-----------------------------------|----------------------------|----------------------|-------------------|-------------------------|
| ↑ View Credit N<br>Reindeer Corp J ***262                                 | ote                                         |                                   |                            |                      |                   |                         |
| Party Name<br>Reindeer Corp   ***262                                      | •                                           |                                   |                            |                      |                   |                         |
| Switch View<br>Select your role as a Buyer or a Supplie<br>Buyer Supplier | er to view your data in terms of Receivable | es or Payables                    |                            |                      |                   |                         |
| List of Payables<br>4 Record(s)                                           |                                             |                                   |                            |                      | T Filter          | ead 🔻 🔟 Manage Columns  |
| Customer Reference Number                                                 | ≎ Associated Party ≎                        | Due Date 🗘                        | Amount                     | Status 🗘             | Receivable Amount | Reconciliation Status 😂 |
| 323                                                                       | ABZ Solutions                               | 5/24/2023                         | LAK 2,332                  | Raised               | LAK 2,332         | Unmatched               |
| 32313                                                                     | ABZ Solutions                               | 5/24/2023                         | LAK 24,324                 | Raised               | LAK 24,324        | Unmatched               |
| 2323                                                                      | ABZ Solutions                               | 5/31/2023                         | LAK 34                     | Raised               | LAK 0             | Matched                 |
| 3323                                                                      | ABZ Solutions                               | 5/23/2023                         | LAK 323                    | Raised               | LAK 323           | Unmatched               |
| Cancel                                                                    |                                             |                                   |                            |                      |                   |                         |
|                                                                           |                                             |                                   |                            |                      |                   |                         |
|                                                                           | Copyright @ 2006, 202                       | 23, Oracle and/or its affiliates. | All rights reserved. Secur | ityInformation Terms | and Conditions    |                         |

| Field Name       | Description                                                                                                    |
|------------------|----------------------------------------------------------------------------------------------------|
| View Credit Note |                                                                                                    |
| Party Name       | Select the party name from the dropdown list to view the applicable list of credit notes. By default, the primary party/gcif of the logged-in user is selected. |
|                  | <b>Note:</b> Only accessible parties are displayed to the user. Based on the party selection, the list of credit notes is displayed.                            |
| Switch View      | Indicates the option to view the credit notes based on the corporate party's role.                                                                              |
|                  | The options are:                                                                                                    |
|                  | • Buyer                                                                                                    |
|                  | Supplier                                                                                                    |

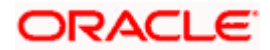

| Field Name     | Description                                                                                                    |
|----------------|----------------------------------------------------------------------------------------------------|
| Filter         | Click this icon to filter the credit notes, based on certain criteria. For more information, refer the Filter (overlay window for View Credit <u>Note</u> ) section below.                                                                                  |
| Download       | Click this link to download the list of finances in CSV or PDF format.                                                                                                    |
| Manage Columns | Click this link to personalize the columns i.e., rearrange/remove columns in the search result grid. The Manage Columns overlay window appears. For more information, refer the <u>Manage Columns</u> (overlay window for View Credit Notes) section below. |

### List of Receivables/Payables

Displays a list of credit notes based on the entered search criteria, for the party's role as supplier or buyer. The credit notes are displayed as:

- Receivables, if the role of the logged-in party is selected as '**Buyer**' in the Switch View field.
- Payables, if the role of the logged-in party is selected as '**Supplier**' in the Switch View field.

| Customer Reference<br>Number          | Displays the customer's reference number for the credit note as fetched from the Host. This is a hyperlink which when clicked displays the details of the credit note. For more information, refer the <u>View Credit Note Details</u> section, in this document. |
|---------------------------------------|----------------------------------------------------------------------------------------------------|
| Associated Party                      | Displays the counter party name as fetched from the Host.                                                                                                    |
| Due Date                              | Displays the due date of the credit note as fetched from the Host.                                                                                                    |
| Amount                                | Displays the credit note amount along with the currency as fetched from the Host.                                                                                                    |
| Status                                | Displays the status of the credit note. This can be one of the following:<br>• Raised                                                                                                    |
|                                       | Expired                                                                                                    |
|                                       | Cancelled                                                                                                    |
|                                       |                                                                                                    |
| Payable Amount /<br>Receivable Amount | Displays the amount payable / receivable depending on the role selected. If the role is of a buyer, then it is the receivable amount, else it is the payable amount.                                                                                              |
| Reconciliation Status                 | Displays the payment status of the credit note. This can be one of the following:                                                                                                    |
|                                       | Matched                                                                                                    |
|                                       | Partially Matched                                                                                                    |
|                                       | Reconciliation in Process                                                                                                    |
|                                       | Unmatched                                                                                                    |

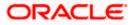

You can perform the following actions in the View Credit Note screen:

- Click the **Customer Reference Number** link to view the details of the credit note.
- Click **Cancel** to go to the main dashboard.

### Filter (overlay window for View Credit Note)

This window appears when you click in the View Credit Notes screen.

| = 🛢 F | utura Bank                                                                    | Q What would you like to do too          | lay?                           |                                     |                 | Filter                    |                | × |
|-------|-------------------------------------------------------------------------------|------------------------------------------|--------------------------------|-------------------------------------|-----------------|---------------------------|----------------|---|
|       | ↑ View Credit No<br>Reindeer Corp   ***262                                    | te                                       |                                |                                     |                 | Customer Reference Number |                |   |
|       |                                                                               |                                          |                                |                                     |                 | Associated Party          |                | • |
|       | Party Name<br>Reindeer Corp   ***262                                          | •                                        |                                |                                     |                 | Currency                  | rom Amount To  |   |
|       | Switch View<br>Select your role as a Buyer or a Supplier to<br>Buyer Supplier | o view your data in terms of Receivable: | or Payables                    |                                     |                 | Expiry Date From          | Expiry Date To | Ē |
|       | List of Receivables<br>14 Record(s)                                           |                                          |                                |                                     |                 | Status                    |                | • |
|       | Customer Reference Number 🗘                                                   | Associated Party 💲                       | Due Date 🗘                     | Amount                              | Status 🗘        | Reconciliation Status     |                | • |
|       | CRN12309                                                                      | MRF Tyres                                | 9/8/2027                       | USD 250,000.00                      | Raised          |                           |                |   |
|       | Cn7Apr1                                                                       | Santa Corp                               | 4/30/2023                      | USD 1,000.00                        | Raised          | _                         |                |   |
|       |                                                                               | Copyright © 2006, 2023                   | , Oracle and/or its affiliates | . All rights reserved.  SecurityInf | formation]Terms | Apply Reset               |                |   |

| Field Name                          | Description                                                                                 |  |  |  |  |
|-------------------------------------|---------------------------------------------------------------------------------------------|--|--|--|--|
| Filter (overlay window)             |                                                                                             |  |  |  |  |
| Customer Reference<br>Number        | Indicates an option to filter credit notes using the reference number.                      |  |  |  |  |
| Associated Party                    | Indicates an option to filter credit notes based on the associated party.                   |  |  |  |  |
| Amount Range<br>Currency<br>From-To | Indicates an option to filter credit notes based on a particular currency and amount range. |  |  |  |  |
| Expiry Date<br>From-To              | Indicates an option to filter credit notes that expire in a specific period.                |  |  |  |  |
| Status                              | Indicates an option to filter credit notes based on the status. The options available are:  |  |  |  |  |
|                                     | Raised                                                                                      |  |  |  |  |
|                                     | Expired                                                                                     |  |  |  |  |
|                                     | Cancelled                                                                                   |  |  |  |  |

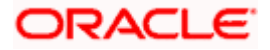

| Field Name            | Description                                                                                               |  |  |  |  |
|-----------------------|----------------------------------------------------------------------------------------------------|--|--|--|--|
| Reconciliation Status | Indicates an option to filter credit notes based on the reconciliation status. The options available are: |  |  |  |  |
|                       | Matched                                                                                                   |  |  |  |  |
|                       | Partially Matched                                                                                         |  |  |  |  |
|                       | Reconciliation in Process                                                                                 |  |  |  |  |

• Unmatched

This overlay window appears when you click in the **View Credit Note** screen.

On clicking **Apply**, a list of relevant credit notes is displayed. On clicking **Reset**, the data entered in the **Filter** overlay window is cleared.

#### Manage Columns (overlay window for View Credit Note)

😑 🛢 Futura Bank Manage Columns Q What would you like to do today? × ↑ View Credit Note Fixed Custo er Reference Number Fixed \_ ed Party -Party Name Reindeer Corp | \*\*\*262 Due Date Fixed Switch View Select your role as a Buyer or a Suppli ~ Buyer Supplier Status \_ List of Receivables V Filter Fixed \_ Customer Reference Number © Associated Party 0 Due Date 0 Amount Reconciliation CRN12309 MRE Tyres 9/8/2027 USD 250.000.00 Raised USD 250,000 USD 1,000 Cn7Apr1 4/30/2023 USD 1,000.00 Raised Copyright @ 2006, 2023, Apply Reset

Click **Manage Columns**. Click = and drag to rearrange the columns or uncheck the checkbox to remove the columns. OR

UR

Click **Reset** to reset the columns.

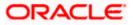

### 9.2.1 View Credit Note Details

This screen appears if you click the <u>Customer Reference Number</u> link of a particular credit note in the **View Credit Note** screen. It displays the detailed information of the credit note. You can view the following details:

- Itemized amount details
- Commodity details, if they have been added during creation.
- Linked invoices
- Reconciliation details, if reconciled.

|                                                                                                    | Q What would you like to do today?             |                                                                 | Ę                          |
|----------------------------------------------------------------------------------------------------|------------------------------------------------|-----------------------------------------------------------------|----------------------------|
| ↑ View Credit Note I<br>Reindeer Corp   ***262                                                                                              | Details                                        |                                                                 |                            |
|                                                                                                    |                                                |                                                                 |                            |
| Host Reference Number<br>CN0090<br>Raised                                                                                                   | Date<br>1/1/20                                 |                                                                 | vogram Name<br>DDProgAug10 |
| Customer Credit Note Number<br>CnUserStory2Mar1                                                                                             | Expiry Date<br>3/30/23                         | Adjustment Reason<br>-                                          | Remark<br>-                |
| <b>Buyer Details</b>                                                                                                    |                                                |                                                                 |                            |
| Buyer Name<br>Santa Corp                                                                                                    | Buyer Id<br>***263                             | Buyer Address<br>791,51 St. Williams<br>Street,London,GB,NR53RT | Buyer Code<br>-            |
| Less Information                                                                                                    |                                                |                                                                 |                            |
|                                                                                                    |                                                |                                                                 |                            |
| Amount Details Commodity                                                                                                    | Details Linked Invoices Reconciliation Details |                                                                 |                            |
| Amount Details Commodity<br>Particulars                                                                                                    |                                                | ;<br>ount                                                       |                            |
|                                                                                                    |                                                | ount                                                            |                            |
| Particulars                                                                                                    | Am                                             | ount<br>11.00                                                   |                            |
| Particulars<br>Credit Note Amount<br>Discount Amount                                                                                        | Am<br>USD 1,1                                  | ount<br>11.00<br>0.00                                           |                            |
| Particulars<br>Credit Note Amount<br>Discount Amount<br>Percentage<br>Tax Amount<br>Discount<br>Net Credit Note Amount                      | Am<br>USD 1,1<br>USD                           | ount<br>11.00<br>0.00<br>-<br>-                                 |                            |
| Particulars<br>Credit Note Amount<br>Discount Amount<br>Percentage<br>Tax Amount<br>Discount                                                | Am<br>USD 11<br>USD<br>USD                     | 00001<br>11.00<br>0.000<br>1.000                                |                            |
| Particulars<br>Credit Note Amount<br>Discount Amount<br>Percentage<br>Tax Amount<br>Discount<br>Net Credit Note Amount<br>Acceptance Amount | Am<br>USD 1,1<br>USD<br>USD<br>USD 1,1         | 00001<br>11.00<br>0.000<br>1.000                                |                            |

| Field Name              | Description                                                                                                    |
|-------------------------|----------------------------------------------------------------------------------------------------|
| View Credit Note Detail | S                                                                                                    |
| Party Name              | Displays the name of the logged-in corporate party.                                                                                                    |
| Preview & Download      | Click the link to download the credit note details in PDF format.<br>This file is password protected. The password is a combination of<br>the first four letters of the corporate user name in UPPERCASE<br>followed by the date of birth/establishment in DDMM format. |

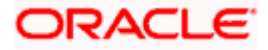

#### Credit Notes

| Field Name                                                     | Description                                                                                                    |
|----------------------------------------------------------------|----------------------------------------------------------------------------------------------------|
| Host Reference Number<br>Status                                | Displays the unique reference number of the credit note fetched from the host.                                               |
|                                                                | The status of the credit note is also displayed.                                                                             |
| Date                                                           | Displays the date on which the credit note has been created.                                                                 |
| Program Name                                                   | Displays the name of the program linked with the credit note.                                                                |
| The following fields appea<br>clicking the <b>Less Informa</b> | r if you click the <b>More Information</b> link. You can hide the fields by <b>tion</b> link.                                |
| Customer Credit Note<br>Number                                 | Displays the customer's credit note reference number.                                                                        |
| Expiry Date                                                    | Displays the date on which the credit note expires.                                                                          |
| Payment Terms                                                  | Displays the terms agreed for the payment of the credit note.                                                                |
| Adjustment Reason                                              | Displays the reason for adjustment of the initial invoice amount.                                                            |
| Remark                                                         | Displays the entered remarks.                                                                                                |
| , ,                                                            | <b>Details</b><br>he supplier, then the supplier details are displayed. If the<br>yer, then the buyer details are displayed. |
| Buyer Name/ Supplier<br>Name                                   | Displays the name of the associated party.                                                                                   |
| Buyer Id / Supplier Id                                         | Displays the ID of the associated party.                                                                                     |

| Buyer Address /  | Displays the address of the associated party. |
|------------------|-----------------------------------------------|
| Supplier Address |                                               |

Buyer Code / Supplier Displays the code of the associated party. Code

The following tabs are present in the **View Credit Note Details** screen:

- Amount Details
- Commodity Details
- Linked Invoices
- Reconciliation Details

Note: These tabs can also be viewed on a mobile device.

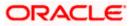

### View Credit Note Details – Amount Details tab

| Amount Details Commodity Details | Linked Invoices Reconciliation Details                                                                               |      |
|----------------------------------|----------------------------------------------------------------------------------------------------|------|
| Particulars                      | Amount                                                                                                    |      |
| Credit Note Amount               | USD 1,111.00                                                                                                    |      |
| Discount Amount<br>Percentage    | USD 0.00                                                                                                    |      |
| Tax Amount<br>Discount           | 0.0 Q2U                                                                                                    |      |
| Net Credit Note Amount           | USD 1,111.00                                                                                                    |      |
| Acceptance Amount                |                                                                                                    |      |
| Outstanding Amount               | USD 111.00                                                                                                    |      |
| Cancel Back                      |                                                                                                    |      |
|                                  |                                                                                                    | ß    |
|                                  |                                                                                                    | Help |
|                                  | Copyright © 2006, 2023, Oracle and/or its affiliates. All rights reserved.  SecurityInformation Terms and Conditions |      |

| Field Name                                                 | Description                                                                                                    |
|------------------------------------------------------------|----------------------------------------------------------------------------------------------------|
| Amount Details tab<br>The itemized categories a<br>Amount. | ppear under <b>Particulars</b> and the respective amounts appear under                                                                                         |
| Credit Note Amount                                         | Displays the credit note amount along with the currency.                                                                                                    |
| Discount Amount<br>Percentage                              | Displays the discount amount based on the discount percentage, along with the percentage value.                                                                |
| Tax Amount<br>Percentage                                   | Displays the tax amount based on the tax percentage, along with the percentage value.                                                                          |
| Net Credit Note Amount                                     | Displays the net calculated value on the basis of discount and tax values that are entered.                                                                    |
|                                                            | <b>Note:</b> The <b>Net Credit Note Amount</b> gets auto calculated as follows:<br>Net Credit Note Amount = Credit Note Amount - Discount Amount + Tax Amount. |
| Acceptance Amount                                          | Displays the credit note amount that has been accepted.                                                                                                    |
| Outstanding Amount                                         | Displays the credit note amount that is outstanding.                                                                                                    |

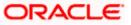

### View Credit Note Details – Commodity Details

| Name   | Code        | Quantity 🗘 | Cost Per Unit | Gross Amount | Discount Amount | Tax Amount | Net Amount   | Linked Invoices 0 |
|--------|-------------|------------|---------------|--------------|-----------------|------------|--------------|-------------------|
| COMM2  | POPPY-STRAW | 1          | USD 111.00    | USD 111.00   | -               | -          | USD 111.00   | Inv2Mar4          |
| COMM1  | POPPY-STRAW | 10         | USD 100.00    | USD 1,000.00 | 1               | -          | USD 1,000.00 | Inv2Mar4          |
| Cancel | Back        |            |               |              |                 | ₿.         |              |                   |
|        |             |            |               |              |                 |            |              |                   |

| Field Name                                                         | Description                                                                                    |
|--------------------------------------------------------------------|------------------------------------------------------------------------------------------------|
| <b>Commodity Details tab</b><br>This tab appears only if the note. | ne commodity details have been entered during creation of credit                               |
| Name                                                               | Displays the name of the commodity.                                                            |
| Code                                                               | Displays the code of the commodity.                                                            |
| Quantity                                                           | Displays the quantity of commodity.                                                            |
| Cost Per Unit                                                      | Displays the cost per unit of the commodity.                                                   |
| Gross Amount                                                       | Displays the total amount of the commodity. This is the product of quantity and cost per unit. |
| Discount                                                           | Displays the discount amount and percentage offered on the commodity.                          |
| Tax                                                                | Displays the tax amount and percentage charged on the commodity.                               |
| Net Amount                                                         | Displays the net amount for the commodity.                                                     |
|                                                                    | Net Amount = Gross Amount – Discount + Tax.                                                    |
| Linked Invoice Number                                              | Displays the reference number of the linked invoice.                                           |

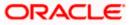

### View Credit Note Details – Linked Invoices tab

| Invoice Reference Number 💲 | Customer Invoice Number 🗘 | Due Date 🗘 | Invoice Amount | Financed Amount | Invoice Status 💲 |
|----------------------------|---------------------------|------------|----------------|-----------------|------------------|
| INV0333                    | Inv2Mar4                  | 3/30/23    | USD 1,111.00   | -               | Raised           |
|                            |                           |            |                |                 | G                |
|                            |                           |            |                |                 |                  |

| Field Name                                         | Description                                                                                                    |
|----------------------------------------------------|----------------------------------------------------------------------------------------------------|
| Linked Invoices tab<br>This tab appears if the cre | edit note has been linked with invoices.                                                                                  |
| Invoice Reference<br>Number                        | Displays the reference number of the invoice. This is a hyperlink which when clicked displays the details of the invoice. |
| Customer Invoice<br>Number                         | Displays the customer's reference number of the invoice.                                                                  |
| Due Date                                           | Displays the due date of the invoice.                                                                                     |
| Invoice Amount                                     | Displays the invoice amount.                                                                                              |
| Financed Amount                                    | Displays the invoice amount that has been financed.                                                                       |
| Invoice Status                                     | Displays the status of the invoice.                                                                                       |

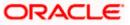

### View Credit Note Details – Reconciliation Details tab

|       | Reference<br>Number | 0              | Amount     | Associated<br>Party | ٥ | Reconciliation<br>Date | ٥ | Rule<br>Id | ٥    | Reconciliation Amount in<br>Invoice/Debit Note Currency | Reconciliation Amount in<br>Credit Note Currency |
|-------|---------------------|----------------|------------|---------------------|---|------------------------|---|------------|------|---------------------------------------------------------|--------------------------------------------------|
|       | View1Invoice10Mar1  | 1 <b>17</b> US | D 1,350.00 | Santa Corp          |   | 7/6/22                 |   | Ma         | nual | USD 1,000.00                                            | USD 1,000.00                                     |
|       |                     |                |            |                     |   |                        |   |            |      |                                                         |                                                  |
|       |                     |                |            |                     |   |                        |   |            |      |                                                         |                                                  |
|       |                     |                |            |                     |   |                        |   |            |      |                                                         |                                                  |
| Cance | Back                |                |            |                     |   |                        |   |            |      |                                                         |                                                  |
|       |                     |                |            |                     |   |                        |   |            |      |                                                         | ₿.                                               |
|       |                     |                |            |                     |   |                        |   |            |      |                                                         |                                                  |

### **Field Description**

| Field Name | Description |
|------------|-------------|
|            |             |

### **Reconciliation Details tab**

This tab appears if the credit note is reconciled against payments. Multiple payments may have been reconciled against a credit note.

| Payment Reference<br>Number                      | Displays the reference number of the payment that has been reconciled with the credit note record. This is a hyperlink, which when clicked displays the payment details. For more information, refer the <u>View Payments (details)</u> section in this user manual. |
|--------------------------------------------------|----------------------------------------------------------------------------------------------------|
| Payment Date                                     | Displays the date of payment.                                                                                                    |
| Payment Amount                                   | Displays the amount of the payment.                                                                                                    |
| Reconciliation Date                              | Displays the date when the reconciliation has been performed.                                                                                                    |
| Remitter Name /<br>Beneficiary Name              | Displays the name of the remitter, in case of an inflow payment.<br>Displays the name of the beneficiary, in case of an outflow<br>payment.                                                                                                    |
| Reconciliation Amount<br>in Payment Currency     | Displays the reconciliation amount in the currency that the payment has been made in.                                                                                                    |
| Reconciliation Amount<br>in Credit Note Currency | Displays the reconciliation amount in the currency of the credit note.                                                                                                    |

You can perform the following actions from the View Credit Note Details screen:

- Click the **<u>Preview & Download</u>** link to preview and download the credit note.
- Click **Cancel** to go to the main dashboard.
- Click **Back** to go to the previous screen.

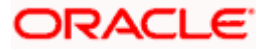

### 9.2.1.1 Preview and Download Credit Note

To preview and download the credit note:

| View | Credit | Note | Details |
|------|--------|------|---------|
|------|--------|------|---------|

| 🗏 🌹 Fu | itura Bank                                      | Q What would you like to do today?                    |                                                                 |                            | Ĵ <mark>™</mark> (r |
|--------|-------------------------------------------------|-------------------------------------------------------|-----------------------------------------------------------------|----------------------------|---------------------|
| †      | View Credit Note<br>Reindeer Corp   ***262      | Details                                               |                                                                 |                            | Preview & Download  |
|        | Host Reference Number<br>CN0090<br>Raised       | Date<br>1/1/20                                        |                                                                 | rogram Name<br>DDProgAug10 |                     |
|        | Customer Credit Note Number<br>CnUserStory2Mar1 | Exptry Date<br>3/30/23                                | Adjustment Reason<br>-                                          | Remark<br>-                |                     |
|        | Buyer Details                                   |                                                       |                                                                 |                            |                     |
|        | Buyer Name<br>Santa Corp                        | Buyer Id<br>***263                                    | Buyer Address<br>791,51 St. Williams<br>Street,London,GB,NR53RT | Buyer Code<br>-            |                     |
|        | Less Information                                |                                                       |                                                                 |                            |                     |
|        | Amount Details Commodi                          | ty Details Linked Invoices Reconciliation Details     |                                                                 |                            |                     |
|        | Particulars                                     | Am                                                    | punt                                                            |                            |                     |
|        | Credit Note Amount                              | USD 1,11                                              | 1.00                                                            |                            |                     |
|        | Discount Amount<br>Percentage                   | USD                                                   | .00                                                             |                            |                     |
|        | Tax Amount<br>Discount                          | USD                                                   | 0.00                                                            |                            |                     |
|        | Net Credit Note Amount                          | USD 1,11                                              | 1.00                                                            |                            |                     |
|        | Acceptance Amount                               |                                                       |                                                                 |                            | 123                 |
|        | Outstanding Amount                              | USD 11                                                | 1.00                                                            |                            | 222                 |
|        | Cancel Back                                     |                                                       |                                                                 |                            |                     |
|        |                                                 |                                                       |                                                                 |                            | 6                   |
| 22112  |                                                 | Copyright © 2006, 2023, Oracle and/or its affiliates. | All rights reserved. SecurityInformation Terms ar               | nd Conditions              | Help                |

 In the View Credit Note Details screen, click <u>Preview & Download</u>. The credit note details overlay window appears. The credit note fields displayed here are the ones entered during the creation of the credit note.

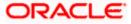

### Credit Note Details

| 😑 🛢 Futura Bank 🛛 🔍                              | What would you like to do today?    | Credit Note                                                 | Details        |          |      |                                     | :       |
|--------------------------------------------------|-------------------------------------|-------------------------------------------------------------|----------------|----------|------|-------------------------------------|---------|
| ↑ View Credit Note Det<br>Reindeer Corp   ***262 | tails                               | RC Rein                                                     | ideer Co       | rp       |      | External Reference Number<br>CN0090 | Downloa |
|                                                  |                                     | Reindeer Corp<br>791,51 St. Williams<br>Street,London,GB,NI | R53RT          |          |      | Credit Note Date<br>1/1/20          |         |
| Host Reference Number<br>CN0090<br>Raiked        | Date<br>1/1/20                      | Program Name<br>ODProgAug10                                 |                |          |      |                                     |         |
| More Information                                 |                                     | To<br>Santa Corp<br>791,51 St. Williams                     |                |          |      | Linked Invoice Number<br>Inv2Mar4   |         |
| Amount Details Commodity Det                     | ails Linked Invoices Reconciliati   | Street,London,GB,NF<br>Expiry Date<br>3/30/23               | R53RT          |          |      | Balance Due<br>USD 111.00           |         |
| Particulars<br>Credit Note Amount                |                                     | Adjustment Reason                                           |                |          |      |                                     |         |
| Discount Amount<br>Percentage                    |                                     | Commodity I                                                 | Detaile        |          |      |                                     |         |
| Tax Amount<br>Discount                           |                                     | Linked                                                      | Details        |          |      |                                     |         |
| Net Credit Note Amount<br>Acceptance Amount      |                                     |                                                             | Name 🗘         | Code 🗘   |      | Quantil                             |         |
| Outstanding Amount                               |                                     | Inv2Mar4 (                                                  | COMM2          | POPPY-S  | TRAW | 1                                   |         |
| Cancel Back                                      |                                     | Inv2Mar4 0                                                  | COMM1          | POPPY-S  | TRAW | 10                                  |         |
|                                                  |                                     | Gre                                                         | oss Credit Not | e Amount | US   | D 1,111.00                          |         |
|                                                  |                                     |                                                             |                | Discour  | 1%   | USD<br>0.00                         |         |
|                                                  |                                     |                                                             |                | Tax      | %    | USD<br>0.00                         |         |
|                                                  |                                     | Ne                                                          | et Credit Note | Amount   | US   | D 1,111.00                          |         |
|                                                  |                                     |                                                             |                |          |      |                                     | 9       |
|                                                  |                                     |                                                             |                |          |      |                                     |         |
|                                                  | Copyright © 2006, 2023, Oracle and/ |                                                             |                |          |      |                                     |         |

2. Click <u>**Download**</u> to download the credit note details in PDF format. OR

Click  $\boxed{\times}$  to close the window.

| Field Name                   | Description                                                               |
|------------------------------|---------------------------------------------------------------------------|
| Credit Note Details overla   | y window                                                                  |
| Download                     | Click to download the debit note in PDF format.                           |
| External Reference<br>Number | Displays the customer's own reference number.                             |
| Party name & address         | Displays the name and address of the supplier.                            |
| Credit Note Date             | Displays the date on which the credit note has been raised.               |
| Program Name                 | Displays the program linked to the credit note.                           |
| То                           | Displays the name and address of the buyer.                               |
| Linked Invoice Number        | Displays the reference numbers of the invoices linked to the credit note. |

| Field Name                  | Description                                                                                                    |
|-----------------------------|----------------------------------------------------------------------------------------------------|
| Balance Due                 | Displays the balance credit note amount to be paid.                                                                                                    |
| Expiry Date                 | Displays the expiry date of the credit note.                                                                                                    |
| Adjustment Reason           | Displays the reason for adjusting the initial invoice amount.                                                                                                    |
| Commodity Details           |                                                                                                    |
| Linked Invoice Number       | Displays the reference number of the invoice linked to the specific commodity.                                                                                                    |
| Name                        | Displays the name of the commodity.                                                                                                    |
| Code                        | Displays the code of the commodity.                                                                                                    |
| Quantity                    | Displays the quantity of the commodity.                                                                                                    |
| Cost/Unit                   | Displays the cost per unit of the commodity.                                                                                                    |
| Gross Amount                | Displays the gross amount of the commodity along with the<br>currency. It is the product of the entered quantity and the cost<br>per unit.<br>Gross Amount = Quantity * Cost/Unit                                                                                                    |
| Discount Amount             | Displays the discount applicable to the commodity.                                                                                                    |
| Tax Amount                  | Displays the tax applicable to the commodity.                                                                                                    |
| Net Amount                  | Displays the net amount of the commodity.<br>Net Amount = Gross Amount – Discount Amount + Tax Amount                                                                                                    |
| Gross Credit Note<br>Amount | Displays the total amount of all the commodities (gross amount).                                                                                                    |
| Discount                    | Displays the total discount amount of all the commodities<br>added. The average discount percentage of all added<br>commodities is also displayed.<br>Total Discount % = (Sum of discount amount of all commodities<br>/ Sum of gross amount of all commodities) *100                              |
| Tax                         | Displays the total tax amount of all the commodities added. The<br>average tax percentage of all added commodities is also<br>displayed.<br>Total Tax % = [Sum of tax amount of all commodities / (Sum of<br>gross amount of all commodities - Sum of discount amount of<br>all commodities)] *100 |

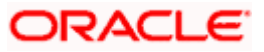

| Field Name             | Description                                                                                                    |
|------------------------|----------------------------------------------------------------------------------------------------|
| Net Credit Note Amount | Displays the calculated value on basis of discount and tax values entered.                                                                                  |
|                        | <b>Note:</b> The <b>Net Credit Note Amount</b> gets auto calculated<br>as follows:<br>Net Credit Note Amount = Gross Credit Note Amount -<br>Discount + Tax |

<u>Home</u>

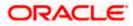

# **10.** Purchase Order Management

Purchase order is a formal document sent by the buyer to the supplier, for purchasing products/services. It essentially contains details of the commodities that the buyer wishes to purchase, the quantities required, the shipping address, and so on.

In OBDX, purchase orders are created by a corporate with the role of 'Buyer'. A corporate supplier can also create purchase orders, based on a system configuration flag called 'Allow PO creation by Supplier'. This flag can be accessed by the system administrator. If set to 'Yes', a corporate supplier is also allowed to create purchase orders. If set to 'No', then purchase order creation is only restricted to corporate buyers. For more details on system configuration, refer **User Manual Oracle Banking Digital Experience System Configuration**.

If the purchase order is created by the buyer, then the supplier can accept it, directly from the portal. The buyer can edit and modify the purchase order prior to it being accepted by the supplier. If the purchase order is created by the supplier, then it is automatically deemed as accepted. The purchase order cannot be edited, in this case.

Purchase orders with status as 'Accepted', can be financed, either by the buyer or the supplier, based on who is set as borrower in the linked program.

#### Pre-requisites

User must have valid corporate login credentials.

The features built for the corporate user in Purchase Order Management are as follows:

- Overview
- Online Purchase Order Creation
- Purchase Order Creation with Document Upload
- Bulk File Upload Purchase Order Creation
- Edit Purchase Order
- Accept/ Reject Purchase Order
- View Purchase Orders
- Cancel Purchase Orders
- Save Purchase Order as Template
- Delete Purchase Order Template
- Request Finance against Purchase Orders (through Supply Chain Finance module)

**Note**: The Purchase Order Management Transactions are only supported on **Desktops/Laptops** and on **Landscape** mode of **Tablet** devices.

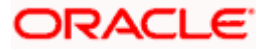

## 10.1 Overview

The Purchase Order Overview screen consists of the following widgets:

- Purchase Order Status Summary
- Upcoming Shipments
- Top 10 Associated Parties
- Quick Links

### Dashboard

| 📮 Futura Bank                                                                                    | Q What would you like to do today                         | ?                                      | Û                                                          | 99+ |
|--------------------------------------------------------------------------------------------------|-----------------------------------------------------------|----------------------------------------|------------------------------------------------------------|-----|
| Overview                                                                                         |                                                           |                                        |                                                            |     |
| Purchase Order Sta                                                                               | atus Summary                                              | Buyer Supplier V                       | Upcoming<br>Shipments                                      | 7   |
| Accepted     GBP 5,094,622.00 (34)     Financed     GBP 0.00     Partially Financed     GBP 0.00 | <ul> <li>Rated</li> <li>GBP 56,774,359.80 (80)</li> </ul> |                                        | There are no upcoming shipments the displayed!             | to  |
| Top 10 Associated                                                                                | Parties                                                   | Buyer Supplier                         | Quick Links                                                |     |
| Equivalent to Local Currency - GBP<br>60M<br>50M<br>40M                                          |                                                           |                                        | Create Purchase View Purchase Request Final<br>Order Order | nce |
| 20M<br>20M<br>10M<br>4BZ Solutions                                                               | NetNorCus3                                                | 20000000000000000000000000000000000000 | Create Purchase Accept/Reject                              |     |
|                                                                                                  | + Raised + Accepted                                       |                                        | Order via Image Purchase Order<br>Upload                   |     |

**Purchase Order Status Summary** – This widget lists the total amount associated with purchase orders in each status. The amounts are specified in the equivalent local currency. A graphical representation of this data is presented by the donut graph. The percentage equivalents of the amounts can be seen by clicking or hovering the cursor over the respective sections in the graph. The data is available for both roles of the corporate party – Buyer and Supplier.

Click this  $\checkmark$  icon to filter the purchase order status based on party name. On selection, the widget displays the purchase order status of the selected party.

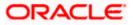

**Upcoming Shipments** – This widget displays details of the upcoming shipments of the corporate party. Separate views are available for the corporate party's role as Buyer and Supplier. The following details are displayed for each shipment: the purchase order reference number, the counter party name, and the purchase order amount. On clicking the purchase order reference number link, the View Purchase Order (details) screen appears. For more information on this screen, refer the <u>View Purchase Order Details</u> section in this document.

Click this  $\Upsilon$  icon to filter the upcoming shipments based on party name. On selection, the widget displays the upcoming shipments of the selected party

**Top 10 Associated Parties** – This widget displays a graphical representation of the top 10 counter parties linked with the logged-in corporate party, for each of their roles – Buyer and Supplier. This widget provides a quick view of the top 10 associated parties of the corporate based on the value of purchase orders in Raised and Accepted status.

Click this  $\Upsilon$  icon to filter the associated parties based on party name. On selection, the widget displays the associated parties of the selected party

**Quick Links** – The most commonly used transactions are provided as quick links for quick access. Following transactions are provided as quick links:

- Create Purchase Order
- View Purchase Order
- Request Finance
- Create Purchase Order via Image Upload
- Accept/Reject Purchase Order

## 10.2 Online Purchase Order Creation

Purchase orders can be created by manually entering the data, or by uploading a file with the bulk purchase-order entries. The data entered manually can be saved as a template for future use. Once the user creates purchase order(s), they must be approved by an approver (if the approval flow has been set). The designated corporate approver is notified. The approver can either approve or reject the transaction. In case of rejection, the approver can send the transaction back to the corporate user (maker) to make the required modifications and re-submit for approval.

#### How to reach here:

Dashboard > Toggle menu > Receivables/Payables > Purchase Order Management > Create Purchase Order

#### **Create Purchase Order**

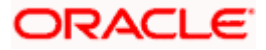

| 😑 🛢 Futura Bank                                                | Q What would you like to do today?                                                                                    | <u> , 🚥</u> 🛛 В                                          |
|----------------------------------------------------------------|----------------------------------------------------------------------------------------------------|----------------------------------------------------------|
| ↑ Create Purchase O<br>Reindeer Corp   ***262                  | rder                                                                                                    |                                                          |
| You can create single or multi                                 | ple purchase orders online by selecting Online Purchase Order Creation. To upload purchase orders in bul              | k, select Bulk File Upload.                              |
| Online Purchase Order Cro                                      | eation Purchase Order Creation with Document Upload Bu                                                                | lk File Upload                                           |
| Create purchase order on the go and<br>Create New Purchase Ord | document                                                                                                    | ase order with a bulk upload facility<br>ulk File Upload |
|                                                                | Copyright © 2006, 2023, Oracle and/or its affiliates. All rights reserved. [SecurityInformation] Terms and Conditions |                                                          |

#### **Field Description**

| Field Name                                         | Description                                                                                             |
|----------------------------------------------------|----------------------------------------------------------------------------------------------------|
| Create Purchase Order                              |                                                                                                    |
| Party Name                                         | Displays the name of the logged-in corporate party.                                                     |
| Online Purchase Order<br>Creation                  | Indicates the option to create purchase order records by manual entry of purchase order details.        |
| Purchase Order<br>Creation with Document<br>Upload | Indicates the option to create a purchase order record by uploading the actual purchase order document. |
| Bulk File Upload                                   | Indicates the option to create purchase order records in bulk, through file upload.                     |

### 10.2.1 Online Purchase Order Creation (manual entry)

A corporate user, based on their role, can create one or more purchase orders in one single transaction.

#### To create a purchase order(s):

1. In the **Create Purchase Order** screen, click **Create New Purchase Order** to create purchase order records manually. The screen to create a new purchase order appears, starting with the **New Purchase Order** tab.

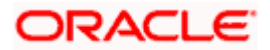

| Create Purchase Order – New Purchase Order |
|--------------------------------------------|
|--------------------------------------------|

| 🗉 💐 Futura Bank                                                    | Q What would you | like to do today?    |                            |              |                                     |                                         | Û.               | LS    |
|--------------------------------------------------------------------|------------------|----------------------|----------------------------|--------------|-------------------------------------|-----------------------------------------|------------------|-------|
| reate Purchase Order<br>RA Corp I ***489                           |                  |                      |                            |              |                                     | ,,,,,,,,,,,,,,,,,,,,,,,,,,,,,,,,,,,,,,, |                  |       |
| Party Name<br>ASTRA Corp   ***489                                  | •                |                      |                            |              |                                     |                                         |                  |       |
| New Purchase Order Template                                        |                  |                      | Faci                       | ng difficult | y in entering data for multiple     | Purchase O                              | rder?Use Bulk Uj | pload |
| Customer Purchase Order Number                                     |                  | Associated Party *   |                            | •            |                                     |                                         |                  | Ģ     |
| Pre-acceptance No                                                  | Required         | Currency<br>LAK • Pu | rchase Order Amount        | Required     |                                     |                                         |                  |       |
| Program Name<br>ASTRA PO FINANCE<br>Auto Accept:0 Auto Finance:Yes | •                | Purchase Order Date  |                            | Required     |                                     |                                         |                  |       |
| Requested Shipment Date                                            | Ħ                | Funding Request Date |                            |              |                                     |                                         |                  |       |
| Promised Shipment Date                                             | Required         |                      |                            |              |                                     |                                         |                  |       |
| Hide Additional Details<br>Shipment Details                        |                  |                      |                            |              |                                     |                                         |                  |       |
| Shipment Address 1                                                 |                  | Shipment Address 2   |                            |              |                                     |                                         |                  |       |
| Shipment Address 3                                                 |                  | City                 |                            |              |                                     |                                         |                  |       |
| Shipment Country<br>Andorra                                        | •                | Zip Code             |                            |              |                                     |                                         |                  |       |
| Phone Number                                                       |                  | Tax Id               |                            |              |                                     |                                         |                  |       |
| Reason of Export                                                   |                  | Payment Terms        |                            |              |                                     |                                         |                  |       |
| Country Of Origin                                                  |                  | Terms Of Sale        |                            | •            |                                     |                                         |                  |       |
| Filler Details                                                     |                  |                      |                            |              |                                     |                                         |                  |       |
| Filler 1                                                           |                  | Filler 2             |                            |              |                                     |                                         |                  |       |
| Filler 3                                                           |                  | Filler 4             |                            |              |                                     |                                         |                  |       |
| Filler 5                                                           |                  | Filler ó             |                            |              |                                     |                                         |                  |       |
| Commodity Details                                                  |                  |                      |                            |              | Click 'Add'<br>commodity<br>details | for<br>/                                | Ad               | d     |
| Name Code Quantity                                                 | Total Weight     | Cost/Unit            | Gross Amount               | Discour      | nt Tax Net                          | Amount                                  | Action           |       |
| No data to display.                                                |                  |                      | Gross Purchase Order Amour | ıt           |                                     | LAK                                     | 0                |       |
|                                                                    |                  |                      | Discount (%)               |              | Discount Amount                     | 0                                       |                  |       |
|                                                                    |                  |                      | Tax (%)                    |              | Tax Amount                          | 0                                       |                  |       |
|                                                                    |                  |                      | Miscellaneous Charges 1    |              | Amount                              | o                                       | ۲                |       |
| Save Duplicate Purchase Order                                      |                  |                      | Net Purchase Order Amount  |              |                                     | LAK                                     | (0               |       |
| Add Purchase Order                                                 |                  |                      |                            |              |                                     |                                         |                  |       |
| Submit Cancel Back                                                 |                  |                      |                            |              |                                     |                                         |                  |       |
|                                                                    |                  |                      |                            |              |                                     |                                         |                  |       |
|                                                                    |                  |                      |                            |              |                                     |                                         |                  |       |

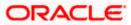

| Field Name                                                                               | Description                                                                                                    |
|------------------------------------------------------------------------------------------|----------------------------------------------------------------------------------------------------|
| Create Purchase Order                                                                    |                                                                                                    |
| Party Name                                                                               | Select the party name from the dropdown list in which the purchase order must be created. By default, the primary party/gcif of the logged-in user is selected.                                                                                                    |
|                                                                                          | <b>Note:</b> Only accessible parties are displayed to the user.                                                                                                    |
| New Purchase Order                                                                       |                                                                                                    |
| Facing difficulty in<br>entering data for<br>multiple Purchase<br>Order? Use Bulk Upload | Click the <b>Bulk Upload</b> link to navigate to the <b>File Upload</b> screen for creating purchase orders in bulk.                                                                                                    |
| Customer Purchase<br>Order Number                                                        | Enter the corporate's own reference number associated with the purchase order.                                                                                                    |
| Associated Party                                                                         | Select the counter party in the business transaction. A list of all<br>on-boarded associated parties along with their roles (Buyer or<br>Supplier) is available for selection.                                                                                                    |
|                                                                                          | Additionally, on selecting an associated party, the role of the party as <b>Buyer</b> or <b>Supplier</b> appears below this field.                                                                                                    |
|                                                                                          | <b>Note</b> : Selecting an associated party is restricted by the value<br>of the 'Allow PO Creation by Supplier' flag in the corporate<br>admin settings. If this flag is set to 'No', then only an associated<br>party with the role of 'supplier' is allowed to be selected. If set<br>to 'Yes', then an associated party with the role of 'buyer' or<br>'supplier' can be selected. |
| Purchase Order Amoun                                                                     | t Select the currency and enter the amount of the purchase order.<br>This purchase order amount should match with the total gross<br>amount of the commodity grid.                                                                                                    |
| Pre-acceptance                                                                           | This toggle is set to 'Yes' and is disabled if the logged-in party is<br>the supplier. It is set to 'No' and is disabled if the logged-in party<br>is the buyer.                                                                                                    |
| Program Name                                                                             | Select the program under which the purchase order is to be<br>created. Once you select a program, the Auto Accept and Auto<br>Finance fields appear with the values that have been set in the<br>program. This field is visible only if the Oracle Banking Supply<br>Chain Finance application is implemented by the bank.                                                             |
| Auto Accept                                                                              | Displays 'Yes' if the purchase order will be auto-accepted, and 'No' otherwise. This parameter is set at the program-level.                                                                                                    |
| Auto Finance                                                                             | Displays 'Yes' if the purchase order will be auto-financed, and 'No' otherwise. This parameter is set at the program-level.                                                                                                    |

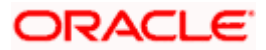

| Field Name                      | Description                                                                                                    |  |
|---------------------------------|----------------------------------------------------------------------------------------------------|--|
| Purchase Order Date             | Click the calendar icon and select the date on which the purchase order is created.                                                                                                    |  |
| Requested Shipment<br>Date      | Click the calendar icon and select the date on which the buyer expects the shipment to get dispatched.                                                                                                    |  |
| Funding Request Date            | Click the calendar icon and select the date on which funding for the purchase order is requested.                                                                                                    |  |
| Promised Shipment<br>Date       | Click the calendar icon and select the date agreed by the supplier to send the shipment.                                                                                                    |  |
|                                 | <b>Details</b> link to add additional details such as shipment address, t terms, country of origin, and terms of sale.                                                                                                    |  |
| Shipment Address Line<br>1 to 3 | Enter the complete address to send the shipment to.                                                                                                    |  |
| City                            | Enter the city to send the shipment to.                                                                                                    |  |
| Country                         | Enter the country to send the shipment to.                                                                                                    |  |
| Zip Code                        | Enter the pin code to send the shipment to.                                                                                                    |  |
| Phone Number                    | Enter the contact number of the person who will receive the shipment.                                                                                                    |  |
| Tax Id                          | Enter the unique tax ID if the shipment charge includes tax amount.                                                                                                    |  |
| Reason for Export               | Enter the reason for exporting the shipment.                                                                                                    |  |
| Payment Terms                   | Enter the terms of payments, if any.                                                                                                    |  |
| Country of Origin               | Enter the country from where the shipment will originate.                                                                                                    |  |
| Terms of Sale                   | <ul> <li>Select the relevant terms of sale:</li> <li>CFR – Cost and Freight</li> <li>CIF – Cost, Insurance and Freight</li> <li>CIP – Carriage and Insurance Paid To (Insert place of destination)</li> <li>CPT – Carriage Paid To (Insert place of destination)</li> <li>DAF – Delivered At Frontier</li> <li>DDP – Delivered Duty Paid (Insert place of destination)</li> <li>DDU – Delivered Duty Unpaid</li> <li>DEQ – Delivered Ex Quay</li> <li>DES – Delivered Ex Ship</li> </ul> |  |

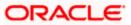

| Description                                                                                                    |  |  |  |
|----------------------------------------------------------------------------------------------------|--|--|--|
| EXW – Ex Works (Insert place of delivery)                                                                                |  |  |  |
| <ul> <li>FAS – Free Alongside Ship (insert name of port of<br/>loading)</li> </ul>                                       |  |  |  |
| FCA - Free Carrier (Insert named place of delivery)                                                                      |  |  |  |
| FOB – Free On Board                                                                                                    |  |  |  |
|                                                                                                    |  |  |  |
| This section displays the Filler Label Fields. The bank can configure these fields on Day 0, based on their requirement. |  |  |  |
|                                                                                                    |  |  |  |

2. Once you enter the above details, click **Add** in the **Commodity Details** section, to add the commodities being purchased. The **Add Commodity Details** overlay window appears.

### Add Commodity Details

This overlay window appears when you click Add in the Commodity Details section.

| Unit Unit Unit  |
|-----------------|
|                 |
|                 |
|                 |
|                 |
| 0               |
|                 |
| Gross Amo       |
| Required 0      |
| Discount Amount |
| Tax Amount Q    |
| Tax Amount      |

| Field Name                           | Description                                      |  |
|--------------------------------------|--------------------------------------------------|--|
| Add Commodity Details overlay window |                                                  |  |
| Name                                 | Enter the name of the commodity being purchased. |  |

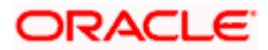

| Field Name   | Description                                                                                                    |
|--------------|----------------------------------------------------------------------------------------------------|
| Code         | Select the code of the commodity. This value should be selected from the commodity code dropdown list.                                                                                                    |
|              | <b>Note:</b> This dropdown field displays the list of commodity code(s) maintained for the selected supplier party.                                                                                                    |
| Quantity     | Enter the commodity quantity required.                                                                                                    |
| Weight/Unit  | Enter the weight per unit of the commodity. Also select the unit of measurement to be used for weight.                                                                                                    |
| Total Weight | Displays the total weight of the commodity. This value is automatically calculated and displayed. It is the product of the values in the <b>Quantity</b> and <b>Weight/Unit</b> fields.                                                                                                    |
| Cost/Unit    | Enter the cost per unit of the commodity.                                                                                                    |
| Gross Amount | Displays the total cost of the commodity. This value is automatically calculated and displayed. It is the product of the values in the <b>Quantity</b> and <b>Cost/Unit</b> fields.                                                                                                    |
| Discount     | Enter any discount being offered on the purchase. You can either<br>enter the percentage of discount (in the first field) or the actual<br>discount amount (in the second field). When you enter any one of<br>these values, the other value is automatically calculated and<br>displayed. |
|              | <b>Note:</b> This field is auto populated if a discount percentage is maintained for the selected commodity code.                                                                                                    |
|              | Click O to reset the values.                                                                                                    |
| Тах          | Enter any tax being charged on the purchase. You can either<br>enter the percentage of tax (in the first field) or the actual tax<br>amount (in the second field). When you enter any one of these<br>values, the other value is automatically calculated and displayed.                   |
|              | <b>Note:</b> This field is auto populated if a tax percentage is maintained for the selected commodity code.                                                                                                    |
|              | Click O to reset the values.                                                                                                    |
| Net Amount   | Displays the net amount (after application of discount and tax) of the commodity being purchased.                                                                                                    |
|              | <b>Note:</b> The <b>Net Amount</b> gets auto calculated as follows:<br>Net Amount = Gross Amount - Discount amount + Tax amount                                                                                                    |
| Create Copy  | Select this check box, to make a copy of the commodity details entered.                                                                                                    |

3. Once the commodity details are recorded in the overlay window, click **Add**. A record is created in the **Commodity Details** section.

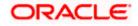

| eate Pu<br>A Corp   ***4  | urchase                         | Order          |                            |                                      |                                       |                         |                                  |                                                           |                |
|---------------------------|---------------------------------|----------------|----------------------------|--------------------------------------|---------------------------------------|-------------------------|----------------------------------|-----------------------------------------------------------|----------------|
| Party Name<br>ASTRA Col   | rp   ***489<br>se Order         | Template       | •                          |                                      |                                       | Facing dif              | ficulty in entering data for     | multiple Purchase Order                                   | PUse Bulk Uplo |
| Customer Pu               | urchase Order Nu                |                |                            | Associated Party *                   |                                       |                         |                                  |                                                           | 0              |
| POASTRA                   | 4890                            |                |                            | BL Corp<br>:Buyer                    |                                       |                         |                                  |                                                           |                |
| Pre-acceptanc             | e Yes                           |                |                            | Currency<br>USD                      | Purchase Order Amou<br>USD 307,200.00 | nt                      |                                  |                                                           |                |
| Program Na<br>ASTRA PO    | me<br>O FINANCE                 |                | •                          | Purchase Order Date<br>Feb 22, 2024  |                                       | Ē                       |                                  |                                                           |                |
|                           | 0 Auto Financi<br>ihipment Date | e:Yes          | Ē                          | Funding Request Date<br>Feb 29, 2024 |                                       | Ē                       |                                  |                                                           |                |
| Promised Sh<br>Feb 29, 20 | ipment Date                     |                | Ē                          |                                      |                                       |                         | 2                                |                                                           |                |
|                           | cional Details<br>Ddity De      |                | Total Weight               | Cost/Unit                            | Gross Amount                          | Discount                | c                                | lick 'Add" for<br>ommodity<br>etails<br><b>Net Amount</b> | Add            |
| TLP                       | Tools                           | 120            | 2400 Pound<br>(20 / Pound) |                                      | USD 307,200.00                        | USD 3,072.00<br>@ 1.00% | USD 6,082.56<br>@ 2.00%          | USD 310,210.56                                            |                |
|                           |                                 |                |                            |                                      | Gross Purcha                          | se Order Amount         |                                  | USD 307,200.00                                            |                |
|                           |                                 |                |                            |                                      | Discount (%)<br>1                     |                         | Discount Amount.<br>USD 3,072.00 |                                                           |                |
|                           |                                 |                |                            |                                      | Tax (%)<br>2                          |                         | Tax Amount<br>USD 6,082.56       |                                                           |                |
|                           |                                 |                |                            |                                      | Miscellaneous<br>Charges              | Charges 1               | Amount<br>USD 200.00             | 0 €                                                       | )              |
| Save                      | Duplicate                       | Purchase Order |                            |                                      | Net Purchase                          | Order Amount            |                                  | USD 310,410.56                                            |                |
|                           |                                 |                |                            |                                      |                                       |                         |                                  |                                                           |                |
| Add Purchas               | e Order                         |                |                            |                                      |                                       |                         |                                  |                                                           |                |

# Create Purchase Order - Commodity Details Section Updated

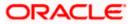

## **Field Description**

## **Field Name**

# Description

## **Commodity Details**

This section displays the commodity details, once you add them. Multiple commodities can be added.

| Displays the name of the commodity.                                                                                                    |
|----------------------------------------------------------------------------------------------------|
| Displays the code of the commodity.                                                                                                    |
| Displays the required quantity of the commodity.                                                                                                    |
| Displays the total weight of the commodity, along with the weight per unit.                                                                                                    |
| Displays the cost per unit of the commodity.                                                                                                    |
| Displays the gross amount of the commodity.                                                                                                    |
| Displays the discount amount applicable, along with the discount percentage.                                                                                                    |
| Displays the tax amount applicable, along with the tax percentage.                                                                                                    |
| Displays the net amount of the commodity, after application of discount and tax.                                                                                                    |
| Indicates the actions that can be performed on the commodity record.                                                                                                    |
| Displays the total gross amount of the purchase order. This is the sum of the gross amounts of all added commodities.<br>This value should be equal to the value in the <b>Purchase Order Amount</b> field. If not, you must adjust the value in the <b>Purchase Order Amount</b> field accordingly. |
|                                                                                                    |

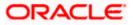

| Field Name                        | Description                                                                                                    |
|-----------------------------------|----------------------------------------------------------------------------------------------------|
| Discount (%) / Discount<br>Amount | Displays the total discount amount of all the commodities added.<br>The average discount percentage of all added commodities is                      |
|                                   | also displayed. Click 🖸 to reset the values.                                                                                                    |
|                                   | Discount % = (Total discount amount / Total gross purchase order amount) *100                                                                        |
|                                   | <b>Note:</b> When commodity records are added, the discount value of each commodity is aggregated and populated here. This value cannot be modified. |
|                                   | However, if commodity records are not added, then this field is editable, and the discount value or percentage can be entered here.                  |
| Tax (%) / Tax Amount              | Displays the total tax amount of all the commodities added. The average tax percentage of all added commodities is also                              |
|                                   | displayed. Click 🕒 to reset the values.                                                                                                    |
|                                   | Tax % = (Total tax amount / Total purchase order amount) *100                                                                                        |
|                                   | <b>Note:</b> When commodity records are added, the tax value of each commodity is aggregated and populated here. This value cannot be modified.      |
|                                   | However, if commodity records are not added, then this field is editable, and the tax value or percentage can be entered here.                       |
| Miscellaneous Charges and Amount  | Add the name and amount of any other miscellaneous charge applicable.                                                                                |
|                                   | <ul> <li>Use to add another charge. A maximum of 2 miscellaneous charges can be added.</li> </ul>                                                    |
|                                   | Click O to reset the values.                                                                                                    |
| Net Purchase Order<br>Amount      | Displays the total net amount, after deducting the discount value and then applying the tax value.                                                   |
|                                   | Net Purchase Order Amount = Gross Purchase Order Amount –<br>Discount amount + Tax amount + Miscellaneous Charge 1 +<br>Miscellaneous Charge 2       |
|                                   | Click this icon on the top right corner to reset the fields.                                                                                         |
| Duplicate Purchase<br>Order       | Click this link to add another purchase order with the same details.                                                                                 |
| Add Purchase Order                | Click this link to add another blank purchase order.                                                                                                 |
|                                   | You can create multiple purchase orders using this link.                                                                                             |
|                                   |                                                                                                    |

4. Ensure that the amount in the **Purchase Order Amount** field is the same as the **Gross Purchase Order Amount**.

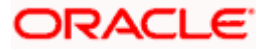

5. Click **Save** to save the purchase order. OR

To clear the fields, click the  $\bigcirc$  icon in the top right side of the screen.

**Note**: On clicking **Save**, the application validates the selected associated party, based on the corporate admin setting, 'Allow PO Creation by Supplier'. If this flag is set to 'No', then the application allows purchase order creation only if the logged-in party is the buyer and the selected associated party is the supplier. If the flag is set to 'Yes', then there are no restrictions on purchase order creation.

## Upon Clicking Save

| Futura Bank                             | Q What would you like to do today?                                                                                   | Ç <mark>™</mark> (r         |
|-----------------------------------------|----------------------------------------------------------------------------------------------------|-----------------------------|
| Create Purchase O                       | der                                                                                                    |                             |
| Reindeer Corp   ***262                  |                                                                                                    |                             |
| New Purchase Order Templa               | Facing difficulty in entering data for multiple Pur                                                                  | chase Order?Use Bulk Upload |
| Customer Purchase Order Number<br>PO887 | Associated Party<br>AugSupp                                                                                          | :                           |
| Purchase Order Amount<br>USD 110.00     | Pre-acceptance<br>Ves                                                                                                |                             |
| Add Purchase Order                      |                                                                                                    |                             |
| Submit Cancel Back                      |                                                                                                    |                             |
|                                         |                                                                                                    |                             |
|                                         |                                                                                                    | G                           |
|                                         |                                                                                                    | Help                        |
|                                         | Copyright ⊕ 2006, 2023, Oracle and/or its affiliates. All rights reserved [SecurityInformation] Terms and Conditions |                             |

 To create another purchase order in the transaction, with the same details as the current one, click the <u>Duplicate Purchase Order</u> link. The current purchase order is automatically saved and a duplicate one is added.

**Note**: On clicking **Duplicate Purchase Order**, the application validates the selected associated party, based on the corporate admin setting, 'Allow PO Creation by Supplier'. If this flag is set to 'No', then the application allows purchase order creation only if the logged-in party is the buyer and the selected associated party is the supplier. If the flag is set to 'Yes', then there are no restrictions on purchase order creation.

- a. Click beside a purchase order to edit, copy, or delete it, if required.
- 7. To create another new purchase order in the transaction, click the **Add Purchase Order** link.
  - a. Add required details as mentioned in the steps above.
- Click Submit to submit the transaction, once all required purchase orders have been added. The Review screen appears. OR

Click Cancel to cancel the transaction.

OR

Click **Back** to navigate back to the previous screen.

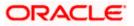

## Create Purchase Order – Review Screen

| 阿 Futu                        | a Bank         |                 | Q What would you           | u like to do today?        |                                      |                                                |                         | ¢∞ [ι                  |
|-------------------------------|----------------|-----------------|----------------------------|----------------------------|--------------------------------------|------------------------------------------------|-------------------------|------------------------|
| eate Pu                       |                | Order           |                            |                            |                                      |                                                |                         |                        |
| 1 Review                      |                |                 |                            |                            |                                      |                                                |                         |                        |
| arty Name                     |                | est for Purchas | e Order creation. Please   | e review details before yo | u confirm!                           |                                                |                         |                        |
| ASTRA Corp                    | 489            |                 |                            |                            |                                      |                                                |                         |                        |
| Customer Purch                |                | nber            |                            |                            | Associated Party<br>BL Corp          |                                                |                         | Preview Purchase Order |
| Purchase Order<br>USD 307,20  | Amount<br>0.00 |                 |                            |                            | Role :Buyer<br>Pre-acceptance<br>Yes |                                                |                         |                        |
| Program Name<br>ASTRA PO F    | INANCE         |                 |                            |                            | Purchase Order Date<br>Feb 22, 2024  |                                                |                         |                        |
| Requested Ship<br>Feb 27, 202 | 4              |                 |                            |                            | Funding Request Date<br>Feb 29, 2024 |                                                |                         |                        |
| Promised Shipn<br>Feb 29, 202 |                |                 |                            |                            |                                      |                                                |                         |                        |
| Shipmer                       |                | ils             |                            | Shipment Address 2         |                                      |                                                |                         |                        |
| -<br>Shipment Addr            | 255 3          |                 |                            | -<br>City                  |                                      |                                                |                         |                        |
| -<br>Shipment Coun            | try            |                 |                            | -<br>Zip Code              |                                      |                                                |                         |                        |
| Phone Number                  |                |                 |                            | Tax Id                     |                                      |                                                |                         |                        |
| Reason for Expo               | ort            |                 |                            | Payment Terms              |                                      |                                                |                         |                        |
| Terms of Sale<br>-            |                |                 |                            | Country of Origin<br>-     |                                      |                                                |                         |                        |
| Filler De                     | etails         |                 |                            | Filler 2                   |                                      |                                                |                         |                        |
| -<br>Filler 3                 |                |                 |                            | -<br>Filler 4              |                                      |                                                |                         |                        |
| -<br>Filler 5                 |                |                 |                            | -<br>Filler ó              |                                      |                                                |                         |                        |
| Commo                         | dity De        | tails           |                            |                            |                                      |                                                |                         |                        |
| Name                          | Code           | Quantity        | Total Weight               | Cost/Unit                  | Gross Amount                         | Discount                                       | Tax                     | Net Amount             |
| TLP                           | Tools          | 120             | 2400 Pound<br>(20 / Pound) | USD 2,560.00               | USD 307,200.00                       | USD 3,072.00<br>@ 1.00%                        | USD 6,082.56<br>@ 2.00% | USD 310,210.56         |
|                               |                |                 |                            |                            | Gross                                | s Purchase Order Amour                         | ıt                      | USD 307,200.00         |
|                               |                |                 |                            |                            | <b>Tota</b><br>(@19                  | I Discount Value<br>% - Average of commodity   | / discount)             | USD 3,072.00           |
|                               |                |                 |                            |                            | <b>Tota</b><br>(@29                  | <b>I Tax Value</b><br>% - Average of commodity | / tax)                  | USD 6,082.56           |
|                               |                |                 |                            |                            | Misco                                | ellaneous Charge 1                             |                         | USD 200.00             |
|                               |                |                 |                            |                            | Net                                  | t Purchase Order Amour                         | ıt                      | USD 310,410.56         |
|                               |                |                 |                            |                            |                                      |                                                |                         |                        |
| Confirm                       | Cancel         | Back            |                            |                            |                                      |                                                |                         |                        |
|                               |                |                 |                            |                            |                                      |                                                |                         |                        |

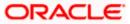

In the Review screen that appears, verify the details, and click **Confirm**. A confirmation
message of request submission for purchase order creation appears along with the reference
number and status.
OR
Click **Cancel** to cancel the transaction

Click **Cancel** to cancel the transaction.

OR

Click **Back** to navigate back to the previous screen.

## Create Purchase Order – Confirmation Screen

| 😑  🖣 Futura Bank                                               | Q What would you like to do today?                                                                                   | Û CK     |
|----------------------------------------------------------------|----------------------------------------------------------------------------------------------------|----------|
| Create Purchase Or                                             |                                                                                                    |          |
| Confirmation                                                   | g purchase order(s) has been submitted successfully.                                                                 |          |
| Reference Number<br>0606792512CE                               | B barrowse and Chura see, samunea secessanti                                                                         |          |
| Status<br>Completed                                            |                                                                                                    |          |
| Click here to view status of p<br>What would you like to do ne |                                                                                                    |          |
|                                                                |                                                                                                    |          |
| Home Create Purchase                                           | Order Save as Template                                                                                               |          |
|                                                                |                                                                                                    |          |
|                                                                |                                                                                                    | <b>9</b> |
|                                                                | Copyright © 2006, 2025, Oracle and/or its alfiliates. All rights reserved [SecurityInformation] Terms and Conditions | Help     |

10. Click <u>Save as Template</u> to save the purchase order details as a template for future use. OR

Click the link provided to view the status of the purchase order along with other details. OR

Click Go To Dashboard to go to the dashboard.

OR

Click **<u>Create Purchase Order</u>** to create further purchase orders.

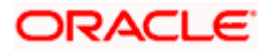

# 10.2.2 Create Purchase Order using Template

You can save the data entered during purchase order creation, as a template. This option is available upon successful creation of a purchase order. You can use this template in the future to create purchase orders for the same party. This saves the efforts of re-entering the data.

### To view and use templates for creation of purchase orders:

1. On navigating to the **Create Purchase Order** screen, click the **Template** tab. A list of existing templates appears.

## **Create Purchase Order - Template**

| 뾑 Futura Bank                        | Q What would you like to do today? |                     |                | Û 🚥 🛙  |
|--------------------------------------|------------------------------------|---------------------|----------------|--------|
| ↑ Create Purchase                    | e Order                            |                     |                |        |
| Reindeer Corp   ***262               |                                    |                     |                |        |
|                                      |                                    |                     |                |        |
| Party Name<br>Reindeer Corp   ***262 | •                                  |                     |                |        |
| New Purchase Order Template          |                                    |                     |                |        |
| New Purchase Order Template          |                                    |                     |                |        |
| Q Search                             |                                    |                     |                |        |
| Template Name 💲                      | No of Purchase Order Saved         | created By 🗘        | last Updated 💲 | Action |
| PO_TMPL_250123123821                 | 1                                  | authAutomation      | 1/25/2023      | Ē      |
| PO_TMPL_250123125922                 | 1                                  | authAutomation      | 1/25/2023      | 面      |
| PO_TMPL_250123010427                 | 1                                  | authAutomation      | 1/25/2023      | 面      |
| PO_TMPL_240523082015                 | 2                                  | authAutomationNe    | 5/24/2023      | ۵.     |
| PO_TMPL_020623115442                 | 1                                  | checkerAutomationNe | 6/2/2023       | đ      |
| PO_TMPL_031222095151                 | 2                                  | SCFCORPC            | 12/3/2022      | Ē      |
| PO_TMPL_260423061806                 | 1                                  | authAutomation      | 4/26/2023      | 面      |
| PO_TMPL_120523123047                 | 1                                  | SCFCORPC            | 5/12/2023      | Ū      |
| PO_TMPL_010623124347                 | 1                                  | authAutomationNe    | 6/1/2023       | 面      |
| PO_TMPL_170423053530                 | 1                                  | authAutomation      | 4/17/2023      | ۵.     |
| PO_TMPL_080223052101                 | 1                                  | checkerAutomation   | 2/8/2023       | 面      |
| PO_TMPL_180823082550                 | 1                                  | authAutomationNe    | 8/18/2023      | Ē      |
| PO_TMPL_250823103929                 | 1                                  | authAutomation      | 8/25/2023      | 面      |
| PO_TMPL_250823104210                 | 5                                  | authAutomation      | 8/25/2023      | 団      |
|                                      |                                    |                     |                |        |
|                                      |                                    |                     |                |        |
|                                      |                                    |                     |                |        |

| Field Name                      | Description                                                      |
|---------------------------------|------------------------------------------------------------------|
| Search                          | Indicates an option to search for specific purchase orders.      |
| Template Name                   | Displays the name of the purchase order template.                |
| No. of Purchase<br>Orders Saved | Displays the number of purchase orders saved under the template. |

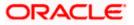

| Field Name   | Description                                                    |
|--------------|----------------------------------------------------------------|
| Created By   | Displays the name of corporate user who created the template.  |
| Last Updated | Displays the last updated date of the purchase order template. |
| Actions      | Click the 🛅 icon to delete the purchase order template.        |

- 2. Navigate through the pages to the required template, or use the **Search** field to find a specific template.
- 3. Click the desired <u>Template Name</u> link. The template details appear. OR

Click against the template to delete the existing purchase order template. A popup message appears to confirm the deletion.

- Click Yes to delete the template. OR Click No to cancel the deletion.
- 4. Click and select the **Edit** option. The template details are populated in the **New Purchase Order** screen.
- 5. Add or modify the data as required.
- 6. Click **Save** to save the purchase order.
- Click the <u>Duplicate Purchase Order</u> link to add another purchase order with same details entered in the current one. OR

Click the **<u>Add Purchase Order</u>** link to club another purchase order in the transaction.

8. Click Submit to submit the transaction. The Review screen appears.

OR Click **Cancel** to cancel the transaction. OR

Click **Back** to navigate back to the previous screen.

9. In the Review screen, verify the details and click **Confirm**. A confirmation message of request initiation for purchase order creation appears along with the reference number and status.

OR

Click **Back** to navigate back to the previous screen.

OR

Click Cancel to cancel the transaction.

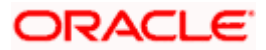

# 10.3 Purchase Order Creation with Document Upload

Using this option, corporate users can create purchase orders online by uploading scanned copies of the physical purchase order document.

#### How to reach here:

Dashboard > Toggle menu > Receivables/Payables > Purchase Order Management > Create Purchase Order

#### To create a purchase order through document upload:

1. Scan the physical purchase order and save it in one of the following formats: PDF, PNG, JPG, JPEG. Ensure that the file size does not exceed 2MB.

#### **Create Purchase Order**

| 😑 🛢 Futura Bank                                                | Q What would you like to do today?                                                                                    | Ç <mark>∞</mark> DB                                  |
|----------------------------------------------------------------|----------------------------------------------------------------------------------------------------|------------------------------------------------------|
| ↑ Create Purchase O<br>Reindeer Corp   ***262                  | rder                                                                                                    |                                                      |
| You can create single or multi                                 | ple purchase orders online by selecting Online Purchase Order Creation. To upload purchase orders in bulk,            | select Bulk File Upload.                             |
| Online Purchase Order Cru                                      | eation Purchase Order Creation with Document Upload Bulk                                                              | File Upload                                          |
| Create purchase order on the go and<br>Create New Purchase Ord | document                                                                                                    | e order with a bulk upload facility<br>k File Upload |
|                                                                | Copyright @ 2006, 2023, Oracle and/or its affiliates. All rights reserved. Security Information [Terms and Conditions |                                                      |

| Field Name                                         | Description                                                                                             |
|----------------------------------------------------|----------------------------------------------------------------------------------------------------|
| Create Purchase Order                              |                                                                                                    |
| Party Name                                         | Displays the name of the logged-in corporate party.                                                     |
| Online Purchase Order<br>Creation                  | Indicates the option to create purchase order records by manual entry of purchase order details.        |
| Purchase Order<br>Creation with Document<br>Upload | Indicates the option to create a purchase order record by uploading the actual purchase order document. |

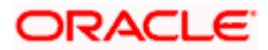

| Field Name       | Description                                                                         |
|------------------|-------------------------------------------------------------------------------------|
| Bulk File Upload | Indicates the option to create purchase order records in bulk, through file upload. |

 In the Create Purchase Order screen, click the Purchase Order Document Upload button. The Automatic Purchase Order Creation screen appears starting with the Upload Purchase Order step.

## Automatic Purchase Order Creation

| ≡ | 👕 Futura Bank                                | Q What would you like to   | y do today?                                                                                                    |                       | Ç <mark>™</mark> CR |
|---|----------------------------------------------|----------------------------|----------------------------------------------------------------------------------------------------|-----------------------|---------------------|
|   | ↑ Automatic Purcha<br>Reindeer Corp   ***262 | se Order Creatio           |                                                                                                    |                       |                     |
|   |                                              | 1<br>Upload Purchase Order |                                                                                                    | Create Purchase Order |                     |
|   | Continue Cancel B                            | ack                        | Uploading purchase order is easy. Simply follow these<br>steps:<br>1. Scan Purchase Order<br>2. Upload single document at once.<br>3. Create Purchase Order<br>Drag and Drop<br>Select a file or drop one here.<br>3. We support PDF. PNG. JPG and JPEG formats in sizes up to 2MB per<br>file. |                       |                     |
|   |                                              | Copyright © 201            | 06, 2023, Oracle and/or its affiliates. All rights reserved.[SecurityInformation]Terms                                                                                                    | and Conditions        |                     |

3. In the **Upload Purchase Order** step, either click + to browse and select the required file, or, drag and drop the file in the space provided. An entry for the uploaded file appears in the section below.

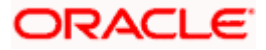

| 🚍 🛢 Futura Bank 🛛 🔾                          | X What would you like to do today?                                                                                                    |                                      | <u></u> СР СР |
|----------------------------------------------|----------------------------------------------------------------------------------------------------|--------------------------------------|---------------|
| Automatic Purchase<br>Reindeer Corp   ***262 | Order Creation                                                                                                    | 0                                    |               |
| Continue Cancel Back                         | Upload Purchase Order<br>Uploading purchase order is easy. Simpl<br>Stops:<br>2. Scan Purchase Order<br>2. Upload single document at once.<br>2. Upload single document at once.<br>2. Upload single document at once.<br>3. Scan Purchase Order<br>4. Upload Single document at once.<br>3. Scan Purchase Order<br>4. Upload Single document at once.<br>3. Scan Purchase Order<br>5. Scan Purchase Order<br>5. Scan Purchase O |                                      | Ģ             |
|                                              | Copyright $\circledast$ 2006, 2023, Oracle and/or its affiliates. All rights reserved [Secure                                                                                                    | rityInformation Terms and Conditions | Help          |

Note: To preview an uploaded file, click the <u>Preview</u> link beside it. To remove an uploaded file, click <sup>1</sup>/<sub>1</sub>.

4. Click Continue to go to the Create Purchase Order step.

OR Click **Cancel** to cancel the transaction. OR

Click **Back** to go to the previous screen.

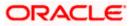

| 🏹 Futura Bank                          |                                      | Q What would you         | like to do today? |            |        |                                                                                           |                                                   |                                                                       |                     |                                      | Û.       |
|----------------------------------------|--------------------------------------|--------------------------|-------------------|------------|--------|-------------------------------------------------------------------------------------------|---------------------------------------------------|-----------------------------------------------------------------------|---------------------|--------------------------------------|----------|
| tomatic Pure                           | chase Ord                            | er Creation              |                   |            |        |                                                                                           |                                                   |                                                                       |                     |                                      |          |
|                                        | Uplo                                 | 1<br>ad Purchase Order   |                   |            |        |                                                                                           | 2<br>Create Purch                                 |                                                                       |                     |                                      |          |
| Customer Purchase Order N<br>9JK67016  | lumber                               |                          |                   | Pre        | eview  |                                                                                           |                                                   |                                                                       |                     |                                      |          |
| Associated Party *                     |                                      |                          |                   |            | :≡ ·   | •• –                                                                                      | +   1                                             | of 1                                                                  |                     | Q                                    |          |
| Reindeer Corp                          |                                      | •                        |                   |            |        |                                                                                           |                                                   |                                                                       | PH                  | HILIPS                               | - 1      |
| Program Name                           |                                      | •                        |                   |            | 2      | 6 Theatre Street.                                                                         |                                                   |                                                                       | Invoice No. #       | Tannerinv5<br>18/10/2022             |          |
|                                        |                                      | ]                        |                   |            | e      | Ahoona, PA 16601<br>Phone - (641) 751-5080<br>Email – herbs gill@vanc.com                 |                                                   |                                                                       | PO No. #<br>PO Date | 9JK67016<br>19/10/2022<br>04/11/2022 |          |
| e-acceptance                           |                                      |                          |                   |            | B      | ILL TO<br>uyer - 100502<br>eneral Electric<br>900. Innovation Line                        | SHIP TO<br>Amy Taylor<br>9900, Innov<br>Wauwatosa | ation Line                                                            | Due Date            | WE11/2022                            | 1        |
| Purchase Order Date<br>April 1, 2024   |                                      | Ħ                        |                   |            | P<br>E | /auwatosa, WI 53226<br>hone – 424-321-6765<br>mail – hmbrand@ge.com<br>ITEM # DESCRIPTION | Phone = 42                                        | 4-321-6765<br>brand@ge.com                                            | QUANTITY            | TOTAL                                | .        |
| Currency<br>USD                        | Purchase Order Amoun<br>USD 1,000.00 | nt                       |                   |            |        | 1 Al Machinery<br>2 Laser Printer L20                                                     | 782BNHY8<br>9103UIP0                              |                                                                       | 30                  | 540.01                               |          |
| Requested Shipment Date<br>May 9, 2024 |                                      |                          |                   |            |        |                                                                                           |                                                   |                                                                       |                     |                                      |          |
| Promised Shipment Date<br>May 17, 2024 |                                      |                          |                   |            | R      | emarks / Payment instructions:                                                            |                                                   | SUBTOTAL<br>EXISCOUNT (0 10.00%<br>COBPORATION TAX<br>(VAT (0 10.00%) |                     | 1240.0<br>124.0<br>111.6             |          |
| Shipment Address<br>ABC Lane, NJ 10445 |                                      |                          |                   |            |        |                                                                                           |                                                   | TOTAL                                                                 | CUF                 | 1227.6                               | •        |
| Payment Terms<br>Cash                  | etails                               |                          |                   |            |        |                                                                                           |                                                   | Click 'Ado                                                            | d' for com          | modity det                           | ails Add |
| Name Code                              | Quantity                             | Total Weight             | Cost/Unit         | Gross Amou | int    | Discount                                                                                  | Тах                                               | N                                                                     | et Amou             | nt                                   | Action   |
| RTT Tools                              | 100                                  | 500 Pound<br>(5 / Pound) | USD 10.00         | USD 1,0    | 000.00 | USD 10.00<br>@ 1.00%                                                                      | USD<br>@ 2                                        | 19.80<br>2.00%                                                        | USD 1               | ,009.80                              | / 団      |
|                                        |                                      |                          |                   |            |        | Gross Purchase Order                                                                      | Amount                                            |                                                                       | US                  | D 1,000.00                           |          |
|                                        |                                      |                          |                   |            |        | Discount (%)<br>1                                                                         |                                                   | USI                                                                   | 0 10.00             |                                      |          |
|                                        |                                      |                          |                   |            |        | Tax (%)<br>2                                                                              |                                                   | USI                                                                   | 0 19.80             |                                      |          |
|                                        |                                      |                          |                   |            |        | Miscellaneous Char                                                                        | ges 1                                             | \$0.00                                                                |                     |                                      | ᢗ• ⊕     |
|                                        |                                      |                          |                   |            |        | Net Purchase Order A                                                                      | mount                                             |                                                                       | US                  | D 1,009.80                           |          |
| Submit Cancel                          | Back                                 |                          |                   |            |        |                                                                                           |                                                   |                                                                       |                     |                                      |          |

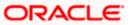

## Field Description

## **Field Name**

Description

### **Automatic Purchase Order Creation**

**Party Name** Displays the name of the logged-in corporate party.

#### **Create Purchase Order step**

The values that have been extracted from the invoice image (except for commodity details) are automatically populated in the respective fields. You can edit these values, if required.

| Customer Purchase<br>Order Number | Indicates the customer's own reference number of the purchase order.                                                                                                    |
|-----------------------------------|----------------------------------------------------------------------------------------------------|
| Associated Party                  | Select the associated party with whom the purchase order is to be<br>linked. A list of all on-boarded associated parties along with their<br>roles (Buyer or Supplier) is available for selection.                                                                                                    |
|                                   | Additionally, on selecting an associated party, the role of the party as <b>Buyer</b> or <b>Supplier</b> appears below this field                                                                                                    |
| Program Name                      | Indicates the program to which the purchase order needs to be<br>linked. Programs linked to the selected associated party are listed.<br>This field is visible only if the Oracle Banking Supply Chain Finance<br>application is implemented by the bank.                                                                                       |
| Auto Accept                       | Displays whether the purchase order will be auto accepted or not. It<br>is populated based on the auto acceptance setting in the program<br>definition and is non-editable. For more information, refer the<br><b>Create Program</b> section in <b>User Manual Oracle Banking Digital</b><br><b>Experience Corporate Supply Chain Finance</b> . |
| Auto Finance                      | Displays whether the purchase order will be auto financed or not. It<br>is populated based on the auto finance setting in the program<br>definition and is non-editable. For more information, refer the<br><b>Create Program</b> section in <b>User Manual Oracle Banking Digital</b><br><b>Experience Corporate Supply Chain Finance</b> .    |
| Pre-acceptance                    | This toggle is set to 'Yes' and is disabled if the logged-in party is the supplier. It is set to 'No' and is disabled if the logged-in party is the buyer.                                                                                                    |
| Purchase Order Date               | Indicates the date of creation of the purchase order.                                                                                                    |
| Purchase Order<br>Amount          | Indicates the total purchase order amount of all commodities being purchased, along with the currency.                                                                                                    |
| Requested Shipment<br>Date        | Indicates the date when the shipment is expected to take place.<br>The <b>Shipment Date</b> should be greater than the <b>Purchase Order</b><br><b>Date</b> .                                                                                                    |
| Promised Shipment<br>Date         | Click the calendar icon and select the date agreed by the supplier to send the shipment.                                                                                                    |
| Shipment Address                  | Indicates the address where the goods should be shipped to.                                                                                                    |

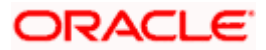

| Field Name    | Description                                                       |
|---------------|-------------------------------------------------------------------|
| Payment Terms | Indicates the terms agreed for the payment of the purchase order. |

# Commodity Details

Commodity details are not automatically extracted by the application. Click **Add** in this section to add these details. The **Add Commodity Details** overlay window appears, with the following fields.

| Name                        | Indicates the name of the commodity being purchased.                                                                                                    |
|-----------------------------|----------------------------------------------------------------------------------------------------|
| Code                        | Indicates the code of the commodity.                                                                                                    |
| Quantity                    | Indicates the commodity quantity required.                                                                                                    |
| Weight/Unit                 | Indicates the weight per unit of the commodity. Also indicates the unit of measurement to be used for weight.                                                                                                    |
| Total Weight                | Displays the total weight of the commodity. This value is automatically calculated and displayed. It is the product of the values in the <b>Quantity</b> and <b>Weight/Unit</b> fields.                                                                                                    |
| Cost/Unit                   | Indicates the cost per unit of the commodity.                                                                                                    |
| Gross Amount                | Displays the total cost of the commodity. This value is automatically calculated and displayed. It is the product of the values in the <b>Quantity</b> and <b>Cost/Unit</b> fields.                                                                                                    |
| Discount                    | Indicates any discount being offered on the purchase. You can<br>either enter the percentage of discount (in the first field) or the actual<br>discount amount (in the second field). When you enter any one of<br>these values, the other value is automatically calculated and<br>displayed.<br>Click O to reset the values. |
| Тах                         | Indicates any tax being charged on the purchase. You can either<br>enter the percentage of tax (in the first field) or the actual tax amount<br>(in the second field). When you enter any one of these values, the<br>other value is automatically calculated and displayed.<br>Click O to reset the values.                   |
| Create Copy                 | Indicates whether a copy of the commodity details entered, must be made.                                                                                                    |
| -                           | Add Commodity Details overlay window, an entry of the commodity                                                                                                    |
| appears in the <b>Commo</b> | dity Details section. In the Action column, click 🧖 to edit an entry,                                                                                                    |

or 🔟 to delete it.

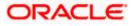

| Field Name                          | Description                                                                                                    |
|-------------------------------------|----------------------------------------------------------------------------------------------------|
| Gross Purchase Order<br>Amount      | Displays the total gross amount of the purchase order. This is the sum of the gross amounts of all added commodities.                                                                           |
|                                     | This value should be equal to the value in the <b>Purchase Order</b><br><b>Amount</b> field. If not, you must adjust the value in the <b>Purchase</b><br><b>Order Amount</b> field accordingly. |
| Gross Purchase Order<br>Amount      | Displays the total gross amount of the purchase order. This is the sum of the gross amounts of all added commodities.                                                                           |
|                                     | This value should be equal to the value in the <b>Purchase Order</b><br><b>Amount</b> field. If not, you must adjust the value in the <b>Purchase</b><br><b>Order Amount</b> field accordingly. |
| Discount (%) /<br>Discount Amount   | Displays the total discount amount of all the commodities added.<br>The average discount percentage of all added commodities is also                                                            |
|                                     | displayed. Click 🖸 to reset the values.                                                                                                    |
|                                     | Discount % = (Total discount amount / Total gross purchase order amount) *100                                                                                                    |
|                                     | <b>Note:</b> When commodity records are added, the discount value of each commodity is aggregated and populated here. This value cannot be modified.                                            |
|                                     | However, if commodity records are not added, then this field is editable, and the discount value or percentage can be entered here.                                                             |
| Tax (%) / Tax Amount                | Displays the total tax amount of all the commodities added. The average tax percentage of all added commodities is also displayed.                                                              |
|                                     | Click 🕒 to reset the values.                                                                                                    |
|                                     | Tax % = (Total tax amount / Total purchase order amount) *100                                                                                                    |
|                                     | <b>Note:</b> When commodity records are added, the tax value of each commodity is aggregated and populated here. This value cannot be modified.                                                 |
|                                     | However, if commodity records are not added, then this field is editable, and the tax value or percentage can be entered here.                                                                  |
| Miscellaneous<br>Charges and Amount | Add the name and amount of any other miscellaneous charge applicable.                                                                                                    |
|                                     | <ul> <li>Use <sup>(1)</sup> to add another charge. A maximum of 2 miscellaneous charges can be added.</li> </ul>                                                                                |
|                                     | Click O reset the values.                                                                                                    |
| Net Purchase Order<br>Amount        | Displays the total net amount, after deducting the discount value and then applying the tax value.                                                                                              |
|                                     | Net Purchase Order Amount = Gross Purchase Order Amount –<br>Discount amount + Tax amount + Miscellaneous Charge 1 +<br>Miscellaneous Charge 2                                                  |

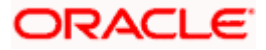

- 5. The data from the purchase order is automatically read and populated in the relevant fields. Check the details and add or modify any field, if required.
- Click Submit to submit the purchase order. The Review screen appears. OR

Click **Cancel** to cancel the transaction.

OR

Click **Back** to go to the previous screen.

In the Review screen, verify the details and click **Confirm**. A confirmation message appears, with the reference number and status of the transaction.
 OR

Click **Cancel** to cancel the transaction.

OR

Click **Back** to go to the previous screen.

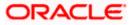

# 10.4 Bulk Purchase Order Creation

Using this option, corporates can create purchase orders in bulk by uploading a file. The file must contain the purchase order details in a specific format and sequence.

#### How to reach here:

Dashboard > Toggle menu > Receivables/Payables > Purchase Order Management > Create Purchase Order

### To create purchase orders in bulk:

#### **Create Purchase Order**

| 😑 🛢 Futura Bank                                                 | Q What would you like to do today?                                                                                    | Û. 🖦 DB                                            |
|-----------------------------------------------------------------|----------------------------------------------------------------------------------------------------|----------------------------------------------------|
| ↑ Create Purchase O<br>Reindeer Corp   ***262                   | rder                                                                                                    |                                                    |
| You can create single or multip                                 | le purchase orders online by selecting Online Purchase Order Creation. To upload purchase orders in bulk. s           | select Bulk File Upload.                           |
| Online Purchase Order Cre                                       | ation Purchase Order Creation with Document Upload Bulk                                                               | File Upload                                        |
| Create purchase order on the go and<br>Create New Purchase Orde | document                                                                                                    | : order with a bulk upload facility<br>File Upload |
|                                                                 | Copyright © 2006, 2023, Oracle and/or its affiliates. All rights reserved. [SecurityInformation] Terms and Conditions |                                                    |

| Description                                                                                             |
|----------------------------------------------------------------------------------------------------|
|                                                                                                    |
| Displays the name of the logged-in corporate party.                                                     |
| Indicates the option to create purchase order records by manual entry of purchase order details.        |
| Indicates the option to create a purchase order record by uploading the actual purchase order document. |
| Indicates the option to create purchase order records in bulk, through file upload.                     |
|                                                                                                    |

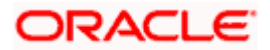

- 1. In the Create Purchase Order screen, click Bulk File Upload. The File Upload screen appears.
- For more information on the procedure of uploading the file, refer User Manual Oracle Banking Digital Experience Corporate Bulk File Upload – Receivables Payables Management. Use the file template detailed below for upload.

# 10.4.1 Bulk Purchase Order File Template

For each purchase order, there must be a top row with indicator 'P' which specifies purchase order level parameters. For each commodity under the purchase order, there must be a row with indicator 'C' which specifies the commodity-level parameters.

|                                                | × a,              |
|------------------------------------------------|-------------------|
| Bu                                             | ulk-PO-Upload-Tem |
| <b>Note:</b> Refer this file for the sequence: | plate.csv         |

| Field Name                        | Description                                                                                                    |  |  |  |
|-----------------------------------|----------------------------------------------------------------------------------------------------|--|--|--|
| 5                                 | The following fields are specific to the purchase order as a whole. This row must be present for each purchase order being added.           |  |  |  |
| Indicator                         | Specify the indicator. Enter <b>P</b> for a row at the purchase order level.                                                                |  |  |  |
| Customer Purchase<br>Order Number | Enter the customer's own purchase order number.                                                                                             |  |  |  |
| Purchase Order Date               | Enter the date of creation of the purchase order.                                                                                           |  |  |  |
| Requested Shipment<br>Date        | Click the calendar icon and select the date on which the buyer expects the shipment to get dispatched. This should be greater than PO date. |  |  |  |
| Currency                          | Enter the currency of the purchase order amount.                                                                                            |  |  |  |
| Gross Purchase<br>Order Amount    | Enter the total purchase order amount.                                                                                                    |  |  |  |
| Buyer Id                          | Enter the ID associated with the buyer.                                                                                                    |  |  |  |
| Supplier Id                       | Enter the ID associated with the supplier.                                                                                                  |  |  |  |
| Buyer Name                        | Enter the name of the buyer.                                                                                                    |  |  |  |
| Supplier Name                     | Enter the name of the supplier.                                                                                                    |  |  |  |
| Discount Amount                   | Enter the total discount amount applicable for all commodities being purchased.                                                             |  |  |  |

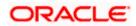

| Field Name                           | Description                                                                                                    |
|--------------------------------------|----------------------------------------------------------------------------------------------------|
| Tax Amount                           | Enter the total tax amount applicable, on all commodities being purchased.                                                                                                  |
| Miscellaneous Charg<br>1 Description | e Enter the description of any miscellaneous charge, if any.                                                                                                    |
| Miscellaneous Charg<br>1 Amount      | e Enter the miscellaneous charge amount, if any.                                                                                                    |
| Miscellaneous Charg<br>2 Description | e Enter the description of any miscellaneous charge, if any.                                                                                                    |
| Miscellaneous Charg<br>2 Amount      | e Enter the miscellaneous charge amount, if any.                                                                                                    |
| Net Purchase Order                   | Enter the net purchase order amount.                                                                                                    |
| Amount                               | Net PO Amount = Gross Purchase Order Amount – Discount<br>Amount + Tax Amount + Miscellaneous Charge Amount 1 +<br>Miscellaneous Charge Amount 2                            |
| Acceptance Amount                    | Enter the purchase order amount that has been accepted.                                                                                                    |
| Buyer Division Code                  | Enter the division code associated with the buyer.                                                                                                    |
| Supplier Division<br>Code            | Enter the division code associated with the supplier.                                                                                                    |
| Shipment Address 1                   | Enter address line 1 of the shipment address.                                                                                                    |
| Shipment Address 2                   | Enter address line 2 of the shipment address.                                                                                                    |
| Shipment Address 3                   | Enter address line 3 of the shipment address.                                                                                                    |
| City                                 | Enter the city of the shipment address.                                                                                                    |
| Country                              | Enter the country of the shipment address.                                                                                                    |
| Zip                                  | Enter the pin code of the shipment address.                                                                                                    |
| Program Code                         | Enter the program code associated with the purchase order. This field is applicable only if the Oracle Banking Supply Chain Finance application is implemented by the bank. |
| Promised Shipment<br>Date            | Click the calendar icon and select the date agreed by the supplier to send the shipment.                                                                                    |
| Country of Origin                    | Enter the country from where the shipment will originate.                                                                                                    |
| Phone Number                         | Enter the contact number of the person who will receive the shipment.                                                                                                    |
| Tax Id                               | Enter the unique tax ID if the shipment charge includes tax amount.                                                                                                    |

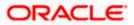

| Field Name                        | Description                                                                                                    |  |  |
|-----------------------------------|----------------------------------------------------------------------------------------------------|--|--|
| Reason for Export                 | Enter the reason for exporting the shipment.                                                                             |  |  |
| Terms of Sale                     | Select the relevant terms of sale:                                                                                       |  |  |
|                                   | CFR – Cost and Freight                                                                                                   |  |  |
|                                   | CIF – Cost, Insurance and Freight                                                                                        |  |  |
|                                   | <ul> <li>CIP – Carriage and Insurance Paid To (Insert place of<br/>destination)</li> </ul>                               |  |  |
|                                   | <ul> <li>CPT – Carriage Paid To (Insert place of destination)</li> </ul>                                                 |  |  |
|                                   | DAF – Delivered At Frontier                                                                                              |  |  |
|                                   | <ul> <li>DDP – Delivered Duty Paid (Insert place of destination)</li> </ul>                                              |  |  |
|                                   | DDU – Delivered Duty Unpaid                                                                                              |  |  |
|                                   | DEQ – Delivered Ex Quay                                                                                                  |  |  |
|                                   | DES – Delivered Ex Ship                                                                                                  |  |  |
|                                   | <ul> <li>EXW – Ex Works (Insert place of delivery)</li> </ul>                                                            |  |  |
|                                   | FAS – Free Alongside Ship (insert name of port of loading)                                                               |  |  |
|                                   | FCA - Free Carrier (Insert named place of delivery)                                                                      |  |  |
|                                   | FOB – Free On Board                                                                                                    |  |  |
| Payment Terms                     | Enter the terms of payment, if any.                                                                                      |  |  |
| Funding Request Date              | e Click the calendar icon and select the date on which funding for the purchase order is requested.                      |  |  |
| Filler 1 to 6                     | This section displays the Filler Label Fields. The bank can configure these fields on Day 0, based on their requirement. |  |  |
|                                   | re specific to a commodity. You must add a row for each nased, under the respective purchase order.                      |  |  |
| Indicator                         | Specify the indicator. Enter <b>C</b> for a row at the commodity level.                                                  |  |  |
| Customer Purchase<br>Order Number | Enter the customer's own purchase order number.                                                                          |  |  |
| Commodity Code                    | Enter the code associated with the commodity.                                                                            |  |  |
| Commodity Name                    | Enter the name of the commodity.                                                                                         |  |  |
| Quantity                          | Enter the quantity of the commodity.                                                                                     |  |  |
| Cost Per Unit                     | Enter the cost per unit of the commodity.                                                                                |  |  |
| Total Cost                        | Enter the total cost (gross amount) of the commodity.                                                                    |  |  |
|                                   | Total Cost = Cost Per Unit * Quantity                                                                                    |  |  |
| Discount Amount                   | Enter the discount amount applicable to the commodity.                                                                   |  |  |

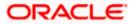

| Field Name | Description                                                                                      |
|------------|--------------------------------------------------------------------------------------------------|
| Tax Amount | Enter the tax amount applicable to the commodity.                                                |
| Net Amount | Enter the net amount of the commodity.<br>Net Amount = Total Cost – Discount Amount + Tax Amount |

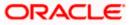

# 10.5 Edit Purchase Order

Pre-requisites – User must have valid corporate login credentials and must be the buyer.

## 10.5.1 Edit Purchase Order

Using this option, the buyer can modify the required details in the purchase order, and submit for approval, if the approval flow has been set. The designated corporate approver is notified, in this case. The approver can either approve or reject the transaction. In case of rejection, the approver can send the transaction back to the corporate user (maker), to make modifications as required, and re-submit for approval.

#### Note:

1) A supplier can only create purchase orders, but cannot edit them once created.

2) If a purchase order is partially financed, then the Program Name and Funding Request Date cannot be edited. If a purchase order is financed and the purchase order available amount is greater than zero then the funding request date can be edited.

#### How to reach here:

Dashboard > Toggle menu > Receivables/Payables > Purchase Order Management > Edit Purchase Orders

#### To edit the purchase order details:

1. The Edit Purchase Order screen displays with the list of relevant purchase orders.

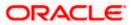

## **Edit Purchase Orders**

|                                      |                        |                |                    | 1000                  |          |   |
|--------------------------------------|------------------------|----------------|--------------------|-----------------------|----------|---|
| Party Name<br>Reindeer Corp   ***262 | -                      |                |                    |                       |          |   |
| L <b>ist of Purchase Orde</b>        | ers                    |                |                    |                       |          |   |
| Select Multiple ()                   |                        |                |                    | Edit Purchase Order   | Q Search | V |
| Customer Purchase<br>Order Number    | Purchase Order<br>Date | Associated 🗘 🗘 | Shipment 🗘<br>Date | Purchase Order Status | Action   | Î |
| POProg1008                           | Dec 1, 2020            | NehNovCust3    |                    | USD 1,000.00 Raised   | 🧷 Edit   |   |
| POProg17081                          | Dec 1, 2020            | NehNovCust3    | -                  | USD 1,000.00 Raised   | 🥒 Edit   |   |
| POProg1708                           | Dec 1, 2020            | NehNovCust3    |                    | USD 1,000.00 Raised   | 🥟 Edit   |   |
| PoLink17Oct1                         | Sep 20, 2022           | NehNovCust3    | -                  | GBP 2,000.00 Raised   | / Edit   |   |
| View1Po27Oct                         | Mar 30, 2018           | NehNovCust3    | Nov 6, 2023        | USD 3,300.00 Raised   | 🖉 Edit   |   |
| CancelPo27Oct                        | Mar 30, 2018           | NehNovCust3    | Nov 6, 2023        | USD 3,300.00 Raised   | 🥟 Edit   |   |
| Fin1Po27Oct                          | Mar 30, 2018           | NehNovCust3    | Nov 6, 2023        | USD 1,000.00 Accepted | 🧨 Edit   |   |
| Fin2Po27Oct                          | Mar 30, 2018           | NehNovCust3    | Nov 6, 2023        | USD 1,000.00 Accepted | 🧷 Edit   |   |
| PoAbz20Oct2                          | Mar 30, 2018           | ABZ Solutions  | Oct 31, 2024       | GBP 2,000.00 Raised   | 🧷 Edit   |   |
| PoLink20Oct2                         | Sep 20, 2022           | NehNovCust3    |                    | USD 1,111.00 Raised   | 🧷 Edit   |   |
| PoLink20Oct5                         | Sep 21, 2022           | NehNovCust3    |                    | USD 3,000.00 Accepted | 🧷 Edit   |   |
| PoAbz20Oct7                          | Mar 30, 2018           | ABZ Solutions  | Oct 31, 2024       | GBP 3,000.00 Raised   | 🥟 Edit   | v |

# **Field Description**

| Field Name                   | Description                                                                                                    |
|------------------------------|----------------------------------------------------------------------------------------------------|
| Edit Purchase Orders         |                                                                                                    |
| Party Name                   | Select the party name from the dropdown list to view the applicable list of purchase orders. By default, the primary party of the logged-in user is selected. |
|                              | <b>Note:</b> Only accessible parties are displayed to the user. Based on the party selection, the list of purchase orders is displayed.                       |
| List of Purchase Orders      | 3                                                                                                    |
| This section displays a list | t of purchase orders that can be edited                                                                                                    |

This section displays a list of purchase orders that can be edited.

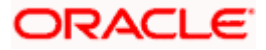

| Field Name                               | Description                                                                                                    |
|------------------------------------------|----------------------------------------------------------------------------------------------------|
| Number of Record(s)<br>edited / selected | This field displays the number of purchase orders edited.<br>If <b>Select Multiple</b> toggle is switch is On, then this field displays<br>the number of purchase orders selected for editing.                                                                                                    |
| Search                                   | Enter the partial or full purchase order reference number / associated party name / status to search for specific purchase orders. The results appear as and when you enter the data.                                                                                                    |
| $\nabla$                                 | Click this icon to filter the purchase orders, based on certain criteria. For more information, refer the <u>Search (overlay window</u> <u>for Purchase Orders)</u> section below.                                                                                                    |
| Select Multiple                          | Switch this toggle On, to edit multiple purchase order records together.                                                                                                    |
|                                          | $\mathbf{\hat{0}}$                                                                                                    |
|                                          | You may select the switch on to edit multiple records in the<br>same transaction where any data modified will be applied for<br>all the selected records. In order to modify records in bulk, the<br>records should have same associated party, purchase order<br>status and finance status. Keep the switch off, to edit a single<br>record. |
| Check Box                                | To select all the purchase orders in the list, select the main check<br>box. To select specific purchase orders, select the check boxes<br>beside those purchase orders.                                                                                                    |
|                                          | This check box becomes visible only if <b>Select Multiple</b> toggle switch is On.                                                                                                    |
| Edit Purchase Order                      | Click Edit Purchase Order to edit multiple purchase order records.                                                                                                    |
|                                          | This link becomes clickable only if both <b>Select Multiple</b> toggle switch is On and multiple purchase order records are selected.                                                                                                    |
| Customer Purchase<br>Order Number        | Displays the reference number present on the purchase order document. This is a hyperlink which when clicked displays the details of the purchase order.                                                                                                    |
| Purchase Order Date                      | Displays the date on which the purchase order has been created.                                                                                                    |
| Associated Party                         | Displays the name of the associated party linked with the purchase order.                                                                                                    |
| Shipment Date                            | Displays the date on which the purchased commodity is shipped.                                                                                                    |
| Purchase Order Amoun                     | t Displays the purchase order amount.                                                                                                    |
| Status                                   | Displays the status of the purchase order.                                                                                                    |
| Action                                   | Click Edit to edit the individual purchase order record.                                                                                                    |
| View Edited Details                      | Click this link to view the edited details of a purchase order.                                                                                                    |

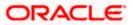

# Search Filter (overlay window for Edit Purchase Order)

This overlay window appears when you click the  $\mathbf{V}$  icon in the **Edit Purchase Order** screen.

| Customer Purchase Order Number |                |                  |                    |               |
|--------------------------------|----------------|------------------|--------------------|---------------|
| customer Parchase Order Namber |                |                  |                    |               |
| Associated Party               |                |                  |                    | •             |
| Program Name                   |                |                  |                    | •             |
| Purchase Order Date From       | Ē              | Purchase Order   | Date To            | Ē             |
| Requested Shipment Date From   | Ħ              | Requested Shipr  | nent Date To       | t             |
| Currency 🔻                     | Purchase Order | Available Amount | Purchase Order Ava | ilable Amount |
| Currency -                     | Amount From    |                  | Amount To          |               |
| Purchase Order Status          |                |                  |                    | -             |
|                                |                |                  |                    |               |

| Field Name                                      | Description                                                                                                    |  |
|-------------------------------------------------|----------------------------------------------------------------------------------------------------|--|
| Search Filter (overlay window)                  |                                                                                                    |  |
| Customer Purchase<br>Order Number               | Indicates an option to filter purchase orders using the customer's own reference number.                                                                                                    |  |
| Associated Party                                | Indicates an option to filter purchase order(s) based on the counter party associated with the purchase order(s).                                                                                                    |  |
| Program Name                                    | Indicates an option to filter purchase orders associated with a particular program. This field is visible only if the Oracle Banking Supply Chain Finance application is implemented by the bank.                            |  |
| Purchase Order Date<br>From - To                | Indicates the option to filter purchase orders that have been raised within a specific date range. You can select the dates by clicking the icon in the From and To fields.                                                  |  |
| Requested Shipment<br>Date From - To            | Indicates the option to filter purchase orders that are shipped within a specific date range. You can select the dates by clicking the icon in the From and To fields.                                                       |  |
| Purchase Order<br>Available Amount<br>From - To | Indicates the option to filter purchase order available amount with<br>amounts in a specific range. You can select the required currency<br>from the Currency list, and enter the amount range in the From and<br>To fields. |  |

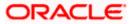

| Field Name                         | Description                                                                                                    |
|------------------------------------|----------------------------------------------------------------------------------------------------|
| Purchase Order<br>Amount From - To | Indicates the option to filter purchase orders with amounts in a specific range. You can select the required currency from the Currency list, and enter the amount range in the From and To fields.                                                                                                    |
| Purchase Order<br>Status           | <ul> <li>Indicates an option to filter purchase orders based on their status.</li> <li>The options are: <ul> <li>Accepted</li> <li>Raised</li> <li>Financed (Available only if the Oracle Banking Supply Chain Finance application is implemented by the bank)</li> <li>Partially Financed (Available only if the Oracle Banking Supply Chain Finance application is implemented by the bank)</li> </ul> </li> </ul> |

# Edit Purchase Order/s – Edit (Overlay Window)

| dit Purchase Order/    | 3 |                                                    |   |
|------------------------|---|----------------------------------------------------|---|
| Purchase Order Date    | i | Requested Shipment Date                            | Ē |
| Promised Shipment Date | Ē | Program Name                                       | • |
| Funding Request Date   | Ē | Remarks                                            |   |
| hipment Details        |   |                                                    |   |
| Shipment Address       |   | Shipment Address 2                                 |   |
| Shipment Address 3     |   | City                                               |   |
| Zip Code               |   | Phone Number                                       |   |
| Tax Id                 |   | Reason for Export                                  |   |
| Country of Origin      |   | Payment Terms                                      |   |
| dditional Details      |   |                                                    |   |
| Filler 1               |   | Filler 2                                           |   |
| Filler 3               |   | Filler 4                                           |   |
| Filler 5               |   | Filler ó                                           |   |
| Apply Reset            |   |                                                    |   |
|                        |   | If any record was modified using edit link of indi |   |

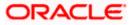

| Field Name                 | Description                                                                                                    |
|----------------------------|----------------------------------------------------------------------------------------------------|
| Edit Purchase Order/s –    | Edit (Overlay Window)                                                                                                    |
| Purchase Order Date        | Click the calendar icon and select the date of creation of the purchase order.                                                                                                    |
| Requested Shipment<br>Date | Click the calendar icon and select the requested shipment date.<br>This date cannot be earlier than the <b>Current Business Date</b> .                                                   |
| Promised Shipment<br>Date  | Click the calendar icon and select the date agreed by the supplier to send the shipment. This date cannot be earlier than the <b>Current Business Date</b> .                             |
| Program Name               | Select the program to which the purchase order should be linked.<br>Programs linked to the selected associated party are listed.<br>This field cannot be edited once the PO is financed. |
| Funding Request Date       | Click the calendar icon and select the date when the funding for the purchase order is requested.                                                                                        |
|                            | This date cannot be greater than the <b>Invoice Due Date</b> , and cannot be lesser than the <b>Invoice Date</b> or the <b>Invoice Value Date</b> whichever is earlier.                  |
|                            | This field cannot be edited once the PO is financed.                                                                                                    |
| Remarks                    | Enter any remarks, if applicable.                                                                                                    |
| Shipment Details           |                                                                                                    |
| Shipment Address 1 to<br>3 | Enter the complete address to send the shipment to.                                                                                                    |
| Shipment City              | Enter the city to ship the goods to.                                                                                                    |
| Zip Code                   | Enter the zip code to ship the goods to.                                                                                                    |
| Phone Number               | Enter the contact number of the person who will receive the shipment.                                                                                                    |
| Tax ld                     | Enter the unique tax ID if the shipment charge includes tax amount.                                                                                                    |
| Reason for Export          | Enter the relevant reason of export.                                                                                                    |
| Country of Origin          | Enter the country from where the shipment will originate.                                                                                                    |
| Payment Terms              | Enter the payment terms.                                                                                                    |
| Additional Details         |                                                                                                    |
| Filler Fields              | Enter the required information in the filler fields.                                                                                                    |

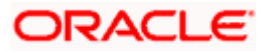

| Field Name   | Description                                                                                                    |
|--------------|----------------------------------------------------------------------------------------------------|
| Upload Files | Click + to upload relevant documents.                                                                                                    |
|              | The following document formats are supported: JPEG, JPG, PNG, and PDF. A maximum of 5 documents can be uploaded.                                                                                  |
|              | Once you upload documents, the number of documents uploaded<br>appears as a hyperlink in brackets, beside this icon. On clicking<br>this hyperlink, a pop-up window appears with the names of the |
|              | documents uploaded. To delete an uploaded document, click $ar{fm u}$ beside the document in the pop-up window.                                                                                    |
|              | This field is visible only if you edit the records individually.                                                                                                    |
|              | <b>Note</b> : These documents can also be viewed and downloaded by the approver/checker.                                                                                                    |

|               |                               |                  |               |              | - warasa                 |          |                     |
|---------------|-------------------------------|------------------|---------------|--------------|--------------------------|----------|---------------------|
| Party<br>Rein | Name<br>deer Corp   ***262    | •                |               |              |                          |          |                     |
| .ist          | of Purchase Orders            |                  |               |              |                          |          |                     |
|               | ected)<br>Select Multiple (j) |                  |               |              | Edit Purchase Order      | Q Search | V                   |
|               | Customer Purchase Order 🗧 🗘   | Purchase Order 🗘 | Associated 🗘  | Shipment 🗘   | Purchase Order<br>Amount | Status 🗘 |                     |
|               | 888                           | Mar 3, 2020      | ABZ Solutions | -            | GBP 100.00               | Accepted |                     |
| ~             | POProg1008                    | Dec 1, 2020      | NehNovCust3   | -            | USD 1,000.00             | Raised   | View Edited Details |
| ~             | POProg17081                   | Dec 1, 2020      | NehNovCust3   |              | USD 1,000.00             | Raised   | View Edited Details |
|               | POProg1708                    | Dec 1, 2020      | NehNovCust3   | -            | USD 1,000.00             | Raised   |                     |
|               | PoLink17Oct1                  | Sep 20, 2022     | NehNovCust3   | -            | GBP 2,000.00             | Raised   |                     |
|               | View1Po27Oct                  | Mar 30, 2018     | NehNovCust3   | Nov 6, 2023  | USD 3,300.00             | Raised   |                     |
|               | CancelPo27Oct                 | Mar 30, 2018     | NehNovCust3   | Nov 6, 2023  | USD 3,300.00             | Raised   |                     |
|               | PoEdit19Feb1                  | Mar 30, 2018     | NehNovCust3   | Mar 31, 2024 | USD 1,111.00             | Accepted |                     |
|               | PoEdit19Feb2                  | Mar 30, 2018     | NehNovCust3   | Mar 31, 2024 | USD 2,222.00             | Accepted |                     |
|               | PoEdit10Feb1                  | Mar 30, 2018     | NehNovCust3   | Feb 29, 2024 | USD 1,111.00             | Accepted |                     |

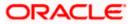

- 2. Click Edit to edit a purchase order. The Edit Purchase Order/s (Overlay Window) appears.
- 3. To edit multiple records, switch the **Select Multiple** toggle switch to On. Select the required purchase order records and click the **Edit Purchase Order** link.

**Note:** Bulk edit can be executed only if the **Associated Party**, **Purchase Order Status**, and **Finance Status** values of the purchase orders are same.

**Note:** If you edit multiple records, data modified will be applied across the selected records. If any record was modified using edit link of individual record, then the previously modified data will get overridden on clicking **Apply**.

- 4. Update the required fields as shown in Edit Purchase Order/s (Overlay Window).
- 5. Click **Apply** to save the details. OR

Click Reset to reset the details.

6. Click **View Edited Details** link. The **Compare Details** overlay window appears. Compare all the edited details and modify if required.

| ≡ |                        | Futura Bank                         | Q What would you like  | to do today?        | Compare Details                |                         |               | × |
|---|------------------------|-------------------------------------|------------------------|---------------------|--------------------------------|-------------------------|---------------|---|
| ← |                        |                                     |                        |                     | Reference Number<br>POProg1008 | Associated P<br>NehNovC |               |   |
|   |                        | urchase Order                       |                        |                     | Field Name                     | New Value               | Old Value     |   |
| - |                        |                                     |                        |                     | Basic Details                  |                         |               |   |
|   | L <b>ist</b><br>2 sele | of Purchase Orders                  |                        |                     | Funding Request Date           | Feb 29, 2024            |               |   |
|   |                        | Select Multiple ①                   |                        |                     | Program Name                   | TPROGRAM                | reqFinance Po |   |
|   |                        |                                     |                        |                     | Requested Shipment Date        | Feb 22, 2024            |               |   |
|   | ⊡                      | Customer Purchase Order 🔶<br>Number | Purchase Order<br>Date | Associated<br>Party | Promised Shipment Date         | Feb 29, 2024            | Dec 30, 2022  |   |
|   |                        | 888                                 | Mar 3, 2020            | ABZ Solution:       | Shipment Details               |                         |               |   |
|   |                        | POProg 1008                         | Dec 1. 2020            | NehNovCust3         | Shipment Address               | ABC Lane                | -             |   |
| - |                        | POProg 1008                         | Dec 1, 2020            | NeninovCusta        | Shipment Address 2             | Mike Avenue             |               |   |
|   |                        | POProg17081                         | Dec 1, 2020            | NehNovCust3         | City                           | New York                | -             |   |
|   |                        | POProg1708                          | Dec 1, 2020            | NehNovCust3         | Zip Code                       | 12344                   |               |   |
|   |                        | PoLink17Oct1                        | Sep 20, 2022           | NehNovCust3         | Country of Origin              | USA                     | -             |   |

7. Click **Submit**. The Review screen appears. OR

Click **Cancel** to cancel the transaction. OR

Click **Back** to go to the previous screen.

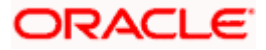

| 😑 🌹 Futura Bank                                                     | Q What would you like      | e to do today?        |                  |   |                          |          | Ĵ <mark>∞</mark> Γ2 |
|---------------------------------------------------------------------|----------------------------|-----------------------|------------------|---|--------------------------|----------|---------------------|
| ←                                                                   |                            |                       |                  |   |                          |          |                     |
| Edit Purchase Order<br>Reindeer Corp   ***262                       |                            |                       |                  |   |                          |          |                     |
| 1 1 1 1 1 1 1 1 1 1 1 1 1 1 1 1 1 1 1                               |                            |                       |                  |   | 56.000                   |          |                     |
| Review Edit Purchase Order<br>You initiated a request to Edit Purch | nase Orders. Please review | details before you co | onfirm!          |   |                          |          |                     |
| Party Name<br>Reindeer Corp   ***262                                |                            |                       |                  |   |                          |          |                     |
| List of selected Purchase                                           | Orders to Edit             |                       |                  |   |                          |          |                     |
| Customer Purchase Order 🗘 🗘                                         | Purchase Order<br>Date     | Associated<br>Party   | Shipment<br>Date | ٥ | Purchase Order<br>Amount | Status 🗘 |                     |
| POProg1008                                                          | Dec 1, 2020                | NehNovCust3           |                  |   | USD 1,000.00             | Raised   | View Edited Details |
| Confirm Cancel Back                                                 |                            |                       |                  |   |                          |          |                     |

8. Review the details and click **Confirm**. A confirmation message appears with the reference number and status of the transaction.

OR Click **Cancel** to cancel the transaction. OR

Click **Back** to go to the previous screen.

| 😑 📮 Futura Bank                                                               | Q What would you like to do today? | .Ç∞ Ls |
|-------------------------------------------------------------------------------|------------------------------------|--------|
| Edit Purchase Order                                                           |                                    |        |
| Confirmation<br>Your request for edit purchase order                          | r has been submitted successfully. |        |
| -<br>Reference Number<br>2202545F4230<br>Status<br>Completed                  |                                    |        |
| Click here to view status of purchase orde<br>What would you like to do next? | r<br>E-1                           |        |
| Home View Purchase Orders E                                                   | dit Purchase Order                 |        |

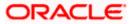

# 10.6 View Purchase Orders

Pre-requisites – User must have valid corporate login credentials.

## 10.6.1 View Purchase Orders

Using this option, you can view a list of purchase orders based on the corporate party's role as a buyer or supplier.

On selection of Buyer view, you can view all the purchase orders as of current date where the corporate party's role is that of a buyer in the program. On selection of Supplier view, you can view all the purchase orders as of current date where the party's role is that of a supplier in the program.

#### How to reach here:

Dashboard > Toggle menu > Receivables/Payables > Purchase Order Management > View Purchase Orders

#### To view purchase orders:

1. In the Select Role pop-up window, select either the Buyer or the Supplier option.

# View Purchase Order - Select Role pop-up

| 😑 📦 Futura Bank | Q What would you like to do today?                                                                                                    | Û. | DB       |
|-----------------|----------------------------------------------------------------------------------------------------|----|----------|
| t               |                                                                                                    |    |          |
|                 | Select Role Select your role as a Buyer or a Supplier to view your Purchase Orders Select your role as a Buyer or a Supplier View your Purchase Orders Of Buyer O Supplier Cancel |    |          |
|                 | Copyright © 2006, 2023, Oracle and/or its atfiliates. All rights reserved, [SecurityInformation]Terms and Conditions                                                              |    | <b>•</b> |
|                 | Copyright © 2006, 2023, Oracle and/or its affiliates. All rights reserved. [SecurityInformation] Terms and Conditions                                                             |    |          |

| Field Name  | Description                                                                                                    |
|-------------|----------------------------------------------------------------------------------------------------|
| Select Role | <ul><li>Select the role of the corporate party to view the required purchase orders.</li><li>The options are:</li><li>Buyer</li><li>Supplier</li></ul> |

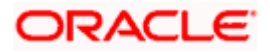

 Click Proceed to view the existing purchase orders. The View Purchase Order screen appears. OR

Click **Cancel** to cancel the transaction.

# View Purchase Order - Buyer Role

| 🍧 Futura Bank                                              | C                        | C What would you li   | ke to do today?      |                          |                     |                     | Û 👀              |
|------------------------------------------------------------|--------------------------|-----------------------|----------------------|--------------------------|---------------------|---------------------|------------------|
| ew Purchase                                                | Order                    |                       |                      |                          |                     |                     |                  |
| Party Name<br>Reindeer Corp   ***26                        | 2                        | •                     |                      |                          |                     |                     |                  |
| Switch View<br>Select your role as a Buy<br>Buyer Supplier | er or a Supplier to vi   | ew your Purchase Or   | ders                 |                          | T FI                | ilters 🕹 Download ▾ | I Manage Columns |
| Customer<br>Purchase ≎<br>Order Number                     | Purchase 🗘<br>Order Date | Associated<br>Party ≎ | Shipment 🔶<br>Date   | Purchase Order<br>Amount | Available<br>Amount | Status ≎            | Finance Status   |
| 888                                                        | March 3, 2020            | ABZ Solutions         |                      | GBP 100.00               | GBP 100.00          | Accepted            |                  |
| P0881                                                      | March 2, 2020            | ABZ Solutions         |                      | GBP 1,000.00             | GBP 0.00            | Accepted            |                  |
| PO61861                                                    | March 2, 2020            | Supplier17May<br>1    | March 5, 2020        | USD 1,000.00             | USD 1,000.00        | Raised              |                  |
| POM043                                                     | March 2, 2020            | ABZ Solutions         | March 5, 2020        | USD 1,000.00             | USD 1,000.00        | Raised              |                  |
| PoMaxFinAmnt                                               | January 1,<br>2020       | NehNovCust3           | November 1,<br>2025  | USD 22,222.00            | USD 22,222.00       | Accepted            |                  |
| PoDet22Nov2                                                | January 1,<br>2020       | ABZ Solutions         | November 30,<br>2023 | USD 1,030.00             | USD 1,030.00        | Raised              |                  |
| PoBugTest16Nov2                                            | January 1,<br>2020       | ABZ Solutions         | November 30,<br>2023 | GBP 1,000.00             | GBP 1,000.00        | Raised              | -                |
| PoMisChrge25Nov<br>1                                       | January 1,<br>2020       | ABZ Solutions         | November 30,<br>2023 | USD 1,030.00             | USD 1,030.00        | Raised              | -                |
| PoDet22Nov1                                                | January 1,<br>2020       | ABZ Solutions         | November 30,<br>2023 | USD 1,030.00             | USD 1,030.00        | Raised              | · ,              |
|                                                            |                          |                       |                      |                          |                     |                     |                  |

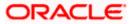

| w Purchase Ord                   | er                       |               |                      |                |                |                      |     |
|----------------------------------|--------------------------|---------------|----------------------|----------------|----------------|----------------------|-----|
| eer Corp   ***262                |                          |               |                      |                |                |                      |     |
|                                  |                          |               |                      |                |                |                      |     |
| Party Name                       |                          |               |                      |                |                |                      |     |
| Reindeer Corp   ***262           |                          | •             |                      |                |                |                      |     |
| Switch View                      |                          |               |                      |                |                |                      |     |
| select your role as a Buyer or a | Supplier to view your Pu | rchase Orders |                      |                |                |                      |     |
| Buyer Supplier                   |                          |               |                      |                |                |                      |     |
|                                  |                          |               |                      |                |                |                      |     |
|                                  |                          |               |                      | Y              | Filters 🕹 Down | load 🔻 🔲 Manage Colu | mns |
| Customer Purchase                | Purchase                 | Associated    | Shipment             | Purchase Order | Available      | Finance              |     |
| Order Number                     | Order Date               | Party         | Date Shipment        | Amount         | Amount         | Status 🌣 Status      |     |
| Po08Nov23                        | March 11, 2020           | AugSupp       | November 25,<br>2023 | USD 49,689.00  | USD 49,689.00  | Accepted -           |     |
|                                  |                          |               | November 26.         |                |                | _                    | -   |
| Po07Nov23                        | March 11, 2020           | AugSupp       | 2026                 | USD 20,100.00  | USD 20,100.00  | Accepted -           |     |
| POOBDX111                        | March 4, 2020            | AugSupp       | March 4, 2020        | USD 9,700.00   | USD 9,700.00   | Accepted -           |     |
| 12345                            | March 2, 2020            | AugSupp       |                      | USD 9,180.00   | USD 9,180.00   | Accepted -           |     |
| Po06Nov23                        | March 1, 2020            | AugSupp       | March 5, 2020        | USD 10,000.00  | USD 10,000.00  | Accepted -           |     |
| OBDXPO1                          | March 1, 2020            | AugSupp       | March 5, 2020        | USD 10,010.00  | USD 10,010.00  | Accepted -           |     |
| OBDXPOCREATE12345                | March 1, 2020            | AugSupp       | March 5, 2020        | USD 10,000.00  | USD 10,000.00  | Accepted -           |     |
|                                  |                          |               |                      |                |                | Accepted -           |     |
| OBDXCREATEPO1                    | March 1, 2020            | AugSupp       | March 3, 2020        | USD 10,050.00  | USD 10,050.00  |                      |     |
| POSHIPMENTTEST1                  | March 1, 2020            | AugSupp       | March 5, 2020        | USD 10,030.00  | USD 10,030.00  | Accepted -           |     |
|                                  |                          |               |                      |                | USD 3,550.00   | Accepted -           |     |
| PoBulk01Nov03                    | January 16, 2020         | AugSupp       |                      | USD 3,550.00   | 050 5,550.00   | Accepted             |     |

# View Purchase Order - Supplier Role

| Field Name          | Description                                                                                                    |
|---------------------|----------------------------------------------------------------------------------------------------|
| View Purchase Order |                                                                                                    |
| Party Name          | Select the party name from the dropdown list to view the applicable<br>list of purchase orders. By default, the primary party/gcif of the<br>logged-in user is selected. |
|                     | <b>Note:</b> Only accessible parties are displayed to the user. Based on the party selection, the list of purchase orders is displayed.                                  |
| Switch View         | Indicates the options to view the purchase orders based on the logged-in corporate party's role.                                                                         |
|                     | The options are:                                                                                                    |
|                     | • Buyer                                                                                                    |
|                     | Supplier                                                                                                    |

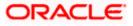

| Field Name     | Description                                                                                                    |
|----------------|----------------------------------------------------------------------------------------------------|
| Filter         | Click this icon to filter the purchase orders based on certain criteria.<br>For more information, refer the <u>Filter (overlay window for View</u><br><u>Purchase Orders)</u> section below.                                                                   |
| Download       | Click this link to download the list of finances in CSV or PDF format.                                                                                                    |
| Manage Columns | Click this link to personalize the columns i.e., rearrange/remove columns in the search result grid. The Manage Columns overlay window appears. For more information, refer the <u>Manage Columns</u> (overlay window for View Purchase Orders) section below. |

## List of Purchase Orders

A list of purchase orders appears on this section.

**Note:** By default, the list displays the purchase orders with the due dates greater than or lesser than the **Current Business Date** by 3 months.

| No. of Record(s)                  | Displays the total number of purchase orders listed by default or after a filter criteria is applied.                                                                                                    |
|-----------------------------------|----------------------------------------------------------------------------------------------------|
| Customer Purchase<br>Order Number | Displays the reference number of the purchase order as fetched from the Host. This is a hyperlink which when clicked displays the details of the purchase order. For more information, refer the <u>View</u> <u>Purchase Order Details</u> section below. |
| Purchase Order Date               | Displays the date of the purchase order as fetched from the Host.                                                                                                    |
| Associated Party                  | Displays the name of the counter party, as fetched from the Host.                                                                                                    |
| Shipment Date                     | Displays the shipment date, as fetched from the Host.                                                                                                    |
| Purchase Order<br>Amount          | Displays the purchase order amount, as fetched from the Host.                                                                                                    |
| Available Amount                  | Displays the balance available amount of the Final purchase order amount post linkage of an Invoice.                                                                                                    |
| Status                            | Displays the status of the purchase order.                                                                                                    |
| Finance Status                    | Displays the status of any finance availed against the purchase<br>order. This value can be one of the following:<br>• Financed<br>• Partially Financed                                                                                                   |
|                                   |                                                                                                    |

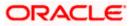

# Filter (overlay window for View Purchase Order)

This overlay window appears when you click in the **View Purchase Order** screen.

| Filters                 |         |                | ×               |
|-------------------------|---------|----------------|-----------------|
| Customer Purchase Order | Number  |                |                 |
| Associated Party        |         |                | •               |
| Program Name            |         |                | •               |
| Purchase Order Date     |         | Purchase Order | Date To         |
| Requested Shipment      |         | Requested Ship | nent 🛗          |
| Currency -              | Availat | ble Amount Fr  | Available Amoun |
| Currency -              | Amour   | nt From        | Amount To       |
| Purchase Order Status   |         |                | •               |
| Finance Status          |         |                | •               |
| Apply Reset             |         |                |                 |

| Field Name                        | Description                                                                                                    |
|-----------------------------------|----------------------------------------------------------------------------------------------------|
| Filter                            |                                                                                                    |
| Customer Purchase<br>Order Number | Indicates an option to filter purchase orders using the customer's own reference number.                          |
| Associated Party                  | Indicates an option to filter purchase order(s) based on the counter party associated with the purchase order(s). |

| Field Name                                      | Description                                                                                                    |  |  |  |  |
|-------------------------------------------------|----------------------------------------------------------------------------------------------------|--|--|--|--|
| Program Name                                    | Indicates an option to filter purchase orders associated with a particular program. This field is visible only if the Oracle Banking Supply Chain Finance application is implemented by the bank.                                                                                                    |  |  |  |  |
| Purchase Order Date<br>From - To                | Indicates the option to filter purchase orders that have been raised within a specific date range. You can select the dates by clicking the icon in the From and To fields.                                                                                                    |  |  |  |  |
| Requested Shipment<br>Date From - To            | Indicates the option to filter purchase orders that are shipped within a specific date range. You can select the dates by clicking the icon in the From and To fields.                                                                                                    |  |  |  |  |
| Purchase Order<br>Available Amount<br>From - To | Indicates the option to filter purchase order available amount with<br>amounts in a specific range. You can select the required currency<br>from the Currency list, and enter the amount range in the From and<br>To fields.                                                                                                    |  |  |  |  |
| Purchase Order<br>Amount From - To              | Indicates the option to filter purchase orders with amounts in a specific range. You can select the required currency from the Currency list, and enter the amount range in the From and To fields.                                                                                                    |  |  |  |  |
| Purchase Order<br>Status                        | <ul> <li>Indicates an option to filter purchase orders based on their status.</li> <li>The options are: <ul> <li>Accepted</li> <li>Raised</li> <li>Cancelled</li> </ul> </li> <li>Financed (Available only if the Oracle Banking Supply Chain Finance application is implemented by the bank)</li> <li>Partially Financed (Available only if the Oracle Banking Supply Chain Finance application is implemented by the bank)</li> <li>Rejected</li> </ul> |  |  |  |  |
| Finance Status                                  | <ul> <li>Indicates an option to filter purchase orders based on their finance status. (Available only if the Oracle Banking Supply Chain Finance application is implemented by the bank)</li> <li>The options are: <ul> <li>Financed</li> <li>Partially Financed</li> </ul> </li> </ul>                                                                                                    |  |  |  |  |

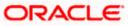

3. Enter the filter criteria, and click **Filter.** The purchase orders list appears based on the entered filtered criteria.

OR

Click **Clear** to reset the filter parameters.

OR

Click the <u>Create New Purchase Order</u> link to create a purchase order on the go and view it instantly.

4. Click **Manage Columns**. Click = and drag to rearrange the columns or uncheck the checkbox to remove the columns.

OR

Click Reset to reset the columns.

#### Manage Columns (overlay window for View Purchase Order)

This overlay window appears when you click in the **View Purchase Order** screen.

| Manage Columns<br>Here columns can be reordered or modifi | ied   | ×     |
|-----------------------------------------------------------|-------|-------|
| Customer Purchase Order Number                            | Fixed | -     |
| Purchase Order Date                                       | Fixed | -     |
| Associated Party                                          | Fixed | -     |
| Shipment Date                                             |       | -     |
| Purchase Order Amount                                     | Fixed | -     |
| Available Amount                                          |       | -     |
| Status                                                    |       | -     |
| Finance Status                                            |       | -     |
|                                                           | Reset | Apply |

5. Click the <u>Customer Purchase Order Number</u> link of a specific purchase order, to view its details.

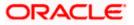

## 10.6.1.1 View Purchase Order Details

This screen appears if you click the Customer Purchase Order Number **link** from the View Purchase Order search results. It displays the details of the selected purchase order.

| 📑 Futura Bank                                         | Q What would you like to do today?                                                       |                                                                  | .Ç∞ Ls                                                          |
|-------------------------------------------------------|------------------------------------------------------------------------------------------|------------------------------------------------------------------|-----------------------------------------------------------------|
| ew Purchase Order                                     |                                                                                          |                                                                  | Edit   Preview & Download Purchase Ord                          |
| Party Name<br>BL Corp   ***488                        |                                                                                          |                                                                  |                                                                 |
| Purchase Order Reference Number<br>PO2882<br>Accepted | Customer Purchase Order Number<br>ASTRAP099113<br>Purchase Order Amount<br>USD 60,900.00 | Purchase Order Date<br>Mar 10, 2020<br>Funding Request Date<br>- |                                                                 |
| Program Name<br>ASTRA PO FINANCE                      | Pre-Acceptance<br>Yes                                                                    | Shipment Date<br>Nov 6, 2023                                     |                                                                 |
| Payment Terms<br>-                                    | Acceptance Date<br>Mar 10, 2020                                                          | Comments<br>-                                                    |                                                                 |
| Supplier Details                                      |                                                                                          |                                                                  |                                                                 |
| Supplier Name<br>Astra                                | Supplier Id<br>***489                                                                    |                                                                  | Supplier Address<br>791,51 St. Williams Street,London,GB,NR53RT |
| Less Information                                      |                                                                                          |                                                                  |                                                                 |
| Amount Details Additional Purcha                      | se Order Details Finances                                                                |                                                                  |                                                                 |
| Particulars                                           |                                                                                          | Amount                                                           |                                                                 |
| Purchase Order Amount                                 |                                                                                          | USD 57,900.00                                                    |                                                                 |
| Discount Amount<br>Percentage                         |                                                                                          | -                                                                |                                                                 |
| Tax Amount<br>Discount                                |                                                                                          | 1.5                                                              |                                                                 |
| Chrg                                                  |                                                                                          | USD 3,000.00                                                     |                                                                 |
| Final Purchase Order Amount                           |                                                                                          | USD 60,900.00                                                    |                                                                 |
| Acceptance Amount                                     |                                                                                          | USD 60,900.00                                                    |                                                                 |
| Available Amount 0                                    |                                                                                          | USD 60,900.00                                                    |                                                                 |
| Cancel Back                                           |                                                                                          |                                                                  |                                                                 |

### View Purchase Order Details – for Buyer role

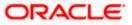

| 📮 Futura Bank                                  | Q What would you like to do today?              |                                      | Û. L                          |
|------------------------------------------------|-------------------------------------------------|--------------------------------------|-------------------------------|
| ew Purchase Order                              |                                                 |                                      | Preview & Download Purchase C |
| deer Corp   ***262                             |                                                 |                                      |                               |
| Party Name<br>Reindeer Corp   ***262           |                                                 |                                      |                               |
| Purchase Order Reference Number<br>PO2233      | Customer Purchase Order Number<br>PoBulk07Nov01 | Purchase Order Date<br>Jan 16, 2020  |                               |
| Accepted                                       | Purchase Order Amount<br>USD 3,550.00           | Funding Request Date<br>Dec 18, 2025 |                               |
| Program Name<br>-                              | Pre-Acceptance<br>Yes                           | Shipment Date                        |                               |
| Payment Terms<br>Pay Term                      | Acceptance Date<br>Sep 26, 2022                 | Comments<br>-                        |                               |
| Buyer Details                                  |                                                 |                                      |                               |
| Buyer Name<br>AugSupp                          |                                                 |                                      |                               |
| Buyer Id<br>***715                             |                                                 |                                      |                               |
| Buyer Address<br>202,Preston Road,London,GB,20 | 009                                             |                                      |                               |
| Less Information                               |                                                 |                                      |                               |
| Amount Details Additional Pu                   | rchase Order Details Commodity Details          |                                      |                               |
| Particulars                                    |                                                 | Amount                               |                               |
| Purchase Order Amount                          |                                                 | USD 3,500.00                         |                               |
| Discount Amount<br>Percentage                  |                                                 | USD 50.00-                           |                               |
| Tax Amount<br>Discount                         |                                                 | USD 100.00-                          |                               |
| Final Purchase Order Amount                    |                                                 | USD 3,550.00                         |                               |
| Acceptance Amount                              |                                                 | USD 3,550.00                         |                               |
| Available Amount 0                             |                                                 | USD 3,550.00                         |                               |
|                                                |                                                 |                                      |                               |
| Cancel Back                                    |                                                 |                                      |                               |

## View Purchase Order Details – for Supplier role

| Field Name                                              | Description                                                                                                    |
|---------------------------------------------------------|----------------------------------------------------------------------------------------------------|
| View Purchase Order                                     |                                                                                                    |
| Party Name                                              | Displays the name of the logged-in corporate party.                                                                                                    |
| Purchase Order<br>Reference Number<br><status></status> | Displays the unique reference number of the purchase order with respect to the Supply Chain Finance application. Also displays the current status of the purchase order. |
| Customer Purchase<br>Order Number                       | Displays the reference number present on the purchase order document.                                                                                                    |
| Purchase Order<br>Amount                                | Displays the purchase order amount.                                                                                                    |
| Purchase Order Date                                     | Displays the date on which the purchase order has been created.                                                                                                    |

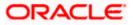

| Field Name                                 | ield Name Description                                                                                                    |  |  |  |  |  |  |
|--------------------------------------------|----------------------------------------------------------------------------------------------------|--|--|--|--|--|--|
| Program Name                               | Displays the name of the program associated with the purchase<br>order. This field is visible only if the Oracle Banking Supply Chain<br>Finance application is implemented by the bank.                                                                                                    |  |  |  |  |  |  |
| Payment Terms                              | Displays the payment terms that have been agreed.                                                                                                    |  |  |  |  |  |  |
| Pre-Acceptance                             | <ul> <li>If the logged-in party is a buyer, then this field displays the following:</li> <li>'Yes' if the purchase order is to be deemed as accepted upon being raised.</li> <li>'No' if the purchase order must be explicitly accepted by the supplier.</li> <li>If the logged-in party is a supplier, this field displays 'Yes' by default.</li> </ul> |  |  |  |  |  |  |
| Acceptance Date                            | Displays the date on which the purchase order has been accepted.                                                                                                    |  |  |  |  |  |  |
| Shipment Date                              | Displays the date on which the purchased commodity is shipped.                                                                                                    |  |  |  |  |  |  |
| Shipment Address                           | Displays the shipment address.                                                                                                    |  |  |  |  |  |  |
| Comments                                   | Displays any applicable comments.                                                                                                    |  |  |  |  |  |  |
|                                            | e details of the associated party, whether buyer or supplier.<br>r Displays the name of the associated party.                                                                                                    |  |  |  |  |  |  |
| Buyer Id / Supplier Id                     | Displays the ID of the associated party.                                                                                                    |  |  |  |  |  |  |
| Buyer Address /<br>Supplier Address        | Displays the address of the associated party.                                                                                                    |  |  |  |  |  |  |
| Amount Details<br>The particulars are disp | layed along with the respective amounts.                                                                                                    |  |  |  |  |  |  |
| Purchase Order<br>Amount                   | Displays the purchase order amount.                                                                                                    |  |  |  |  |  |  |
| Discount Amount<br>Percentage              | Displays the applicable discount amount and percentage.                                                                                                    |  |  |  |  |  |  |
| Tax Amount<br>Percentage                   | Displays the applicable tax amount and percentage.                                                                                                    |  |  |  |  |  |  |
| Miscellaneous<br>Charges                   | Displays the miscellaneous charges.<br>This field appears only if charges are applied on the purchase order.                                                                                                    |  |  |  |  |  |  |
| Final Purchase Order<br>Amount             | Displays the net purchase order amount after application of discount and tax.                                                                                                    |  |  |  |  |  |  |

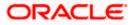

| Field Name        | Description                                                                                                    |
|-------------------|----------------------------------------------------------------------------------------------------|
| Acceptance Amount | Displays the amount that has been accepted by the supplier.<br>This field appears only for purchase orders that have been accepted. |
| Available Amount  | Displays the balance available amount of the Final purchase order amount post linkage of an Invoice.                                |

### **Additional Purchase Order Details**

This tab appears alongside Amount Details tab.

| Shipment Details                      |                      |                             |               |  |
|---------------------------------------|----------------------|-----------------------------|---------------|--|
| hipment Address 1<br>IBC Lane         | Shipment Address 2   | Shipment Address 3          | Country<br>US |  |
| ity<br>∎ew York                       | Zip Code<br>12232    | Phone Number<br>05343645343 | Tax Id<br>-   |  |
| eason for Export<br>Contract Shipment | Terms of Sale<br>-   | Country of Origin<br>USA    |               |  |
| iller Details                         |                      |                             |               |  |
| iller 1<br>iller 1                    | Filler 2<br>Filler 2 | Filler 3                    | Filler 4      |  |
| iller 5                               | Filler ó             |                             |               |  |
|                                       |                      |                             |               |  |
| Cancel Back                           |                      |                             |               |  |
|                                       |                      |                             |               |  |

## **Shipment Details**

| Shipment Address  | Displays the address lines of the shipment address.                                                               |
|-------------------|----------------------------------------------------------------------------------------------------|
| Country           | Displays the country of the shipment address.                                                                     |
| City              | Displays the city of the shipment address.                                                                        |
| Zip Code          | Displays the pin code of the shipment address.                                                                    |
| Phone Number      | Displays the phone number of the shipment address.                                                                |
| Tax Id            | Displays the unique tax ID of the purchase order.                                                                 |
| Reason for Export | Displays the reason for exporting the shipment.                                                                   |
| Terms of Sale     | Displays the relevant terms of sale.                                                                              |
| Country of Origin | Displays the country of origin of the shipment.                                                                   |
| Payment Terms     | Displays the terms of payments.                                                                                   |
| Filler Details    | Displays the filler fields. The bank user can configure these filler fields on Day 0, based on their requirement. |

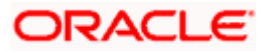

## **Commodity Details**

This tab appears only if the commodity details have been entered during creation of purchase order.

| Name         Code         Quantity         Total Weight         Cost/Unit         Gross Amount         Discount         Tax           Commodity1         10         -         USD 50.00         USD 50.00         USD 50.00         USD 100.00         - |            |     |          |              | etails    | etails Commodity De | urchase Order E | Additional Pu | Amount Details |
|----------------------------------------------------------------------------------------------------|------------|-----|----------|--------------|-----------|---------------------|-----------------|---------------|----------------|
| Commodity1 10 - USD 50.00 USD 500.00                                                                                                    | Net Amount | Tax | Discount | Gross Amount | Cost/Unit | Total Weight        | Quantity        | Code          | Name           |
|                                                                                                    | USD 550.00 |     |          | USD 500.00   | USD 50.00 | -                   | 10              |               | Commodity1     |
| Cancel Back                                                                                                    |            |     |          |              |           |                     |                 | ¢             | Cancel Back    |

| Name         | Displays the name of the commodity.                                              |
|--------------|----------------------------------------------------------------------------------|
| Code         | Displays the code of the commodity.                                              |
| Quantity     | Displays the quantity of the commodity being purchased.                          |
| Total Weight | Displays the total weight of the commodity, along with the weight per unit.      |
| Cost/Unit    | Displays the cost per unit of the commodity.                                     |
| Gross Amount | Displays the total gross amount of the commodity.                                |
| Discount     | Displays any applicable discount, along with the discount rate.                  |
| Тах          | Displays any applicable tax, along with the tax rate.                            |
| Net Amount   | Displays the net amount of the commodity, after application of discount and tax. |

### Linked Invoices

This tab appears if purchase orders are linked against the invoice during invoice creation.

| Amount Details Additional Purcha | ese Order Details Linked Invoices | Finances       |                                    |                  |
|----------------------------------|-----------------------------------|----------------|------------------------------------|------------------|
| Customer Invoice Number \$       | Invoice Date 💲                    | Invoice Amount | Utilized Amount for Purchase Order | Invoice Status 💲 |
| ReqFinINv                        | Mar 1, 2020                       | USD 1,000.00   | USD 1,000.00<br>@ USD 1            | Accepted         |
|                                  | Total Amount                      | USD 1,000.00   | USD 1,000.00                       |                  |
| Cancel Back                      |                                   |                |                                    |                  |
|                                  |                                   |                |                                    |                  |

| Customer Invoice<br>Number | Displays the customer's reference number of the invoice. This is a hyperlink, which when clicked displays the details of the invoice. For more information, refer the <u>View Invoice Details</u> section. |
|----------------------------|----------------------------------------------------------------------------------------------------|
| Invoice Date               | Displays the date of creation of the invoice.                                                                                                    |
| Invoice Amount             | Displays the invoice amount in invoice currency.                                                                                                    |

| Utilized Amount for | Displays the purchase order amount utilized for invoice in                                                                  |
|---------------------|----------------------------------------------------------------------------------------------------|
| Purchase Order      | purchase order currency.                                                                                                    |
| Exchange Rate       | It also displays the exchange rate between invoice currency and                                                             |
|                     | purchase order currency. The exchange rate is displayed only if the invoice and purchase order are of different currencies. |
|                     | •                                                                                                    |

**Invoice Status** Displays the status of the invoice.

#### Finances

This tab appears if the purchase order is financed.

| 004200922P000991 9/20/2022 12/19/2022 6.45% USD 1,000.00 USD 1,001.24 [refer |
|------------------------------------------------------------------------------|

| Finance Reference<br>Number | Displays the finance reference number of the linked finance. This is<br>a hyperlink, which when clicked displays the details of the linked<br>finance. |
|-----------------------------|----------------------------------------------------------------------------------------------------|
| Finance Date                | Displays the disbursement date(value date) of the finance.                                                                                             |
| Maturity Date               | Displays the maturity date of the finance.                                                                                                    |
| Interest Rate               | Displays the net interest rate of the finance.                                                                                                    |
| Finance Amount              | Displays the disbursement amount of the finance.                                                                                                    |
| Outstanding Amount          | Displays the outstanding amount of the finance.                                                                                                    |
| Status                      | Displays the status of the Finance.                                                                                                    |

#### 10.6.1.1.1 View Purchase Order details as Buyer

Actions that you can perform on the View Purchase Order details screen as a Buyer:

- Preview the purchase order (in an overlay window) and download a copy, by clicking the <u>Preview & Download Purchase Order</u> link.
- Edit a purchase order, by clicking the Edit link. The Edit Purchase Order screen displays.
- Cancel a purchase order by clicking the <u>Cancel Purchase Order</u> link. This is applicable only for purchase orders that are in **RAISED** status.

#### 10.6.1.1.2 View Purchase Order details as Supplier

Actions that you can perform on the View Purchase Order details screen as a Supplier:

 Preview the purchase order (in an overlay window) and download a copy, by clicking the <u>Preview & Download Purchase Order</u> link.

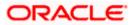

• Accept or reject a raised purchase order, by clicking <u>Accept</u> or <u>Reject</u>. This is applicable only for purchase orders that are in **RAISED** status.

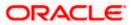

#### 10.6.1.1.3 Preview & Download Purchase Order

| 📑 Futura Bank                                         | Q What would you like to do today?                                                       |                                                                  | Û                                                               |
|-------------------------------------------------------|------------------------------------------------------------------------------------------|------------------------------------------------------------------|-----------------------------------------------------------------|
| ew Purchase Order                                     |                                                                                          |                                                                  | Edit   Preview & Download Purchase                              |
| Party Name<br>BL Corp   ***488                        |                                                                                          |                                                                  |                                                                 |
| Purchase Order Reference Number<br>PO2882<br>Accepted | Customer Purchase Order Number<br>ASTRAPO99113<br>Purchase Order Amount<br>USD 60,900.00 | Purchase Order Date<br>Mar 10, 2020<br>Funding Request Date<br>- |                                                                 |
| Program Name<br>ASTRA PO FINANCE<br>Payment Terms     | Pre-Acceptance<br>Yes<br>Acceptance Date                                                 | Shipment Date<br>Nov 6, 2023<br>Comments                         |                                                                 |
| -                                                     | Mar 10, 2020                                                                             | -                                                                |                                                                 |
| Supplier Details                                      |                                                                                          |                                                                  |                                                                 |
| Supplier Name<br>Astra                                | Supplier Id<br>***489                                                                    |                                                                  | Supplier Address<br>791,51 St. Williams Street,London,GB,NR53RT |
| Less Information                                      |                                                                                          |                                                                  |                                                                 |
| Amount Details Additional Purch                       | ase Order Details Finances                                                               |                                                                  |                                                                 |
| Particulars                                           |                                                                                          | Amount                                                           |                                                                 |
| Purchase Order Amount                                 |                                                                                          | USD 57,900.00                                                    |                                                                 |
| Discount Amount<br>Percentage                         |                                                                                          | -                                                                |                                                                 |
| Tax Amount<br>Discount                                |                                                                                          | 1                                                                |                                                                 |
| Chrg                                                  |                                                                                          | USD 3,000.00                                                     |                                                                 |
| Final Purchase Order Amount                           |                                                                                          | USD 60,900.00                                                    |                                                                 |
| Acceptance Amount                                     |                                                                                          | USD 60,900.00                                                    |                                                                 |
| Available Amount 0                                    |                                                                                          | USD 60,900.00                                                    |                                                                 |
| Cancel Back                                           |                                                                                          |                                                                  |                                                                 |

To preview and download the purchase order:

 In the View Purchase Order details screen, click <u>Preview & Download Purchase Order</u>. The Purchase Order overlay window appears. The fields displayed here are the ones entered during the creation of the purchase order. For field descriptions, refer to <u>View</u> <u>Purchase Order Details</u>.

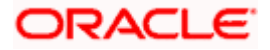

| Purchase Order                                                                                                    |                                                                                 | ×             |
|----------------------------------------------------------------------------------------------------|---------------------------------------------------------------------------------|---------------|
| Customer Purchase Order Number - ASTRAPO6                                                                                                    | DEC001                                                                          |               |
| BL Corp<br>791,51 St. Williams<br>Street,London,GB,NR53RT<br>To<br>ASTRA Corp<br>791,51 St. Williams<br>Street,River<br>way,London,GB,NR53RT | Purchase Order Reference Number<br>PO2706<br>Purchase Order Date<br>Oct 7, 2022 | Download      |
| Program Name<br>ASTRA PO FINANCE<br>Show Additional Details                                                                                  |                                                                                 |               |
| Commodity Details                                                                                                    |                                                                                 |               |
| Name Code Quantity Total Weig                                                                                                    | ht Cost/unit Gross Amount Discount Ta                                           | x Net Amount  |
| No data to display.                                                                                                    |                                                                                 |               |
|                                                                                                    | Gross Purchase Order Amount                                                     | GBP 19,000.00 |
|                                                                                                    | <b>Total Discount Value</b><br>(@% - Average of commodity discount)             | -             |
|                                                                                                    | <b>Total Tax Value</b><br>(@% - Average of commodity tax)                       | -             |
|                                                                                                    | Miscellaneous Charge 1                                                          | -             |
|                                                                                                    | Miscellaneous Charge 2                                                          | -             |
|                                                                                                    | Net Purchase Order Amount                                                       | GBP 19,000.00 |
|                                                                                                    |                                                                                 |               |
|                                                                                                    |                                                                                 |               |
|                                                                                                    |                                                                                 |               |

7. Click **Download** to download the purchase order details in PDF format. OR

Click  $\times$  to close the window.

## 10.6.2 Cancel Purchase Order

Using this option, the buyer can cancel a purchase order. This action can only be performed on purchase orders in the RAISED status.

Note: A supplier can only create purchase orders, but cannot cancel them once created.

#### How to reach here:

Dashboard > Toggle menu > Receivables/Payables > Purchase Order Management > View Purchase Orders

#### To cancel a purchase order:

- 1. In the **Select Role** pop-up window that appears, select the **Buyer** option.
- 2. Click **Proceed**. The **View Purchase Order** screen appears. OR

Click **Cancel** to cancel the transaction.

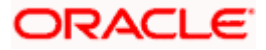

 Enter the search criteria and click Search. The purchase orders list appears based on the entered search criteria.
 OR

Click Clear to reset the search parameters.

Click the <u>Customer Purchase Order Number</u> of the purchase order record (in RAISED status) to be cancelled. The details of the specific purchase order appear in the View Purchase Order screen.

#### 😑 📑 Futura Bank Q What would you like to do today? Д🚥 🛛 LS ← **View Purchase Order** er Corp | \*\*\*262 Party Name Reindeer Corp | \*\*\*262 der Reference Numbe Customer Pur PO61861 ase Order Numbe Purchase Order Date Mar 2, 2020 Purchase Or PO2470 Raised Funding Request D Nov 25, 2023 USD 1,000.00 More Information Amount Details Additional Purchase Order Details Particulars Amount USD 1,000.00 Purchase Order Amount Discount Amount Tax Amount Final Purchase Order Amount USD 1,000.00 Available Amount USD 1.000.00 Cancel Back

#### View Purchase Order Details – for Buyer role

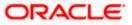

 Click <u>Cancel Purchase Order</u> to cancel the purchase order and stop it from being accepted by the supplier. The cancel purchase order pop-up window appears. OR

Click **Preview & Download Purchase Order**, to view the purchase order details and download a copy.

OR Click **Cancel** to cancel the transaction.

OR

Click **Back** to navigate back to the previous screen.

### Cancel Purchase Order

| ↑ View Purchase Order<br>Reindeer Corp   ***262                                                                                                    |                                                                                                    |
|----------------------------------------------------------------------------------------------------|----------------------------------------------------------------------------------------------------|
| 1001.505 St. Johns Wood RoliqLondon.661/W352<br>Less Information<br>Amount Details Commodity Details<br>Particulars<br>Purchase Order Amount<br>Discount Amount<br>Perenage<br>Tac Amount<br>Discount<br>Final Purchase Order Amount | cancel purchase order<br>Are you sure you want to cancel this purchase order?                                   |
| Cancel Back                                                                                                    | nighe & 2006, 2023, Ducke and/ce its affiltates. All rights reserved [Security/information]Terms and Conditions |

 Click Yes to cancel the purchase order. A Confirmation message appears with the reference number and status of the transaction. OR

| ≡ | 📮 Futura Bank                              | Q What would you like to do today?                                                                                  | Ĵ <mark>™</mark> (r |
|---|--------------------------------------------|----------------------------------------------------------------------------------------------------|---------------------|
|   | Cancel Purchase Orde                       |                                                                                                    |                     |
|   | Confirmation<br>Your request for Cancel pu | rchase order(s) has been submitted successfully.                                                                    |                     |
|   | Reference Number<br>0606E8BFDFB0           |                                                                                                    | 1993                |
|   | Status<br>Completed                        |                                                                                                    |                     |
|   | What would you like to do next?            |                                                                                                    |                     |
|   | \$=+                                       |                                                                                                    |                     |
|   | Create Purchase Order                      |                                                                                                    |                     |
|   |                                            |                                                                                                    |                     |
|   |                                            |                                                                                                    | 9                   |
|   |                                            | Copyright © 2009, 2023, Oracle and/or its affiliates. All rights reserved [Securityteformation]Terms and Conditions | (Help)              |

Click No to stay on the View Purchase Order details screen.

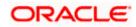

## 10.7 Accept / Reject Purchase Order

Using this option, a supplier can accept or reject purchase orders to convey the agreement or disagreement to supply the required commodities. One or more purchase orders can either be accepted or rejected in a single transaction.

Once the transaction is complete, the designated corporate approver is notified, in case an approval flow is set. The approver can either approve or reject the transaction. In case of rejection, the approver can send the transaction back to the corporate user (maker), to make modifications as required, and re-submit for approval.

#### Note:

- 1) Only that corporate party with the role of **Supplier** can accept or reject purchase orders. In addition, only those purchase orders with status as **Raised** can be accepted or rejected.
- 2) If the supplier is creating the purchase orders, then they are pre-accepted by default, when raised.

#### Pre-requisites

User must have valid corporate login credentials.

#### How to reach here:

Dashboard > Toggle menu > Receivables/Payables > Purchase Order Management > Accept/Reject Purchase Order

#### To accept / reject purchase order(s):

- 1. In the **Accept/Reject Purchase Order** screen, a list of purchase orders with status as **Raised**, and where the logged-in party is the supplier, appears.
  - To search for a specific purchase order, enter either the associate party name, or purchase order number, or purchase order amount, or accepted purchase order amount, in the **Search** field.
  - Click . The relevant purchase orders appear.

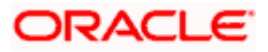

### Accept / Reject Purchase Order

| Futura Ba | ink                                     | Q What would you like                              | to do today?                          |                                        |                                   |                 | Û    |
|-----------|-----------------------------------------|----------------------------------------------------|---------------------------------------|----------------------------------------|-----------------------------------|-----------------|------|
| Acce      | <b>pt / Reject P</b><br>vCust3   ***977 | urchase Order                                      |                                       |                                        |                                   |                 |      |
| Purch     | ase Order List                          |                                                    |                                       |                                        | Q Search                          |                 |      |
|           | Associated Party<br>Name                | <ul> <li>Purchase Order</li> <li>Number</li> </ul> | Purchase<br>≎ Order ≎<br>Date         | Purchase Order<br>Amount               | Accepted Purchase Order<br>Amount | Status Comments |      |
| D         | Reindeer Corp                           | POProg240506                                       | 3/1/20                                | USD 1,000.00                           | USD 1,000.00                      | Raised Comment  |      |
|           | Reindeer Corp                           | AddPo03Jun                                         | 3/30/18                               | USD 1,000.00                           | USD 1,000.00                      | Raised Comment  |      |
|           | Reindeer Corp                           | POProg240501                                       | 6/1/20                                | USD 1,000.00                           | USD 1,000.00                      | Raised Comment  |      |
| Accep     | t Reject Can                            | cel                                                |                                       |                                        |                                   |                 |      |
|           |                                         |                                                    |                                       |                                        |                                   |                 |      |
|           |                                         | Copyright © :                                      | 2006, 2023, Oracle and/or its affilia | tes. All rights reserved. SecurityInfo | ormation Terms and Conditions     |                 | Help |

| Field Name                        | Description                                                                                                    |  |  |  |
|-----------------------------------|----------------------------------------------------------------------------------------------------|--|--|--|
| Accept/Reject Purchase Order      |                                                                                                    |  |  |  |
| Party Name                        | Displays the name of the logged-in corporate party.                                                                                                    |  |  |  |
| Search By                         | Indicates an option to search for specific purchase orders, by entering either the associate party name, or purchase order number, or purchase order amount, and clicking . |  |  |  |
| Purchase Order List               |                                                                                                    |  |  |  |
| Associated Party Name             | Displays the name of the associated party.                                                                                                    |  |  |  |
|                                   | Displays the purchase order reference number as a hyperlink. If<br>you click this link, an image of the physical purchase order<br>appears in an overlay window.            |  |  |  |
| Purchase Order Date               | Displays the date when the purchase order has been created.                                                                                                    |  |  |  |
| Purchase Order Amount             | Displays the amount of the purchase order.                                                                                                    |  |  |  |
| Accepted Purchase<br>Order Amount | Displays the accepted purchase order amount.                                                                                                    |  |  |  |
| Status                            | Displays the status of the purchase order.                                                                                                    |  |  |  |

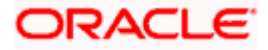

| Field Name | Description                                                              |
|------------|--------------------------------------------------------------------------|
| Comments   | Enter the remarks if any while accepting / rejecting the purchase order. |
|            | <b>Note:</b> Remarks are mandatory if rejecting the purchase order.      |

- 2. Select the check box(es) beside the purchase order(s) to be accepted/rejected.
- 3. In the **Comments** field, enter the remarks if rejecting the purchase order.
- Click Accept / Reject to accept/ reject the selected purchase order(s). The Review screen appears. OR

Click **Cancel** to cancel the transaction.

 In the Review screen, verify the details and click Confirm. A confirmation message of request initiation of acceptance/ rejection of purchase order(s) appears along with the reference number and status. OR

Click **Back** to navigate back to the previous screen. OR

Click **Cancel** to cancel the transaction.

## <u>FAQ</u>

#### 1. Who can create a purchase order?

A purchase order can be created by a supplier or a buyer, with valid login credentials. If the purchase order is being created by a supplier, then the pre-acceptance flag gets defaulted as 'Yes' as it is implied that the supplier is accepting the purchase order. If the purchase order is being raised by a buyer, then the pre-acceptance flag can be set to yes or no based on the user's requirement.

#### 2. Can I create multiple purchase orders for different suppliers?

Yes, a corporate can create multiple purchase orders online for different suppliers.

#### 3. How many purchase orders can I create at a time?

There is no upper limit for creation of purchase orders at one time (in a single transaction). You can create as many purchase orders as required.

# 4. Can I create 2 purchase orders in one single transaction, such that one is a fresh purchase order and the other is from a template?

Yes. When you create a fresh purchase order, you must first save it. Then you can click on the Templates tab, and select the next purchase order template to be added.

Home

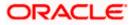

# 11. Payments Management

## 11.1 View Payments

Using this screen, the corporate user can view the details of payments made.

#### How to reach here:

Dashboard > Toggle menu > Receivables/Payables > Payments Management > View Payments

#### To view payment details:

| 📮 Futura Bank                             | Q What would   | you like to do today? |                                    |                  |                    | Û.                  |
|-------------------------------------------|----------------|-----------------------|------------------------------------|------------------|--------------------|---------------------|
| ↑ View Payments<br>Reindeer Corp   ***262 |                |                       |                                    |                  |                    |                     |
| 10 10 10 10 10 10 10 10 10 10 10 10 10 1  |                |                       | No. And Colored St. And in Manager |                  |                    |                     |
| Party Name<br>Reindeer Corp   ***262      | •              |                       |                                    |                  |                    |                     |
| Record(s)                                 |                |                       |                                    | $\nabla$ Filters | 🕹 Download 👻       | Manage Columns      |
| Payment Reference Number 💲                | Payment Amount | Payment Date 🗘        | Unreconciled Amount                | Account Number 🗘 | Status 🗘           | Allocation Status 🗘 |
| EXCESSPSMAY7 -                            | USD 10,000.00  | 1/9/2020              | USD 10,000.00                      | xxxxxxxxxx0030   | Unmatched          | Unallocated         |
| EXCESSMAYTC3                              | USD 3,000.00   | 1/9/2020              | USD 0.00                           | xxxxxxxxxxx0030  | Payment in Process | Unallocated         |
| EXCESSPSMAY4 <                            | USD 10,000.00  | 1/9/2020              | USD 9,987.00                       | xxxxxxxxxx0030   | Payment in Process | Unallocated         |
| EXCESSPSMAY1 <                            | USD 10,000.00  | 1/9/2020              | USD 0.00                           | xxxxxxxxxxx0030  | Payment in Process | Unallocated         |
| EXCESSPSMAY5 -                            | USD 10,000.00  | 1/9/2020              | USD 0.00                           | xxxxxxxxxx0030   | Payment in Process | Unallocated         |
| EXCESSPSMAY2 -                            | USD 10,000.00  | 1/9/2020              | USD 0.00                           | xxxxxxxxxx0030   | Payment in Process | Unallocated         |
| EXCESSPSMAY6 -                            | USD 10,000.00  | 1/9/2020              | USD 9,999.00                       | xxxxxxxxxx0030   | Payment in Process | Unallocated         |
|                                           |                |                       |                                    |                  |                    |                     |
|                                           |                |                       |                                    |                  |                    |                     |

| Field Name       | Description                                                                                                    |
|------------------|----------------------------------------------------------------------------------------------------|
| View Payments    |                                                                                                    |
| Party Name       | Select the party name from the dropdown list to view the applicable list of payments. By default, the primary party/gcif of the logged-in user is selected. |
|                  | <b>Note:</b> Only accessible parties are displayed to the user. Based on the party selection, the list of payments is displayed.                            |
| Payments Details |                                                                                                    |
| Search           | Indicates an option to search for specific payment records.                                                                                                 |
|                  |                                                                                                    |

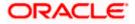

| Description                                                                                                    |  |  |  |  |  |
|----------------------------------------------------------------------------------------------------|--|--|--|--|--|
| Indicates an option to filter the payment records based on payment type, date range, amount range, reference number, and status. For more information, refer the <u>Payment Search</u> section below.                                                                                                    |  |  |  |  |  |
| Indicates an option to download the payment records search results.                                                                                                    |  |  |  |  |  |
| Displays the unique reference number assigned to the payment.<br>This is a hyperlink which when clicked displays the details of the<br>payment. For more information, refer the <u>View Payments</u><br>( <u>details</u> ) section below.<br>The incoming / outgoing icon is also displayed beside the<br>reference number.                                    |  |  |  |  |  |
| Displays the payment amount.                                                                                                    |  |  |  |  |  |
| Displays the date of payment.                                                                                                    |  |  |  |  |  |
| Displays any amount that is not yet reconciled.                                                                                                    |  |  |  |  |  |
| Displays either the real account number, or the International Bank<br>Account Number (IBAN) based on the configuration set by the<br>bank.                                                                                                    |  |  |  |  |  |
| Displays the status of the payment. This can be one of the<br>following:<br>Matched<br>Unmatched<br>Partially Matched<br>Not to be Matched<br>Reconciliation in Process<br>Displays the status of allocation of the payment record. This can<br>be one of the following:<br>Allocated<br>Allocation in Process<br>Failed<br>Partially Allocated<br>Unallocated |  |  |  |  |  |
|                                                                                                    |  |  |  |  |  |

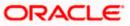

## Payment Search

This overlay window appears when you click the  $\boxed{\mathbf{V}}$  icon in the **View Payments** screen.

| Payment Details             |   |                   |                 |   |                        | Q Search          | Payment Date                                                                | Ē    | То   |    | [ |
|-----------------------------|---|-------------------|-----------------|---|------------------------|-------------------|-----------------------------------------------------------------------------|------|------|----|---|
| Payment Reference<br>Number | 0 | Payment<br>Amount | Payment<br>Date | 0 | Unreconciled<br>Amount | Account<br>Number | Payment Amount Range                                                        |      |      |    | _ |
| EXCESSPY30MAR4 -            |   | USD 10,000.00     | 1/9/20          |   | USD 10,000.00          | *****             |                                                                             | From |      | То |   |
| EXCESSPAYNT14MAR6 -         |   | USD 10,000.00     | 1/9/20          |   | USD 10,000.00          | ****              |                                                                             |      |      |    |   |
| EXCESSPAYNTMAR2 ×           |   | USD 10,000.00     | 1/9/20          |   | USD 10,000.00          | ****              | Payment Reference Numb                                                      | ier  |      |    |   |
| EXCESSPAYNTMAR5 <           |   | USD 10,000.00     | 1/9/20          |   | USD 10,000.00          | *****             | 1776 AV101                                                                  |      | 0.15 |    |   |
| EXCESSPY30MAR5 -            |   | USD 10,000.00     | 1/9/20          |   | USD 10,000.00          | *****             | All Account     O Real Account     O Virtual Account     O External Account |      |      |    |   |
| PAYRECON10MAR12 -           |   | USD 10,000.00     | 1/9/20          |   | USD 9,999.00           | *****             |                                                                             |      |      |    |   |
| EXCESSPSMAR7 2              |   | USD 10,000.00     | 1/9/20          |   |                        | *****             | Payment Status                                                              |      |      |    |   |
| Cancel                      |   |                   |                 |   |                        |                   | Allocation Status                                                           |      |      |    |   |
|                             |   |                   |                 |   |                        |                   | Beneficiary/Remitter Nam                                                    |      |      |    |   |

| Field Name                                       | Description                                                                                                    |
|--------------------------------------------------|----------------------------------------------------------------------------------------------------|
| Payment Search                                   |                                                                                                    |
| Payment Type                                     | Indicates the option to filter payments based on payment type. The<br>payment types available are:<br>• Incoming<br>• Outgoing<br>• Both                                                                            |
| Payment Date<br>From - To                        | Indicates the option to filter payments that occurred within a date range. You can select the dates by clicking the <i>icon</i> in the <b>From</b> and <b>To</b> fields.                                            |
| Payment Amount<br>Range<br>Currency<br>From - To | Indicates the option to filter payments with amounts in a particular range. You can select the required currency from the <b>Currency</b> list, and enter the amount range in the <b>From</b> and <b>To</b> fields. |
| Payment Reference<br>Number                      | Indicates an option to filter payments based on the customer's payment reference number.                                                                                                    |

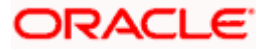

| Field Name                   | Description                                                                                                    |  |  |  |  |  |  |
|------------------------------|----------------------------------------------------------------------------------------------------|--|--|--|--|--|--|
| Accounts                     | Indicates the option to filter payments based on the type of account used for payment. The options available are:                                  |  |  |  |  |  |  |
|                              | All Accounts                                                                                                    |  |  |  |  |  |  |
|                              | Real Account                                                                                                    |  |  |  |  |  |  |
|                              | <ul><li>Virtual Account</li><li>External Account</li></ul>                                                                                         |  |  |  |  |  |  |
|                              |                                                                                                    |  |  |  |  |  |  |
|                              | <b>Note</b> : 'IBAN' can be listed instead of 'Real Account' and 'Virtual Account', if the configuration at the bank-level is set to display IBAN. |  |  |  |  |  |  |
| Payment Status               | Indicates the option to filter payments based on payment status.<br>The options are:                                                               |  |  |  |  |  |  |
|                              | Matched                                                                                                    |  |  |  |  |  |  |
|                              | Partially Matched                                                                                                    |  |  |  |  |  |  |
|                              | Unmatched                                                                                                    |  |  |  |  |  |  |
|                              | Reconciliation in Process                                                                                                    |  |  |  |  |  |  |
|                              | Not to be Matched                                                                                                    |  |  |  |  |  |  |
| Allocation Status            | Indicates an option to filter payments based on their allocation status. The options are:                                                          |  |  |  |  |  |  |
|                              | Allocated                                                                                                    |  |  |  |  |  |  |
|                              | Failed                                                                                                    |  |  |  |  |  |  |
|                              | Partially Allocated                                                                                                    |  |  |  |  |  |  |
|                              | Unallocated                                                                                                    |  |  |  |  |  |  |
|                              | Allocation in Process                                                                                                    |  |  |  |  |  |  |
| Beneficiary/Remitter<br>Name | Enter the name of the beneficiary or remitter of the payment. The application matches the exact name entered and fetches results accordingly.      |  |  |  |  |  |  |
|                              | <ul> <li>This field appears as Beneficiary/Remitter Name, if the<br/>Both option is selected from the Payment Type field.</li> </ul>               |  |  |  |  |  |  |
|                              | <ul> <li>This field appears as <b>Beneficiary Name</b>, if the <b>Outgoing</b><br/>option is selected from the Payment Type field.</li> </ul>      |  |  |  |  |  |  |
|                              | <ul> <li>This field appears as <b>Remitter Name</b>, if the <b>Incoming</b> option<br/>is selected from the Payment Type field.</li> </ul>         |  |  |  |  |  |  |

- 1. In the **View Payments** screen, search for the required payments using the **Filter** field.
- 2. To narrow the search results, click the results. The **Payment Filter** overlay window appears.
  - a. Enter the required details, and click **Apply**. OR

Click **Reset** to reset the filter fields.

The payment records appear based on the filter criteria.

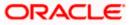

- To view the details of a specific payment record, click the <u>Payment Reference Number</u> link. The payment details screen appears. OR Click **Download** to download the search results. OR Click **Cancel** to go back to the main dashboard.
- 4. Click **Download** and select the **CSV** from the dropdown list. The **Select Columns** overlay screen appears.

#### **View Payment– Select Columns**

| 📑 Futura Bank | Q What would you like to do today?        |                                         |                |                |                     |                     |                      | Select Columns           |
|---------------|-------------------------------------------|-----------------------------------------|----------------|----------------|---------------------|---------------------|----------------------|--------------------------|
|               | View Payments     Att2 Solutions   ***462 |                                         |                |                |                     |                     |                      | Payment Reference Number |
|               | Party Marrie                              |                                         |                |                |                     |                     |                      | Account Number           |
|               | ABZ Solutions   ***462                    | •                                       |                |                |                     |                     |                      | Payment Amount           |
|               | 270 Record(s)                             |                                         |                |                | <b>V</b> Filters    | 🛓 Download 💌        | Manage Columns       | Payment Date             |
|               | Payment Reference Number 💲                | Account Number ©                        | Payment Amount | Payment Date 0 | Unreconciled Amount | Allocation Status 🗘 | Status ≎             | Unreconciled Amount      |
|               | nehadobjo1305196c -                       | 000000000000000000000000000000000000000 | GBP 1,000.00   | 8/9/2022       | GBP 0.00            | Allocated           | Mathe                |                          |
|               | nehadcbin20141991 -                       | xxxxxxxxxxxxx216                        | GBP 1,000.00   | 8/9/2022       | GBP 0.00            | Partially Allocated | Harand               | Allocation Status        |
|               | nehadcbjo1915195c -                       |                                         | GBP 1,000.00   | 8/9/2022       | GBP 300.00          | Unallocated         | Pagment in Process   | Status                   |
|               | nehadcbjo030526 -                         | xxxxxxxxxxxxxxxx216                     | GBP 1,500.00   | 8/8/2022       | GBP 0.00            | Unaffected          | Record               |                          |
|               | IPRSEPT0103 ×                             |                                         | USD 50.00      | 10/4/2022      | USD 0.00            | Unaffected          | Rector               |                          |
|               | DEVEBH00122 /                             | x0000000000000000000000000000000000000  | USD 100,001.00 | 1/20/2020      | USD 80.00           | Unaffected          | Partially Hatzbed    |                          |
|               | IPRSEPT0110 ×                             |                                         | USD 100.00     | 10/4/2022      | USD 0.00            | Usallocated         | Hatbel               |                          |
|               | IPRSEPT0201 ×                             |                                         | USD 50.00      | 10/4/2022      | USD 0.00            | Unallocated         | Hatbel               |                          |
|               | IPRSEPT0104 ×                             |                                         | USD 50.00      | 10/4/2022      | USD 0.00            | Usallocated         | Hatbel               |                          |
|               | nehadcbjo1915191c -                       |                                         | GBP 1,000.00   | 8/9/2022       | GBP 900.00          | Unallocated         | Payment in Process   |                          |
|               | NEHJOSH4323B69f /                         | xxxxxxxxxxxxxxxxxxxxxxxxxxxxxxxxxxxxxx  | GBP 1,000.00   | 1/20/2020      | GBP 500.00          | Unaffected          | Payment in Process   |                          |
|               | nehadcbjo1305194c -                       | 000000000000000000000000000000000000000 | GBP 1,000.00   | 8/9/2022       | GBP 979.00          | Usaflecated         | Payment in Process   |                          |
|               | IPRAUG3101 -                              |                                         | USD 34,500.00  | 10/4/2022      | USD 0.00            | Unaffecated         | Ratio                |                          |
|               | DurretAD7Aux2221 .                        | **************                          | GBP 100 000 00 | 0/20/2022      | 000 00 000 000      | Deathscated         | Parenteet in Process |                          |

- 5. Click **Download** to download the payment lists in CSV Format with selected columns.
- 6. Click **Manage Columns** to reorder or modify or save column preferences in view payment screen.

| View Payment – Manage | • Columns overlay screen appears. |
|-----------------------|-----------------------------------|
|-----------------------|-----------------------------------|

| 😑 🐚 Futura Bank | Q What would you like to do today?        |                                         |                |                |                     |                     |                    | Manage Columns            |       | . >    |
|-----------------|-------------------------------------------|-----------------------------------------|----------------|----------------|---------------------|---------------------|--------------------|---------------------------|-------|--------|
|                 | View Payments     AttZ Solutions   ***462 |                                         |                |                |                     |                     |                    | Here columns can be reord |       | dified |
|                 | Party Name<br>ABZ Solutions   ***462      | •                                       |                |                |                     |                     |                    | Account Number            | Fired | -      |
|                 | 270 Record(s)                             |                                         |                |                | V Filters           | ی Download ۲        | III Manage Columns | Payment Amount            | Fixed | -      |
|                 | Payment Reference Number                  | Account Number 0                        | Payment Amount | Payment Date 0 | Unreconciled Amount |                     | Status ©           | Payment Date              | Fared | -      |
|                 | nehadcbjo1305196c -                       | xxxxxxxxxxxx0216                        | GBP 1,000.00   | 8/9/2022       | GBP 0.00            | Elected             | Partiel .          | Unreconciled Amount       | Rand  | -      |
|                 | nehadcbin2014199i /                       | xxxxxxxxxxxx0216                        | GBP 1,000.00   | 8/9/2022       | GBP 0.00            | Partially Allocated | Harton             | Allocation Status         | Fixed | -      |
|                 | nehadobjo1915195c /                       |                                         | GBP 1,000.00   | 8/9/2022       | GBP 300.00          | Unaffected          | Payment in Process |                           | Ford  |        |
|                 | nehadcbjo030526 /                         | xxxxxxxxxxxxx216                        | GBP 1,500.00   | 8/8/2022       | GBP 0.00            | Unaffected          | Harland            | Status                    | Tood  | -      |
|                 | IPRSEPT0103 /                             |                                         | USD 50.00      | 10/4/2022      | USD 0.00            | Unallocated         | Harted             |                           |       |        |
|                 | DEVEBH00122 >                             | 200000000000000000000000000000000000000 | USD 100,001.00 | 1/20/2020      | USD 80.00           | Unallacated         | Factally Matched   |                           |       |        |
|                 | IPRSEPT0110 -                             |                                         | USD 100.00     | 10/4/2022      | USD 0.00            | Unaffected          | Hathed             |                           |       |        |
|                 | IPRSEPT0201 -                             |                                         | USD 50.00      | 10/4/2022      | USD 0.00            | Unallacated         | Hathad             |                           |       |        |
|                 | IPRSEPT0104 -                             |                                         | USD 50.00      | 10/4/2022      | USD 0.00            | Bullacited          | Harland            |                           |       |        |
|                 | nehadcbjo1915191c -                       |                                         | GBP 1,000.00   | 8/9/2022       | GBP 900.00          | Unaffacated         | Payment in Process |                           |       |        |
|                 | NEHJOSH4323B691 -                         | 100000000000000000000000000000000000000 | GBP 1,000.00   | 1/20/2020      | GBP 500.00          | Unallacated         | Payment in Process |                           |       |        |
|                 | nehadobjo1305194c -                       | xxxxxxxxxxxx0216                        | GBP 1,000.00   | 8/9/2022       | GBP 979.00          | Unallocated         | Payment in Process |                           |       |        |
|                 | IPRAUG3101 ×                              |                                         | USD 34,500.00  | 10/4/2022      | USD 0.00            | Unallacated         | (CONTACT)          |                           |       |        |
|                 | DuristAD7Aun2321 .                        | **************                          | GBB 100.000.00 | 0/30/3033      | rae oo oon oo       | Bullected           | Fauture in Process |                           |       |        |

- b. Click **Apply** to apply the modified columns preferences.
- 7. Click **Reset** to reset the columns preferences.

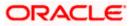

## 11.1.1 View Payments (details)

This screen appears when you click the Payment Reference Number of a particular payment record in the **View Payments** screen.

#### How to reach here:

Dashboard > Toggle menu > Receivables/Payables > Payments Management > View Payments > <u>Payment Reference Number</u> link

#### **View Payments**

| 😑 🛢 Futura Bank                                  | Q What would you like to do today?          |                                                            |                                              | Ç <mark>™</mark> CR                         |
|--------------------------------------------------|---------------------------------------------|------------------------------------------------------------|----------------------------------------------|---------------------------------------------|
| ↑ View Payments<br>Reindeer Corp   ***262        |                                             |                                                            |                                              |                                             |
| Payment Reference Number<br>EXCESSPSMAR7 Matched | Payment Amount<br>USD 10,000.00             | Credit Account Number<br>XXXXXXXXXXX0018                   | Allocation Status                            |                                             |
| Payment Type<br>Incoming                         | Payment Mode<br>Account Transfer            |                                                            |                                              |                                             |
| EFT Reference Number<br>838                      | Unreconciled Amount<br>-                    |                                                            |                                              |                                             |
| Payment Date<br>1/9/20                           | Host Reference Number<br>PAY0318            |                                                            |                                              |                                             |
| Virtual Account Flag<br>No                       | Instrument Date<br>-                        |                                                            |                                              |                                             |
| <sup>Remark</sup><br>N:SonalCR                   |                                             |                                                            |                                              |                                             |
| Remitter Details                                 |                                             |                                                            |                                              |                                             |
| Remitter Code<br>PPCode                          | Remitter Id<br>001715                       |                                                            |                                              |                                             |
| Remitter Name<br>AugSupp                         | Remitter Account Number<br>xxxxxxxxxxxx0028 |                                                            |                                              |                                             |
| Counterparty Detai                               | s                                           |                                                            |                                              |                                             |
| Counterparty Code<br>CPCode                      |                                             |                                                            |                                              |                                             |
| Counterparty Id<br>001715                        |                                             |                                                            |                                              |                                             |
| Counterparty Name<br>AugSupp                     |                                             |                                                            |                                              |                                             |
| Peropeilistion and                               | Allocation Information                      |                                                            |                                              |                                             |
| Reconciliation Details                           |                                             |                                                            |                                              |                                             |
| Reference<br>Number                              | Amount Associated<br>Party                  | Reconciliation $\diamond$ Rule $\diamondsuit$<br>Date Id   | Reconciliation Amount in<br>Payment Currency | Reconciliation Amount in<br>Record Currency |
| InvMargin15Mar2                                  | USD 10,000.00 AugSupp                       | 7/6/22 Manual                                              | USD 10,000.00                                | USD 10,000.00                               |
| Cancel Back                                      |                                             |                                                            |                                              | Ģ                                           |
|                                                  |                                             |                                                            |                                              | _                                           |
|                                                  | Copyright © 2006, 2023. Oracle a            | and/or its affiliates. All rights reserved. SecurityInform | nation Terms and Conditions                  | Help                                        |

| Field Name    | Description                                         |
|---------------|-----------------------------------------------------|
| View Payments |                                                     |
| Party Name    | Displays the name of the logged-in corporate party. |

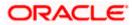

| Field Name                                                    | Description                                                                                                    |  |  |  |  |  |  |
|---------------------------------------------------------------|----------------------------------------------------------------------------------------------------|--|--|--|--|--|--|
| Payment Reference<br>Number<br>Payment Status                 | Displays the unique reference number of the payment.<br>Also displays the reconciliation status of the payment.                                                                                                    |  |  |  |  |  |  |
| Payment Amount                                                | Displays the payment amount.                                                                                                    |  |  |  |  |  |  |
| Credit Account<br>Number / Debit<br>Account Number            | Displays the masked account number involved in the payment. If the<br>payment is of incoming type, then 'Credit Account Number' is<br>displayed, and if the payment is of outgoing type, then 'Debit<br>Account Number' is displayed. |  |  |  |  |  |  |
|                                                               | The account number can be either a real account number or an IBAN, based on the configuration set by the bank.                                                                                                    |  |  |  |  |  |  |
| Allocation Status                                             | Displays the status of allocation of the payment.                                                                                                    |  |  |  |  |  |  |
| Payment Type                                                  | Displays the type of payment, whether incoming or outgoing.                                                                                                    |  |  |  |  |  |  |
| Payment Mode                                                  | Displays the mode in which the payment has been made.                                                                                                    |  |  |  |  |  |  |
| EFT Reference<br>Number                                       | Displays the unique reference number assigned to the electronic transfer.                                                                                                    |  |  |  |  |  |  |
| Unreconciled Amount                                           | Displays any amount that is not yet reconciled.                                                                                                    |  |  |  |  |  |  |
| Payment Date                                                  | Displays the date of the payment.                                                                                                    |  |  |  |  |  |  |
| Host Reference<br>Number                                      | Displays the reference number of the payment, assigned by the host system.                                                                                                    |  |  |  |  |  |  |
| Virtual Account Flag                                          | Displays 'Yes' if a virtual account has been used for the payment, and 'No', otherwise.                                                                                                    |  |  |  |  |  |  |
| Instrument Date                                               | Displays the date of the instrument, if one has been used for the payment.                                                                                                    |  |  |  |  |  |  |
| Remark                                                        | Displays any remarks entered during the payment.                                                                                                    |  |  |  |  |  |  |
| <b>Remitter Details</b><br>This section is displaye<br>party. | ed if the payment is of 'incoming' type with respect to the logged-in                                                                                                    |  |  |  |  |  |  |
| Remitter Code                                                 | Displays the code assigned to the remitter by the remitter's financial institution.                                                                                                    |  |  |  |  |  |  |
| Remitter Id                                                   | Displays the remitter's unique ID.                                                                                                    |  |  |  |  |  |  |
| Remitter Name                                                 | Displays the remitter's name.                                                                                                    |  |  |  |  |  |  |

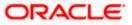

| Field Name                                                | Description                                                                                                    |
|-----------------------------------------------------------|----------------------------------------------------------------------------------------------------|
| Remitter Account<br>Number                                | Displays the masked account number used by the remitter to make the payment.                                                                                                    |
|                                                           | <b>Note</b> : The IBAN can be displayed instead of real and virtual account numbers, if the configuration at the bank-level is set to display IBAN.                                                                         |
| Beneficiary Details<br>This section is displaye<br>party. | ed if the payment is of 'outgoing' type with respect to the logged-in                                                                                                    |
| Beneficiary Code                                          | Displays the code assigned to the beneficiary by the beneficiary's financial institution.                                                                                                    |
| Beneficiary Id                                            | Displays the beneficiary's unique ID.                                                                                                    |
| Beneficiary Name                                          | Displays the beneficiary's name.                                                                                                    |
| Beneficiary Account<br>Number                             | Displays the masked account number of the beneficiary to which the payment has been made.                                                                                                    |
|                                                           | <b>Note</b> : The IBAN can be displayed instead of real and virtual account numbers, if the configuration at the bank-level is set to display IBAN.                                                                         |
| Counterparty Details                                      |                                                                                                    |
| Counterparty Code                                         | Displays the code of the counterparty.                                                                                                    |
| Counterparty Id                                           | Displays the counterparty's unique ID.                                                                                                    |
| Counterparty Name                                         | Displays the counterparty's name.                                                                                                    |
| Bank Details                                              |                                                                                                    |
| Bank Code                                                 | Displays the code of the other bank involved in the payment.                                                                                                    |
| Bank Name                                                 | Displays the name of the other bank involved in the payment.                                                                                                    |
| Branch Name                                               | Displays the name of the branch of the other bank.                                                                                                    |
| Reconciliation and Al                                     | location Information                                                                                                    |
| Reconcile Against<br>Flag and Instrument                  | Displays the flag and instrument against which the payment has-<br>been/will-be reconciled. The instrument can be a receivable (such<br>as invoice/debit note), finance, or cashflow.                                       |
| Reference Number                                          | Displays the reference number of the instrument against which the payment has-been/will-be reconciled. This can be the invoice/debit note reference number, the finance reference number, or the cashflow reference number. |

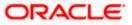

| Field Name                        | Description                                                                                |
|-----------------------------------|--------------------------------------------------------------------------------------------|
| Auto-Reconciliation<br>Required   | Displays 'Yes' if the instrument is eligible for auto-reconciliation, and 'No', otherwise. |
| Allocation Required               | Displays 'Yes' if the instrument is eligible for allocation, and 'No', otherwise.          |
| Finance Related Infor             | <b>mation</b><br>these details have been provided in the bulk payment file that has        |
| been uploaded.                    |                                                                                            |
| Program Code                      | Displays the program code associated with the finance.                                     |
| Appropriation while<br>Settlement | Displays the order of repayment with respect to principal, interest, and overdue interest. |
| Specific<br>Appropriation         | Displays the amounts allotted to repayment of principal, interest and overdue interest.    |

#### Additional Details

This section displays the Filler Label Fields. The financial institution can configure these fields on Day 0, based on their requirement.

The View Payments screen consists of the following tabs:

- Reconciliation Details
- Allocation Details

Note: These tabs can also be viewed on a mobile device.

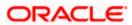

### View Payments – Reconciliation Details tab

The Reconciliation Details tab appears only if the payment has been reconciled with invoices/debit notes/cash flows.

|       | Reference<br>Number | ٥ | Amount        | Associated<br>Party | ٥ | Reconciliation<br>Date | ٥ | Rule 0<br>Id | Reconciliation Amount in<br>Payment Currency | Reconciliation Amount in<br>Record Currency |
|-------|---------------------|---|---------------|---------------------|---|------------------------|---|--------------|----------------------------------------------|---------------------------------------------|
| 1     | InvMargin15Mar      | 2 | USD 10,000.00 | AugSupp             |   | 7/6/22                 |   | Manual       | USD 10,000.00                                | USD 10,000.00                               |
| Cance | Back                |   |               |                     |   |                        |   |              | ₿.                                           |                                             |
|       |                     |   |               |                     |   |                        |   |              |                                              |                                             |
|       |                     |   |               |                     |   |                        |   |              |                                              |                                             |
|       |                     |   |               |                     |   |                        |   |              | tion Terms and Conditions                    |                                             |

#### Field Description

#### Field Name Description

#### **View Payments - Reconciliation Details tab**

The Reconciliation Details tab appears only if the payment has been reconciled with invoices/debit notes/cash flows.

| Indicator                                       | Displays what instrument has been reconciled with the payment.<br>Displays 'l' for invoice, 'D' for debit note, and 'C' for cash flow.                                                                                                    |
|-------------------------------------------------|----------------------------------------------------------------------------------------------------|
| Reference Number                                | Displays the reference number of the cash flow / invoice /debit note that the payment has been reconciled with.                                                                                                    |
|                                                 | This is a hyperlink which when clicked displays the details of the cash flow / invoice. For more information on the fields in the View Cash Flow Details screen, refer the View Cash Flow Details section in User Manual Oracle Banking Digital Experience Corporate Cash Management. For more information on the fields in the View Invoice screen, refer the <u>View Invoice Details</u> section in this user manual. For more information on the fields in the View Debit Note screen, refer the <u>View Debit Note Details</u> section in this user manual. |
| Amount                                          | Displays the total cash flow / invoice / debit note amount.                                                                                                    |
| Associated Party                                | Displays the name of the associated party of the payment.                                                                                                    |
| <b>Reconciliation Date</b>                      | Displays the date of reconciliation.                                                                                                    |
| Rule Id                                         | Displays the unique rule ID. For the rule being created, this field appears blank. An ID is assigned once the rule is created.                                                                                                    |
| Reconciliation<br>Amount in Payment<br>Currency | Displays the amount that has been reconciled in the currency in which the payment has been made.                                                                                                    |
| Reconciliation<br>Amount in Record<br>Currency  | Displays the amount that has been reconciled in the cash flow / invoice / debit note currency.                                                                                                    |

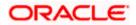

#### Field Name Description

## **Balance Payments Handling**

| Reference<br>Number           | \$        | Amount | Associated<br>Party | ٥ | Reconciliation<br>Date         | ¢        | Rule 0<br>Id | Reconciliation<br>Payme | Amount in<br>nt Currency | Reconciliation<br>Reco | Amount in<br>rd Currency |
|-------------------------------|-----------|--------|---------------------|---|--------------------------------|----------|--------------|-------------------------|--------------------------|------------------------|--------------------------|
| No data to display.           |           |        |                     |   |                                |          |              |                         |                          |                        |                          |
| Balance Payments H            | andling 🕕 |        |                     |   |                                |          |              |                         |                          |                        |                          |
| Reconciled/Refunded<br>Number | ° •       |        | Amount              |   | Be                             | neficiar | y Name ≎     |                         | Value Date               | ٥                      |                          |
| InvMargin15Ma                 | r2        |        | USD 10,000.00       | I |                                | -        |              |                         | 7/6/22                   |                        |                          |
| Cancel Back                   |           |        |                     |   |                                |          |              |                         |                          |                        |                          |
|                               |           |        |                     |   |                                |          |              |                         |                          |                        |                          |
|                               |           |        |                     |   | /or its affiliates. All rights |          |              |                         |                          |                        | - 1                      |

The records appearing under this section are as a result of any balance amount post execution of auto reconciliation. The payment remaining post reconciliation is handled as per the maintenance set for the party.

| Indicator                                       | Displays 'F' if the cash flow / invoice /debit note if the balance payment has been reconciled against an outstanding finance.                                                                                      |
|-------------------------------------------------|----------------------------------------------------------------------------------------------------|
| Reconciled / Refund<br>Number                   | Displays the reference number of the cash flow / invoice /debit note that the payment has been reconciled with.                                                                                                    |
|                                                 | This is a hyperlink which when clicked the user is navigated to a page that displays the details of the cash flow / invoice / debit note.                                                                           |
|                                                 | Displays the status as <b>Refunded</b> if the excess amount is refunded to the associated party. Click ••• to view the refund details i.e., refund transaction number, refund party, refund account, and bank code. |
| Amount                                          | Displays the total amount reconciled / refunded.                                                                                                    |
| Associated Party/<br>Beneficiary Name           | Displays the name of the associated party, in case of an inflow payment. Displays the name of the beneficiary, in case of an outflow payment.                                                                       |
| Value Date                                      | Displays the date of reconciliation/refund.                                                                                                    |
| Reconciliation<br>Amount in Payment<br>Currency | Displays the amount that has been reconciled in the currency in which the payment has been made. This field is applicable only for reconciliation.                                                                  |
| Reconciliation<br>Amount in Record<br>Currency  | Displays the amount that has been reconciled in the cash flow / invoice / debit note currency. This field is applicable only for reconciliation.                                                                    |

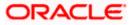

 Click the <u>Reference Number</u> link to view the details of the cash flow / invoice / debit note. OR Click **Back** to go to the previous screen. OR

Click **Cancel** to go to the dashboard.

#### View Payments – Allocation Details tab

This tab appears only if the payment status is 'Allocated' or 'Partially Allocated', which means that the payment has been either fully or partially allocated to virtual account(s).

| Reconciliation Details | Allocation Details     |                                              |                  |          |
|------------------------|------------------------|----------------------------------------------|------------------|----------|
| Allocation Date 💲      | Virtual Account Number | Allocation Rule and Type $\  \  \hat{\circ}$ | Allocated Amount | Status 🗘 |
| 7/6/22                 | xxxxxxxxxx0811         | Manual                                       | GBP 33.33        | Success  |
| 7/6/22                 | xxxxxxxxxx0216         | Manual                                       | GBP 11.11        | Success  |
| Cancel Back            |                        |                                              |                  | Help     |

#### **Field Description**

| Field Name                             | Description                                                                                                    |  |  |  |
|----------------------------------------|----------------------------------------------------------------------------------------------------|--|--|--|
| View Payments – Allocation Details tab |                                                                                                    |  |  |  |
| Allocation Date                        | Displays the date of payment allocation.                                                                        |  |  |  |
| Virtual Account<br>Number              | Displays the virtual account number to which the payment has been allocated.                                    |  |  |  |
| Allocation Rule and Type               | Displays the name of the allocation rule applied. Also displays the type of allocation, whether manual or auto. |  |  |  |
| Allocated Amount                       | Displays the amount that has been allocated.                                                                    |  |  |  |
| Status                                 | Displays the status of the allocation.                                                                          |  |  |  |

 Click Back to go to the previous screen. OR Click Cancel to go to the dashboard.

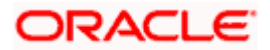

## 11.2 Payment File Upload – File Template

Payment records can be created in bulk through file upload.

#### How to reach here:

Dashboard > Toggle Menu > File Upload > File Upload OR Dashboard > Quick Links > File Upload

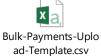

**Note:** Refer this file for the upload file format:

While uploading a .XLSX / .XLS file, if you do not have the required data for a particular cell, and need to leave it blank, then ensure that the particular empty cell has been formatted to the data type of the expected data of that cell. For example, a cell that is supposed to hold textual content, such as name or description, should be formatted to 'Text'. Similarly, a cell that is supposed to hold a number, should be formatted to 'Number'.

For more information on the procedure of uploading the file, refer **User Manual Oracle Banking Digital Experience Corporate Bulk File Upload – Receivables Payables Management**.

| Field Name                                  | Description                                                                                                    |  |  |  |  |  |
|---------------------------------------------|----------------------------------------------------------------------------------------------------|--|--|--|--|--|
| The following fields should                 | d be entered in a row for a payment record.                                                                                             |  |  |  |  |  |
| Payment Type                                | Enter <b>O</b> for outgoing and <b>I</b> for incoming payment. This is a mandatory field.                                               |  |  |  |  |  |
|                                             | <b>Note:</b> If the payment type is incoming, then the <b>Beneficiary ID</b> should be that of the logged-in party.                     |  |  |  |  |  |
|                                             | If the payment type is outgoing, then the <b>Payment Party ID</b> should be that of the logged-in party.                                |  |  |  |  |  |
| Customer Payment<br>Reference Number        | Enter the customer's own unique reference number for the payment. This is a mandatory field.                                            |  |  |  |  |  |
| Payment Currency                            | Enter the currency in which the payment is made. A 3-digit currency code as per ISO standards is acceptable. This is a mandatory field. |  |  |  |  |  |
| Payment Amount                              | Enter the amount paid. This is a mandatory field.                                                                                       |  |  |  |  |  |
| Finance Repayment<br>Appropriation          | Specify the sequence of repayment for principal, interest, and overdue amount. Example: OIP.                                            |  |  |  |  |  |
| Finance Repayment<br>Specific Appropriation | Specify the amounts paid for the repayment appropriation. For example: P:3000.00 I:500.00 O:900.00                                      |  |  |  |  |  |

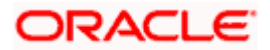

| Field Name                                             | Description                                                                                                    |
|--------------------------------------------------------|----------------------------------------------------------------------------------------------------|
| Payment Mode                                           | Specify the mode of payment. This is a mandatory field. The acceptable values are: <ul> <li>ACT_TRANSFER</li> <li>NEFT</li> <li>CASH</li> <li>CHEQUE</li> <li>RTGS</li> </ul>                                                                                                    |
| Payment Date                                           | Enter the date of payment in the DD-MM-YYYY format. This is a mandatory field.                                                                                                    |
| Payment Party Code                                     | Enter the code of the party making the payment. You can either provide a value in this field, or in the <b>Payment Party ID</b> field.                                                                                                    |
| Counter Party Code                                     | Enter the code of the counter party, in the payment transaction.<br>You can either provide a value in this field, or in the <b>Counter Party</b><br><b>ID</b> field. A counter party in this context is generally a third party<br>like a bank or any other medium to the transaction. |
| Payment to Virtual<br>Account                          | Specify whether the payment is being made to a virtual account or not. Enter ${\bf Y}$ if the payment is to a virtual account, and ${\bf N}$ , otherwise. This is a mandatory field.                                                                                                   |
| Credit Account Number                                  | Enter the account number to which the payment is credited to.<br>This field is mandatory if the <b>Payment Type</b> is incoming (I). This<br>can be either the real account number, or the International Bank<br>Account Number (IBAN) based on the configuration set by the<br>bank.  |
| Auto Reconciliation                                    | Specify whether the payment should be auto reconciled, or not. If you enter $\mathbf{Y}$ , then the payment is auto reconciled on upload of file. If you enter $\mathbf{N}$ , the payment will have to be manually reconciled. This is a mandatory field.                              |
| ls Payment for<br>Cashflow OR Invoice<br>OR Finance    | Enter <b>E</b> for expected cash flow payment, <b>I</b> for invoice payment, and <b>F</b> for finance payment.                                                                                                    |
| Cash flow OR Invoice<br>OR Finance Reference<br>Number | Enter the reference number of the expected cash flow record /<br>invoice / finance, as applicable. If multiple options are applicable,<br>If the payment is made towards multiple options, then you can<br>enter the reference numbers as follows:                                     |
|                                                        | Invoice Ref No   Finance Ref No   Expected Dr/Cr Ref No                                                                                                    |
| Remarks                                                | Enter any remarks, if applicable. If specific values are not<br>provided in the respective fields, then they can be provided in the<br>Remarks field. Multiple references can be made using a pipe<br>separator as given below:                                                        |
|                                                        | N:Narration   E: Expected Dr/Cr Ref No   I: Invoice Ref No <br>F:Finance Ref No  P:Program code  R: Relationship Code   PPC:<br>Payment Party Code   CPC: Counterparty Code                                                                                                    |

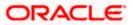

| Field Name                                     | Description                                                                                                    |
|------------------------------------------------|----------------------------------------------------------------------------------------------------|
| Payment Party ID                               | Enter the ID of the party making the payment. You can either provide a value in this field, or in the <b>Payment Party Code</b> field.                                                                                                    |
| Payment Party Name                             | Enter the name of the party making the payment.                                                                                                    |
| Counter Party ID                               | Enter the ID of the counter party. You can either provide a value in this field, or in the <b>Counter Party Code</b> field.                                                                                                    |
| Counter Party Name                             | Enter the name of the counter party.                                                                                                    |
| Beneficiary ID                                 | Enter the ID of the beneficiary of the payment.                                                                                                    |
| Beneficiary Name                               | Enter the name of the beneficiary of the payment.                                                                                                    |
| Program Code                                   | Enter the program code applicable for the payment.                                                                                                    |
| Remitter Account<br>Number                     | Enter the account number from which the payment is initiated.<br>This field is mandatory if the <b>Payment Type</b> is outgoing (O). This<br>can be either the real account number, or the International Bank<br>Account Number (IBAN) based on the configuration set by the<br>bank. |
| Fund Transfer or<br>Cheque Reference<br>Number | Enter the external reference number of the payment, in case of fund transfer or cheque payment.                                                                                                    |
| Mandate Reference<br>Number                    | Enter the reference number of the mandate.                                                                                                    |
| Credit Note Reference<br>Number                | Enter the reference number of the credit note.                                                                                                    |
| Allocation Required                            | Enter <b>Y</b> if allocation is required, and <b>N</b> , otherwise. This is a mandatory field.                                                                                                    |

## <u>FAQ</u>

# 1. Does View Payments also display the payments that are domestic, internal and international in nature or any other payment from the party's corporate account?

No, here payment records uploaded by corporate for reconciliation are reflected or those payment records received from the payments engine to the Supply Chain Finance / Cash Management system are reflected.

<u>Home</u>

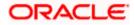

## 12. Reconciliation

Reconciliation is the process where payments are reconciled or matched with invoices/cash flows. Invoice records or cash flow records are generally created in advance. However, the actual payment occurs at a later point of time. Using the Reconciliation feature, you can match the payments with invoices and cash flow records.

Reconciliation can either be automated or performed manually. Reconciliation rules are created for the automation. Rules are essentially conditions that are defined; invoice / cash flow records and payments that meet the specified conditions are matched together.

In case a reconciled record must be unmatched, you can use the De-reconciliation option.

Allocation is the process where payments are allocated to virtual accounts. This process can also be automated through rules, or can be performed manually.

#### **Pre-requisites:**

User must have valid corporate login credentials.

## 12.1 Overview

#### How to reach here:

Dashboard > Toggle menu > Receivables/Payables > Reconciliation > Overview

The Reconciliation Overview screen consists of the following widgets:

- Unmatched Payments
- Unreconciled Receivables/Payables
- Unreconciled Cash Flows
- Payment Status
- Payment Allocation
- Unallocated Payments
- Quick Links

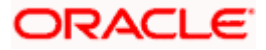

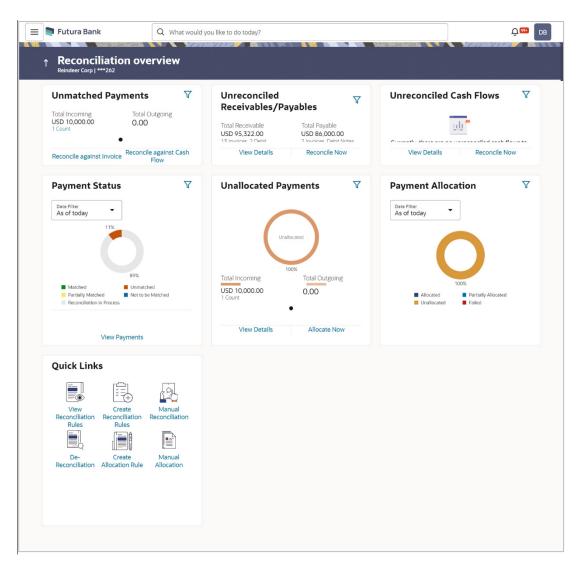

**Unmatched Payments** – This widget gives the total incoming and outgoing payment amounts that have not been matched under a specific currency. Swipe across the widget to view the data for other supported currencies. The count of payments for both incoming and outgoing is also displayed for each currency. The count for each type (incoming and outgoing), is a hyperlink which when clicked, displays the **View Payments** screen with the list of unmatched payments of the respective type. On clicking the <u>Reconcile against Invoice</u> link, the **Manual Reconciliation** screen appears where the unreconciled invoices can be reconciled. For more information on this screen, refer the <u>Invoices/Debit Notes against Payments/Credit Notes</u> section under **Manual Reconciliation** screen appears where the unreconciled cash flow records can be reconciled. For more information on this screen, refer the <u>Invoices/Debit Notes against Payments/Credit Notes</u> section under **Manual Reconciliation** screen appears where the unreconciled cash flow records can be reconciled. For more information on this screen, refer the <u>Cash Flow against Payment</u> section under **Manual Reconciliation**, in this document.

Click this V icon to filter the unmatched payments based on party name. On selection, the widget displays the unmatched payments of the selected party.

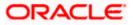

**Unreconciled Receivables/Payables** – This widget gives the unreconciled amount details for receivables and payables. The receivables/payables can include both invoices and debit notes. The counts of invoices and debit notes for each type (receivables and payables) are also displayed. Swipe across the widget to view the data for other supported currencies. On clicking the <u>View Details</u> link, the View Receivables/Payables screen appears. For more information on this screen, refer the <u>View/Edit Receivables/Payables</u> screen in this document. On clicking the <u>Reconcile Now</u> link, the Manual Reconciliation screen appears where the unreconciled receivables/payables can be reconciled. For more information on this screen, refer the <u>Invoices/Debit Notes against Payments/Credit Notes</u> section under Manual Reconciliation, in this document.

• Click this V icon to filter the unreconciled receivables/payables based on party name. On selection, the widget displays the unreconciled receivables/payables of the selected party.

Unreconciled Cash Flows – This widget gives the total inflow and outflow cash flow amounts that are unreconciled. The number of cash flows for each type (inflow and outflow) is also displayed. Swipe across the widget to view the data for other supported currencies. On clicking the <u>View Details</u> link, the View/Edit Expected Cash Flow Details screen appears. For more information on this screen, refer the respective section in User Manual Oracle Banking Digital Experience Corporate Cash Management. On clicking the <u>Reconcile Now</u> link, the Manual Reconciliation screen appears where the unreconciled cash flow records can be reconciled. For more information on this screen, refer the <u>Cash Flow against Payment</u> section under Manual Reconciliation, in this document.

Click this V icon to filter the unreconciled cashflows based on party name. On selection, the widget displays the unreconciled cashflows of the selected party.

**Payment Status** – This widget displays a donut graph that depicts the percentage of payments in various status with respect to payments matching. This data can be viewed for both incoming and outgoing payments, as of current date, last month, last quarter, and a custom date range. On clicking the <u>View Payments</u> link, the View Payments screen appears. For more information on this screen, refer the <u>View Payments</u> section in this document.

• Click this  $\checkmark$  icon to filter the payment status based on party name. On selection, the widget displays the payment status of the selected party.

**Payment Allocation** – This widget displays a donut graph that depicts the percentage of payments in various status with respect to payments allocation. This data can be viewed for both incoming and outgoing payments, as of current date, last month, last quarter, and a custom date range.

• Click this  $\forall$  icon to filter the payment allocation based on party name. On selection, the widget displays the payment allocation of the selected party.

**Unallocated Payments** – This widget displays a donut graph that depicts the percentages of unallocated payments, for incoming and outgoing payments. The total payment amounts and the count of payments that are unallocated are also displayed for the incoming and outgoing payments. Swipe across the widget to view the data for other supported currencies. On clicking the <u>View Details</u> link, the View Payments screen appears with the list of unallocated payments. For more information on this screen, refer the <u>View Payments</u> section in this document. On clicking the <u>Allocate Now</u> link, the **Manual Allocation** screen appears. For more information on this screen, refer the <u>Manual Allocation</u> section in this document.

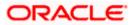

• Click this  $\forall$  icon to filter the unallocated payments based on party name. On selection, the widget displays the unallocated payments of the selected party.

**Quick Links** – The most commonly used transactions are provided as quick links for quick access. Following transactions are provided as quick links:

- <u>Create Reconciliation Rules</u>
- <u>Create Allocation Rule</u>
- <u>View/Edit Reconciliation/Allocation Rules</u>
- Manual Reconciliation
- Manual Allocation
- <u>De-Reconciliation</u>

## 12.2 Create Reconciliation Rules

Corporates can create reconciliation or allocation rules from the portal using transactions 'Create Reconciliation Rule' and 'Create Allocation Rule' respectively. These transactions enable them to create rules to reconcile their cash flows/invoices against the payments or to allocate payments to virtual accounts. While defining reconciliation rules, user would also be able to specify allocation parameters required to allocate the matched payment to virtual account. Thus, the OBCM application can perform allocation post successful reconciliation of payment with expected cash flows/invoices or can perform stand-alone allocation on unreconciled payment records, provided the allocation rules are set up. Two types of reconciliation rules can be configured: Exact and Generic.

**Generic Rules** – These rules are applicable to all invoices/cash flows that are reconcilable. A corporate party can have only one generic rule per reconciliation-type (one rule for invoices and payments reconciliation, and one rule for expected cash flows and payments reconciliation). Generic rules are applied as per generic criteria such as, FIFO, LIFO, HAFO, and LAFO.

- FIFO (first in, first out) Oldest invoice/cash-flow, will get reconciled first.
- LIFO (last in, first out) Latest invoice/cash-flow, will get reconciled first.
- HAFO (highest amount, first out) Invoice/Cash-flow with highest amount, will get reconciled first.
- LAFO (lowest amount, first out) Invoice/Cash-flow with lowest amount, will get reconciled first.

**Exact Rules** – An Exact rule is a customized rule defined by the corporate to match cashflow/invoice attributes and payment attributes for reconciliation. Both single sided and double sided conditions can be configured in an exact rule. A single sided condition includes defining a single attribute of either payment or expected-cash-flow/invoice entity along with the pattern explained below; whereas a double sided condition includes defining both cash-flow/invoice and payment attributes with operator conditions along with the specific patterns on their respective matching attributes.

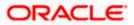

Below patterns are provided to the corporate in order to define exact rules. They can be used in combination with the available operators:

For double-sided conditions:

- 'Text Between Two Positions' where the text or string between defined signs/positions will be used for reconciliation.
- Exact Attribute Where exact value of the attributes selected would be used for reconciliation.
- Likewise match Where

Example of using exact attributes in a double-sided rule: Payment Ref No {operator such as =/</> Cash Flow Ref No OR Payment Narration = Cash Flow Narration

For single-sided conditions:

- Using operators '<', '>', or '='. For example: Payment Ref No = ABC464664
- Starts with\* Where a value following the entered string will be used for reconciliation. For example, Cash flow narration starts with XYZ
- Ends with\* Where a value preceding the entered string will be used for reconciliation. For example, Cash flow narration ends with XYZ

An exact rule enables the corporate to add rule conditions with AND/OR operators based on attributes of a cash-flow/invoice record and/or a payment record. A facility to create groups of conditions with the AND/OR operators is also available.

The complete rule creation is a three-step process, where in the first step the corporate can create a generic or exact rule. The second step involves defining an allocation rule and the final step involves setting a priority for the rule.

#### How to reach here:

Dashboard > Toggle menu > Receivables/Payables > Reconciliation > Create Reconciliation Rule OR

Dashboard > Toggle menu > Receivables/Payables > Reconciliation > Overview > Quick Links > Create Reconciliation Rules

#### To create a reconciliation rule:

1. In the **Rule Details** step of the **Create Reconciliation Rule** screen, enter the required details.

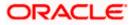

### **Rule Details**

| 😑 🛢 Futura Bank                             | Q What would you like to do    | today?                                                            | .↓ œ DB                |
|---------------------------------------------|--------------------------------|-------------------------------------------------------------------|------------------------|
| ↑ Create Reconcil<br>Reindeer Corp   ***262 | iation Rule                    |                                                                   |                        |
| Rule Detail                                 | Is                             | (2)<br>Set Allocation                                             | (3)<br>Prioritize Rule |
| Party Name<br>Reindeer Corp   ***262        | •                              |                                                                   |                        |
| Reconciliation Type                         | •                              |                                                                   |                        |
| Rule Type                                   | Required                       |                                                                   |                        |
| Rule Name                                   |                                |                                                                   |                        |
| Reconciliation Method                       | Required                       |                                                                   |                        |
| Select                                      | Required                       |                                                                   |                        |
| Attribute<br>Select Attribute               | •                              |                                                                   |                        |
| Rule Interpretation<br>-                    | Required                       |                                                                   |                        |
| Continue                                    |                                |                                                                   |                        |
|                                             | Copyright © 2005, 2023, Oracle | and/or its attiliates. All rights reserved. [SecurityInformation] | Terms and Conditions   |

| Field Name            | Description                                                                                                    |
|-----------------------|----------------------------------------------------------------------------------------------------|
| Create Reconciliation | Rule                                                                                                    |
| Party Name            | Select the party name from the dropdown list in which the reconciliation rule must be created. By default, the primary party/gcif of the logged-in user is selected. |
|                       | <b>Note:</b> Only accessible parties are displayed to the user.                                                                                                    |
| Rule Details          |                                                                                                    |
| Reconciliation Type   | Select the reconciliation type. The options are:                                                                                                    |
|                       | <ul> <li>Invoices/Debit Notes to Credit Notes Recon</li> </ul>                                                                                                    |
|                       | <ul> <li>Invoices/Debit Notes to Payment Recon</li> </ul>                                                                                                    |
|                       | <ul> <li>Expected Cashflow to Payment Recon</li> </ul>                                                                                                    |

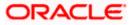

| Field Name         | Description                                                                                                    |
|--------------------|----------------------------------------------------------------------------------------------------|
| Rule Type          | Select whether the rule being created is a generic one or an exact one. The options are:                                                                                                    |
|                    | Generic                                                                                                    |
|                    | • Exact                                                                                                    |
| Rule Name          | Enter the name to be assigned to the rule being created.                                                                                                    |
| Apply Generic Rule | This switch appears if you select the <b>Exact</b> option from the <b>Rule</b><br><b>Type</b> field. Enable this switch to apply the corresponding generic<br>rule on the remaining unreconciled records, post execution of the<br>exact rule. |

2. Based on the option you select in the **Rule Type** field (**Generic** or **Exact**), enter further details as follows.

# 12.2.1 Generic Rule

| 😑 🛢 Futura Bank                     | Q What would you like to do to | day?                                                                           |                   | <b>С 🔐</b> ИЛ |
|-------------------------------------|--------------------------------|--------------------------------------------------------------------------------|-------------------|---------------|
| ↑ Create Reco<br>ABZ Solutions   ** | nciliation Rule<br>**462       |                                                                                |                   |               |
|                                     | 0                              |                                                                                | (3)               |               |
|                                     | Rule Details                   | Set Allocation                                                                 | Prioritize Rule   |               |
| Reconciliation Type                 |                                |                                                                                |                   |               |
| Select                              | •                              |                                                                                |                   |               |
|                                     | Required                       |                                                                                |                   |               |
| Rule Type<br>Generic O Ex           | act                            |                                                                                |                   |               |
| Rule Name                           |                                |                                                                                |                   |               |
|                                     |                                |                                                                                |                   |               |
| Reconciliation Method               | Required                       |                                                                                |                   |               |
| Select                              | •                              |                                                                                |                   |               |
| Attribute                           | Required                       |                                                                                |                   |               |
| Select Attribute                    | •                              |                                                                                |                   |               |
|                                     | Required                       |                                                                                |                   |               |
| Rule Interpretation                 |                                |                                                                                |                   |               |
|                                     |                                |                                                                                |                   |               |
| Continue Can                        | cel Skip Allocation            |                                                                                |                   |               |
|                                     |                                |                                                                                |                   |               |
|                                     |                                |                                                                                |                   |               |
|                                     | Copyright @ 2006, 202          | i, Oracle and/or its affiliates. All rights reserved. SecurityInformation Terr | ms and Conditions |               |
|                                     |                                |                                                                                |                   |               |

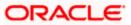

#### **Field Description**

| Field Name                 | Description                                                                                                    |
|----------------------------|----------------------------------------------------------------------------------------------------|
| These fields appear if you | select the <b>Generic</b> option.                                                                                                    |
| Reconciliation Method      | Select how the rule is applied to the invoice/cash-flow records fo reconciliation. This field appears if you select the <b>Generic</b> option in the <b>Rule Type</b> field. The options are:                                                                                                    |
|                            | <ul> <li>FIFO – Oldest invoice/cash-flow to be reconciled first</li> <li>LIFO – Latest invoice/cash-flow to be reconciled first</li> <li>HAFO – Invoice/Cash-flow with highest amount to be reconciled first</li> <li>LAFO – Invoice/Cash-flow with lowest amount to be reconciled first</li> </ul> |
| Attribute                  | Select the attribute to be used for applying the reconciliation method. This field appears if you select the <b>Generic</b> option in the <b>Rule Type</b> field.                                                                                                    |
|                            | For Invoice and Payments reconciliation:                                                                                                    |
|                            | <ul> <li>For FIFO and LIFO, the options are: Invoice Date; Invoice<br/>Due Date.</li> </ul>                                                                                                    |
|                            | <ul> <li>For HAFO and LAFO, the options are: Invoice Amount<br/>Outstanding Invoice Amount.</li> </ul>                                                                                                    |
|                            | For Cash Flow and Payments reconciliation:                                                                                                    |
|                            | <ul> <li>For FIFO and LIFO, the options are: Expected Date; Revised<br/>Expected Date.</li> </ul>                                                                                                    |
|                            | <ul> <li>For HAFO and LAFO, the option is: Amount.</li> </ul>                                                                                                    |
| Rule Interpretation        | Displays the rule that is set, based on the options you select ir<br>the <b>Reconciliation Method</b> and <b>Attribute</b> fields. This field<br>appears if you select the <b>Generic</b> option in the <b>Rule Type</b> field.                                                                     |

- If you select the **Generic** option under **Rule Type**, enter the details as stated above.
   Click **Continue** to go to the **Set Allocation** step.
- Click Continue to go to the Set Allocation step. OR Click Cancel to cancel the transaction. OR

Click **Back** to reset and start with the **Rule Details** step again.

OR

Click Skip Allocation to go to the Prioritize Rule step.

Note: Refer the Set Allocation section or the Prioritize Rule section below for further steps.

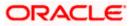

### 12.2.2 Exact Rule

For Exact Rule Both single sided and double sided conditions can be configured. A single sided condition includes defining a single attribute of either payment or expected-cash-flow/invoice entity along with the pattern. whereas a double sided condition includes defining both cash-flow/invoice and payment attributes with operator conditions along with the specific patterns on their respective matching attributes.

| 0                                                  | (2)                                                                                                    | (3)                                  |
|----------------------------------------------------|----------------------------------------------------------------------------------------------------|--------------------------------------|
| Rule Details                                       | Set Allocation                                                                                                    | Prioritize Rule                      |
| Reconciliation Type                                |                                                                                                    |                                      |
| Invoice/Debit Notes to Payment Recon               | •                                                                                                    |                                      |
| Rule Type                                          |                                                                                                    |                                      |
| O Generic                                          |                                                                                                    |                                      |
| The first rule of the corporate should always be a | an 'Exact'                                                                                                    |                                      |
| rule'.<br>Rule Name                                |                                                                                                    |                                      |
| RULE 123                                           |                                                                                                    |                                      |
|                                                    |                                                                                                    |                                      |
| Apply Generic Rule <sup>①</sup>                    |                                                                                                    |                                      |
|                                                    |                                                                                                    |                                      |
|                                                    |                                                                                                    |                                      |
| Reconciliation Rule                                |                                                                                                    |                                      |
| Define double sided condition to match the imp     | voice with payment by selecting the required pattern on the left side and the right side                                                                                                    | or Define a single side condition to |
| select the invoices for Reconciliation on the bas  | sis of a pattern                                                                                                    | or beine a single side condition to  |
| And Or                                             |                                                                                                    | Add Group Add Condition              |
|                                                    |                                                                                                    |                                      |
| Define conditions based on                         |                                                                                                    | <b>D A</b>                           |
| Define conditions based on                         |                                                                                                    | 80                                   |
| Define conditions based on Invoice and Payment     | Select Invoice Pattern                                                                                                    | <b>日</b> 団                           |
|                                                    |                                                                                                    |                                      |
|                                                    | Required Required                                                                                                    |                                      |
| Invoice and Payment                                | Required Required Required Select Payment Pattern                                                                                                    |                                      |
| Invoice and Payment                                | Required Required Required Select Payment Pattern                                                                                                    |                                      |
| Invoice and Payment                                | Required Required Required Select Payment Pattern                                                                                                    | •                                    |
| Invoice and Payment                                | Required Required Required Select Payment Pattern                                                                                                    | Add Group Add Condition              |
| Invoice and Payment                                | Required of Select Attribute  Required  Required  Requir | •                                    |
| Invoice and Payment                                | Required     Required       Select Payment Pattern     Image: Control of Select Attribute       Required     Required                                                                                                    | Add Group Add Condition              |
| Invoice and Payment                                | Required of Select Attribute  Required  Required  Requir | Add Group Add Condition              |
| Invoice and Payment                                | Required     Required       Select Payment Pattern     Image: Control of Select Attribute       Required     Required                                                                                                    | Add Group Add Condition              |
| Invoice and Payment                                | Required     Required       Select Payment Pattern     Image: Control of Select Attribute       Required     Required                                                                                                    | Add Group Add Condition              |
| Invoice and Payment                                | Required     Required       Select Payment Pattern     Image: Control of Select Attribute       Required     Required                                                                                                    | Add Group Add Condition              |

#### **Field Description**

Field Name

Description

These fields appear if you select the **Exact** option.

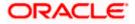

| Field Name | Description |
|------------|-------------|
|            |             |

#### **Reconciliation Rule**

You should add either one double sided condition with invoice/cash flow and payment; or one or more single sided conditions along with a double sided condition, for invoice/cash flow and for payment.

| Add Condition                                        | Indicates an option to add a condition for Exact reconciliation.                                                                                                    |
|------------------------------------------------------|----------------------------------------------------------------------------------------------------|
| Add Group                                            | Indicates an option to add a group of conditions that are clubbed together by logical operator 'AND' or 'OR'.                                                                                                    |
| AND / OR                                             | Indicates the logical operator to be used for clubbing the conditions for creating the Exact reconciliation rule.                                                                                                    |
| Select Entity                                        | Select the required entity for building the condition. The following options are available:<br>For Invoice-Credit Note reconciliation:<br>Invoice<br>Credit Note<br>Invoice and Credit Note<br>For Invoice-Payment reconciliation:<br>Invoice<br>Payment<br>Invoice and Payment<br>For Cash Flow-Payment reconciliation:<br>Cash Flow<br>Payment |
|                                                      | Cash Flow and Payment                                                                                                    |
| Single-Sided Condition                               | lad aanditiana hu aalaating a anaifia antitu (Invaia-101-flavu an                                                                                                    |
| Credit Note/Payment) and single sided condition show | led conditions by selecting a specific entity (Invoice/Cashflow or<br>I then comparing an attribute of this entity with a specific value. A<br>uld always be created along with atleast one double sided condition.                                                                                                    |
| The following fields appea                           | r for a single sided condition.                                                                                                    |

| Select Attribute    | Select the attribute of the entity to be compared.                                              |
|---------------------|-------------------------------------------------------------------------------------------------|
| Relational Operator | Select the relational operator or pattern to be used for comparison. The options available are: |
|                     | • =                                                                                             |
|                     | • <                                                                                             |
|                     | • >                                                                                             |
|                     | Starts with                                                                                     |
|                     | Ends with                                                                                       |
|                     | Contains In                                                                                     |

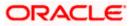

| Field Name | Description                                                |
|------------|------------------------------------------------------------|
| Value      | Enter the value that the attribute is to be compared with. |
| Match Case | Select the toggle to match the value with case sensitive.  |

#### **Double-Sided Condition**

You can create double-sided conditions by selecting a specific entity (Invoice/Cashflow and Credit Note/Payment) and then comparing an attribute of one entity with a relevant attribute of the other entity. For example, for the Invoice and Payment double-sided condition, the Net Invoice Amount can be compared with the Payment Amount.

The following fields appear for a double-sided condition.

| Select Pattern      | <ul> <li>Select the pattern to be used for the attribute (of the first entity) to be compared. The options available are:</li> <li>Exact Attribute</li> <li>Text Between Two Positions – On selecting this option, two fields appear where you can enter the position (numerical values). The attribute text between these positions is used for comparison.</li> <li>Likewise Match – On selecting this option, the relational operator defaults to Contains In and Right Hand Side pattern will be defaulted to Likewise Match.</li> </ul> |
|---------------------|----------------------------------------------------------------------------------------------------|
| Select Attribute    | Select the attribute of the first entity to be compared.                                                                                                    |
| Relational Operator | <ul> <li>Select the relational operator to be used for comparison. The options available are:</li> <li>=</li> <li>&gt;</li> <li>&lt;</li> <li>Contains In – This option appears only if the Select Pattern is selected as Likewise Match.</li> </ul>                                                                                                    |
| Select Pattern      | <ul> <li>Select the pattern to be used for the attribute (of the second entity) to be compared. The options available are:</li> <li>Exact Attribute</li> <li>Text Between Two Positions – On selecting this option, two fields appear where you can enter the position (numerical values). The attribute text between these positions is used for comparison.</li> <li>Likewise Match – On selecting this option, the relational operator defaults to Contains In and Left Hand Side pattern will be defaulted to Likewise Match.</li> </ul> |
| Select Attribute    | Select the attribute of the second entity to be compared.                                                                                                    |
| Match Case          | Select the toggle to match the value with case sensitive.                                                                                                    |

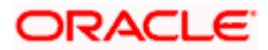

- 5. If you select the **Exact** option in the **Rule Type** field, then in the **Reconciliation Rule** section, build condition(s) as per requirement, as follows:
  - a. You can define either two or more single-sided condition or one more double-sided condition, or both. You can also define a group of conditions.
  - b. In the single-sided condition, you can select either Invoice/Cashflow or Credit Note/Payment.
    - i. Select the attribute to be used for comparing.
    - ii. Select the appropriate relational operator or pattern for comparing.
    - iii. Enter the value that must be used for comparing.
  - c. In the double-sided condition (Invoice/Cashflow and Credit Note/Payment), you can select an attribute of the Invoice/Cashflow and compare it with an attribute of the Credit Note/Payment.
    - i. Select the required pattern for the attribute of the first entity. If you select 'Text Between Sign' then enter the two signs in the attribute, in the fields that appear. If you select 'Text Between Two Positions' then enter the numerical positions in the attribute, in the fields that appear.
    - ii. Select the attribute of the first entity to be used for comparing.
    - iii. Select the appropriate relational operator.
    - iv. Select the required pattern for the attribute of the second entity.
    - v. Select the attribute of the second entity to be used for comparing.
  - d. Once a condition is defined, click  $\square$  to save it.
  - e. You can define similar individual conditions or a group of conditions by clicking **Add Condition** or **Add Group**, and bind them together using the 'AND' or 'OR' logical operator.
  - f. Once all conditions are defined, click **Save all and Preview** to save and preview all added conditions.

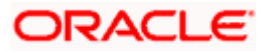

| LL TEST 01   ***8                | onciliation Rule                                                                                                    |                                                             |                                                                                  |
|----------------------------------|----------------------------------------------------------------------------------------------------|-------------------------------------------------------------|----------------------------------------------------------------------------------|
|                                  | 0                                                                                                    |                                                             |                                                                                  |
|                                  | Rule Details                                                                                                    | Set Allocation                                              | Prioritize Rule                                                                  |
| Reconciliation Type              | es to Payment Recon                                                                                                    |                                                             |                                                                                  |
| Invoice/Debit Note               | es to Payment Recon                                                                                                    |                                                             |                                                                                  |
| Rule Type                        |                                                                                                    |                                                             |                                                                                  |
| 🔘 Generic 🛛 🖲 Es                 | xact                                                                                                    |                                                             |                                                                                  |
| The first rule of the<br>rule'.  | corporate should always be an 'Exact'                                                                                                |                                                             |                                                                                  |
| Rule Name                        |                                                                                                    |                                                             |                                                                                  |
| RULE 123                         |                                                                                                    |                                                             |                                                                                  |
|                                  |                                                                                                    |                                                             |                                                                                  |
| Apply Generic Rule <sup>()</sup> |                                                                                                    |                                                             |                                                                                  |
|                                  |                                                                                                    |                                                             |                                                                                  |
|                                  | a Bula                                                                                                    |                                                             |                                                                                  |
| Reconciliatio                    |                                                                                                    | en brede for the owning educe on the bit ide                | d the shide is the or Patiene a simple side resulting to                         |
| Reconciliatio                    |                                                                                                    | ent by selecting the required pattern on the left side any  | d the right side or Define a single side condition to                            |
| Reconciliatio                    | led condition to match the invoice with payme                                                                                        | ent by selecting the required pattern on the left side an   | d the right side or Define a single side condition to<br>Add Group Add Condition |
| Reconciliation                   | led condition to match the invoice with payme                                                                                        | ent by selecting the required pattern on the left side an   |                                                                                  |
| Reconciliation                   | led condition to match the invoice with payme<br>is for Reconciliation on the basis of a pattern                                     | ent by selecting the required pattern on the left side an   | Add Group Add Condition                                                          |
| Reconciliation                   | led condition to match the invoice with payme<br>s for Recondilation on the basis of a pattern<br>at Owner of Payment equals to 1234 | ent by selecting the required pattern on the left side an   | Add Group Add Condition                                                          |
| Reconciliation                   | led condition to match the invoice with payme<br>s for Recondilation on the basis of a pattern<br>at Owner of Payment equals to 1234 | ent by selecting the required pattern on the left side an   | Add Group 🛛 Add Condition 🥒 🛅                                                    |
| Reconciliation                   | lod condition to match the invoice with payments for Reconciliation on the basis of a pattern<br>it Owner of Payment equals to 1734  | ent by selecting the required pattern on the left side an   | Add Group   Add Condition                                                        |
| Reconciliation                   | lod condition to match the invoice with payments for Reconciliation on the basis of a pattern<br>it Owner of Payment equals to 1734  | ent by selecting the required pattern on the left side an   | Add Group   Add Condition                                                        |
| Reconciliation                   | Indicondition to match the invoice with payments for Reconciliation on the basis of a pattern<br>of Owner of Payment equals to 1734  | ent by selecting the required pattern on the left side and  | Add Group   Add Condition                                                        |
| Reconciliation                   | Indicondition to match the invoice with payments for Reconciliation on the basis of a pattern<br>of Owner of Payment equals to 1734  | rent by selecting the required pattern on the left side and | Add Group   Add Condition                                                        |

6. Click **Continue** to go to the **Set Allocation** step.

OR

Click **Cancel** to cancel the transaction. OR Click **Back** to reset the fields and start with the **Rule Details** step again. OR Click **Skip Allocation** to go to the **Prioritize Rule** step.

Note: 1) Once a condition is added and saved, click  $\checkmark$  to edit it, or click  $\boxed{10}$  to delete it.

 If you skip the Set Allocation step during rule creation, then the matched and partially matched payments can be allocated to virtual accounts through Allocation Rule or Manual Allocation. For more information, refer the <u>Create Allocation Rule</u> and <u>Manual Allocation</u> sections in this document.

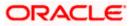

## 12.2.3 Set Allocation – Account Based

| \equiv 🐚 Futura Bank                    | Q What would you like to | do today?                                   |                                                           | Ç <mark>⊡</mark> (L |
|-----------------------------------------|--------------------------|---------------------------------------------|-----------------------------------------------------------|---------------------|
| ↑ Create Reconciliat                    | ion Rule                 |                                             |                                                           |                     |
|                                         |                          |                                             |                                                           |                     |
|                                         | •                        |                                             | 2 3                                                       |                     |
| Rule D                                  | etalls                   | Set A                                       | location Prioritize Rule                                  |                     |
| Allocation Basis                        |                          |                                             |                                                           |                     |
| Account Based     Attribute             | te Based                 |                                             |                                                           |                     |
|                                         |                          |                                             |                                                           |                     |
| Account Based Alloc                     | ation                    |                                             |                                                           |                     |
| Serial Allocation Accou                 | nt                       | Percentage Action                           |                                                           |                     |
| 1 XXXXXXXXXXXXXXXXXXXXXXXXXXXXXXXXXXXXX | 1234 Q                   | 100                                         |                                                           |                     |
| Continue Cancel Ba                      | ck Skip                  |                                             |                                                           |                     |
|                                         |                          |                                             |                                                           |                     |
|                                         | Copyright © 200          | 06, 2023, Oracle and/or its affiliates. All | ights reserved. [Security/nformation]Terms and Conditions |                     |

### Set Allocation – Attribute Based

| 😑 🐚 Futura Bank               | Q What would you like to do today?      |                                                                                      |                 | Ĺ          | n 🔤 |
|-------------------------------|-----------------------------------------|--------------------------------------------------------------------------------------|-----------------|------------|-----|
| ↑ Create Reconciliat          | tion Rule                               |                                                                                      |                 |            |     |
|                               |                                         |                                                                                      |                 |            | -   |
|                               | • · · · · · · · · · · · · · · · · · · · | 0                                                                                    | 3               |            |     |
| Rule I                        | Details                                 | Set Allocation                                                                       | Prioritize Rule | 8          |     |
| O Account Based               | ute Based                               |                                                                                      |                 |            |     |
| Attribute Based Allo          | cation                                  |                                                                                      |                 |            |     |
| Serial Allocation E<br>Number | Entity                                  | Allocation Attributes                                                                | Percentage      | Action     |     |
| 1 Invoice 2                   | ×                                       | Buyer ID × Supplier ID ×                                                             | 50              | ⊕ <b>±</b> |     |
| 2 Paymen                      | t ×                                     | Credit Account no ×                                                                  | 50              | ⊕ <b>±</b> |     |
| Continue Cancel Br            | ack Skip                                |                                                                                      |                 |            |     |
|                               |                                         |                                                                                      |                 |            |     |
|                               | Copyright © 2006, 2023, Oracle          | and/or its affiliates. All rights reserved. SecurityInformation Terms and Conditions |                 |            |     |

### **Field Description**

**Field Name** 

Description

### **Create Reconciliation Rule**

Party Name Displays the name of the logged-in corporate party.

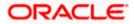

#### Field Name Description

#### Set Allocation

In this step, you can set the percentages to be allocated to specific virtual accounts. You must ensure that the sum of the allocated percentages should be 100.

**Note:** Set Allocation step is not applicable for Reconciliation type **Invoice/Debit Note and Credit Note**. Please skip the step to proceed to **Prioritize Rule** step.

# Allocation Basis Select whether allocation should be virtual accounts-based or attributes-based.

- If you select the **Account Based** option, then you can directly set the virtual accounts for allocation.
- If you select the **Attribute Based** option, then you can set attributes for allocation. The virtual accounts that are mapped to these attributes will be used for allocation.

#### **Account Based Allocation**

This section appears if you select the Account Based option in the Allocation Basis field.

| Serial Number      | Displays the serial number of the allocation account.                                                                      |  |  |  |
|--------------------|----------------------------------------------------------------------------------------------------|--|--|--|
| Allocation Account | Select a virtual account to assign an allocation percentage.                                                               |  |  |  |
| Percentage         | Enter the percentage of payment to be allocated to the virtual account.                                                    |  |  |  |
| Action             | Click $\textcircled{\oplus}$ to add further virtual accounts. Or click $\textcircled{\square}$ to delete an added account. |  |  |  |

#### **Attribute Based Allocation**

This section appears if you select the **Attribute Based** option in the **Allocation Basis** field. This option can be used to allocate specific percentages of the payment towards specific attributes. The amount corresponding to the payment percentage set, is allocated to the virtual accounts mapped to these attributes.

| Serial Number         | Displays the serial number of the attribute.                                                                                |  |
|-----------------------|----------------------------------------------------------------------------------------------------|--|
| Allocation Entity     | ity Select the entity whose attribute should be considered for setting an allocation percentage.                            |  |
| Allocation Attributes | Select the attribute for which the allocation percentage should be set.                                                     |  |
| Percentage            | Enter the percentage of payment to be allocated to the attribute.                                                           |  |
| Action                | Click $\textcircled{\oplus}$ to add further attributes. Or click $\textcircled{\blacksquare}$ to delete an added attribute. |  |

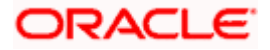

7. Once the allocation details are set, click **Continue** to go to the **Prioritize Rule** step. OR

Click **Cancel** to cancel the transaction. OR Click **Back** to go to the previous screen. OR

Click Skip to skip the Set Allocation step.

### 12.2.4 Prioritize Rule

| Futura Bank                           | Q What would you like t | o do today?                                                                              |                      | Û <b>n</b> |
|---------------------------------------|-------------------------|------------------------------------------------------------------------------------------|----------------------|------------|
| ↑ Create Record<br>LL TEST 01   ****8 | nciliation Rule         |                                                                                          |                      |            |
|                                       | 6.6.0                   |                                                                                          |                      | -          |
|                                       | 1<br>Rule Details       | 2<br>Set Allocation                                                                      | 3<br>Prioritize Rule |            |
| Reconciliation                        | Rules                   |                                                                                          | Q Search             |            |
| Rule Id 🗘                             | Rule Type ≎ Rule Na     | ame 🗘                                                                                    | Priority 🗘           |            |
| - Current                             | Exact RULE 1.           | 23                                                                                       | 1                    |            |
| Submit Cancel                         | Back                    |                                                                                          |                      |            |
|                                       |                         |                                                                                          |                      |            |
|                                       | Copyright @ 2           | 2006, 2023, Oracle and/or its affiliates. All rights reserved. [SecurityInformation] Ter | rms and Conditions   |            |

#### **Field Description**

| Field Name              | Description |
|-------------------------|-------------|
| Create Reconciliation R | ule         |

**Party Name** Displays the name of the logged-in corporate party.

#### Prioritize Rule

#### **Reconciliation Rules**

A list of existing rules is displayed. You can set the priority on the rule being created, and also modify the priority on an existing rule, if required. For the rule being created, the keyword '**Current'** is displayed beside it. For a rule whose priority is modified, the keyword '**Modified'** is displayed beside it.

**Search** Indicates an option to search for a specific reconciliation rule.

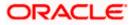

| Field Name | Description                                                                                                    |
|------------|----------------------------------------------------------------------------------------------------|
| Rule Id    | Displays the unique rule ID. For the rule being created, this field<br>appears blank. An ID is assigned once the rule is created. The<br>IDs of the other rules in this column are hyperlinks, which when<br>clicked display the rule details in an overlay window. For more<br>information, refer the <b>Recon Rule overlay window</b> section<br>below. |
|            | The keyword "Current" is displayed beside the rule being created.                                                                                                    |
|            | The keyword "Modified" is displayed beside any rule whose priority has been changed.                                                                                                    |
| Rule Type  | Displays whether the rule is a generic or an exact one.                                                                                                    |
| Rule Name  | Displays the name assigned to the rule.                                                                                                    |
| Priority   | Indicates the priority assigned to the rule.                                                                                                    |
|            | <b>Note:</b> For the rule being created, the priority assigned by default is, one incremental to the highest priority assigned to the existing rules (highest priority + 1). You can change this priority, if required.                                                                                                    |
|            | For an existing rule, click <i>to</i> edit and modify the priority, if <u>required</u> .                                                                                                    |

- 8. In the **Prioritize Rule** step, you can modify the priority assigned to the rule being created, under the **Priority** column, if required. You can also modify the priority on an existing rule, if required.
- 9. Click **Submit** to submit the transaction. The Review screen appears. OR

Click **Cancel** to cancel the transaction. OR

Click **Back** to go to the previous screen.

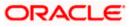

| Futura Bank                                  | Q What would you like to do today?                        |                 |                           | Û          |
|----------------------------------------------|-----------------------------------------------------------|-----------------|---------------------------|------------|
| ↑ Create Reco                                | nciliation Rule<br><sup>75</sup>                          |                 |                           |            |
| Review You initiated a review                | equest for Create Reconciliation Rule. Please review det  | ails before you | confirmt                  |            |
| Reconciliation Type<br>Invoice - Payment Rec | conciliation                                              |                 | Rule type<br>Exact        |            |
| Rule Name<br>RULE 123                        |                                                           |                 | Apply Generic Rule<br>No  |            |
| Reconciliation                               | n Rule                                                    |                 |                           |            |
| - And                                        |                                                           |                 |                           |            |
| Virtual Account                              | . Owner of Payment equals to 1234                         |                 |                           |            |
|                                              |                                                           |                 |                           |            |
| And                                          |                                                           |                 |                           |            |
| Buyer ID of                                  | Invoice starts with ABC1                                  |                 |                           |            |
| — Exact Attrib                               | ute of Invoice Due Date of Invoice = Exact Attribute of P | ayment Party G  | ode of Payment Maich Case |            |
|                                              |                                                           |                 |                           |            |
| Allocation D                                 | etails - Attribute Based                                  |                 |                           |            |
| Serial Number                                | Allocation Entity and Attributes                          | Percentage      |                           |            |
| 1                                            | Invoice - Buyer ID,Supplier ID                            | 50%             |                           |            |
| 2                                            | Payments - Credit Account no,Remitter Account no          | 50%             |                           |            |
| Prioritize Ru                                | <b>A</b> 5                                                |                 |                           |            |
|                                              |                                                           |                 |                           |            |
| Rule Id 🗘                                    | Rule Type                                                 |                 |                           | Priority 0 |
| Note to V                                    | Exact RULE 123                                            |                 |                           | 1          |
| -                                            |                                                           |                 |                           |            |
| Confirm Cence                                | el Back                                                   |                 |                           |            |

### Create Reconciliation Rule - Review Screen (Exact)

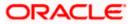

| 阿 Futura Bank                                                                           | Q What v                                                                                                    | rould you like to do today?                              | Û.               |
|-----------------------------------------------------------------------------------------|----------------------------------------------------------------------------------------------------|----------------------------------------------------------|------------------|
| ↑ Create Ree<br>Reindeer Corp                                                           | conciliation Rul<br>  ***262                                                                                                    | e                                                        |                  |
| () Review<br>You initiated                                                              | d a request for Create Recon                                                                                                    | iliation Rule. Please review details before you confirm! |                  |
| Reconciliation Type<br>Invoice - Paymen<br>Rule Name<br>Recon for Inv                   | t Reconciliation                                                                                                    | nula Type<br>Generic                                     |                  |
| Reconciliat                                                                             | tion Rule                                                                                                    |                                                          |                  |
| Reconciliation Method<br>LIFO-Latest invoi                                              | e to be reconciled first                                                                                                    | Attribute<br>Invoice Date                                |                  |
| Rule Interpretation<br>Invoice with lates<br>Prioritize R                               | t invoice date will be reconci                                                                                                    | ed first                                                 |                  |
| Invoice with lates                                                                      |                                                                                                    | ed first<br>Rule Name 🗘                                  | Priority 0       |
| Invoice with lates Prioritize R                                                         | Rules                                                                                                    |                                                          | Priority ≎<br>10 |
| Invoice with lates Prioritize R                                                         | Rule Type 🗘                                                                                                    | Rule Name 🗘                                              |                  |
| Invoice with lates                                                                      | Rule Type 0<br>Generic                                                                                                    | Rule Name O                                              | 10               |
| Invoice with lates<br>Prioritize R<br>Rule Id<br>-<br>RR00000241                        | Rule Type     O       Generic     Exact                                                                                                    | Rule Name ©<br>Recon for Inv<br>FPREXT                   | 10               |
| Invoice with lates<br>Prioritize R<br>Rule Id<br>RR00000241<br>RR00000242<br>RR00000289 | Rule Type     Image: Constraint of the sector of the sector | Rule Name C<br>Recon for Inv<br>FPREXT<br>FPRGEN         | 10<br>1<br>2     |

#### **Create Reconciliation Rule - Review Screen (Generic)**

10. In the Review screen, verify the details and click **Confirm**. A Confirmation message appears, with the reference number and status of the transaction. OR

Click **Cancel** to cancel the transaction. OR

Click **Back** to go to the previous screen.

#### **Create Reconciliation Rule – Confirmation**

| 😑 🐚 Futura Bank   | Q What would you like to do today?                                                         | <del>С</del> 🚥 МЛ |
|-------------------|--------------------------------------------------------------------------------------------|-------------------|
| Create F          | Reconciliation Rule                                                                        |                   |
|                   | onfirmation<br>our request for Create Reconciliation Rule has been initiated successfully. |                   |
| Referenc<br>0606E | Number<br>1759CE0                                                                          |                   |
| Status<br>Pendin  | g for approval                                                                             |                   |
| Rule Id<br>-      | Role Name<br>Rue11                                                                         |                   |
| What w            | ould you like to do next?                                                                  |                   |
|                   |                                                                                            |                   |
| View              | Reconciliation Rules Create Reconciliation Rule                                            |                   |
|                   |                                                                                            |                   |
|                   |                                                                                            |                   |

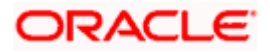

 In the Confirmation screen, click the <u>View Reconciliation Rules</u> link to view the existing reconciliation rules. OR Click the <u>Create Reconciliation Rule</u> link to create another rule.

### 12.2.4.1 Recon Rule overlay window

This window appears when you click the **Rule Id** link in the **Prioritize Rule** step when creating a reconciliation rule.

| ≡ | 👕 Futura Bank                                                  | Q What would | you like to do today? |                | RR00000329 - nehmarch1                  | 7rule                     | × |
|---|----------------------------------------------------------------|--------------|-----------------------|----------------|-----------------------------------------|---------------------------|---|
|   | View Reconciliation/Allocation Rule     ABZ Solutions   ***462 |              | tion Rule             |                | Basic Details                           |                           |   |
|   |                                                                |              |                       |                | Reconciliation Type<br>Exact            | Priority<br>1             |   |
|   |                                                                | 0            |                       | 0              | Rule Type<br>Exact                      | Apply Generic Rule<br>Yes |   |
|   | Rule                                                           | Details      |                       | Set Allocation | Rule Name<br>nehmarch17rule             |                           |   |
|   | <b>Reconciliation Rule</b>                                     | s            |                       |                | <b>Reconciliation Rule</b>              |                           |   |
|   | Rule Id ≎ F                                                    | Rule Type 🗘  | Rule Name 🗘           |                | Net Invoice Amount of Invoice is greate | er than 1000 Match Case   |   |
|   | - Current E                                                    | xact         | RULE 123              |                |                                         |                           |   |
|   | RR00000329 E                                                   | ixact        | nehmarch17rule        |                |                                         |                           |   |
|   | RR00000327 C                                                   | Generic      | adcbgenrule           |                |                                         |                           |   |
|   | Submit Cancel Bas                                              | ck           |                       |                |                                         |                           |   |

| Field Name                                              | Description                                                                                                    |
|---------------------------------------------------------|----------------------------------------------------------------------------------------------------|
| Recon Rule overlay win                                  | dow                                                                                                    |
| Rule ID and Rule Name                                   | Displays the rule ID and name at the top of the overlay window.                                                                |
| Basic Details                                           |                                                                                                    |
| Reconciliation Type                                     | Displays whether the reconciliation is for invoices/debit notes and payments/credit notes, or expected cashflows and payments. |
| Priority                                                | Displays the priority assigned to the rule.                                                                                    |
| Rule Type                                               | Displays whether the rule is 'Exact' or 'Generic'.                                                                             |
| Apply Generic Rule                                      | Displays 'Yes' if generic rule application is enabled, and 'No', otherwise.                                                    |
| Rule Name                                               | Displays the name of the rule.                                                                                                 |
| <b>Reconciliation Rule</b><br>This section displays the | entire rule that has been configured.                                                                                          |

### Field Name Description

#### **Allocation Details – Account Based**

This section is displayed if account-based allocation has been selected for the rule.

| Serial Number                                                                                                    | Displays the serial number of the allocation.                     |  |
|----------------------------------------------------------------------------------------------------|-------------------------------------------------------------------|--|
| Allocation Account                                                                                                    | Displays the masked account number of the allocation.             |  |
| Percentage                                                                                                    | Displays the percentage allotted to the allocation account.       |  |
| Allocation Details – Attribute Based<br>This section is displayed if attribute-based allocation has been selected for the rule. |                                                                   |  |
| Serial Number                                                                                                    | Displays the serial number of the allocation.                     |  |
| Allocation Entity and<br>Attributes                                                                                             | Displays the entity and the selected attribute of the allocation. |  |
| Percentage                                                                                                    | Displays the percentage allotted for the allocation.              |  |

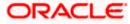

# 12.3 Create Allocation Rule

Using this screen, the corporate user can create rules for automatic allocation of payments to specific virtual accounts. The allocation can be performed manually as well. For more information, refer the <u>Manual Allocation</u> section in this document.

#### How to reach here:

Dashboard > Toggle menu > Receivables/Payables > Reconciliation > Create Allocation Rule

#### To create an allocation rule:

1. In the Rule Details step of the Create Allocation Rule screen, enter the required details.

#### **Rule Details**

| 🗉 👕 Futura Bank                                      | Q What would you like to do toda      | ay?                                      |                                      | ⊕ <sup>∞</sup> DB       |
|------------------------------------------------------|---------------------------------------|------------------------------------------|--------------------------------------|-------------------------|
| ↑ Create Allocation F<br>Reindeer Corp   ***262      | Rule                                  |                                          |                                      |                         |
| 0                                                    |                                       | (2)<br>Set Allocation                    |                                      | 3<br>itize Rule         |
| Party Name<br>Reindeer Corp   ***262                 | •                                     |                                          |                                      |                         |
| Reconciliation Rule                                  | Required                              |                                          |                                      |                         |
| And Or                                               |                                       |                                          |                                      | Add Group Add Condition |
| Define conditions based on Select Attribute Finquire | Match the Payment by                  | ed Required                              |                                      | 8                       |
| Save all and Preview Continue Cancel                 |                                       |                                          |                                      |                         |
|                                                      | Copyright © 2006, 2023, Oracle and/or | its affiliates. All rights reserved.[Sec | rityInformation Terms and Conditions |                         |

| Field Name             | Description                                                                                                    |
|------------------------|----------------------------------------------------------------------------------------------------|
| Create Allocation Rule |                                                                                                    |
| Party Name             | Select the party name from the dropdown list in which the allocation rule must be created. By default, the primary party/gcif of the logged-in user is selected. |
|                        | Note: Only accessible parties are displayed to the user.                                                                                                    |

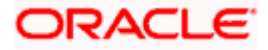

#### Reconciliation

| Field Name           | Description                                                                                                   |
|----------------------|----------------------------------------------------------------------------------------------------|
| Rule Details         |                                                                                                    |
| Rule Name            | Enter the name to be assigned to the rule.                                                                    |
| Reconciliation Rule  |                                                                                                    |
| Add Condition        | Indicates an option to add a condition for allocation.                                                        |
| Add Group            | Indicates an option to add a group of conditions that are clubbed together by logical operator 'AND' or 'OR'. |
| AND / OR             | Indicates the logical operator to be used for clubbing the conditions for creating the allocation rule.       |
| Select Attribute     | Select the attribute of the payment to be compared.                                                           |
| Match the payment by | Select the relational operator or pattern to be used for matching the payment.                                |
| Value                | Enter the value that the attribute is to be compared with.                                                    |
| Save all and Preview | Click this link to save and preview all added conditions.                                                     |

#### 2. In the **Rule Name** field, enter the name to be assigned to the rule.

- 3. In the Reconciliation Rule section, build the condition(s) as per requirement:
  - a. Select the attribute to be used for comparing.
  - b. Select the appropriate relational operator or pattern for comparing, from the **Match the payment by** list.
  - c. Enter the value to compare the attribute value with.
  - d. Once a condition is defined, click  $\square$  to save it.
  - e. You can define similar individual conditions or a group of conditions by clicking **Add Condition** or **Add Group**, and binding them together using the 'AND' or 'OR' logical operator.
  - f. Once all conditions are defined, click **Save all and Preview** to save and preview all added conditions.
- 4. Click **Continue** to go to the **Set Allocation** step.

OR

Click **Cancel** to cancel the transaction.

OR

Click **Back** to reset the fields and start with the **Rule Details** step again.

Note: Once a condition is added and saved, click  $\checkmark$  to edit it, or click  $\stackrel{\text{def}}{=}$  to delete it.

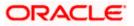

### Set Allocation – Account Based

| 🗮 🌹 Fu | itura Bank       | Q What would you like to              | do today?              |                            |                                     |                      | Û |
|--------|------------------|---------------------------------------|------------------------|----------------------------|-------------------------------------|----------------------|---|
|        |                  | Allocation Rule ons   ***462          | <i>VII</i>             |                            |                                     |                      |   |
|        |                  | 1<br>Rule Details                     |                        | 2<br>Set Alloc             |                                     | 3<br>Prioritize Rule |   |
|        | Allocation Basi  |                                       |                        |                            |                                     |                      |   |
|        | Account          | Based Allocation                      |                        |                            |                                     |                      |   |
|        | Serial<br>Number | Allocation Account                    | Percentage             | Action                     |                                     |                      |   |
|        | 1                | xxxxxxxxxxxxxxxXXXXXXXXXXXXXXXXXXXXXX | 50                     | ④ 茴                        |                                     |                      |   |
|        | 2                | xxxxxxxxxxxx0045 - CAcct42 MAIN Q     | 50                     | ④ 団                        |                                     |                      |   |
|        | Continue         | Cancel Back                           |                        |                            |                                     |                      |   |
|        |                  | Copyright © 200                       | 06, 2023, Oracle and/o | r its affiliates. All righ | ts reserved. SecurityInformation Te | rms and Conditions   |   |

### Set Allocation – Attribute Based

| 1<br>Rule Details                                 | 2<br>Set Allocation   | 3                 |  |
|---------------------------------------------------|-----------------------|-------------------|--|
| Allocation Basis O Account Based  Attribute Based |                       |                   |  |
| Attribute Based Allocation                        |                       |                   |  |
| Serial Allocation Entity                          | Allocation Attributes | Percentage Action |  |
| 1 Payment                                         | Credit Account no ×   | 50 🕒 🛅            |  |
| 2 Payment                                         | Remitter Account no × | 50 ④ 面            |  |

| Field Name             | Description                                         |
|------------------------|-----------------------------------------------------|
| Create Allocation Rule |                                                     |
| Party Name             | Displays the name of the logged-in corporate party. |

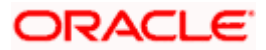

| Field Name Des | cription |
|----------------|----------|
|----------------|----------|

#### Set Allocation

In this step, you can set the percentages to be allocated either to specific virtual accounts, or towards specific payment attributes. You must ensure that the sum of the allocated percentages should be 100.

Allocation Basis Select whether allocation should be virtual accounts-based or attributes-based.

#### **Account Based Allocation**

This section appears if you select the Account Based option in the Allocation Basis field.

| Serial Number      | Displays the serial number of the allocation account.                                                                      |
|--------------------|----------------------------------------------------------------------------------------------------|
| Allocation Account | Select a virtual account to assign an allocation percentage.                                                               |
| Percentage         | Enter the percentage of payment to be allocated to the virtual account.                                                    |
| Action             | Click $\textcircled{\oplus}$ to add further virtual accounts. Or click $\textcircled{\square}$ to delete an added account. |
|                    |                                                                                                    |

#### Attribute Based Allocation

This section appears if you select the **Attribute Based** option in the **Allocation Basis** field. This option can be used to allocate specific percentages of the payment towards specific payment attributes (such as credit account number, remitter account number, payment party ID, and so on), which are mapped to specific virtual accounts.

| Serial Number         | Displays the serial number of the attribute.                                                                  |
|-----------------------|----------------------------------------------------------------------------------------------------|
| Allocation Entity     | Displays 'Payment' by default.                                                                                |
| Allocation Attributes | Select the attribute for which the allocation percentage should be set.                                       |
| Percentage            | Select the percentage of payment to be allocated to the attribute.                                            |
| Action                | Click $^{igodold plant}$ to add further attributes. Or click $^{igodold plant}$ to delete an added attribute. |

5. Once the allocation details are set, click **Continue** to go to the **Prioritize Rule** step. OR

Click **Cancel** to cancel the transaction. OR Click **Back** to go to the previous screen.

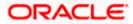

### **Prioritize Rule**

|                | *462         |                |                 |
|----------------|--------------|----------------|-----------------|
|                | 0            | 0              | 0               |
|                | Rule Details | Set Allocation | Prioritize Rule |
| Reconciliation | Rules        |                | Q Search        |
| Rule Id 🗘      | Rule Type 🗘  | Rule Name 🗘    | Priority 🗘      |
| - Current      | Exact        | RULE 234       | 2               |
| RR00000605     | Exact        | nehalljune423  | 1 🥒             |
| Submit Cancel  | Back         |                |                 |

| Field Name             | Description                                                                                                    |
|------------------------|----------------------------------------------------------------------------------------------------|
| Create Allocation Rule |                                                                                                    |
| Party Name             | Displays the name of the logged-in corporate party.                                                                                                    |
| Prioritize Rule        |                                                                                                    |
|                        | the same set of conditions is displayed. You can set the priority on ou can also modify the priority on an existing rule.                                                                                                    |
| Search                 | Indicates an option to search for a specific rule.                                                                                                    |
| Rule Id                | Displays the unique rule ID. For the rule being created, this field<br>appears blank. An ID is assigned once the rule is created. The<br>IDs of the other rules in this column are hyperlinks, which when<br>clicked display the rule details in an overlay window. For more<br>information, refer the <b>Allocation Rule overlay window</b> section<br>below. |
|                        | The keyword "Current" is displayed beside the rule being created.                                                                                                    |
|                        | The keyword "Modified" is displayed beside any rule whose priority has been changed.                                                                                                    |
| Rule Type              | Displays 'Exact' by default.                                                                                                    |
| Rule Name              | Displays the name assigned to the rule.                                                                                                    |

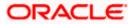

| Field Name | Description                                                                                                    |
|------------|----------------------------------------------------------------------------------------------------|
| Priority   | Indicates the priority assigned to the rule.                                                                                                    |
|            | <b>Note:</b> For the rule being created, the priority assigned by default is, one incremental to the highest priority assigned to the existing rules (highest priority + 1). You can change this priority, if required. |
|            | For an existing rule, click <sup>the to</sup> edit and modify the priority, if required.                                                                                                    |

- 6. In the **Prioritize Rule** step, enter the priority to be set against the rule being created, under the **Priority** column. You can also modify the priority on an existing rule, if required.
- 7. Click **Submit** to submit the transaction. The Review screen appears. OR

Click **Cancel** to cancel the transaction.

OR

Click **Back** to go to the previous screen.

#### **Create Allocation Rule - Review Screen**

| 😑 📦 Futura Bank                                    | Q What would you like to do to       | lay?                                     |                                                     | <mark>.</mark> т |
|----------------------------------------------------|--------------------------------------|------------------------------------------|-----------------------------------------------------|------------------|
| Create Allocation<br>ABZ Solutions   ***462        | Rule                                 |                                          |                                                     |                  |
| Review<br>You initiated a request for<br>Rule Name | Create Allocation Rule. Please revie | w details before you confirm             | ıt                                                  |                  |
| RULE 234                                           |                                      |                                          |                                                     |                  |
| Reconciliation Rule                                |                                      |                                          |                                                     |                  |
| And                                                |                                      |                                          |                                                     |                  |
| Payment Reference No of                            | Payment equals to 123456             |                                          |                                                     |                  |
| And                                                |                                      |                                          |                                                     |                  |
| Counterparty Code of                               | Payment starts with ABC              |                                          |                                                     |                  |
| Payment Mode of Pay                                | ment equals to Online Transfer       |                                          |                                                     |                  |
|                                                    |                                      |                                          |                                                     |                  |
| Allocation Details -                               | Account Based                        |                                          |                                                     |                  |
| Serial Number                                      | Allocation Account                   | Percentage                               |                                                     |                  |
| 1                                                  | xxxxxxxxxxxxxx036                    | 50%                                      |                                                     |                  |
| 2                                                  | xxxxxxxxxxxxxxxx045                  | 50%                                      |                                                     |                  |
| Prioritize Rules                                   |                                      |                                          |                                                     |                  |
| Rule Id 🔉                                          | Rule Type 🗘                          |                                          | Rule Name 🗘                                         | Priority 🗘       |
|                                                    | Exact                                |                                          | RULE 234                                            | 2                |
| Confirm Cancel Ba                                  | ck                                   |                                          |                                                     |                  |
|                                                    |                                      |                                          |                                                     |                  |
|                                                    | Copyright © 2006, 2025               | Oracle and/or its affiliates. All rights | reserved. Security information Terms and Conditions |                  |

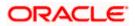

In the Review screen, verify the details and click Confirm. A confirmation message appears, with the reference number of the transaction and its status.
 OR
 Click Cancel to cancel the transaction.
 OR

Click **Back** to go to the previous screen.

#### **Create Allocation Rule – Confirmation**

| 😑 🌹 Futura Bank                                                     | Q What would you like to do today?            | Û. 🐝 🔥 |
|---------------------------------------------------------------------|-----------------------------------------------|--------|
| Create Allocation Rule                                              |                                               |        |
| Confirmation<br>Your request for Create Alle                        | ncation Rule has been submitted successfully. |        |
| Reference Number<br>06068C26EEEC<br>Status<br>Completed             |                                               |        |
| <sup>Rule Id</sup><br>RR00000614<br>What would you like to do next? | Ride Name<br>RULE12                           |        |
|                                                                     |                                               |        |
| Create Allocation Rule View R                                       | econciliation Rules                           |        |

 In the Confirmation screen, click the <u>View Reconciliation Rules</u> link to view the existing reconciliation rules. OR

Click the Create Allocation Rule link to create another allocation rule.

### 12.3.1 Allocation Rule overlay window

This window appears when you click the **Rule Id** link in the **Prioritize Rule** step when creating an allocation rule.

|                                                                                                    | RR00000605 - n                                     | ehalljune423                             | ×          |
|----------------------------------------------------------------------------------------------------|----------------------------------------------------|------------------------------------------|------------|
|                                                                                                    | Basic Details                                      |                                          |            |
| 00                                                                                                    | Reconciliation Type<br>Exact<br>Rule Type<br>Exact | Priority<br>1<br>Apply Generic Rul<br>NO | le         |
|                                                                                                    | Rule Name<br>nehalljune423                         |                                          |            |
| Rule Id O Rule Type O Rule Name O                                                                               | Reconciliation R                                   | ule                                      |            |
| - Exact RULE 234                                                                                                | Payment Reference No                               | of Payment equals to nehpymtj            | june423    |
| RR0000665 Exact nehalljune423                                                                                   | Allocation Detai                                   | ls - Account Based                       |            |
| Submit Cancel Back                                                                                              | Serial Number                                      | Allocation Account                       | Percentage |
|                                                                                                    | 1                                                  | xxxxxxxxxxx0216                          | 100%       |
| Copyright © 2006, 2025, Crauck and for its affiltans. All rights reserved. [Security/reformation]Terms and Cond |                                                    |                                          |            |

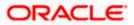

| leid Beschption                                           |                                                                              |
|-----------------------------------------------------------|------------------------------------------------------------------------------|
| Field Name                                                | Description                                                                  |
| Allocation Rule overlay                                   | window                                                                       |
| Rule ID and Rule Name                                     | Displays the rule ID and name at the top of the overlay window.              |
| Basic Details                                             |                                                                              |
| Reconciliation Type                                       | This field appears blank for allocation rule.                                |
| Priority                                                  | Displays the priority assigned to the allocation rule.                       |
| Rule Type                                                 | Displays 'Exact' by default.                                                 |
| Apply Generic Rule                                        | Displays 'No' by default.                                                    |
| Rule Name                                                 | Displays the name of the rule.                                               |
| <b>Reconciliation Rule</b><br>This section displays the e | entire rule that has been configured.                                        |
| Allocation Details – Acc<br>This section is displayed i   | count Based allocation has been selected for the rule.                       |
| Serial Number                                             | Displays the serial number of the allocation.                                |
| Allocation Account                                        | Displays the masked account number of the allocation.                        |
| Percentage                                                | Displays the percentage allotted to the allocation account.                  |
| Allocation Details – Attr<br>This section is displayed i  | ibute Based<br>if attribute-based allocation has been selected for the rule. |
| Serial Number                                             | Displays the serial number of the allocation.                                |
| Allocation Entity and<br>Attributes                       | Displays the entity and the selected attribute of the allocation.            |
| Percentage                                                | Displays the percentage allotted for the allocation.                         |
|                                                           |                                                                              |

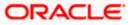

# 12.4 View/Edit Reconciliation/Allocation Rule

Using this screen, you can view the reconciliation rules and the allocation rules that have been created. You can also edit these rules, if required.

#### How to reach here:

Dashboard > Toggle menu > Receivables/Payables > Reconciliation > View/Edit Reconciliation/Allocation Rule

#### **View Reconciliation Rules**

| Party Name<br>Reindeer Corp   ***262 | •                                         |             |                         |            |
|--------------------------------------|-------------------------------------------|-------------|-------------------------|------------|
|                                      |                                           |             | Q Search                | Download • |
| Rule Id 🗘                            | Reconciliation Type 💲                     | Rule Type 🗘 | Rule Name 🗘             | Priority 🗘 |
| RR00000241                           | Finance Payment Recon                     | Exact       | FPREXT                  | 1          |
| RR00000242                           | Finance Payment Recon                     | Generic     | FPRGEN                  | 2          |
| RR00001880                           | Invoice/Debit Notes to Credit Notes Recon | Exact       | UStory27Oct             | 2          |
| RR00000476                           | Invoice/Debit Notes to Credit Notes Recon | Generic     | asdsad                  | 3          |
| RR00000451                           | Invoice/Debit Notes to Credit Notes Recon | Exact       | newR                    | 4          |
| RR00000477                           | Invoice/Debit Notes to Credit Notes Recon | Exact       | New Reconciliation Rule | 5          |
| RR00000478                           | Invoice/Debit Notes to Credit Notes Recon | Exact       | NewR                    | 6          |
| RR00000289                           | Invoice/Debit Notes to Payment Recon      | Exact       | InvExact28Apr1          | 9          |
| RR00000415                           | Invoice/Debit Notes to Payment Recon      | Generic     | Recon for Inv           | 10         |
|                                      |                                           |             |                         |            |

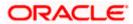

| Field Name                  | Description                                                                                                    |
|-----------------------------|----------------------------------------------------------------------------------------------------|
| View Reconciliation R       | lules                                                                                                    |
| Party Name                  | Select the party name from the dropdown list to view the applicable list of reconciliation rules. By default, the primary party/gcif of the logged-in user is selected.                                                                                                    |
|                             | <b>Note:</b> Only accessible parties are displayed to the user. Based on the party selection, the list of reconciliation rules is displayed.                                                                                                    |
| Search                      | Indicates an option to search for specific reconciliation rule(s). As the partial or full name/ID/rule type/reconciliation type is entered, the relevant rules are displayed.                                                                                                    |
| $\nabla$                    | Indicates a set of options to filter the reconciliation rule records. For more details, refer to the fields in <u>Search (overlay window for View</u> <u>Reconciliation Rules)</u> below.                                                                                                    |
| Download                    | Indicates an option to download the reconciliation rules list in CSV format.                                                                                                    |
| A list of reconciliation ru | ules is displayed (based on search criteria) with the following fields.                                                                                                    |
| Rule Id                     | Displays the unique ID of the rule. This is a hyperlink which when clicked displays the details of the reconciliation rule. For more information on the fields, refer the <u>View Reconciliation Rule</u> ( <u>details</u> ) section in this document. A label below Rule Id is displayed as "System defined" to inform the corporate user that the rule is defined by the bank. |
| Reconciliation Type         | Displays the type of payment the reconciliation rule has been created for.                                                                                                    |
| Rule Type                   | Displays whether the rule is generic or exact.                                                                                                    |
| Rule Name                   | Displays the name of the rule.                                                                                                    |
| Priority                    | Displays the priority of the rule.                                                                                                    |

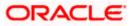

#### Field Name Description

#### Search (overlay window for View Reconciliation Rules)

This window appears on clicking  $\boxed{\nabla}$  in the View Reconciliation Rules screen.

| View Recond | ciliation/Allocation Rules                |             |                 | Reconciliation Type<br>All |
|-------------|-------------------------------------------|-------------|-----------------|----------------------------|
|             |                                           |             |                 | Rule Type                  |
|             |                                           |             |                 | ○ Generic                  |
|             |                                           | C           | <b>Q</b> Search | Rule Id                    |
| Rule Id 🗘   | Reconciliation Type 🗢                     | Rule Type 🗘 | Rule Name 🗘     |                            |
| RR00000325  | Expected Cashflow to Payment Recon        | Exact       | Rule02          | Rule Name                  |
| RR00000329  | Invoice/Debit Notes to Payment Recon      | Exact       | nehmarch17rule  |                            |
| RR00000605  | Allocation of Payment to Virtual Accounts | Exact       | nehalljune423   | Apply Reset                |
| RR00000607  | Invoice/Debit Notes to Credit Notes Recon | Exact       | nehinvcnJune5   |                            |
| RR00000326  | Expected Cashflow to Payment Recon        | Generic     | Ruleg02         |                            |
| RR00000327  | Invoice/Debit Notes to Payment Recon      | Generic     | adcbgenrule     |                            |
| RR00000611  | Invoice/Debit Notes to Credit Notes Recon | Generic     | ruleGenICR      |                            |

| Reconciliation Type | Indicates an option to filter the rules by the type of reconciliation.<br>The options are:                    |
|---------------------|----------------------------------------------------------------------------------------------------|
|                     | <ul> <li>Invoice/Debit Notes to Credit Notes Recon</li> </ul>                                                 |
|                     | <ul> <li>Invoice/Debit Notes to Payment Recon</li> </ul>                                                      |
|                     | Finance Payment Recon                                                                                         |
|                     | <ul> <li>Expected Cashflow to Payment Recon</li> </ul>                                                        |
|                     | <ul> <li>Allocation of Payment to Virtual Accounts</li> </ul>                                                 |
| Rule Type           | Indicates an option to filter the rules based on rule type. The options are: <ul> <li>Exact</li> </ul>        |
|                     | Generic                                                                                                    |
|                     | <ul> <li>Both - To view both exact and generic rules. This option<br/>appears selected by default.</li> </ul> |
| Rule Id             | Indicates an option to filter the rules by ID.                                                                |
| Rule Name           | Indicates an option to filter the rules by name.                                                              |
|                     |                                                                                                    |

On clicking **Apply**, a list of relevant reconciliation rules is displayed. On clicking **Reset**, the data entered in the **Search** overlay window is cleared.

In the View Reconciliation Rules screen, the user can perform the following actions:

- Click Download and select the file format to download the reconciliation rules list. At present the CSV format is supported.
- Click the Rule Id of a particular rule record, to view its details. The View Reconciliation Rule screen appears. For more information, refer the <u>View Reconciliation Rule (details)</u> section below.

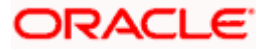

- Click **Cancel** to cancel the operation. A warning message appears inquiring whether or not to cancel the operation.
  - a. Click **Yes** to proceed with cancelling the operation. The main dashboard appears. OR

Click No to remain on the View Reconciliation Rules screen.

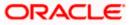

### 12.4.1 View Reconciliation Rule (details)

This screen appears on clicking the rule ID link of a specific reconciliation rule from the **View Reconciliation Rules** screen. It displays the rule details.

| View | Reconciliatio | n Rule – | Exact |
|------|---------------|----------|-------|
|------|---------------|----------|-------|

| 😑 🌹 Futura Bank                    | Q What would you like to do today?                               |                                                    | <u>С</u> 🔊 Ги |
|------------------------------------|------------------------------------------------------------------|----------------------------------------------------|---------------|
| ↑ View Recon<br>ABZ Solutions   ** | iliation/Allocation Rule                                         |                                                    | Edit          |
| Basic Details                      |                                                                  |                                                    |               |
| Rule Id<br>RR00000329              |                                                                  | ile Name<br>ehmarch17rule                          |               |
| Reconciliation Type<br>Exact       | р,<br>1                                                          | ionity                                             |               |
| Rule Type<br>Exact                 | A)<br>Yi                                                         | oply Generic Rule<br>25                            |               |
| Reconciliatio                      | n Rule                                                           |                                                    |               |
| Net Invoice Amour                  | t of Invoice is greater than 1000 Match Case                     |                                                    |               |
|                                    |                                                                  |                                                    |               |
| Back                               |                                                                  |                                                    | <b>B</b>      |
|                                    | Copyright © 2006, 2023, Oracle and/or its affiliates. All rights | reserved. SecurityInformation Terms and Conditions |               |

**View Reconciliation Rule – Generic** 

| Yeak Reconciliation/Allocation Rule       Description 1***402         Basic Details       Basic Details         MR00000527       Basic Details         Details       Basic Details         Details       Basic Details         Details       Basic Details         Details       Basic Details         Details       Basic Details         Details       Basic Details         Details       Basic Details Details         Details       Basic Details         Details       Basic Details     <                                                                                                    |
|----------------------------------------------------------------------------------------------------|
| Bale Marcel Marcel M                 |
| RR00000327     Invoice/Debit Notes to Payment Recon       Rels Type     Role Type       Generic     Role Type       Priority     2       Reconciliation Rule     Invoice Date       ILFO-Latest invoice to be reconciled first     Antidates<br>Invoice Date       Rote Type     Invoice Date                                                                                                    |
| Generic adobgenrule Preventy 2                                                                                                    |
| 2 Reconciliation Rule Beconciliation terior Beconciliation terior |
| Bresonciliation Method Attabute<br>LIFO-Latest invoice to be reconciled first Invoice Date                                                                                                    |
| Rule Interpretation                                                                                                    |
|                                                                                                    |
| Allocation Details - Attribute Based                                                                                                    |
| Serial Number Allocation Entity and Attributes Percentage                                                                                                    |
| 1 Invoice - Supplier Name 100%                                                                                                    |
| Back                                                                                                    |
| Copyright © 2006, 2023, Oracle and/or its affiliates. All rights reserved. [SecurityInformation]Terms and Conditions                                                                                                    |

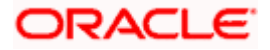

#### **Field Description**

| Field Name            | Description                                                                                                    |
|-----------------------|----------------------------------------------------------------------------------------------------|
| View Reconciliation R | Rule                                                                                                    |
| Party Name            | Displays the name of the logged-in corporate party.                                                                                                    |
| Basic Details         |                                                                                                    |
| Rule Id               | Displays the rule ID of the reconciliation rule.                                                                                                    |
| Reconciliation Type   | Displays the type of payment the reconciliation rule has been created for.                                                                                                    |
| Rule Type             | Displays whether the rule is generic or exact.                                                                                                    |
| Rule Name             | Displays the name of the rule.                                                                                                    |
| Priority              | Displays the priority of the rule. If a payment meets the criteria of more than one rule, then the rule with the higher priority (1 being highest) is applied.                                                                                                    |
| Apply Generic Rule    | Displays whether apply generic rule is selected as 'yes' or 'no'.<br>Generic recon is to be executed if there are more than one matching<br>record post exact reconciliation and if generic recon rule is to be<br>executed for matching outstanding payment to invoice. |

#### **Reconciliation Rule**

For an Exact rule, this section displays the rule that has been defined. The rule can be a combination of single sided conditions or double sided conditions or both. The conditions are clubbed together either by the AND or the OR relational operator. A single sided condition includes a single attribute of either payment or expected-cash-flow/invoice entity compared to a specific value using logical operators; whereas a double sided condition includes both cash-flow/invoice and payment attributes with operator conditions along with the specific patterns on their respective matching attributes.

#### **Reconciliation Rule**

For a Generic rule, the following fields appear.

**Reconciliation Method** Displays the method employed for reconciliation.

The options can be:

- LIFO Latest invoice/cash flow to be reconciled first
- FIFO Oldest invoice/cash flow to be reconciled first
- LAFO Lowest amount to be reconciled first
- HAFO Highest amount to be reconciled first

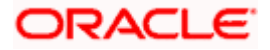

| Field Name                                        | Description                                                                                                    |
|---------------------------------------------------|----------------------------------------------------------------------------------------------------|
| Attributes                                        | Displays the attribute on which the reconciliation method will be applied.                                                                 |
|                                                   | <ul> <li>If the reconciliation criteria is either LIFO or FIFO, then a date-<br/>specific attribute is present in this field.</li> </ul>   |
|                                                   | <ul> <li>If the reconciliation criteria is either LAFO or HAFO, then an<br/>amount-specific attribute is present in this field.</li> </ul> |
| Rule Interpretation                               | Displays the interpretation of the reconciliation method applicable.                                                                       |
| Allocation Details - A<br>This section appears if | ccount Based<br>the Account Based option has been selected for allocation.                                                                 |
| Serial Number                                     | Displays the serial number of the allocation account.                                                                                      |
| Allocation Account                                | Displays the virtual account that has been selected for allocation.                                                                        |
| Percentage                                        | Displays the percentage of payment allocated.                                                                                              |
| Allocation Details - A                            | ttribute Based                                                                                                    |
|                                                   | the <b>Attribute Based</b> option has been selected for allocation.                                                                        |
|                                                   |                                                                                                    |
| This section appears if Serial Number             | the <b>Attribute Based</b> option has been selected for allocation.                                                                        |

• Edit the reconciliation rule, by clicking <u>Edit</u>.

• Go back to the **View Reconciliation Rules** screen, which displays a list of existing reconciliation rules, by clicking **Back**.

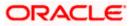

### 12.4.2 Edit Reconciliation Rule

Using this screen, the corporate user can edit a reconciliation / allocation rule.

#### How to reach here:

Dashboard > Toggle menu > Receivables/Payables > Reconciliation > View/Edit Reconciliation/Allocation Rule

#### To edit a reconciliation rule:

1. In the **View Reconciliation Rules** screen, search for the required reconciliation rule, using the Search field or the filter options.

#### **View Reconciliation Rules**

|            |                                           |             | Q Search                | Download   |
|------------|-------------------------------------------|-------------|-------------------------|------------|
| Rule Id 🗘  | Reconciliation Type                       | Rule Type 🗘 | Rule Name 🗘             | Priority 🗘 |
| RR00000241 | Finance Payment Recon                     | Exact       | FPREXT                  | 1          |
| RR00000242 | Finance Payment Recon                     | Generic     | FPRGEN                  | 2          |
| RR00001880 | Invoice/Debit Notes to Credit Notes Recon | Exact       | UStory27Oct             | 2          |
| RR00000476 | Invoice/Debit Notes to Credit Notes Recon | Generic     | asdsad                  | 3          |
| RR00000451 | Invoice/Debit Notes to Credit Notes Recon | Exact       | newR                    | 4          |
| RR00000477 | Invoice/Debit Notes to Credit Notes Recon | Exact       | New Reconciliation Rule | 5          |
| RR00000478 | Invoice/Debit Notes to Credit Notes Recon | Exact       | NewR                    | 6          |
| RR00000289 | Invoice/Debit Notes to Payment Recon      | Exact       | InvExact28Apr1          | 9          |
| RR00000415 | Invoice/Debit Notes to Payment Recon      | Generic     | Recon for Inv           | 10         |
|            |                                           |             |                         |            |

2. Click the <u>Rule Id</u> link of the rule to be viewed/edited. The **View Reconciliation Rule** (details) screen appears.

OR Click **Cancel** to cancel the transaction.

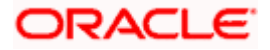

View Reconciliation Rule (details)

| Futura Bank                  | Q What would you like to do today? |                             | Û.   |
|------------------------------|------------------------------------|-----------------------------|------|
| View Reconciliation          | on/Allocation Rule                 |                             | Edit |
| Basic Details                |                                    |                             |      |
| Rule Id<br>RR00000329        |                                    | Rule Name<br>nehmarch17rule |      |
| Reconciliation Type<br>Exact |                                    | Priority<br>1               |      |
| Rule Type<br>Exact           |                                    | Apply Generic Rule<br>Yes   |      |
| Reconciliation Rule          |                                    |                             |      |
| Net Invoice Amount of Invoic | e is greater than 1000 Match Case  |                             |      |
|                              |                                    |                             |      |
| Back                         |                                    |                             |      |
|                              |                                    |                             |      |

 Click the <u>Edit</u> link to edit the reconciliation rule. For a system-defined rule, an alert message pops up. For a corporate-defined rule, the Edit Reconciliation Rule screen appears. OR

Click **Back** to go to the previous screen.

#### On Clicking 'Edit' for a System Defined Rule

| Alert                                                                                                    | ×                                                                    |
|----------------------------------------------------------------------------------------------------|----------------------------------------------------------------------|
| You want to edit a system defined rule mapped to<br>navigated to the Create Reconciliation Rule screen<br>pre-populated. You can change the rule as require<br>the new rule, the existing system defined rule will | n with the same rule data being<br>ad and then submit. On submitting |
|                                                                                                    | Ok Cancel                                                            |

**Note:** For a system-defined rule, an alert message pops up on clicking **Edit**. It states that you are about to edit a system defined rule. Once you modify and submit the rule, it will be unmapped from your party ID. System defined reconciliation rules are applicable to all corporate customers of the bank. If a corporate party wishes to customize a particular system defined rule, they may do so. This unmaps the rule from the party ID. The corporate party can then customize and submit the rule. A new rule with the same rule ID is created which is applicable only to that specific corporate party.

 Click Ok, to accept the warning message. The Create Reconciliation Rule screen appears. The fields are populated with the existing values. OR

Click **Cancel** to cancel the transaction and remain on the **View Reconciliation Rule** (details) screen.

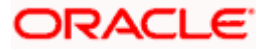

| 0                                                         | (2)            | 3               |  |
|-----------------------------------------------------------|----------------|-----------------|--|
| Rule Details                                              | Set Allocation | Prioritize Rule |  |
| Reconciliation Type                                       |                |                 |  |
| Invoice/Debit Notes to Payment Recon                      |                |                 |  |
| Rule Type                                                 |                |                 |  |
| Generic O Exact                                           |                |                 |  |
| Rule Name                                                 |                |                 |  |
|                                                           |                |                 |  |
| Requir                                                    | ed             |                 |  |
| Reconciliation Method                                     |                |                 |  |
|                                                           |                |                 |  |
| Attribute                                                 |                |                 |  |
| Invoice Date 👻                                            |                |                 |  |
| Rule Interpretation                                       |                |                 |  |
| Invoice with latest invoice date will be reconciled first |                |                 |  |
|                                                           |                |                 |  |
| Continue Cancel Skip Allocation                           |                |                 |  |

Create Reconciliation Rule (appears when editing a system-defined rule)

Edit Reconciliation Rule – Generic Rule (appears when editing a corporate-defined rule)

| 😑 📮 Futura Bank                                | Q What would you like to d      | o today?                                                                           |                   | Û |
|------------------------------------------------|---------------------------------|------------------------------------------------------------------------------------|-------------------|---|
| ↑ Edit Reconciliati<br>ABZ Solutions   ****462 | ion Rule                        |                                                                                    |                   |   |
|                                                | 0                               | (2)                                                                                | (3)               |   |
| R                                              | ale Details                     | Set Allocation                                                                     | Prioritize Rule   |   |
| Reconciliation Type                            |                                 |                                                                                    |                   |   |
| Rule Type                                      |                                 |                                                                                    |                   |   |
| ● Generic ○ Exact                              |                                 |                                                                                    |                   |   |
| The first rule of the corpore<br>rule'.        | ite should always be an 'Exact' |                                                                                    |                   |   |
| Rule Name                                      |                                 |                                                                                    |                   |   |
| ruleGenICR                                     |                                 |                                                                                    |                   |   |
| Reconciliation Method                          |                                 |                                                                                    |                   |   |
|                                                | •                               |                                                                                    |                   |   |
| Attribute                                      |                                 |                                                                                    |                   |   |
| Invoice Due Date                               | •                               |                                                                                    |                   |   |
| Rule Interpretation                            |                                 |                                                                                    |                   |   |
| Continue                                       | Skip Allocation                 |                                                                                    |                   |   |
|                                                |                                 |                                                                                    |                   |   |
|                                                | Copyright © 2006,               | 2023, Oracle and/or its affiliates. All rights reserved. [SecurityInformation] Ter | ms and Conditions |   |

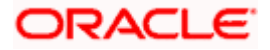

| nvoice/DebiT Notes to Payment Recon                                                                                                    | •                                                                                                    | 2                                                                       | 3                                                                      |              |
|----------------------------------------------------------------------------------------------------|----------------------------------------------------------------------------------------------------|-------------------------------------------------------------------------|------------------------------------------------------------------------|--------------|
| nvoice/Debit Notes to Payment Recon  Jer Type  Ceneric  Dhy one generic rule is allowed for corporate. As a generic ule already exists, the option for creating another is assabled.  Ale Name  nehmarch17rule  poly Generic Rule  Debited condition to match the invoice with payment by selecting the required pattern on the left side and the right side or Define a single side condition to select the invoices for Reconciliation on the basis of a pattern  Add Group  Add Group  Add Group  Add Group  Add Group  Add Group  Add Group  Add Group  Add Group  Ceneric  Ceneric Ceneric Ceneric  Ceneric Ceneric Ceneric Ceneric Ceneric Ceneric Ceneric Ceneric Ceneric Ceneric Ceneric Ceneric Ceneric Ceneric | Rule Details                                                                                                    | Set Allocation                                                          | Prioritize Rule                                                        |              |
| le Type le Generic le Exact  Drby one generic rule is allowed for corporate. As a generic uice already exists, the option for creating another is disabled.  le Name nehmarch17rule  poly Generic Rule  C  Define double sided condition to match the invoice with payment by selecting the required pattern on the left side and the right side or Define a single side condition to select the invoices for Reconciliation on the basis of a pattern  Add Group Add Group Add Group                                                                                                    | Reconciliation Type                                                                                                 |                                                                         |                                                                        |              |
| Duly one generic rule is allowed for corporate. As a generic ule already exists, the option for creating another is fisabled.<br>de Name nehmarch17/tule apply Generic Rule® Ceconciliation Rule Define double sided condition to match the invoice with payment by selecting the required pattern on the left side and the right side or Define a single side condition to select the invoices for Reconciliation on the basis of a pattern Add Group Add Group Add Condition                                                                                                    | Rule Type                                                                                                    |                                                                         |                                                                        |              |
| ule already exists, the option for creating another is its alted.<br>ale Name nehmarch17/rule apply Generic Rule Ceconciliation Rule Define double sided condition to match the invoice with payment by selecting the required pattern on the left side and the right side or Define a single side condition to select the invoices for Reconciliation on the basis of a pattern Add Group Add Group Add Group Add Condition                                                                                                    | ) Generic () Exact                                                                                                  |                                                                         |                                                                        |              |
| nehmarch17rule  papy Generic Rule  poply Generic Rule  Define double sided condition to match the invoice with payment by selecting the required pattern on the left side and the right side or Define a single side condition to select the invoices for Reconciliation on the basis of a pattern  Add Group Add Condition                                                                                                    | Only one generic rule is allowed for corporate. As a rule already exists, the option for creating another disabled. | a generic<br>Is                                                         |                                                                        |              |
| poply Generic Rule                                                                                                    | Rule Name                                                                                                    |                                                                         |                                                                        |              |
| Ceconciliation Rule Define double sided condition to match the invoice with payment by selecting the required pattern on the left side and the right side or Define a single side condition to select the invoices for Reconciliation on the basis of a pattern Add Group Add Condition Add Group Add Condition                                                                                                    | nehmarch17rule                                                                                                    |                                                                         |                                                                        |              |
| Define double sided condition to match the invoice with payment by selecting the required pattern on the left side and the right side or Define a single side condition to select the invoices for Reconciliation on the basis of a pattern           And         Or         Add Group         Add Group         Add Condition                                                                                                    | Apply Generic Rule <sup>①</sup>                                                                                     |                                                                         |                                                                        |              |
| Define double sided condition to match the invoice with payment by selecting the required pattern on the left side and the right side or Define a single side condition to select the invoices for Reconciliation on the basis of a pattern And Or Add Group Add Group Add Condition                                                                                                    |                                                                                                    |                                                                         |                                                                        |              |
| Define double sided condition to match the invoice with payment by selecting the required pattern on the left side and the right side or Define a single side condition to select the invoices for Reconciliation on the basis of a pattern And Or Add Group Add Group Add Condition                                                                                                    |                                                                                                    |                                                                         |                                                                        |              |
| Select the invoices for Reconciliation on the basis of a pattern           And         Or         Add Group         Add Condition                                                                                                    | Reconciliation Rule                                                                                                 |                                                                         |                                                                        |              |
|                                                                                                    | Define double sided condition to match the invoi<br>select the invoices for Reconciliation on the basis             | ice with payment by selecting the required pattern on<br>s of a pattern | n the left side and the right side or Define a single side condition t | to           |
| Net Invoice Amount of Invoice is greater than 1000 Matericase                                                                                                    | And Or                                                                                                    |                                                                         | Add Group                                                              | Add Conditio |
|                                                                                                    | Net Invoice Amount of Invoice is greater than                                                                       | 1000 Match Case                                                         |                                                                        | I            |
|                                                                                                    |                                                                                                    |                                                                         |                                                                        |              |
| Save all and Preview                                                                                                    |                                                                                                    |                                                                         |                                                                        |              |

Edit Reconciliation Rule – Exact Rule (appears when editing a corporate-defined rule)

| Field Name                | Description                                                                                                    |
|---------------------------|----------------------------------------------------------------------------------------------------|
| Edit Reconciliation Rule  | 9                                                                                                    |
| Party Name                | Displays the name of the logged-in corporate party.                                                                                |
| Rule Details (train stop) |                                                                                                    |
| Rule Id                   | Displays the unique ID assigned that is automatically assigned to the rule during creation. This field is not editable.            |
| Reconciliation Type       | Displays whether the reconciliation is for invoices and payments, or expected cash-flows and payments. This field is not editable. |
| Rule Type                 | Displays whether the rule is a generic or an exact one. This field is not editable.                                                |
| Rule Name                 | Indicates the name of the rule. This field is editable.                                                                            |

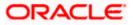

| Field Name                                          | Description                                                                                                    |
|-----------------------------------------------------|----------------------------------------------------------------------------------------------------|
| Reconciliation Method                               | Indicates how the rule is applied to the invoice/cash-flow records for reconciliation. This field is displayed only for <b>Generic</b> rule type. It is editable. The options are:                                                                                                    |
|                                                     | <ul> <li>FIFO – Oldest invoice/cash-flow to be reconciled first</li> <li>LIFO – Latest invoice/cash-flow to be reconciled first</li> <li>HAFO – Invoice/Cash-flow with highest amount to be reconciled first</li> <li>LAFO – Invoice/Cash-flow with lowest amount to be reconciled first</li> </ul> |
| Attribute                                           | Indicates the attribute used for applying the reconciliation method.<br>This field is displayed only for <b>Generic</b> rule type. It is editable.                                                                                                    |
|                                                     | For Invoice and Payments reconciliation:                                                                                                    |
|                                                     | <ul> <li>For FIFO and LIFO, the options are: Invoice Date; Invoice<br/>Due Date.</li> </ul>                                                                                                    |
|                                                     | <ul> <li>For HAFO and LAFO, the options are: Invoice Amount;<br/>Outstanding Invoice Amount.</li> </ul>                                                                                                    |
|                                                     | For Cash Flow and Payments reconciliation:                                                                                                    |
|                                                     | <ul> <li>For FIFO and LIFO, the options are: Expected Date; Revised<br/>Expected Date.</li> </ul>                                                                                                    |
|                                                     | <ul> <li>For HAFO and LAFO, the option is: Amount.</li> </ul>                                                                                                    |
| Rule Interpretation                                 | Displays the rule that is set, based on the options you select in the <b>Reconciliation Method</b> and <b>Attribute</b> fields. This field is displayed only for <b>Generic</b> rule type.                                                                                                    |
| Reconciliation Rule                                 |                                                                                                    |
| This section appears onl during creation. The entir | y for <b>Exact</b> rule type. It displays the conditions that have been set re section is editable.                                                                                                    |
| Add Condition                                       | Indicates an option to add a condition for Exact reconciliation.                                                                                                    |
| Add Group                                           | Indicates an option to add a group of conditions that are clubbed together by logical operators 'AND' or 'OR'.                                                                                                    |
| AND / OR                                            | Indicates the logical operator to be used for clubbing the conditions for creating the Exact reconciliation rule.                                                                                                    |
| Single-Sided Condition                              |                                                                                                    |
| •                                                   | ded conditions by selecting a specific entity (Invoice/                                                                                                    |
| -                                                   | and then comparing an attribute of this entity with a specific value.                                                                                                    |
| The following fields appe                           | ar for a single sided condition.                                                                                                    |
| Select Entity                                       | Select the required entity for building the condition.                                                                                                    |
|                                                     |                                                                                                    |

| Select Attribute | Select the attribute of the entity to be compared. |
|------------------|----------------------------------------------------|
| Select Attribute | Select the attribute of the entity to be compared. |

Select Pattern Select the relational operator or pattern to be used for comparison.

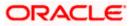

| Field Name | Description                                                |
|------------|------------------------------------------------------------|
| Value      | Enter the value that the attribute is to be compared with. |

Match Case Select the toggle to match the value with case sensitive.

**Double-Sided Condition** 

You can create double-sided conditions by comparing an attribute of one entity with a relevant attribute of the other entity. For example, for the Invoice and Payment double-sided condition, the Net Invoice Amount can be compared with the Payment Amount.

The following fields appear for a double-sided condition.

| Entities             | Select the entities combination for creating the double-sided condition.                                                                                                    |  |  |  |
|----------------------|----------------------------------------------------------------------------------------------------|--|--|--|
| Select Pattern       | <ul><li>Select the pattern to be used for the attribute (of the first entity) to be compared. The options available are:</li><li>Exact Attribute</li></ul>                                                         |  |  |  |
|                      | • <b>Text Between Two Positions</b> – On selecting this option,<br>two fields appear where you can enter the position<br>(numerical values). The attribute text between these<br>positions is used for comparison. |  |  |  |
|                      | • Likewise Match - On selecting this option, the relational operator defaults to Contains In and Left Hand Side pattern will be defaulted to Likewise Match.                                                       |  |  |  |
| Select Attribute     | Select the attribute of the first entity to be compared.                                                                                                    |  |  |  |
| Relational Operator  | Select the relational operator to be used for comparison.                                                                                                    |  |  |  |
| Select Pattern       | Select the pattern to be used for the attribute (of the second entity) to be compared. The options available are:                                                                                                  |  |  |  |
|                      | Exact Attribute                                                                                                    |  |  |  |
|                      | • <b>Text Between Two Positions</b> – On selecting this option,<br>two fields appear where you can enter the position<br>(numerical values). The attribute text between these<br>positions is used for comparison. |  |  |  |
|                      | <ul> <li>Likewise Match - On selecting this option, the relational<br/>operator defaults to Contains In and Left Hand Side pattern<br/>will be defaulted to Likewise Match.</li> </ul>                             |  |  |  |
| Select Attribute     | Select the attribute of the second entity to be compared.                                                                                                    |  |  |  |
| Match Case           | Select the toggle to match the value with case sensitive.                                                                                                    |  |  |  |
| Save all and Preview | Click this link to save and preview all added conditions.                                                                                                    |  |  |  |

- 5. Modify the required details in the **Rule Details** step.
- 6. Click **Continue** to go to the **Set Allocation** step. OR

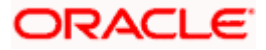

Click **Cancel** to cancel the transaction. OR

Click **Skip Allocation** to skip the **Set Allocation** train stop and move to the **Prioritize Rule** train stop.

| 😑 📑 Futura Bank                                                         | Q What would you like to do today? |                                                                              |                        |            | Û 👐 🔥 |
|-------------------------------------------------------------------------|------------------------------------|------------------------------------------------------------------------------|------------------------|------------|-------|
| ↑ Edit Reconciliation<br>ABZ Solutions   ***462                         | n Rule                             |                                                                              |                        |            |       |
| Rule C                                                                  | Details                            | Set Allocation                                                               | (3)<br>Prioritize Rule |            |       |
| Allocation Basis <ul> <li>Account Based</li> <li>Attribution</li> </ul> | ute Based                          |                                                                              |                        |            |       |
| Attribute Based Allo                                                    | ocation                            |                                                                              |                        |            |       |
| Serial Allocation B<br>Number                                           | Entity                             | Allocation Attributes                                                        | Percentage             | Action     |       |
| 1 Invoice 2                                                             | ×                                  | Buyer Name ×                                                                 | 90                     | ① <b>□</b> |       |
| 2 Paymen                                                                | nt ×                               | Remitter Account no ×                                                        | 10                     | ⊕ <b>⊡</b> |       |
| Continue Cancel Bi                                                      | iack Skip                          |                                                                              |                        |            |       |
|                                                                         | Copyright © 2006, 2023, Oracl      | e and/or its affiliates. All rights reserved.  SecurityInformation Terms and | Conditions             |            |       |

Edit Reconciliation Rule – Set Allocation step – Attribute Based

# Edit Reconciliation Rule – Set Allocation step – Account Based

| 🚍 🐚 Futura Bank                                                    | Q What would you like to do today?  |                                                               |                      | Û <b>‱</b> ∧∧ |
|--------------------------------------------------------------------|-------------------------------------|---------------------------------------------------------------|----------------------|---------------|
| ↑ Edit Reconciliatio<br>ABZ Solutions   ***462                     | n Rule                              |                                                               |                      |               |
|                                                                    |                                     |                                                               |                      |               |
|                                                                    | 0                                   | 0                                                             | (3)                  | 100000        |
| Rule                                                               | Details                             | Set Allocation                                                | Prioritize Rule      |               |
| Allocation Basis <ul> <li>Account Based</li> <li>Attrib</li> </ul> | oute Based                          |                                                               |                      |               |
| Account Based Allo                                                 | cation                              |                                                               |                      |               |
| Serial Allocation Acco                                             | unt Percentage                      | Action                                                        |                      |               |
| 1 2000000000                                                       | 00037 - CAcctClose1 M Q 100         | $\oplus$                                                      |                      |               |
| Continue Cancel E                                                  | lack Skip                           |                                                               |                      | <b>9</b>      |
|                                                                    | Copyright @ 2006, 2023, Oracle and/ | for its affiliates. All rights reserved [SecurityInformation] | Terms and Conditions |               |

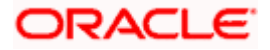

### **Field Description**

| Field Name                | Description                                                                                                    |
|---------------------------|----------------------------------------------------------------------------------------------------|
| Edit Reconciliation Rul   | le                                                                                                    |
| Party Name                | Displays the name of the logged-in corporate party.                                                                                                    |
| Set Allocation            |                                                                                                    |
| Allocation Basis          | Select whether the allocation should be virtual accounts-based or attributes-based.                                                                                                    |
|                           | <ul> <li>If you select the Account Based option, then you can<br/>directly set the virtual accounts for allocation.</li> </ul>                                                                          |
|                           | <ul> <li>If you select the Attribute Based option, then you can set<br/>attributes for allocation. The virtual accounts that are<br/>mapped to these attributes will be used for allocation.</li> </ul> |
| Account Based Allocat     | tion                                                                                                    |
| This section appears if y | ou select the <b>Account Based</b> option in the <b>Allocation Basis</b> field.                                                                                                    |
| Serial Number             | Displays the serial number of the allocation account.                                                                                                    |
| Allocation Account        | Select a virtual account to assign an allocation percentage.                                                                                                    |
| Percentage                | Enter the percentage of payment to be allocated to the virtual account.                                                                                                    |
| Action                    | Click $\bigoplus$ to add further virtual accounts. Or click $\bigoplus$ to delete an added account.                                                                                                    |
| Attribute Based Alloca    | tion                                                                                                    |

This section appears if you select the **Attribute Based** option in the **Allocation Basis** field. This option can be used to allocate specific percentages of the payment towards specific attributes. The amount corresponding to the payment percentage set, is allocated to the virtual accounts mapped to these attributes.

| Serial Number         | Displays the serial number of the attribute.                                                                           |
|-----------------------|----------------------------------------------------------------------------------------------------|
| Allocation Entity     | Select the entity whose attribute should be considered for setting an allocation percentage.                           |
| Allocation Attributes | Select the attribute for which the allocation percentage should be set.                                                |
| Percentage            | Enter the percentage of payment to be allocated to the attribute.                                                      |
| Action                | Click $\textcircled{\oplus}$ to add further attributes. Or click $\textcircled{\square}$ to delete an added attribute. |

7. Modify the allocation details if required.

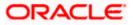

8. Click **Continue** to go to the **Prioritize Rule** step. OR

Click  $\ensuremath{\textbf{Cancel}}$  to cancel the transaction. OR

Click **Back** to go to the previous screen.

OR

Click Skip to skip modifying the allocation and to move to the Prioritize Rule train stop.

### Edit Reconciliation Rule – Prioritize Rule step

|                    | 1<br>Rule Details | Set Allocation | 3<br>Prioritize Rule |
|--------------------|-------------------|----------------|----------------------|
| Reconciliation     | Rules             |                | Q Search             |
| Rule Id ≎          | Rule Type 🗘       | Rule Name 🗘    | Priority 😂           |
| RR00000329 Current | Exact             | nehmarch17rule | 3                    |
| RR00000329         | Exact             | nehmarch17rule | 1 //                 |
| RR00000327         | Generic           | adcbgenrule    | 2 /                  |
| Submit Cancel      | Back              |                |                      |

### **Field Description**

| Field Name                  | Description                                                       |  |  |  |
|-----------------------------|-------------------------------------------------------------------|--|--|--|
| Edit Reconciliation Rule    |                                                                   |  |  |  |
| Party Name                  | Displays the name of the logged-in corporate party.               |  |  |  |
| Prioritize Rule             |                                                                   |  |  |  |
| <b>Reconciliation Rules</b> |                                                                   |  |  |  |
| Search                      | Indicates an option to search for a specific reconciliation rule. |  |  |  |

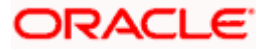

| Field Name | Description                                                                                                    |  |  |  |  |
|------------|----------------------------------------------------------------------------------------------------|--|--|--|--|
| Rule Id    | Displays the unique rule ID that has been assigned to the rule.<br>Except for the rule being edited, all other IDs are hyperlinks, which<br>when clicked display the rule details in an overlay window. For<br>more information, refer the <b>Recon Rule overlay window</b> section<br>below. |  |  |  |  |
|            | The keyword "Current" is displayed beside the rule being edited.                                                                                                    |  |  |  |  |
|            | The keyword "Modified" is displayed beside any rule whose priority has been changed.                                                                                                    |  |  |  |  |
| Rule Type  | Displays whether the rule is a generic or an exact one.                                                                                                    |  |  |  |  |
| Rule Name  | Displays the name assigned to the rule.                                                                                                    |  |  |  |  |
| Priority   | Indicates the priority assigned to the rule.                                                                                                    |  |  |  |  |
|            | <b>Note:</b> For the rule being edited, you can modify the priority.                                                                                                    |  |  |  |  |
|            | For other existing rules, click <i>to</i> edit and modify the priority, if required.                                                                                                    |  |  |  |  |

9. Modify the priority of the rules, if required.

 Click Submit to submit the transaction. The Review screen appears. OR Click Cancel to cancel the transaction. OR

Click **Back** to go to the previous screen.

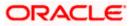

#### **Review Screen**

| 😑 📮 Futura Bank                                 | Q What would you          | like to do today?                                       |                                                                                        | Ĵ <mark>™</mark> Ŵ |
|-------------------------------------------------|---------------------------|---------------------------------------------------------|----------------------------------------------------------------------------------------|--------------------|
| ↑ Edit Reconciliatio<br>ABZ Solutions   ****462 | n Rule                    |                                                         |                                                                                        |                    |
| Review You initiated a request for              | Modification of Reconc    | iliation Rule. Please review details befo               | re you confirm!                                                                        |                    |
| Rule Id<br>RR00000329<br>Rule Type<br>Exact     |                           |                                                         | Reconcilation Type<br>Invoice - Payment Reconciliation<br>Rule Name<br>nethmarch17rule |                    |
| Apply Generic Rule<br>Yes                       |                           |                                                         |                                                                                        |                    |
| <b>Reconciliation Rule</b>                      |                           |                                                         |                                                                                        |                    |
| And                                             |                           |                                                         |                                                                                        |                    |
| Net Invoice Amount of In                        | voice is greater than 100 | 00 Match Case                                           |                                                                                        |                    |
|                                                 |                           |                                                         |                                                                                        |                    |
| Exact Attribute of Net Inv                      | pice Amount of Invoice    | = Exact Attribute of Payment Party Id o                 | f Payment Match Case                                                                   |                    |
|                                                 |                           |                                                         |                                                                                        |                    |
| Allocation Details -                            | Account Based             |                                                         |                                                                                        |                    |
| Serial Number                                   | Allocation Account        | Percentage                                              |                                                                                        |                    |
| 1                                               | xxxxxxxxxxx0037           | 100%                                                    |                                                                                        |                    |
| Prioritize Rules                                |                           |                                                         |                                                                                        |                    |
| Rule Id 🗘 Rule                                  | Type ≎ Rul                | le Name 🗘                                               |                                                                                        | Priority 0         |
| RR00000329 Exac                                 | t neł                     | hmarch17rule                                            |                                                                                        | 3                  |
| RR00000325 Exac                                 |                           | le02                                                    |                                                                                        | 1                  |
| RR00000605 Exac                                 |                           | halljune423                                             |                                                                                        | 1                  |
| RR00000607 Exac                                 |                           | hinvcnJune5<br>leg02                                    |                                                                                        | 2                  |
| RR00000327 Gene                                 |                           | cbgenrule                                               |                                                                                        | 2                  |
| RR00000611 Gen                                  |                           | eGenICR                                                 |                                                                                        | 2                  |
| Confirm Cancel Bi                               | ck                        |                                                         |                                                                                        |                    |
|                                                 | Copyrigi                  | ht © 2006, 2023, Oracle and/or its affiliates. All righ | ts reserved. [SecurityInformation] Terms and Conditions                                |                    |

11. In the Review screen, verify the details and click **Confirm**. A confirmation message appears with the reference number and status of the transaction. OR

Click **Cancel** to cancel the transaction.

OR

Click **Back** to go to the previous screen.

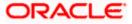

### **Confirmation Screen**

| 😑 👕 Futura Bank         | Q, What would you like to do today?                                                          | <u>С</u> 🚥 и |
|-------------------------|----------------------------------------------------------------------------------------------|--------------|
| Edit Reco               | nciliation Rule                                                                              |              |
|                         | AN MACHANANA IN MANANANA BILI KI KI KI KUTANANANA MACHANANANA IN MANANANA BILI K             |              |
|                         | Irmation<br>request for Modification of Reconciliation Rule has been initiated successfully. |              |
| Reference N<br>06061BAI |                                                                                              |              |
| Status<br>Pending 1     | or approval                                                                                  |              |
| Rule Id<br>RR00000      | Bule Name<br>325 Rule021                                                                     |              |
| What wou                | ld you like to do next?                                                                      |              |
|                         |                                                                                              |              |
| View Re                 | conciliation Rules Create Reconciliation Rule                                                |              |
|                         |                                                                                              |              |

12. In the confirmation screen, click the **View Reconciliation Rules** link to view the existing rules.

OR

Click the Create Reconciliation Rule link to create a new rule.

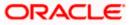

# 12.4.2.1 Recon Rule overlay window

This window appears when you click the **Rule Id** link in the **Prioritize Rule** step when editing a reconciliation rule.

| ≡ | 📑 Futura Bank          | Q What would | d you like to do today?      |                | RR00000329 - nehmarch1                 | 7rule ×                   |
|---|------------------------|--------------|------------------------------|----------------|----------------------------------------|---------------------------|
|   |                        |              |                              | Basic Details  |                                        |                           |
|   | ABZ Solutions   ***462 |              | Reconciliation Type<br>Exact | Priority<br>1  |                                        |                           |
|   |                        | 0            |                              |                | Rule Type<br>Exact                     | Apply Generic Rule<br>Yes |
|   | R                      | ile Details  |                              | Set Allocation | Rule Name<br>nehmarch17rule            |                           |
|   | Reconciliation Rul     | es           |                              |                | <b>Reconciliation Rule</b>             |                           |
|   | Rule id ≎              | Rule Type 🗘  | Rule Name 🗘                  |                | Net Invoice Amount of Invoice is great | er than 1000 Match Case   |
|   | - Current              | Exact        | RULE 123                     |                |                                        |                           |
|   | RR00000329             | Exact        | nehmarch17rule               |                |                                        |                           |
|   | RR00000327             | Generic      | adcbgenrule                  |                |                                        |                           |
|   | Submit Cancel          | Back         |                              |                |                                        |                           |

### Field Description

| Field Name                         | Description                                                                                                    |  |  |  |
|------------------------------------|----------------------------------------------------------------------------------------------------|--|--|--|
| Recon Rule overlay window          |                                                                                                    |  |  |  |
| Rule ID and Rule Name              | Displays the rule ID and name at the top of the overlay window.                                                                |  |  |  |
| Basic Details                      |                                                                                                    |  |  |  |
| Reconciliation Type                | Displays whether the reconciliation is for invoices/debit notes and payments/credit notes, or expected cashflows and payments. |  |  |  |
| Priority                           | Displays the priority assigned to the rule.                                                                                    |  |  |  |
| Rule Type                          | Displays whether the rule is 'Exact' or 'Generic'.                                                                             |  |  |  |
| Apply Generic Rule                 | Displays 'Yes' if generic rule application is enabled, and 'No', otherwise.                                                    |  |  |  |
| Rule Name                          | Displays the name of the rule.                                                                                                 |  |  |  |
| <b>Reconciliation Rule</b>         |                                                                                                    |  |  |  |
| This section displays the          | entire rule that has been configured.                                                                                          |  |  |  |
| Allocation Details – Account Based |                                                                                                    |  |  |  |

This section is displayed if account-based allocation has been selected for the rule.

| Serial Number      | Displays the serial number of the allocation.               |
|--------------------|-------------------------------------------------------------|
| Allocation Account | Displays the masked account number of the allocation.       |
| Percentage         | Displays the percentage allotted to the allocation account. |

| Field Name                          | Description                                                       |
|-------------------------------------|-------------------------------------------------------------------|
| Allocation Details – Att            |                                                                   |
| This section is displayed           | if attribute-based allocation has been selected for the rule.     |
| Serial Number                       | Displays the serial number of the allocation.                     |
| Allocation Entity and<br>Attributes | Displays the entity and the selected attribute of the allocation. |
| Percentage                          | Displays the percentage allotted for the allocation.              |

# 12.4.3 View/Edit Allocation Rule

Allocation rules can be viewed and edited from the View/Edit Reconciliation Rule screen itself.

#### How to reach here:

Dashboard > Toggle menu > Receivables/Payables > Reconciliation > View/Edit Reconciliation/Allocation Rule

### To view/edit an allocation rule:

1. In the View Reconciliation Rules screen, search for the required rule to view/edit.

#### **View Reconciliation Rule**

| Party Name<br>Reindeer Corp   ***262 | •                                         |             |                         |            |
|--------------------------------------|-------------------------------------------|-------------|-------------------------|------------|
|                                      |                                           |             | Q Search                | Download • |
| Rule Id 🗘                            | Reconciliation Type 🗘                     | Rule Type 🗘 | Rule Name 🗘             | Priority 🗘 |
| RR00000241                           | Finance Payment Recon                     | Exact       | FPREXT                  | 1          |
| RR00000242                           | Finance Payment Recon                     | Generic     | FPRGEN                  | 2          |
| RR00001880                           | Invoice/Debit Notes to Credit Notes Recon | Exact       | UStory27Oct             | 2          |
| RR00000476                           | Invoice/Debit Notes to Credit Notes Recon | Generic     | asdsad                  | 3          |
| RR00000451                           | Invoice/Debit Notes to Credit Notes Recon | Exact       | newR                    | 4          |
| RR00000477                           | Invoice/Debit Notes to Credit Notes Recon | Exact       | New Reconciliation Rule | 5          |
| RR00000478                           | Invoice/Debit Notes to Credit Notes Recon | Exact       | NewR                    | 6          |
| RR00000289                           | Invoice/Debit Notes to Payment Recon      | Exact       | InvExact28Apr1          | 9          |
| RR00000415                           | Invoice/Debit Notes to Payment Recon      | Generic     | Recon for Inv           | 10         |
|                                      |                                           |             |                         |            |
| Cancel                               |                                           |             |                         |            |

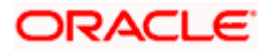

2. Click the **Rule Id** of the required allocation rule. The **View Reconciliation Rule** screen appears.

### **View Reconciliation Rule**

| 🖡 Futura Bank                         | Q What would you like to do today?        |                                                                          | Û    |
|---------------------------------------|-------------------------------------------|--------------------------------------------------------------------------|------|
| ↑ View Reconci<br>ABZ Solutions   *** | liation/Allocation Rule                   |                                                                          |      |
|                                       |                                           |                                                                          |      |
| <b>Basic Details</b>                  |                                           |                                                                          |      |
| Rule Id<br>RR00000329                 |                                           | Rule Name<br>nehmarch17rule                                              |      |
| Reconciliation Type<br>Exact          |                                           | Priority<br>1                                                            |      |
| Rule Type<br>Exact                    |                                           | Apply Generic Rule<br>Yes                                                |      |
| Reconciliation                        | Rule                                      |                                                                          |      |
| Net Invoice Amount                    | f Invoice is greater than 1000 Match Case |                                                                          |      |
| 222.0                                 |                                           |                                                                          |      |
| Back                                  |                                           |                                                                          | (    |
|                                       |                                           |                                                                          | Help |
|                                       | Copyright @ 2006, 2023, Oracle and/or its | filiates. All rights reserved.  SecurityInformation Terms and Conditions |      |

 Click Edit. For a system-defined rule, an alert message pops up. For a corporate-defined rule, the Edit Allocation Rule screen appears. OR

Click Back to go to the previous screen.

#### On Clicking 'Edit' for a System Defined Rule

| Alert                                                                                                    | ×                      |
|----------------------------------------------------------------------------------------------------|------------------------|
| You want to edit a system defined rule mapped to your party id. Thus<br>navigated to the Create Allocation Rule screen with the same rule data<br>pre-populated. You can change the rule as required and then submit.<br>the new rule, the existing system defined rule will be unmapped from | being<br>On submitting |
| Ok                                                                                                    | Cancel                 |

**Note:** For a system-defined rule, an alert message pops up on clicking **Edit**. It states that you are about to edit a system defined rule. Once you modify and submit the rule, it will be unmapped from your party ID. System defined reconciliation rules are applicable to all corporate customers of the bank. If a corporate party wishes to customize a particular system defined rule, they may do so. This unmaps the rule from the party ID. The corporate party can then customize and submit the rule. A new rule with the same rule ID is created which is applicable only to that specific corporate party.

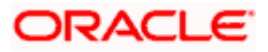

 Click Ok, to accept the warning message. The Create Allocation Rule screen appears. The fields are populated with the existing values. OR

Click **Cancel** to cancel the transaction and remain on the **View Reconciliation Rule** (details) screen.

|                                                  |                                |                                                            | Maker 🗸                       | ATM/Branch                             | English 🗸 |
|--------------------------------------------------|--------------------------------|------------------------------------------------------------|-------------------------------|----------------------------------------|-----------|
| = futura bank Search                             |                                | Q                                                          | Ç                             | Welcome, nehi<br>Last login 19 Aug 12: |           |
| Create Allocation Rule<br>ABZ Solutions   ***462 |                                |                                                            |                               |                                        |           |
|                                                  | 1<br>Rule Details              | 2                                                          | Prioritize Rule               |                                        |           |
| Rule Name<br>Rule for Payment Allocation         |                                |                                                            |                               |                                        |           |
| Enter 1 to 150 characters. Continue Cancel       |                                |                                                            |                               |                                        |           |
|                                                  | Copyright © 2006, 2020, Oracle | e and/or its affiliates. All rights reserved. SecurityInfo | ormation Terms and Conditions |                                        |           |

Create Allocation Rule (appears when editing a system-defined rule)

### Edit Allocation Rule (appears when editing a corporate-defined rule)

| 😑 🏮 Futura Bank                                                             | Q What would you like to do toda    | ay?                                                                            |                        | Û. 🖦 |
|-----------------------------------------------------------------------------|-------------------------------------|--------------------------------------------------------------------------------|------------------------|------|
| ↑ Edit Allocation Rt<br>ABZ Solutions   ***462                              | ule                                 |                                                                                |                        |      |
| 5.62533                                                                     | O                                   | 🕐<br>Set Allocation                                                            | (3)<br>Prioritize Rule |      |
| Rule Id<br>RR00000605<br>Rule Name<br>nehalljune-423<br>Reconciliation Rule |                                     |                                                                                |                        |      |
| And Or                                                                      |                                     |                                                                                | Add Group              |      |
| Save all and Preview                                                        | If Payment equals to nehpymtjune423 | ;                                                                              |                        |      |
|                                                                             | Copyright © 2006, 2023, I           | Oracle and/or its affiliates. All rights reserved. SecurityInformation Terms a | and Conditions         |      |

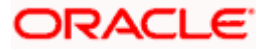

#### Reconciliation

#### **Field Description**

| Field Name                                                                                                    | Description                                                                                                   |  |  |
|----------------------------------------------------------------------------------------------------|----------------------------------------------------------------------------------------------------|--|--|
| Edit Allocation Rule                                                                                                    |                                                                                                    |  |  |
| Party Name                                                                                                    | Displays the name of the logged-in corporate party.                                                           |  |  |
| Rule Details                                                                                                    |                                                                                                    |  |  |
| Rule Id                                                                                                    | Displays the unique ID assigned to the rule during creation. This field in not editable.                      |  |  |
| Rule Name                                                                                                    | Indicates the name assigned to the rule. This field is editable.                                              |  |  |
| <b>Reconciliation Rule</b><br>This section displays the conditions that have been set during creation. It is fully editable. |                                                                                                    |  |  |
| Add Condition                                                                                                    | Indicates an option to add a condition for allocation.                                                        |  |  |
| Add Group                                                                                                    | Indicates an option to add a group of conditions that are clubbed together by logical operator 'AND' or 'OR'. |  |  |
| AND / OR                                                                                                    | Indicates the logical operator to be used for clubbing the conditions for creating the allocation rule.       |  |  |
| Select Attribute                                                                                                    | Select the attribute of the payment to be compared.                                                           |  |  |
| Match the payment by                                                                                                    | Select the relational operator or pattern to be used for matching the payment.                                |  |  |
| Value                                                                                                    | Enter the value that the attribute is to be compared with.                                                    |  |  |
| Save all and Preview                                                                                                    | Click this link to save and preview all added conditions.                                                     |  |  |

#### 5. In the **Rule Name** field, enter the name to be assigned to the rule.

- 6. In the Reconciliation Rule section, build the condition(s) as per requirement:
  - a. Select the attribute to be used for comparing.
  - b. Select the appropriate relational operator or pattern for comparing, from the **Match the payment by** list.
  - c. Enter the value to compare the attribute value with.
  - d. Once a condition is defined, click  $\square$  to save it.
  - e. You can define similar individual conditions or a group of conditions by clicking **Add Condition** or **Add Group**, and binding them together using the 'AND' or 'OR' logical operator.
  - f. Once all conditions are defined, click **Save all and Preview** to save and preview all added conditions.
- 7. Click **Continue** to go to the **Set Allocation** step.
  - OR

Click **Cancel** to cancel the transaction.

Note: Once a condition is added and saved, click 🖉 to edit it, or click 🛄 to delete it.

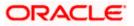

#### Reconciliation

### Set Allocation – Account Based

| 😑 🛢 Fu | tura Bank        | Q What would you like to             | do today?              |                         |                                          |                       | Û <b>‱</b> ИЛ |
|--------|------------------|--------------------------------------|------------------------|-------------------------|------------------------------------------|-----------------------|---------------|
|        |                  | ocation Rule                         |                        |                         |                                          |                       |               |
|        |                  | 1<br>Rule Details                    |                        |                         | Docation                                 | O     Prioritize Rule |               |
|        | Allocation Basi  |                                      |                        |                         |                                          |                       |               |
|        | Account          | Based Allocation                     |                        |                         |                                          |                       |               |
|        | Serial<br>Number | Allocation Account                   | Percentage             | Action                  |                                          |                       |               |
|        | 1                | хххххххххххххххххххххххххххххххххххх | 50                     | ① 前                     |                                          |                       |               |
|        | 2                | xxxxxxxxxxxxxx0045 - CAcct42 MAIN Q  | 50                     | ⊕ <b>⊡</b>              |                                          |                       |               |
|        | Continue         | Cancel Back                          |                        |                         |                                          |                       | <b>6</b>      |
|        |                  | Copyright © 200                      | 06, 2023, Dracle and/o | r its affiliates. All i | ights reserved.  SecurityInformation Ter | ms and Conditions     |               |

# Set Allocation – Attribute Based

| 😑 📮 Futura Bank                 | Q What w          | vould you like to do today?                                                                                         |                |        | С <b>ш</b> и |
|---------------------------------|-------------------|----------------------------------------------------------------------------------------------------|----------------|--------|--------------|
| ↑ Edit Allo<br>ABZ Solution     | cation Rule       |                                                                                                    |                |        |              |
|                                 |                   |                                                                                                    |                |        | 18.197.10    |
| 80.                             | 1<br>Rule Details | Set Allocation                                                                                                    | Prioritize Rul |        |              |
| Allocation Basis                |                   |                                                                                                    | THUR DE NUI    |        |              |
| <ul> <li>Account Bar</li> </ul> | sed               |                                                                                                    |                |        |              |
| Attribute                       | Based Allocation  |                                                                                                    |                |        |              |
| Serial<br>Number                | Allocation Entity | Allocation Attributes                                                                                               | Percentage     | Action |              |
| 1                               | Payment           | Credit Account no ×                                                                                                 | 50             | ④ 間    |              |
| 2                               | Payment           | Remitter Account no ×                                                                                               | 50             | ④ 茴    |              |
| Continue                        | Cancel Back       |                                                                                                    |                |        |              |
|                                 |                   |                                                                                                    |                |        | •            |
|                                 |                   | Copyright @ 2006, 2023, Oracle and/or its affiliates. All rights reserved [SecurityInformation]Terms and Conditions |                |        | Holp         |

# **Field Description**

| Field Name           | Description                                         |
|----------------------|-----------------------------------------------------|
| Edit Allocation Rule |                                                     |
| Party Name           | Displays the name of the logged-in corporate party. |

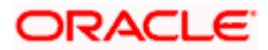

| rielu Naille Description | Field Name | Description |
|--------------------------|------------|-------------|
|--------------------------|------------|-------------|

#### Set Allocation

In this step, you can modify the percentages that have been allocated either to specific virtual accounts, or towards specific payment attributes. You must ensure that the sum of the allocated percentages should be 100. This section is fully editable.

Allocation Basis Select whether allocation should be virtual accounts-based or attributes-based.

#### **Account Based Allocation**

This section appears if you select the Account Based option in the Allocation Basis field.

| Serial Number                                                                   | Displays the serial number of the allocation account.                                                                      |  |  |  |  |
|---------------------------------------------------------------------------------|----------------------------------------------------------------------------------------------------|--|--|--|--|
| Allocation Account Select a virtual account to assign an allocation percentage. |                                                                                                    |  |  |  |  |
| Percentage                                                                      | Enter the percentage of payment to be allocated to the virtual account.                                                    |  |  |  |  |
| Action                                                                          | Click $\textcircled{\oplus}$ to add further virtual accounts. Or click $\textcircled{\square}$ to delete an added account. |  |  |  |  |
|                                                                                 |                                                                                                    |  |  |  |  |

### **Attribute Based Allocation**

This section appears if you select the **Attribute Based** option in the **Allocation Basis** field. This option can be used to allocate specific percentages of the payment towards specific payment attributes (such as credit account number, remitter account number, payment party ID, and so on), which are mapped to specific virtual accounts.

| Serial Number         | Displays the serial number of the attribute.                                                                  |  |  |  |  |
|-----------------------|----------------------------------------------------------------------------------------------------|--|--|--|--|
| Allocation Entity     | Displays 'Payment' by default.                                                                                |  |  |  |  |
| Allocation Attributes | Select the attribute for which the allocation percentage should be set.                                       |  |  |  |  |
| Percentage            | Select the percentage of payment to be allocated to the attribute.                                            |  |  |  |  |
| Action                | Click $^{igodold plant}$ to add further attributes. Or click $^{igodold plant}$ to delete an added attribute. |  |  |  |  |

8. Once the allocation details are set, click **Continue** to go to the **Prioritize Rule** step. OR

Click **Cancel** to cancel the transaction. OR Click **Back** to go to the previous screen.

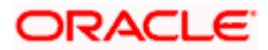

### **Prioritize Rule**

| 😑  🖿 Futura Bank                            | Q What would you like to do today | y?                  | Û.              |  |
|---------------------------------------------|-----------------------------------|---------------------|-----------------|--|
| ↑ Edit Allocation<br>ABZ Solutions   ****46 |                                   |                     |                 |  |
|                                             |                                   |                     |                 |  |
|                                             | Rule Details                      | 2<br>Set Allocation | Prioritize Rule |  |
| Reconciliation R                            | lles                              |                     | Q. Search       |  |
| Rule Id 🗘                                   | Rule Type ≎ Rule Name ≎           |                     | Priority 0      |  |
| RR00000605 Current                          | Exact nehalljune423               |                     | 1               |  |
| Submit Cancel                               | Back                              |                     | •               |  |
|                                             |                                   |                     | Help            |  |

### **Field Description**

| Field Name                                                         | Description                                                                                                    |  |  |  |  |
|--------------------------------------------------------------------|----------------------------------------------------------------------------------------------------|--|--|--|--|
| Edit Allocation Rule                                               |                                                                                                    |  |  |  |  |
| Party Name                                                         | Displays the name of the logged-in corporate party.                                                                                                    |  |  |  |  |
| Prioritize Rule                                                    |                                                                                                    |  |  |  |  |
| 5                                                                  | the same conditions, is displayed. You can set the priority on the can also modify the priority of another existing rule.                                                                                                    |  |  |  |  |
| Search                                                             | Indicates an option to search for a specific rule.                                                                                                    |  |  |  |  |
| Rule Id                                                            | Displays the unique rule ID that has been assigned to the rule.<br>Except for the rule being edited, all other IDs are hyperlinks, which<br>when clicked display the rule details in an overlay window. For<br>more information, refer the <b>Allocation Rule overlay window</b><br>section below. |  |  |  |  |
|                                                                    | The keyword "Current" is displayed beside the rule being edited                                                                                                    |  |  |  |  |
|                                                                    | The keyword "Modified" is displayed beside any rule whose priority has been changed.                                                                                                    |  |  |  |  |
| Rule Type                                                          | Displays 'Exact' by default.                                                                                                    |  |  |  |  |
| Rule Name                                                          | Displays the name assigned to the rule.                                                                                                    |  |  |  |  |
| Priority                                                           | Indicates the priority assigned to the rule.                                                                                                    |  |  |  |  |
|                                                                    | Note: For the rule being edited, you can modify the priority.                                                                                                    |  |  |  |  |
| For other existing rules, click of to edit and modify if required. |                                                                                                    |  |  |  |  |

9. In the **Prioritize Rule** step, enter the priority to be set against the rule being modified, under the **Priority** column. You can also modify the priority of other existing rules, if required.

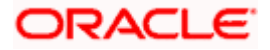

10. Click **Submit** to submit the transaction. The Review screen appears. OR

Click **Cancel** to cancel the transaction.

OR

Click **Back** to go to the previous screen.

### Edit Allocation Rule - Review Screen

| 😑 📮 Fut                                                                                                    | tura Bank                                     | Q What would you like to      | do today?                                     |                                                           | Û. 🗤 NI    |  |  |
|----------------------------------------------------------------------------------------------------|-----------------------------------------------|-------------------------------|-----------------------------------------------|-----------------------------------------------------------|------------|--|--|
| 1                                                                                                    | Edit Allocation ABZ Solutions   ***462        | Rule                          |                                               |                                                           |            |  |  |
| Review<br>You initiated a request for Modification of Allocation Rule. Please review details before you confirm! |                                               |                               |                                               |                                                           |            |  |  |
|                                                                                                    | Role M Role Hanse<br>RR00000605 nehalljune423 |                               |                                               |                                                           |            |  |  |
|                                                                                                    | Reconciliation Rule                           |                               |                                               |                                                           |            |  |  |
|                                                                                                    | Payment Reference No of                       | Payment equals to nehpymtjune | 423                                           |                                                           |            |  |  |
|                                                                                                    |                                               |                               |                                               |                                                           |            |  |  |
|                                                                                                    | Allocation Details - Attribute Based          |                               |                                               |                                                           |            |  |  |
|                                                                                                    | Serial Number                                 | Payment Attributes            | Percentage                                    |                                                           |            |  |  |
|                                                                                                    | 1                                             | Credit Account no             | 50%                                           |                                                           |            |  |  |
|                                                                                                    | 2                                             | Remitter Account no           | 50%                                           |                                                           |            |  |  |
|                                                                                                    | Prioritize Rules                              |                               |                                               |                                                           |            |  |  |
|                                                                                                    | Rule Id ≎                                     | Rule Typ                      | be ≎                                          | Rule Name 🗢                                               | Priority 0 |  |  |
|                                                                                                    | RR00000605 Exact nehalljune425 1              |                               |                                               |                                                           |            |  |  |
|                                                                                                    | Confirm Cancel                                | Back                          |                                               |                                                           |            |  |  |
| en 2956)                                                                                                    |                                               | Copyright © 200               | 6, 2023, Oracle and/or its affiliates. All ri | phts reserved. [SecurityInformation] Terms and Conditions |            |  |  |

11. In the Review screen, verify the details and click **Confirm**. A confirmation message appears, with the reference number of the transaction and its status. OR

Click **Cancel** to cancel the transaction.

OR

Click **Back** to go to the previous screen.

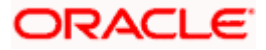

### **Edit Allocation Rule – Confirmation**

| ≡ | 📮 Futura Bank                              | Q What would you like to do today?                       | Û <b>™</b> №1 |
|---|--------------------------------------------|----------------------------------------------------------|---------------|
|   | Edit Allocation Rule                       |                                                          |               |
|   | Confirmation<br>Your request for Modificat | tion of Allocation Rule has been initiated successfully. |               |
|   | Reference Number<br>06066668A280           |                                                          |               |
|   | Status<br>Pending for approval             |                                                          |               |
|   | Rule Id<br>RR00000605                      | Rule Name<br>nehalljune423                               |               |
|   | What would you like to do next?            |                                                          |               |
|   |                                            |                                                          |               |
|   | Create Allocation Rule View                | Reconciliation Rules                                     |               |
|   |                                            |                                                          |               |

 In the confirmation screen, click the <u>View Reconciliation Rules</u> link to view the existing reconciliation/allocation rules. OR

Click the Create Allocation Rule link to create another allocation rule.

### 12.4.3.1 Allocation Rule overlay window

This window appears when you click the **Rule Id** link in the **Prioritize Rule** step when editing an allocation rule.

| Î | View Reconcili<br>ABZ Solutions   ***4 |               | tion Rule          |                     | RR00000325 - Rul                                       | e02 ×                                             |
|---|----------------------------------------|---------------|--------------------|---------------------|--------------------------------------------------------|---------------------------------------------------|
|   |                                        |               |                    | 2<br>Set Allocation | Basic Details<br>Reconciliation Type<br>Exact          | Priority<br>1                                     |
|   | Reconciliation R                       | ules          |                    |                     | Rule Type<br>Exact<br>Rule Name                        | Apply Generic Rule<br>Yes                         |
|   | Rule Id 🗘                              | Rule Type 🛛 🗘 | Rule Name 🗘        |                     | Rule02                                                 |                                                   |
|   | RR00000603 Current                     | Exact         | nehcashrulejune223 |                     | Reconciliation Rul                                     | e                                                 |
|   | RR00000325                             | Exact         | Rule02             |                     | Exact Attribute of Custome<br>Entity Ref No of Payment | er Reference No of Cash Flow = Exact Attribute of |
|   | RR00000326                             | Generic       | Ruleg02            |                     | Entity ker no of Payment                               |                                                   |
|   | RR00000603                             | Exact         | nehcashrulejune223 |                     |                                                        | <b>B</b>                                          |
|   | Submit Cancel                          | Back          |                    |                     |                                                        | Holp                                              |

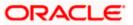

### **Field Description**

| reid Description                                          |                                                                                     |  |  |  |  |  |  |
|-----------------------------------------------------------|-------------------------------------------------------------------------------------|--|--|--|--|--|--|
| Field Name                                                | Description                                                                         |  |  |  |  |  |  |
| Allocation Rule overlay window                            |                                                                                     |  |  |  |  |  |  |
| Rule ID and Rule Name                                     | Displays the rule ID and name at the top of the overlay window.                     |  |  |  |  |  |  |
| Basic Details                                             |                                                                                     |  |  |  |  |  |  |
| Reconciliation Type                                       | This field appears blank for allocation rule.                                       |  |  |  |  |  |  |
| Priority                                                  | Displays the priority assigned to the allocation rule.                              |  |  |  |  |  |  |
| Rule Type                                                 | Displays 'Exact' by default.                                                        |  |  |  |  |  |  |
| Apply Generic Rule                                        | Displays 'No' by default.                                                           |  |  |  |  |  |  |
| Rule Name                                                 | Displays the name of the rule.                                                      |  |  |  |  |  |  |
| <b>Reconciliation Rule</b><br>This section displays the o | entire rule that has been configured.                                               |  |  |  |  |  |  |
| Allocation Details – Acc<br>This section is displayed i   | count Based allocation has been selected for the rule.                              |  |  |  |  |  |  |
| Serial Number                                             | Displays the serial number of the allocation.                                       |  |  |  |  |  |  |
| Allocation Account                                        | Displays the masked account number of the allocation.                               |  |  |  |  |  |  |
| Percentage                                                | Displays the percentage allotted to the allocation account.                         |  |  |  |  |  |  |
| Allocation Details – Attr<br>This section is displayed i  | <b>ibute Based</b><br>if attribute-based allocation has been selected for the rule. |  |  |  |  |  |  |
| Serial Number                                             | Displays the serial number of the allocation.                                       |  |  |  |  |  |  |
| Allocation Entity and<br>Attributes                       | Displays the entity and the selected attribute of the allocation.                   |  |  |  |  |  |  |
| Percentage                                                | Displays the percentage allotted for the allocation.                                |  |  |  |  |  |  |
|                                                           |                                                                                     |  |  |  |  |  |  |

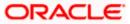

# 12.5 Manual Reconciliation

Payments and credit notes can be manually reconciled with invoices, debit notes, and cash-flows.

### Pre-requisites:

User must have valid corporate login credentials to perform manual reconciliation.

# 12.5.1 Invoices/Debit Notes against Payments/Credit Notes

### How to reach here:

Dashboard > Toggle menu > Receivables/Payables > Reconciliation > Manual Reconciliation > Receivables/Payables against Payment/Credit Note

### To manually reconcile invoices or debit notes against payments or credit notes:

| = | 📄 Futur                                                              | a Bank                                       | <u> Ф</u> 🚥 🛛 DВ       |                                        |                                   |                                               |                                    |
|---|----------------------------------------------------------------------|----------------------------------------------|------------------------|----------------------------------------|-----------------------------------|-----------------------------------------------|------------------------------------|
|   |                                                                      | ual Reconcilia<br><sup>r Corp</sup>   ***262 | tion                   |                                        |                                   |                                               |                                    |
|   | Party Name<br>Reindeer Col<br>Invoice/Debit No<br>Reconciliation Typ | ote Type<br>Receivables                      | •                      |                                        | Payables                          |                                               |                                    |
|   |                                                                      | ice/Debit Note to Multiple                   | Payments/Credit Notes  | <ul> <li>Single Payment/Cre</li> </ul> | dit Note to Multiple Invo         | ices/Debit Notes (2) Reconcile with Payments/ | Reconciled Records<br>View Details |
|   | Invoices/Deb                                                         | bit Notes (50)                               | invoice/ bebit Note    |                                        | Q Search                          |                                               | Reconciliation Details             |
|   |                                                                      | Date<br>Reference Number                     | Associated Party       | ≎ Due Date ≎                           | Amount                            | Unreconciled Amount                           | 0<br>Reconciled Amount             |
|   | 0                                                                    | 9/26/2022<br>INV21NOV02                      | AugSupp                | 10/21/2022                             | USD 350.00                        | USD 350.00                                    | O<br>Pending for Reconciliation    |
|   | 0                                                                    | 9/26/2022<br>INV21NOV01                      | AugSupp                | 10/21/2022                             | USD 350.00                        | USD 350.00                                    | 0<br>View Selected Records         |
|   | 0                                                                    | 9/26/2022<br>INVRCON09002323                 | 23 Santa Corp          | 11/20/2030                             | GBP 1,000.00                      | GBP 1,000.00                                  |                                    |
|   | 0                                                                    | 9/26/2022<br>InvDisc18Nov1                   | AugSupp                | 11/30/2027                             | USD 70,000.00                     | USD 70,000.00                                 |                                    |
|   | 0                                                                    | 4/26/2020<br>InvDisp19Nov2                   | Santa Corp             | 4/30/2020                              | GBP 1,000.00                      | GBP 1,000.00                                  |                                    |
|   | Continue                                                             | 4/26/2020<br>InvDisp19Nov4                   | Santa Corp             | 5/2/2020                               | USD 2,000.00                      | USD 2,000.00                                  |                                    |
|   | eo minae                                                             | Landon Door                                  |                        |                                        |                                   |                                               |                                    |
|   |                                                                      |                                              | Copyright © 2006, 2023 | , Oracle and/or its affiliates. All ri | ights reserved.  SecurityInformat | ion Terms and Conditions                      |                                    |

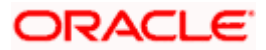

**Field Description** 

| Field Name                 | Description                                                                                                    |
|----------------------------|----------------------------------------------------------------------------------------------------|
| Manual Reconciliation      | ו                                                                                                    |
| Party Name                 | Select the party name from the dropdown list in which the manual reconciliation for invoices/debit notes must be created. By default, the primary party/gcif of the logged-in user is selected.                                                                                                    |
|                            | <b>Note:</b> Only accessible parties are displayed to the user.                                                                                                    |
| Invoice/Debit Note<br>Type | Select either the Receivables option or the Payables option, based on the corporate customer's role.                                                                                                    |
|                            | <ul> <li>If the corporate is a supplier, then select the <b>Receivables</b> option.</li> </ul>                                                                                                    |
|                            | <ul> <li>If the corporate is a buyer, then select the <b>Payables</b> option.</li> </ul>                                                                                                    |
| Reconciliation Type        | Select the type of reconciliation to be performed. The reconciliation procedure steps are populated based on the option you select. The options are:                                                                                                    |
|                            | • Single Invoice/Debit Note to Multiple Payments/Credit<br>Notes: If you select this option, the application lets you select<br>the required invoice or debit note in the 1 <sup>st</sup> step, and the<br>payments and/or credit notes in the 2 <sup>nd</sup> step. For more<br>information, refer the <u>Single Invoice/Debit Note to Multiple</u><br><u>Payments/Credit Notes</u> section in this user manual. |
|                            | • Single Payment/Credit Note to Multiple Invoices/Debit<br>Notes: If you select this option, the application lets you select<br>the required payment or credit note in the 1 <sup>st</sup> step, and the<br>invoices and/or debit notes in the 2 <sup>nd</sup> step. For more details,<br>refer the <u>Single Payment/Credit Note to Multiple</u><br><u>Invoices/Debit Notes</u> section in this user manual.     |

- 1. In the **Manual Reconciliation** screen, select the appropriate option from the **Invoice/Debit Note Type** field.
- 2. From the **Reconciliation Type** field, select either the **Single Invoice/Debit Note to Multiple Payments/Credit Notes** option or the **Single Payment/Credit Note to Multiple Invoices/Debit Notes** option.

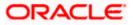

### 12.5.1.1 Single Invoice/Debit Note to Multiple Payments/Credit Notes

If you select this option, then a list of invoices and debit notes appears. These invoices and debit notes are unreconciled or partially reconciled. You can select an invoice or a debit note and one or more payments/credit notes to reconcile with. Upon selection, you can save these details, and add another record to be reconciled in the same transaction.

#### **Select Invoice**

| = | = 1      | 🖣 Futura                          | Bank                                       | Q What would you like  | to do today?                             |                                  |                          | ⊕ 🚥 🛛 DB                           |
|---|----------|-----------------------------------|--------------------------------------------|------------------------|------------------------------------------|----------------------------------|--------------------------|------------------------------------|
|   | 1        | Man<br>Reindeer                   | ual Reconcilia<br><sup>Corp</sup> I ***262 | tion                   |                                          |                                  |                          |                                    |
|   | Pa<br>Re | erty Name<br>eindeer Corp         | 0   ***262                                 | •                      |                                          |                                  |                          |                                    |
|   | Invo     | oice/Debit Not                    | е Туре                                     |                        |                                          |                                  |                          |                                    |
|   |          |                                   | Receivables                                |                        |                                          | Payables                         |                          | <b>P</b>                           |
|   |          | onciliation Type<br>Single Invoid | e/Debit Note to Multiple                   | Payments/Credit Notes  | O Single Payment/Cred                    | it Note to Multiple Invoi        | ces/Debit Notes          | Reconciled Records<br>View Details |
|   |          |                                   | Select                                     | Invoice/Debit Note     |                                          |                                  | Reconcile with Payments, | 'Credit Notes                      |
|   | Inv      | oices/Debi                        | t Notes (50)                               |                        |                                          | Q Search                         |                          | Reconciliation Details             |
|   |          |                                   | Date<br>Reference Number                   | Associated Party       | ≎ Due Date ≎                             | Amount                           | Unreconciled Amount      | LISD 250.00                        |
|   | C        |                                   | 9/26/2022<br>INV21NOV02                    | AugSupp                | 10/21/2022                               | USD 350.00                       | USD 350.00               | Pending for Reconciliation         |
|   | ۲        |                                   | 9/26/2022<br>INV21NOV01                    | AugSupp                | 10/21/2022                               | USD 350.00                       | USD 350.00               | USD 0.00<br>View Selected Records  |
|   | C        |                                   | 9/26/2022<br>INVRCON090023232              | 23 Santa Corp          | 11/20/2030                               | GBP 1,000.00                     | GBP 1,000.00             |                                    |
|   | C        |                                   | 9/26/2022<br>InvDisc18Nov1                 | AugSupp                | 11/30/2027                               | USD 70,000.00                    | USD 70,000.00            |                                    |
|   | C        |                                   | 4/26/2020<br>InvDisp19Nov2                 | Santa Corp             | 4/30/2020                                | GBP 1,000.00                     | GBP 1,000.00             |                                    |
|   | C        |                                   | 4/26/2020<br>InvDisp19Nov4                 | Santa Corp             | 5/2/2020                                 | USD 2,000.00                     | USD 2,000.00             |                                    |
|   | с        | ontinue                           | Cancel Back                                |                        |                                          |                                  |                          |                                    |
|   |          |                                   |                                            |                        |                                          |                                  |                          |                                    |
|   |          |                                   |                                            | Copyright © 2006, 2023 | , Oracle and/or its affiliates. All rigi | nts reserved.  SecurityInformati | on Terms and Conditions  |                                    |

#### **Field Description**

#### Field Name Description

#### Select Invoice/Debit Note

This step appears if you select the **Single Invoice/Debit Note to Multiple Payments/Credit Notes** option from the **Reconciliation Type** field. A list of unreconciled / partially-reconciled invoices and debit notes is displayed. You can select either an invoice or a debit note from the list.

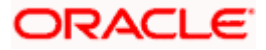

| Field Name                                                         | Description                                                                                                    |  |  |  |  |
|--------------------------------------------------------------------|----------------------------------------------------------------------------------------------------|--|--|--|--|
| Invoices/Debit Notes<br>(number)                                   | Displays the total number of invoices and debit notes available in the list.                                                                                                    |  |  |  |  |
| Search                                                             | Indicates an option to search for specific invoices/debit notes.                                                                                                    |  |  |  |  |
| $\nabla$                                                           | Click this icon to filter the invoices/debit notes based on certain criteria. The <b>Invoice/Debit Note Search</b> overlay window appears. For more information on the fields in this window, refer the <b>Invoice/Debit Note Search</b> section in this document.                                                                                                 |  |  |  |  |
| The following fields are present in the invoices/debit notes grid. |                                                                                                    |  |  |  |  |
| Selector                                                           | Indicates the option to select the invoice/debit note.                                                                                                    |  |  |  |  |
| Indicator                                                          | Displays 'l' for invoice and 'D' for debit note.                                                                                                    |  |  |  |  |
| Date<br>Reference Number                                           | Displays the date of the invoice/debit note and its reference number<br>as a hyperlink. You can click this link to view the invoice/debit note<br>details in an overlay window. The fields displayed in the overlay<br>window are the same as those present in the <u>View Invoice Details</u><br>screen / <u>View Debit Note Details</u> screen in this document. |  |  |  |  |
| Associated Party                                                   | Displays the name of the associated or counter party.                                                                                                    |  |  |  |  |
| Due Date                                                           | Displays the due date of the invoice/debit note.                                                                                                    |  |  |  |  |
| Amount                                                             | Displays the total invoice/debit note amount.                                                                                                    |  |  |  |  |

Unreconciled Amount Displays the unreconciled invoice/debit note amount.

### Reconciliation Details section

This section, present on the right hand side of the Manual Reconciliation screen, is automatically updated when you select the invoice/debit note and payments/credit notes for reconciliation.

| Reconciliation Details<br>Invoice/Debit Note to be reconciled<br>USD 1,000.00 |
|-------------------------------------------------------------------------------|
| Reconciled Amount<br>USD 0.00                                                 |
| Pending for Reconciliation<br>USD 0.00                                        |
| View Selected Records                                                         |

Invoice/Debit Note to<br/>be reconciledDisplays the invoice/debit note amount to be reconciled, once you<br/>select an invoice/debit note in the 1<sup>st</sup> step of manual reconciliation.Reconciled AmountDisplays the total payments/credit notes amount. This field is<br/>updated once you select the payments and/or credit notes in the 2<sup>nd</sup><br/>step of manual reconciliation.

| Field Name                    | Description                                                                                                    |  |  |  |
|-------------------------------|----------------------------------------------------------------------------------------------------|--|--|--|
| Pending for<br>Reconciliation | Displays the difference between the amounts in the fields above.                                                                                                    |  |  |  |
| View Selected<br>Records      | Click this link to view the details of the selected invoice/debit note<br>and payments and/or credit notes. An overlay window appears with<br>the details of the selected records. |  |  |  |

### **Reconciled Records**

This section (present on the top right side of the Manual Reconciliation screen) displays the number of records that you have saved for reconciliation by clicking **Save and Add Another**. You can click the <u>View Details</u> link to view the details of these saved records, which appear

in an overlay window. To remove a saved record, click ៉ beside it.

- 3. If you select the **Single Invoice/Debit Note to Multiple Payments/Credit Notes** option, then in the **Select Invoice/Debit Note** step, select the required invoice or debit note to reconcile. You can use the **Search** field and filter options to find the required record.
- Click Continue to proceed to the Reconcile with Payments/Credit Notes step. OR Click Cancel to cancel the transaction.

OR Click **Back** to go to the dashboard.

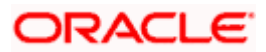

| Single Invoice/Debit Note to Multiple Payments/Credit Notes O Single Payment/Credit Note to Multiple Invoices/Debit Notes View Select Invoice/Debit Note Select Invoice/Debit Note Technology Econciled Amount Amount To Be Reconciled USD 70,000.00 Reconciled Amount Invoice/Debit Note Invoice/Debit Note Invoice/Debit No | iled Records |
|----------------------------------------------------------------------------------------------------|--------------|
| Select Invoice/Debit Note     Reconcile with Payments/Credit Notes       ments/Credit Notes (3)     Q Search     V       Date<br>Reference Number     Associated Party<br>Remitter Name     Due Date     Unreconciled Amount<br>Unreconciled Amount     Amount To Be Reconciled<br>USD 70,000.00<br>Reconciled Amount                                                                                                    | w Details    |
| Date         Associated Party         Amount         Amount To Be Reconciled         USD 70,000.00           Reference Number         Remitter Name         Due Date         Unreconciled Amount         Amount To Be Reconciled         USD 70,000.00                                                                                                    |              |
| Date Associated Party Due Date Amount Amount To Be Reconciled Amount USD 70,000.00 Reconciled Amount VICD 70,000.00 Reconciled Amount                                                                                                    |              |
|                                                                                                    | Freconcileu  |
| P         1/9/2020         USD 10,000,00         USD 9,988.00         Pending for Reconciliati           EXCESSPSMAY4         AugSupp         USD 9,988.00         Pending for Reconciliati                                                                                                    | ion          |
| Image: 1/9/2020<br>EXCESSPSMAY7         1/9/2020<br>AugSupp         USD 10.000.00<br>USD 10,000.00         USD 0.00         USD 0.00         View Selected Record                                                                                                    | ls           |
| Image: 1/9/2020         USD 10,000.00         USD 0.00           EXCESSPSMAY6         AugSupp         USD 10,000.00         USD 0.00                                                                                                    |              |
| ave and Add Another                                                                                                    |              |

### **Reconcile with Payments/Credit Notes**

### **Field Description**

| Field Name | Description |
|------------|-------------|
|------------|-------------|

### **Reconcile with Payments/Credit Notes**

This step appears when you select an invoice/debit note and click **Continue**. You can select multiple payments/credit notes for reconciliation.

| Payments/Credit<br>Notes (number)                                   | Displays the total number of payment and credit note records available in the list.                                                                                                    |  |  |  |
|---------------------------------------------------------------------|----------------------------------------------------------------------------------------------------|--|--|--|
| Search                                                              | Indicates an option to search for specific payments/credit notes.                                                                                                    |  |  |  |
| $\nabla$                                                            | Click this icon to filter the payments and credit notes based on certain criteria. The <b>Payments/Credit Notes Search</b> overlay window appears. For more information on the fields in this window, refer the <b>Payments/Credit Notes Search</b> section in this document. |  |  |  |
| The following fields are present in the payments/credit notes grid. |                                                                                                    |  |  |  |
| Check box                                                           | Indicates the option to select the payment/credit note record.                                                                                                    |  |  |  |
| Indicator                                                           | Displays 'P' for payment and 'C' for credit note.                                                                                                    |  |  |  |

| Field Name                        | Description                                                                                                    |  |  |  |  |
|-----------------------------------|----------------------------------------------------------------------------------------------------|--|--|--|--|
| Date<br>Reference Number          | Displays the date of the payment/credit note and its reference<br>number as a hyperlink. You can click this link to view the<br>payment/credit note details in an overlay window. The fields<br>displayed in the overlay window are the same as those present in<br>the <u>View Payment (details)</u> screen / <u>View Credit Note Details</u><br>screen in this document. |  |  |  |  |
| Associated Party<br>Remitter Name | Displays the name of the associated party and the remitter.                                                                                                    |  |  |  |  |
| Due Date                          | Displays the expiry date in case of a credit note record. For a payment record, this field is blank.                                                                                                    |  |  |  |  |
| Amount<br>Unreconciled Amount     | Displays the total payment/credit note amount and the unreconciled amount.                                                                                                    |  |  |  |  |
| Amount To Be<br>Reconciled        | Indicates the payment/credit note amount that is yet to be reconciled. Once you select a payment/credit note record, you can edit and modify the amount to be reconciled, if required.                                                                                                    |  |  |  |  |
|                                   | Note: To edit this field:                                                                                                    |  |  |  |  |
|                                   | 1) Select the required payment/credit note record.                                                                                                    |  |  |  |  |
|                                   | <b>2)</b> Click and modify the amount.                                                                                                    |  |  |  |  |
|                                   | 3) Click 🛅 to save the amount.                                                                                                    |  |  |  |  |

### Reconciliation Details section

This section, present on the right hand side of the Manual Reconciliation screen, is automatically updated when you select the invoice/debit note and payments/credit notes for reconciliation.

Ex Reconciliation Details Payment/Credit Note to be reconciled GBP 1,000.00 Reconciled Amount GBP 0.00 Pending for Reconciliation GBP 0.00 View Selected Records

| Payment/Credit Note to be reconciled | Displays the payment/credit note amount to be reconciled, once you select an payment/credit note in the 1 <sup>st</sup> step of manual reconciliation.                        |
|--------------------------------------|----------------------------------------------------------------------------------------------------|
| Reconciled Amount                    | Displays the total payments/credit notes amount. This field is updated once you select the payments and/or credit notes in the 2 <sup>nd</sup> step of manual reconciliation. |
| Pending for<br>Reconciliation        | Displays the difference between the amounts in the fields above.                                                                                                    |

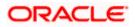

| Field Name               | Description                                                                                                    |  |  |
|--------------------------|----------------------------------------------------------------------------------------------------|--|--|
| View Selected<br>Records | Click this link to view the details of the selected invoice/debit note<br>and payments and/or credit notes. An overlay window appears with<br>the details of the selected records. |  |  |

- 5. In the **Reconcile with Payments/Credit Notes** step, select the required payments and/or credit notes to reconcile with.
- 6. In the **Amount To Be Reconciled** field, click to edit the amount and then click to save the changes, if required.
- 7. Click **Save and Add Another** to save the details and select another invoice/debit note to reconcile against payments/credit notes.
  - To view a list of records that you have already saved, click the **View Details** link in the **Reconciled Records** section, on the top right side of the Manual Reconciliation screen.

An overlay window appears with the saved records. To delete a record, click

8. Click Submit to submit the transaction. The Review screen appears.

OR Click **Cancel** to cancel the transaction. OR

Click **Back** to go to the previous screen.

 In the Review screen, verify the selected details and click Confirm. A confirmation message appears, with the status and reference number of the transaction. OR

Click **Cancel** to cancel the transaction. OR

Click **Back** to go to the previous screen.

Once the transaction is submitted, the approver is notified. If any modifications are required, the approver can add relevant comments and send the transaction back to the maker, using the **Send to Modify** feature. Once the required modifications are made, the maker can re-submit the transaction.

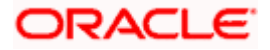

# 12.5.1.2 Single Payment/Credit Note to Multiple Invoices/Debit Notes

If you select this option, then a list of unreconciled and partially-reconciled payments and credit notes appears. You can select a payment or a credit note and one or more invoices/debit notes to reconcile. Upon selection, you can save these details, and add another record to be reconciled in the same transaction.

| 😑 🛢 Fut | tura Bank                                                                                                    | Q What would                | d you like to do today?            |                                |                                  |                              | Û 🚥 M                                                       |
|---------|----------------------------------------------------------------------------------------------------|-----------------------------|------------------------------------|--------------------------------|----------------------------------|------------------------------|-------------------------------------------------------------|
|         | Manual<br>ABZ Solutio                                                                                                    | Reconciliation              |                                    |                                |                                  |                              |                                                             |
|         | Invoice/Debit N                                                                                                    |                             |                                    |                                |                                  |                              |                                                             |
| 200900  |                                                                                                    | Receivables                 |                                    |                                | Payables                         |                              |                                                             |
|         | Reconciliadion Type O Single Invoice/Debit Note to Multiple Payments/Credit Notes O Single Payment/Credit Note to Multiple Invoices/Debit Notes View Details |                             |                                    |                                |                                  |                              |                                                             |
|         |                                                                                                    | Select Payment,             | Credit Note                        |                                |                                  | Reconcile with Invoices/Debi | tNotes                                                      |
|         | Payments/C                                                                                                    | Credit Notes (10)           |                                    |                                | Q Search                         | <b>v</b>                     | Reconciliation Details  Payment/Credit Note to be recondled |
|         |                                                                                                    | Date<br>Reference Number    | Associated Party<br>Remitter Name  | Due Date                       | Amount                           | Unreconciled Amount          | GBP 1,000.00<br>Reconciled Amount                           |
|         | 0                                                                                                    | 8/9/22<br>nehadcbjo1915192c | -<br>AugSupp                       | -                              | GBP 1,000.00                     | GBP 988.00                   | GBP 0.00<br>Pending for Reconciliation                      |
|         | 0                                                                                                    | 8/9/22<br>nehadcbjo1915196c | -<br>AugSupp                       | -                              | GBP 1,000.00                     | GBP 1,000.00                 | GBP 0.00<br>View Selected Records                           |
|         | •                                                                                                    | 8/9/22<br>nehadcbjo1915195c | -<br>AugSupp                       | -                              | GBP 1,000.00                     | GBP 1,000.00                 |                                                             |
|         | 0                                                                                                    | 8/9/22<br>nehadcbjo1305194c | -<br>AugSupp                       |                                | GBP 1,000.00                     | GBP 989.00                   |                                                             |
|         | 0                                                                                                    | 8/9/22<br>nehadcbjo1305193c | -<br>AugSupp                       |                                | GBP 1,000.00                     | GBP 1,000.00                 |                                                             |
|         | Continue                                                                                                    | Cancel Back                 |                                    |                                |                                  |                              |                                                             |
|         |                                                                                                    |                             |                                    |                                |                                  |                              |                                                             |
|         |                                                                                                    |                             | Copyright © 2006, 2025, Oracle and | d/or its affiliates. All right | s reserved.[SecurityInformation] | Terms and Conditions         |                                                             |

#### Select Payment/Credit Note

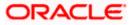

#### Field Description

**Associated Party** 

#### Field Name Description

#### Select Payment/Credit Note

This step appears if you select the **Single Payment/Credit Note Multiple Invoices/Debit Notes** option from the **Reconciliation Type** field. A list of unreconciled / partially-reconciled payments and credit notes is displayed. You can select one payment or credit note from the list.

| Payments/Credit<br>Notes (number)                                   | Displays the total number of payments and credit notes available in the list.                                                                                                    |  |  |
|---------------------------------------------------------------------|----------------------------------------------------------------------------------------------------|--|--|
| Search                                                              | Indicates an option to search for specific payments/credit notes.                                                                                                    |  |  |
| $\nabla$                                                            | Click this icon to filter the payments based on certain criteria. The <b>Payment/Credit Note Search</b> overlay window appears. For more information on the fields in this window, refer the <u>Payment/Credit</u> <u>Note Search</u> section in this document. |  |  |
| The following fields are present in the payments/credit notes grid. |                                                                                                    |  |  |

**Selector** Indicates the option to select the payment/credit note.

**Indicator** Displays 'P' for payment and 'C' for credit note.

**Date Reference Number** Displays the date of the payment/credit note and its reference number as a hyperlink. You can click this link to view the payment/credit note details in an overlay window. For more information on the fields displayed, refer the <u>View Payment Details</u> section or the <u>View Credit Note Details</u> section in this document.

Displays the name of the associated party and the remitter.

Remitter NameDue DateDisplays the expiry date in case of a credit note record. For a payment record, this field is blank.

Amount Displays the total payment/credit note amount.

**Unreconciled Amount** Displays the payment/credit note amount that has not yet been reconciled.

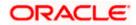

#### Field Name Description

#### Reconciliation Details section

This section, present on the right hand side of the Manual Reconciliation screen, is automatically updated when you select the payment/credit note and invoices/debit notes for reconciliation.

E\* Reconciliation Details Payment/Credit Note to be reconciled GBP 1,000.00 Reconciled Amount GBP 0.00 Pending for Reconciliation GBP 0.00 View Selected Records

| Payment/Credit Note to be reconciled | Displays the payment/credit note amount to be reconciled, once you select a payment/credit note in the 1 <sup>st</sup> step of manual reconciliation.                              |
|--------------------------------------|----------------------------------------------------------------------------------------------------|
| Reconciled Amount                    | Displays the total invoices/debit notes amount. This field is updated once you select the invoices and/or debit notes in the 2 <sup>nd</sup> step of manual reconciliation.        |
| Pending for<br>Reconciliation        | Displays the difference between the amounts in the fields above.                                                                                                    |
| View Selected<br>Records             | Click this link to view the details of the selected payment/credit note<br>and invoices and/or debit notes. An overlay window appears with<br>the details of the selected records. |

#### **Reconciled Records**

This section (present on the top right side of the Manual Reconciliation screen) displays the number of records that you have saved for reconciliation by clicking **Save and Add Another**. You can click the **View Details** link to view the details of these saved records, which appear

in an overlay window. To remove a saved record, click  $\begin{tabular}{ll} \hline \blacksquare \end{tabular}$  beside it.

- If you select the Single Payment/Credit Note to Multiple Invoices/Debit Notes option, then in the Select Payment/Credit Note step, select the required payment or credit note record to reconcile. You can use the Search field and filter options to find the required record.
- 11. Click **Continue** to proceed to the **Reconcile with Invoices/Debit Notes** step. OR

Click **Cancel** to cancel the transaction. OR Click **Back** to go back to the dashboard.

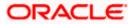

| Reconcile with Invoices/Debit Notes |  |
|-------------------------------------|--|
|-------------------------------------|--|

| Invoice/Debit No    | r <b>te Type</b><br>Receivables |                       |                   | Payables                       |                                        | <b>•</b>                                                                         |
|---------------------|---------------------------------|-----------------------|-------------------|--------------------------------|----------------------------------------|----------------------------------------------------------------------------------|
| Reconciliation Type | ce/Debit Note to Multiple Pa    | yments/Credit Notes   | Single Payment/Cr | edit Note to Multiple Invoid   | es/Debit Notes                         | Reconciled Records<br>View Details                                               |
|                     | Select Pay                      | 1<br>ment/Credit Note |                   |                                | Reconcile with Invoices/Deb            | it Notes                                                                         |
| Invoice/Debit       | : Note (50)                     |                       |                   | Q Search                       | 7                                      | E Reconciliation Details Payment/Credit Note to be reconciled                    |
|                     | 9/26/2022<br>INV21NOV02         | AugSupp               | 10/21/2022        | USD 350.00<br>USD 350.00       | USD 0.00                               | USD 9,988.00<br>Reconciled Amount<br>USD 50,350.00<br>Pending for Reconciliation |
| •                   | 9/26/2022<br>INV21NOV01         | AugSupp               | 10/21/2022        | USD 350.00<br>USD 350.00       | USD 350.00 🖉                           | -USD 40,362.00<br>View Selected Records                                          |
|                     | 9/26/2022<br>INVRCON0900232323  | Santa Corp            | 11/20/2030        | GBP 1,000.00<br>GBP 1,000.00   | GBP 1,000.00 2<br>@ 50 = USD 50,000.00 |                                                                                  |
|                     | 9/26/2022<br>InvDisc18Nov1      | AugSupp               | 11/30/2027        | USD 70,000.00<br>USD 70,000.00 | USD 0.00                               |                                                                                  |
|                     | 4/26/2020<br>InvDisp19Nov4      | Santa Corp            | 5/2/2020          | USD 2,000.00<br>USD 2,000.00   | USD 0.00                               |                                                                                  |
|                     | 4/26/2020<br>InvDisp19Nov5      | Santa Corp            | 5/3/2020          | GBP 2,222.00<br>GBP 2,222.00   | GBP 0.00                               |                                                                                  |
|                     | 4/26/2020<br>Inv/Disp 19Nov3    | Santa Corp            | 5/1/2020          | GBP 1,000.00<br>GBP 1,000.00   | GBP 0.00                               |                                                                                  |
| Save and Add        | Another<br>Cancel Back          |                       |                   |                                |                                        |                                                                                  |

# **Field Description**

Field Name Description

### **Reconcile with Invoices/Debit Notes**

This step appears when you select a payment/credit note and click **Continue**. You can select multiple invoices and debit notes for reconciliation.

| Invoice/Debit Note<br>(number)                                                   | Displays the total number of invoices and debit notes available in the list.                                                                                                    |
|----------------------------------------------------------------------------------|----------------------------------------------------------------------------------------------------|
| Search                                                                           | Indicates an option to search for specific invoices or debit notes.                                                                                                    |
| $\nabla$                                                                         | Click this icon to filter the invoices/debit notes based on certain criteria. The <b>Invoice/Debit Note Search</b> overlay window appears. For more information on the fields in this window, refer the <b>Invoice/Debit Note Search</b> section in this document. |
| $\mathbf{T}$ ( ) $\mathbf{C}$ ( ) $\mathbf{C}$ ( ) $\mathbf{C}$ ( ) $\mathbf{C}$ |                                                                                                    |

The following fields are present in the invoices/debit notes grid.

| <b>Check box</b> Indicates the option to select the invoice/debit note record. |  |
|--------------------------------------------------------------------------------|--|
|--------------------------------------------------------------------------------|--|

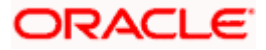

| Field Name                    | Description                                                                                                    |  |  |  |  |  |  |  |
|-------------------------------|----------------------------------------------------------------------------------------------------|--|--|--|--|--|--|--|
| Indicator                     | Displays 'l' for invoice and 'D' for debit note.                                                                                                    |  |  |  |  |  |  |  |
| Date<br>Reference Number      | Displays the date of the invoice/debit note and its reference number<br>as a hyperlink. You can click this link to view the invoice/debit note<br>details in an overlay window. For more information on the fields<br>displayed, refer the <u>View Invoice Details</u> section or the <u>View Debit</u><br><u>Note Details</u> section in this document. |  |  |  |  |  |  |  |
| Associated Party              | Displays the name of the associated or counter party.                                                                                                    |  |  |  |  |  |  |  |
| Due Date                      | Displays the due date of the invoice/debit note.                                                                                                    |  |  |  |  |  |  |  |
| Amount<br>Unreconciled Amount | Displays the total invoice/debit note amount and the unreconciled amount.                                                                                                    |  |  |  |  |  |  |  |
| Amount to be<br>Reconciled    | Indicates the invoice/debit note amount that is yet to be reconciled.<br>Once you select an invoice/debit note record, you can edit and<br>modify the amount to be reconciled, if required.                                                                                                    |  |  |  |  |  |  |  |
|                               | Note: To edit this field:                                                                                                    |  |  |  |  |  |  |  |
|                               | 1) Select the required invoice/debit note record.                                                                                                    |  |  |  |  |  |  |  |
|                               | <ul> <li>2) Click and modify the amount.</li> <li>3) Click is ave the amount.</li> </ul>                                                                                                    |  |  |  |  |  |  |  |
|                               |                                                                                                    |  |  |  |  |  |  |  |

#### Reconciliation Details section

This section, present on the right hand side of the Manual Reconciliation screen, is automatically updated when you select the payment/credit note and invoices/debit notes for reconciliation.

| E Reconciliation Details<br>Payment/Credit Note to be reconciled<br>GBP 1,000.00<br>Reconciled Amount<br>GBP 0.00<br>Pending for Reconciliation<br>GBP 0.00<br>View Selected Records |                                                                                                    |
|----------------------------------------------------------------------------------------------------|----------------------------------------------------------------------------------------------------|
| Payment/Credit Note to be reconciled                                                                                                    | Displays the payment/credit note amount to be reconciled, once you select a payment/credit note in the 1 <sup>st</sup> step of manual reconciliation.                       |
| Reconciled Amount                                                                                                    | Displays the total invoices/debit notes amount. This field is updated once you select the invoices and/or debit notes in the 2 <sup>nd</sup> step of manual reconciliation. |

- 12. In the **Reconcile with Invoices/Debit Notes** step, select the required invoices and debit notes to reconcile with.
- 13. In the **Amount to be Reconciled** field, click local to edit the amount and then click is save the changes, if required.

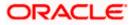

- 14. Click **Save and Add Another** to save the details and select another payment/credit note to reconcile against invoices/debit notes.
  - To view a list of records that you have already saved, click the **View Details** link in the **Reconciled Records** section, on the top right side of the Manual Reconciliation screen.

An overlay window appears with the saved records. To delete a record, click

15. Click **Submit** to submit the transaction. The Review screen appears.

OR Click **Cancel** to cancel the transaction. OR

Click **Back** to go to the previous screen.

16. In the Review screen, verify the selected details and click **Confirm**. A confirmation message appears, with the status and reference number of the transaction.

OR Click **Cancel** to cancel the transaction. OR Click **Back** to go to the previous screen.

Once the transaction is submitted, the approver is notified. If any modifications are required, the approver can add relevant comments and send the transaction back to the maker, using the **Send to Modify** feature. Once the required modifications are made, the maker can re-submit the transaction.

### Invoice/Debit Note Search (overlay window)

This overlay window appears when you click the  $\mathbf{V}$  icon to search for specific invoices/debit notes.

| = 🖣 Fu | utura Bank          | QW                       | /hat would you like to do b | oday?                             |                                 |                             |                   | Invoice/Debit Note ×<br>Search |   |
|--------|---------------------|--------------------------|-----------------------------|-----------------------------------|---------------------------------|-----------------------------|-------------------|--------------------------------|---|
|        | ABZ Solutions       |                          |                             |                                   |                                 |                             |                   | Select Receivable/Payable      |   |
|        | Invoice/Debit Note  |                          |                             |                                   |                                 |                             |                   |                                | _ |
|        |                     | Receivables              |                             |                                   | Payables                        |                             |                   | Associated Party               | • |
|        | Reconciliation Type |                          |                             |                                   |                                 |                             |                   | Involce Date                   |   |
|        |                     |                          |                             | <ul> <li>Single Paymer</li> </ul> | t/Credit Note to Multiple Invoi |                             |                   | From                           | 曲 |
|        |                     |                          | 0                           |                                   |                                 | 0                           |                   | То                             | 曲 |
|        |                     | Select                   | Payment/Credit Note         |                                   |                                 | Reconcile with Invoices/Deb | it Notes          | Due Date                       |   |
|        | Invoice/Debit I     | Note (42)                |                             |                                   | Q Search                        | 7                           | Et Re<br>Payment/ | From                           | Ē |
|        |                     | Date<br>Reference Number | Associated Party 0          | Due Date 🗘                        | Unreconciled Amount             | Amount to be Reconciled     | 0<br>Reconcile    | То                             | Ē |
|        |                     | 9/7/22<br>InvNehJune523  | AugSupp                     | 6/27/30                           | GBP 1,000.00<br>GBP 1,000.00    | GBP 0.00                    | 0                 | Amount Range                   |   |
|        |                     | 3/30/20                  | Reindeer Corp               | 5/31/23                           | USD 1,000.00                    | USD 0.00                    | Pending f         | Currency                       | • |
|        |                     |                          |                             |                                   |                                 |                             |                   | From                           |   |
|        |                     |                          |                             |                                   |                                 |                             |                   | То                             |   |
|        |                     |                          |                             |                                   |                                 |                             |                   | Customer Reference Number      |   |
|        |                     |                          |                             |                                   |                                 |                             |                   | Apply Reset                    |   |

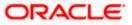

# **Field Description**

| Field Name                               | Description                                                                                         |  |  |  |  |  |  |
|------------------------------------------|----------------------------------------------------------------------------------------------------|--|--|--|--|--|--|
| Invoice/Debit Note Search overlay window |                                                                                                    |  |  |  |  |  |  |
| Search By                                | Indicates an option to filter the records based on invoices only, or debit notes only, or both.     |  |  |  |  |  |  |
| Associated Party<br>Name                 | Select the name of the associated party whose invoices/debit notes need to be filtered.             |  |  |  |  |  |  |
| Date<br>From/To                          | Enter the date range of invoices/debit notes creation, for filtering the required records.          |  |  |  |  |  |  |
| Due Date<br>From/To                      | Enter the date range for when the invoices/debit notes are due, for filtering the required records. |  |  |  |  |  |  |
| Amount Range<br>Currency<br>From/To      | Select the currency and enter the amount range to filter the required invoices/debit notes.         |  |  |  |  |  |  |
| Reference Number                         | Enter the reference number of the invoice/debit note to search for.                                 |  |  |  |  |  |  |
| On selecting/entering t                  | he required details, click <b>Apply</b> to apply the filter criteria, or, click <b>Reset</b>        |  |  |  |  |  |  |

On selecting/entering the required details, click **Apply** to apply the filter criteria, or, click **Reset** to reset the entered data.

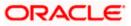

# Payments/Credit Notes Search (overlay window)

This overlay window appears when you click the  $\mathbf{V}$  icon to search for specific payments/credit notes records.

|                     |                               |                         |          |              |                             | Payment/Credit Note<br>Search                     |        |
|---------------------|-------------------------------|-------------------------|----------|--------------|-----------------------------|---------------------------------------------------|--------|
| Reconciliation Type | /Debit Note to Multiple Payme | nts (Cradit Notar 🔊 Sin |          |              | er (Debit Noter             | Search By<br>Search By<br>O Payment O Credit Note | Both   |
|                     |                               |                         |          |              | cy ocontrones               | Payment Search                                    | 0.0001 |
|                     | 0                             | )                       |          |              |                             | Payment Type                                      |        |
|                     | Select Payment                | /Credit Note            |          |              | Reconcile with Invoices/Deb | O Outgoing                                        |        |
| Payments/Cred       | it Notes (9)                  |                         |          | Q Search     | V                           | Payment Date                                      |        |
| , ayrnanay area     | Date                          | Associated Party        | Due Date |              | Unreconciled Amount         | From                                              | E      |
| _                   | Reference Number              | Remitter Name           | Due Date | Amount       |                             | То                                                | [      |
| 0 P                 | 8/9/22<br>nehadcbjo1915192c   | AugSupp                 | -        | GBP 1,000.00 | GBP 988.00                  |                                                   |        |
| 0                   | 8/9/22<br>nehadcbjo1915196c   | -<br>AugSupp            | -        | GBP 1,000.00 | GBP 1,000.00                | Payment Reference Number                          |        |
|                     |                               |                         |          |              |                             | Payment Amount Range                              |        |
|                     |                               |                         |          |              |                             | Currency                                          |        |
|                     |                               |                         |          |              |                             | From                                              |        |
|                     |                               |                         |          |              |                             |                                                   |        |
|                     |                               |                         |          |              |                             | То                                                |        |
|                     |                               |                         |          |              |                             |                                                   |        |
|                     |                               |                         |          |              |                             | Credit Note Search                                |        |
|                     |                               |                         |          |              |                             | Credit Note Due Date                              |        |
|                     |                               |                         |          |              |                             | То                                                |        |
|                     |                               |                         |          |              |                             | Credit Note Reference Number                      |        |
|                     |                               |                         |          |              |                             | Associated Party                                  |        |
|                     |                               |                         |          |              |                             | Credit Note Amount Range                          |        |
|                     |                               |                         |          |              |                             | Currency                                          |        |
|                     |                               |                         |          |              |                             |                                                   |        |
|                     |                               |                         |          |              |                             | From                                              |        |
|                     |                               |                         |          |              |                             | То                                                |        |
|                     |                               |                         |          |              |                             | Apply Reset                                       |        |

### **Field Description**

| Field Name           | Description                                                                                      |
|----------------------|--------------------------------------------------------------------------------------------------|
| Payments/Credit Note | s Search                                                                                         |
| Search By            | Indicates an option to filter the records based on payments only, or credit notes only, or both. |
| Payment Search       |                                                                                                  |

This section appears when you select the **Payment** option or the **Both** option in the **Search By** field.

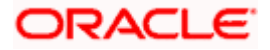

| Field Name                                                               | Description                                                                                       |
|--------------------------------------------------------------------------|---------------------------------------------------------------------------------------------------|
| Payment Type                                                             | Displays the type of payment, whether Incoming or Outgoing. This field is not editable.           |
| Payment Date<br>From/To                                                  | Enter the date range for filtering the required payment records.                                  |
| Payment Reference<br>Number                                              | Enter the reference number of the payment record to be filtered.                                  |
| Payment Amount<br>Range<br>Currency<br>From/To                           | Select the currency and enter the payment amount range to filter the required payment records.    |
| <b>Credit Note Search</b><br>This section appears wh<br><b>By</b> field. | en you select the <b>Credit Note</b> option or the <b>Both</b> option in the <b>Search</b>        |
| Credit Note Due Date<br>From/To                                          | Enter the date range within which the credit notes to search for, will expire.                    |
| Credit Note Reference<br>Number                                          | Enter the reference number of the credit note record to be filtered.                              |
| Associated Party                                                         | Select the name of the associated party whose payments/credit notes are to be filtered.           |
| Credit Note Amount<br>Range<br>Currency<br>From/To                       | Select the currency and enter the credit note amount range to filter the required records.        |
| On selecting/entering th to reset the entered dat                        | e required details, click <b>Apply</b> to apply the filter criteria, or, click <b>Reset</b><br>a. |

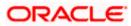

# 12.5.2 Cash Flow against Payment

### How to reach here:

Dashboard > Toggle menu > Receivables/Payables > Reconciliation > Manual Reconciliation > Cash Flow against Payment

To manually reconcile cash flow against payment:

| E Futura Bank Q What would you like to do today? |                              |                                                                                                    |                      |                                                                                                    |                                                                                                 |                                                                                                    |   | С́ <b>‱</b> из         |  |  |
|--------------------------------------------------|------------------------------|----------------------------------------------------------------------------------------------------|----------------------|----------------------------------------------------------------------------------------------------|-------------------------------------------------------------------------------------------------|----------------------------------------------------------------------------------------------------|---|------------------------|--|--|
| <b>↑</b>                                         | Manu<br>ABZ Sol<br>Cash Flow | In the second second se | ation                | to do today?<br>Duffow<br>Louffow<br>Louffow | Q Search<br>Amount<br>LAK 55,555<br>EUR 19,600.00<br>LAK 55,555<br>GBP 6,500.00<br>GBP 4,500.00 | Recordle with Payment<br>Recordle with Payment<br>Unrecordled Amount<br>LAK 55,555<br>EUR 19,400,00<br>LAK 55,555<br>GBP 6,500,00<br>GBP 4,500,00 | s | nount<br>econciliation |  |  |
|                                                  | _                            | 1883561296                                                                                                    |                      | TATAMOTORS                                                                                                    | GBP 4,500.00                                                                                    | GBP 4,500.00                                                                                                    |   |                        |  |  |
|                                                  | Contine                      | e Cancel B                                                                                                    | eck<br>Copyright © : | 2006, 2023, Oracle and/or its attiliates. All rigi                                                                                                    | hts reserved [SecurityInformation                                                               | [Terms and Conditions                                                                                                    |   |                        |  |  |
|                                                  |                              |                                                                                                    |                      |                                                                                                    |                                                                                                 |                                                                                                    |   |                        |  |  |

### **Field Description**

| Field Name            | Description                                                                                                    |
|-----------------------|----------------------------------------------------------------------------------------------------|
| Manual Reconciliation |                                                                                                    |
| Party Name            | Select the party name from the dropdown list in which the manual reconciliation for cashflow must be created. By default, the primary party/gcif of the logged-in user is selected. |
|                       | Note: Only accessible parties are displayed to the user.                                                                                                    |
| Cash Flow Type        | Select the type of the cash flow, whether inflow or outflow.                                                                                                    |

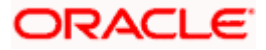

| Field Name          | Description                                                                                                    |
|---------------------|----------------------------------------------------------------------------------------------------|
| Reconciliation Type | Select the type of reconciliation to be performed. The reconciliation procedure steps are populated based on the option you select. The options are:                                                                                                    |
|                     | • Single Cash Flow Multiple Payments: If you select this option, the application lets you select the required cash flow in the 1 <sup>st</sup> step, and reconcile with payments in the 2 <sup>nd</sup> step. For more information, refer the <u>Single Cash Flow Multiple</u> <u>Payments</u> section in this user manual. |
|                     | • Single Payment Multiple Cash Flows: If you select this option, the application lets you select the required payment in the 1 <sup>st</sup> step, and reconcile with cash flows in the 2 <sup>nd</sup> step. For more details, refer the <u>Single Payment Multiple Cash</u> <u>Flows</u> section in this user manual.     |

- 1. In the **Manual Reconciliation** screen, select the appropriate option from the **Cash Flow Type** field.
- 2. From the **Reconciliation Type** field, select either the **Single Cash Flow Multiple Payments** option or the **Single Payment Multiple Cash Flows** option.

## 12.5.2.1 Single Cash Flow Multiple Payments

Select Cash Flow

If you select this option, then a list of cash flow records appears. These cash flow records are unreconciled or partially reconciled. You can select a cash flow record and one or more payments to reconcile. Upon selection, you can save these details, and add another cash flow-payments record to be reconciled in the same transaction.

| 😑 🛢 Fut | ura Bar                                                                             | nk                       | Q What would you like to                    | o do today?                                      |                                      |                        |                                                                                                    | Û. 📷 🛛 N3               |
|---------|-------------------------------------------------------------------------------------|--------------------------|---------------------------------------------|--------------------------------------------------|--------------------------------------|------------------------|----------------------------------------------------------------------------------------------------|-------------------------|
|         | ABZ Sol                                                                             | ual Reconcilian          | tion                                        |                                                  |                                      |                        |                                                                                                    |                         |
|         | Cesh Flow Type<br>Inflow<br>Reconclution Type<br>Single Cash Flow Multiple Payments |                          |                                             | Outflow nts O Single Payment Multiple Cash Flows |                                      |                        |                                                                                                    | Records<br>View Details |
|         |                                                                                     |                          | 3<br>Select Cash Flow                       |                                                  |                                      | Reconcile with Payment |                                                                                                    |                         |
|         | Cash Fl                                                                             | Date<br>Reference Number | Real Account<br>Virtual Account             | Counter Party Name 🗘                             | Q Search                             | Unreconciled Amount    | Cash Flow to be reconciled<br>LAK 55,555<br>Reconciled Amount<br>LAK 0<br>Pending for Reconciliation |                         |
|         | 0                                                                                   | 7/28/23<br>343434        | xxxxxxxxx0046<br>xxxxxxxx000000000000000000 | 34343f                                           | LAK 55,555                           | LAK 55,555             |                                                                                                    |                         |
|         | 0                                                                                   | 7/7/23<br>234565         | ***************************************     | ATOZ Solutions                                   | EUR 19,600.00                        | EUR 19,600.00          |                                                                                                    |                         |
|         | ۲                                                                                   | 6/28/23<br>343434        | xxxxxxxxxxx0046<br>xxxxxxxx0000000000000000 | 34343f                                           | LAK 55,555                           | LAK 55,555             | view belecte                                                                                         | a records               |
|         | 0                                                                                   | 6/13/23<br>1287434764    | -                                           | TATAMOTORS                                       | GBP 6,500.00                         | GBP 6,500.00           |                                                                                                    |                         |
|         | 0                                                                                   | 6/10/23<br>1883561296    | 1                                           | TATAMOTORS                                       | GBP 4,500.00                         | GBP 4,500.00           |                                                                                                    |                         |
|         | Continu                                                                             | Le Cancel Bao            | ×                                           |                                                  |                                      |                        |                                                                                                    |                         |
|         |                                                                                     |                          |                                             |                                                  |                                      |                        |                                                                                                    |                         |
|         |                                                                                     |                          | Copyright @ 2                               | 006, 2023. Oracle and/or its affiliates. All rig | hts reserved. SecurityInformation Te | rms and Conditions     |                                                                                                    |                         |

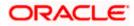

## Field Description

### Field Name Description

#### **Select Cash Flow**

This step appears if you select the **Single Cash Flow Multiple Payments** option from the **Reconciliation Type** field. A list of unreconciled / partially-reconciled cash flow records is displayed. You can select one cash flow record from the list.

| Cash Flow (number)              | Displays the total number of cash flow records available in the list.                                                                                                    |
|---------------------------------|----------------------------------------------------------------------------------------------------|
| Search                          | Indicates an option to search for specific cash flow records.                                                                                                    |
| $\nabla$                        | Click this icon to filter the cash flow records based on certain criteria.<br>The <b>Cash Flow Search</b> overlay window appears. For more<br>information on the fields in this window, refer the <u>Cash Flow Search</u><br>section in this document.                 |
| Date<br>Reference Number        | Displays the date of the cash flow and its reference number as a hyperlink. You can click this link to view the cash flow details in an overlay window. For more information on the fields displayed, refer the <u>Cash Flow Details overlay window</u> section below. |
| Real Account<br>Virtual Account | Displays the real and virtual account numbers (in masked format), from which the cash flow was initiated.                                                                                                    |
| Counter Party Name              | Displays the name of the associated or counter party.                                                                                                    |
| Amount                          | Displays the total cash flow amount.                                                                                                    |
| Unreconciled Amount             | Displays the unreconciled cash flow amount.                                                                                                    |

## Reconciliation Details section

This section, present on the right hand side of the Manual Reconciliation screen, is automatically updated when you select the cash flow record and payments for reconciliation.

| 📑 Reconciliation Details                 |
|------------------------------------------|
| Cash Flow to be reconciled<br>LAK 55,555 |
| Reconciled Amount<br>LAK 0               |
| Pending for Reconciliation               |
| LAK 0                                    |
| View Selected Records                    |

| Cash Flow to be<br>reconciled | Displays the cash flow amount to be reconciled, once you select a cash flow record in the 1 <sup>st</sup> step of manual reconciliation.     |
|-------------------------------|----------------------------------------------------------------------------------------------------|
| Reconciled Amount             | Displays the total payments amount. This field is updated once you select the payments in the 2 <sup>nd</sup> step of manual reconciliation. |
| Pending for<br>Reconciliation | Displays the difference between the amounts in the fields above.                                                                             |

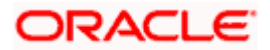

| Field Name               | Description                                                                                                    |
|--------------------------|----------------------------------------------------------------------------------------------------|
| View Selected<br>Records | Click this link to view the details of the selected cash flow records<br>and payments. An overlay window appears with the details of the<br>selected records. |

## Cash Flow Details overlay window

This window appears when you click the cash flow reference number hyperlink.

| Man    | ual Reconcilia           | tion                                     |                      |               | 343434                                         |                                                 | × |
|--------|--------------------------|------------------------------------------|----------------------|---------------|------------------------------------------------|-------------------------------------------------|---|
|        | olutions   ***462        |                                          |                      |               | External Reference Number<br>CF205052023123512 | Amount<br>LAK 55,555                            |   |
|        |                          |                                          |                      |               | Expected Date<br>7/28/23                       | Unreconciled Amount<br>LAK 55,555               |   |
|        |                          | Select Cash Flow                         |                      |               | Revised Expected Date 7/1/23                   | Real Account                                    |   |
| Cash F | Flow (115)               |                                          |                      | Q Search      | Payment Date<br>-                              | Virtual Account                                 |   |
|        | Date<br>Reference Number | Real Account<br>Virtual Account          | Counter Party Name 🗘 | Amount        | Type<br>Inflow                                 | Associated Party Id and Name<br>454545 - 34343f |   |
| 0      | 7/28/23<br>343434        | xxxxxxxxxxxxx0046<br>xxxxxxxxxxxxxxx0035 | 34343f               | LAK 55,555    | Status<br>Unreconciled                         | Narration<br>rere                               |   |
| 0      | 7/7/23<br>234565         | -                                        | ATOZ Solutions       | EUR 19,600.00 |                                                |                                                 |   |
| 0      | 6/28/23<br>343434        | xxxxxxxxxxxx0046<br>xxxxxxxxxxxx0035     | 34343f               | LAK 55,555    |                                                | e                                               | ) |
| 0      | 6/13/23<br>1287434764    |                                          | TATAMOTORS           | GBP 6,500.00  |                                                | Help                                            |   |
| 0      | 6/10/23                  |                                          |                      |               |                                                |                                                 |   |

| Associated Party Id<br>and Name | Displays the name and ID of the counter party involved in the cash flow transaction.                |
|---------------------------------|----------------------------------------------------------------------------------------------------|
| Virtual Account                 | Displays the virtual account number involved in the cash flow transaction.                          |
| Real Account                    | Displays the real account number involved in the cash flow transaction.                             |
| Unreconciled Amount             | Displays the amount that is not yet reconciled.                                                     |
| Amount                          | Displays the cash flow amount.                                                                      |
| Status                          | Displays the status of the cash flow.                                                               |
| Туре                            | Displays the type of cash flow, whether inflow or outflow.                                          |
| Payment Date                    | Displays the date of the payment.                                                                   |
| Revised Expected<br>Date        | Displays the revised expected date of the cash flow transaction.                                    |
| Expected Date                   | Displays the expected date of the cash flow transaction.                                            |
| External Reference<br>Number    | Displays the external cash flow reference number.                                                   |
| Cash Flow Reference<br>Number   | Displays the cash flow reference number assigned by the host, as the heading of the overlay window. |

| Field Name | Description                           |  |
|------------|---------------------------------------|--|
| Narration  | Displays any narration text/comments. |  |

- 3. If you select the **Single Cash Flow Multiple Payments** option, then in the **Select Cash Flow** step, select the required cash flow record to reconcile.
- Click Continue to proceed to the Reconcile with Payments step. OR Click Cancel to cancel the transaction. OR Click Back to go back to the dashboard.

## **Reconcile with Payments**

| 😑 📄 Futura Bank                                                                | Q What would you like to do today?                        |                                                            | Û.                      |
|--------------------------------------------------------------------------------|-----------------------------------------------------------|------------------------------------------------------------|-------------------------|
| ↑ Manual Reconcil<br>ABZ Solutions   ***462                                    | liation                                                   |                                                            |                         |
| Cash Flow Type<br>Inflow<br>Reconclusion Type<br>(a) Single Cash Flow Multiple | Outflow Payments O Single Payment Multiple Cash Flows     | 0                                                          | Records<br>View Details |
| Payments ()                                                                    | Select Cash Flow                                          | Reconcile with Payments                                    | conciliation Details    |
| No data to display.                                                            |                                                           | Cash Flov<br>LAK 55                                        | v to be reconciled      |
| Save and Add Another                                                           |                                                           | Pending<br>LAK 0                                           | for Recondiliation      |
| Submit Cancel E                                                                | Jack                                                      |                                                            |                         |
|                                                                                | Copyright © 2006, 2023, Oracle and/or its affiliates. All | rights reserved.  SecurityInformation Terms and Conditions |                         |

## **Field Description**

| Field Name | Description |
|------------|-------------|
|            |             |

## **Reconcile with Payments**

This step appears when you select a cash flow record and click **Continue**. You can select multiple payments for reconciliation.

**Payments (number)** Displays the total number of payment records available in the list.

Search Indicates an option to search for specific payments.

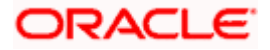

| Field Name                      | Description                                                                                                    |  |
|---------------------------------|----------------------------------------------------------------------------------------------------|--|
| $\nabla$                        | Click this icon to filter the payments based on certain criteria. The <b>Payment Search</b> overlay window appears. For more information on the fields in this window, refer the <b>Payment Search</b> section in this document.                                 |  |
| Date<br>Reference Number        | Displays the date of the payment and its reference number as a hyperlink. You can click this link to view the payment details in an overlay window. For more information on the fields displayed, refer the <b>Payment Details overlay window</b> section below. |  |
| Real Account<br>Virtual Account | Displays the real and virtual account numbers (in masked format), from which the payment was initiated.                                                                                                    |  |
| Amount                          | Displays the total payment amount.                                                                                                    |  |
| Unreconciled Amount             | t Displays the payment amount that has not yet been reconciled.                                                                                                    |  |
| Amount to be<br>Reconciled      | Indicates the payment amount to be reconciled. You can click of the edit and modify the amount if required, and then click to save it.                                                                                                    |  |

## Reconciliation Details section

This section, present on the right hand side of the Manual Reconciliation screen, is automatically updated when you select the cash flow record and payments for reconciliation.

| 📑 Reconciliation Details   |
|----------------------------|
| Cash Flow to be reconciled |
| LAK 55,555                 |
| Reconciled Amount          |
| LAK 0                      |
| Pending for Reconciliation |
| LAK 0                      |
| View Selected Records      |

| Cash Flow to be<br>reconciled | Displays the cash flow amount to be reconciled, once you select a cash flow record in the 1 <sup>st</sup> step of manual reconciliation.                      |
|-------------------------------|----------------------------------------------------------------------------------------------------|
| Reconciled Amount             | Displays the total payments amount. This field is updated once you select the payments in the 2 <sup>nd</sup> step of manual reconciliation.                  |
| Pending for<br>Reconciliation | Displays the difference between the amounts in the fields above.                                                                                              |
| View Selected<br>Records      | Click this link to view the details of the selected cash flow records<br>and payments. An overlay window appears with the details of the<br>selected records. |

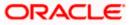

#### Field Name Description

#### Selected Record

This overlay window appears when you click the <u>View Selected Records</u> link. It displays the details of the selected cash flow and payments to be reconciled.

## **Reconciled Records**

**Payment Reference** 

This section (present on the top right side of the Manual Reconciliation screen) displays the number of records that you have saved for reconciliation by clicking **Save and Add Another**. You can click the <u>View Details</u> link to view the details of these saved cash flow-payments

records, which appear in an overlay window. To remove a saved record, click is beside it.

## Payment Details overlay window

This window appears when you click the payment reference number hyperlink.

| ≡ @futura l | bank s      | earch                          | Q                               |                         |                     |                   | PAY4423                                         |                                  | × |
|-------------|-------------|--------------------------------|---------------------------------|-------------------------|---------------------|-------------------|-------------------------------------------------|----------------------------------|---|
|             |             | al Reconciliatic               | 'n                              |                         |                     |                   | External Reference<br>Number<br>IndiaINCOMING11 | Payment Date<br>09 Jan 2020      |   |
|             | Cash Flow   | Type                           |                                 |                         |                     |                   | Type<br>Incoming                                | Status<br>Partially Matched      |   |
|             | Reconciliat |                                | ents 🔿 Single Payme             | ent Multiple Cash Flows |                     |                   | Remitter Account<br>Number<br>xxxxxxxxxxxxx8953 | Amount<br>USD2,300.00            |   |
|             |             |                                |                                 | Select Cash Flow        | 2<br>Reconcile with | h Payments        | Unreconciled<br>Amount<br>USD0.00               | Real Account<br>xxxxxxxxxxxx2004 |   |
|             | Payment     | s (7)                          |                                 |                         | Search              | a                 | Virtual Account                                 | Remark<br>N:IncomingNarration    |   |
|             |             | Date<br>Reference Number       | Real Account<br>Virtual Account | Amount                  | Unreconciled Amount | Amount to be Reco |                                                 |                                  |   |
|             |             | 09 Jan 2020<br>IndiaINCOMING11 | xxxxxxxxxxx2004<br>-            | USD2,300.00             | USD0.00             | US                |                                                 |                                  | _ |
|             |             | 09 Jan 2020<br>OBDXPS049       | xxxxxxxxxxxx0013<br>-           | USD2,000.00             | USD1,998.00         | US                |                                                 | Нер                              |   |
|             |             | 09 Jan 2020<br>OBDXPS031       | xxxxxxxxxxxx0013<br>-           | USD2,000.00             | USD1,998.00         | US                | 11110.00                                        |                                  |   |

| Number                                                     |                                                                                                    |
|------------------------------------------------------------|----------------------------------------------------------------------------------------------------|
| External Reference<br>Number                               | Displays the external payment reference number.                                                                                     |
| Payment Date                                               | Displays the date of the payment.                                                                                                   |
| Туре                                                       | Displays the type of payment, whether incoming or outgoing.                                                                         |
| Status                                                     | Displays the status of the payment.                                                                                                 |
| Remitter Account<br>Number / Beneficiary<br>Account Number | Displays the remitter account number in case of an incoming payment, and beneficiary account number in case of an outgoing payment. |
| Amount                                                     | Displays the payment amount.                                                                                                    |
| Unreconciled Amount                                        | Displays the amount that is not yet reconciled.                                                                                     |
| Real Account                                               | Displays the real account number involved in the payment.                                                                           |
| Virtual Account                                            | Displays the virtual account number involved in the payment.                                                                        |

Displays the payment reference number assigned by the host.

| Field Name | Description               |
|------------|---------------------------|
| Remark     | Displays remarks, if any. |

- 5. In the **Reconcile with Payments** step, select the required payments to reconcile.
- 6. In the **Amount To Be Reconciled** field, click to edit the amount and then click to save the changes, if required.
- 7. Click **Save and Add Another** to save the details and select another cash flow record to reconcile against payments.
  - To view a list of records that you have already saved, click the View Details link in the Reconciled Records section, on the top right side of the Manual Reconciliation screen. An overlay window appears with the saved cash flow-payments records. To delete a record, click.

8. Click **Submit** to submit the transaction. The Review screen appears.

OR

transaction.

Click **Cancel** to cancel the transaction. OR

Click **Back** to go to the previous screen.

 In the Review screen, verify the selected details and click Confirm. A confirmation message appears, with the status and reference number of the transaction. OR

Click **Cancel** to cancel the transaction. OR Click **Back** to go to the previous screen.

Once the transaction is submitted, the approver is notified. If any modifications are required, the approver can add relevant comments and send the transaction back to the maker, using the **Send to Modify** feature. Once the required modifications are made, the maker can re-submit the

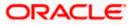

## 12.5.2.2 Single Payment Multiple Cash Flows

If you select this option, then a list of unreconciled and partially-reconciled payments appears. You can select a payment and one or more cash flow records to reconcile. Upon selection, you can save these details, and add another payment-cash flows record to be reconciled in the same transaction.

#### **Select Payment**

| 🗮 💐 Fu | itura Ba | nk                                                 | Q What would you like to d | o today?                                   |              |                              |                        |                           |                                    | С 🚥 Си |
|--------|----------|----------------------------------------------------|----------------------------|--------------------------------------------|--------------|------------------------------|------------------------|---------------------------|------------------------------------|--------|
| t      | ABZ So   | ual Reconcilia                                     |                            |                                            |              |                              |                        |                           |                                    |        |
|        | Cash Flo | w Type<br>Inflow                                   | Outf                       |                                            |              |                              |                        |                           | F                                  |        |
|        |          | <sup>ation Type</sup><br>gle Cash Flow Multiple Pa | nyments                    | Multiple Cash Flows                        |              |                              |                        |                           | Reconciled Records<br>View Details |        |
|        |          |                                                    | 0                          |                                            |              |                              | (2)                    |                           |                                    |        |
|        | Payme    | ents (6)                                           | Select Payment             |                                            |              | Q Search                     | Reconcile with Cash F  |                           | nciliation Details                 |        |
|        |          | Date<br>Reference Number                           | Account<br>Number          | Remitter Account<br>Number                 | ٥            | Amount                       | Unreconciled<br>Amount | Payment to b<br>GBP 989.0 | e reconciled                       |        |
|        | 0        | 8/9/22<br>nehadcbjo1915192c                        |                            |                                            |              | GBP 1,000.00                 | GBP 988.00             | Reconciled A<br>GBP 0.00  | mount                              |        |
|        | 0        | 8/9/22<br>nehadcbjo1915196c                        | -                          | -                                          |              | GBP 1,000.00                 | GBP 1,000.00           | GBP 0.00                  | Reconciliation                     |        |
|        | 0        | 8/9/22<br>nehadcbjo1915195c                        |                            |                                            |              | GBP 1,000.00                 | GBP 1,000.00           | View Select               | ed Records                         |        |
|        | ۲        | 8/9/22<br>nehadcbjo1305194c                        | xxxxxxxxxxxx0216           | xxxxxxxxxxxxxx0811                         |              | GBP 1,000.00                 | GBP 989.00             |                           |                                    |        |
|        | 0        | 8/9/22<br>nehadcbjo1305193c                        | xxxxxxxxxxxx0216           | xxxxxxxxxxx0811                            |              | GBP 1,000.00                 | GBP 1,000.00           |                           |                                    |        |
|        | Conti    | nue Cancel B                                       | ack                        |                                            |              |                              |                        |                           |                                    |        |
|        |          |                                                    |                            |                                            |              |                              |                        |                           |                                    |        |
|        |          |                                                    | Copyright @ 2006.          | 2023, Oracle and/or its affiliates. All ri | ghts reserve | d. SecurityInformation Terms | and Conditions         |                           |                                    |        |

## Field Description

Field Name Description

### **Select Payment**

This step appears if you select the **Single Payment Multiple Cash Flows** option from the **Reconciliation Type** field. A list of unreconciled / partially-reconciled payments is displayed. You can select one payment from the list.

| Payments (number) | Displays the total number of payments available in the list.                                                                                                    |
|-------------------|----------------------------------------------------------------------------------------------------|
| Search            | Indicates an option to search for specific payments.                                                                                                    |
| $\nabla$          | Click this icon to filter the payments based on certain criteria. The <b>Payment Search</b> overlay window appears. For more information on the fields in this window, refer the <b>Payment Search</b> section in this document. |

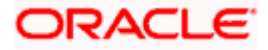

| Field Name                                                 | Description                                                                                                    |
|------------------------------------------------------------|----------------------------------------------------------------------------------------------------|
| Date<br>Reference Number                                   | Displays the date of the payment and its reference number as a hyperlink. You can click this link to view the payment details in an overlay window. For more information on the fields displayed, refer the <u>Payment Details overlay window</u> section below. |
| Real Account<br>Virtual Account                            | Displays the real and virtual account numbers (in masked format), from which the payment was initiated.                                                                                                    |
| Remitter Account<br>Number / Beneficiary<br>Account Number | Displays the default account number of the remitter / beneficiary, based on whether the payment is incoming or outgoing                                                                                                    |
| Amount                                                     | Displays the total payment amount.                                                                                                    |
|                                                            |                                                                                                    |

Unreconciled Amount Displays the payment amount that has not yet been reconciled.

## Reconciliation Details section

This section, present on the right hand side of the Manual Reconciliation screen, is automatically updated when you select the payment and cash flow records for reconciliation.

| E*   | Reconciliation Details            |
|------|-----------------------------------|
|      | ent to be reconciled<br>989.00    |
|      | nciled Amount<br>1,000.00         |
|      | ing for Reconciliation<br>P 11.00 |
| View | Selected Records                  |

| Payment to be reconciled                                                                                            | Displays the payment amount to be reconciled, once you select a payment in the 1 <sup>st</sup> step of manual reconciliation.                                |  |  |  |
|----------------------------------------------------------------------------------------------------|----------------------------------------------------------------------------------------------------|--|--|--|
| Reconciled Amount                                                                                                   | Displays the total cash flow amount. This field is updated once you select the cash flow records in the 2 <sup>nd</sup> step of manual reconciliation.       |  |  |  |
| Pending for<br>Reconciliation                                                                                       | Displays the difference between the amounts in the fields above.                                                                                             |  |  |  |
| View Selected<br>Records                                                                                            | Click this link to view the details of the selected payment and cash<br>flow records. An overlay window appears with the details of the<br>selected records. |  |  |  |
| <b>Payment Details overlay window</b><br>This window appears when you click the payment reference number hyperlink. |                                                                                                    |  |  |  |

| Payment Reference<br>Number  | Displays the payment reference number assigned by the host. |
|------------------------------|-------------------------------------------------------------|
| External Reference<br>Number | Displays the external payment reference number.             |

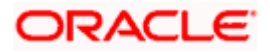

| Field Name                                                 | Description                                                                                                    |  |  |  |
|------------------------------------------------------------|----------------------------------------------------------------------------------------------------|--|--|--|
| Payment Date                                               | Displays the date of the payment.                                                                                                   |  |  |  |
| Туре                                                       | Displays the type of payment, whether incoming or outgoing.                                                                         |  |  |  |
| Status                                                     | Displays the status of the payment.                                                                                                 |  |  |  |
| Remitter Account<br>Number / Beneficiary<br>Account Number | Displays the remitter account number in case of an incoming payment, and beneficiary account number in case of an outgoing payment. |  |  |  |
| Amount                                                     | Displays the payment amount.                                                                                                    |  |  |  |
| Unreconciled Amount                                        | Displays the amount that is not yet reconciled.                                                                                     |  |  |  |
| Real Account                                               | Displays the real account number involved in the payment.                                                                           |  |  |  |
| Virtual Account                                            | Displays the virtual account number involved in the payment.                                                                        |  |  |  |
| Remark                                                     | Displays remarks, if any.                                                                                                    |  |  |  |

- 10. If you select the **Single Payment Multiple Cash Flows** option, then in the **Select Payment** step, select the required payment to reconcile.
- 11. Click Continue to proceed to the Reconcile with Cash Flows step. OR
  Click Cancel to cancel the transaction.
  OR
  Click Back to go back to selecting the Reconciliation Type.
  OR
  Click Skip to skip this step and move to the next.

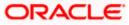

## **Reconcile with Cash Flows**

|   | Cash Flor  | и Туре                   |                      |                         |                     |                          |                                          |
|---|------------|--------------------------|----------------------|-------------------------|---------------------|--------------------------|------------------------------------------|
| 2 | Reconcilia | Inflow<br>tion Type      | (                    | Dutflow                 |                     |                          |                                          |
|   | ⊖ Sing     | le Cash Flow Multiple Pa | yments 💿 Single Paym | ent Multiple Cash Flows |                     |                          | Reconciled Records<br>View Details       |
|   |            |                          | 0                    |                         |                     | 0                        |                                          |
|   |            |                          | Select Payment       |                         |                     | Reconcile with Cash Flow | ws                                       |
|   | Cash F     | low (115)                |                      |                         | Q Search.           |                          | Reconciliation Details                   |
|   |            | Date<br>Reference Number | Account Number \$    | Amount                  | Unreconciled Amount | Amount to be Reconciled  | GBP 989.00                               |
|   |            | 6/5/25<br>11235623       | -                    | GBP 1,000.00            | GBP 1,000.00        | GBP 0.00                 | Reconciled Amount<br>GBP 1,000.00        |
|   |            | 6/2/23<br>4242624        |                      | GBP 1,100.00            | GBP 1,100.00        | GBP 0.00                 | Pending for Reconciliation<br>-GBP 11.00 |
|   |            | 6/1/23<br>5541623        | -                    | GBP 1,000.00            | GBP 1,000.00        | GBP 1,000.00 🖋           | View Selected Records                    |
|   |            | 6/1/23<br>3490           | -                    | GBP 3,400.00            | GBP 3,400.00        | GBP 0.00                 |                                          |
|   |            | 5/27/23<br>1883561296    |                      | GBP 4,500.00            | GBP 4,500.00        | GBP 0.00                 |                                          |
|   | Save       | and Add Another          |                      |                         |                     |                          |                                          |
|   | Submi      | t Cancel Bac             | k                    |                         |                     |                          |                                          |

# **Field Description**

#### Field Name

Description

#### **Reconcile with Cash Flows**

This step appears when you select a payment and click **Continue**. You can select multiple cash flow records for reconciliation.

| Cash Flow (number)       | Displays the total number of cash flow records available in the list.                                                                                                    |
|--------------------------|----------------------------------------------------------------------------------------------------|
| Search                   | Indicates an option to search for specific cash flow records.                                                                                                    |
| $\nabla$                 | Click this icon to filter the cash flow records based on certain criteria.<br>The <b>Cash Flow Search</b> overlay window appears. For more<br>information on the fields in this window, refer the <u>Cash Flow Search</u><br>section in this document.                 |
| Date<br>Reference Number | Displays the date of the cash flow and its reference number as a hyperlink. You can click this link to view the cash flow details in an overlay window. For more information on the fields displayed, refer the <u>Cash Flow Details overlay window</u> section below. |
| Associated Party<br>Name | Displays the name of the associated or counter party.                                                                                                    |

| Field Name                 | Description                                                           |
|----------------------------|-----------------------------------------------------------------------|
| Amount                     | Displays the total cash flow amount.                                  |
| Unreconciled Amount        | Displays the unreconciled cash flow amount.                           |
| Amount to be<br>Reconciled | Indicates the cash flow amount to be reconciled. You can click        |
|                            | to edit and modify the amount if required, and then click it save it. |

#### Reconciliation Details section

This section, present on the right hand side of the Manual Reconciliation screen, is automatically updated when you select the payment and cash flow records for reconciliation.

| 🔁 Reconciliation Details                 |
|------------------------------------------|
| Payment to be reconciled<br>GBP 989.00   |
| Reconciled Amount<br>GBP 1,000.00        |
| Pending for Reconciliation<br>-GBP 11.00 |
| View Selected Records                    |

| Payment to be<br>reconciled   | Displays the payment amount to be reconciled, once you select a payment in the 1 <sup>st</sup> step of manual reconciliation.                                |
|-------------------------------|----------------------------------------------------------------------------------------------------|
| Reconciled Amount             | Displays the total cash flow amount. This field is updated once you select the cash flow records in the 2 <sup>nd</sup> step of manual reconciliation.       |
| Pending for<br>Reconciliation | Displays the difference between the amounts in the fields above.                                                                                             |
| View Selected<br>Records      | Click this link to view the details of the selected payment and cash<br>flow records. An overlay window appears with the details of the<br>selected records. |

#### **Selected Record**

This overlay window appears when you click the **View Selected Records** link. It displays the details of the selected payment and cash flow records to be reconciled.

#### **Reconciled Records**

This section (present on the top right side of the Manual Reconciliation screen) displays the number of records that you have saved for reconciliation by clicking **Save and Add Another**. You can click the <u>View Details</u> link to view the details of these saved payment-cash flows

records, which appear in an overlay window. To remove a saved record, click is beside it.

#### Cash Flow Details overlay window

This window appears when you click the cash flow reference number hyperlink.

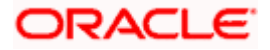

| Field Name                      | Description                                                              |
|---------------------------------|--------------------------------------------------------------------------|
| Cash Flow Reference<br>Number   | Displays the cash flow reference number assigned by the host.            |
| External Reference<br>Number    | Displays the external cash flow reference number.                        |
| Payment Date                    | Displays the date of the payment.                                        |
| Туре                            | Displays the type of cash flow, whether inflow or outflow.               |
| Status                          | Displays the status of the cash flow.                                    |
| Amount                          | Displays the cash flow amount.                                           |
| Unreconciled Amount             | Displays the amount that is not yet reconciled.                          |
| Real Account                    | Displays the real account number involved in the cash flow.              |
| Virtual Account                 | Displays the virtual account number involved in the cash flow.           |
| Associated Party ID<br>and Name | Displays the name and ID of the counter party involved in the cash flow. |
| Linked Reference<br>Number      | Displays the linked reference number of the cash flow.                   |
| Narration                       | Displays any narration text/comments.                                    |

12. In the **Reconcile with Cash Flows** step, select the required cash flow records to reconcile.

- 13. In the **Amount To Be Reconciled** field, click *low* to edit the amount and then click to save the changes, if required.
- 14. Click **Save and Add Another** to save the details and select another payment to reconcile against cash flow records.
  - To view a list of records that you have already saved, click the View Details link in the Reconciled Records section, on the top right side of the Manual Reconciliation screen. An overlay window appears with the saved payment-cash flows records. To delete a record, click .
- 15. Click **Submit** to submit the transaction. The Review screen appears.

OR

Click **Cancel** to cancel the transaction.

OR

Click **Back** to go to the previous screen.

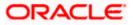

16. In the Review screen, verify the selected details and click **Confirm**. A confirmation message appears, with the status and reference number of the transaction. OR Click **Cancel** to cancel the transaction. OR

Click **Back** to go to the previous screen.

Once the transaction is submitted, the approver is notified. If any modifications are required, the approver can add relevant comments and send the transaction back to the maker, using the **Send to Modify** feature. Once the required modifications are made, the maker can re-submit the transaction.

## Cash Flow Search (overlay window)

This overlay window appears when you click the  $\mathbf{V}$  icon to search for specific cash flow records.

|        |                          | Select Cash Flow                   |                      |               | Inflow Outflow     Date Range     |   |
|--------|--------------------------|------------------------------------|----------------------|---------------|-----------------------------------|---|
| Cash F | low (115)                |                                    |                      | Q Search      |                                   | Ē |
|        | Date<br>Reference Number | Real Account<br>Virtual Account    | Counter Party Name 🗘 | Amount        | Unre<br>Customer Reference Number |   |
| 0      | 7/28/23<br>343434        | xxxxxxxxxxx0046<br>xxxxxxxxxxx0035 | 343431               | LAK 55,555    |                                   |   |
| 0      | <b>7/7/23</b><br>234565  | xxxxxxxxxx0024<br>-                | ATOZ Solutions       | EUR 19,600.00 | Real Account                      | • |
| ۲      | 6/28/23<br>343434        | xxxxxxxxx0046<br>xxxxxxxxx0035     | 34343t               | LAK 55,555    | Search                            | C |
| 0      | 6/13/23<br>1287434764    | -                                  | TATAMOTORS           | GBP 6,500.00  | Amount Range                      | _ |
| 0      | 6/10/23<br>1883561296    | -                                  | TATAMOTORS           | GBP 4,500.00  |                                   |   |

#### **Field Description**

| Field Name                   | Description                                                                            |
|------------------------------|----------------------------------------------------------------------------------------|
| Cash Flow Search             |                                                                                        |
| Туре                         | Displays the type of cash flow, whether Inflow or Outflow. This field is not editable. |
| Date Range<br>From/To        | Enter the date range for filtering the required cash flow records.                     |
| Customer Reference<br>Number | Enter the customer's own reference number of the cash flow record to be filtered.      |
| Real Account                 | Enter the real account number associated with the cash flow records to be filtered.    |
| Virtual Account              | Enter the virtual account number associated with the cash flow records to be filtered. |

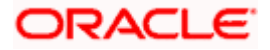

| Field Name                          | Description                                                                                         |  |  |  |  |
|-------------------------------------|----------------------------------------------------------------------------------------------------|--|--|--|--|
| Amount Range<br>Currency<br>From/To | Select the currency and enter the cash flow amount range, to filter the required cash flow records. |  |  |  |  |

On selecting/entering the required details, click **Apply** to apply the filter criteria, or, click **Reset** to reset the entered data.

# Payment Search (overlay window)

This overlay window appears when you click the  $\boxed{1}$  icon to search for specific payment records.

| 😑 🛢 Fu | tura Bar    | hk                                             | Q What would you like | e to do tod | ay?                        |             |              | Payment                     | Search     | ı            |          |            | × |
|--------|-------------|------------------------------------------------|-----------------------|-------------|----------------------------|-------------|--------------|-----------------------------|------------|--------------|----------|------------|---|
|        |             | ual Reconcilia                                 | tion                  |             |                            |             |              | Type<br>O Outgoing          | Inco       | ming         |          |            |   |
|        | Cash Flow   | v Туре                                         |                       |             |                            | <u>9</u> 95 |              | Date Range                  |            | Ē            | То       |            | t |
| 100000 |             | Inflow                                         |                       | Outflow     |                            |             |              |                             |            |              |          |            |   |
|        | Reconciliat | <sup>ion Type</sup><br>e Cash Flow Multiple Pa | yments 💿 Single Pa    | yment Mult  | iple Cash Flows            |             |              | Payment Refer               | rence Numb | er           |          |            |   |
|        |             |                                                | Select Payment        |             |                            |             |              | All Account     External Ac |            | teal Account | () Virtu | al Account |   |
|        |             |                                                |                       |             |                            |             |              | Amount Range                |            |              |          |            |   |
|        | Paymei      | nts (6)                                        |                       |             |                            |             | Q Search     | Currency                    | •          | From         |          | То         |   |
|        |             | Date<br>Reference Number                       | Account<br>Number     |             | Remitter Account<br>Number | ٥           | Amount       |                             |            |              |          |            | 9 |
|        | 0           | 8/9/22<br>nehadcbjo1915192c                    | -                     |             | -                          |             | GBP 1,000.00 | Apply                       | Reset      |              |          | Help       |   |
|        | 0           | 8/9/77                                         |                       |             |                            |             |              |                             |            |              |          |            | ~ |

## **Field Description**

| Field Name                          | Description                                                                                    |
|-------------------------------------|------------------------------------------------------------------------------------------------|
| Payment Search                      |                                                                                                |
| Туре                                | Displays the type of payment, whether Incoming or Outgoing. This field is not editable.        |
| Date Range<br>From/To               | Enter the date range for filtering the required payment records.                               |
| Payment Reference<br>Number         | Enter the reference number of the payment record to be filtered.                               |
| Real Account                        | Enter the real account number associated with the payment records to be filtered.              |
| Virtual Account                     | Enter the virtual account number associated with the payment records to be filtered.           |
| Amount Range<br>Currency<br>From/To | Select the currency and enter the payment amount range to filter the required payment records. |

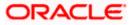

#### Field Name Description

On selecting/entering the required details, click **Apply** to apply the filter criteria, or, click **Reset** to reset the entered data.

# 12.6 Manual Allocation

Using this screen, the corporate user can manually allocate payments to the required virtual accounts. The manual allocation transaction can be used by corporates to manually allocate payments to accounts, in cases where the execution of the allocation rule has failed or for payments that do not have rules set.

The screen, by default, displays all the matched or partially matched and unallocated or partially allocated payments for manual allocation.

The user can select a single payment and allocate it to a single or multiple virtual accounts and set the corresponding percentage(s) of allocation. The total percentage should always be 100.

Allocation of virtual account can also be based on payment attributes. Payments attributes are listed. The user can select a single or multiple attributes. The values of these attributes are used to make a call to the Virtual Accounts Management system, which in response, returns the associated virtual account. That virtual account is mapped to the payment. Multiple accounts can be mapped by setting the percentage for each. The total percentage should always be 100.

#### How to reach here:

Dashboard > Toggle menu > Receivables/Payables > Reconciliation > Manual Allocation

#### To perform manual allocation:

1. In the Manual Allocation screen, use the View By list and/or the filter options to get a list of required payment records.

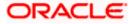

## Manual Allocation

| 📃 🛡 Futura Bank | Q what would you like to do today?                                                                                                    | ¢ <b>□</b> 6 |
|-----------------|----------------------------------------------------------------------------------------------------|--------------|
|                 | Manual Allocation     Art Submit - 42                                                                                                    |              |
|                 | When My         When My         When My <t< td=""><td></td></t<>                                                                                                    |              |
|                 | PrentAlizer 1232 -     PrentAlizer 1233 -     PrentAlizer 1233 |              |
|                 | - Regent Arount<br>Gener                                                                                                    |              |

## **Field Description**

| Field Name        | Description                                                                                                    |
|-------------------|----------------------------------------------------------------------------------------------------|
| Manual Allocation |                                                                                                    |
| Party Name        | Displays the name of the logged-in corporate party.                                                                                                    |
| View By           | Indicates an option to view the payment records based on the following criteria:                                                                                 |
|                   | Saved for Allocation                                                                                                    |
|                   | Incoming Payments                                                                                                    |
|                   | Outgoing Payments                                                                                                    |
| $\nabla$          | Indicates an option to filter the payment records based on selected parameters. Refer the <b>Payments Search overlay window</b> section below, for more details. |
| Payments Panel    |                                                                                                    |

In the **Manual Allocation** screen, the panel on the left hand side displays a list of matched and partially matched payments that have not been allocated or are partially allocated. You can use the **View By** field and the filter option to narrow down this list.

| Payment Reference<br>Number | Displays the unique reference number of the payment. The 🖌 (incoming) or 거 (outgoing) indicator is also displayed. |
|-----------------------------|----------------------------------------------------------------------------------------------------|
| Payment Amount              | Displays the currency and amount of the payment.                                                                   |
| Payment Date                | Displays the date on which the payment occurred.                                                                   |

## Selected Payment

By default, the first payment in the payments panel appears selected. You can select a different record for allocation, as required. The details of the selected payment record are displayed in the main section, with the following fields:

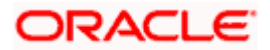

#### Reconciliation

| Field Name                    | Description                                                                                                    |  |
|-------------------------------|----------------------------------------------------------------------------------------------------|--|
| Payment Reference<br>Number   | Displays the unique reference number of the payment. The 🗹 (incoming) or 🥕 (outgoing) indicator is also displayed.                                                                                                    |  |
| Payment Date                  | Displays the date on which the payment occurred.                                                                                                    |  |
| Payment Amount                | Displays the currency and amount of the payment.                                                                                                    |  |
| External Reference<br>Number  | Displays the reference number of the payment assigned by the corporate party.                                                                                                    |  |
|                               | This is a hyperlink which when clicked displays the details of the payment. For more information on the payment details, refer the <u>View Payments (details)</u> section in this document.                                                                                                    |  |
| Remitter Account<br>Number    | Displays the account number from which the payment originated.                                                                                                    |  |
| Unallocated Amount            | Displays the amount that is yet to be allocated.                                                                                                    |  |
| Amount to be<br>Allocated     | Enter the payment amount to be allocated in the current transaction. By default, the value in the <b>Unallocated Amount</b> field is displayed.                                                                                                    |  |
|                               | t the virtual accounts and their allocation percentages in this section.<br>s of all added accounts should be 100.                                                                                                    |  |
| Virtual Account               | Set the virtual account to which the payment should be allocated.<br>Click the <u>Fetch Virtual Account on the basis of attributes</u> link to<br>search and find the required virtual account. The <b>Set Virtual</b><br><b>Account Attributes</b> pop-up window appears. For more<br>information on the fields in this window, refer the <u>Set Virtual</u><br><u>Account Attributes</u> section below. |  |
| Percentage to be<br>Allocated | Enter the percentage of the payment to be allocated to the selected virtual account. If you enter a percentage in this field, the <b>Allocated Amount</b> field gets updated automatically.                                                                                                    |  |
|                               | <b>Note:</b> The total percentage allocated to all virtual accounts should be less than or equal to 100.                                                                                                    |  |
| Allocated Amount              | Enter the amount to be allocated to the selected virtual account. If you enter an amount in this field, the <b>Percentage to be Allocated</b> field gets updated automatically.                                                                                                    |  |
|                               | <b>Note:</b> The total amount allocated to all the virtual accounts should be less than or equal to the <b>Amount to be Allocated</b> amount.                                                                                                    |  |
| Action                        | Click $\textcircled{	extsf{b}}$ to add further virtual accounts. Or click $\textcircled{	extsf{b}}$ to delete an added account.                                                                                                    |  |

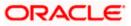

# Payment Search overlay window

The following overlay window appears when you click the filter icon ( $\nabla$ ).

| 🔳 🛢 Fu | itura Bank                                         | Q What would you like to | do today?                 |              | Payment Searc         | h            | ×                 |
|--------|----------------------------------------------------|--------------------------|---------------------------|--------------|-----------------------|--------------|-------------------|
| î      | Manual Reconcilia                                  | tion                     |                           |              | Type<br>O Outgoing    | oming        |                   |
|        | Cash Flow Type                                     |                          |                           |              | Date Range            | ŧ            | то                |
|        | Inflow                                             | 01                       | tflow                     |              | L                     |              |                   |
|        | Reconciliation Type O Single Cash Flow Multiple Pa | yments 💿 Single Payme    | nt Multiple Cash Flows    |              | Payment Reference Num | ber          |                   |
|        |                                                    | 3 Select Payment         |                           |              | All Accounts     O    | Real Account | O Virtual Account |
|        |                                                    |                          |                           |              | Amount Range          |              |                   |
|        | Payments (6)                                       |                          |                           | Q Search     | Currency 🗸            | From         | То                |
|        | Date<br>Reference Number                           | Account<br>Number        | C Remitter Account Number | ≎ Amount     |                       |              | <b>9</b>          |
|        | O 8/9/22<br>nehadcbjo1915192c                      |                          |                           | GBP 1,000.00 | Apply Reset           |              |                   |
|        | 8/9/77                                             |                          |                           |              |                       |              |                   |

# **Field Description**

| Field Name                                  | Description                                                                                         |
|---------------------------------------------|----------------------------------------------------------------------------------------------------|
| Payment Search                              |                                                                                                    |
| This overlay window ap filtering.           | pears when you click $\overline{\mathbf{V}}$ . The following fields are available for               |
| Payment Type                                | Indicates an option to filter the payment records based on payment type. The options available are: |
|                                             | Incoming                                                                                            |
|                                             | Outgoing                                                                                            |
|                                             | Both                                                                                                |
| Payment Date<br>From - To                   | Indicates an option to filter the payment records based on a date range.                            |
| Payment Amount<br>Range<br>Currency From-To | Indicates an option to filter the payment records based on an amount range.                         |
| Payment Reference<br>Number                 | Indicates an option to filter the payment records based on reference number.                        |

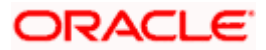

| Field Name                        | Description                                                                                                    |
|-----------------------------------|----------------------------------------------------------------------------------------------------|
| Type of account being<br>credited | Indicates an option to filter the payment records based on the type<br>of account being credited - a specific real account, or a specific<br>virtual account, or both. The options are:                                  |
|                                   | <ul> <li>Real Account – On selecting this option, a list of real<br/>account numbers (in masked format) associated with the<br/>logged-in party is displayed. The required account can be<br/>selected.</li> </ul>       |
|                                   | <ul> <li>Virtual Account – On selecting this option, a list of virtual<br/>account numbers (in masked format) associated with the<br/>logged-in party is displayed. The required account can be<br/>selected.</li> </ul> |
|                                   | • Both                                                                                                    |
| Payment Status                    | Indicates an option to filter the payment records based on payment status.                                                                                                    |
|                                   |                                                                                                    |

- 2. In the **Payment Search** overlay window, enter the required search criteria.
- Click Apply. A list of relevant payments appears in the payments panel in the Manual Allocation screen.
   OR
  - Click **Reset** to clear the data entered.
- 4. In the **Manual Allocation** screen, from the payments panel on the left hand side, select the required payment record to be allocated. The selected payment details appear in the main section.
- 5. In the **Set allocation** section, click the **Fetch Virtual Account on the basis of attributes** link. The **Set Virtual Account Attributes** pop-up window appears.

## Set Virtual Account Attributes

- 6. In the **Set Virtual Account Attributes** window, select the required option from **the Payment Attribute** list.
- 7. Click Fetch. A list of relevant virtual accounts appears.
- 8. Select the required account.
- 9. Click **Set Account**. The selected account appears in the **Set allocation** section. OR

Click **Cancel** to cancel setting the virtual account.

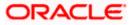

| 🚍 🌹 Futura Bank                                                                          | Q What would you like to do today?                                                                                                    | Û <b>m</b> Ni       |
|------------------------------------------------------------------------------------------|----------------------------------------------------------------------------------------------------|---------------------|
| ↑ Manual Allocatio<br>ABZ Solutions   ***462                                             |                                                                                                    |                     |
| View By View By All                                                                      | •                                                                                                    |                     |
| PAYPS12Mar18 -<br>Payment Amount<br>USD 200,000.00 dated 04                              |                                                                                                    | int to be Allocated |
| PAYPS12Mar15 ~<br>Payment Amount<br>USD 700,000.00 dated 01<br>PAYEPR00123 ~             | nehpymtjo14 xxxxxxxx0811 GBP 1,500.00                                                                                                    | GBP 1,500.00        |
| Payment Amount<br>USD 100,001.00 dated 06<br>PAYEPR00122 ×                               | No         Virtual Account         Percentage to be Allocated         Allocated Amount           1         xxxxxxxxxxxxxxxxxxxxxxxxxxxxxxxxxxxx | Action<br>(+)       |
| Payment Amount<br>USD 100,001.00 dated 06 Jul 2022<br>nehadcbjo030524 -<br>Submit Cancel | Jul 2022 Save Undo                                                                                                    | G                   |
|                                                                                          | Copyright @ 2006, 2023, Oracle and/or its affiliates. All rights reserved [SecurityInformation]Terms and Conditions                             | Hop                 |

 Enter the required payment percentage to be allocated to the virtual account in the Percentage to be Allocated field. The Allocated Amount field gets updated automatically. OR

Enter the required amount to be allocated to the virtual account in the **Allocated Amount** field. The **Percentage to be Allocated** field gets updated automatically.

11. To add further virtual accounts,  $\operatorname{click}^{\textcircled{\bullet}}$ .

Note: Click 🔟 to delete an added account.

12. Click **Save** to save the virtual accounts added. The payment that has been selected for allocation is tagged as 'Saved for Allocation'.

Note: Click Undo to remove the added accounts.

 Click Submit to submit the allocation. The Review screen appears. OR Click Cancel to cancel the transaction.

OR

Click **Back** to go to the main dashboard.

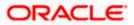

## **Manual Allocation - Review Screen**

| \equiv 🐚 Futura Bank                             | Q What would you like to do today?                           |                                                         | Û<br>Ш                 |
|--------------------------------------------------|--------------------------------------------------------------|---------------------------------------------------------|------------------------|
| ↑ Manual Allocation<br>ABZ Solutions   ***462    |                                                              |                                                         |                        |
| Review You initiated a request for respectively. | nanual allocation. Please review details before you confirm  | 1                                                       |                        |
| nehpymtjo14 🖍<br>04 Aug 2022 GBP 1,500.00        |                                                              |                                                         |                        |
| Payment Reference Number                         | Beneficiary Account Number \$\$                              | Unallocated Amount                                      | Amount to be Allocated |
| nehpymtjo14                                      | xxxxxxxxxxxxx0811                                            | GBP 1,500.00                                            | GBP 1,500.00           |
| Set Allocation                                   |                                                              |                                                         |                        |
| Virtual Account 0                                |                                                              | Percentage to be Allocated                              | Allocated Amount       |
| xxxxxxxxxxx0216                                  |                                                              | 100                                                     | GBP 1,500.00           |
|                                                  | (                                                            | v Less                                                  |                        |
| Confirm Cancel Bac                               | *                                                            |                                                         | <b>e</b>               |
|                                                  | Copyright @ 2006, 2025, Oracle and/or its affiliates. All ri | ghts reserved.]SecurityInformation Terms and Conditions | Help                   |

14. In the Review screen, verify the details and click **Confirm**. A confirmation message appears with the reference number and status of the transaction. OR

Click **Cancel** to cancel the transaction. OR

Click **Back** to go to the previous screen.

## Manual Allocation – Confirmation

| 😑 🍵 Futura Bank                            | Q What would you like to do today? | Û 🔊 🛛 |
|--------------------------------------------|------------------------------------|-------|
| Manual Allocation                          |                                    |       |
| Confirmation<br>Your request has been init | iated successfully!                |       |
| Reference Number<br>06063DEF6AF2           |                                    |       |
| Status<br>Pending for approval             |                                    |       |
| What would you like to do next?            |                                    |       |
|                                            | ]                                  |       |
| Manual Allocation View Payr                | nents                              |       |
|                                            |                                    | -     |
| DAVID<br>TELEVISTATISKA SKALAVINA          |                                    | 9     |
|                                            |                                    |       |

15. Click the <u>Manual Allocation</u> link to perform another manual allocation transaction. OR

Click the <u>View Payments</u> link to view a list of payments.

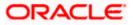

# 12.7 **De-Reconciliation**

Payments that have been reconciled against invoices or cash flows can be de-reconciled. One or more records can be de-reconciled in a single transaction.

#### **Pre-requisites**

User must have valid corporate login credentials.

# 12.7.1 Invoice - Payment

### How to reach here:

Dashboard > Toggle menu > Receivables/Payables > Reconciliation > De-Reconciliation > Invoice - Payment

#### To de-reconcile invoice and payment:

| 😑 🍵 Futura Bank                                                               | Q What would you like to do today?                                                                                  | <u> Д</u> 🚥 🛛 DB           |
|-------------------------------------------------------------------------------|----------------------------------------------------------------------------------------------------|----------------------------|
| De-reconciliation<br>Reindeer Corp   ***262                                   |                                                                                                    |                            |
| Reindeer Corp   ***262                                                        |                                                                                                    | γ                          |
| InvFin7Apr3<br>Reconciled Amount<br>USD 4.00 for AugSupp<br>InvExcess3Tc3May1 | InvFin7Apr3 AugSupp<br>Invoice<br>Customer<br>Reference C Invoice Due C Amount Reconciled Amount<br>Number          | Amount to be De-reconciled |
| Reconciled Amount<br>USD 1,000.00 for AugSupp                                 | □ InvFin7Apr3 4/30/2023 USD 1,000.00 USD 4.00                                                                       | USD 0.00                   |
|                                                                               | Payments ()<br>Reference<br>Number<br>Reconciliation Date<br>Amount Reconciled Amount                               | Amount to be De-reconciled |
|                                                                               | PAY0102         1/9/2020         USD 2,000.00         USD 2.00                                                      | USD 0.00                   |
|                                                                               | □ PAY0104 1/9/2020 USD 2,000.00 USD 2.00                                                                            | USD 0.00                   |
|                                                                               | Save                                                                                                    |                            |
| Cancel Back                                                                   |                                                                                                    |                            |
|                                                                               | Copyright @ 2006, 2023, Oracle and/or its affiliates. All rights reserved. SecurityInformation Terms and Conditions |                            |

## **Field Description**

| Field Name        | Description                                                                                                    |
|-------------------|----------------------------------------------------------------------------------------------------|
| De-Reconciliation |                                                                                                    |
| Party Name        | Select the party name from the dropdown list in which the de-<br>reconciliation for invoice must be created. By default, the primary<br>party/gcif of the logged-in user is selected. |
|                   | Note: Only accessible parties are displayed to the user.                                                                                                    |

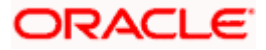

| Field Name   | Description                                                                                                    |
|--------------|----------------------------------------------------------------------------------------------------|
| Invoice Type | <ul><li>Select the type of invoice to be de-reconciled. The options are:</li><li>Receivables</li><li>Payables</li></ul>                                                                                                    |
| View By      | Indicates the option to view the invoices as de-reconciled / not de-<br>reconciled / all. Based on your selection, a list of invoices appears<br>in a pane, with the invoice reference number, reconciled amount,<br>and the associated party name.                            |
| $\nabla$     | Indicates the option to filter the reconciled invoice-payment records based on date range and reference numbers. When you click this icon, the <b>Search</b> overlay window appears. For more information on the fields in this window, refer the <u>Search</u> section below. |

## Invoice Reference Number & Associated Party Name

The reference number and associated party name of the invoice selected from the **View By** pane are displayed.

### Invoice

This section displays the details of the invoice selected from the View By pane.

| Customer Reference<br>Number  | Displays the reference number present on the invoice. This is a<br>hyperlink which when clicked displays the details of the invoice in<br>an overlay window. |
|-------------------------------|----------------------------------------------------------------------------------------------------|
| Invoice Due Date              | Displays the date by when the invoice amount must be fully paid.                                                                                             |
| Amount                        | Displays the total amount of the invoice.                                                                                                    |
| <b>Reconciled Amount</b>      | Displays the amount that has been reconciled.                                                                                                    |
| Amount to be<br>De-reconciled | Displays the invoice amount that can be de-reconciled.                                                                                                    |

## **Payments (number)**

This section displays the payments that have been reconciled against the invoice.

| Reference Number                                      | Displays the reference number of the payment. This is a hyperlink<br>which when clicked displays the details of the payment in an overlay<br>window. |
|-------------------------------------------------------|----------------------------------------------------------------------------------------------------|
| <b>Reconciliation Date</b>                            | Displays the date on which reconciliation has been performed.                                                                                        |
| Amount                                                | Displays the payment amount.                                                                                                    |
| <b>Reconciled Amount</b>                              | Displays the amount that has been reconciled.                                                                                                    |
| Amount to be De-<br>reconciled in Invoice<br>Currency | Displays the payment amount in invoice currency that can be de-<br>reconciled.                                                                       |

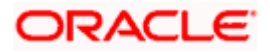

| Field Name                                                                                                    | Description                                                                                                    |
|----------------------------------------------------------------------------------------------------|----------------------------------------------------------------------------------------------------|
| Search                                                                                                    |                                                                                                    |
| This overlay window ap                                                                                                    | pears when you click the 🗹 icon in the De-reconciliation screen.                                                              |
| Reconciled DateIndicates an option to filter the invoice-payment records based on a<br>date range within which they have been reconciled.From / To |                                                                                                    |
| Customer Invoice<br>Reference Number                                                                                                    | Indicates the option to filter the invoice-payment records based on the reference number present on the invoice.              |
| Host Invoice<br>Reference Number                                                                                                    | Indicates the option to filter the invoice-payment records based on the reference number assigned by the host to the invoice. |
| Customer Payment<br>Reference Number                                                                                                    | Indicates the option to filter the invoice-payment records based on the customer's reference number of the payment.           |
| Host Payment<br>Reference Number                                                                                                    | Indicates the option to filter the invoice-payment records based on the reference number assigned by the host to the payment. |

- 1. In the **De-reconciliation** screen, use the **View By** list to view the required reconciled invoices.
- 2. Click on the required invoice in the **View By** pane. You can also use  $\boxed{2}$  to filter the records.
- 3. Select the check box beside the invoice to be de-reconciled.
- 4. Select the check box(es) beside the payment(s) to be de-reconciled.
- 5. Click **Save**. The keyword 'De-reconciled' appears beside the invoice in the **View By** pane.
  - a. Click **Undo** to undo the saving, if required.
- 6. If further invoice-payment records must be de-reconciled, then repeat the above steps again.
- Once all required records have been saved for de-reconciliation, click Submit. The Review screen appears. OR

Click **Cancel** to cancel the transaction.

OR

Click **Back** to go to the previous screen.

8. Review the details and click **Confirm**. A confirmation message of the de-reconciliation appears.

OR Click **Cancel** to cancel the transaction. OR Click **Back** to go to the previous screen.

Once the transaction is submitted, the approver is notified. If any modifications are required, the approver can add relevant comments and send the transaction back to the maker, using the **Send to Modify** feature. Once the required modifications are made, the maker can re-submit the transaction.

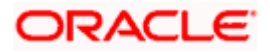

# 12.7.2 Cash Flow - Payment

## How to reach here:

Dashboard > Toggle menu > Receivables/Payables > Reconciliation > De-Reconciliation > Cash Flow - Payment

# To de-reconcile cash flow and payment:

| ≡ | 憛 Futura Bank |                                  | Q What would you like to do today? |                  |                                 |           |                                  | Û <b>™</b> №1 |                         |                      |                                |      |
|---|---------------|----------------------------------|------------------------------------|------------------|---------------------------------|-----------|----------------------------------|---------------|-------------------------|----------------------|--------------------------------|------|
|   |               | onciliation                      |                                    |                  |                                 |           |                                  |               |                         |                      |                                |      |
|   | Cash Flow T   | Outflow                          |                                    |                  |                                 |           |                                  |               |                         |                      |                                |      |
|   | View By       | View By<br>All                   | •                                  |                  |                                 |           |                                  |               |                         |                      |                                |      |
|   |               | De-reconcile<br>Reconciled Amour |                                    | Danon<br>Cash Fl |                                 |           |                                  |               |                         |                      |                                |      |
|   |               | USD 200,002.00<br>for Danone     |                                    |                  | Customer<br>Reference<br>Number | ٥         | Cash Flow<br>Date                |               | Amount                  | Reconciled Amount    | Amount to be De-reconciled     |      |
|   |               |                                  |                                    |                  |                                 |           | 7/6/22                           | u             | SD 100,001.19           | USD 200,002.00       | USD 200,002.00                 |      |
|   |               |                                  |                                    | Paymer           | nts (2)                         |           |                                  |               |                         |                      |                                |      |
|   |               |                                  |                                    |                  | Reference<br>Number             | ٥         | Reconciliation<br>Date           | ٥             | Amount                  | Reconciled<br>Amount | Amount to be De-<br>reconciled |      |
|   |               |                                  |                                    |                  | PAYEPR00122                     |           | 7/6/22                           |               | USD 100,001.00          | USD 100,001.00       | USD 100,001.00                 |      |
|   |               |                                  |                                    |                  | PAYEPR00123                     |           | 7/6/22                           |               | USD 100,001.00          | USD 100,001.00       | USD 100,001.00                 |      |
|   |               |                                  |                                    | Save             | Undo                            |           |                                  |               |                         |                      |                                |      |
|   | Submit        | Cancel Bac                       | k                                  |                  |                                 |           |                                  |               |                         |                      |                                | Help |
|   |               |                                  |                                    | Copyrig          | ht © 2006, 2023, Or             | acle and, | /or its affiliates. All rights r | veserved. Se  | curityInformation]Terms | and Conditions       |                                |      |

# **Field Description**

| Field Name        | Description                                                                                                    |
|-------------------|----------------------------------------------------------------------------------------------------|
| De-Reconciliation |                                                                                                    |
| Party Name        | Select the party name from the dropdown list in which the de-<br>reconciliation for cashflow must be created. By default, the primary<br>party/gcif of the logged-in user is selected.                                                                   |
|                   | Note: Only accessible parties are displayed to the user.                                                                                                    |
| Cash Flow Type    | <ul><li>Select the type of cash flow to be de-reconciled. The options are:</li><li>Inflow</li><li>Outflow</li></ul>                                                                                                    |
| View By           | Indicates the option to view the cash flows as de-reconciled / not<br>de-reconciled / all. Based on your selection, a list of cash flows<br>appears in a pane, with the cash flow reference number, reconciled<br>amount, and the associated party name. |

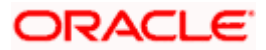

| Field Name                                              | Description                                                                                                    |  |  |  |  |  |
|---------------------------------------------------------|----------------------------------------------------------------------------------------------------|--|--|--|--|--|
| $\nabla$                                                | Indicates the option to filter the reconciled cash flow-payment records based on date range and reference numbers. When you click this icon, the <b>Search</b> overlay window appears. For more information on the fields in this window, refer the <u>Search</u> section below. |  |  |  |  |  |
| Cash Flow Reference Number                              |                                                                                                    |  |  |  |  |  |
| The reference number of                                 | of the cash flow selected from the <b>View By</b> pane is displayed.                                                                                                    |  |  |  |  |  |
| Cash Flow                                               |                                                                                                    |  |  |  |  |  |
| This section displays th                                | e details of the cash flow selected from the <b>View By</b> pane.                                                                                                    |  |  |  |  |  |
| Customer Reference<br>Number                            | Displays the reference number of the cash flow. This is a hyperlink<br>which when clicked displays the details of the cash flow in an<br>overlay window.                                                                                                    |  |  |  |  |  |
| Cash Flow Date                                          | Displays the date of the cash flow.                                                                                                    |  |  |  |  |  |
| Amount                                                  | Displays the total amount of the cash flow.                                                                                                    |  |  |  |  |  |
| <b>Reconciled Amount</b>                                | Displays the amount that has been reconciled.                                                                                                    |  |  |  |  |  |
| Amount to be De-<br>reconciled                          | Displays the cash flow amount that can be de-reconciled.                                                                                                    |  |  |  |  |  |
| Payments (number)<br>This section displays th           | e payments that have been reconciled against the cash flow.                                                                                                    |  |  |  |  |  |
| Reference Number                                        | Displays the reference number of the payment. This is a hyperlin<br>which when clicked displays the details of the payment in an overla<br>window.                                                                                                    |  |  |  |  |  |
| Reconciliation Date                                     | Displays the date on which reconciliation has been performed.                                                                                                    |  |  |  |  |  |
| Amount                                                  | Displays the payment amount.                                                                                                    |  |  |  |  |  |
| <b>Reconciled Amount</b>                                | Displays the amount that has been reconciled.                                                                                                    |  |  |  |  |  |
| Amount to be De-<br>reconciled in Cash<br>Flow Currency | Displays the payment amount in cash flow currency that can be de-<br>reconciled.                                                                                                    |  |  |  |  |  |
| Search                                                  |                                                                                                    |  |  |  |  |  |
| This overlay window ap                                  | pears when you click the $\boxed{\mathbf{V}}$ icon in the De-reconciliation screen.                                                                                                    |  |  |  |  |  |
| Reconciled Date<br>Range<br>From / To                   | Indicates an option to filter the cash flow-payment records based on a date range within which they have been reconciled.                                                                                                    |  |  |  |  |  |
| Customer Cash Flow<br>Reference Number                  | Indicates the option to filter the cash flow-payment records based<br>on the reference number of the cash flow.                                                                                                    |  |  |  |  |  |

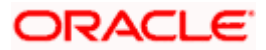

#### Reconciliation

| Field Name                            | Description                                                                                                    |
|---------------------------------------|----------------------------------------------------------------------------------------------------|
| Host Cash Flow<br>Reference Number    | Indicates the option to filter the cash flow-payment records based<br>on the reference number assigned by the host to the cash flow. |
| Customer Payment<br>Reference Number  | Indicates the option to filter the cash flow -payment records based on the customer's reference number of the payment.               |
| Host Payment<br>Reference Number      | Indicates the option to filter the cash flow-payment records based<br>on the reference number assigned by the host to the payment.   |
| 9. In the <b>De-reconcilia</b> flows. | ation screen, use the View By list to view the required reconciled cash                                                              |
| 10. Click on the required records.    | d cash flow in the <b>View By</b> pane. You can also use 🔽 to filter the                                                             |
|                                       |                                                                                                    |

- 11. Select the check box beside the cash flow to be de-reconciled.
- 12. Select the check box(es) beside the payment(s) to be de-reconciled.
- 13. Click **Save**. The keyword 'De-reconciled' appears beside the cash flow in the **View By** pane.
  - a. Click **Undo** to undo the saving, if required.
- 14. If further cash flow-payment records must be de-reconciled, then repeat the above steps again.
- 15. Once all required records have been saved for de-reconciliation, click **Submit**. The Review screen appears.

OR Click **Cancel** to cancel the transaction. OR Click **Back** to go to the previous screen.

16. In the Review screen, verify the details and click **Confirm**. A confirmation message of the dereconciliation appears.

OR Click **Cancel** to cancel the transaction. OR

Click **Back** to go to the previous screen.

Once the transaction is submitted, the approver is notified. If any modifications are required, the approver can add relevant comments and send the transaction back to the maker, using the **Send to Modify** feature. Once the required modifications are made, the maker can re-submit the transaction.

<u>Home</u>

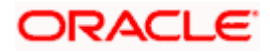

# 13. Mobile Touchpoints

This functionality allows a corporate user to perform and view Oracle Banking Digital Experience – Receivables and Payables Management transactions on the mobile screen.

**Note:** Functionality and Information displayed in each widget (columns, links, Graphs, charts, etc.,) depends on the access to Real Accounts user has. All features available on a web browser on desktop computers, such as, hyperlinks, search filters, download option, and so on, are also available on the mobile device. The details displayed on each program card are also the same as that on the web browser.

The below screens gives an idea how the data in widget will be shown on mobile screen:

#### **View Associated Parties**

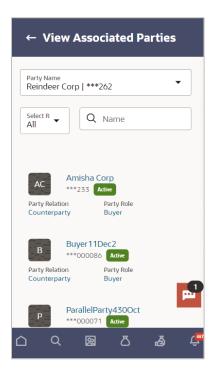

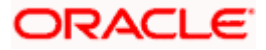

# View Receivables/Payables

| For Buyer Role                                                                                        | For Supplier Role                                                                                     |  |  |
|----------------------------------------------------------------------------------------------------|----------------------------------------------------------------------------------------------------|--|--|
| ← View Receivables/Payables                                                                           | ← View Receivables/Payables                                                                           |  |  |
| Party Name<br>Reindeer Corp   ***262                                                                  | Party Name<br>Reindeer Corp   ***262                                                                  |  |  |
| Switch View                                                                                           | Switch View                                                                                           |  |  |
| Select your role as a Buyer or a Supplier to<br>view your data in terms of Receivables or<br>Payables | Select your role as a Buyer or a Supplier to<br>view your data in terms of Receivables or<br>Payables |  |  |
| Buyer Supplier                                                                                        | Buyer Supplier                                                                                        |  |  |
| List of Payables<br>2 Record(s)                                                                       | List of Receivables                                                                                   |  |  |
| Indicator                                                                                             | Indicator                                                                                             |  |  |
| Customer Reference Number                                                                             | Customer Reference Number                                                                             |  |  |
| Q ፼ Q ፼ 4 <sup>m</sup> ≡                                                                              | Q ፼ 凸 ቇ 4 <sup>™</sup> ≡                                                                              |  |  |

## **View Invoice Details**

| ← View Invoice Details                                                                                                    | 坐           |
|----------------------------------------------------------------------------------------------------|-------------|
| Party Name<br>Reindeer Corp   ***262                                                                                                    |             |
| Host Reference Number<br>INV0751 Raised<br>Payment Status<br>OTHERS<br>Invoice Date<br>1/20/2020<br>Finance Status<br>-<br>More Information |             |
| Amount Details Additional Invoice Particulars Am                                                                                            | _           |
| Invoice Amount GRD                                                                                                    | 0.00<br>447 |

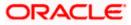

# **View Payment Details**

| ← View Payments                                                    |  |  |  |  |
|--------------------------------------------------------------------|--|--|--|--|
| Party Name<br>Reindeer Corp   ***262                               |  |  |  |  |
| Payment Reference Number<br>EXCESSMAYTC3 Reconciliation in Process |  |  |  |  |
| Payment Amount Credit Account Number<br>USD 3,000.00 xxxxxxxxx0030 |  |  |  |  |
| Allocation Status<br>Unallocated                                   |  |  |  |  |
| More Information                                                   |  |  |  |  |
| Reconciliation Details                                             |  |  |  |  |
| No items to display.                                               |  |  |  |  |
| Cancel                                                             |  |  |  |  |
| △ < 図 & ቇ 🖑                                                        |  |  |  |  |

## View Reconciliation Rule

| View<br>← Reconciliation/Allocation<br>Rule |
|---------------------------------------------|
| Party Name                                  |
| Reindeer Corp   ***262                      |
| Basic Details                               |
| Rule Id<br>RR00000241                       |
| Reconciliation Type<br>Exact                |
| Rule Type<br>Exact                          |
| Rule Name<br>FPREXT                         |
| Priority<br>1                               |
| Apply Generic Rule<br>Yes                   |
| Reconciliation Rule                         |
| 습 익 🛛 ଓ 🖉 🖑                                 |
|                                             |

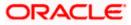

The below list of transactions are enabled on mobile application:

| Screen Name                               | Transaction Type                                                                 |
|-------------------------------------------|----------------------------------------------------------------------------------|
| Purchase Order<br>Management<br>Dashboard | Purchase Order Status Summary<br>Upcoming Shipments<br>Top 10 Associated Parties |
|                                           | Quick Links Overdue Finances                                                     |
| Transaction screens                       | View Associated Parties                                                          |
|                                           | View Associated Party Details                                                    |
|                                           | View Receivables/Payables                                                        |
|                                           | View Invoice Details                                                             |
|                                           | View Debit Note Details                                                          |
|                                           | View Credit Note                                                                 |
|                                           | View Credit Note Details                                                         |
|                                           | View Payments                                                                    |
|                                           | View Payments Details                                                            |
|                                           | View Reconciliation Rule                                                         |
|                                           | View Reconciliation Rule Details                                                 |
|                                           | Onboard Associated Party                                                         |
|                                           | Edit Purchase Order                                                              |
|                                           | Accept/Reject Purchase Order                                                     |
|                                           | View Discount Offers                                                             |

The below list of transactions are not supported on mobile application:

| Screen Name         | Transaction Type            |
|---------------------|-----------------------------|
| Transaction screens | KYC Documents Upload        |
|                     | Create Receivables/Payables |
|                     | Manage Receivables/Payables |
|                     | Create Credit Note          |
|                     | Create Purchase Order       |
|                     | Create Reconciliation Rule  |
|                     | Create Allocation Rule      |
|                     | Edit Reconciliation Rule    |

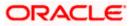

| Screen Name | Transaction Type       |
|-------------|------------------------|
|             | Manual Reconciliation  |
|             | Manual Allocation      |
|             | De-Reconciliation      |
|             | Create Discount Offers |
|             |                        |

<u>Home</u>

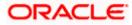